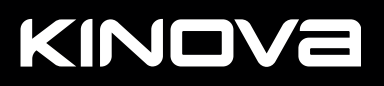

KINDVB

# TOGETHER<br>IN ROBOTICS

# MEET LINK6

# **Contents**

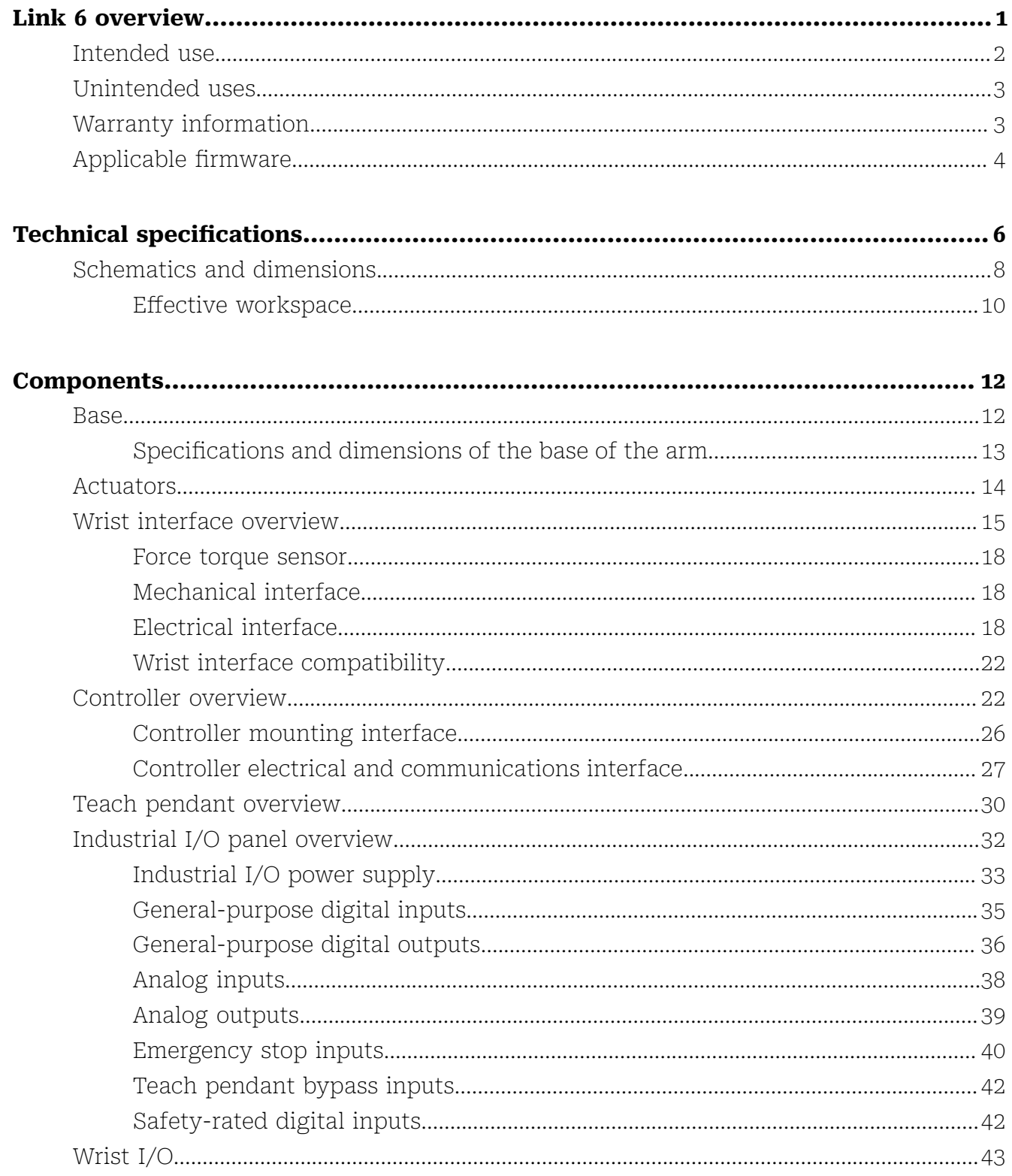

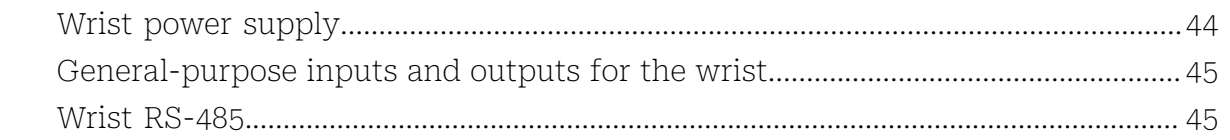

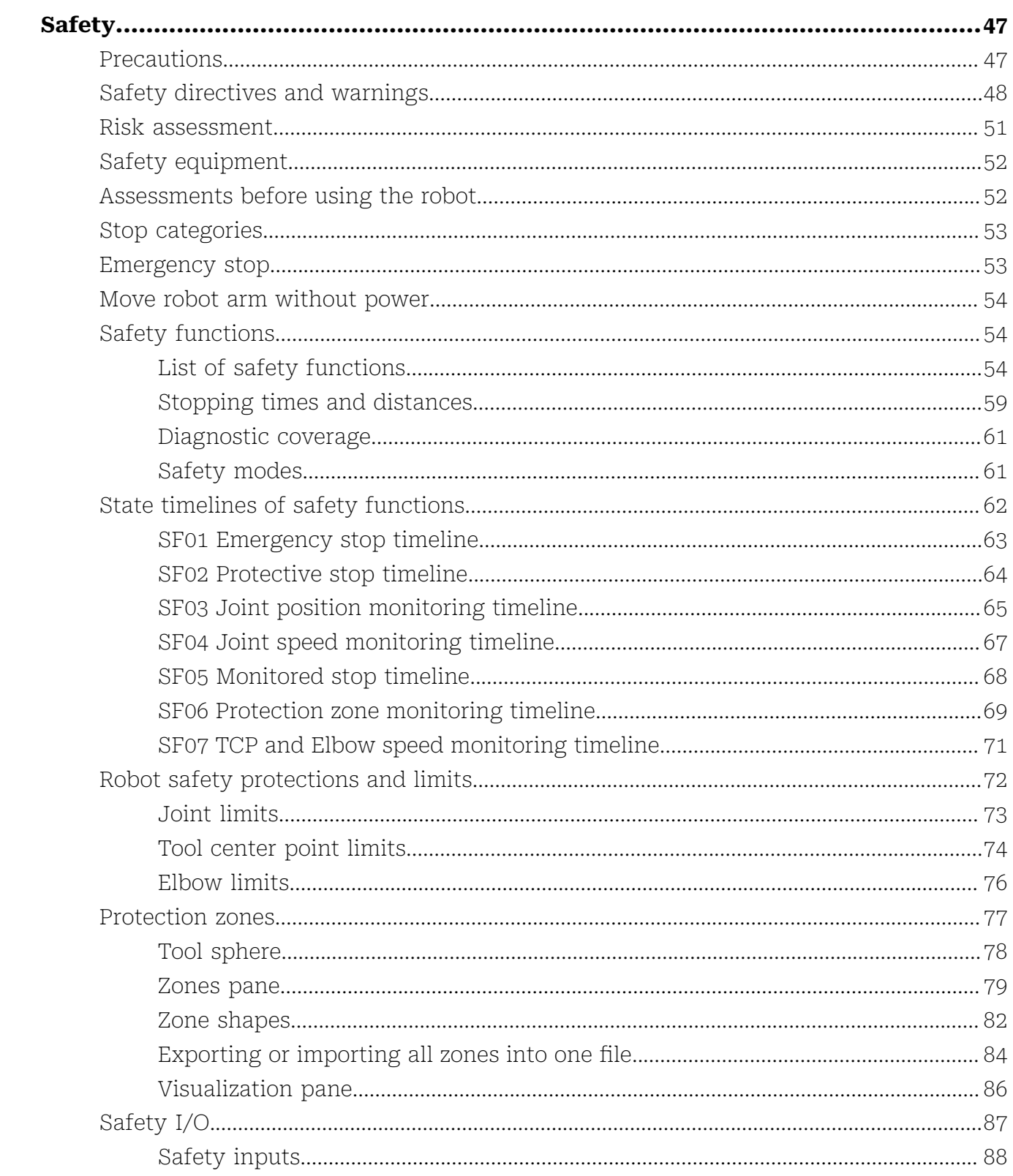

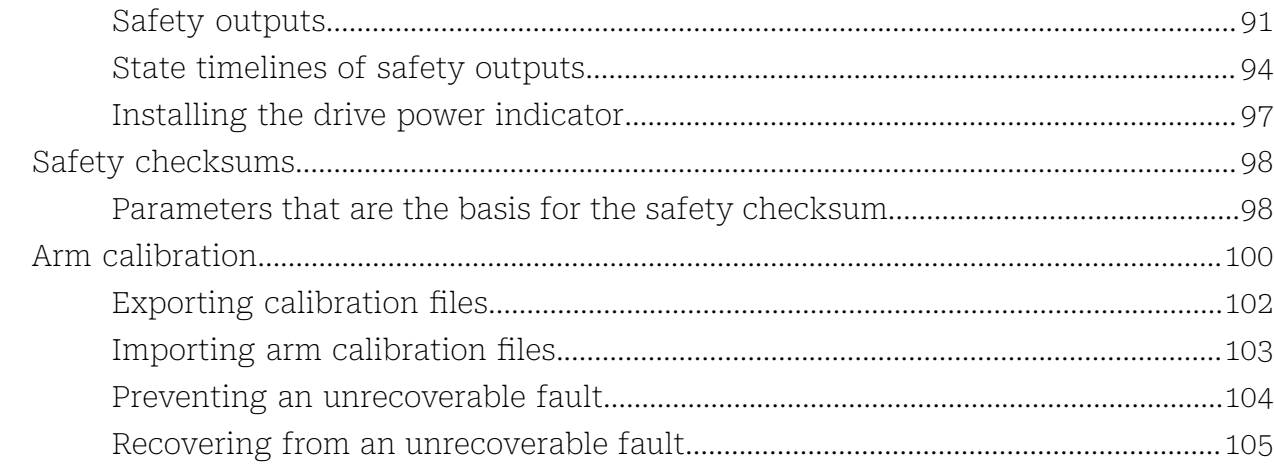

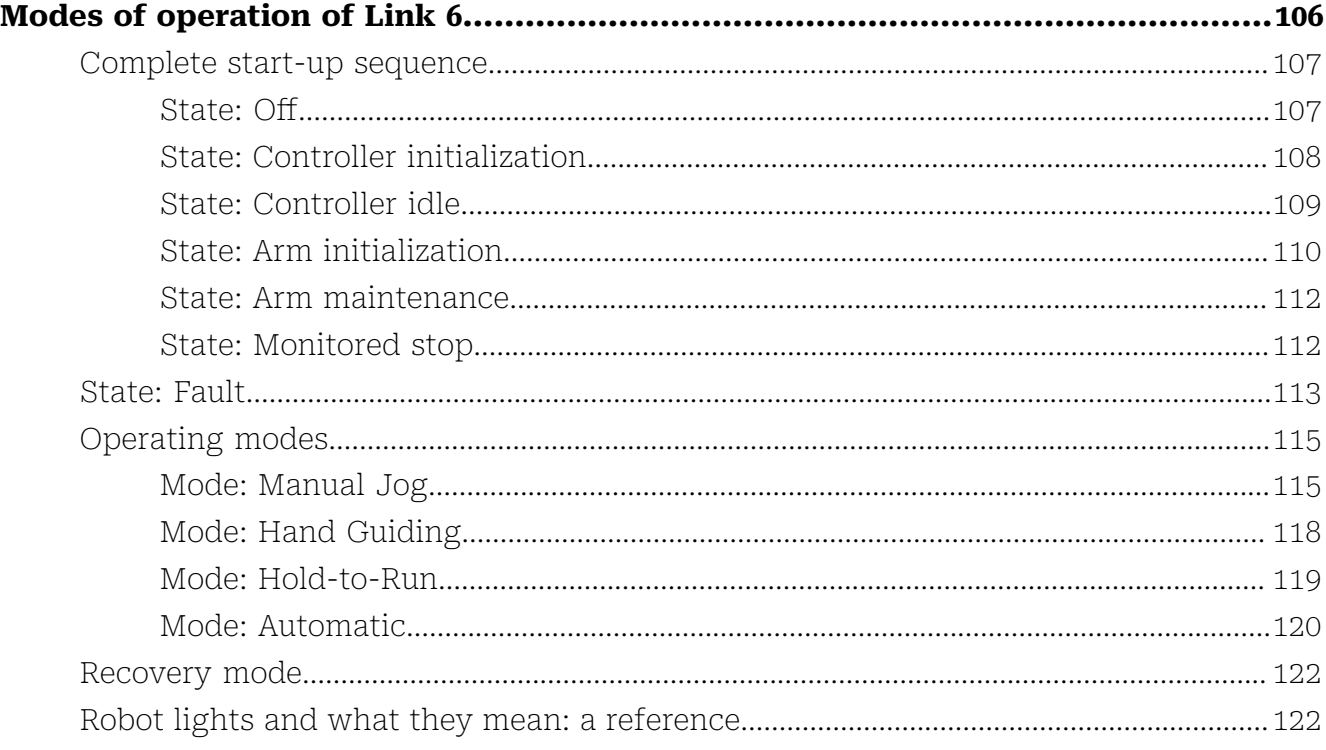

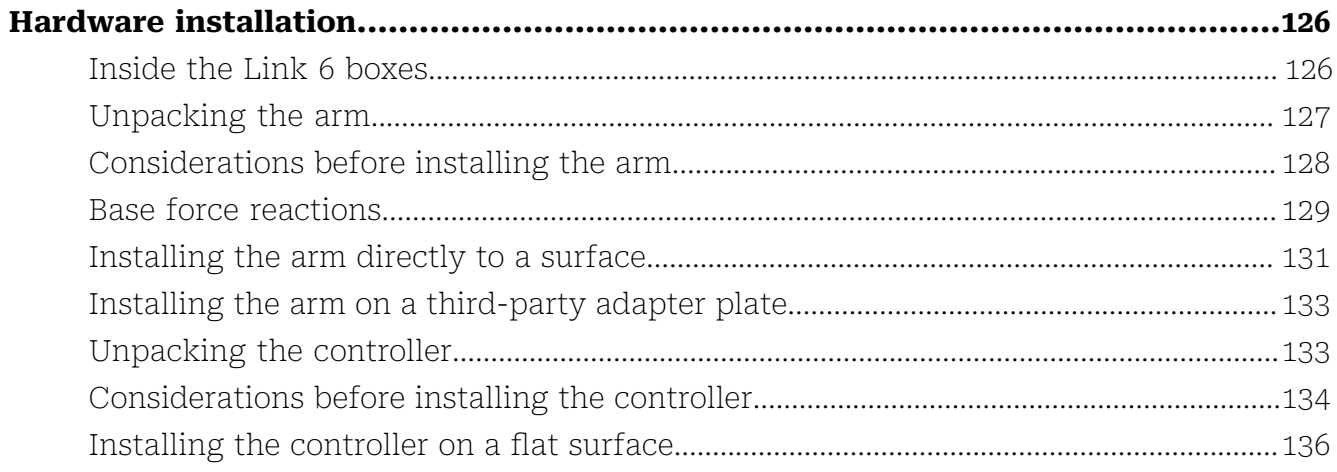

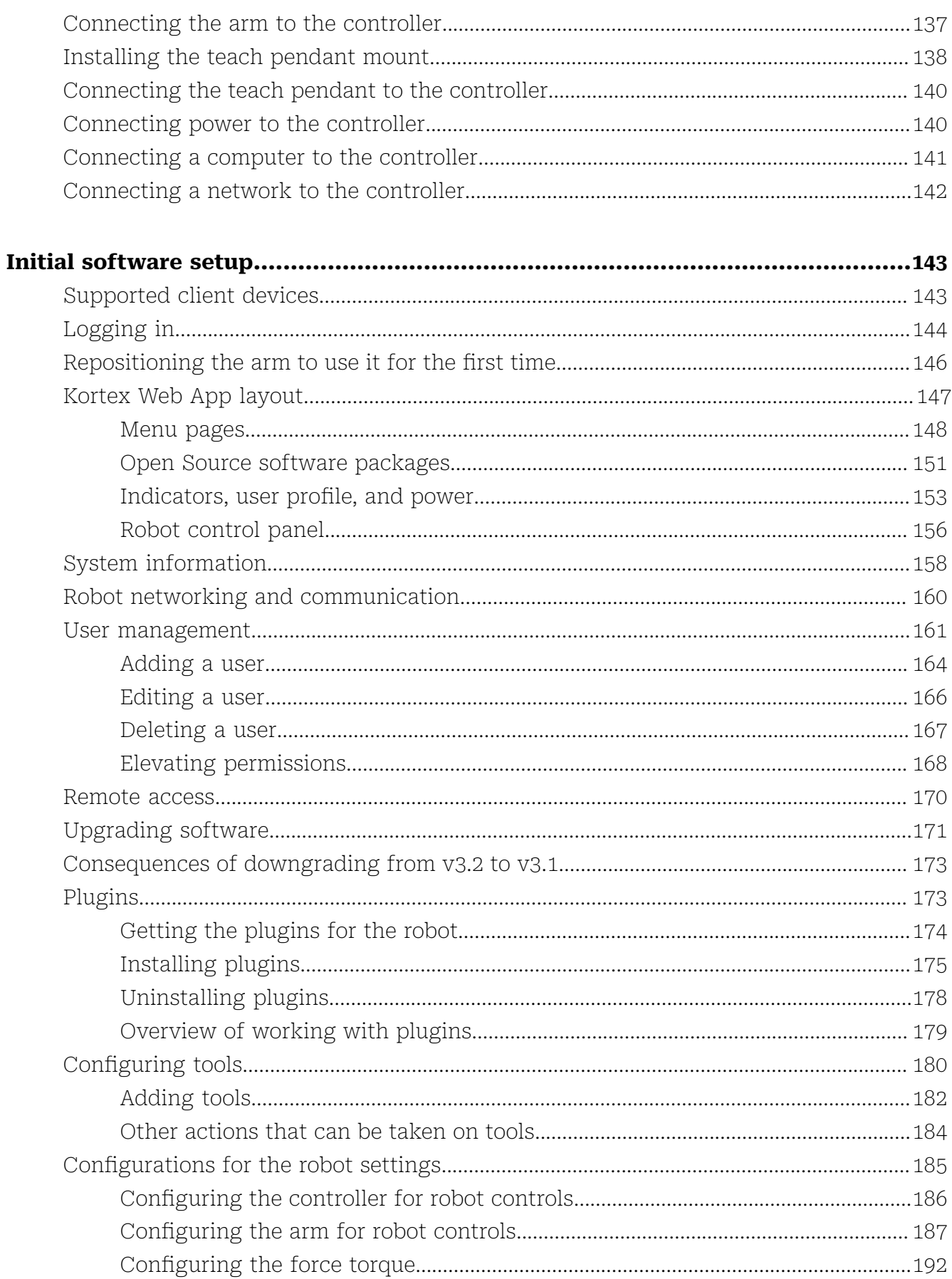

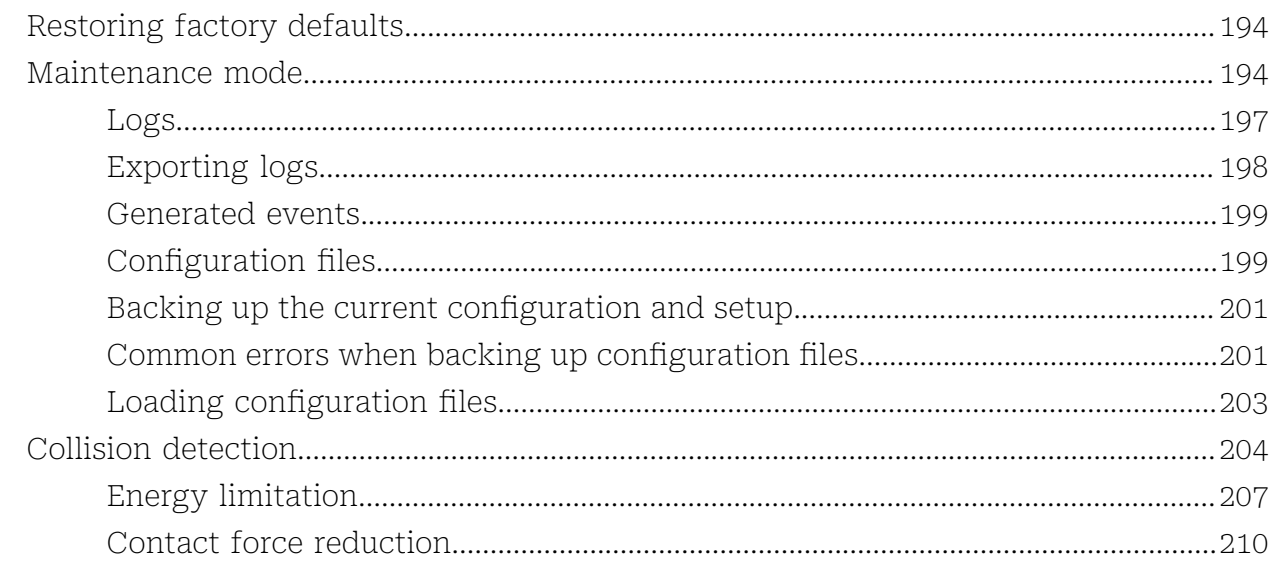

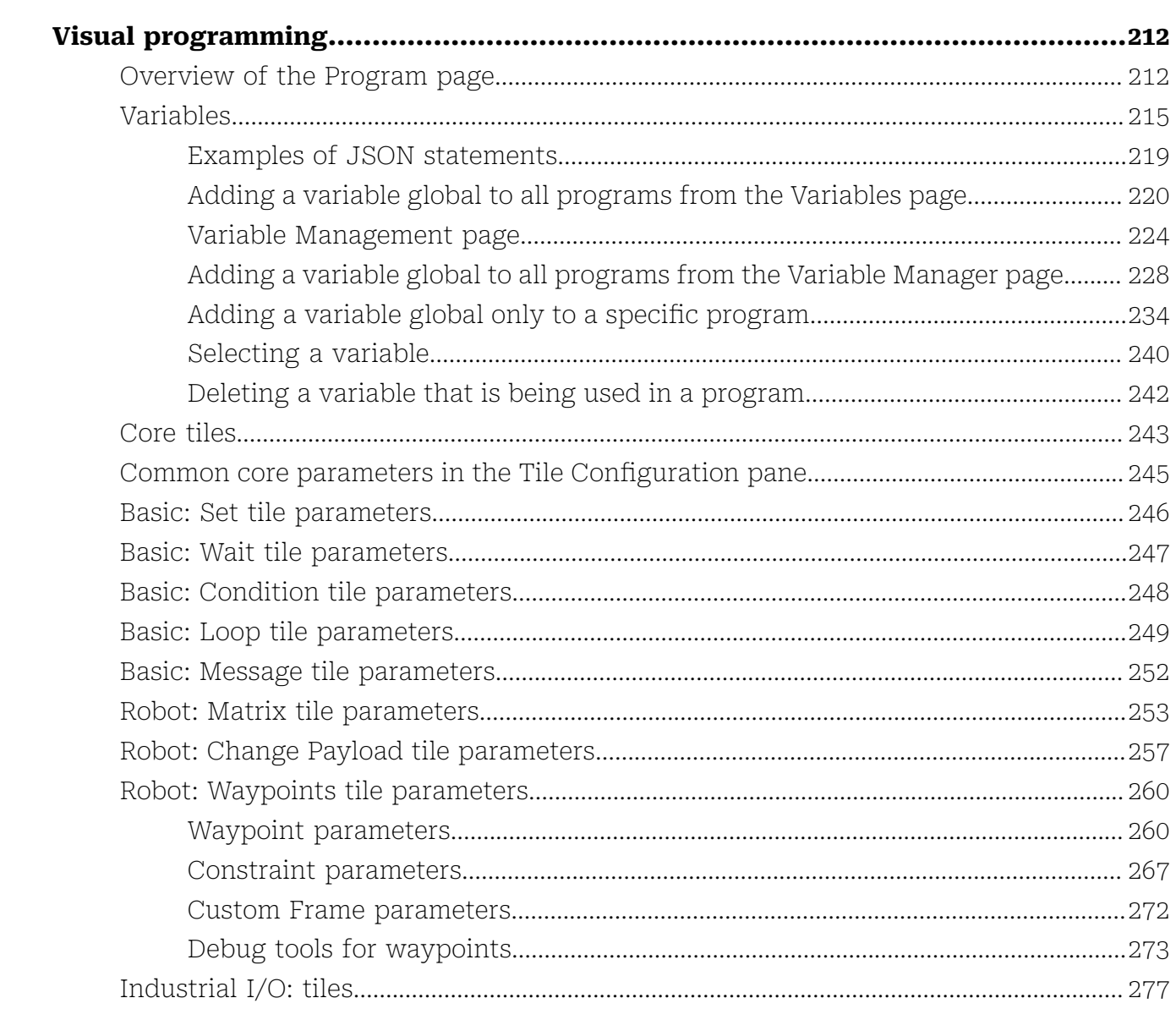

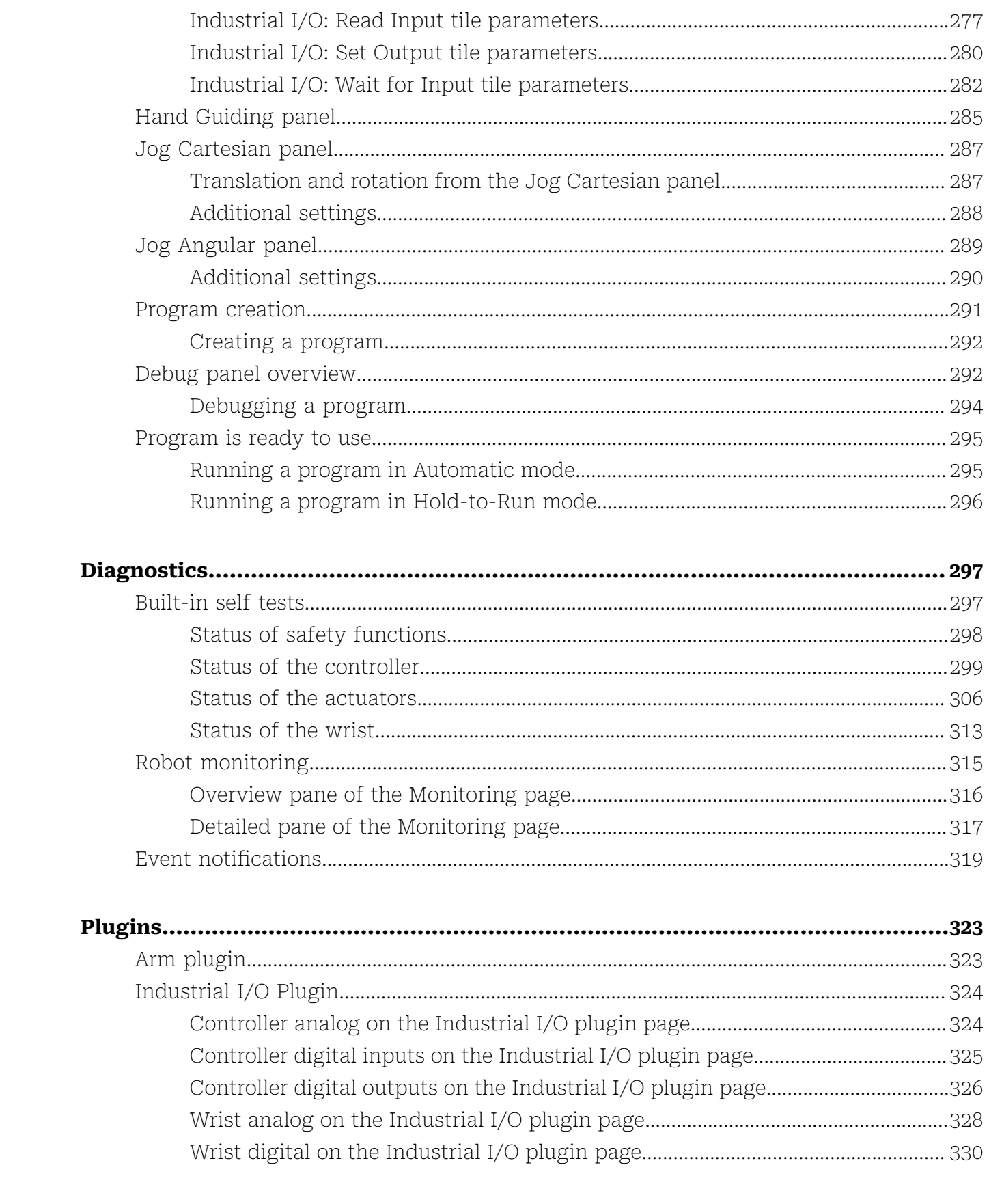

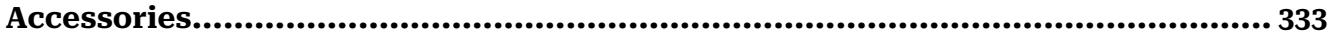

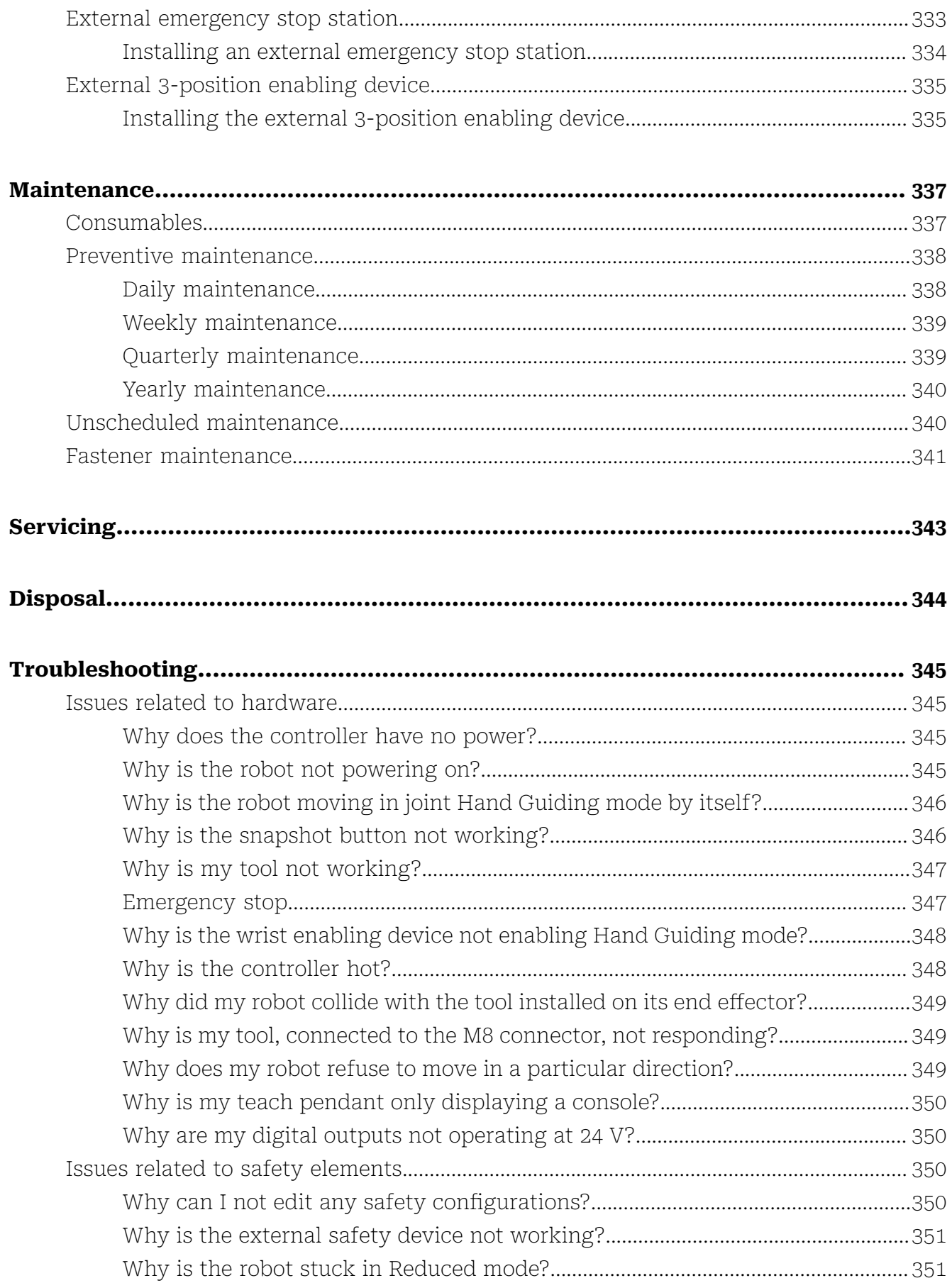

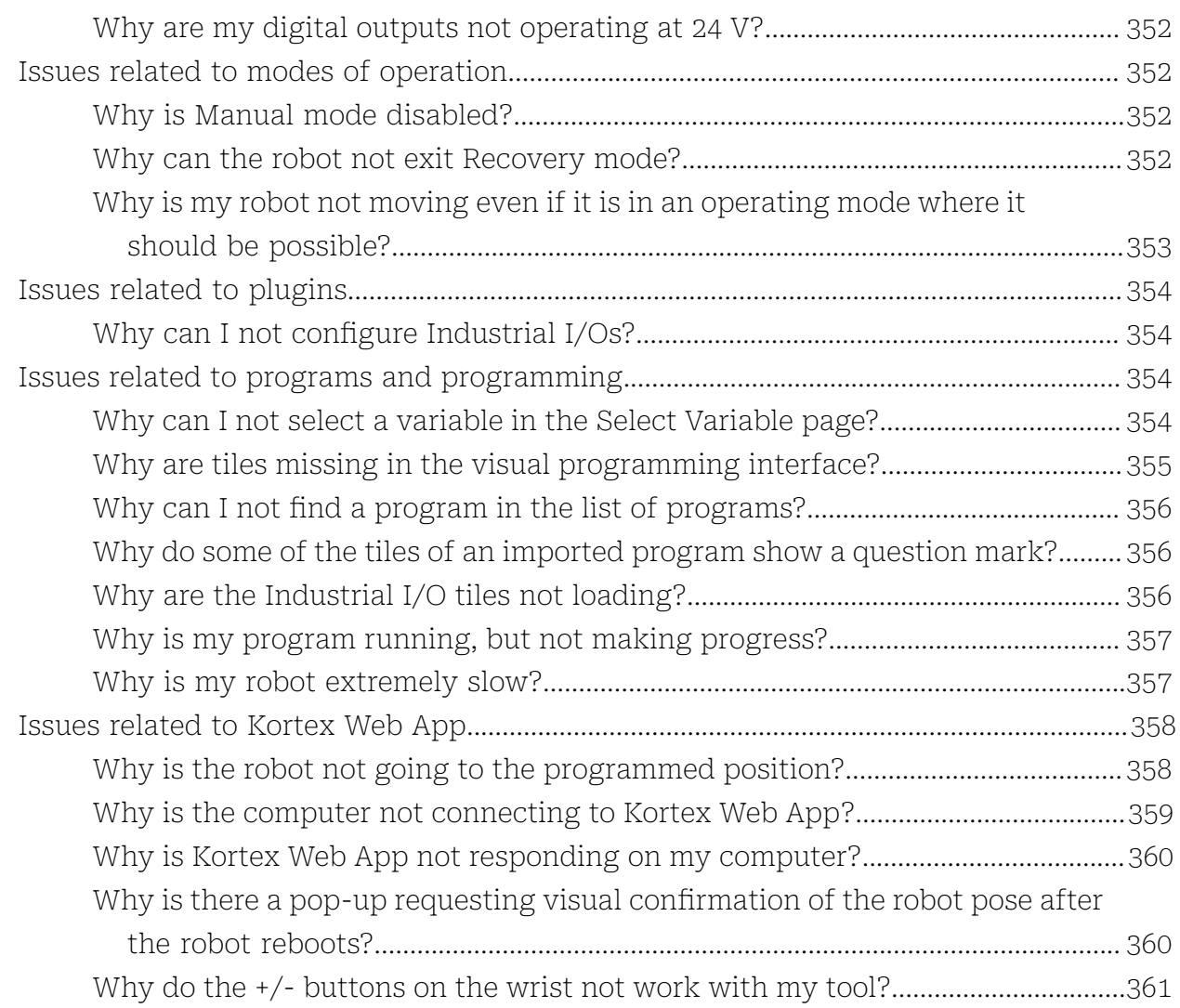

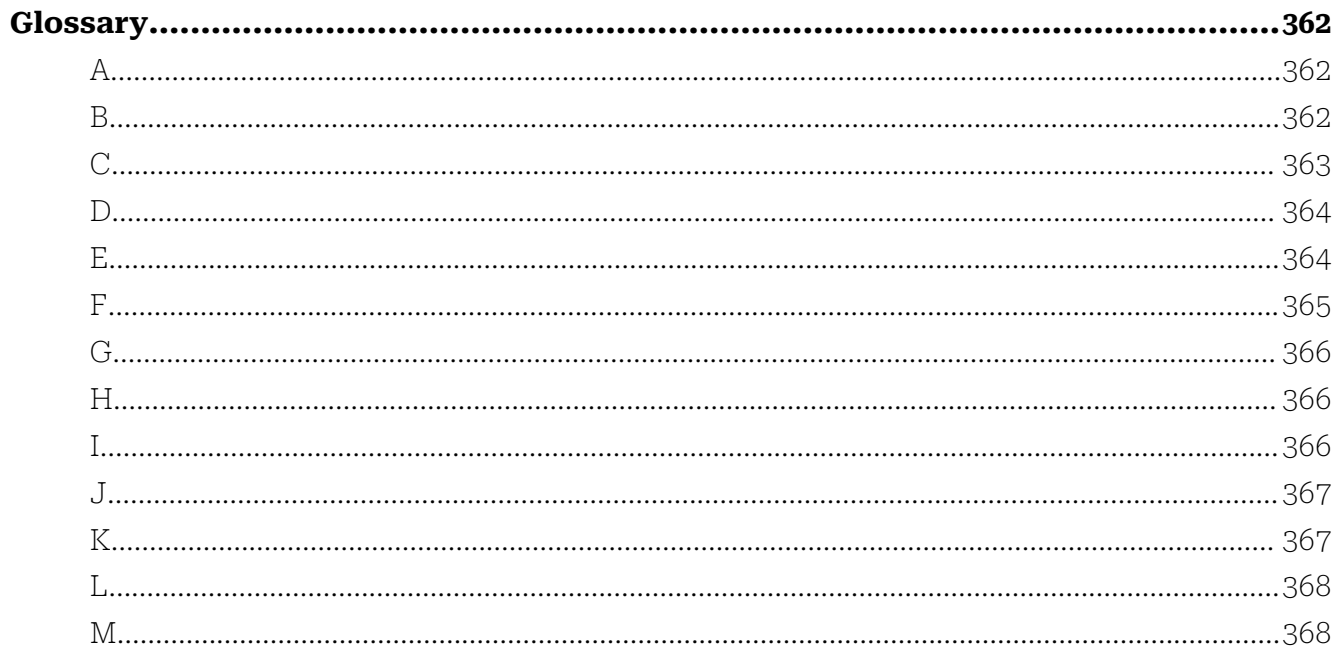

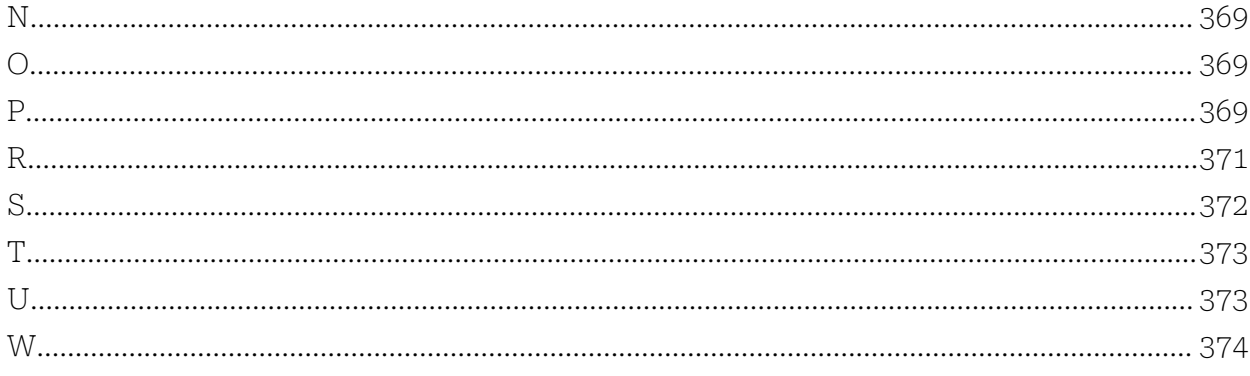

# <span id="page-10-0"></span>**Link 6 overview**

The Link 6 is an *[arm](#page-371-3)* with six *degrees of freedom (DoF)*, a powerful *[controller](#page-372-1)*, and a Kinova *[teach](#page-382-2) [pendant](#page-382-2)*. It works under the Kortex software framework and *[Kortex](#page-376-2) Web App*. Kortex Web App works on the teach pendant and from a web browser on a remote computer.

Each axis is a joint and the part of the arm between each joint is a link. The robot parts from base to wrist are referred to as the arm. The arm has six parts. The remaining parts of the robot are the controller and the teach pendant.

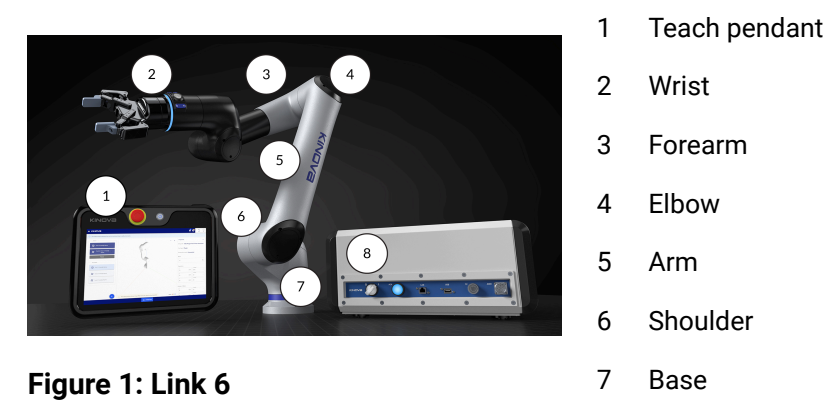

8 Controller

The robot can be manipulated by one hand. The wrist has a set of buttons on it that are used for toggling between *Cartesian* and Joint Hand Guiding, waypoint capturing, moving the arm, and *[end](#page-374-1) [effector](#page-374-1)* actions. With these buttons on the wrist, it is easy to teach the robot the movements it needs to learn.

Thanks to the modular design of the robot, a variety of optional interfaces are available to connect end effectors. Each of these optional interfaces has no visible cables. Also, Kinova offers a variety of optional parts.

- Kinova wall mount kit attaches the controller to walls.
- Graphics card kit is required, in some cases, for cameras and the vision module.
- Robotiq Adapter attaches directly to the wrist and is compatible with multiple tools by Robotiq.
- Gigabit Ethernet Adapter *[flange](#page-374-2)* attaches directly to the wrist and is compatible with third-party Vision adapters.
- The flange attaches to the OnRobot ISO adapter, as well as the OnRobot RG2 Gripper.
- *[Emergency](#page-374-3) stop* attaches to the controller.
- One or more *[enabling](#page-374-4) devices* attach to the controller.

The end of the arm has a force torque sensor built into it. With the force torque sensor, hand guiding Link 6 is smooth.

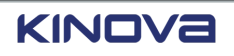

At the end of the arm is an end effector. The end effector may be a gripper, polishing disk, nail gun, screwdriver, tool changer, and so on. It is the only part of the robot that is in direct contact with the piece being manipulated.

The controller can be considered the brain of the robot. It is stored on an accessible location on the floor, table, wall, or in a cabinet; store it wherever it makes it easy to power on or off the robot. Some installations of the controller require the optional Kinova wall mount kit.

# **Related topics**

[Components](#page-21-0) on page 12 [Accessories](#page-342-0) on page 333

# <span id="page-11-0"></span>**Intended use**

Link 6 is intended for typical industrial applications to manipulate objects and tools in a nonexplosive environment.

To ensure safe operation for all intended uses, perform a risk assessment and mitigate all the risks to a safe, acceptable level. Use the robot in industrial applications only and within the stated specifications.

There are many different types of industrial applications in which Link 6 can be used.

- Material handling
- Small parts assembly
- Machine tending
- Packaging
- Palletizing
- Bin picking
- Screw driving

**Important:** The list of industrial applications is not exhaustive.

When deciding how you can use the robot, keep in mind that the arm, controller, and teach pendant of Link 6 is designed to have an ingress protection rating of 54 (IP54). The first number indicates the level of protection from objects, such as dust; the second number indicates the level of protection from water. Therefore, an IP rating of 54 indicates two things about Link 6.

- The robot is designed to have limited protection against dust and other small objects. It is limited because some small particles may still enter the robot. However, the robot can still operate with some particles in it.
- The robot is designed to be protected from splashes of water from all directions.

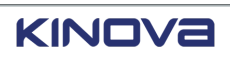

# **Related topics**

[Safety](#page-56-0) on page 47

# <span id="page-12-0"></span>**Unintended uses**

Link 6 is not intended to work in certain applications because it can damage the robot system, or lead to serious injury to, or death of, the user.

Kinova is not responsible for any damage caused to the robot system when the robot is not used as intended.

There are many different types of industrial applications in which Link 6 cannot be used.

- Flammable environments
- Radioactive environments
- Liquid environments, including water
- Outdoor climate conditions
- Medical applications
- Life critical applications

There also are a number of uses that can damage the robot and cause injury or death.

- Using the robot without first performing a risk assessment
- Climbing on the robot while it is in its box or on the robot when it is not in its box
- Standing on the controller
- Placing liquids, such as cups of coffee or tea, directly on the controller

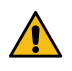

**DANGER:** Do not use the robot in conditions that do not conform with the ingress protection rating of IP54.

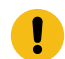

**Important:** The lists of unintended uses is not exhaustive. There are many more unintended uses that are not cited.

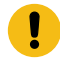

**Important:** Link 6 does not support Power and Force Limiting (PFL) collaborative mode as described by ISO TS 15066.

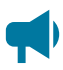

**Notice:** Kinova assumes no liability of any kind if safety measures are not followed. Please read all the information concerning this product before using it.

# <span id="page-12-1"></span>**Warranty information**

Subject to the terms of this clause, Kinova warrants to the End User that the Products are free from defects in materials and workmanship that materially affect their performance for a period

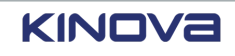

of twelve (12) months from the date Kinova ships the Products to the End User, known as the "Delivery Date".

Kinova agrees to repair or replace, at Kinova's discretion, all Products that fail to conform to the relevant warranty provided that:

- **1.** notification of the defect is received by Kinova within the specified warranty period;
- **2.** the allegedly defective Products are returned to Kinova, at the End User's expense, with prior authorization from Kinova within thirty (30) days of the defect becoming apparent;
- **3.** the Products have not been altered, modified, or subject to misuse, incorrect installation or maintenance, neglect, accident, or damage caused by excessive current or having been used with incompatible parts;
- **4.** the End User is not in default under any of its obligations under this Agreement;
- **5.** replaced Products must have the benefit of the applicable warranty for the remainder of the applicable warranty period.

If Kinova diligently repairs or replaces the Products in accordance with this section, it will be deemed to have no further liability for a breach of the relevant warranty.

Allegedly defective Products returned to Kinova in accordance with this contract will be returned to the End User if found by Kinova on examination not to be defective. Kinova may charge a fee for examination and testing. The warranty cannot be assigned or transferred, and is to the sole benefit of the End User. Where the Products have been manufactured and supplied to Kinova by a third party, any warranty granted to Kinova in respect of the Products may be passed on to the End User. Kinova is entitled in its absolute discretion to refund the price of the defective Products in the event that such price has already been paid.

# <span id="page-13-0"></span>**Applicable rmware**

The current version of the guide reflects a specific version of the firmware used in Link 6.

Whenever there is a change in the firmware, there usually is a change in the user guide. Always make sure the guide is matching the installed firmware.

If you are using an earlier firmware or software version, some of the features discussed in the document may not apply to your installation. To upgrade firmware and software, download the packages from the product technical resource page on the Kinova website and install them from the Kortex Web App **Upgrade** page.

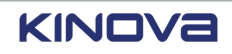

# **Table 1: Firmware associated with the guide r2.0**

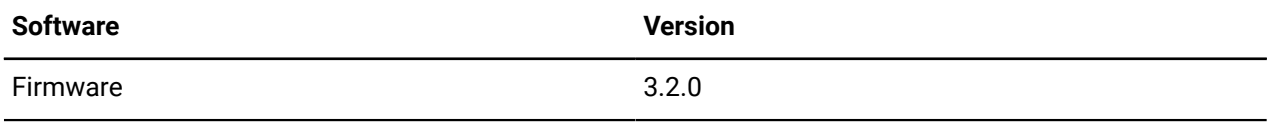

# <span id="page-15-0"></span>**Technical specifications**

The Link 6 is a modern, robust, collaborative-capable robot for all industries that want to benefit from automation.

### **Table 2: General**

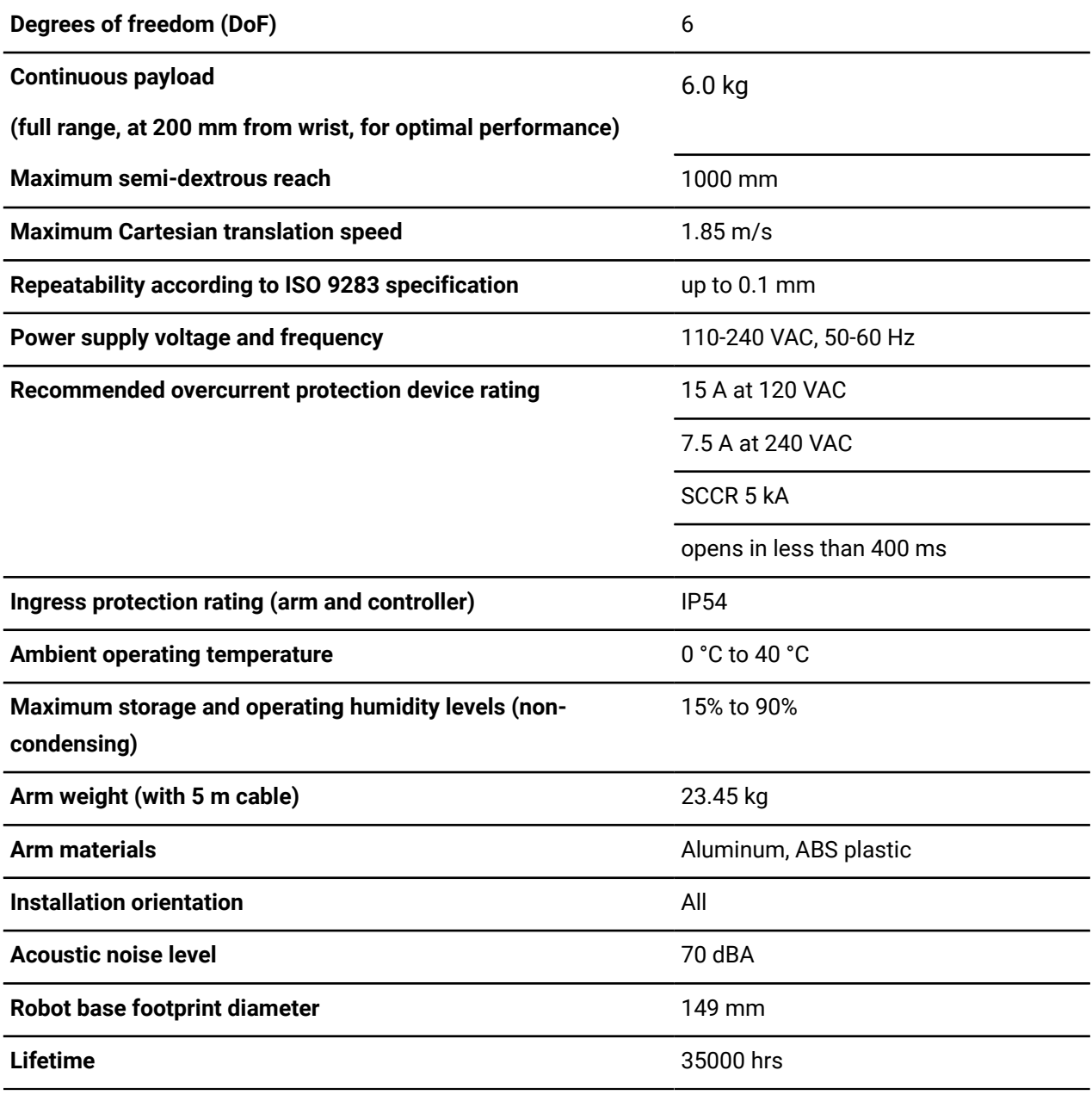

### **Table 3: Integrated force torque sensor**

Range force/torque Fx, Fy, Fz, Tx, Ty, Tz 200 N / 20 N·m

Repeatability force/torque Fx, Fy, Fz, Tx, Ty, Tz 0.5 N / 0.05 N·m

# **Table 4: Actuators**

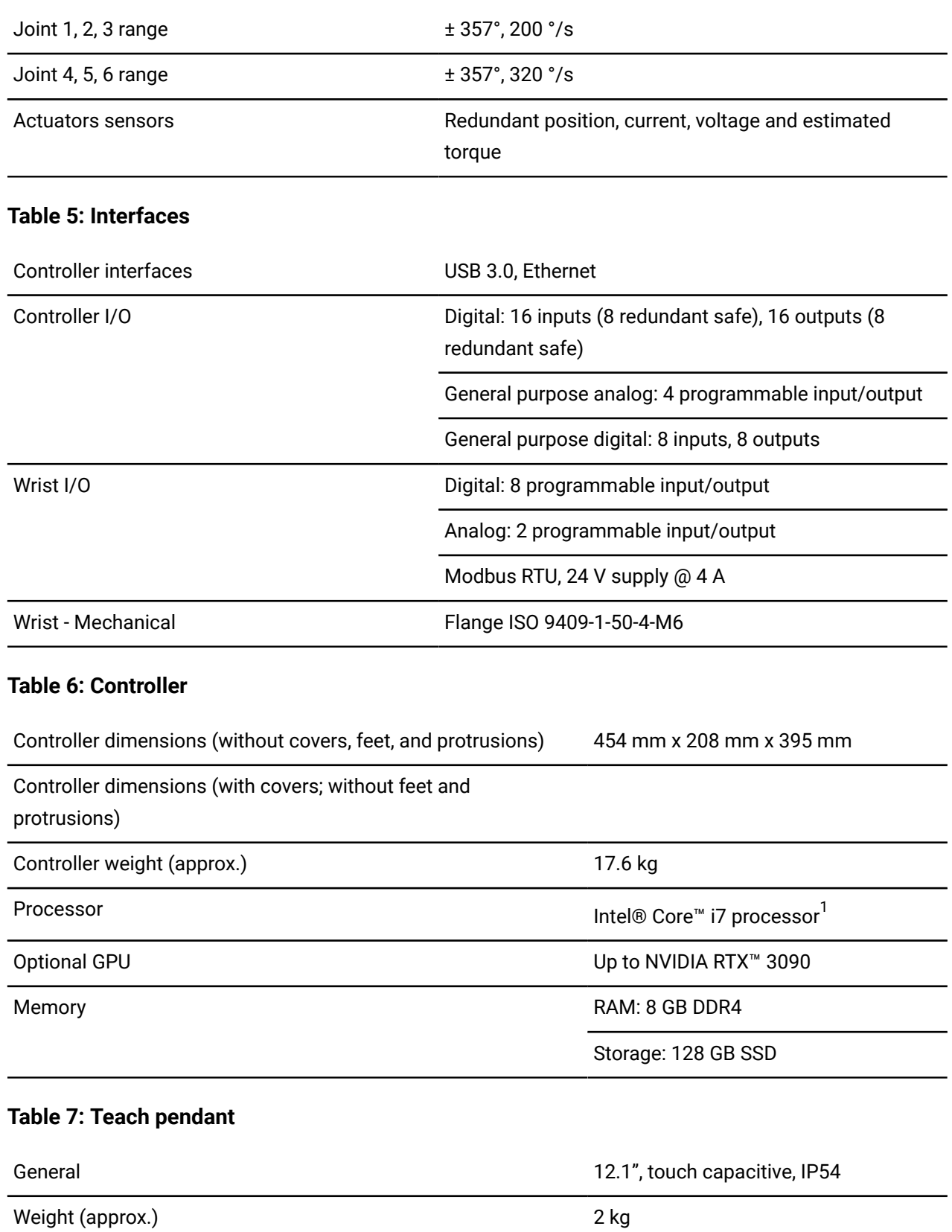

<span id="page-16-0"></span>1 Intel, the Intel logo, and Intel Core are trademarks of Intel Corporation or its subsidiaries.

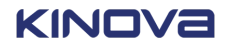

### **Table 8: Safety**

**Notice:** All safety specifications are currently in progress.

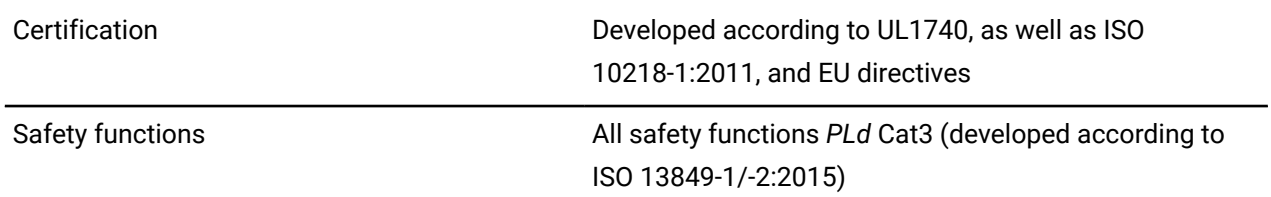

### **Table 9: Main accessories (optional parts)**

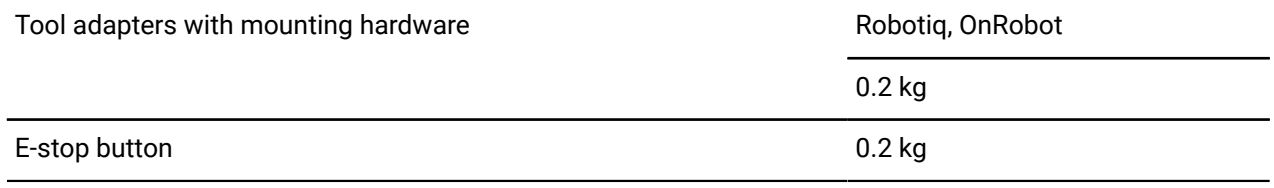

### **Related topics**

[Accessories](#page-342-0) on page 333

# <span id="page-17-0"></span>**Schematics and dimensions**

The dimensions of the *[arm](#page-371-3)* and the *[controller](#page-372-1)* are important for integration purposes. The arm must be placed such that it can perform the desired task safely.

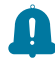

**Remember:** Add the height of the *end [effector](#page-374-1)* and its required workspace to Link 6, as well as the height of the surface on which the base is installed, for an accurate assessment of the amount of space required to install a robot.

Each joint can turn as much as +360° and -360°. Trying to turn more than that when manually *[backdriving](#page-371-4)* the robot can break the internal wiring. The maximum amount each joint can turn can be modified on the **Joint Limits** in *[Kortex](#page-376-2) Web App*.

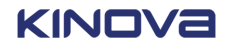

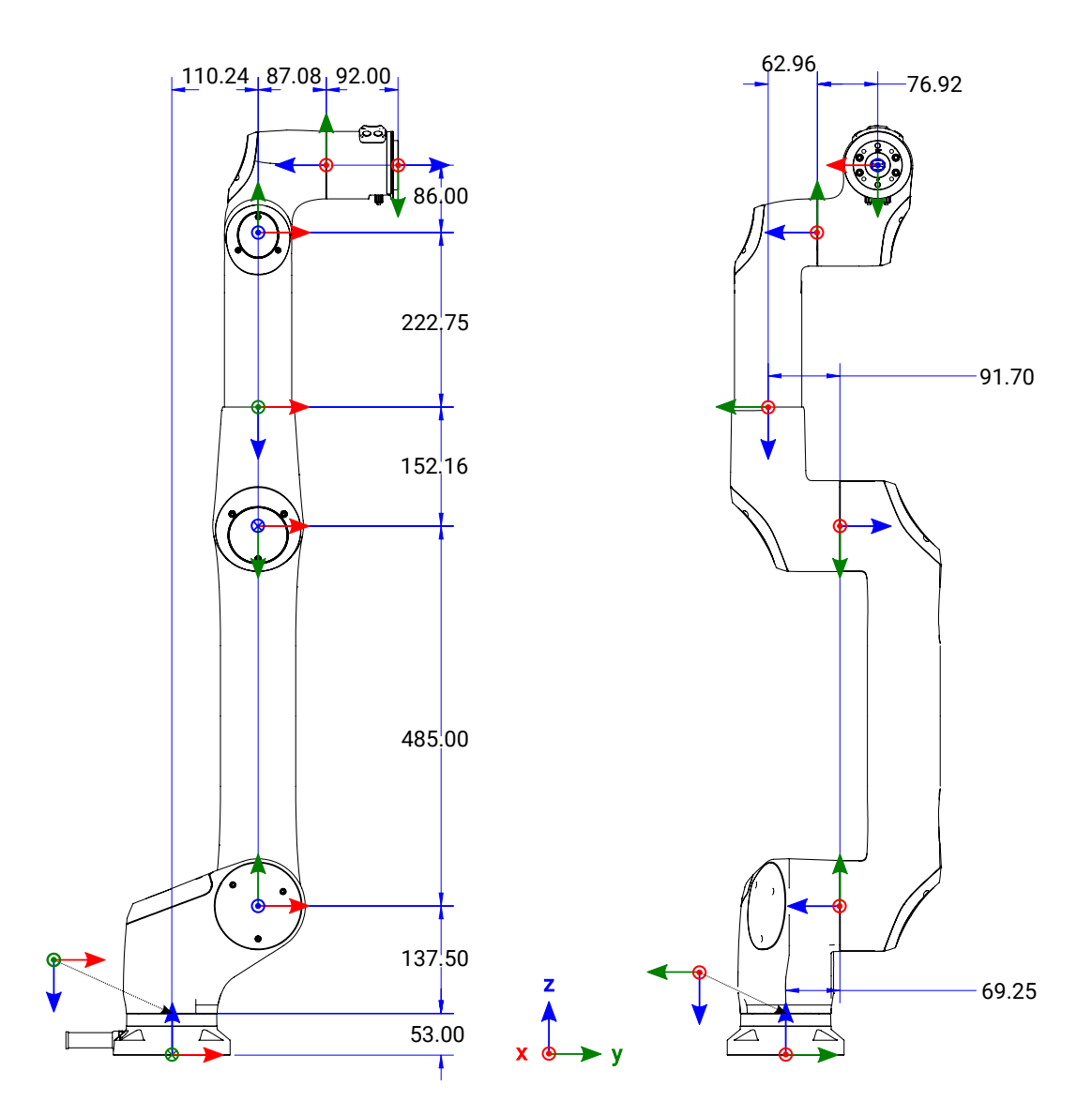

**Figure 2: Arm dimensions in millimeters**

The controller is a box that sits on a table, floor, wall, or in a cabinet near the arm.

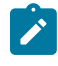

**Note:** To install the controller in a cabinet or on a wall, use the Kinova wall mount. The wall mount is an optional accessory.

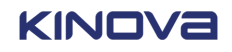

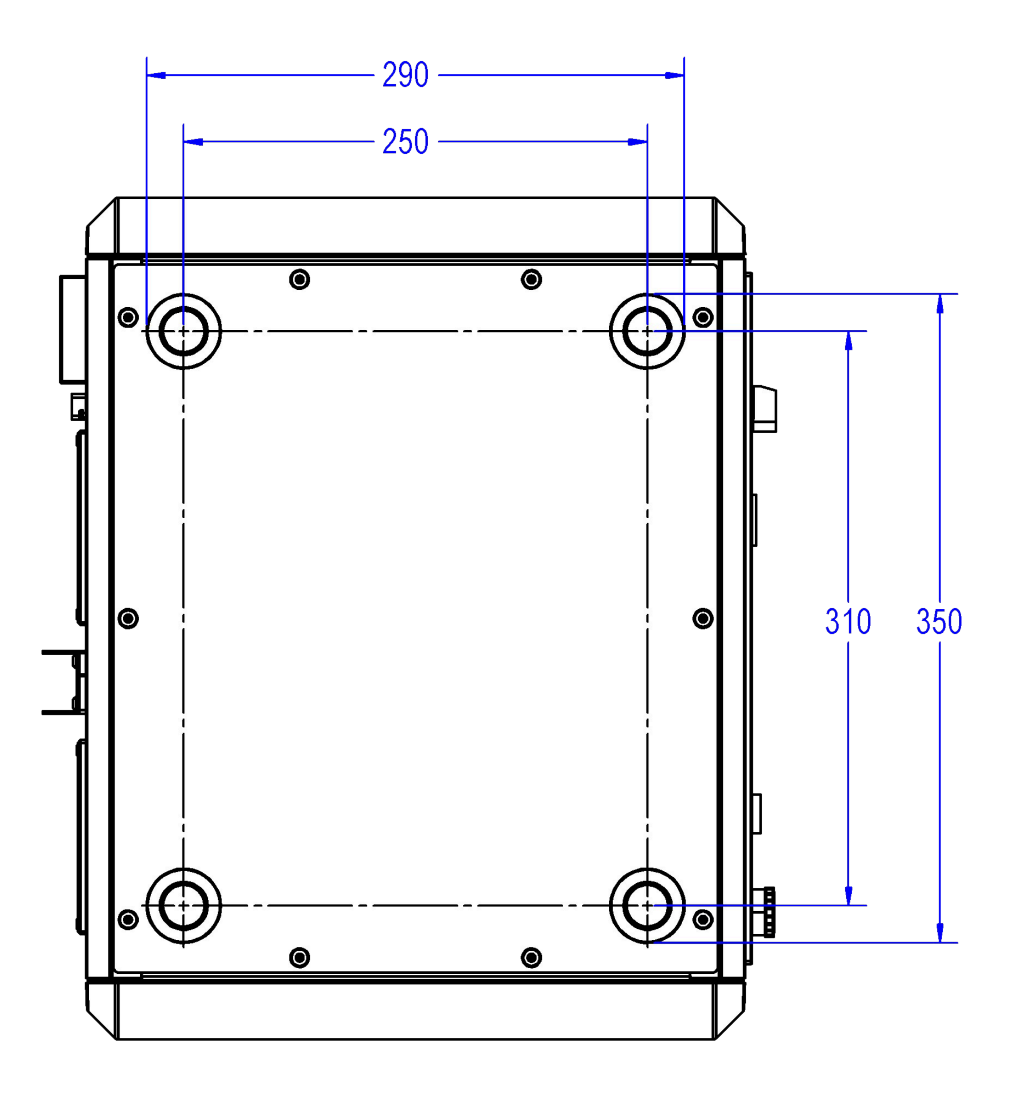

### **Figure 3: Controller dimensions in millimeters: Bottom view**

### **Related topics**

Safety [directives](#page-57-0) and warnings on page 48 Move robot arm [without](#page-63-0) power on page 54 [Joint limits](#page-82-0) on page 73 Controller wall mount

# <span id="page-19-0"></span>**Effective workspace**

Link 6 requires enough space to work optimally without interference from other equipment and people when it is being integrated. The workspace is limited when the robot is used in a restricted environment by using protection zones in the *[Kortex](#page-376-2) Web App*.

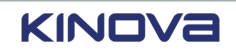

The robot uses an three-dimensional (3D) oval space. Take the capsule-shaped aspect of the recommended reach and maximum working area into account when integrating the robot so that Link 6 is used for optimal performance.

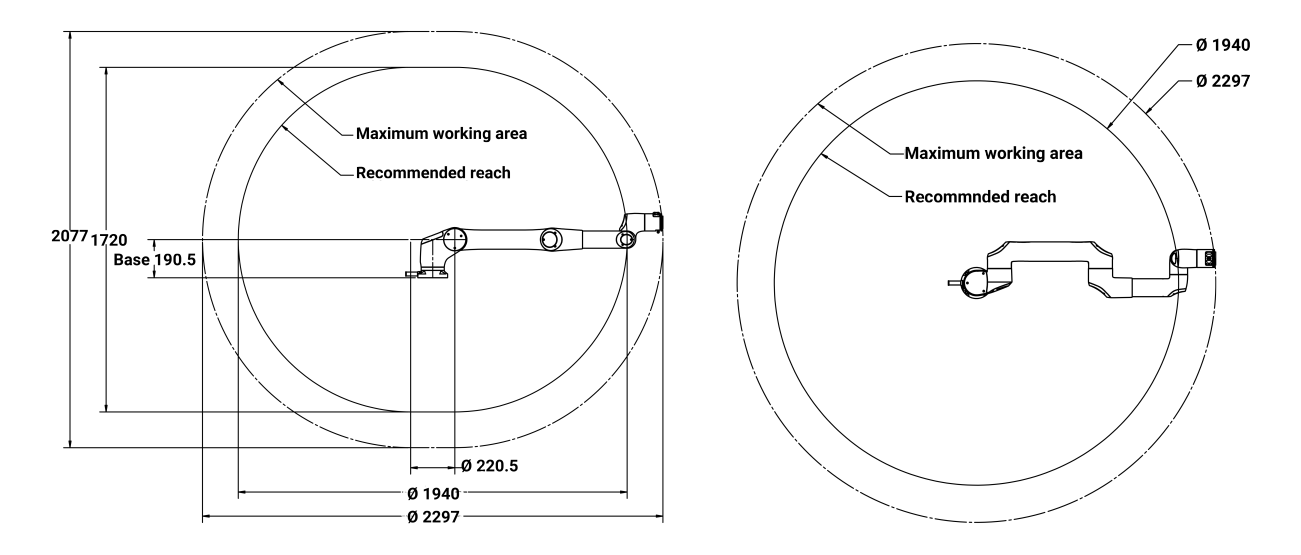

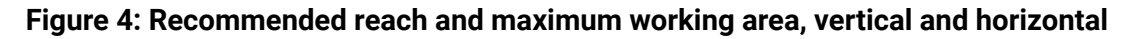

# **Related topics**

[Protection](#page-86-0) zones on page 77

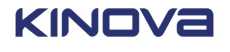

# <span id="page-21-0"></span>**Components**

Each component of Link 6 can be considered as modular parts of the robot; each one has its specific role to play in the overall functionality.

There are several main components that make the robotic arm.

- *[Base](#page-372-2)*
- *[Actuators](#page-371-5)*
- *[Wrist](#page-383-1)*
- *[Controller](#page-372-1)*
- *Teach [pendant](#page-382-2)*
- *[Industrial I/O panel](#page-376-3)*
- *[Wrist](#page-383-2) I/O*

**Related topics** Link 6 [overview](#page-10-0) on page 1

# <span id="page-21-1"></span>**Base**

The *[base](#page-372-2)* is mainly a mounting interface for the *[arm](#page-371-3)*. It also is an electrical and mechanical interface for the first *[actuator](#page-371-5)*.

The base has a cable that comes out of it; the cable is used to connect it to the *[controller](#page-372-1)*. The minimum *[bending](#page-372-3) radius* of the cable is 70 mm.

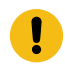

**Attention:** Never disconnect the cable between the controller and the arm when the controller is switched on.

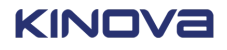

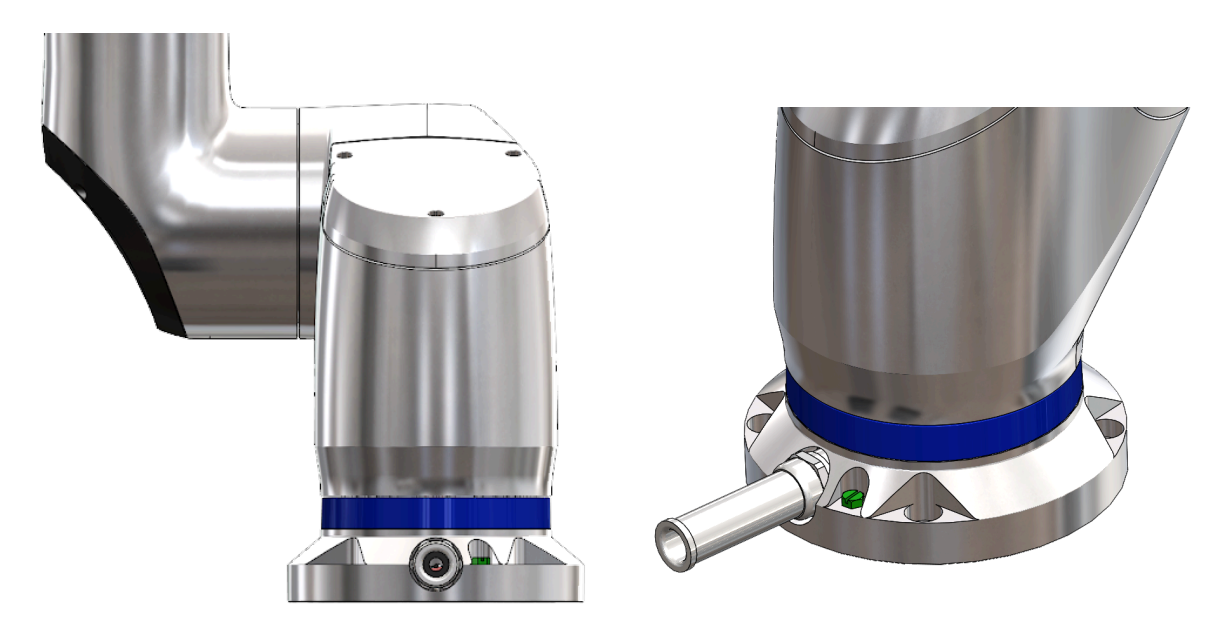

**Figure 5: The base component**

# <span id="page-22-0"></span>**Specications and dimensions of the base of the arm**

The *[base](#page-372-2)* of the *[arm](#page-371-3)* is designed to take into account the most common base sizes in industries, which facilitates swapping robotic arms.

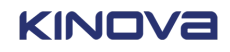

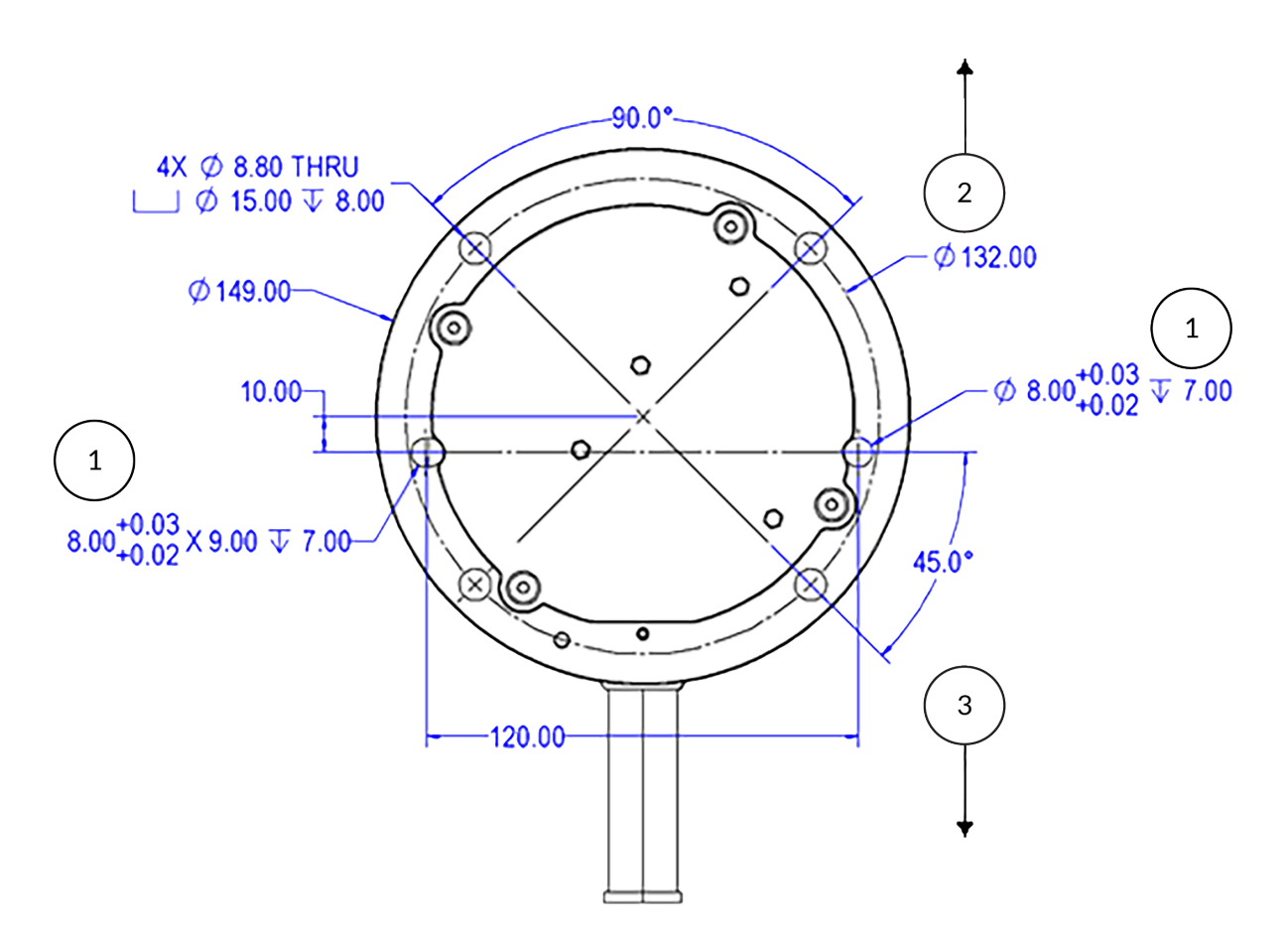

### **Figure 6: Top view of base dimensions in millimeters**

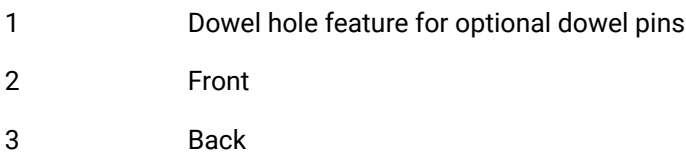

### **Related topics**

[Installing](#page-140-0) the arm directly to a surface on page 131 Installing the arm on a [third-party](#page-142-0) adapter plate on page 133

# <span id="page-23-0"></span>**Actuators**

Link 6 has six *[actuators](#page-371-5)*. The actuators come in two sizes. Three are large; three are small.

The Size 110 actuators have more load capacity than the Size 80 actuators. The Size 110 actuators are in the first three joints, when counting joints from the *[base](#page-372-2)* upward. The Size 80 actuators have more speed capacity than the Size 110 actuators. All actuators include dual *[microcontrollers](#page-377-2)* and various sensors to satisfy the Safety architecture category 3, *[performance](#page-379-0) [level](#page-379-0) D* monitoring architecture.

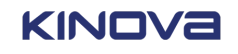

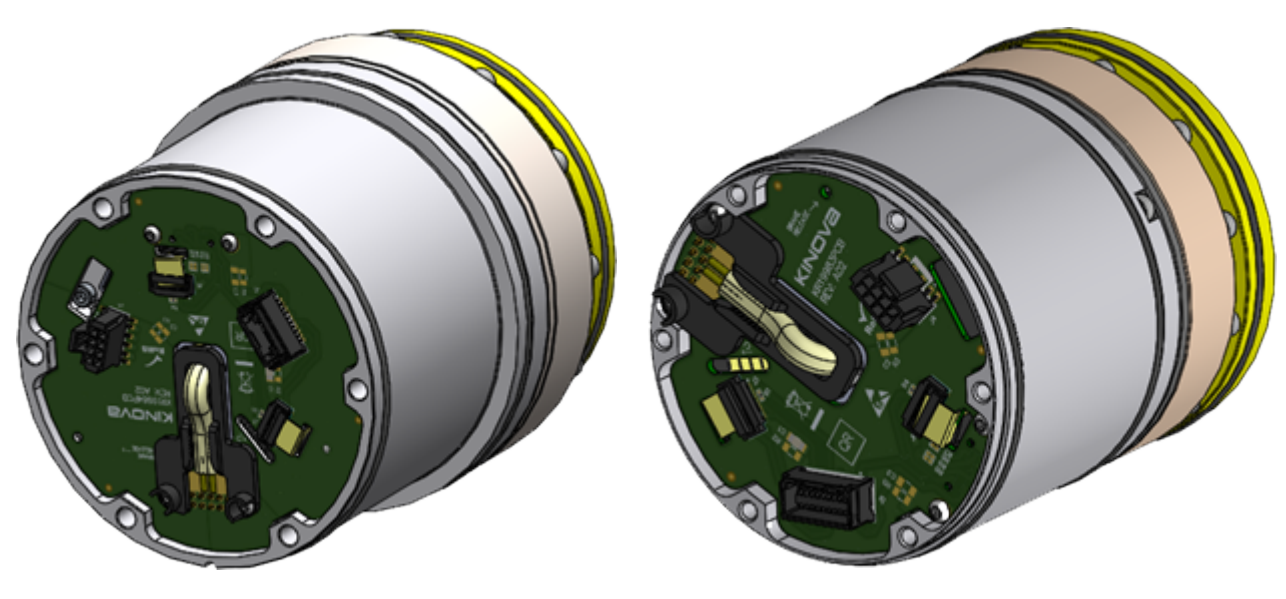

**Figure 7: Size 110 actuator Figure 8: Size 80 actuator**

Each actuator also has a mechanical brake that is activated from the *[firmware](#page-374-5)* or when the power is removed from the arm.

# <span id="page-24-0"></span>**Wrist interface overview**

The *[wrist](#page-383-1)* is a modular component to which a variety of *end [effectors](#page-374-1)* can be attached.

The wrist has buttons for the user to control the robot manually, buttons for the user to interact with *[Kortex](#page-376-2) Web App*, and LED status indicators on the *[wrist ring](#page-383-3)* to indicate the current state of the robot. The wrist also has a built-in force torque sensor. The sensor is used in different applications, such as *[Cartesian](#page-372-4)* Hand Guiding. The sensor ensures the correct amount of force and torque is used with the tool.

The wrist interface is made of eight main parts, one of which is not visible.

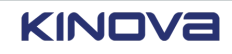

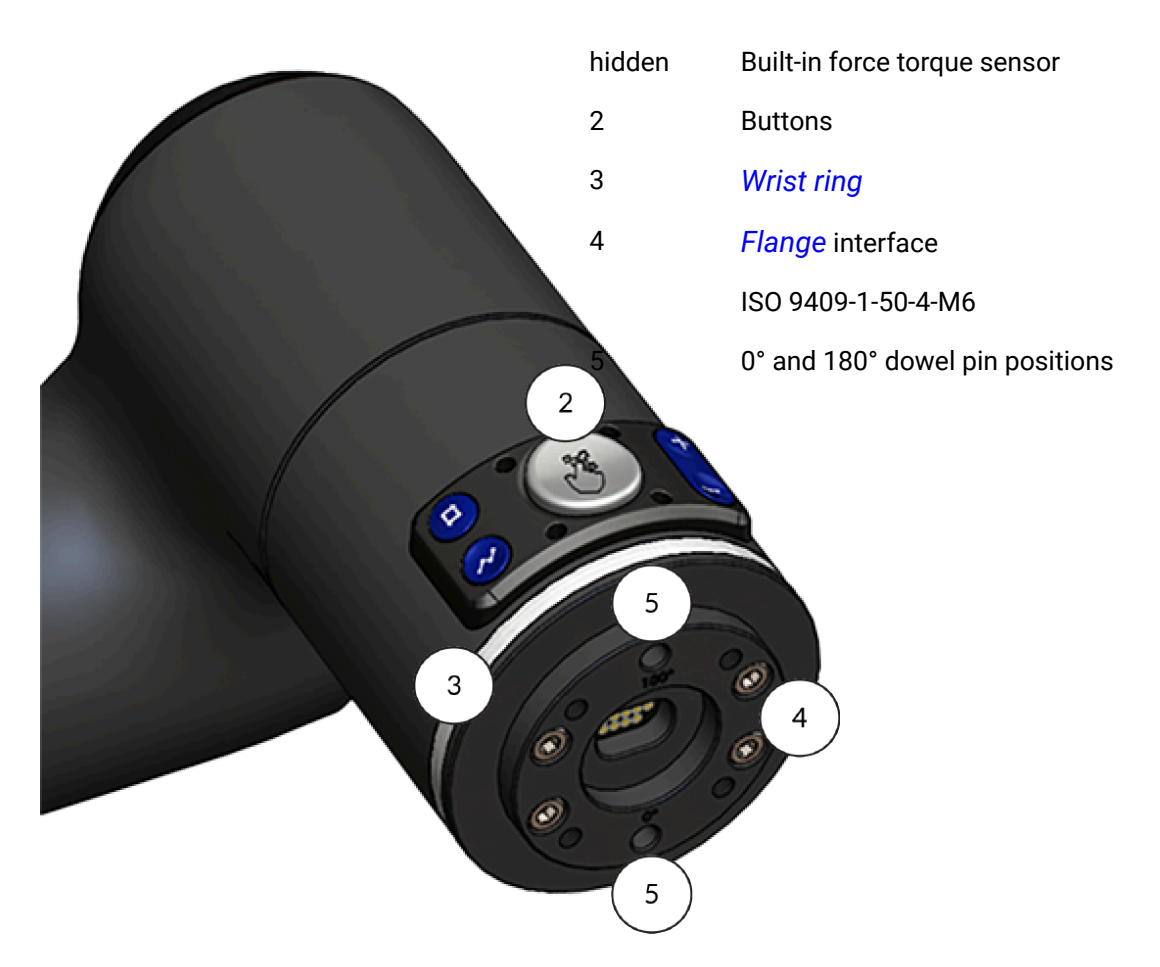

**Figure 9: Top of wrist**

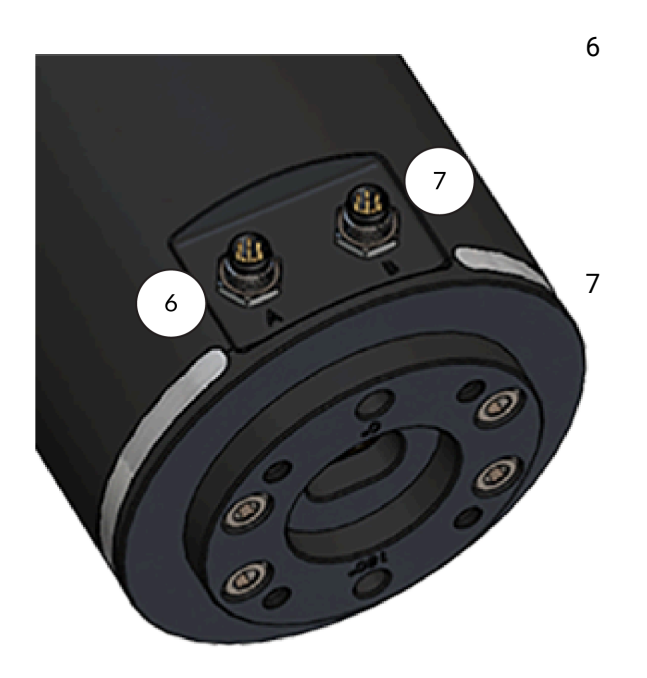

**Figure 10: Bottom of wrist, M8 connectors**

6 Connector A M8, 8 pin male connector 1 *[RS-485](#page-381-1)* for Modbus RTU and 1 digital *[I/O](#page-375-3)* 24 V Connector B M8, 8 pin male connector 2 analog I/O and digital I/O configuration 24 V

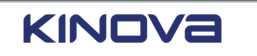

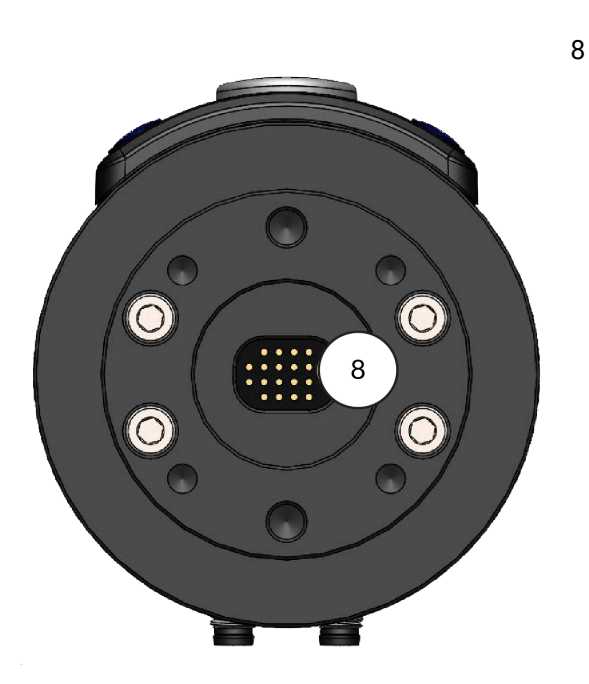

Central pogo pin connector Gigabit Ethernet RS-485 for Modbus *[RTU](#page-381-2)* 24 V power

**Figure 11: Bottom of wrist, pogo pin connector**

Use the buttons on the top of the wrist to control the arm manually.

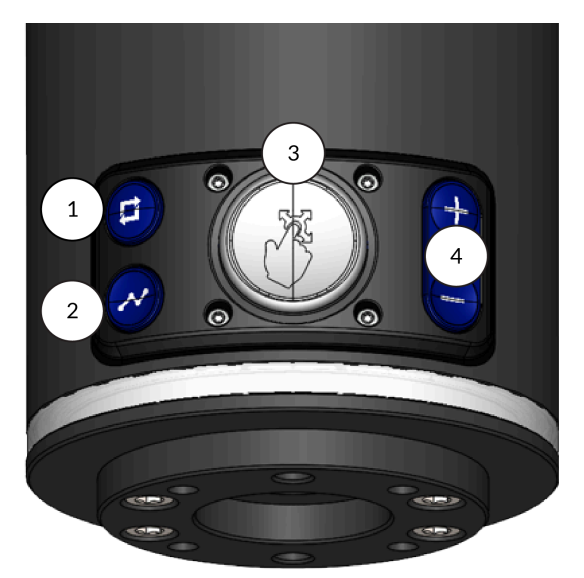

**Figure 12: Buttons on the wrist**

- 1 Hand Guiding mode Toggle button
- 2 Waypoint capture (Snapshot button)
- 3 *Wrist [enabling](#page-383-4) device* Press and hold while
- 4 *End [effector](#page-374-1)* actions Press + and as a way of

Press to toggle between *[Cartesian](#page-372-4)* and *[angular](#page-371-6)* Hand Guiding modes.

Press to capture a snapshot of the current location of the arm when you are editing a waypoint block during visual programming.

moving the arm to teach it the trajectory.

using the actions of the end effectors as defined by the plugin of the end effector. For example, + can close grippers and can open grippers.

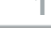

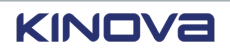

# **Related topics**

Modes of [operation](#page-115-0) of Link 6 on page 106 Robot lights and what they mean: a [reference](#page-131-1) on page 122

# <span id="page-27-0"></span>**Force torque sensor**

The force torque sensor detects the force and torque applied to the *end [effector](#page-374-1)*.

The six-axis force torque sensor is used in Hand Guiding mode to provide smooth and effortless experience.

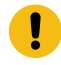

**Important:** Applying forces above 1000 N and torques above 100 N·m can permanently damaged the sensor.

# <span id="page-27-1"></span>**Mechanical interface**

The *[wrist](#page-383-1)* is designed to connect to many different types of *end [effectors](#page-374-1)*. Its interface complies to ISO 9409-1-50-4-M6.

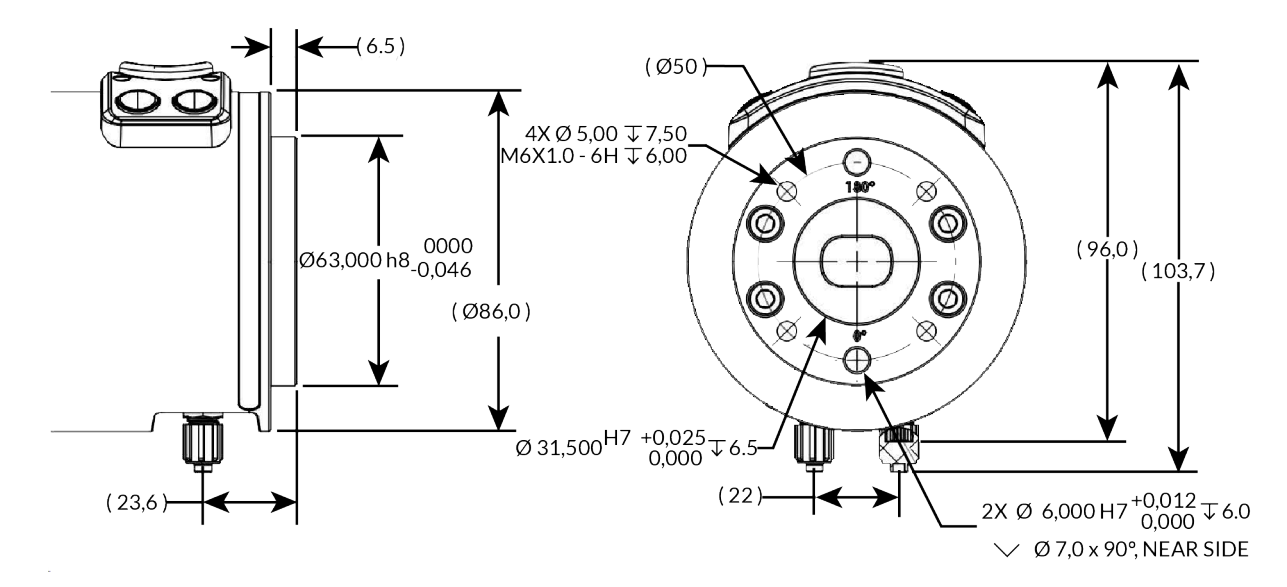

**Figure 13: Mechanical interface of the wrist**

# <span id="page-27-2"></span>**Electrical interface**

The *[wrist](#page-383-1)* can connect electrically with *end [effectors](#page-374-1)* through any combination of M8 8-pin connectors, central pogo pin, or all central pogo pins. Each of these methods is considered an interface.

**Important:** Accessories that connect to the wrist may or may not use the central connection of pogo pins. When the accessory does not use the central connection, keep

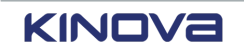

 $\mathbf \cdot$ 

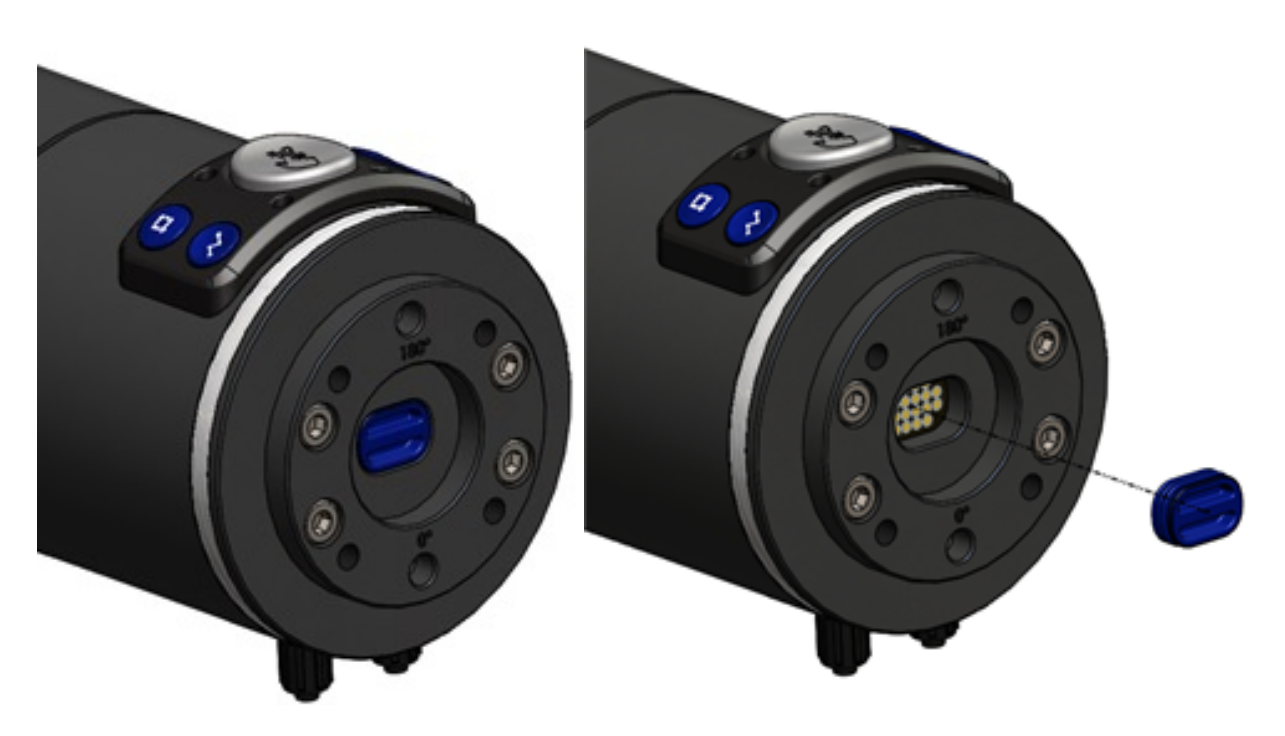

the cap on the central pins to avoid potential damage to the pads on the *printed circuit board (PCB)*.

**Figure 14: Central connector on wrist with cap on and with cap off**

### **M8 connectors**

Each of the two M8 connectors, which are compliant to IEC61131-2, have 8 pins. They provide 24 V power to whatever is attached to them. Connector A has two analog *[I/Os](#page-375-3)* and four digital I/Os. Connector B has an *[RS-485](#page-381-1)* interface and four digital I/Os. The digital I/Os of connector A and connector B can be configured independently so that you can have as many as eight different configurations.

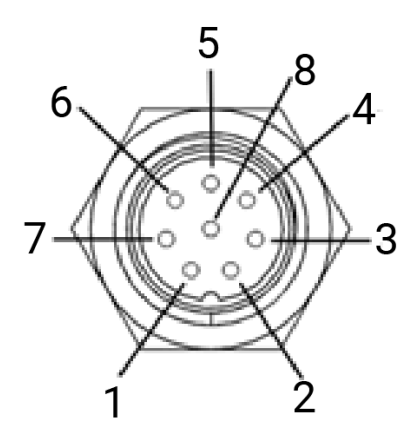

**Figure 15: M8 connectors when facing the connector**

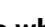

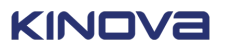

### **Table 10: M8 Connectors**

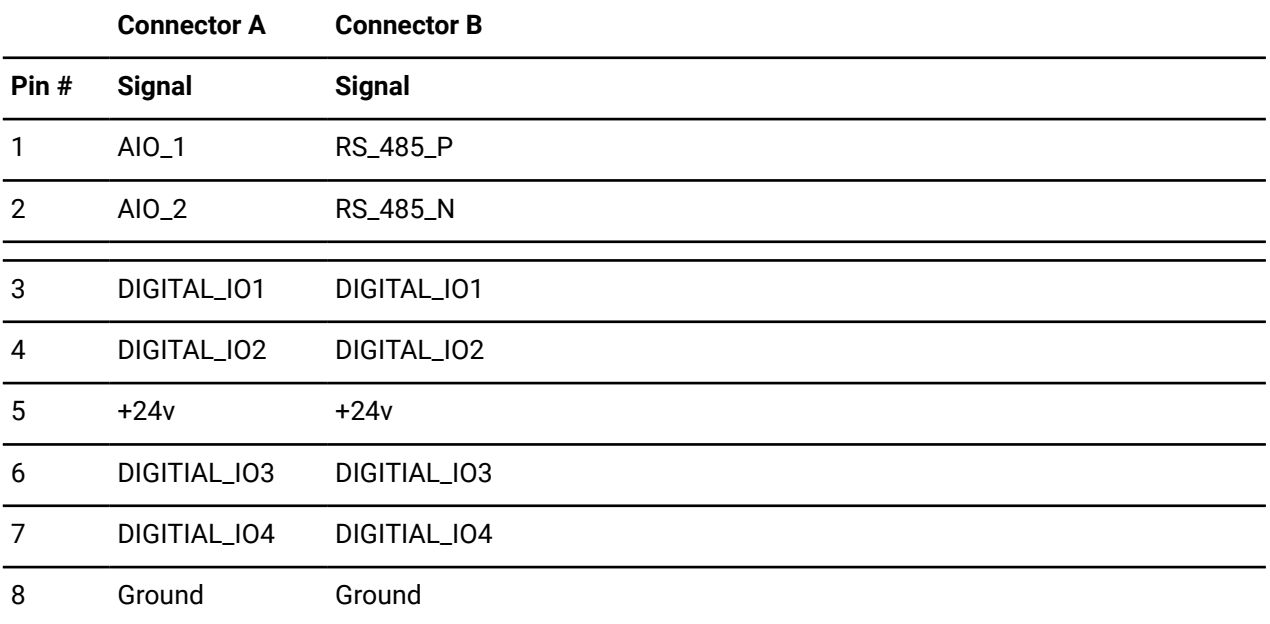

**Remember:** Always leave the caps on the M8 connectors when they are not being used.

Each analog I/O can be configured in four different ways.

# **Table 11: Analog interface configuration**

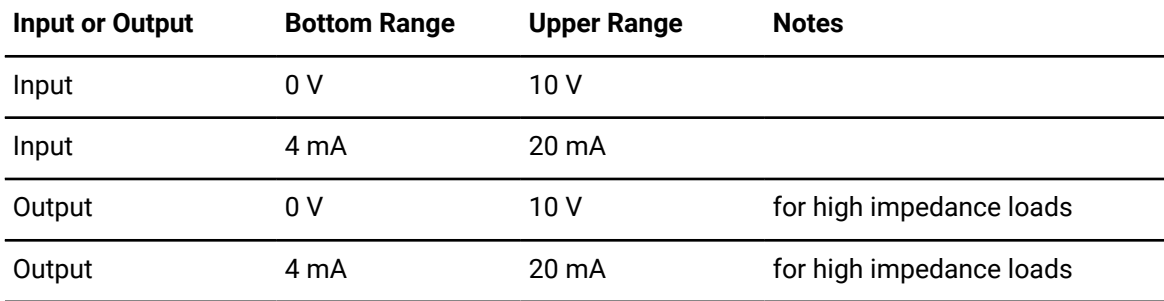

Each digital I/O can be configured in three different ways.

# **Table 12: Digital interface configurations**

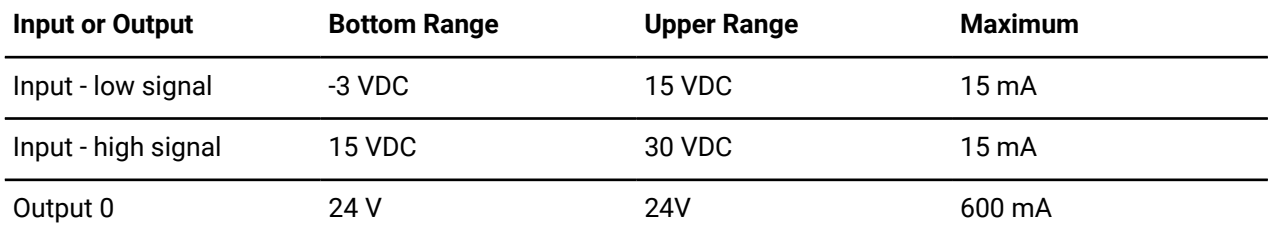

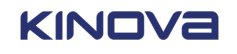

# **Pogo pins**

In the center of the front of the wrist is an interface for pogo pins. It is supplied with 24 VDC, a dedicated Gigabit Ethernet, and *[RS-485](#page-381-1)*. Each pin has an associated connector pin assignment, which can be seen in the pogo pin distribution table and figure.

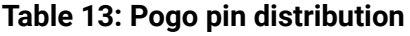

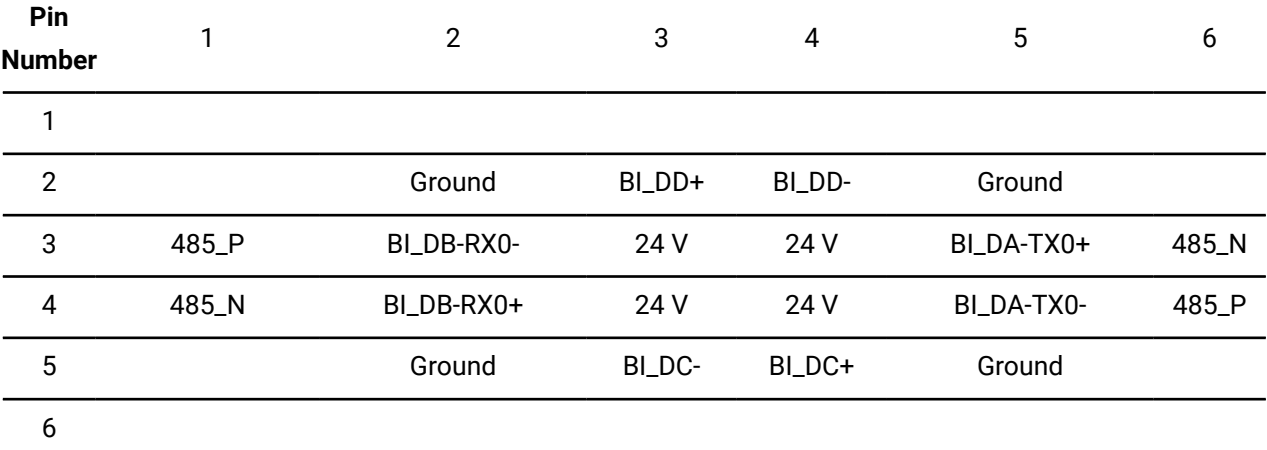

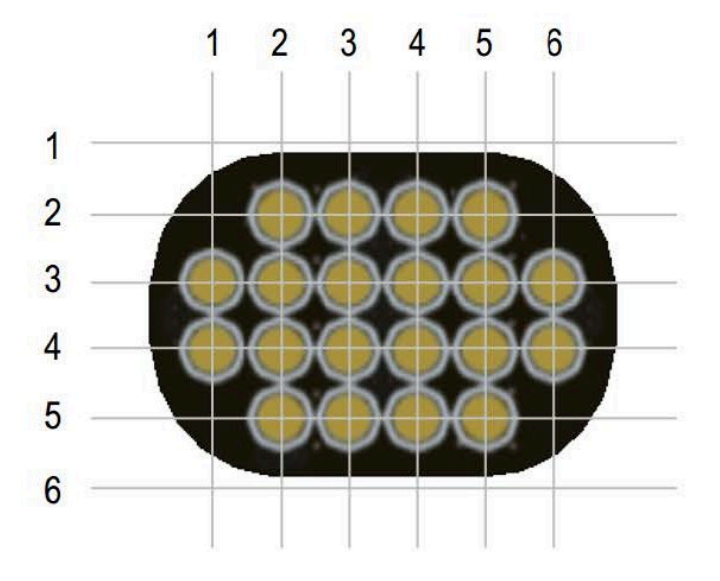

**Figure 16: Pogo pin distribution**

# **Available power in the wrist**

The wrist can handle a maximum of 5 A among all M8 connectors plus central pogo pin. If one M8 connector is using 1 A, there is only 4 A left for the other interfaces.

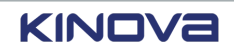

# **Table 14: Power limitations**

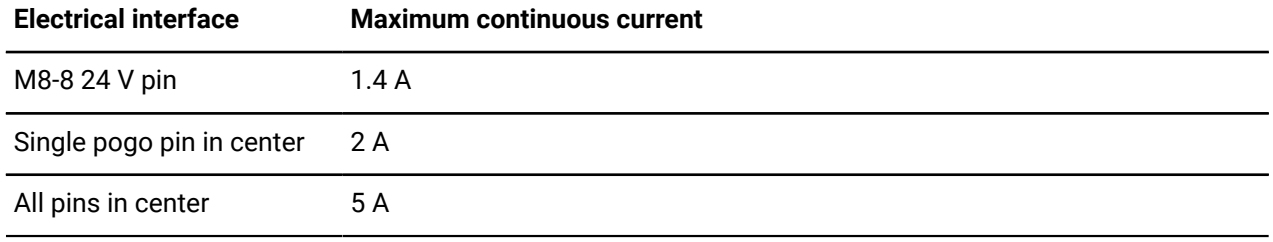

# **Related topics**

[Wrist](#page-52-0) I/O on page 43

Wrist analog on the [Industrial](#page-337-0) I/O plugin page on page 328

# <span id="page-31-0"></span>**Wrist interface compatibility**

The *[wrist](#page-383-1)* must be compatible with the *end [effector](#page-374-1)*, and other peripherals, attached to it.

Link 6 is compatible with a variety end effectors.

- Kinova accessories
	- º Gigabit Ethernet adapter is an optional Kinova accessory that exposes an M12 X-Coded Gigabit Ethernet connector to connect easily to Ethernet devices.
	- º Robotiq adapter is an optional Kinova accessory that interfaces both mechanically and electrically with Robotiq products. It has central pogo pins, which means no cables are required when attaching Robotiq products.
- ISO flange, which follows the standard ISO 9409-1-50-4-M6, interfaces with end effectors.

# **Related topics**

Gigabit Ethernet adapter

# <span id="page-31-1"></span>**Controller overview**

The *[controller](#page-372-1)* powers the *[arm](#page-371-3)*. It stores all safety and non-safety parameters, the *[firmware](#page-374-5)*, the trajectories, arm calibration, and so on.

Typically, the controller is connected to the *[teach pendant](#page-382-2)* or an external computer that runs *[Kortex](#page-376-2) Web App*. The controller sends commands to *[actuators](#page-371-5)* that translate the commands into movements in the joints of the arm.

The controller can be placed on a table or floor. It also can be mounted on a wall.

The front of the controller has switches, buttons, and *[I/O](#page-375-3)* ports.

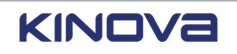

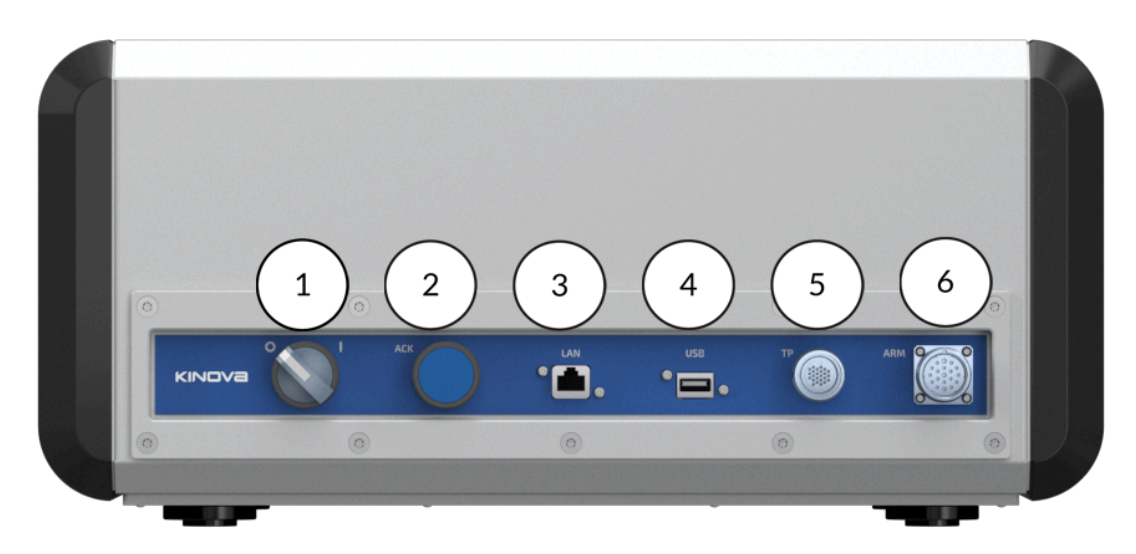

### **Figure 17: Front of controller and its parts**

1 Power knob

A light illuminates behind the power knob when electrical power is coming through the controller. The light acts as a visual cue of the state the robot is currently in.

ACK button  $\mathfrak{p}$ 

> A light illuminates in the center of the button and acts as a visual cue of the state the robot is currently in and what action must be taken.

The button can be configured in **Systems** > **Robot** in Kortex Web App such that it is mandatory to be pressed when operating in Automatic mode.

3 Ethernet connector

Use the Ethernet connector in the front of the controller to connect to a laptop or computer.

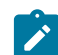

**Note:** Alternatively, use the Ethernet connector on the back of the controller.

### *[USB](#page-383-5)* port 4

Use the port to insert a *[USB](#page-383-5)* key that contains data that must be pushed onto the controller, such as a new software unit package.

Use the port to insert a USB key to store files that must be retrieved from the controller, such as an exported program.

5 TP connector

Plug the teach pendant into the connector marked TP to connect to the controller.

6 ARM connector

Plug the arm into the connector marked ARM to connect it to the controller.

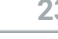

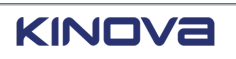

It also has a panel on the side to access *[I/O](#page-375-3)* wiring to connect to the arm of the robot. Inside the panel, there is a map of the location of each type of input and output.

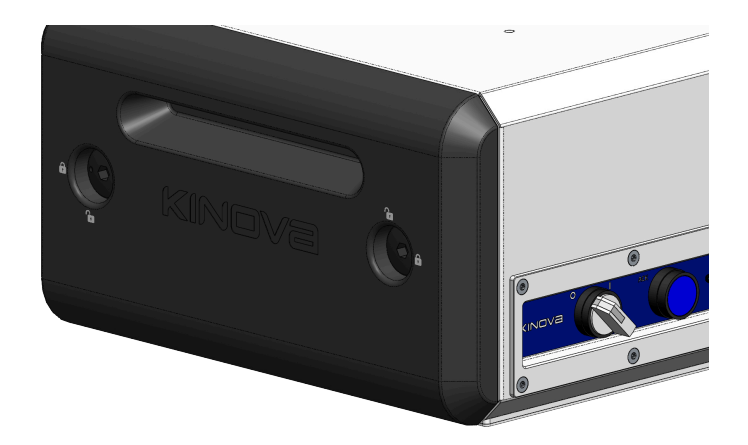

**Figure 18: Location of input and output connectors, which on the side panel**

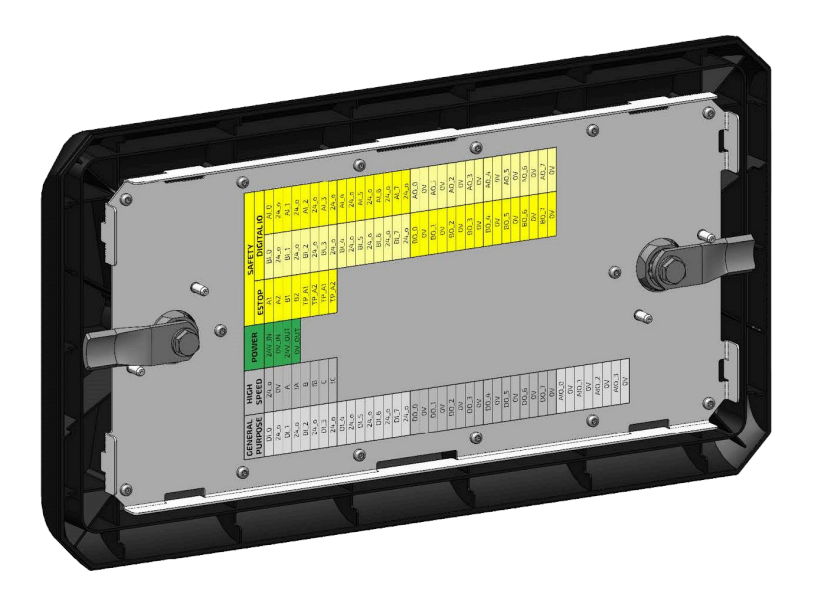

**Figure 19: Map of input and output connectors is on the inside of the side panel**

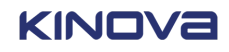

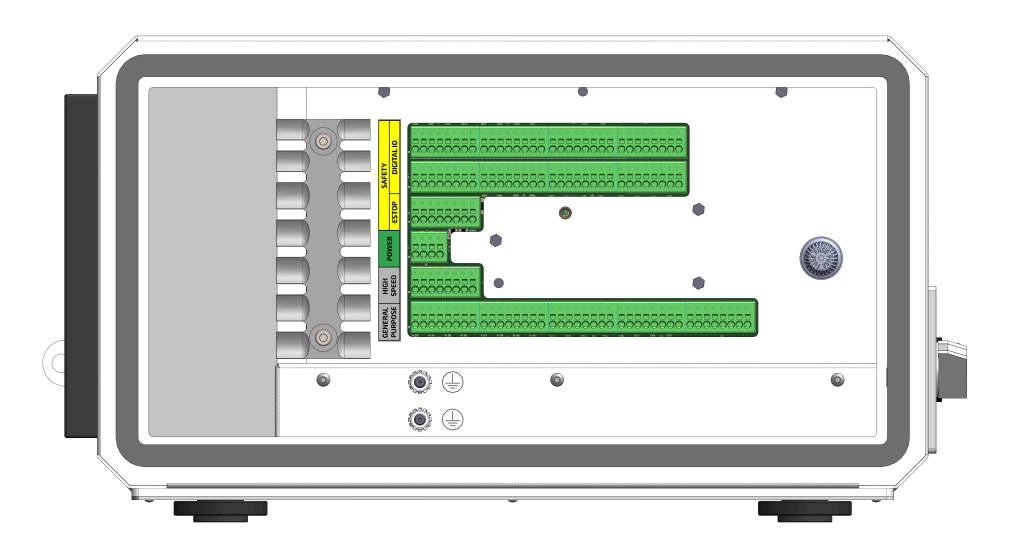

### **Figure 20: Input and output connectors are on the controller behind the side panel**

The controller uses 12 VDC to power the internal computer units, which include *Safety Control Unit (SCU)*, *Main Processing Unit (MPU)*, *[I/O](#page-375-3)* module, and optional *[GPU](#page-375-4)*. It uses 48 VDC to power the arm.

Connect the controller to a power supply from its back.

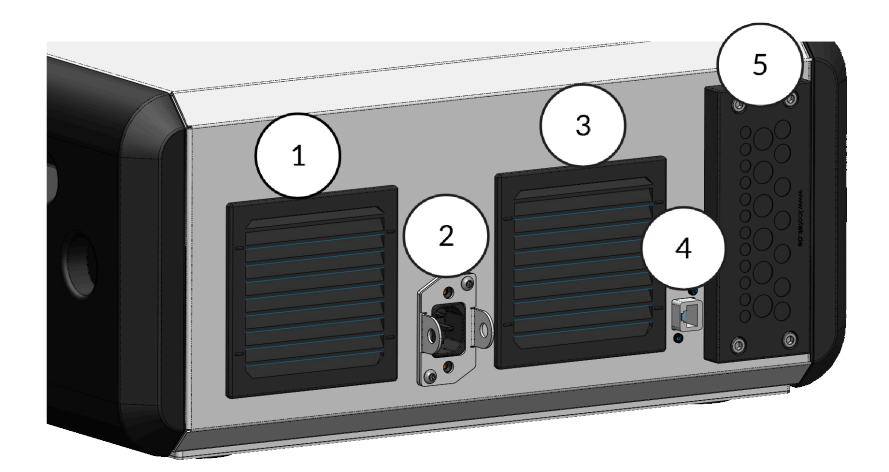

### **Figure 21: Back of controller**

- 1 Fan-powered air exhaust
- 2 Electrical input for *alternating current (AC)* power

Unplug the *AC* power cord from the controller and use the brackets around the input to lock access to the power input whenever you perform maintenance on the robot.

- 3 Fanless air intake
- 4 *[RJ45](#page-380-1)* Ethernet connector

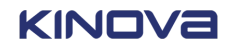

Use the Ethernet connector at the back of the controller to connect to the network.

**Note:** Alternatively, use the Ethernet connector on the front of the controller.

### 5 Entry plate for I/O connectors

Puncture holes in the entry plate for the wires that need to connect to the controller. The entry plate protects the wires from dust and liquids.

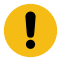

**Attention:** Never disconnect any cable from the controller when it is switched on.

# <span id="page-35-0"></span>**Controller mounting interface**

The *[controller](#page-372-1)* can be mounted on the floor or on the wall using either the feet mounting locations or an optional wall bracket.

An appropriate location to install the controller satisfies certain conditions.

- The underside of the installation surface is accessible.
- There is enough space to hold the controller.
- There is ample space around the controller for the airflow and access.

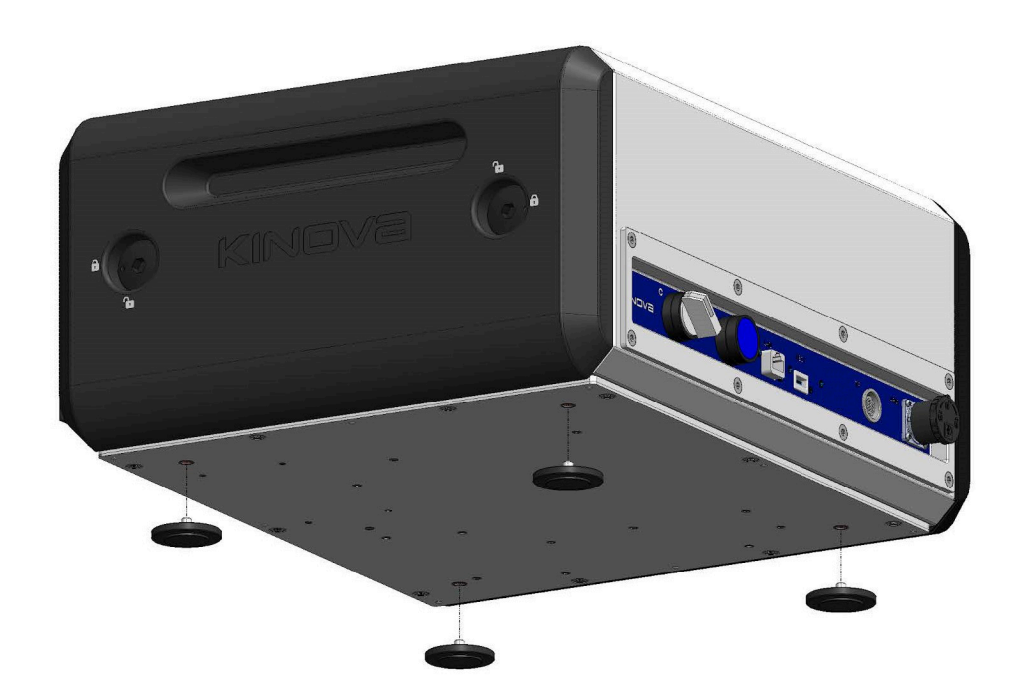

### **Figure 22: Mounting points of the controller**

### **Related topics**

[Considerations](#page-143-0) before installing the controller on page 134 Installing the [controller](#page-145-0) on a flat surface on page 136

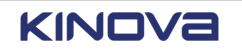
## **Surface mount of controller**

Dimensions of the *[controller](#page-372-0)*, along with the location of its mounting points, is important to know before the robot is installed.

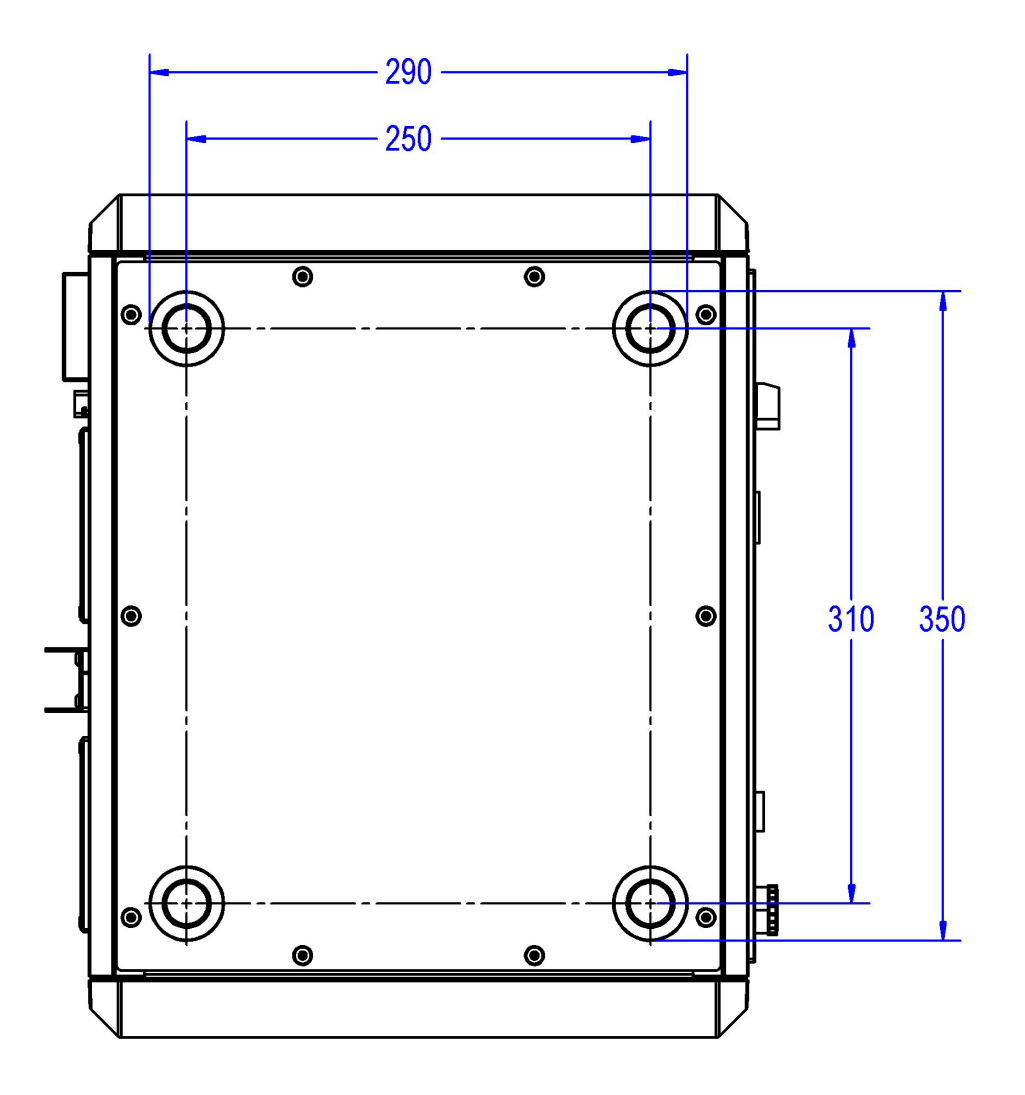

**Figure 23: Mounting point measurements in millimeters**

#### **Related topics**

Installing the [controller](#page-145-0) on a flat surface on page 136

## **Controller electrical and communications interface**

There is an access panel on the *[controller](#page-372-0)* with a mapping of all the inputs and outputs listed directly on the back.

The access panel is on the side of the controller. It is held closed by two *[camlocks](#page-372-1)*. Lock and unlock directions are indicated on the front of the side panel. A bent lip on the door aids in guiding the door on and off the rest of the box.

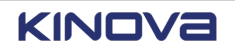

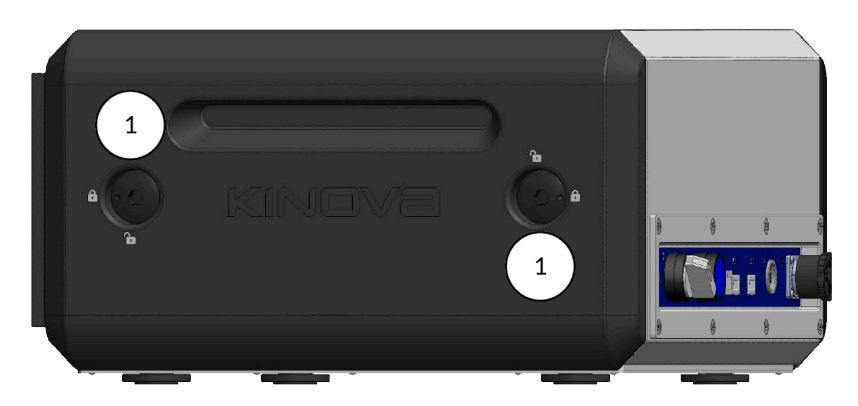

## **Figure 24: Controller side panel**

1 Camlocks; Use 8 mm hex key to unlock and lock

On the inside of the panel is a mapping of the location of each input and output. See [Figure](#page-33-0) 19: Map of input and output [connectors](#page-33-0) is on the inside of the side panel on page 24.

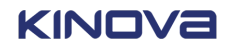

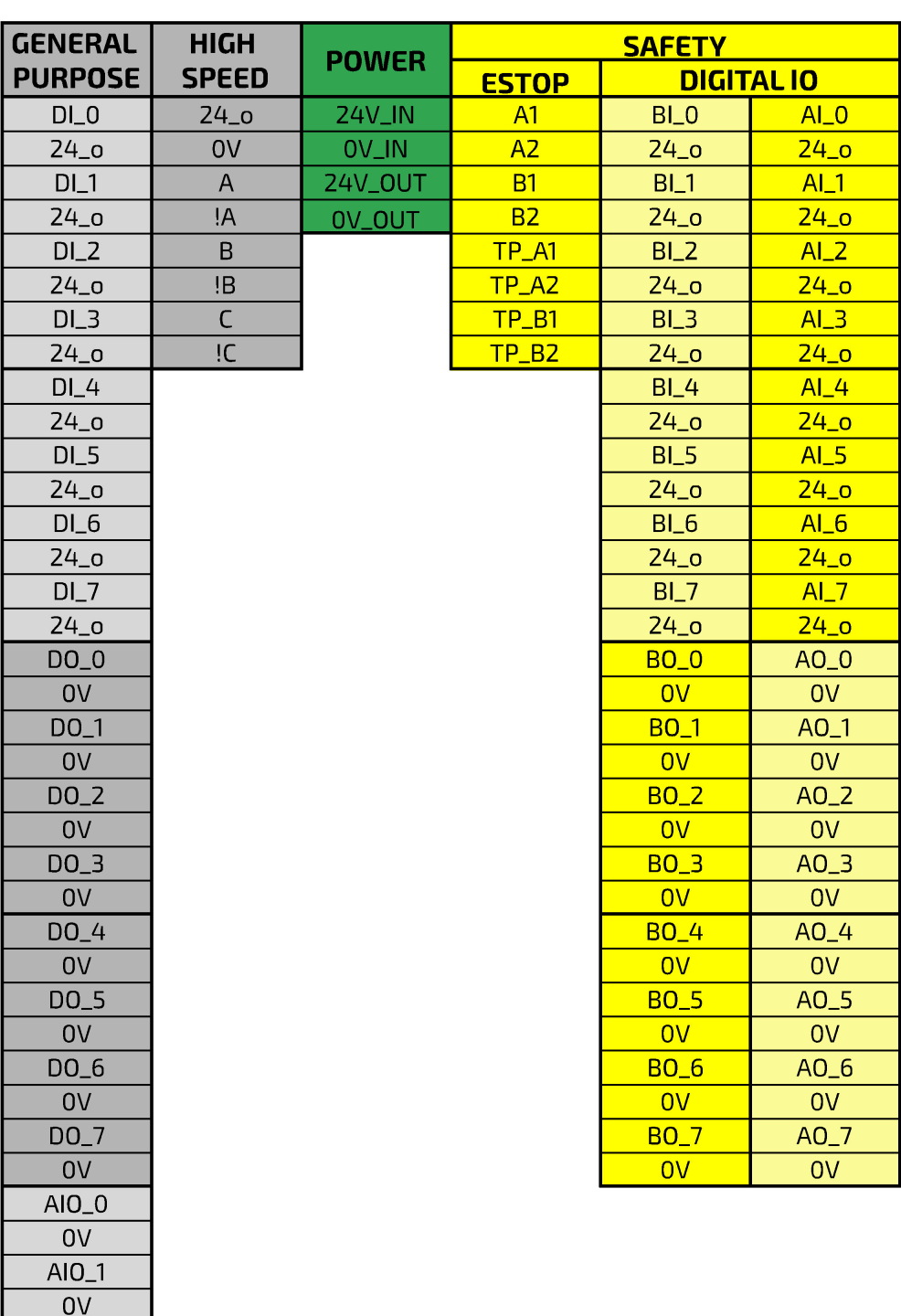

**Figure 25: Inputs and outputs map on the back of the panel**

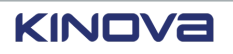

 $AIO_2$  $_{\rm OV}$  $AIO_3$  $\overline{ov}$ 

*[I/O](#page-375-0)* connections are connected to the controller through the side panel. The *[protective](#page-379-0) earth* mount points and fuse are also inside the side panel of the controller.

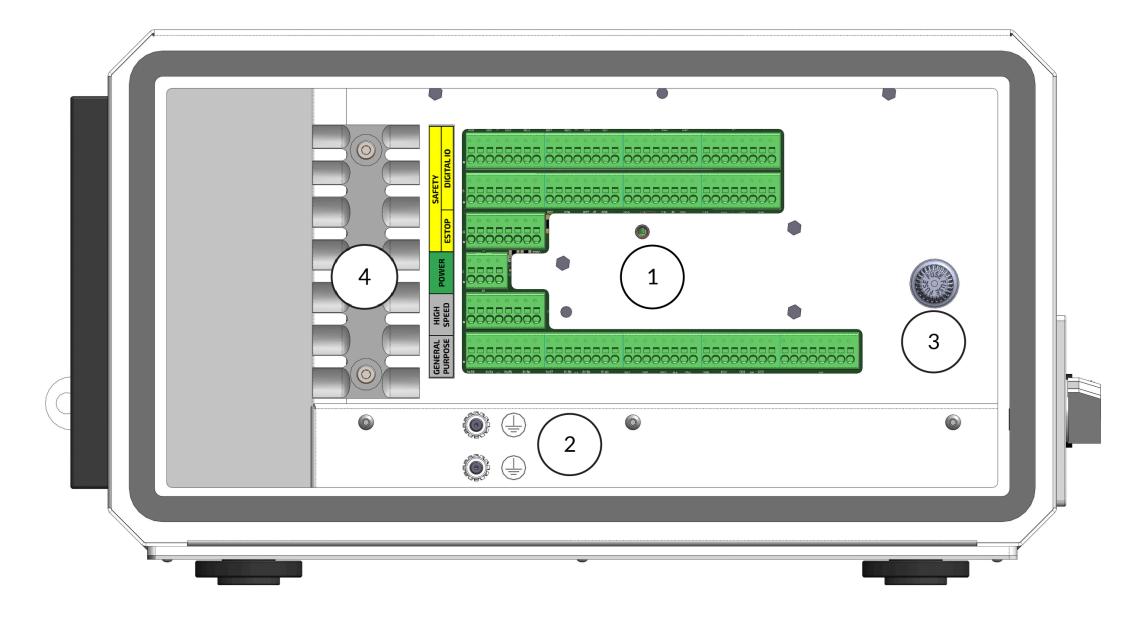

**Figure 26: Inside the side panel of the controller**

1 *[I/Os](#page-375-0)*

From top to bottom, they are Safety Digital I/O, Safety Digital I/O, Safety ESTOP, Power, High Speed, and General Purpose

- 2 Protective earth stud
- 3 Fuse holder with a fuse held in it
- 4 Strain relief mounting plate, used to tie-wrap and secure cables; ensures not too much strain is applied to the terminal

#### **Related topics**

[Controller](#page-335-0) digital outputs on the Industrial I/O plugin page on page 326 [Controller](#page-334-0) digital inputs on the Industrial I/O plugin page on page 325

# **Teach pendant overview**

The *[teach pendant](#page-382-0)* is a hand-held device used by *[integrators](#page-376-0)* to configure and program the motions of a robot and by *[operators](#page-378-0)* to select a program to run.

A cable connects the teach pendant to the *[controller](#page-372-0)*. The controller saves the information coming from the teach pendant.

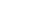

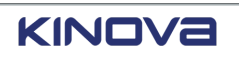

The teach pendant is a touchscreen device with three buttons.

- *[Emergency](#page-374-0) stop*
- Power
- *Pendant [enabling](#page-382-1) device*

To configure trajectories and to operate the robot, use *[Kortex](#page-376-1) Web App*.

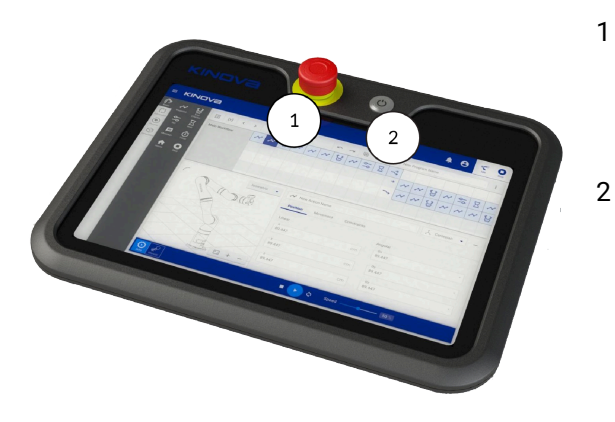

**Figure 27: Teach pendant front**

1 *E-stop* button

Use the E-stop button to stop the robot in emergency situations.

Power button

Use the power button to turn on the teach pendant and access Kortex Web App.

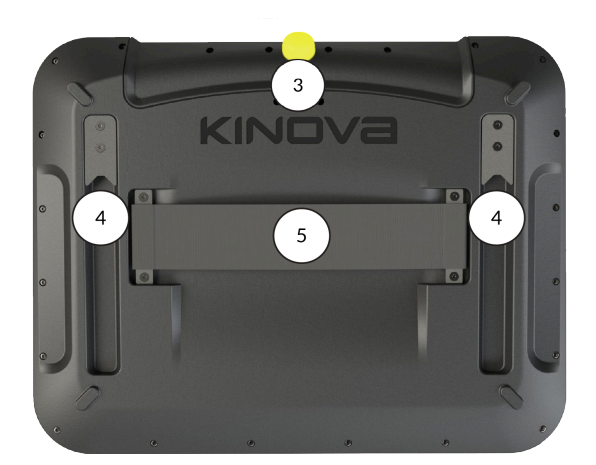

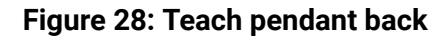

## 3 *Pendant [enabling](#page-382-1) device*

Press and hold the pendant enabling device in the middle position when you are using the Jog interface to manually move the robot or when you are running a program in Hold-to-Run mode.

4 Mounting interface

Align the mounting interface with the mounting hooks and slide the pendant on the mount.

Strap holding interface

Slide your hand underneath the strap such that your thumb rests on top of the strap.

**CAUTION:** Store all disconnected teach pendants in a safe location out of sight to prevent confusion between active and inactive emergency stops.

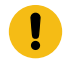

**Attention:** Never disconnect the cable from the teach pendant when the controller is switched on.

5

## **Related topics**

[Installing the teach pendant mount](#page-147-0) on page 138

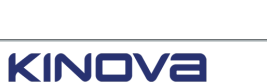

# **Industrial I/O panel overview**

The *[controller](#page-372-0)* provides general-purpose electrical inputs and outputs from the Industrial *[I/O](#page-375-0)* panel. It also provides safety-related electrical inputs and outputs from the I/O panel.

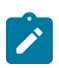

**Note:** Unless otherwise specified, all voltages and currents are *direct current (DC)*.

The *I/O* panel is made of two parts.

The safety *I/O*s are always powered by the internal power supply. The safety *I/O*s are divided into two banks, bank A and bank B, for redundancy. Each bank consists of eight (8) digital inputs and eight (8) digital outputs. The safety *I/O*s also contain the connections for an Emergency stop button.

The general-purpose *I/O*s are powered by 24 V IN or 0 V IN terminals. The terminals can receive their power from 24 V OUT or 0 V OUT terminals, or from an external power supply. The generalpurpose I/Os contains eight (8) digital inputs, eight (8) digital outputs, four (4) analog I/Os, and provisions for high-speed encoder inputs.

The *[industrial I/O panel](#page-376-2)* is designed to comply with specific standards.

- Immunity requirements for safety I/O are designed for accordance with IEC 61000-6-7.
- Safety digital inputs and general-purpose digital inputs are designed for accordance with IEC 61131-2 Type 1 and Type 3.
- Safety digital outputs and general-purpose digital outputs are designed for accordance with IEC 61131-2 Type 1 and Type 3.
- *electrostatic discharge (ESD)*, surge, and *Electrical Fast Transient(EFT)* are designed for accordance with IEC 62326-3-1.

Positive logic, which is current sinking input and current sourcing output, is supported on the panel. *Negative logic (NPN)* is not supported on the panel.

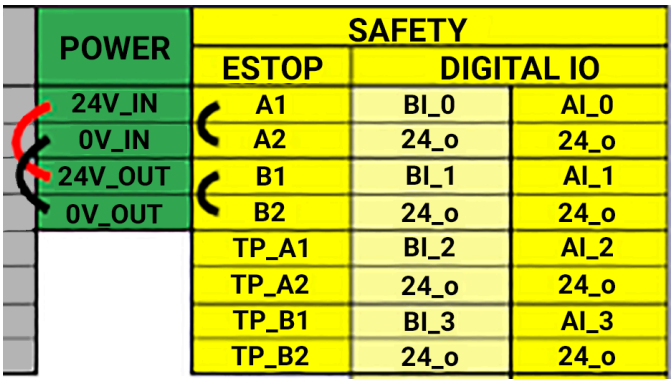

**Figure 29: Default factory setting with internal supply used and external E-stop bypassed**

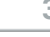

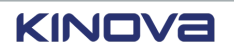

## **Table 15: Industrial I/O terminals**

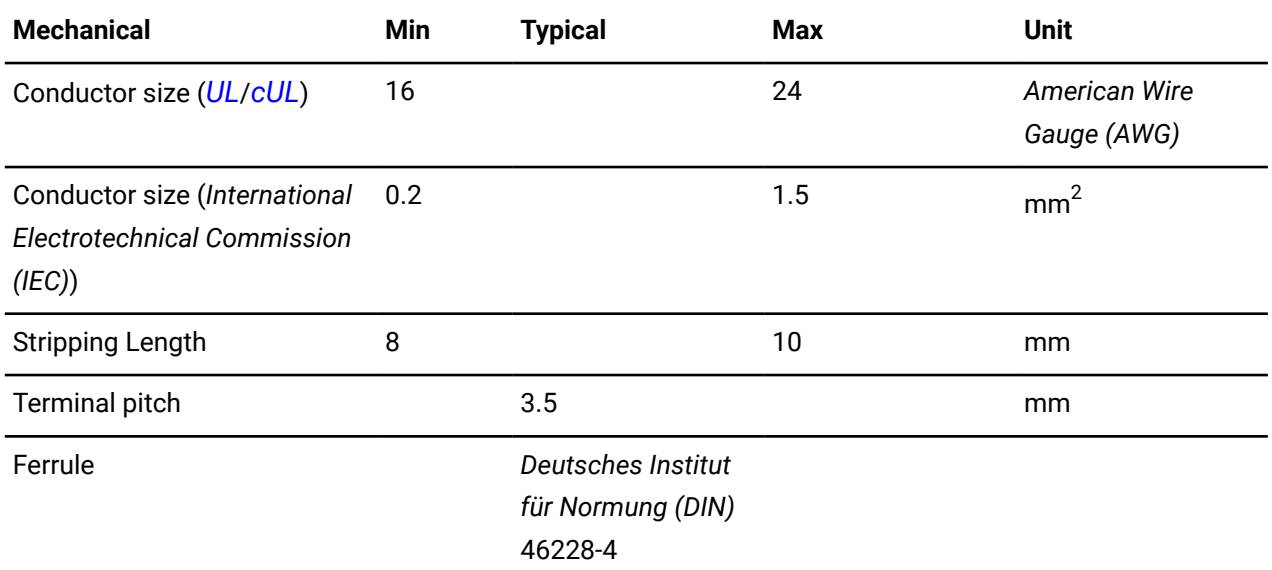

#### **Related topics**

Installing the external [3-position](#page-344-0) enabling device on page 335

## **Industrial I/O power supply**

Negative connections, labeled as 0V, are only for power and signaling. *protective earth (PE)* provides a low impedance path to ensure proper functioning in case of faults.

Be careful to connect power to the supplies correctly. When connected incorrectly, you can have undesirable side effects, such as reverse polarity, improper voltage levels, and improper frequencies. Link 6 is designed such that the 24V\_IN and 0V\_IN terminals are protected against reverse polarity.

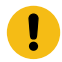

**Important:** Use only *DC* signals.

 $\mathbf{I}$ 

**Important:** Do not exceed 28 V under any conditions.

During the power up sequence, all outputs are low and all inputs are not read.

During the power down sequence, all outputs shut down to the low state. The output from the *(Estop)* enters a low state; it generates and *E-stop* event on all external devices connected to this terminal. All inputs are not read.

#### **Table 16: Internal power**

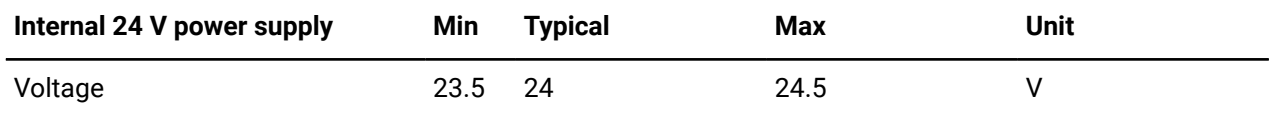

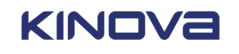

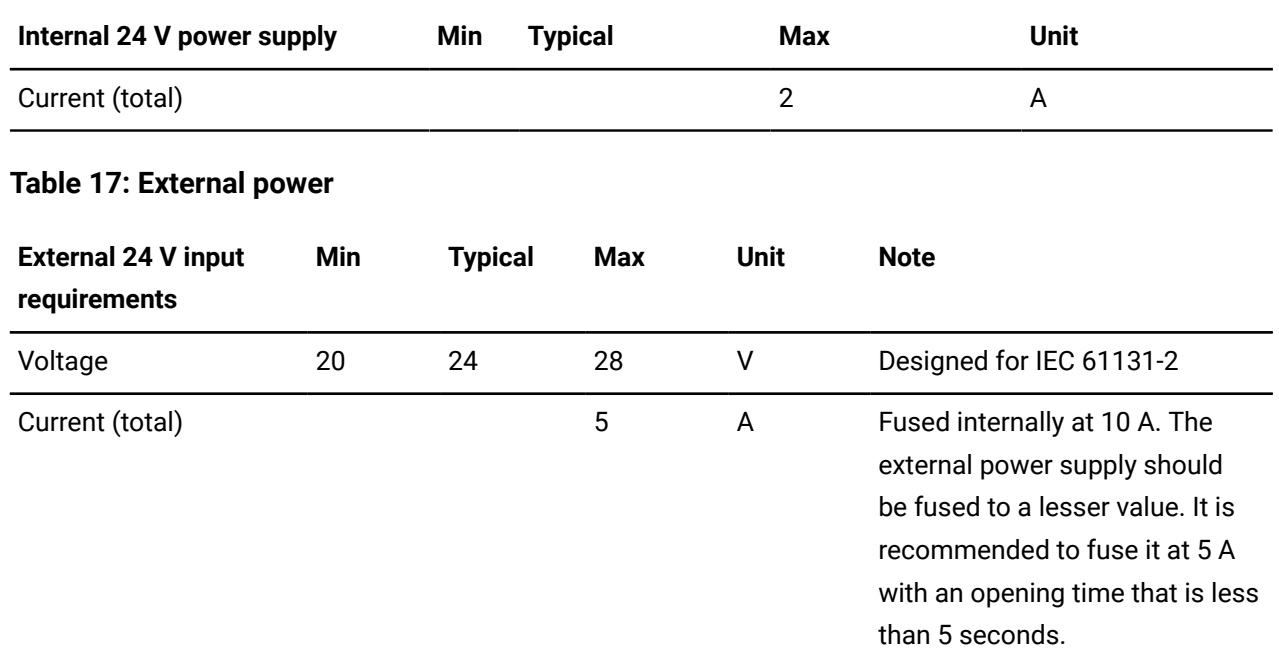

The terminal connections belong to the POWER terminal group.

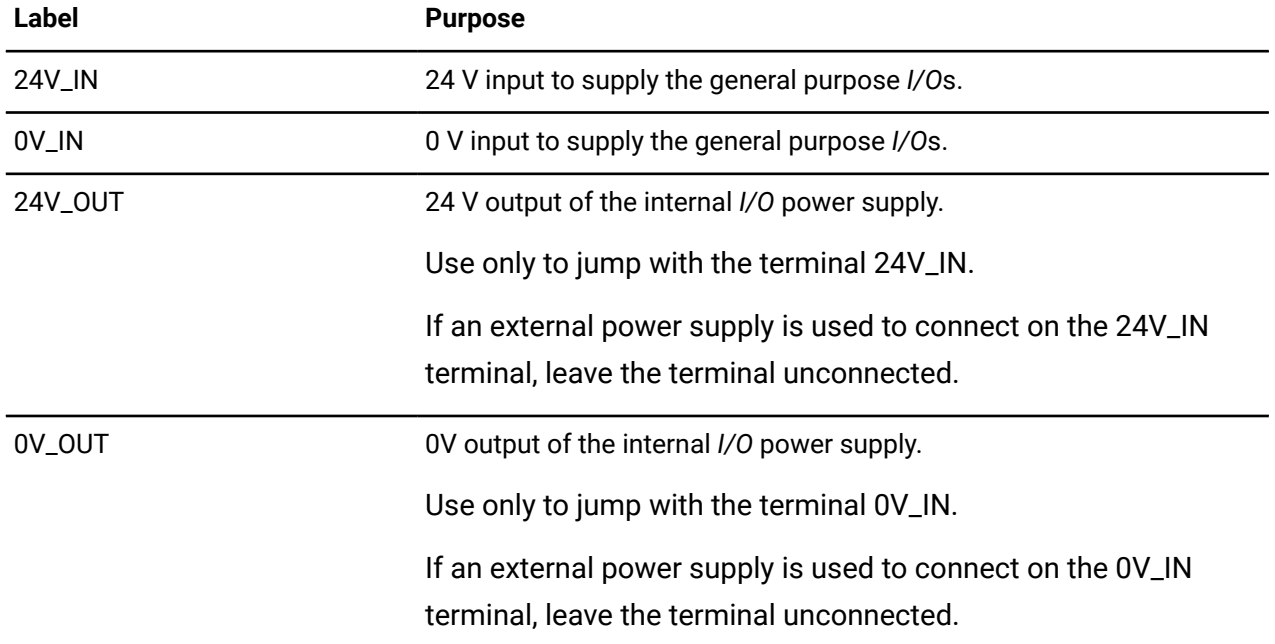

#### **Table 18: Power terminal connections**

There are specific times when you can use the external power supply for general purpose *I/O*s.

- The total output current of the I/O panel exceeds 2 A.
- The general purpose *I/O*s must be supplied from the same power supply as the rest of the industry floor.

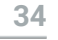

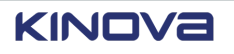

• The general purpose I/Os are tied to an external reference point, with up to 2000 V electrical isolation from the rest of the controller.

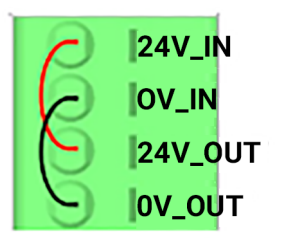

**Figure 30: Internal power supply terminal connections**

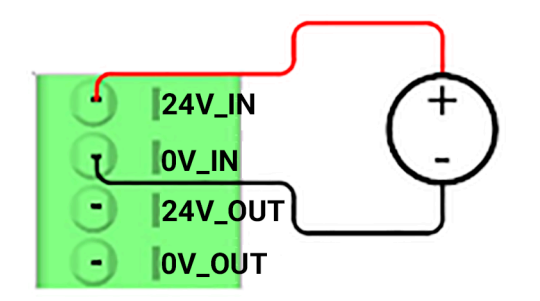

**Figure 31: External power supply terminal connections**

# <span id="page-44-0"></span>**General-purpose digital inputs**

There are no common points between channels. Each input has its own associated 24 V wetting port.

The panel may not work properly when there is a miswired condition coming from any other location on the panel; this type of miswired condition does not lead to any permanent damage. When the miswired condition is fixed, the panel starts working.

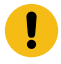

**Important:** The panel may be damaged if the miswiring comes from an external device.

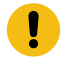

**Important:** Miswiring issues does not apply to the 24 V power supply output.

There are isolation potentials between a channel and other circuits, including earth, as well as between channels under normal operation.

There is no hardware state indicator for general-purpose digital points.

There are side effects when you withdraw or insert an input module that is under power.

There is an additional external load when interconnecting inputs and outputs.

#### **Table 19: Digital inputs**

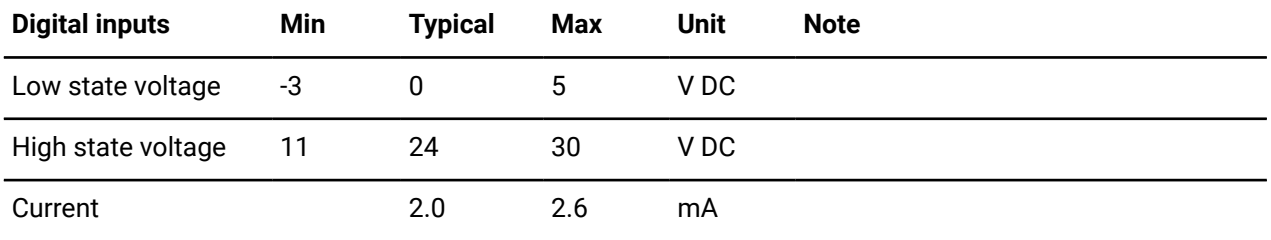

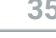

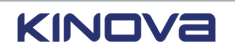

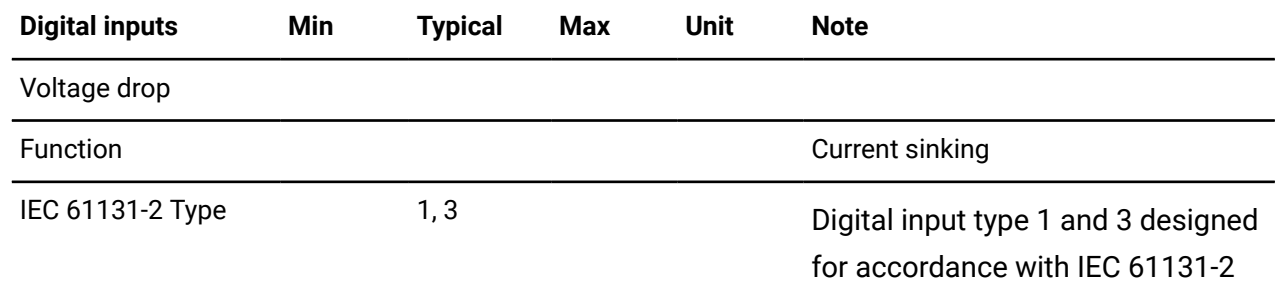

Each wetting port is designed to provide the power needed for a single input point. Do not use it as a generic power source.

The terminal connections belong to the GENERAL PURPOSE terminal group.

## **Table 20: Digital input terminal connections**

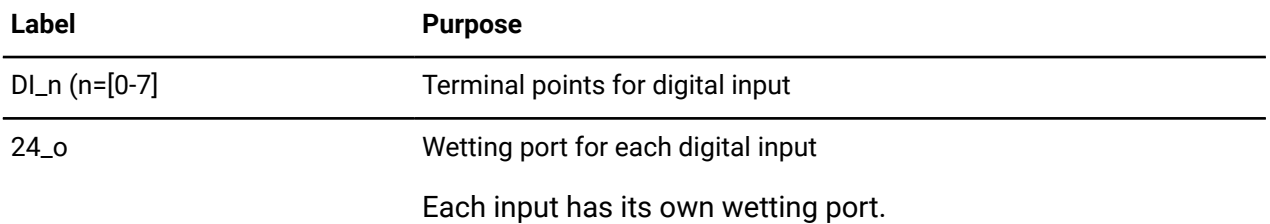

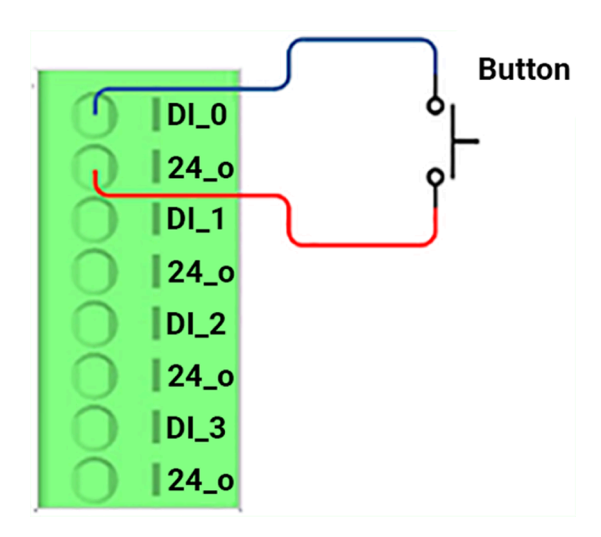

**Figure 32: Digital input terminal connections**

#### **Related topics**

[Controller](#page-334-0) digital inputs on the Industrial I/O plugin page on page 325

## <span id="page-45-0"></span>**General-purpose digital outputs**

All 0 V ports are common, although each output has its own 0 V terminal.

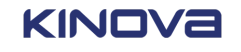

All the digital outputs are short-circuit protected. An incorrect terminal connection does not lead to any permanent damage.

There are isolation potentials between a channel and other circuits, including earth, as well as between channels under normal operation.

Under normal operation, channels are not isolated from each other.

There is a monitoring point and a binary state of a visual indicator although there is no actual hardware visual indicator.

The delay time for transitions between 0 and 1 and 1 and 0 depends on the load and on software delays.

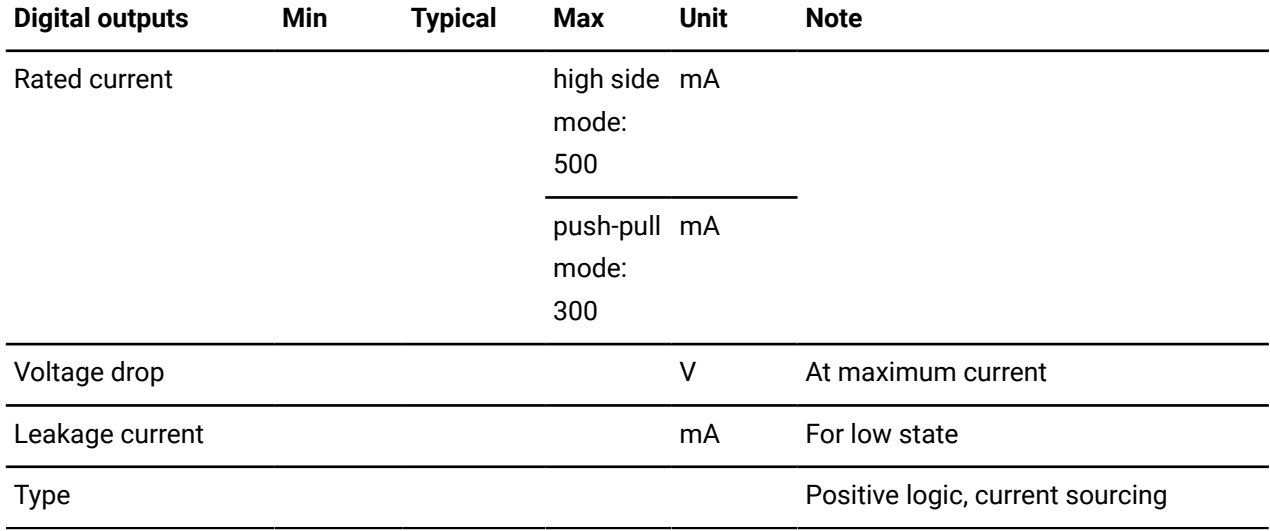

#### **Table 21: Digital outputs**

Each output can drain up to a maximum of 500 mA. If many outputs are connected and are high, the maximum current available from the internal power supply could be exceeded; an external power supply must be used.

The terminal connections belong to the GENERAL PURPOSE terminal group.

#### **Table 22: Digital output terminal connections**

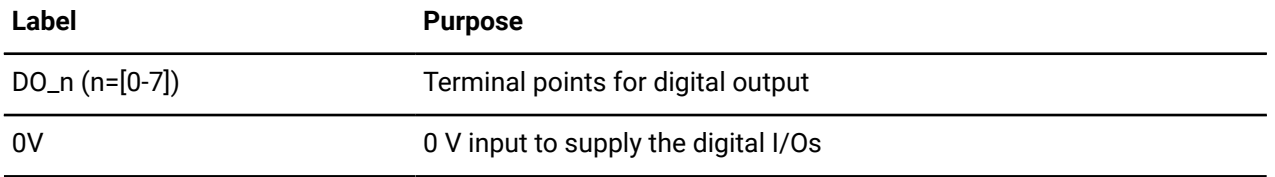

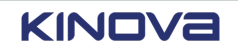

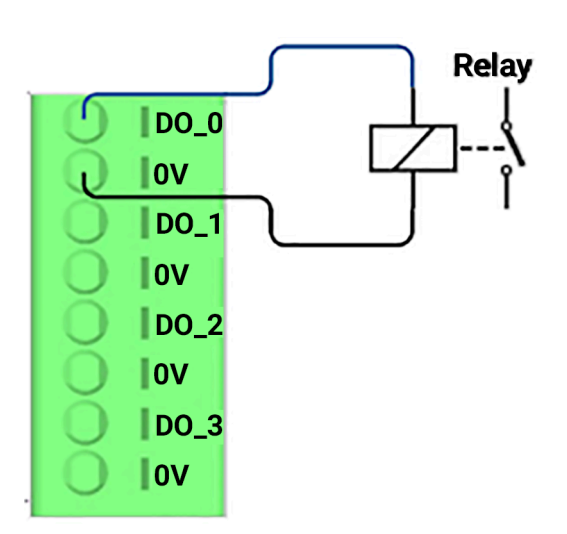

**Figure 33: Digital output terminal connections**

#### **Related topics**

[Controller](#page-335-0) digital outputs on the Industrial I/O plugin page on page 326

# <span id="page-47-0"></span>**Analog inputs**

There are four (4) analog inputs.

Analog input types are current and voltage. The input impedance in the signal range is in the on or off state; the state is specified by the manufacturer.

#### **Table 23: Analog inputs in current mode**

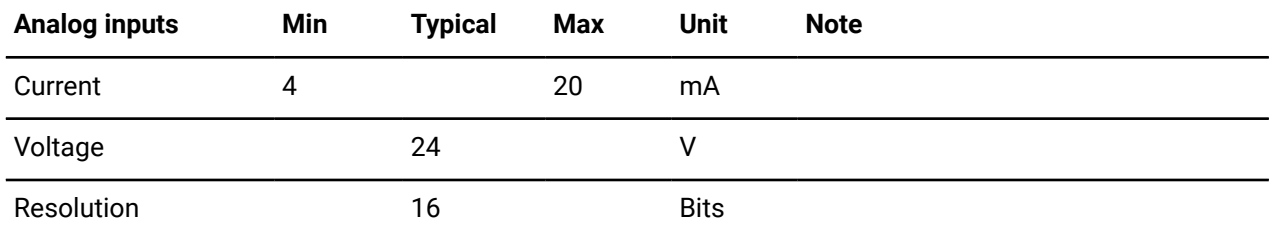

#### **Table 24: Analog inputs in voltage mode**

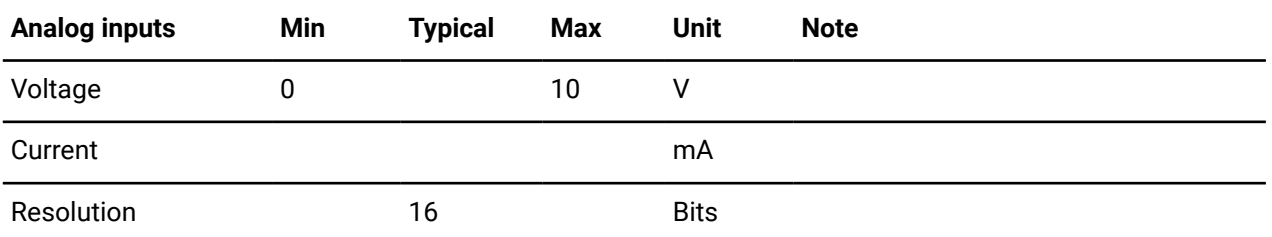

The terminal connections belong to the GENERAL PURPOSE terminal group.

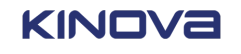

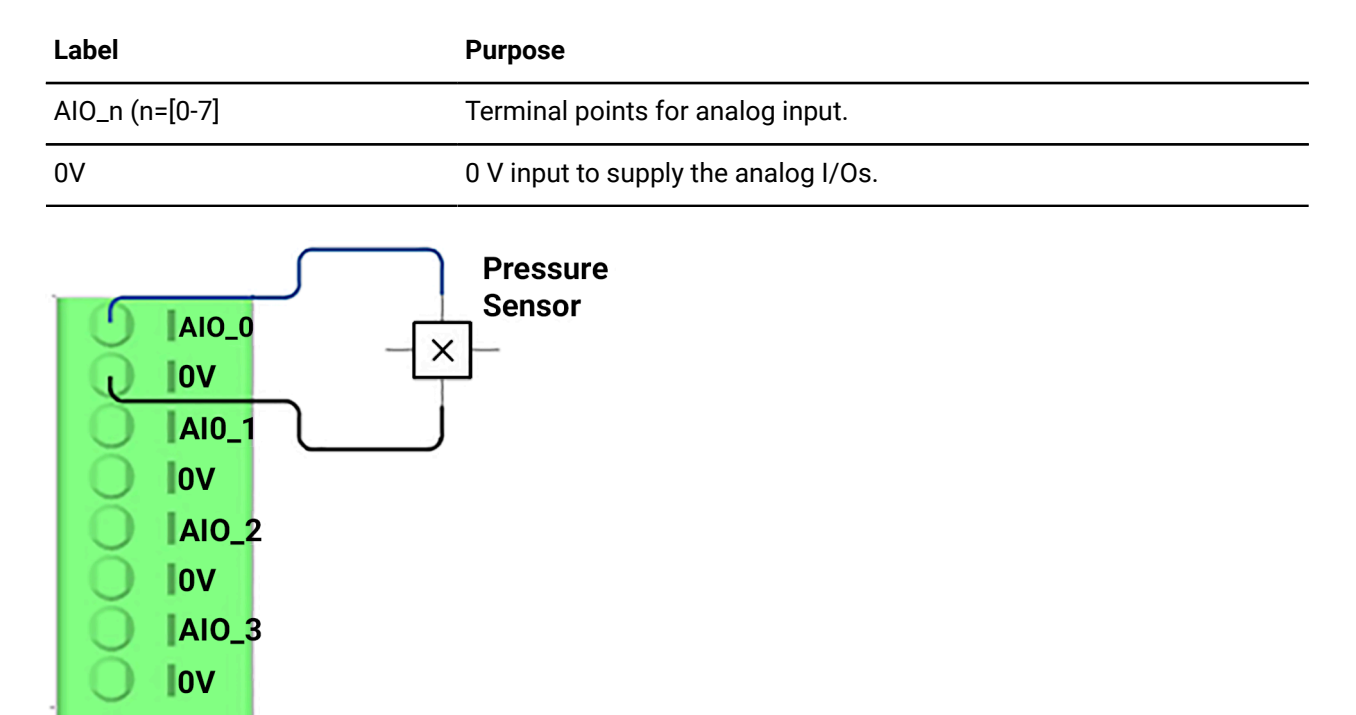

#### **Table 25: Analog input general purpose terminal connections**

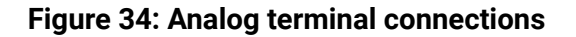

## <span id="page-48-0"></span>**Analog outputs**

There are four (4) analog outputs.

Analog output types are current and voltage. The output impedance in the signal range is in the on or off state; the state is specified by the manufacturer.

The analog output has a maximum error at 25 °C  $\pm$  % of full scale, with a temperature coefficient  $±$  % of full scale/K. The maximum error over the full temperature range is  $±$  % of the full scale.

The digital resolution is measured in number of bits.

The data format returned from the application program is in binary, *Binary Coded Decimal (BCD)*, and so on. The value of the data is in the *Least Significant Bit (LSB)*.

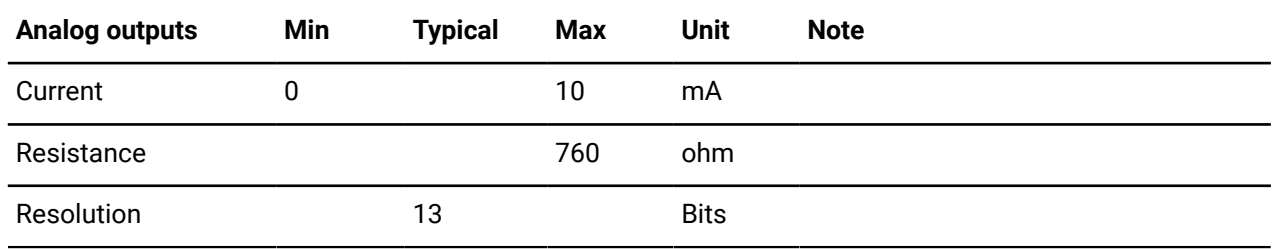

#### **Table 26: Analog outputs in current mode**

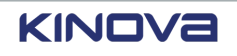

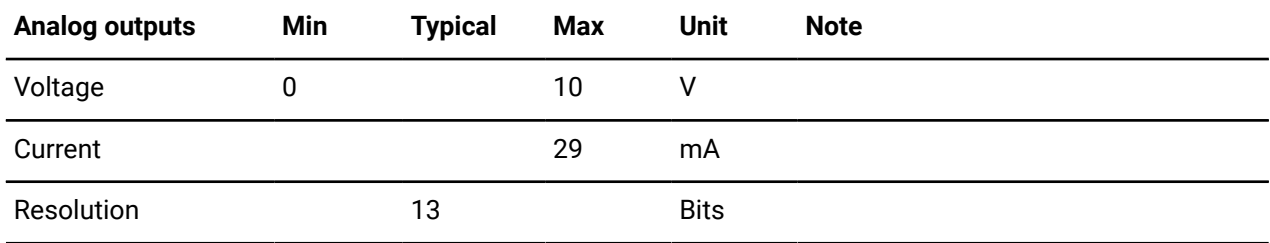

#### **Table 27: Analog outputs in voltage mode**

The terminal connections belong to the GENERAL PURPOSE terminal group.

#### **Table 28: Analog output general purpose terminal connections**

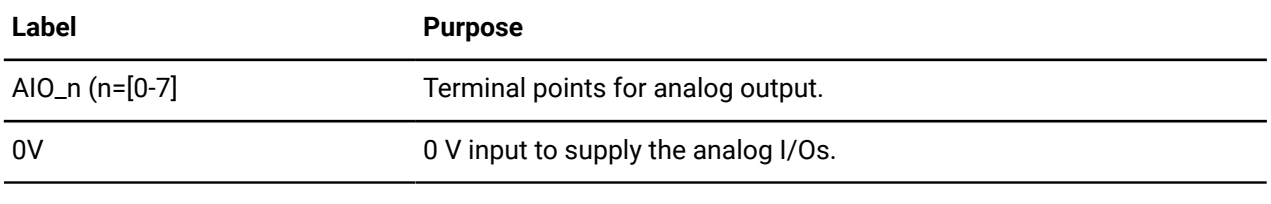

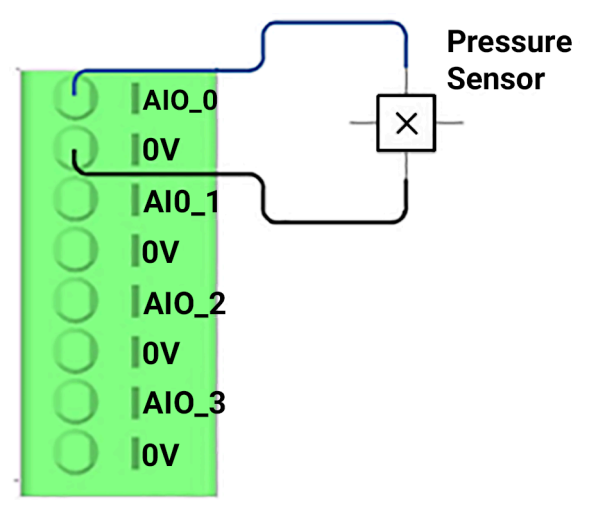

**Figure 35: Analog terminal connections**

## **Emergency stop inputs**

Emergency stop devices must comply with ISO 13850:2015.

Link 6 requires an emergency stop device with two (2) *Normally Closed (NC)* redundant contacts.

The terminal connections belong to the SAFETY - ESTOP terminal group.

#### **Table 29: Emergency stop terminal connections**

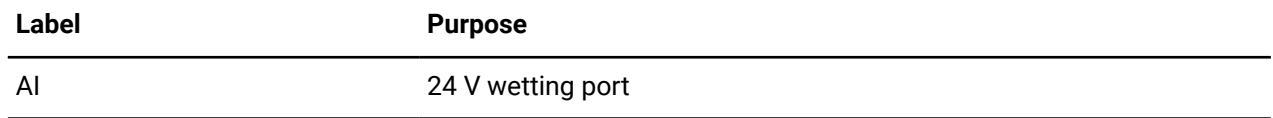

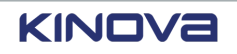

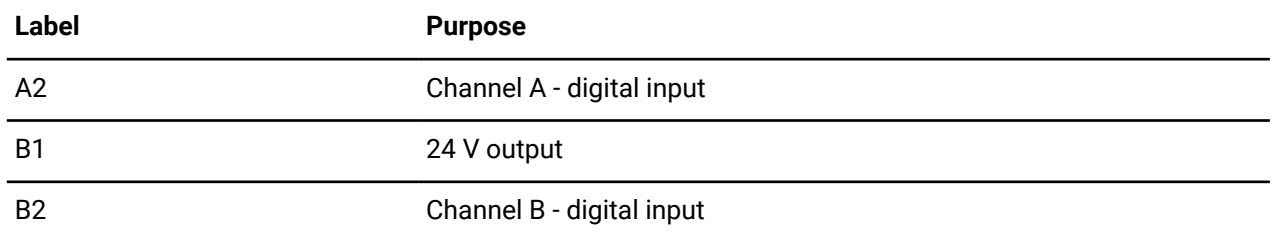

A typical installation involves a teach pendant that is connected on the front panel. The emergency stop is an integrated part of the teach pendant. The only thing to do is to install a jumper wire on A1, A2, B1, and B2.

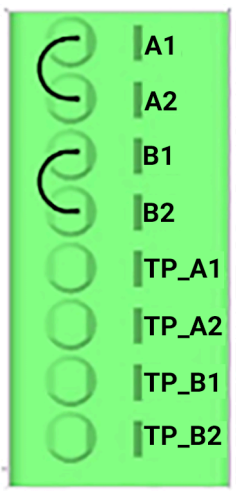

**Figure 36: Terminal connections with jumper wire on A1, A2, B1, and B2 when the teach pendant is connected**

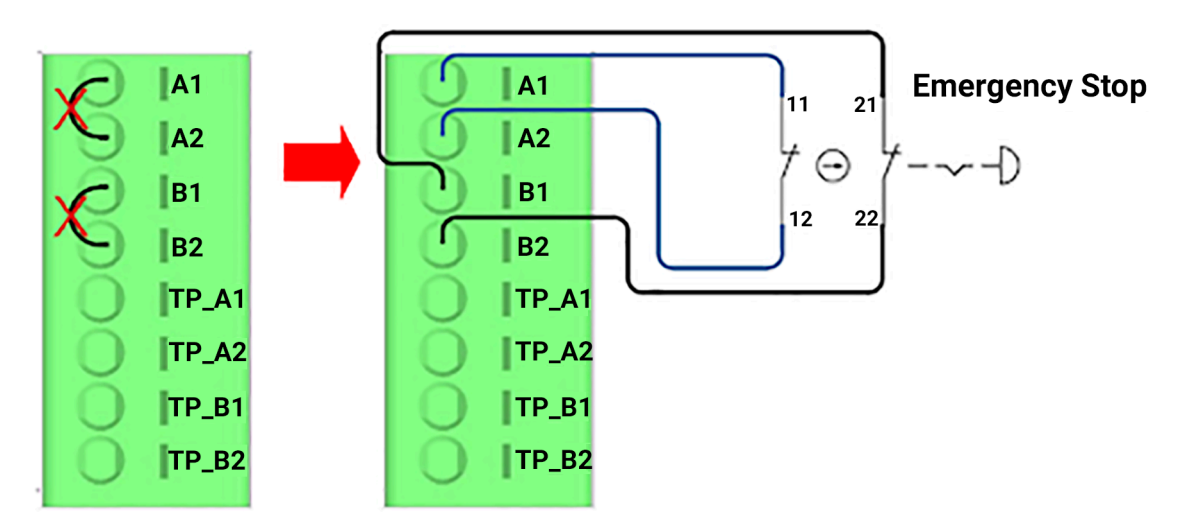

**Figure 37: Terminal connections with external emergency stop connected**

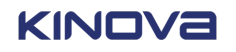

# **Teach pendant bypass inputs**

There are only two ways to bypass teach pendant inputs. All other configurations prevent the robot arm from receiving power.

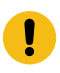

**Important:** Make sure the teach pendant is not installed when you bypass teach pendant inputs.

If a teach pendant is connected on the front panel, leave TP\_A1, TP\_B1, and TP\_B2 open. Remove any jumper wires that are installed.

If a teach pendant is not connected on the front panel, connect TP\_A1 to TP\_A1 and TP\_B1 to TP\_B2.

The terminal connections belong to the SAFETY - ESTOP terminal group.

#### **Table 30: Teach pendant bypass inputs terminal connections**

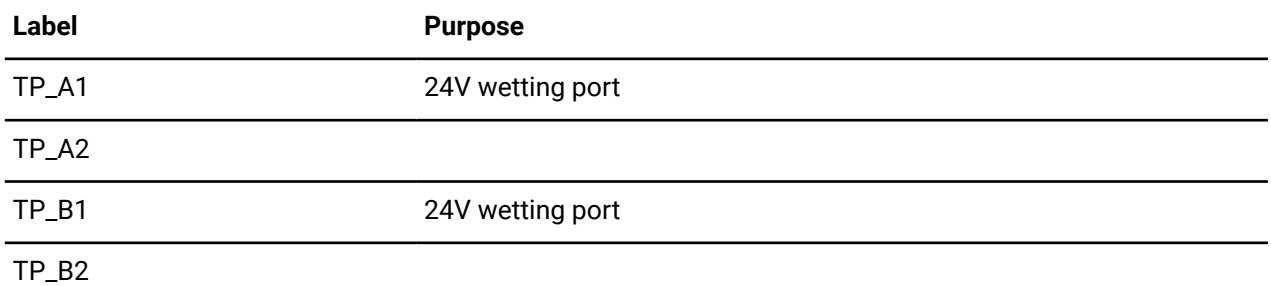

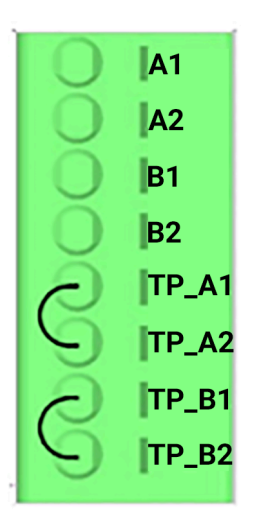

**Figure 38: Teach pendant bypass inputs terminal connections**

## **Safety-rated digital inputs**

Safety-rated digital inputs can be used as redundant signals.

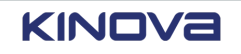

To use the inputs as redundant signals, connect Bank A to one of the contacts of the safety device and connect Bank B to the redundant, secondary contact of the same safety device. For example, A0 and B0 can be connected to an enabling device.

All safety-rated inputs are expected to be *NC* when both redundant contacts are in a fault state. A fault is triggered when there is a disagreement between the status of the tied redundant signals.

The terminal connections belong to the SAFETY - DIGITAL IO terminal group.

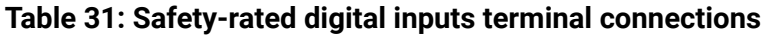

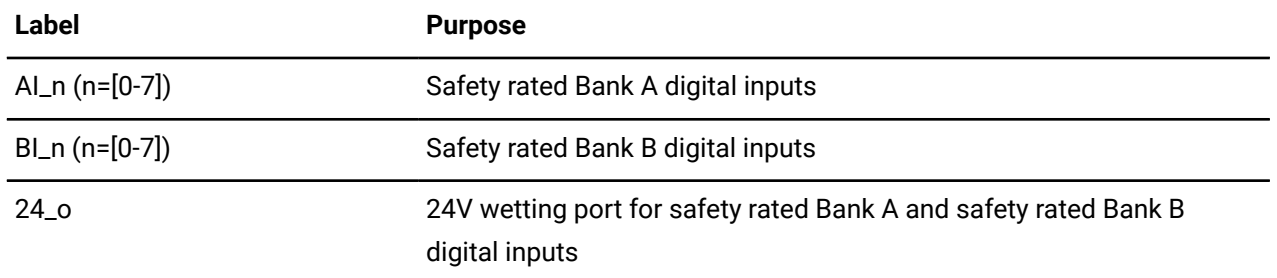

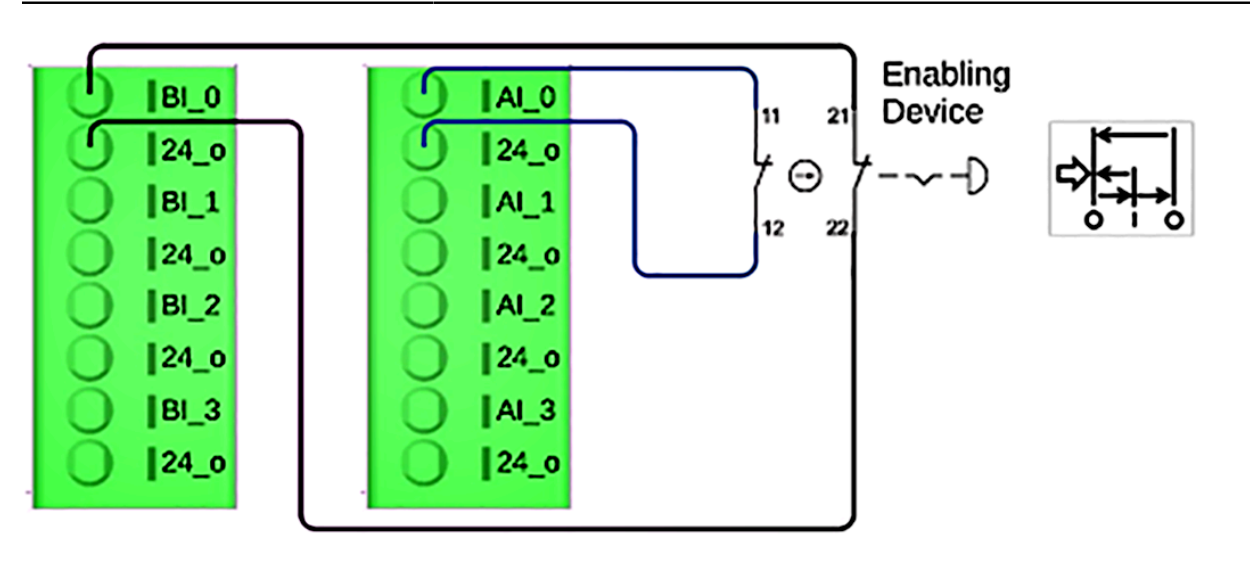

**Figure 39: Safety-rated digital inputs terminal connections**

# **Wrist I/O**

Each of the two M8 connectors has eight (8) pins. The *I/O* levels associated with the connectors are designed to comply to1/ IEC 61131-2.

Connector A has two analog I/Os and four digital I/Os. Connector B has a Modbus *remote terminal unit (RTU)* with an *[RS-485](#page-381-0)* interface and four (4) digital I/Os. The digital I/Os of connector A and of connector B can be configured independently.

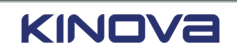

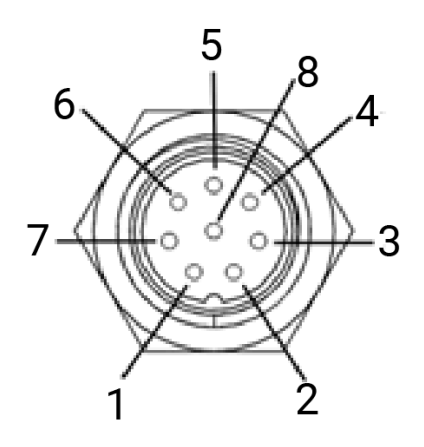

#### **Figure 40: M8 connectors when facing the connector**

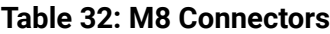

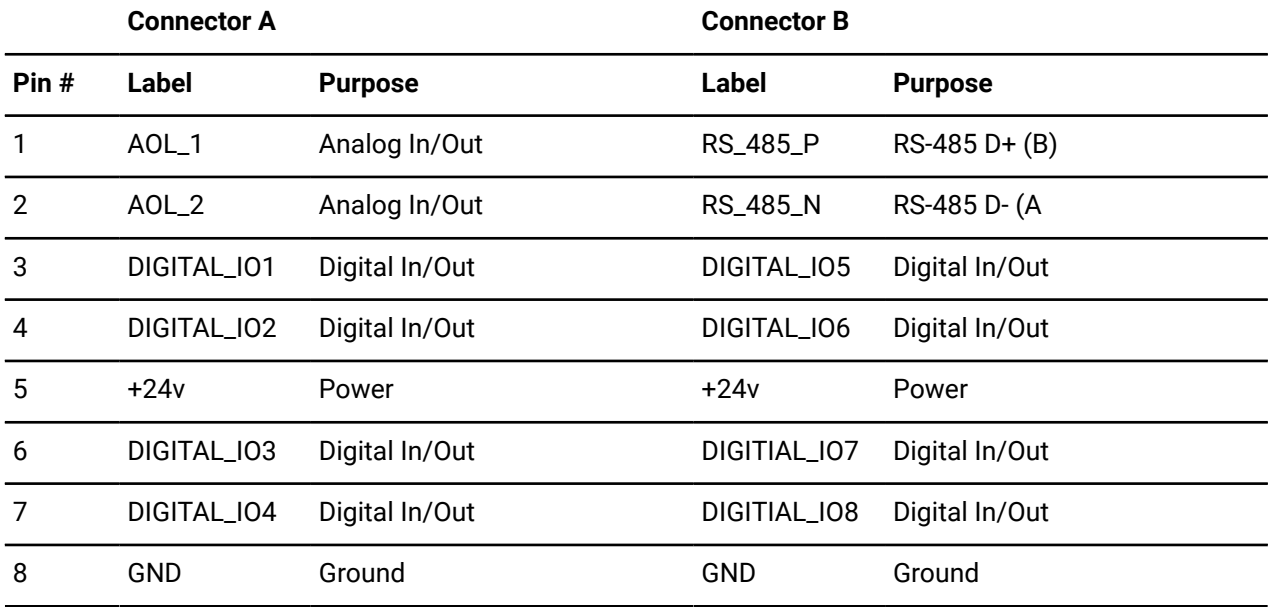

#### **Related topics**

Wrist digital on the [Industrial](#page-339-0) I/O plugin page on page 330

## **Wrist power supply**

The maximum current is shared among all power outputs of the wrist, including the A and B connectors and the pogo pad.

The wrist can handle a maximum of 5 A among all connection points. If one M8 connector is using 1 A, there is only 4 A left for the other interfaces.

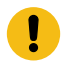

**Important:** The maximum current that can be used by any one M8 connector is 1.4 A.

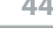

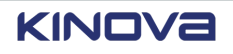

# **General-purpose inputs and outputs for the wrist**

Unless otherwise specified, all general-purpose digital and analog inputs and outputs have the same specifications as the *[Industrial I/Os](#page-376-2)*.

The currents are the same as that of the digital IOs of the wrist. The currents of the push-pull are more like those of the controller IOs, but with small differences.

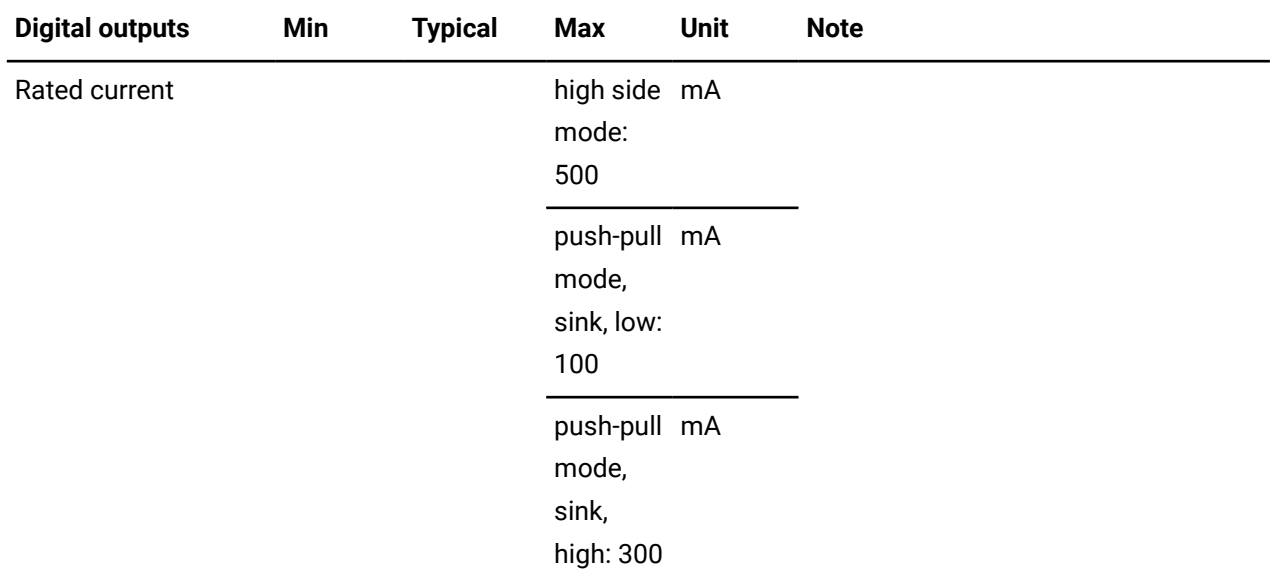

#### **Table 33: Wrist IO power and current limitation**

#### **Related topics**

[General-purpose](#page-44-0) digital inputs on page 35 [General-purpose](#page-45-0) digital outputs on page 36 [Analog inputs](#page-47-0) on page 38 [Analog outputs](#page-48-0) on page 39

## **Wrist RS-485**

*[RS-485](#page-381-0)* on the wrist is used only for Modbus *[RTU](#page-381-1)* when it is exposed through EIA/TIA-485-A, commonly referred to as RS-485.

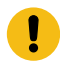

**Important:** There is no *[RS-485](#page-381-0)* communication available from *[Kortex](#page-376-1) Web App*.

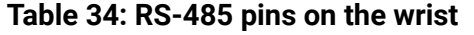

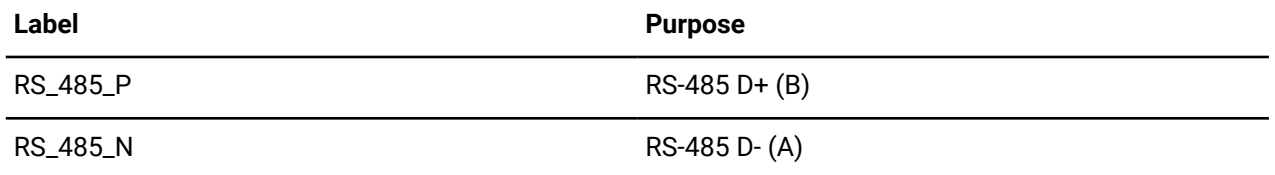

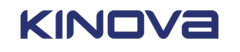

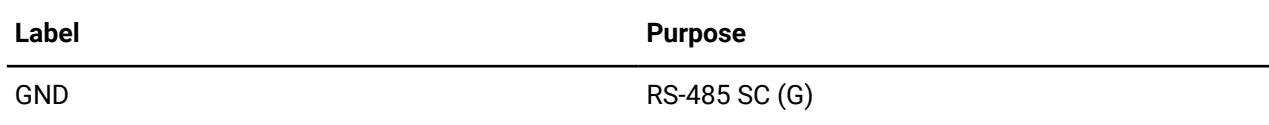

# **Table 35: RS-485 power inputs**

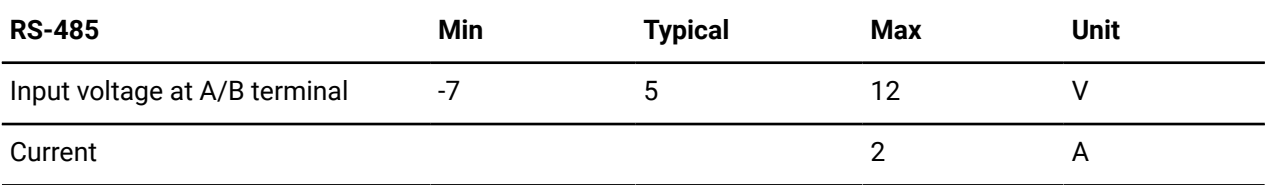

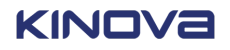

# **Safety**

Link 6 is a powerful robot that can perform heavy duty industrial tasks. Read and understand all safety considerations before installing and using the robot.

Safety includes general warnings about the robot, risk assessments, what to do in an emergency, how to work the robot when it loses power, and so on

It also includes all safety functions of Link 6.

**Important:** Any and all topics that discuss safety refer specifically to Link 6 and do not apply to the robot system or interactions with other systems or devices.

#### **Related topics**

[Installing](#page-140-0) the arm directly to a surface on page 131 Installing the arm on a [third-party](#page-142-0) adapter plate on page 133

# **Precautions**

Always observe precautions to avoid serious injury to users, damage to other equipment, and damage to Link 6.

Read all safety information available in this guide, as well as diagnostic, maintenance, servicing, support, and troubleshooting topics, to perform a proper risk assessment and to know how to train users.

Use the robot as it is intended to be used.

Perform a risk assessment not only on Link 6, but on the entire *robot [system](#page-381-2)*. Make sure in the risk assessment that the international safety standard for robotic systems, ISO 10218-1/-2, is respected, as well as all territory-specific standards for your area when applicable.

Perform a *Lockout Tagout (LOTO)* procedure so that no cable can be connected to the robot when it is under maintenance or any other situation where the power needs to be removed; it prevents the robot from being switched on accidentally.

Dispose of the robot in accordance with the laws and regulations of the territory in which the robot is installed.

#### **Related topics**

[Intended use](#page-11-0) on page 2 [Risk assessment](#page-60-0) on page 51 [Maintenance](#page-346-0) on page 337 [Servicing](#page-352-0) on page 343 [Disposal](#page-353-0) on page 344

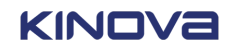

# <span id="page-57-0"></span>**Safety directives and warnings**

Follow basic safety guidelines when working with Link 6 to avoid injury to the user or damage of the equipment.

Familiarize yourself with what must be done to avoid the various dangers, warning, and cautions when working with the robot.

## **Directives specific to the integrator**

The *integrator* is responsible for the safe use of Link 6. For the robot to be used safely, there are certain directives the integrator must follow.

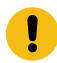

**Important:** Link 6 does not support Power and Force Limiting (PFL) collaborative mode as described by ISO TS 15066. Keep this in mind during analysis and assessment phases.

• Perform a hazard analysis for the robot and the robot cell.

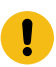

**Important:** Hazard analysis is a mandatory activity to have a complete risk assessment.

- Perform a risk assessment based on the system, the environment, and the user before installing Link 6.
- Include any and all external equipment, objects, and any other parts of the complete robot system added by the integrator in the risk assessment.
- Include specific precautions with respect to earthquakes when the robot is installed in an earthquake zone.
- Design the robot cell so that it is optimally ergonomic.
- Install the *[arm](#page-371-0)* and the *[controller](#page-372-0)* such that they are easily accessible for maintenance purposes.
- Install the arm and the controller such that they do not impede on the ergonomics of the entire robotic environment.

## **Danger**

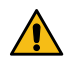

**DANGER:** A danger is an impending hazardous situation that can result in serious injury or even death, or can severely damage property. Avoid impending hazardous situations that are associated with dangers.

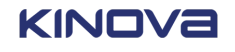

Keep objects and hands out of *[pinch point](#page-379-1)* zones. Pinch points directly on the robot are located at the shoulder, elbow, and wrist.

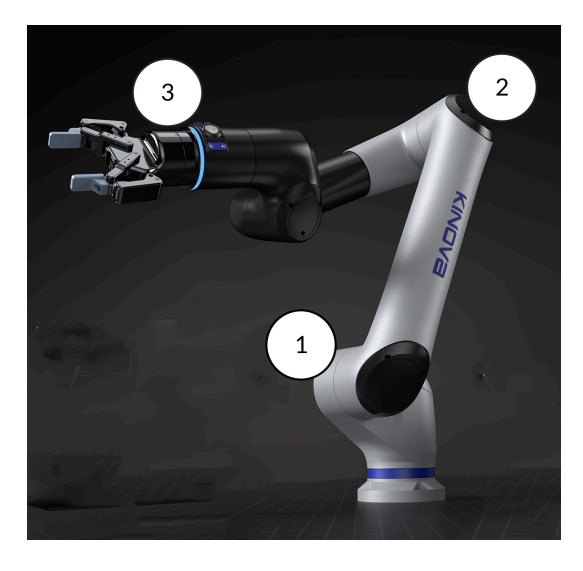

1 shoulder 2 elbow 3 wrist

Disconnect the power supply and perform *Lockout Tagout* procedures when maintenance tasks must be performed.

Stop the robot when a person is trapped by the robot or some other similar emergency.

**1.** Push the robot out of the way, using approximately 60 N of force.

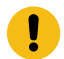

**Important:** Applying too much force may damage the arm.

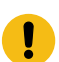

**Important:** The *[backdriving](#page-371-1)* range is +/- 180°.

- **2.** Make sure nothing is interfering with the robot and that it is safe to proceed,
- **3.** Clear the fault.
- **4.** Power the arm.

Stop the robot immediately when a part of the robot begins to vibrate. Contact support at support@kinova.ca

Stop the robot immediately when a joint on arm suddenly becomes loose. Contact support at support@kinova.ca

Stop the robot immediately when the arm suddenly loosens from the base. Secure the arm tightly to the surface.

#### **Warnings**

**Warning:** A warning is a potentially hazardous situation that can cause minor to moderate injury to workers, might result in serious injury or even death, and can damage the property significantly. Avoid potentially hazardous situations that are associated with warnings.

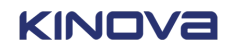

The personnel working with Link 6 should always be trained.

**Note:** Training requirements are determined by the integrator's *[risk analysis](#page-380-0)*.

Either warm or cool the environment before storing the robot.

Do not store the robot in an environment that is below 0 °C.

Do not store the robot in an environment that is above +65 °C.

Do not power the robot in an environment that is below 0 °C; the robot may malfunction.

Do not power the robot in an environment that is above 40 °C; the robot may malfunction.

Do not use the robot in an environment that is below 0  $^{\circ}$ C; the robot may malfunction.

Do not use the robot in an environment that is above 40 °C; the robot may malfunction.

Do not touch the robot if the temperature of the environment is above 40 °C. The robot may be hot to the touch.

Do not use the robot when there are external signs of significant damage on the arm, controller, or the teach pendant.

Do not use the robot when the I/O panel is open or damaged.

Do not open the controller panel when the controller is in a wet environment.

Do not open the controller panel when the controller is in an EMI-sensitive environment.

Do not use the robot near flames or sources of heat.

Do not use the robot to take objects under water.

Do not use in heavy rain.

Lock out the device during maintenance; not locking the device could result in serious injury.

#### **Cautions**

**CAUTION:** A caution is a hazardous situation that may cause minor to moderate injury to workers and can damage the property. Avoid hazardous situations that are associated with cautions.

Do not touch the robot when the surface of the robot or the controller become hot.

Remove objects blocking the enclosure fans.

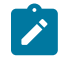

**Note:** Obstructed fans can lead to loss of functionality in internal components and can cause the controller to become hot to the touch.

If there are no objects blocking the enclosure fans and the controller becomes hot to the touch, the fans may be clogged by dust or debris. Perform basic maintenance and fan cleaning.

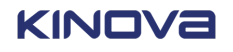

#### **Related topics**

[Intended use](#page-11-0) on page 2 [Unintended uses](#page-12-0) on page 3 Weekly [maintenance](#page-348-0) on page 339 [Installing](#page-140-0) the arm directly to a surface on page 131 Installing the arm on a [third-party](#page-142-0) adapter plate on page 133

# <span id="page-60-0"></span>**Risk assessment**

Before installing Link 6, determine all potential risks in using the robot according to applicable standards ISO 10218, ISO 12100 for robot and machine safety.

There are several different steps in determining all potential risks.

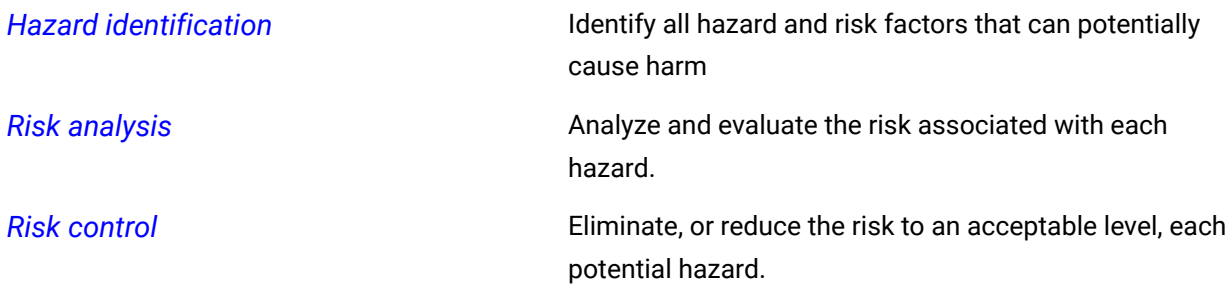

Take into account the entire *robot [system](#page-381-2)* and its environment when performing a risk assessment, not just Link 6. It is impossible to cite every potential hazard because of the myriad applications into which Link 6 can be integrated. The potential hazards listed is not exhaustive.

## **Examples of what to take into account when performing a risk assessment**

- Other robots used in the robot system
- Anticipated tasks of the robot system
- Anticipated workpieces
- Anticipated tools
- Anticipated uses
- Anticipated tasks
- Anticipated environments
- Types of applications, whether *[collaborative](#page-372-2)* or *[non-collaborative](#page-378-1)*

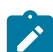

**Note:** For more details, please refer to ISO 10218 and ISO TS 15066.

- Robot parameters including, but not limited to, speeds and trajectories
- Safety function parameters including, but not limited to, restricted areas and speed limited by areas

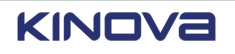

- Protective measures including, but not limited to, interlocks, presence detection, fencing, and guards
- User training

Perform all risk assessments in compliance with the applicable standards of the territory where the robot is installed.

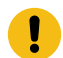

**Important:** Make sure to make the risk assessment accessible to all robot users.

# **Safety equipment**

Applicable standards and the results of the *[risk analysis](#page-380-0)* determine the requirements for safety equipment.

The equipment includes items that protect users against injury and death. Some equipment is mandatory.

## **Examples of mandatory equipment**

• One or more emergency stops

The exact number of required emergency stop buttons is determined by the layout of the system and the application of the robot.

• One *[enabling](#page-374-1) device*

Some equipment may be useful, depending on the environment, standards, and risk analysis.

## **Examples of optional, yet useful, equipment**

- Fencing
- Dividers
- One or more light curtains to detect when something is entering the working area of the robot
- One or more scanners to detect when something is entering the working area of the robot

# **Assessments before using the robot**

Every time before using Link 6, perform system checks to prevent potential damage to the robot, the robot system, and the user that could lead to a dangerous situation.

Make sure the risk assessment is available to all users.

Make sure all users receive training regarding safety concerns.

Verify that all tasks that are intended to be performed with the robot , including installation, programming, maintenance, and decommissioning, are listed in the risk assessment and that the risk assessment has been performed.

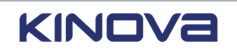

#### **Related topics**

Preventive [maintenance](#page-347-0) on page 338

# <span id="page-62-0"></span>**Stop categories**

The different categories of stopping the motion of the robot safely when an emergency arises is designed to reduce existing hazards. The stop categories are aligned with IEC 60204-1.

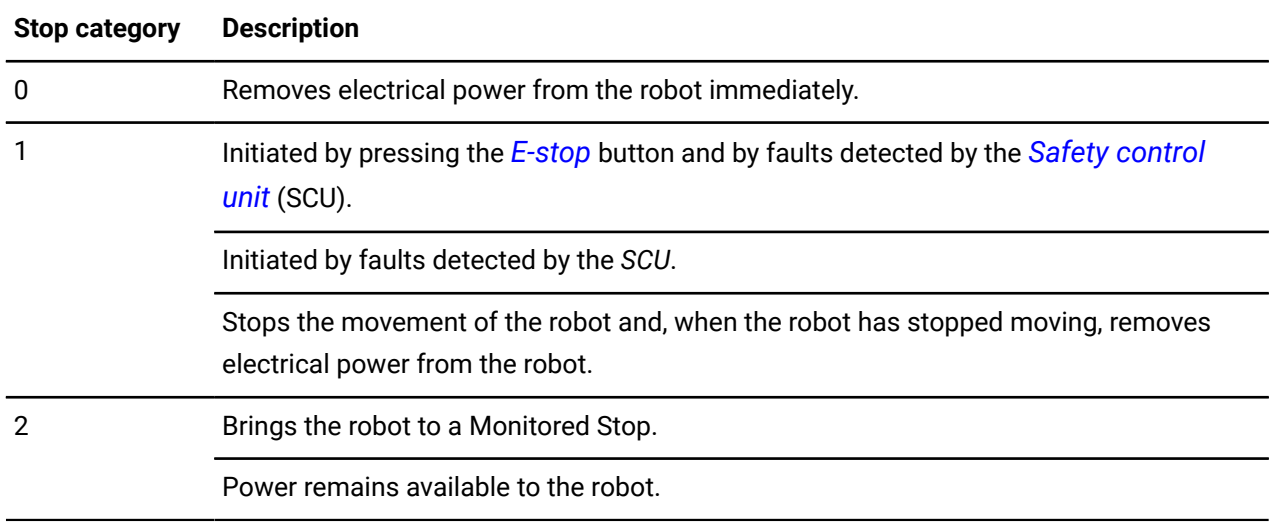

#### **Table 36: Stop categories**

#### **Related topics**

List of safety [functions](#page-63-0) on page 54 State: [Monitored](#page-121-0) stop on page 112 [Operating](#page-124-0) modes on page 115

# **Emergency stop**

An emergency is an unexpected situation that can lead to injury, or can damage the robot system or the objects it manipulates. An *E-stop* helps to stop the robot quickly in case of emergency.

When an emergency arises during the operation of Link 6 or any other part of the robot system, press the *E-stop* button. Pressing the button triggers a stop category 1, which stops the movement of the robot before removing power from the arm.

Whenever the *E-stop* is pressed, the light behind the ACK button on the controller and the light around the wrist wring switches off. Re-arm the *E-stop* button and reset the robot in *[Kortex](#page-376-1) Web App*. After recovering from the stop, inspect the area for any obstructions that can interfere with the operation of the robot. Also, inspect the robot to ensure it has not been damaged.

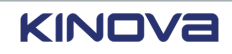

If there is no damage and the emergency situation has been handled, restart the robot using Kortex Web App.

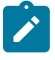

**Note:** The *E-stop* is found on the *teach pendant*. An *E-stop* may also be connected to the controller. When Link 6 is being used in Hand Guiding mode, make sure the *E-stop* is within reach.

## **Related topics**

[State:](#page-122-0) Fault on page 113

# **Move robot arm without power**

It is possible to move the *[arm](#page-371-0)* when it has no power to prevent injuring a person who is trapped by the robot, for instance. The action is known as *[backdriving](#page-371-1)*.

Move the arm to a safe position even without a powered drive system by backdriving the brakes manually in each joint. Moving the arm without power requires a substantial amount of force.

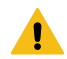

**Warning:** Backdriving the actuators more than 360 ° may damage the robot and internal cables. Depending on the position of the robot, damage may occur when the movement is less than 360 °.

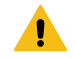

**Warning:** Backdriving the actuators may require the arm to be reprogrammed.

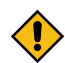

**CAUTION:** Backdriving the actuators manually may damage the brakes.

#### **Related topics**

Safety [directives](#page-57-0) and warnings on page 48

# **Safety functions**

Link 6 has built-in tools designed to help the *[integrator](#page-376-0)* to reduce risk when performing the risk analysis.

The tools are also known as safety functions. They rely on the hardware, firmware, the *SCU*, electronics, sensors, and other elements of the robot.

## <span id="page-63-0"></span>**List of safety functions**

Safety functions are built into Link 6 to minimize hazards in the robot system.

#### **Table 37: List of safety functions**

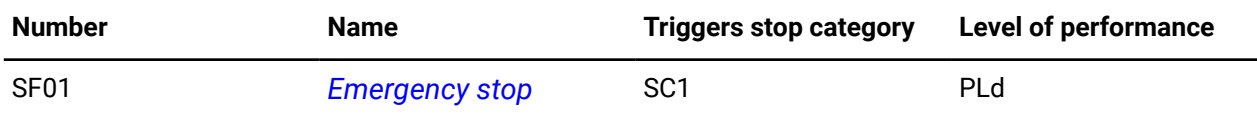

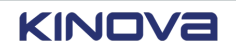

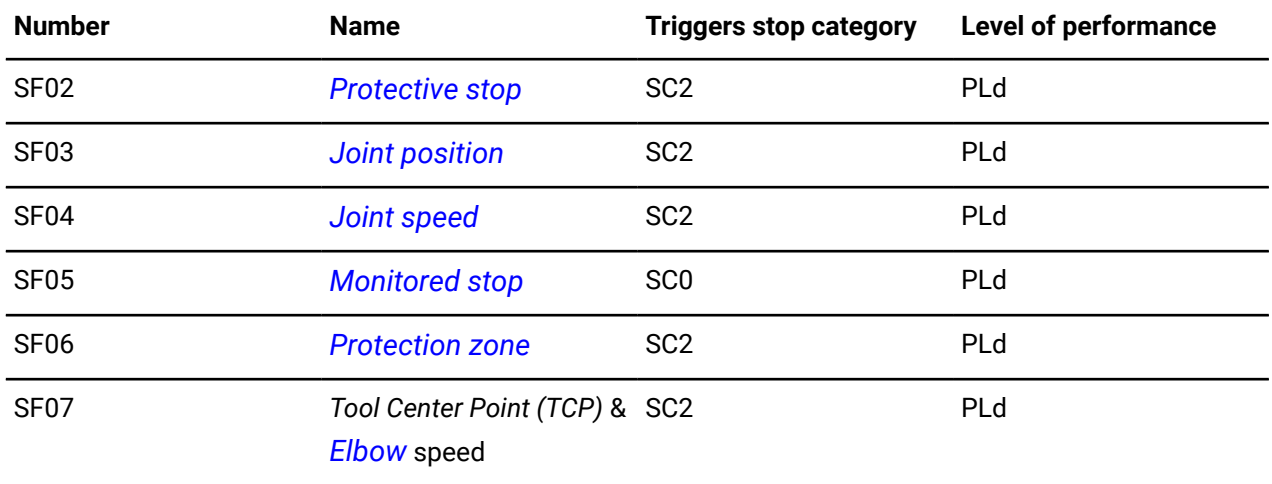

#### **Related topics**

Stop [categories](#page-62-0) on page 53 Safety [modes](#page-70-0) on page 61 Robot safety [protections](#page-81-0) and limits on page 72 [Protection](#page-86-0) zones on page 77 Status of safety [functions](#page-307-0) on page 298

## **SF01 Emergency stop**

## **What does SF01 monitor?**

SF01 monitors external emergency signals from the Safety I/Os to the robot. It initiates a *[stop](#page-382-3) [category](#page-382-3)* 1, which stops the movement of the robot before removing power from the arm.

## **Cause of the trigger**

- The *[E-stop](#page-374-0)* button is pressed on the *[teach pendant](#page-382-0)*.
- A signal is detected on the input reserved for emergency stops.

## **Remedy**

- **1.** Make sure that it is safe to resume operation of the robot.
- **2.** Tap **CLEAR FAULT** in the Robot control panel to remove the signal.
- **3.** Reset the E-stop button by turning the button.
- **4.** Switch the arm on.

**Related topics** [State:](#page-122-0) Fault on page 113 List of safety [functions](#page-63-0) on page 54 Status of safety [functions](#page-307-0) on page 298

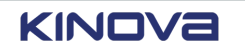

## **SF02 Protective stop**

## **What does SF02 monitor?**

SF02 monitors *[protective](#page-380-2) stop* signals sent to the robot. Protective stops interrupt the robot motion, but it does not remove power from the robot. It is a *stop [category](#page-382-3)* 2.

## **Cause of the trigger #1**

Internal processes of the *main [processing](#page-377-1) unit* (*MPU*) are avoiding a category 0 stop before safety thresholds are exceeded.

## **Remedy for trigger #1**

Tap **Diagnostics** > **Notifications** or tap  $\mathbf{r}$  > VIEW ALL to identify the cause of the protective stop.

## **Cause of the trigger #2**

External devices assigned as protective stops on the **Safety I/Os** page.

## **Remedy for trigger #2**

Ensure the signal of the specific I/O channel is off by sending a Protective Stop Reset signal. For example, switch off the light curtain signal, close a door linked with this specific signal, and so on.

**Related topics** [Safety](#page-96-0) I/O on page 87 List of safety [functions](#page-63-0) on page 54 Status of safety [functions](#page-307-0) on page 298

## **SF03 Joint position monitoring**

## **What does SF03 monitor?**

SF03 monitors the positions of each joint and compares the positions with the limits set in the **Joint Limits Position Limits** page.

## **Cause of the trigger**

Certain trajectories may inadvertently make a single joint rotate constantly in the same direction without unwrapping. It is most common with the last joint. The unidirectional rotation may also happen when operating in Automatic and Recovery modes. It results in a *stop [category](#page-382-3)* 2 protective stop.

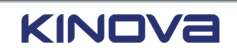

## **Remedy**

- **1.** Clear the associated fault.
- **2.** Identify which joint is nearing its position limit.
- **3.** Move that joint in the position opposite to its limit.
- **4.** Launch the **Jog Angular** panel and check the current joint positions.
- **5.** Adjust the trajectory that caused the fault so that the joint unwraps before it reaches the limit.

## **Related topics**

[Joint limits](#page-82-0) on page 73 [Operating](#page-124-0) modes on page 115 [Mode: Manual Jog](#page-124-1) on page 115 List of safety [functions](#page-63-0) on page 54 Status of safety [functions](#page-307-0) on page 298

## **SF04 Joint speed monitoring**

## **What does SF04 monitor?**

SF04 monitors the speed of each joint and compares the speeds with the limits set in the **Joint Limits Speed Limits** page.

## **Cause of the trigger**

- Unforeseen environmental forces could cause parts of the robot to exceed the speed planned for its trajectory. The unforeseen forces, such as a collision with a wall, may cause the *[actuators](#page-371-2)* to *[backdrive](#page-371-1)*.
- It can also be caused when the robot is in Monitored Stop when an external force is applied to it.

It results in a *stop [category](#page-382-3)* 2 protective stop.

## **Remedy**

Resume the trajectory. Link 6 has built-in functions to saturate its speed limits automatically. If the error is triggered consistently, consider modifying the trajectory.

## **Related topics**

[Joint limits](#page-82-0) on page 73 [Elbow limits](#page-85-0) on page 76 [Operating](#page-124-0) modes on page 115 [Mode: Manual Jog](#page-124-1) on page 115 List of safety [functions](#page-63-0) on page 54

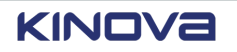

## Status of safety [functions](#page-307-0) on page 298

## **SF05 Monitored stop**

## **What does SF05 monitor?**

SF05, or *[Monitored](#page-377-0) stop*, monitors the velocity of each joint and makes sure the velocity is zero when the robot is not moving. It makes sure the arm remains in a standstill position.

## **Cause of the trigger**

Motion in the *[actuators](#page-371-2)* is detected and results in a stop category 0. For example, the robot stops moving when it is vibrating a lot.

## **Remedy**

- **1.** Remove the external source of motion.
- **2.** Add damping elements to each source of vibration that is in contact with the robot.

#### **Related topics**

List of safety [functions](#page-63-0) on page 54 Status of safety [functions](#page-307-0) on page 298

## **SF06 Protection zone monitoring**

## **What does SF06 monitor?**

SF06 monitors the robot to make sure no part of the robot, including the user-defined tool sphere, comes in contact with any of the user-defined *protection zones* that are enabled.

## **Cause of the trigger**

The robot touches an enabled protection zone when operating in Manual or running a program. It results in a *stop [category](#page-382-3)* 2.

## **Remedy**

- **1.** Power the robot.
- **2.** Clear the fault.
- **3.** Use Recovery mode to leave the protection zone.
- **4.** Reconfigure protection zones if necessary and safe from **Safety** > **Protection Zones** in *[Kortex](#page-376-1) Web App*.
- **5.** Disable protection zones if necessary and safe from **Safety** > **Protection Zones** in Kortex Web App.

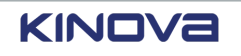

#### **Related topics**

[Operating](#page-124-0) modes on page 115 [Protection](#page-86-0) zones on page 77 List of safety [functions](#page-63-0) on page 54 Status of safety [functions](#page-307-0) on page 298

## **SF07 TCP and elbow speed monitoring**

## **What does SF07 monitor?**

SF07 monitors the *[Cartesian](#page-372-3)* speeds of the *[TCP](#page-382-4)* and the *[elbow](#page-374-2)*, which is the third joint,so that the speeds do not exceed the values set in the **TCP & Elbow Limits** page.

## **Cause of the trigger**

- A large force is exerted on the robot during Hand Guiding mode, causing the speed of the *TCP* or elbow to increase.
- Joint commands, especially on the first joint, reach large angular speeds.

It results in a *stop [category](#page-382-3)* 2.

## **Remedy**

- Apply constraints on local motion to limit the joint speeds and to keep the joint speeds within safe values.
- Modify the trajectory to include more waypoints such that the end effector and the elbow cannot reach high velocities.

#### **Related topics**

[Mode: Hand Guiding](#page-127-0) on page 118 Tool [center](#page-83-0) point limits on page 74 [Elbow limits](#page-85-0) on page 76 List of safety [functions](#page-63-0) on page 54 Status of safety [functions](#page-307-0) on page 298

## **Stopping times and distances**

The stopping time, measured in milliseconds, and distance, measured in degrees, are detailed for the first three joints of the *[arm](#page-371-0)*. It follows ISO 10218-1:2011.

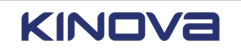

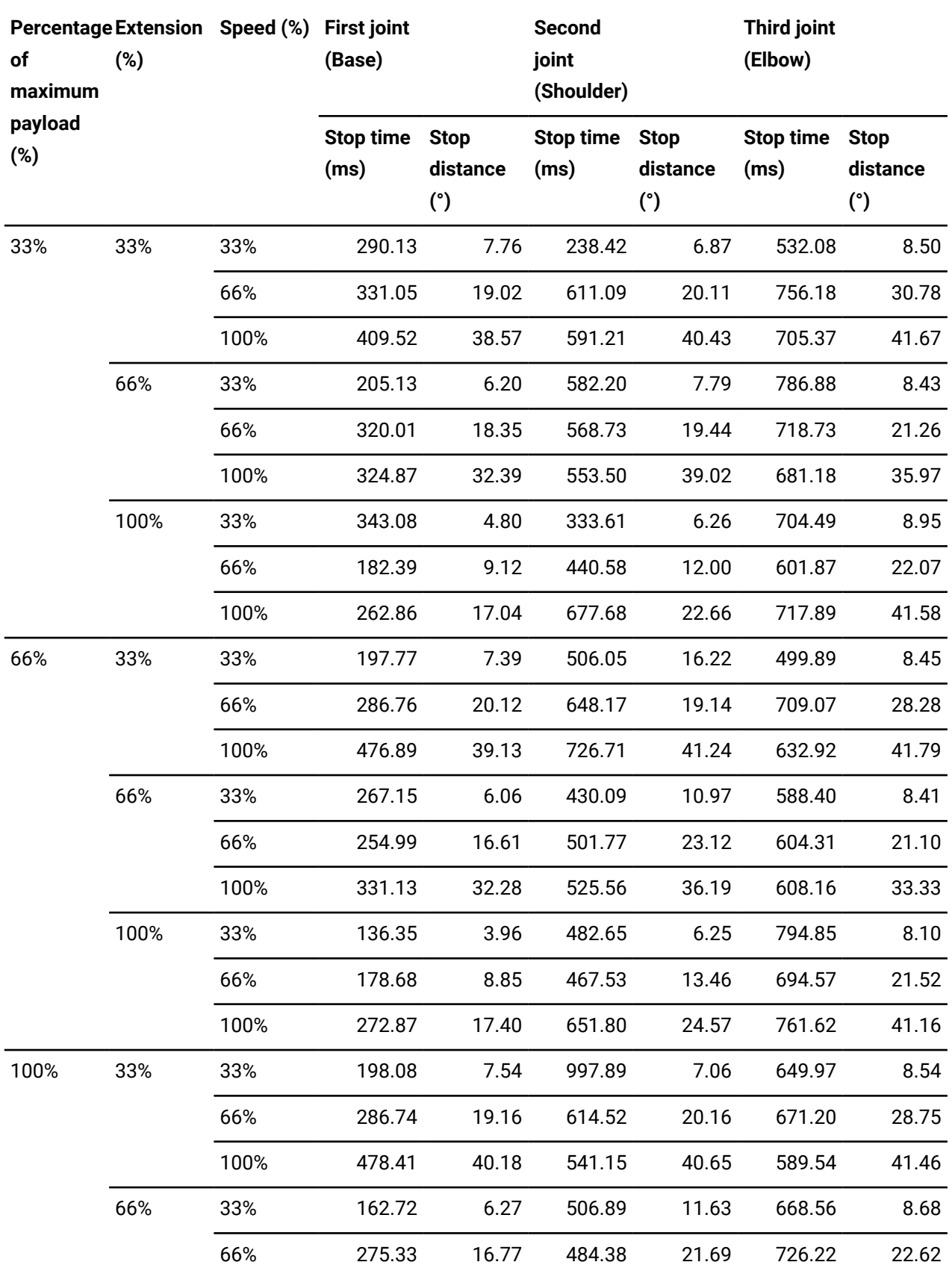

## **Table 38: Stopping time and distance in accordance with ISO 10218-1:2011**

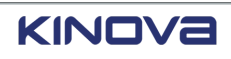

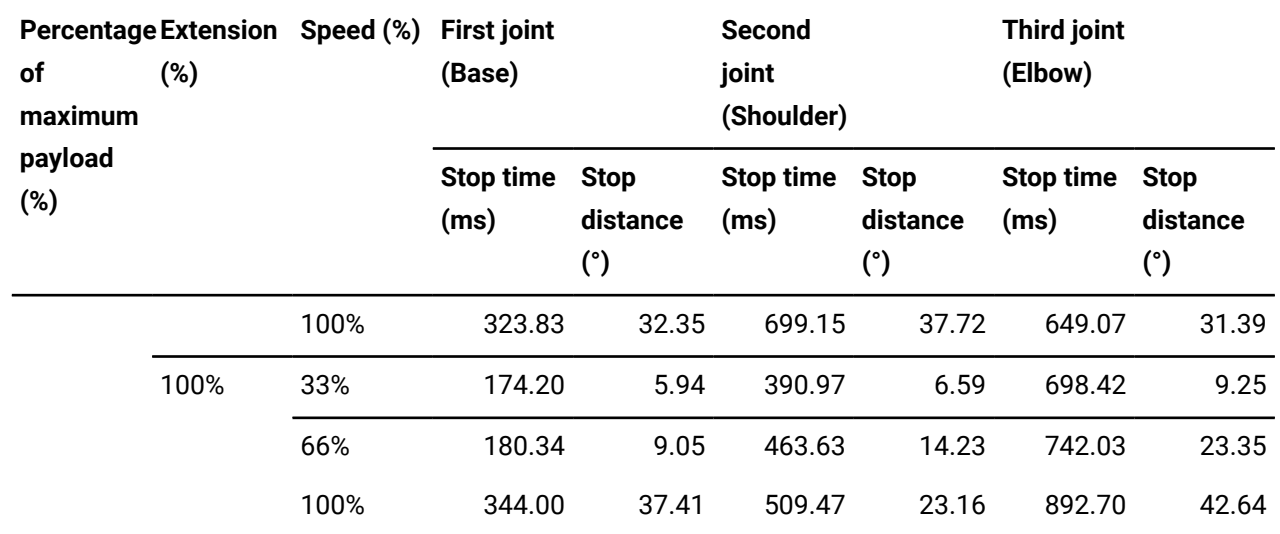

## **Diagnostic coverage**

Link 6 continually monitors itself and all diagnostics are displayed in *[Kortex](#page-376-1) Web App*.

All safety functions are monitored. The state of each part that makes the *[arm](#page-371-0)* work are also monitored. Problems encountered, with respect to safety functions of the arm, are displayed on the **Status** pages. The problems must be resolved before the robot can move again.

General and detailed information about the *[base](#page-372-4)*, *[actuators](#page-371-2)*, *end [effector](#page-374-3)*, and *[flange](#page-374-4)* positions are displayed on the **Monitoring** pages.

**Related topics** [Diagnostics](#page-306-0) on page 297 Status of safety [functions](#page-307-0) on page 298

## <span id="page-70-0"></span>**Safety modes**

Configure speeds both as normal or reduced to define safe operation of the robot.

Normal *[safety](#page-381-4) mode* determines the maximum speeds at which the robot can move in *[Cartesian](#page-372-3)* and *[angular](#page-371-3)* directions.

Reduced safety mode also determines the maximum speeds at which the robot can move in Cartesian and Angular directions. However, the maximum speeds in reduced mode are lower than those of the normal safety mode.

Reduced mode can be triggered by safety inputs. For instance, when the robot is learning its trajectories through Hand Guiding, the speed is dictated by the reduced mode to prevent injury.

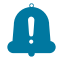

**Remember:** It is the responsibility of the *[integrator](#page-376-0)* to set all normal and reduced speeds with respect to the risk assessment. Also, all reduced speeds must be configured to be less than the corresponding normal speed.

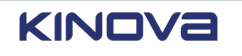

Reduced mode can be selected from *[Kortex](#page-376-1) Web App*.

#### **Related topics**

[Mode: Manual Jog](#page-124-1) on page 115 [Mode: Hand Guiding](#page-127-0) on page 118 Mode: [Hold-to-Run](#page-128-0) on page 119 List of safety [functions](#page-63-0) on page 54 Robot safety [protections](#page-81-0) and limits on page 72

# **State timelines of safety functions**

Each safety function enters one of two states during operations.

A change in the state of the arm during different modes of operation dictate the state of each of the safety functions.

## **Table 39: Existing states and modes of operation**

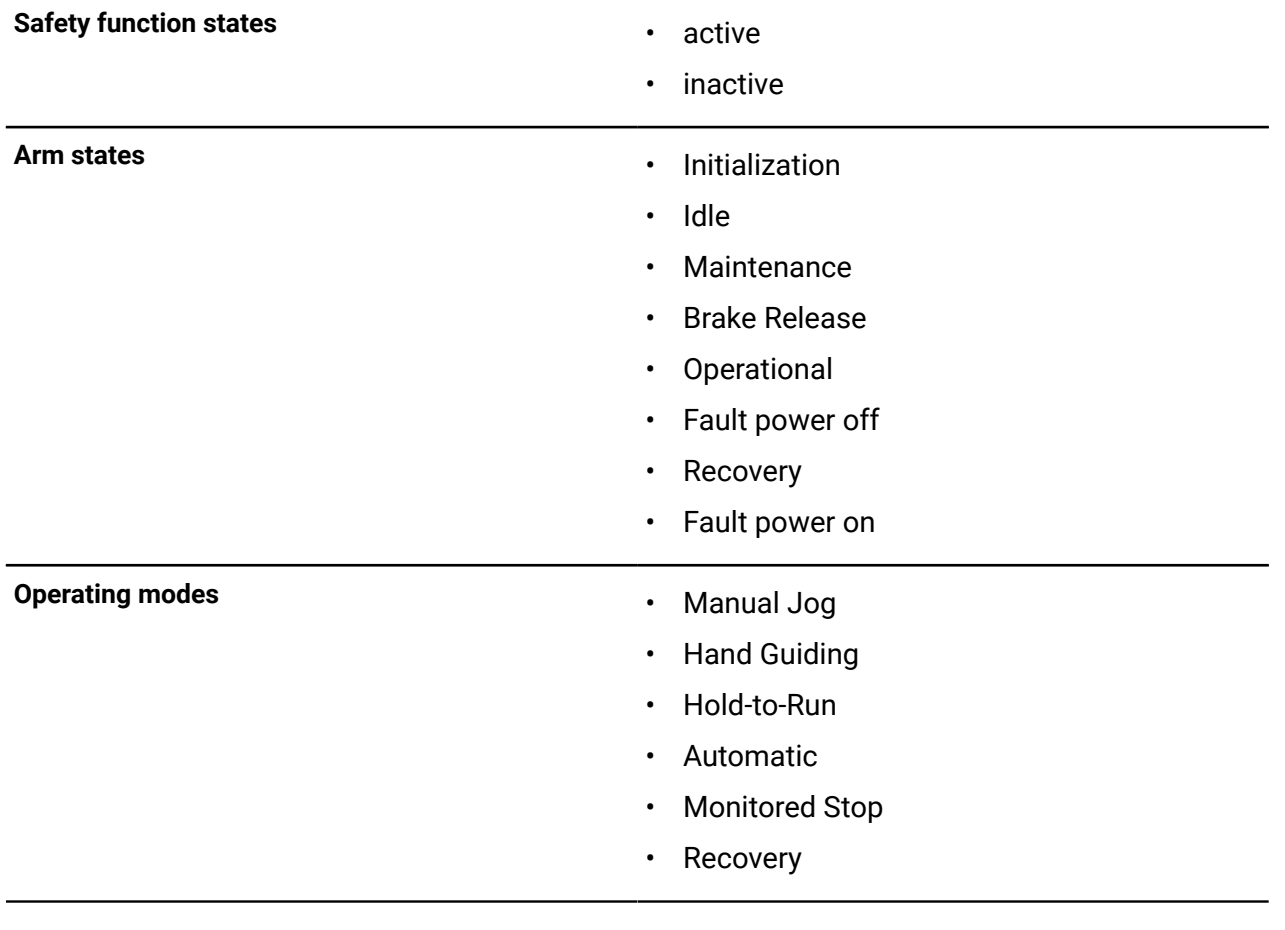

#### **Related topics**

State [timelines](#page-103-0) of safety outputs on page 94

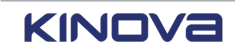
## <span id="page-72-0"></span>**SF01 Emergency stop timeline**

The triggers for and the recovery from the Emergency stop function changes the state of the function.

Equally important in knowing the timeline of a safety function is knowing where to find the current safety function status. For the status of SF01 Emergency stop function, there are a few places in Kortex Web App.

- **Diagnostics** > **Status** > **Safety Functions**
- **Diagnostics** > **Status** > **SCU** > **Emergency stop button signals disagreement**
- **Diagnostics** > **Status** > **SCU** > **Teach pendant emergency stop button signals disagreement**

#### **Table 40: SF01 trigger and action timeline**

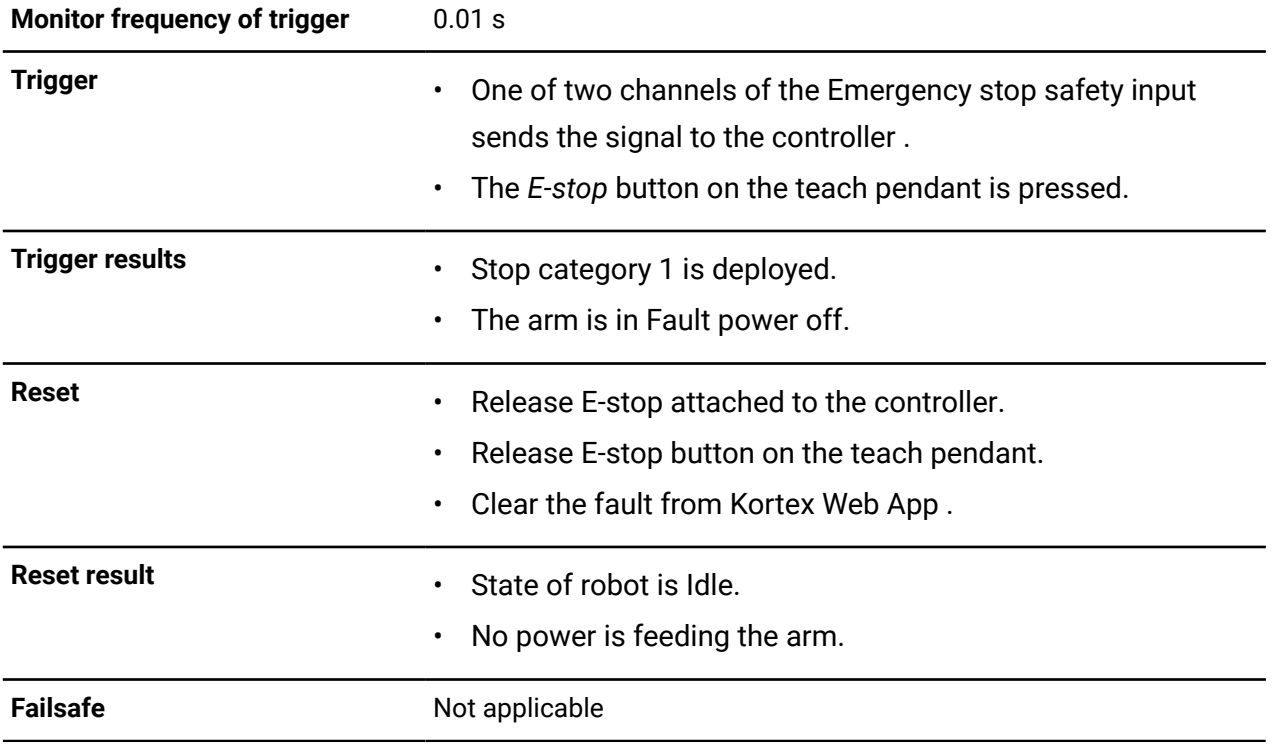

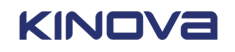

*Operating modes:*

Manual Jog **Hand Guiding** Hold-to-Run Automatic **Monitored Stop** 

**Manual Jog Hand Guiding**  *Monitored Stop*

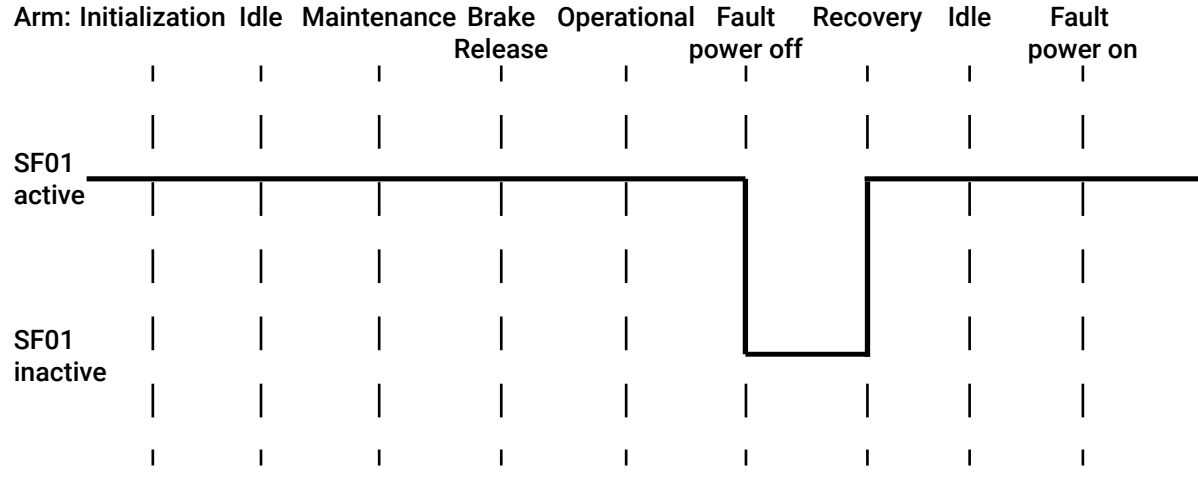

 $\mathscr{L}$ 

**Note:** SF01 is inactive when the arm is in the state Fault power off only when it is initiated by stop category 0 or stop category 1 only.

#### **Figure 41: Timeline for SF01 before and after being triggered**

## <span id="page-73-0"></span>**SF02 Protective stop timeline**

The triggers for and the recovery from the Protective stop function changes the state of the function.

Equally important in knowing the timeline of a safety function is knowing where to find the current safety function status. For the status of SF02 Protective stop function, there is one place to look in Kortex Web App: **Diagnostics** > **Status** > **Safety Functions**.

**Table 41: SF02 trigger and action timeline**

| Monitor frequency of trigger | $0.01$ s                                                                                                    |  |  |  |  |  |
|------------------------------|----------------------------------------------------------------------------------------------------|--|--|--|--|--|
| <b>Trigger</b>               | One of two channels of the Protective stop safety input sends the<br>signal to the controller.                                                                                 |  |  |  |  |  |
| <b>Trigger results</b>       | Stop category 2 is deployed.<br><b>Remember:</b> The operating mode is Monitored Stop.<br>$\left  \right $<br>The operating mode cannot be changed.<br>The arm is Operational. |  |  |  |  |  |

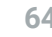

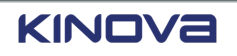

|                         | <b>Reset conditions - Automatic</b>                                                  |  | The function resets automatically when all the channels of the safety<br>input that are configured for Protective Stop with Automatic Reset<br>signals the controller.                                              |                                |          |      |                   |  |  |  |  |  |
|-------------------------|--------------------------------------------------------------------------------------|--|----------------------------------------------------------------------------------------------------|--------------------------------|----------|------|-------------------|--|--|--|--|--|
|                         | <b>Reset conditions - Manual</b>                                                     |  |                                                                                                    | All conditions must be met.    |          |      |                   |  |  |  |  |  |
|                         |                                                                                      |  | All the channels of the safety input that are configured for<br>Protective Stop with Manual Reset.<br>All the channels of the safety input that are configured for<br>Protective Stop Reset signals the controller. |                                |          |      |                   |  |  |  |  |  |
| <b>Reset result</b>     |                                                                                      |  |                                                                                                    | The program resumes operation. |          |      |                   |  |  |  |  |  |
| <b>Failsafe</b>         | SF02 can experience processing errors. In this case, stop category 0<br>is deployed. |  |                                                                                                    |                                |          |      |                   |  |  |  |  |  |
| <b>Operating modes:</b> |                                                                                      |  | Hold-to-Run Manual Jog<br>Automatic Hand Guiding<br><b>Monitored Stop</b>                                                                                                    |                                |          |      |                   |  |  |  |  |  |
|                         | Arm: Initialization Idle Maintenance Brake Operational<br>$\mathbf{I}$               |  | Release                                                                                                    |                                | Recovery | Idle | Fault<br>power on |  |  |  |  |  |
| <b>SF02</b><br>active   |                                                                                      |  |                                                                                                    |                                |          |      |                   |  |  |  |  |  |
| <b>SF02</b><br>inactive |                                                                                      |  |                                                                                                    |                                |          |      |                   |  |  |  |  |  |

**Figure 42: Timeline for SF02 before and after being triggered**

## **SF03 Joint position monitoring timeline**

Each safety function enters one of two states during operations; it depends on the current state of the arm and the current mode of operation.

Equally important in knowing the timeline of a safety function is knowing where to find the current safety function status. For the status of SF03 Joint position monitoring function, there are a few places in Kortex Web App.

• **Diagnostics** > **Status** > **Safety Functions**

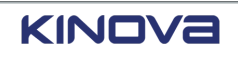

• **Diagnostics** > **Safety** > **Joint Limits** > **Position Limits**

#### **Table 42: SF03 trigger and action timeline**

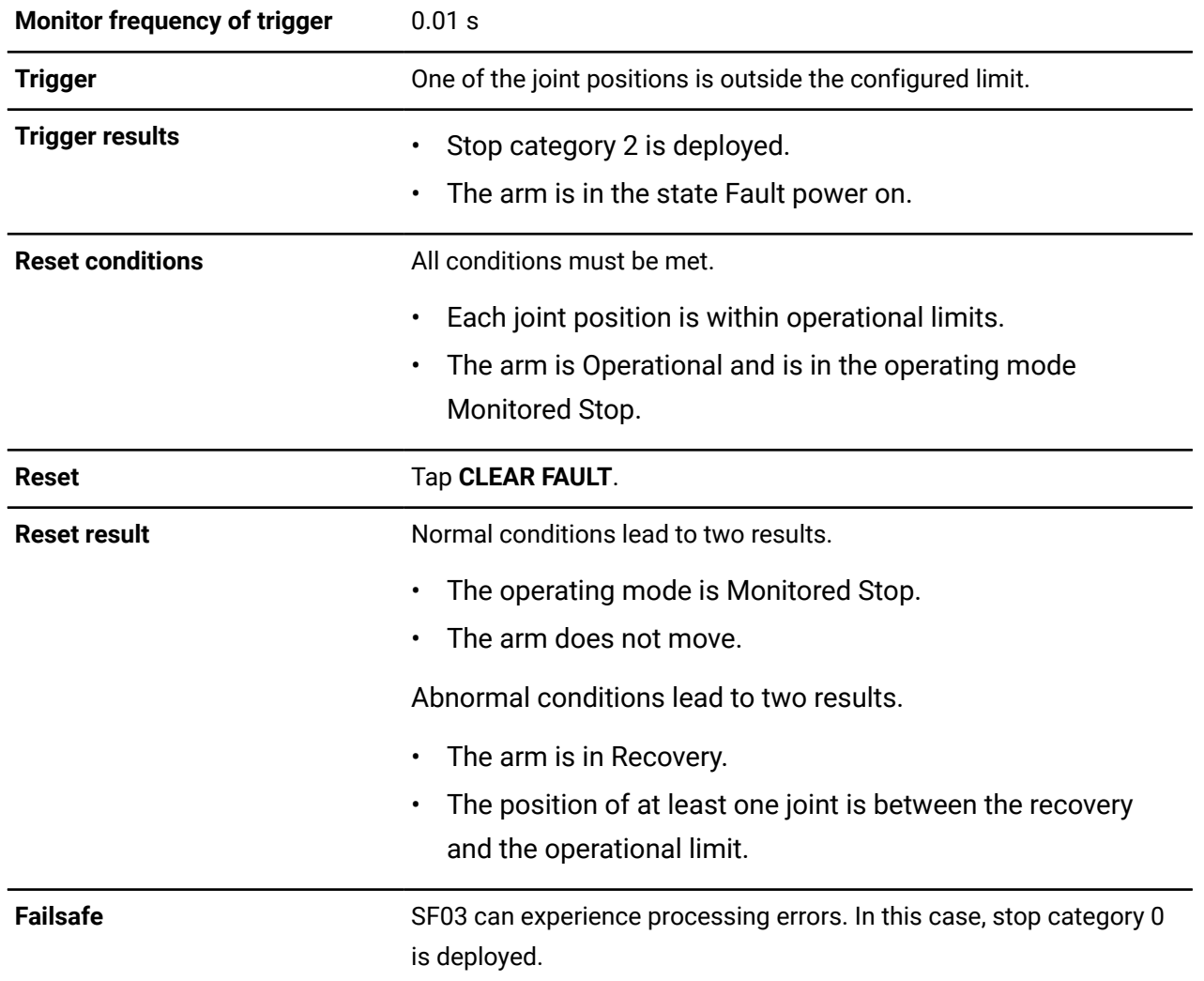

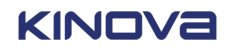

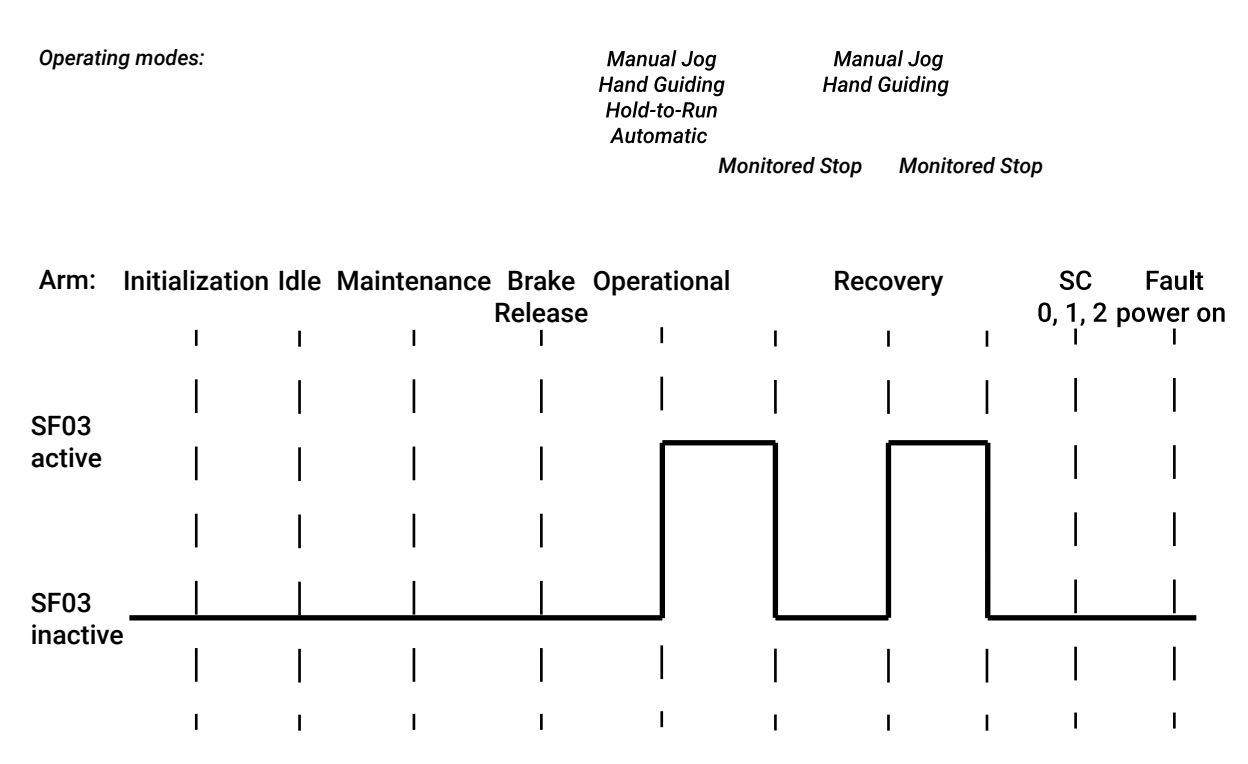

**Figure 43: Timeline for SF03 before and after being triggered**

## <span id="page-76-0"></span>**SF04 Joint speed monitoring timeline**

Each safety function enters one of two states during operations; it depends on the current state of the arm and the current mode of operation.

Equally important in knowing the timeline of a safety function is knowing where to find the current safety function status. For the status of SF04 Joint speed monitoring function, there are a few places in Kortex Web App.

- **Diagnostics** > **Status** > **Safety Functions**
- **Diagnostics** > **Safety** > **Joint Limits** > **Speed Limits**

#### **Table 43: SF04 trigger and action timeline**

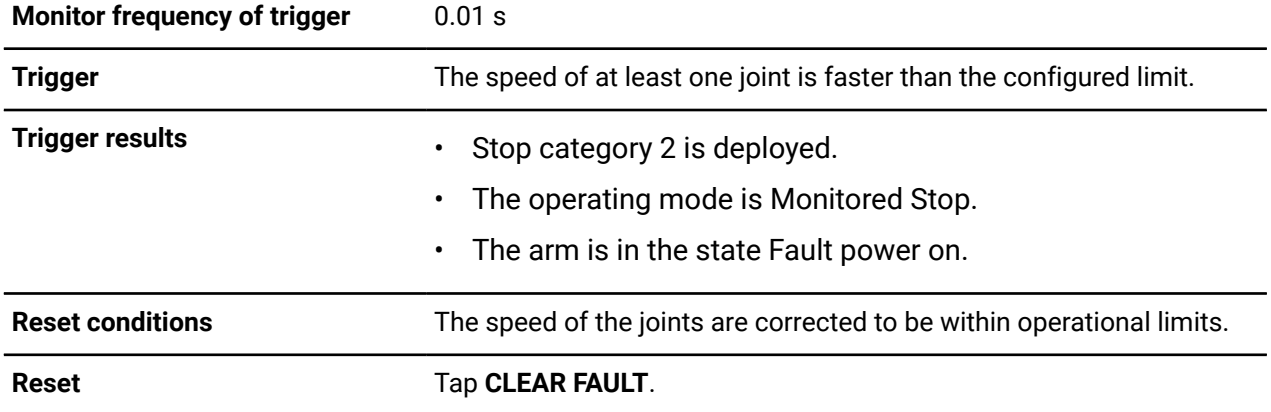

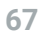

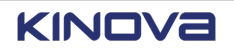

| <b>Reset result</b>     |   | Normal conditions lead to two results.                                                    |                                                                      |                          |                                          |                          |                                                                      |  |  |
|-------------------------|---|-------------------------------------------------------------------------------------------|----------------------------------------------------------------------|--------------------------|------------------------------------------|--------------------------|----------------------------------------------------------------------|--|--|
|                         |   | The operating mode is Monitored Stop.<br>$\bullet$<br>The arm does not move.<br>$\bullet$ |                                                                      |                          |                                          |                          |                                                                      |  |  |
| <b>Failsafe</b>         |   | is deployed.                                                                              |                                                                      |                          |                                          |                          | SF04 can experience processing errors. In this case, stop category 0 |  |  |
| <b>Operating modes:</b> |   |                                                                                           | <b>Manual Jog</b><br><b>Hand Guiding</b><br>Hold-to-Run<br>Automatic | <b>Monitored</b><br>Stop | <b>Manual Jog</b><br><b>Hand Guiding</b> | <b>Monitored</b><br>Stop |                                                                      |  |  |
|                         |   |                                                                                           | Arm: Initialization Idle Maintenance Brake Operational               |                          | Recovery                                 | <b>SC</b>                | Fault                                                                |  |  |
|                         | L | Release                                                                                   | L                                                                    |                          |                                          | 0, 1, 2<br>L             | power on                                                             |  |  |
| <b>SF04</b>             |   |                                                                                           |                                                                      |                          |                                          |                          |                                                                      |  |  |
| active                  |   |                                                                                           |                                                                      |                          |                                          |                          |                                                                      |  |  |
|                         |   |                                                                                           |                                                                      |                          |                                          |                          |                                                                      |  |  |
| <b>SF04</b>             |   |                                                                                           |                                                                      |                          |                                          |                          |                                                                      |  |  |
| <i>inactive</i>         |   |                                                                                           |                                                                      |                          |                                          |                          |                                                                      |  |  |
|                         |   |                                                                                           |                                                                      |                          |                                          |                          |                                                                      |  |  |

**Figure 44: Timeline for SF04 before and after being triggered**

#### **Related topics**

State [timeline](#page-105-0) for the safety output Normal Speed Mode on page 96

## <span id="page-77-0"></span>**SF05 Monitored stop timeline**

Each safety function enters one of two states during operations; it depends on the current state of the arm and the current mode of operation.

Equally important in knowing the timeline of a safety function is knowing where to find the current safety function status. For the status of SF05 Monitored stop0 function, there is one place to look in Kortex Web App: **Diagnostics** > **Status** > **Safety Functions** .

#### **Table 44: SF05 trigger and action timeline**

**Monitor frequency of trigger** 0.01 s

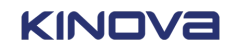

| <b>Trigger</b>         |              |              |                                                        |                         | The arm is in the process of stopping and has taken more<br>than 1000 ms to stop.<br>The difference between the actual position of at least one<br>joint and its position when the robot entered the stop state<br>is more than 0.5°. |                                                                      |                                          |                                          |                    |                                                                      |  |
|------------------------|--------------|--------------|--------------------------------------------------------|-------------------------|----------------------------------------------------------------------------------------------------|----------------------------------------------------------------------|------------------------------------------|------------------------------------------|--------------------|----------------------------------------------------------------------|--|
| <b>Trigger results</b> |              |              |                                                        |                         | Stop category 0 is deployed.                                                                                                    |                                                                      | The arm is in the state Fault power off. |                                          |                    |                                                                      |  |
| <b>Reset</b>           |              |              |                                                        | Tap CLEAR FAULT.        |                                                                                                    |                                                                      |                                          |                                          |                    |                                                                      |  |
| <b>Reset result</b>    |              |              |                                                        |                         |                                                                                                    |                                                                      | The operating mode is Monitored Stop.    |                                          |                    |                                                                      |  |
| <b>Failsafe</b>        |              |              |                                                        | category 0 is deployed. |                                                                                                    |                                                                      |                                          |                                          |                    | When SF05 does not receive joint positions for more than 60 ms, stop |  |
| Operating modes:       |              |              |                                                        |                         | Monitored<br>Stop                                                                                                    | <b>Manual Jog</b><br><b>Hand Guiding</b><br>Hold-to-Run<br>Automatic | <b>Monitored</b><br>Stop                 | <b>Manual Jog</b><br><b>Hand Guiding</b> |                    |                                                                      |  |
|                        |              |              | Arm: Initialization Idle Maintenance Brake Operational | Release                 |                                                                                                    |                                                                      | Recovery                                 | <b>SC</b><br>0, 1                        | SC<br>$\mathbf{2}$ | Fault<br>power on                                                    |  |
|                        | $\mathbf{I}$ | $\mathbf{I}$ | $\mathbf{I}$                                           | $\mathbf{I}$            | $\mathbf{I}$                                                                                                    | ı                                                                    | $\blacksquare$                           | $\mathbf{I}$<br>$\blacksquare$           | $\mathbf{I}$       | I                                                                    |  |
| SF <sub>05</sub>       |              |              |                                                        |                         |                                                                                                    |                                                                      |                                          |                                          |                    |                                                                      |  |
| active                 |              |              |                                                        |                         |                                                                                                    |                                                                      |                                          |                                          |                    |                                                                      |  |
|                        |              |              |                                                        |                         |                                                                                                    |                                                                      |                                          |                                          |                    |                                                                      |  |
| <b>SF05</b>            |              |              |                                                        |                         |                                                                                                    |                                                                      |                                          |                                          |                    |                                                                      |  |
| inactive               |              |              |                                                        |                         |                                                                                                    |                                                                      |                                          |                                          |                    |                                                                      |  |
|                        |              |              |                                                        |                         |                                                                                                    |                                                                      |                                          |                                          |                    |                                                                      |  |

**Figure 45: Timeline for SF05 before and after being triggered**

## <span id="page-78-0"></span>**SF06 Protection zone monitoring timeline**

Each safety function enters one of two states during operations; it depends on the current state of the arm and the current mode of operation.

Equally important in knowing the timeline of a safety function is knowing where to find the current safety function status. For the status of SF05 Monitored stop0 function, there is one place to look in Kortex Web App: **Diagnostics** > **Status** > **Safety Functions** .

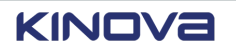

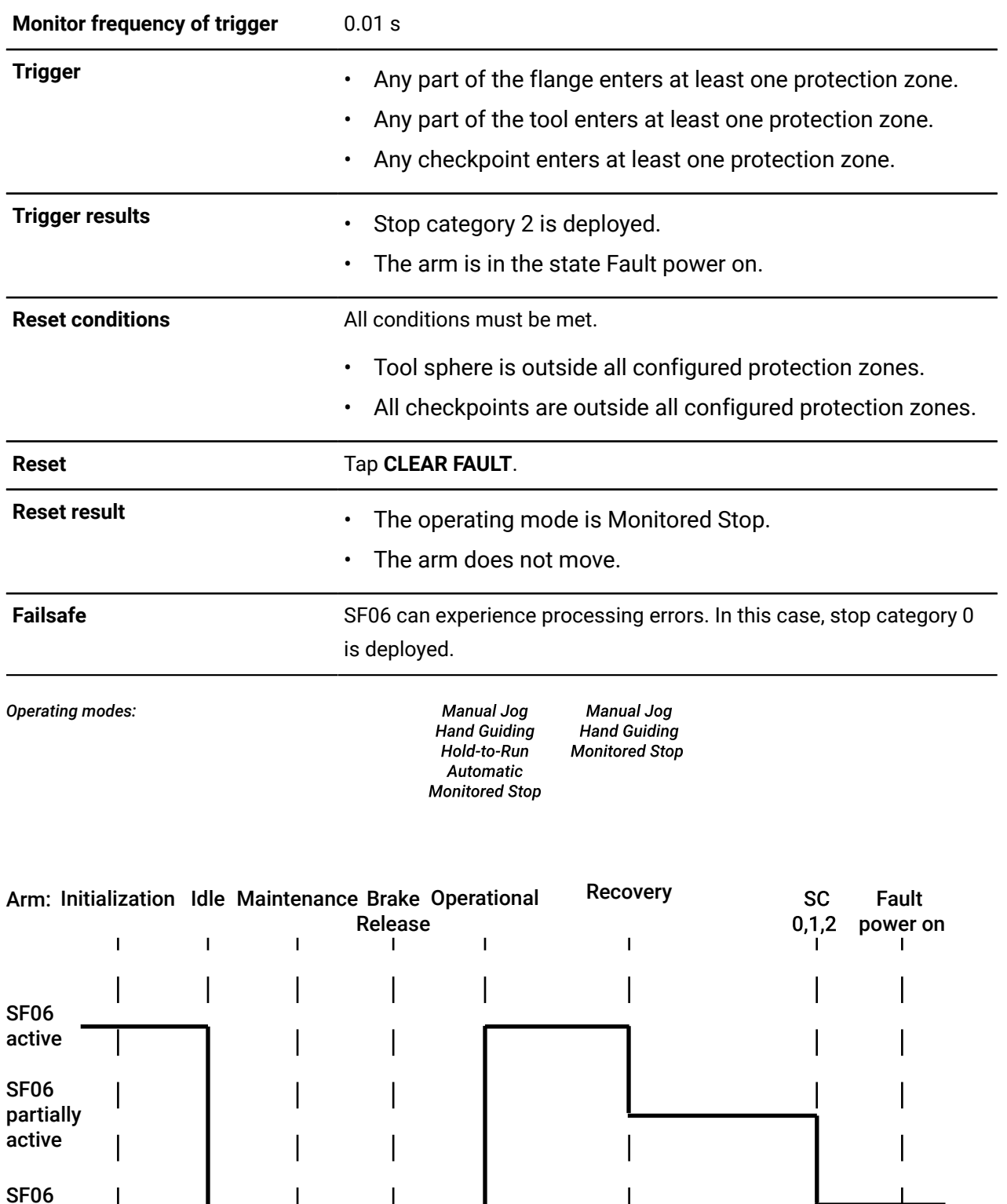

#### **Table 45: SF06 trigger and action timeline**

**Figure 46: Timeline for SF06 before and after being triggered**

 $\mathbf{L}$ 

 $\overline{1}$ 

 $\mathbf{L}$ 

 $\mathbf{L}$ 

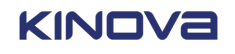

inactive

 $\overline{\phantom{a}}$ 

 $\overline{1}$ 

 $\mathbf{L}$ 

 $\sim 100$  M  $_{\odot}$ 

 $\mathbf{I}$ 

 $\mathbf{I}$ 

#### **Related topics**

State [timeline](#page-105-0) for the safety output Normal Speed Mode on page 96

## <span id="page-80-0"></span>**SF07 TCP and Elbow speed monitoring timeline**

Each safety function enters one of two states during operations; it depends on the current state of the arm and the current mode of operation.

Equally important in knowing the timeline of a safety function is knowing where to find the current safety function status. For the status of SF07 TCP and Elbow speed monitoring function, there are a few places in Kortex Web App.

- **Diagnostics** > **Status** > **Safety Functions**
- **Safety** > **TCP & Elbow Limits** > **TCP Limits**
- **Safety** > **TCP & Elbow Limits** > **Elbow Limits**

#### **Table 46: SF07 trigger and action timeline**

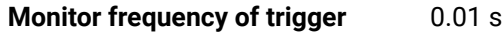

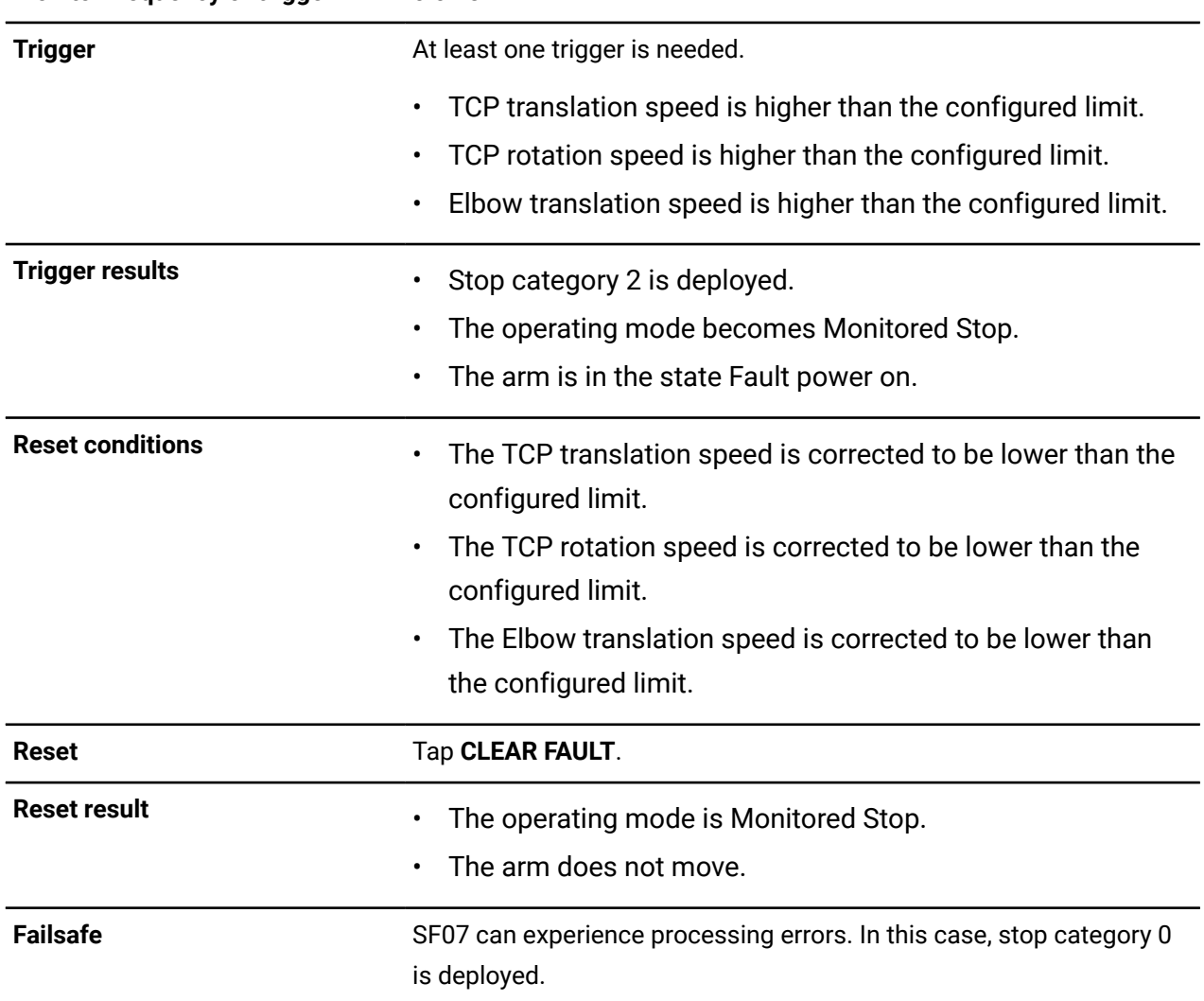

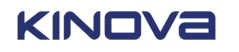

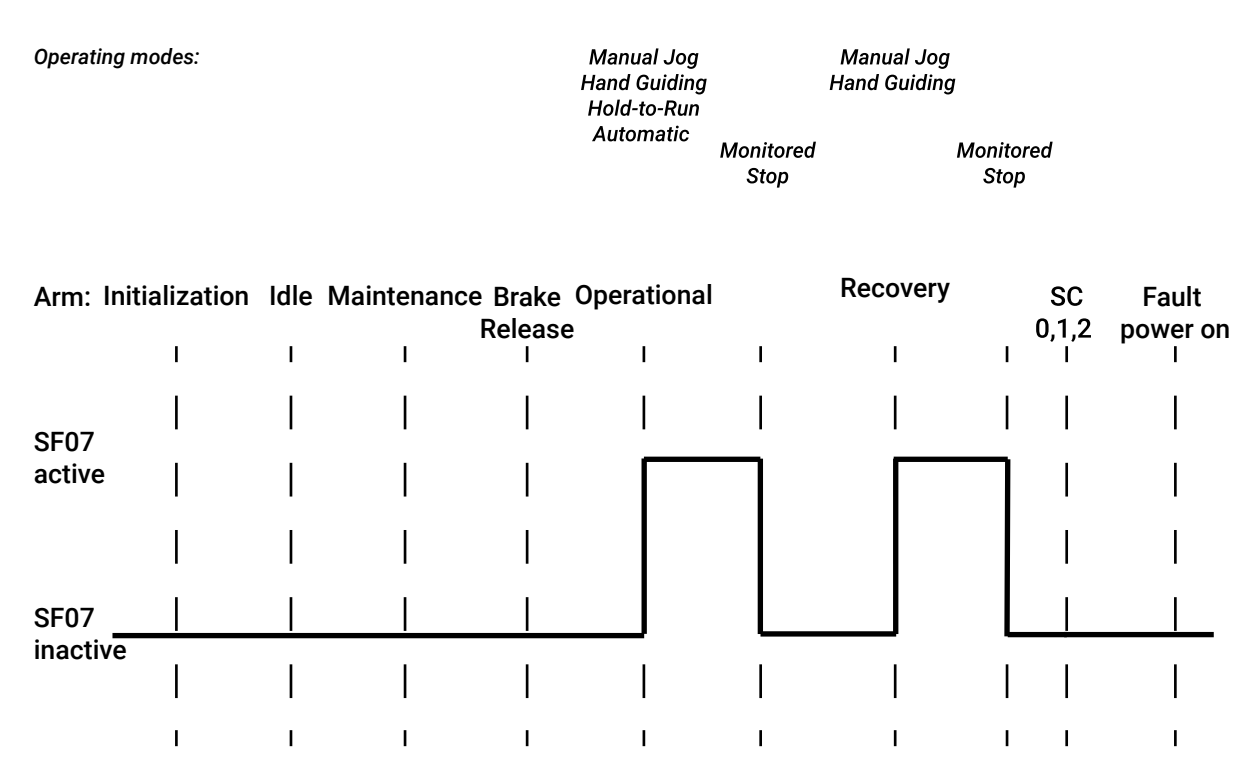

**Figure 47: Timeline for SF07 before and after being triggered**

#### **Related topics**

State [timeline](#page-105-0) for the safety output Normal Speed Mode on page 96

## **Robot safety protections and limits**

To make sure the robot operates safely in its working environment, configure joint limits, *[TCP](#page-382-1)* and *[elbow](#page-374-0)* limits, *[protection](#page-380-0) zones*, and safety I/Os.

All tasks related to configuring the robot with respect to safety are performed by the *integrator*.

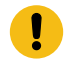

**Important:** Safety parameters can be modified only when there is no power in the arm.

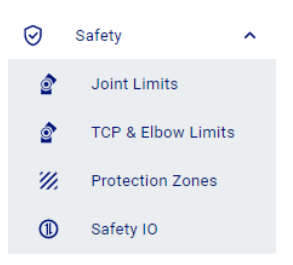

#### **Figure 48: Accessing the safety pages**

The *[controller](#page-372-0)* prevents movement, speed, and force outside of the configured limits. The configured limits are monitored by certain safety functions.

• *[Emergency](#page-374-1) stop*

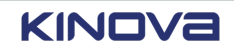

- *[Protective](#page-380-1) stop*
- *[Joint position](#page-376-0)*
- *[Joint speed](#page-376-1)*
- Protection zone
- *TCP* and elbow speed

**Related topics** List of safety [functions](#page-63-0) on page 54 Safety [modes](#page-70-0) on page 61

## **Joint limits**

Each joint can be configured with specific minimum and maximum *[angular](#page-371-0)* positions.

Additionally, the speed of each joint can be configured in both normal and reduced safety modes.

| $\equiv$ KINOVa                 |                    |                                              |                                |                             | θ                       | $\sum_{\text{idle}}$<br>$\underbrace{\textcircled{\scriptsize{b}}}_{\text{off}}$ |
|---------------------------------|--------------------|----------------------------------------------|--------------------------------|-----------------------------|-------------------------|----------------------------------------------------------------------------------|
| $\bullet$<br>Joint Limits       |                    |                                              |                                |                             |                         |                                                                                  |
| <b>Position Limits</b>          | Speed Limits       |                                              |                                |                             |                         | $\sim$                                                                           |
| $-197.1$<br>Joint 1<br><b>A</b> | -197.1<br>Min-360* | 360<br>360<br>$\bullet$<br>Max 360*          | $-360$<br>Joint 4<br>$\bullet$ | 360<br>Min-360*<br>Max 360* | 360<br>360<br>$\bullet$ |                                                                                  |
| $-360$<br><b>Sec</b><br>Joint 2 | Min-360*           | 360<br>360<br>٠<br>$\mathcal{V}$<br>Max 360* | $-360$<br>$\bullet$<br>Joint 5 | Min-360*<br>Max 360*        | 360<br>$\bullet$        |                                                                                  |
| $-360$<br>÷.<br>Joint 3         | Min-360*           | 360<br>$\bullet$<br>Max 360*                 | $-360$<br>$\bullet$<br>Joint 6 | 360<br>Min-360*<br>Max 360* | 360<br>$\bullet$        |                                                                                  |
|                                 |                    |                                              |                                |                             |                         |                                                                                  |
|                                 |                    |                                              |                                |                             |                         | $\forall$                                                                        |
|                                 |                    | (I) POWER ON                                 |                                |                             |                         |                                                                                  |

**Figure 49: Position Limits page of Joint Limits page**

When configuring the speed limits of the joints, select either **Normal** or **Reduced** from the **Safety Mode** menu. The limits apply to the safety mode that is selected.

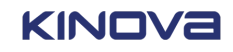

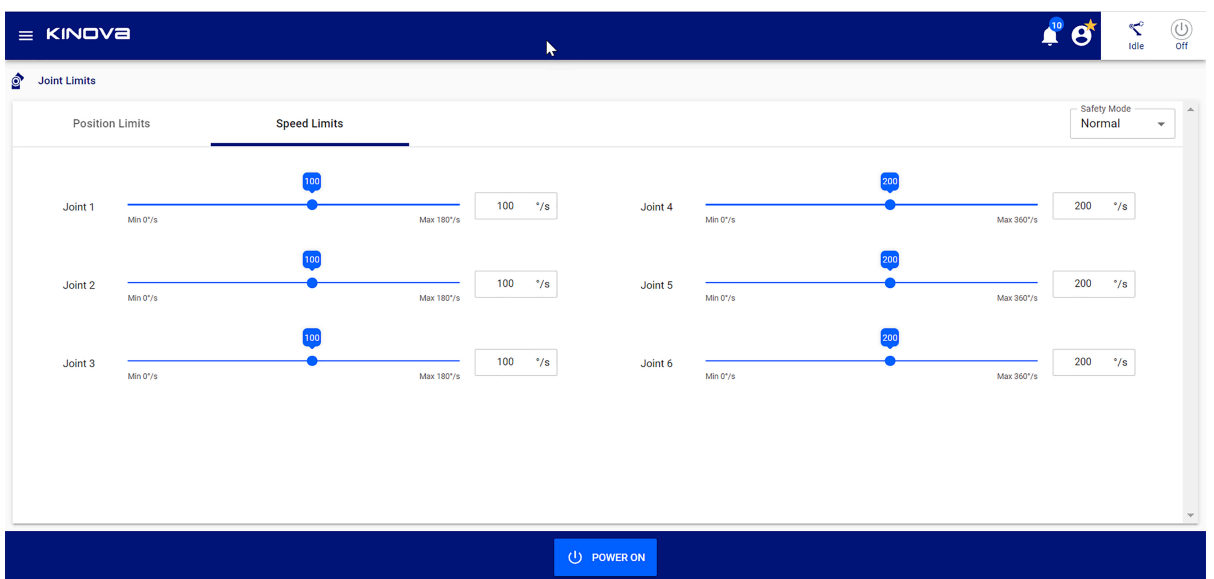

**Figure 50: Speed Limits page of Joint Limits page**

#### **Table 47: Ranges of speed limits for joints**

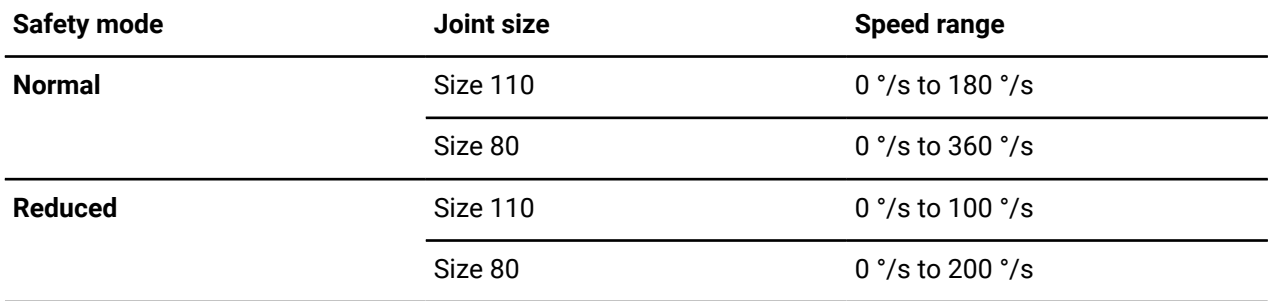

## **Tool center point limits**

The position and rotation of the *[TCP](#page-382-1)* being used must be configured.

The *[TCP](#page-382-1)* has translation and rotational speed, force, and *[angular](#page-371-0)* positions. The configured *TCP* speeds in the reduced safety mode must be less than the configured *TCP* speeds in the corresponding normal safety mode.

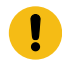

**Important:** There must be no power in the arm when the robot safeties are being configured.

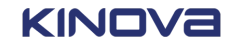

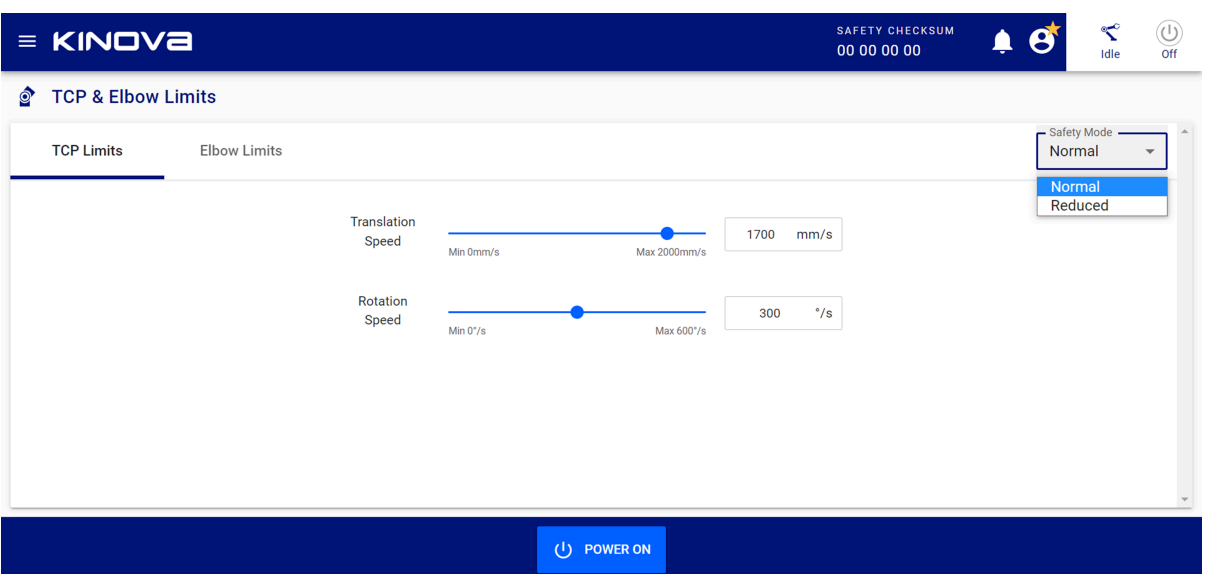

#### **Figure 51: TCP limits**

### **Table 48: TCP configuration limits**

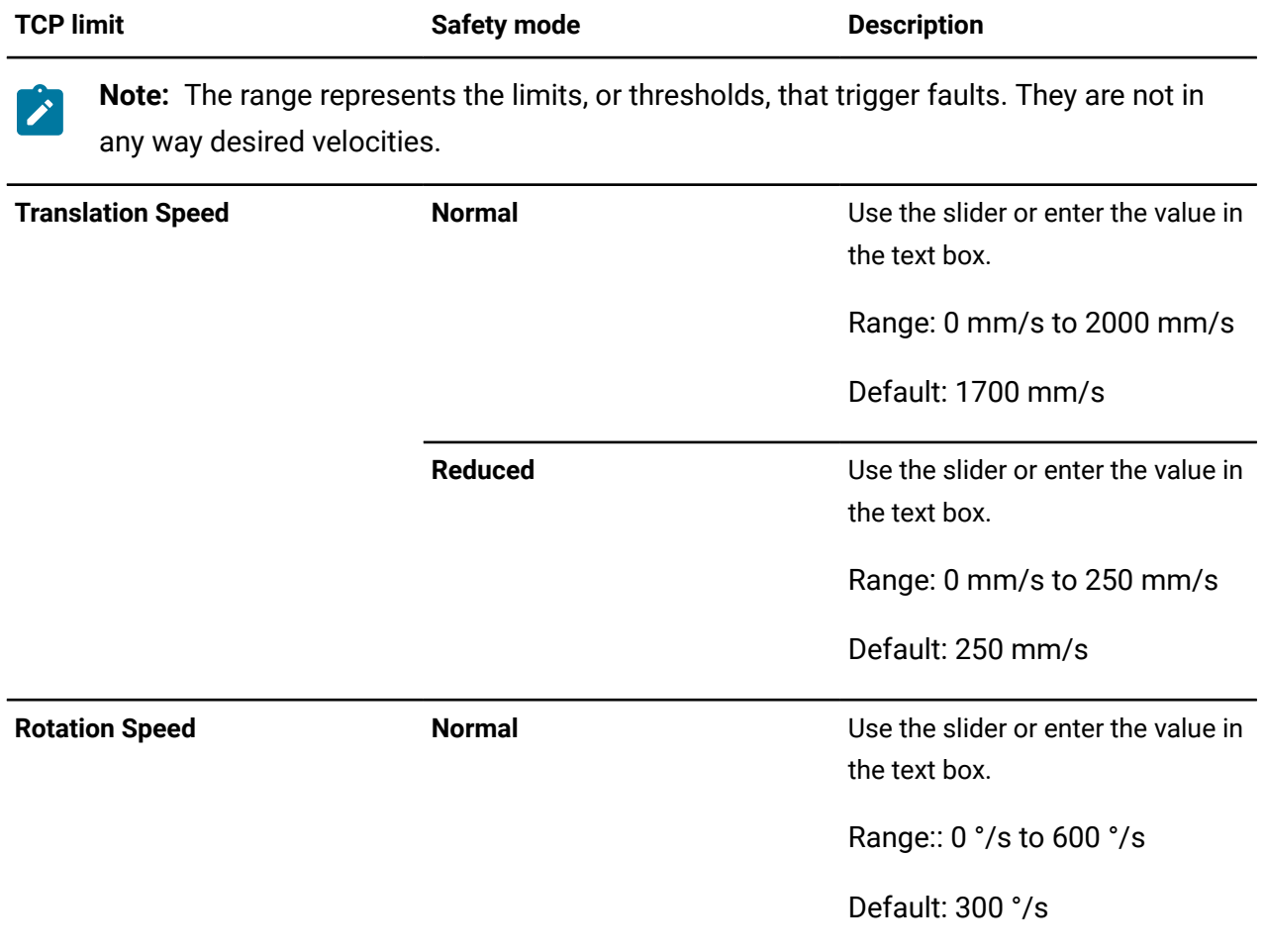

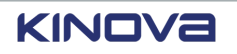

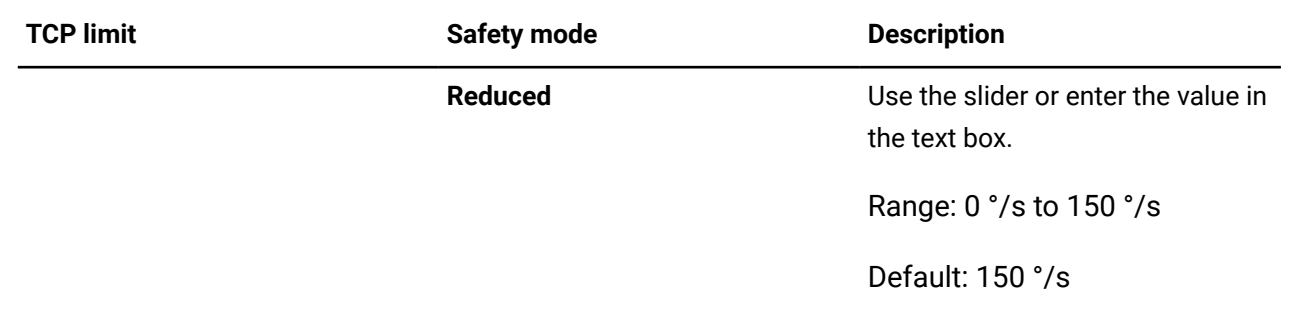

## **Elbow limits**

 $\mathbf{I}$ 

The speed and orientation of the *[elbow](#page-374-0)* must be configured.

The position and orientation of an *end [effector](#page-374-2)* being used must be configured.

**Important:** There must be no power in the arm when the robot safeties are being configured.

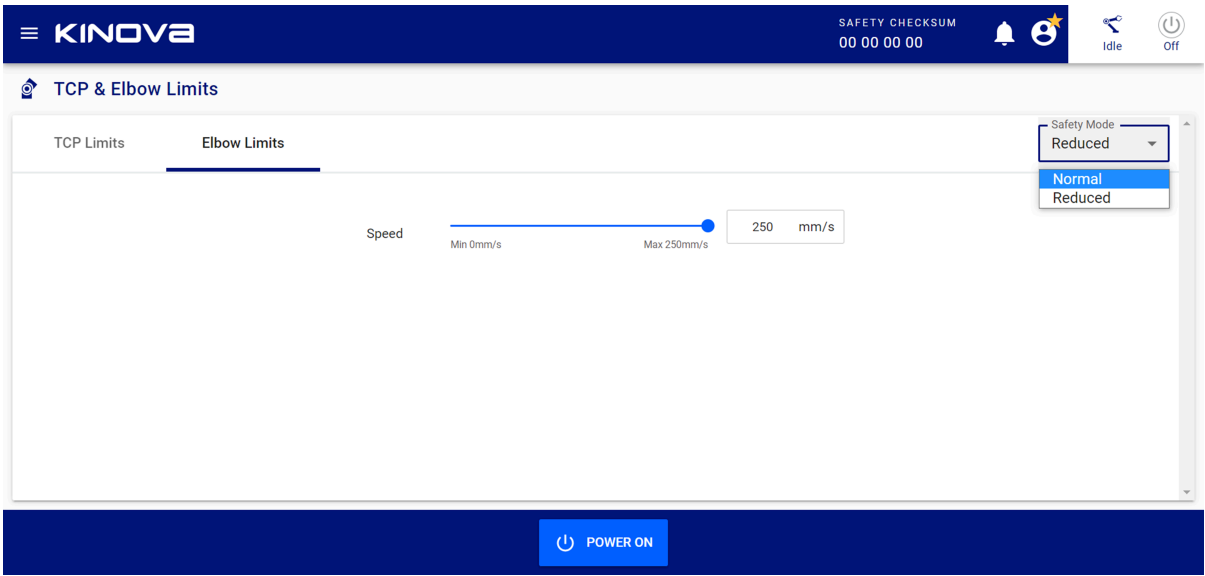

#### **Figure 52: Elbow limits**

#### **Table 49: Elbow configuration limits**

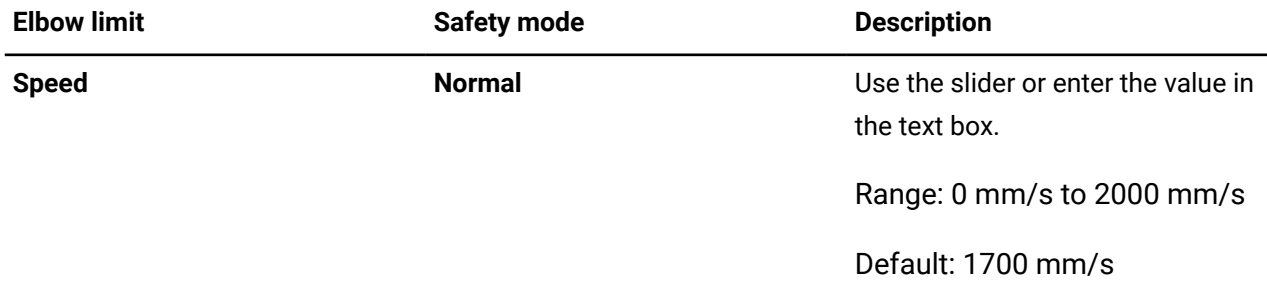

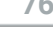

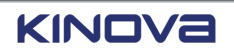

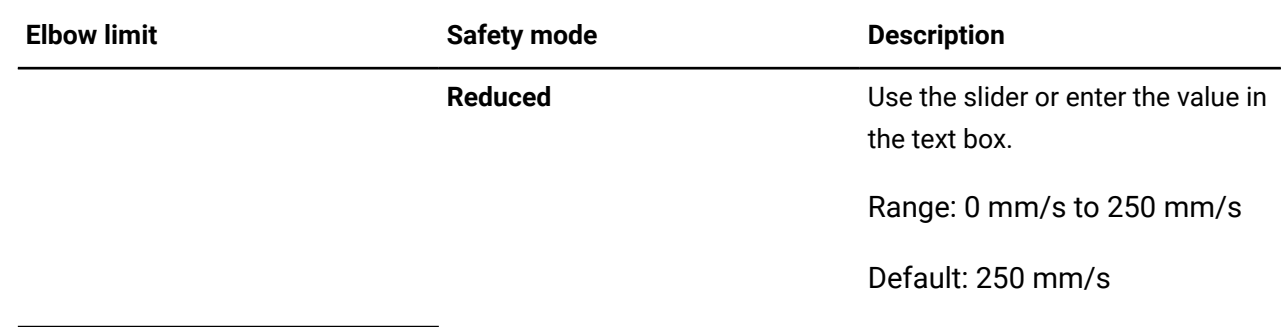

## **Protection zones**

Prevent or limit where the robot can move by creating *[protection](#page-380-0) zones*.

The zones are three-dimensional geometric volumes intended to limit the possibility of the robot running into users or objects near it. Protection zones define such things as *end [effectors](#page-374-2)*, walls, tables, and objects. Up to eight zones, excluding the tool zone, can be active simultaneously.

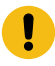

**Important:** The zone defined for the tool is the only zone that cannot be disabled. However, like the other zones, it can be modified. The tool zone must exist so that the robot takes the size of the end effector into account.

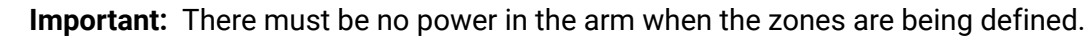

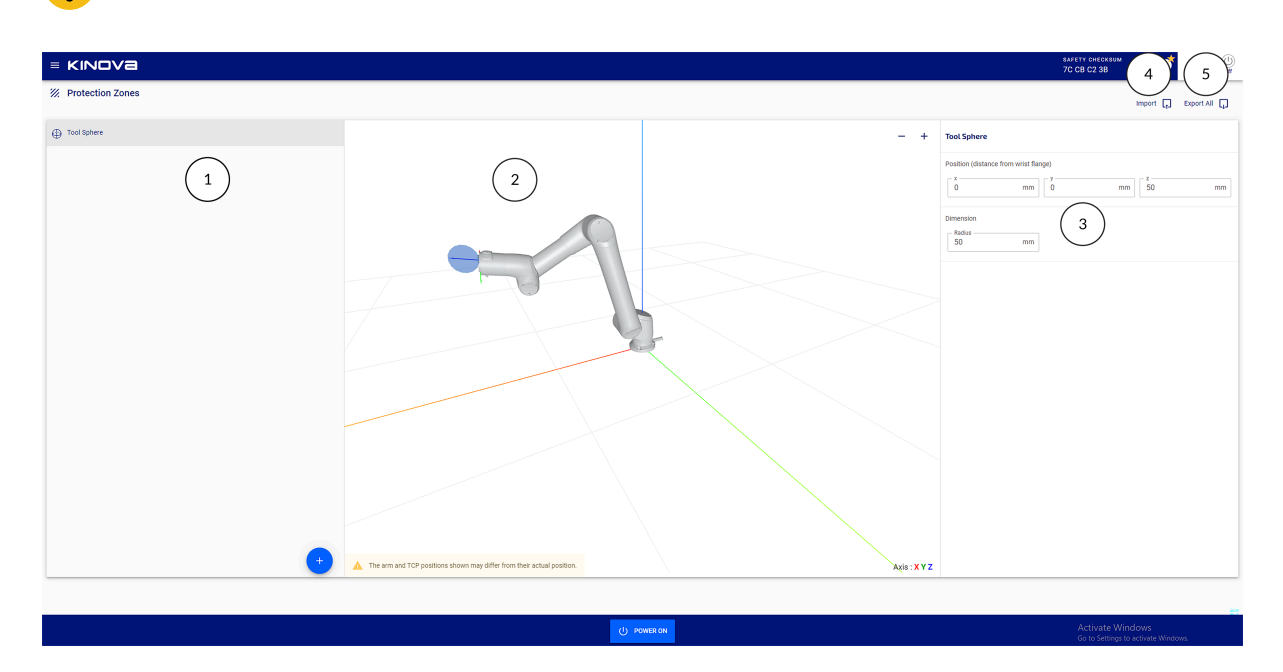

#### **Figure 53: The Protection Zones page**

- 1 Zones pane
- 2 Visualization pane
- 3 Zones configuration pane

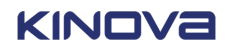

#### 4 **Import**

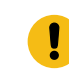

**Important:** Import is available on the teach pendant only when a *[USB](#page-383-0)* is connected in the USB port on the controller. It is available from a web browser when there is no USB stick.

#### 5 **Export All**

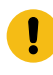

**Important:** Export is available on the teach pendant only when a *[USB](#page-383-0)* is connected in the USB port on the controller. It is available from a web browser when there is no USB stick.

When you first access the **Protection Zones** page, only the **Zones** and **Visualization** panes are visible. Tap on any of the zones in the Zones pane to view its corresponding configuration pane.

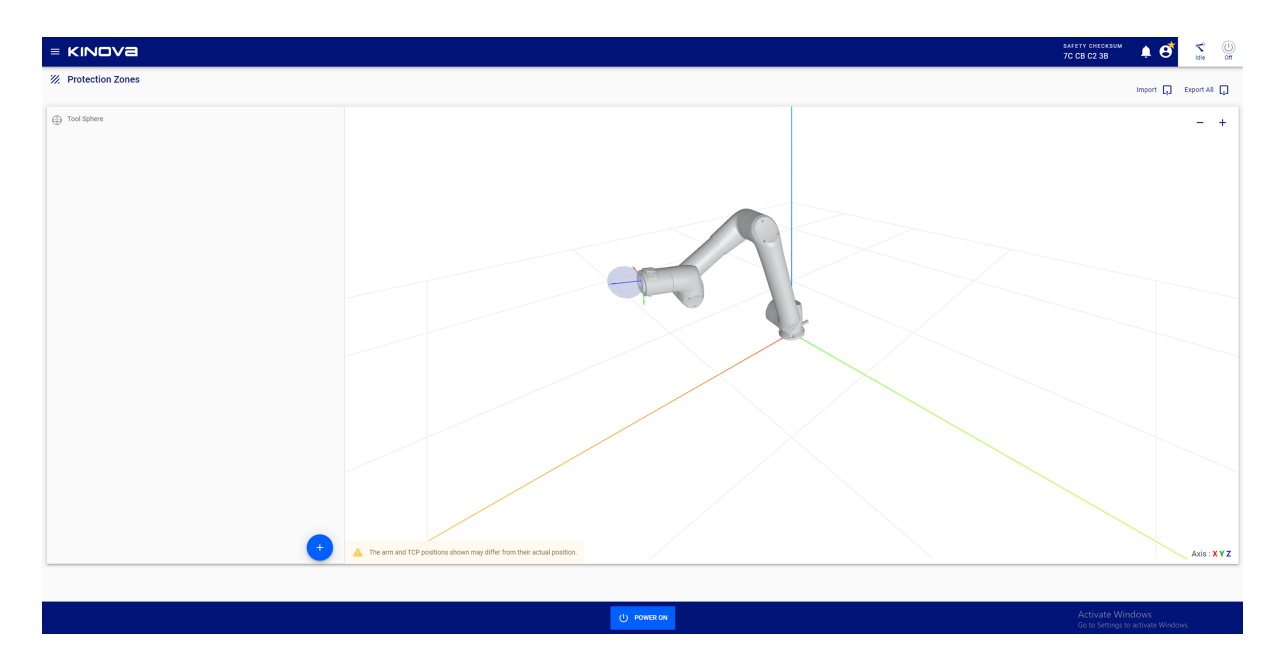

**Figure 54: Initial launch of Protection Zones page**

**Related topics** Effective [workspace](#page-19-0) on page 10

List of safety [functions](#page-63-0) on page 54

## **Tool sphere**

The tool sphere, displayed in the **Protection Zones** page, is a *[protection](#page-380-0) zone* for the *end [effector](#page-374-2)* on the *[arm](#page-371-1)*. The tool sphere is the only protection zone that can move.

The end effector and the arm must never collide with each other. Therefore, the tool sphere is always displayed in the **Protection Zones** page. It can never be deleted and it can never be deactivated. However, the zone of the tool pythosphere can be modified.

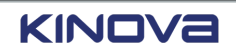

**Important:** Always define the tool sphere with respect to the flange.

**Important:** Always make sure the tool sphere size and offset reflect reality.

### **Zones pane**

Create, rename, duplicate, and delete zones from the **Zones pane**. Export individual protection zones as XML or JSON from a web browser.

The zone for the *end [effector](#page-374-2)* is always present; in the pane, it is listed as the **Tool Sphere**.

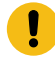

**Important:** The zone defined for the tool is the only zone that cannot be deleted. It must exist so that the robot takes the shape and offset of the end effector into account.

*[Protection](#page-380-0) zones* that are already defined are listed in the **Protection Zones** pane.

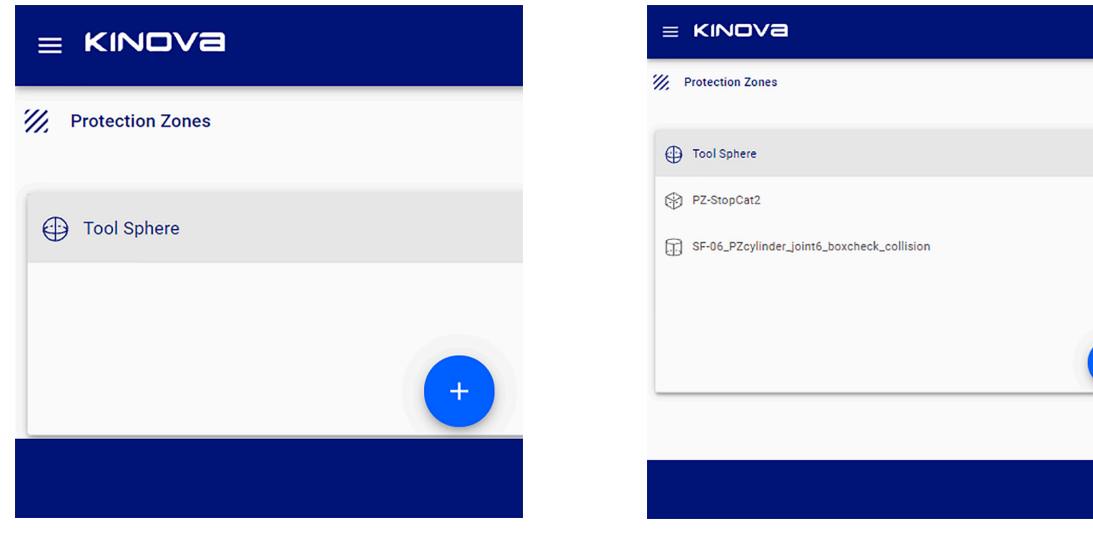

**Figure 55: Example when no zones, except for the tool, are listed in the Zones pane**

**Figure 56: Example of multiple zones listed in the Zones pane**

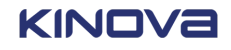

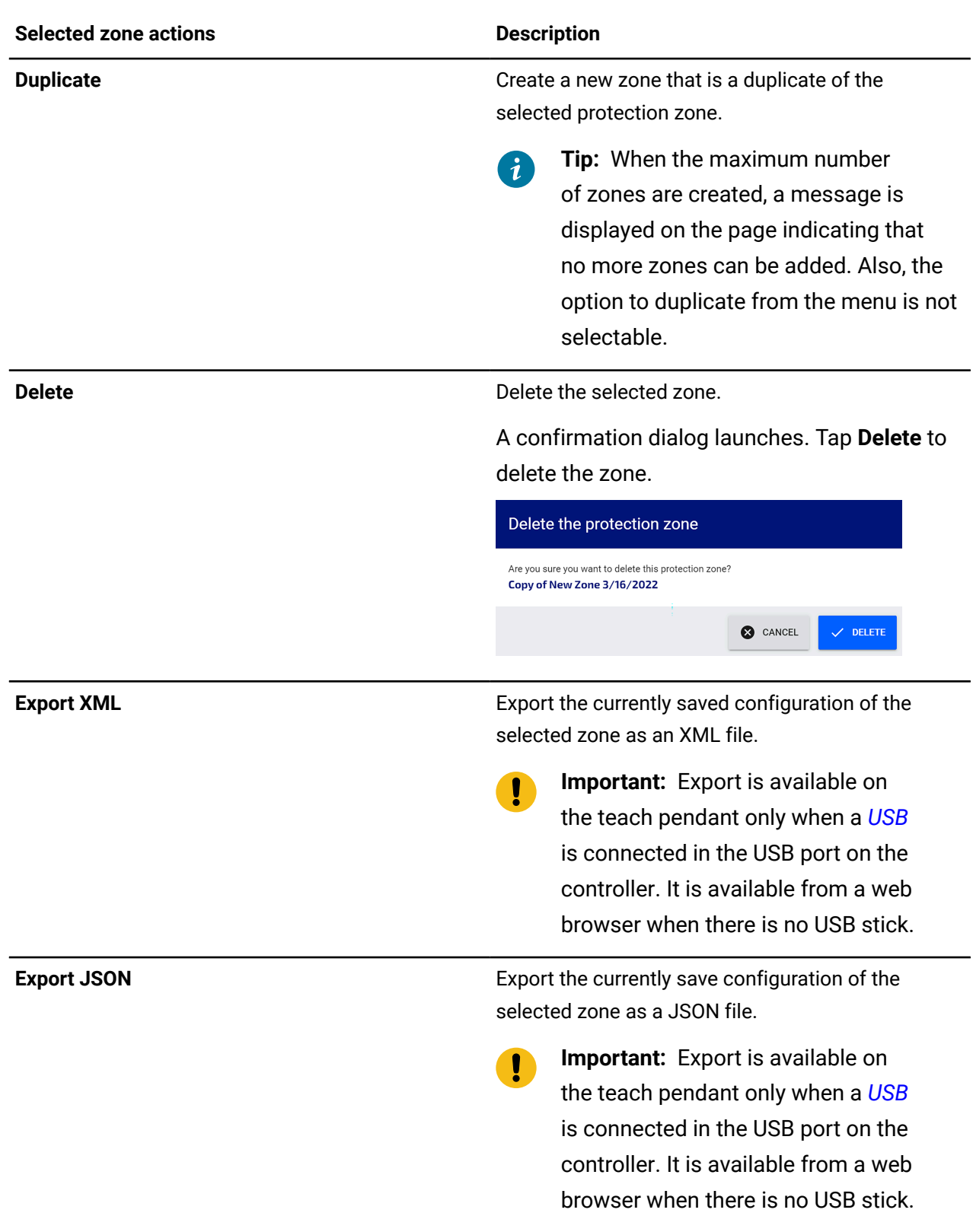

### **Table 50: Actions that can be performed on each protection zone from the** *kebab* **( ) menu**

## **Adding a safety zone**

Safety zones are areas where the robot cannot enter.

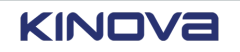

#### **About this task**

Create one safety zone for each object or area that the robot must avoid. Up to eight zones can be active and monitored by the robot at one time. However, more than eight zones can be created; zones can be left inactive.

#### **Procedure**

- **1.** Tap the hamburger menu  $\equiv$  to expand the menu.
- **2.** Tap **Safety** > **Protection Zones**.
- **3.** Tap **O** in the Zones pane of the **Protection Zones** page.

A menu of zone shapes launches.

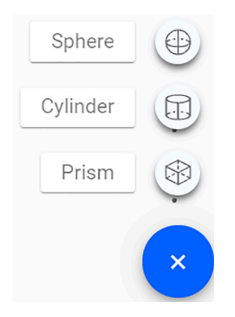

**4.** Tap one of the three shapes.

The new zone with its shape is highlighted in the Visualization pane.

The default values of the zone is launched in the Configuration pane.

- **5.** Enter the desired values in the Configuration pane.
- **6.** Tap **Activate Zone** to make the zone active.

#### **Manipulating existing safety zones**

Deleting, duplicating, and renaming zones are all ways of manipulating existing zones.

#### **About this task**

The entire operation is performed within the Zones pane.

#### **Procedure**

- **1.** Tap the hamburger menu  $\equiv$  to expand the menu.
- **2.** Tap **Safety** > **Protection Zones**.
- **3.** Tap the zone in the list that needs to be manipulated.

A single tap selects the zone.

**4.** Tap the associated *kebab* (:) menu. A menu for the selected zone launches.

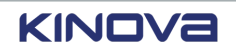

- **5.** Tap the action needed for that zone.
	- Tap **Delete** to delete a zone.
	- Tap **Duplicate** to duplicate a zone. Modify the zone properties after duplicating it.
	- Tap **Export JSON** to export the zone to a JSON file.
		- **Important:** Export is available on the teach pendant only when a *[USB](#page-383-0)* is connected in the USB port on the controller. It is available from a web browser when there is no USB stick.
	- Tap **Export XML** to export the zone to an XML file.
		- **Important:** Export is available on the teach pendant only when a *[USB](#page-383-0)* is connected in the USB port on the controller. It is available from a web browser when there is no USB stick.

### **Zone shapes**

Each zone is created using a specific shape.

There are three shapes that are available. Some properties are shared among all shape. Some properties are specific to the shape. The properties of the zones must be defined or configured. Configure the zones in the Configuration pane.

#### **Table 51: Properties specific to the tool sphere zone**

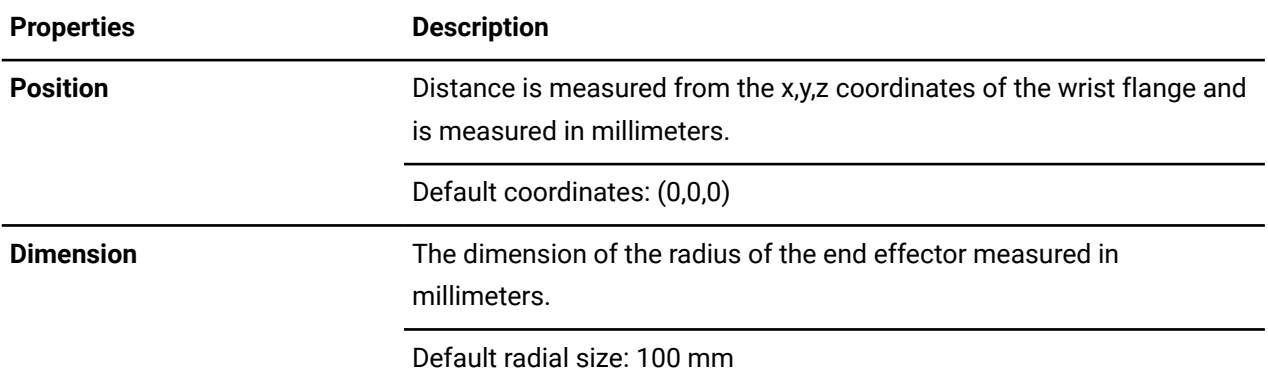

#### **Table 52: Properties common to all zone shapes that can be added**

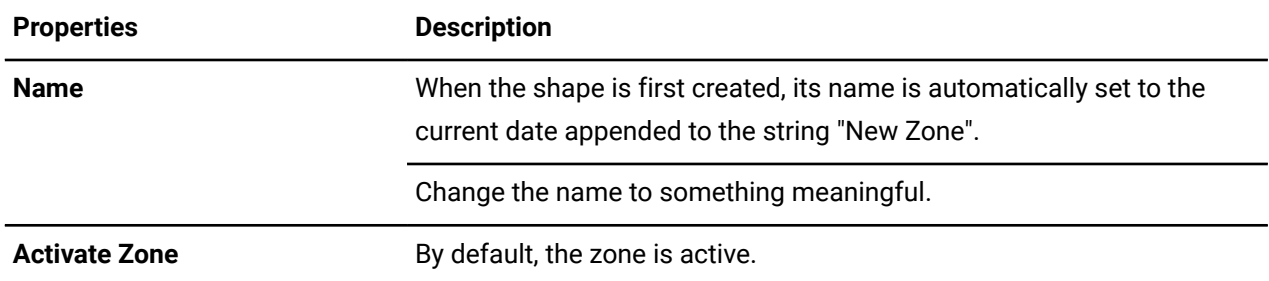

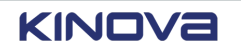

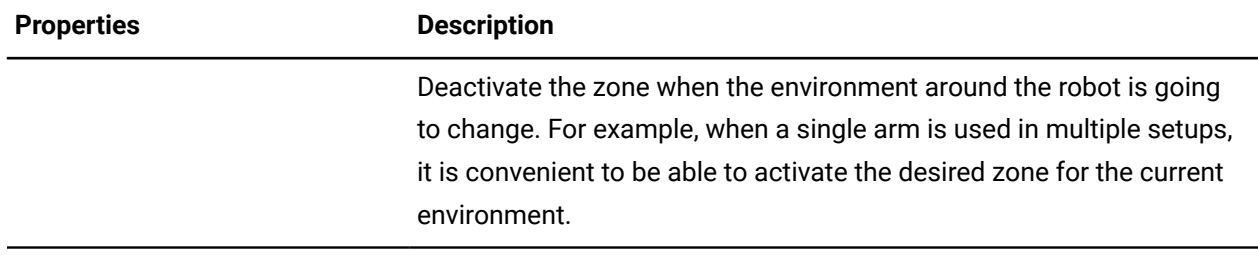

# **Table 53: Properties specific to the cylinder zone**

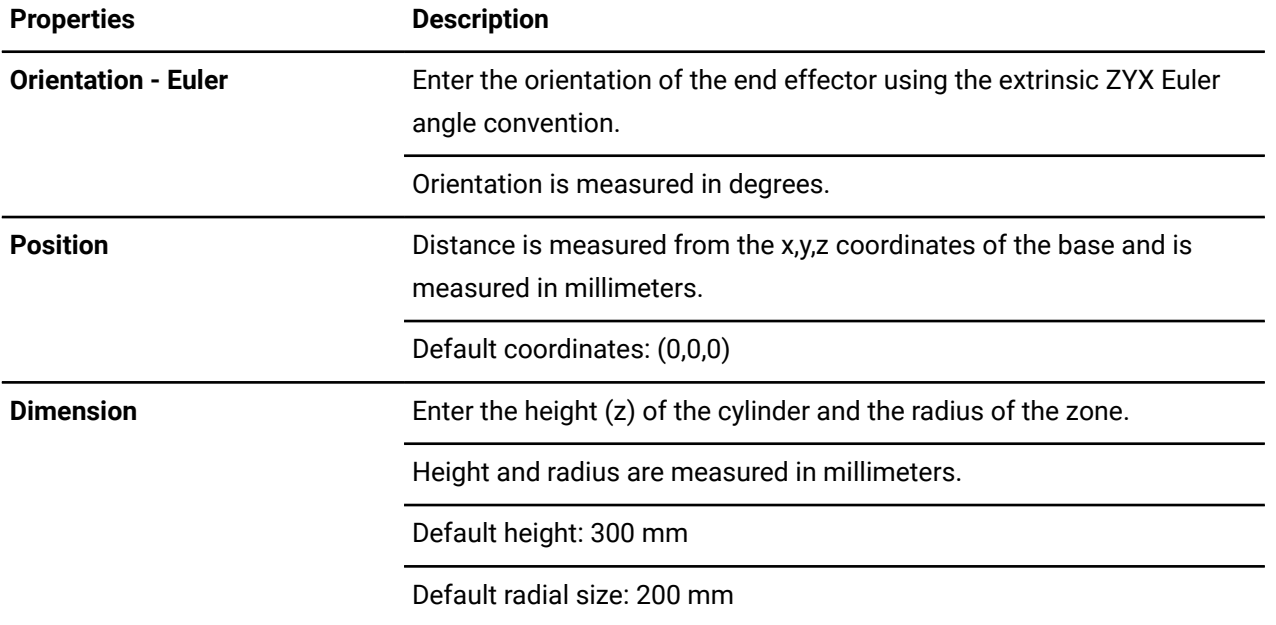

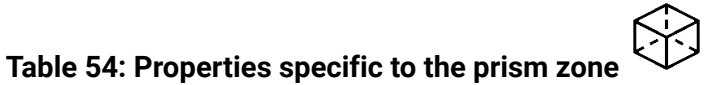

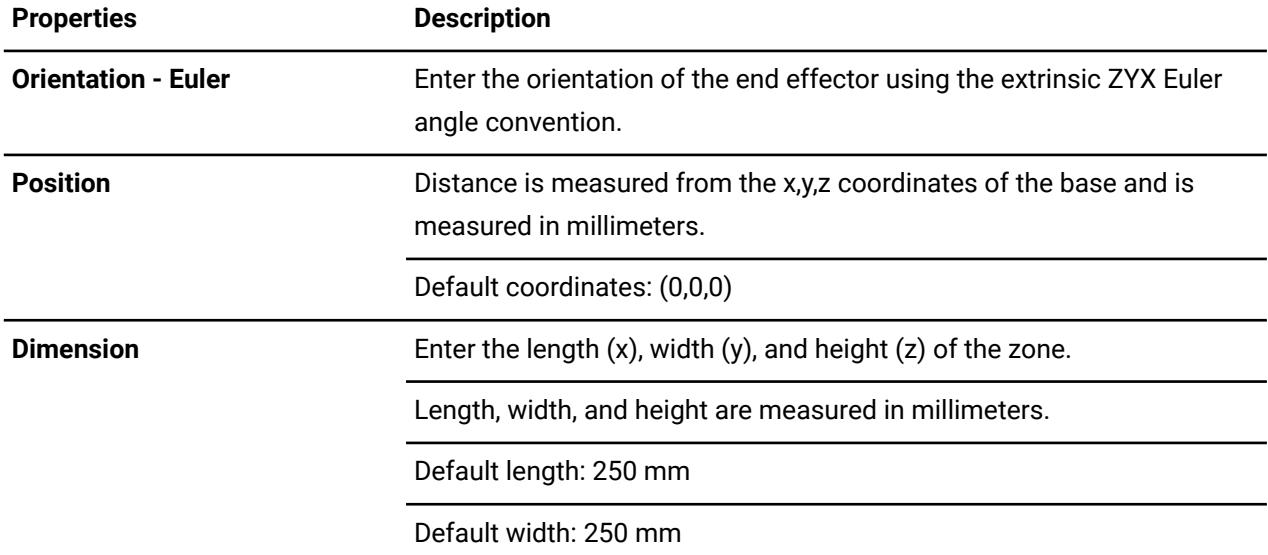

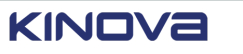

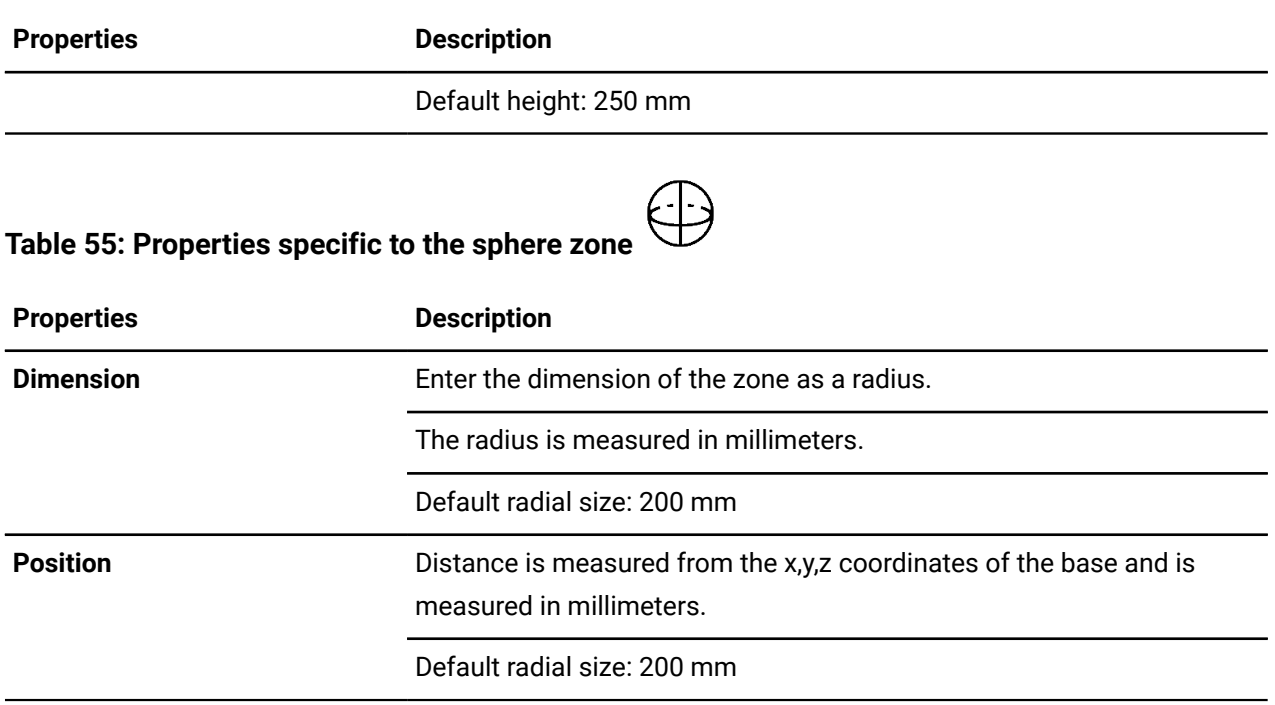

#### **Related topics**

Euler angle [convention](#page-93-0) used on page 84

#### <span id="page-93-0"></span>**Euler angle convention used**

Euler angles are used to represent the orientation of an object, such as a robot tool. The convention used is Tait-Bryan, extrinsic ZYX.

There are three ways to rotate from the reference coordinate from (x,y,z) to the considered rigid body.

- **1.** Rotation about fixed x axis of an angle rx (γ).
- **2.** Rotation about fixed y axis of an angle ry (β).
- **3.** Rotation about fixed z axis of an angle rz (α).

With this angle convention, we can define the associated rotation matrix.

R = Z(α)Y(β)X(γ)

## **Exporting or importing all zones into one le**

All zones can be exported into one XML or JSON file after they are defined. All zones can be imported at once.

#### **About this task**

Exporting zones is a fast way to integrate the robot, especially when multiple robots are in the working environment. Define zones for one of the robots, import the file for the next robot, and modify the values for it. Again, these new zones can be exported.

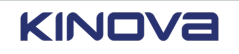

 $\mathbf{r}$ 

 $\mathbf{I}$ 

**Important:** Export is available on the teach pendant only when a *[USB](#page-383-0)* is connected in the USB port on the controller. It is available from a web browser when there is no USB stick.

**Important:** Import is available on the teach pendant only when a [USB](#page-383-0) is connected in the D USB port on the controller. It is available from a web browser when there is no USB stick.

**Important:** The exported and imported zones do not include the zone definition for the tool.

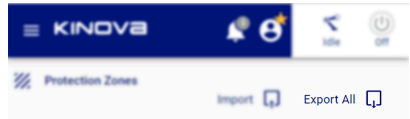

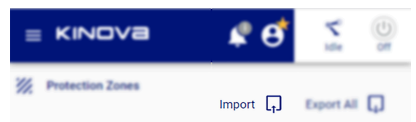

**Figure 57: Location of Protection zone Export All button**

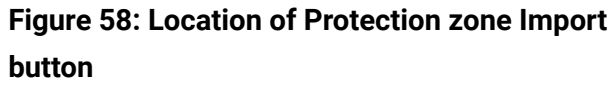

#### **Procedure**

Export all zones to one file.

**1.** Tap **Export All** > **Export JSON** or **Export All** > **Export XML** to export all the zones to a JSON or XML file.

All zones are saved in the zone definition file.

Import all zone from one file

- **2.** Tap **Import**.
- **3.** Browse to the location where the protection zone XML or JSON files are stored.
- **4.** Select the desired file.

#### **Results**

The Zones pane populates with all the zones defined in the file.

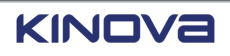

#### **Example:**

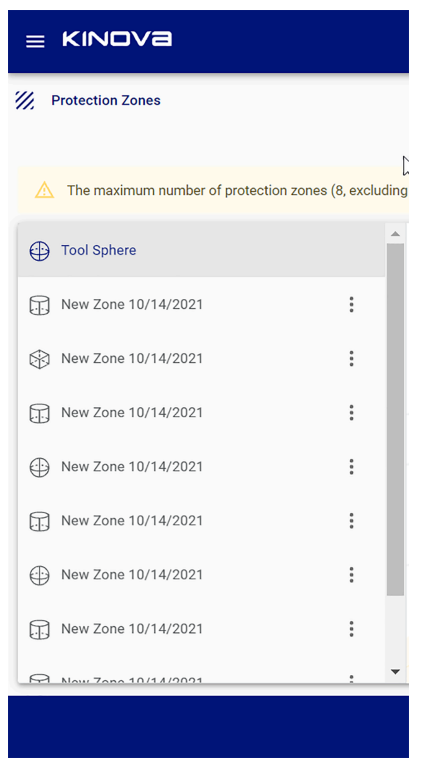

## **Visualization pane**

A visualization of the defined protection zones, as well as the arm of Link 6 in its current position, is in the Visualization pane. The view helps to determine the protection zones in a 3-dimensional space with respect to the robot.

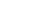

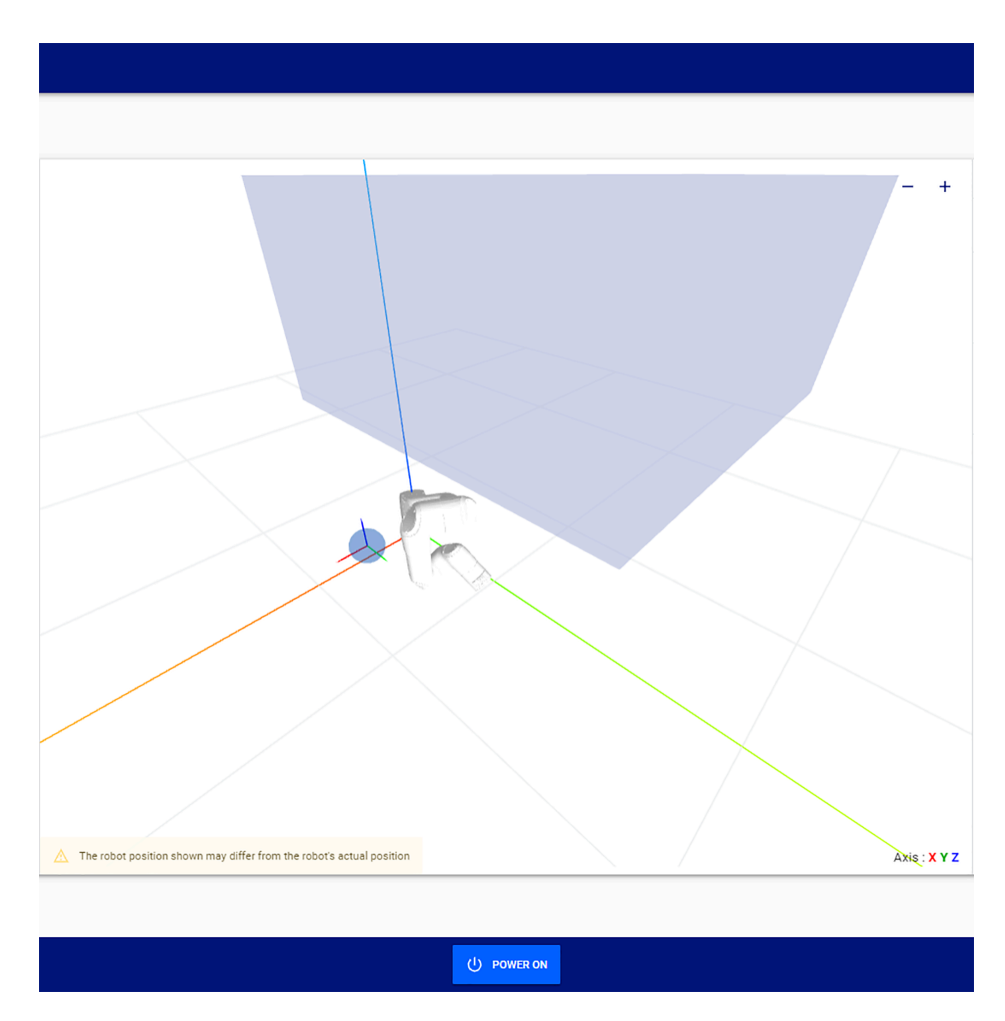

**Figure 59: Visualization pane with tool sphere, robot, and other protection zones**

Zoom in, zoom out, and view the zones from different angles.

## **Safety I/O**

Each output safety function can be assigned to one or more of the eight channels.

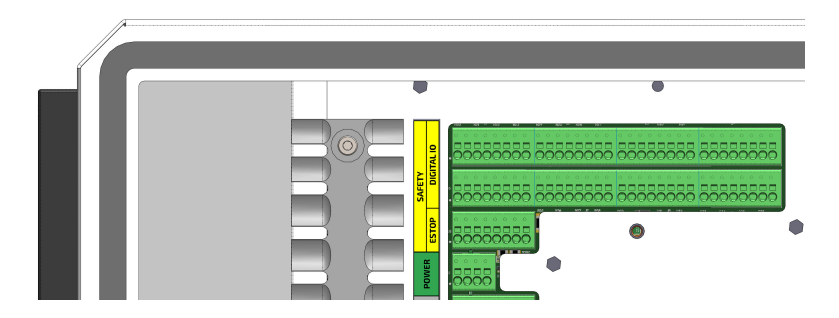

**Figure 60: Location of connectors for the Safety I/O equipment**

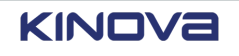

When the physical equipment is connected to the *[controller](#page-372-0)* through the green slots, it can then be assigned a specific behavior on the corresponding channel in Kortex Web App. The channels are numbered 0 through 7.

**Important:** Make sure the arm is in the Idle *state* before you configure safety inputs. The arm is in the Idle state when the arm is switched off, but the controller is switched on.

Each input safety function is connected to two electrical inputs. When a safety function is triggered, the state changes on both electrical inputs simultaneously.

Likewise, each output safety function is connected to two electrical outputs. When a safety function is triggered, the state changes on both electrical outputs simultaneously.

A discrepancy in states between the two channels implies there is an electrical system fault or there is a device fault.

## **Safety inputs**

Each input safety function can be assigned through *[Kortex](#page-376-2) Web App* to one of eight channels. When a channel is assigned to a safety input, that safety input is no longer available on the other channels.

SAFETY CHECKSUM<br>00 00 00 00  $\circled{0}$ ↸  $\equiv$  KINOVa Λ  $\bar{1}$ dle  $\widetilde{h}$ **1** Safety I/Os Inputs Outputs  $\bullet$  Channel 0 Unassigned  $\overline{\phantom{a}}$  $\bullet$  Channel 4 Unassigned  $\ddot{\phantom{1}}$  $\overline{1}$  $\overline{1}$  $2^{\circ}$  $2^{\circ}$ Unassigned  $\ddot{}$ Unassigned  $\ddot{}$ Channel 1 Channel 5  $\bullet$  Channel 2 Unassigned  $\overline{\phantom{a}}$ Channel 6 Unassigned  $\overline{\phantom{a}}$  $\bullet$  Channel 3 Unassigned  $\checkmark$ • Channel 7 Unassigned  $\overline{\phantom{0}}$ O POWER ON

Access the **Safety I/Os** page by tapping **Safety** > **Safety I/Os**. The default pane is **Inputs**.

#### **Figure 61: Safety inputs pane**

1 Input channel 2 Safety behavior

The safety input behavior drop-down has several choices. Each safety input monitors a specific condition. The different conditions are listed in the safety input drop-down.

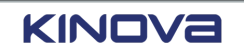

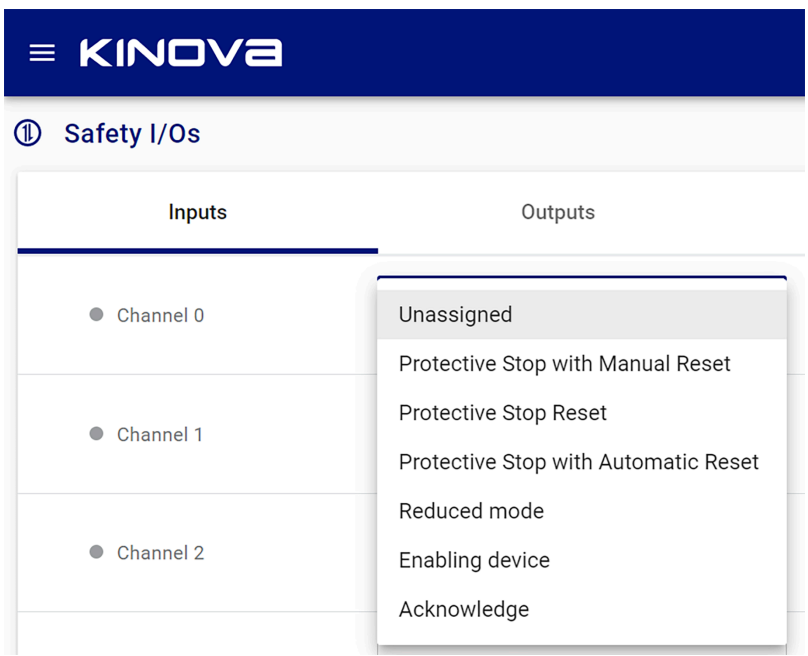

#### **Figure 62: Safety input functions**

All safety digital inputs are *normally closed*. The behavior of *NC* changes depending on what configuration is assigned to the channel.

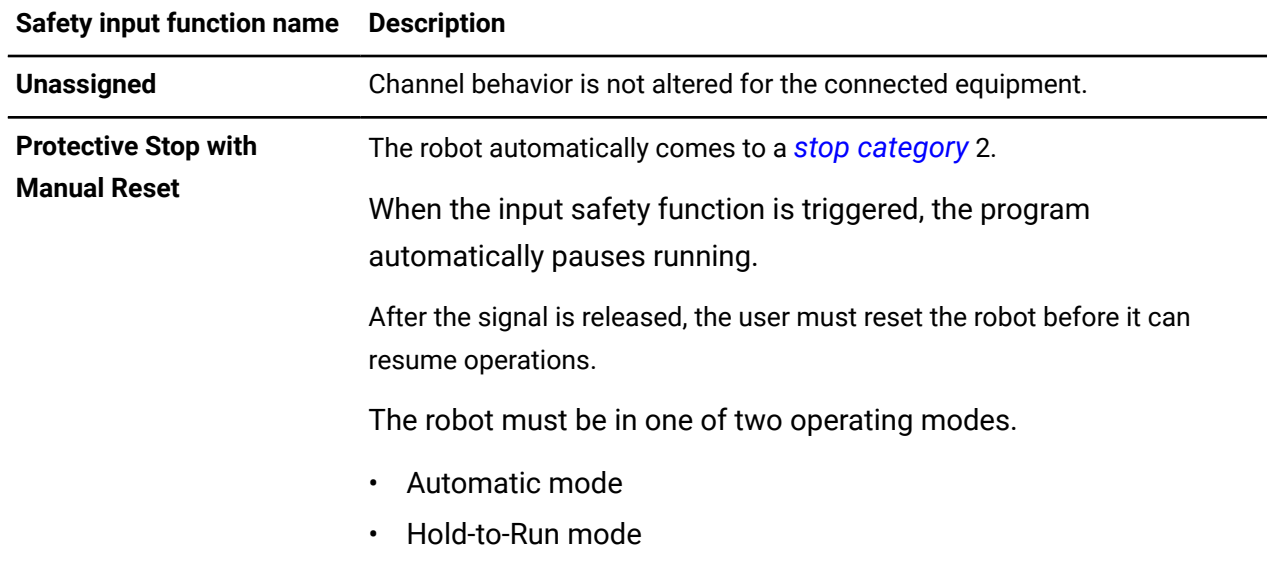

#### **Table 56: Input safety conditions available for each channel**

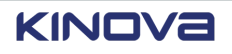

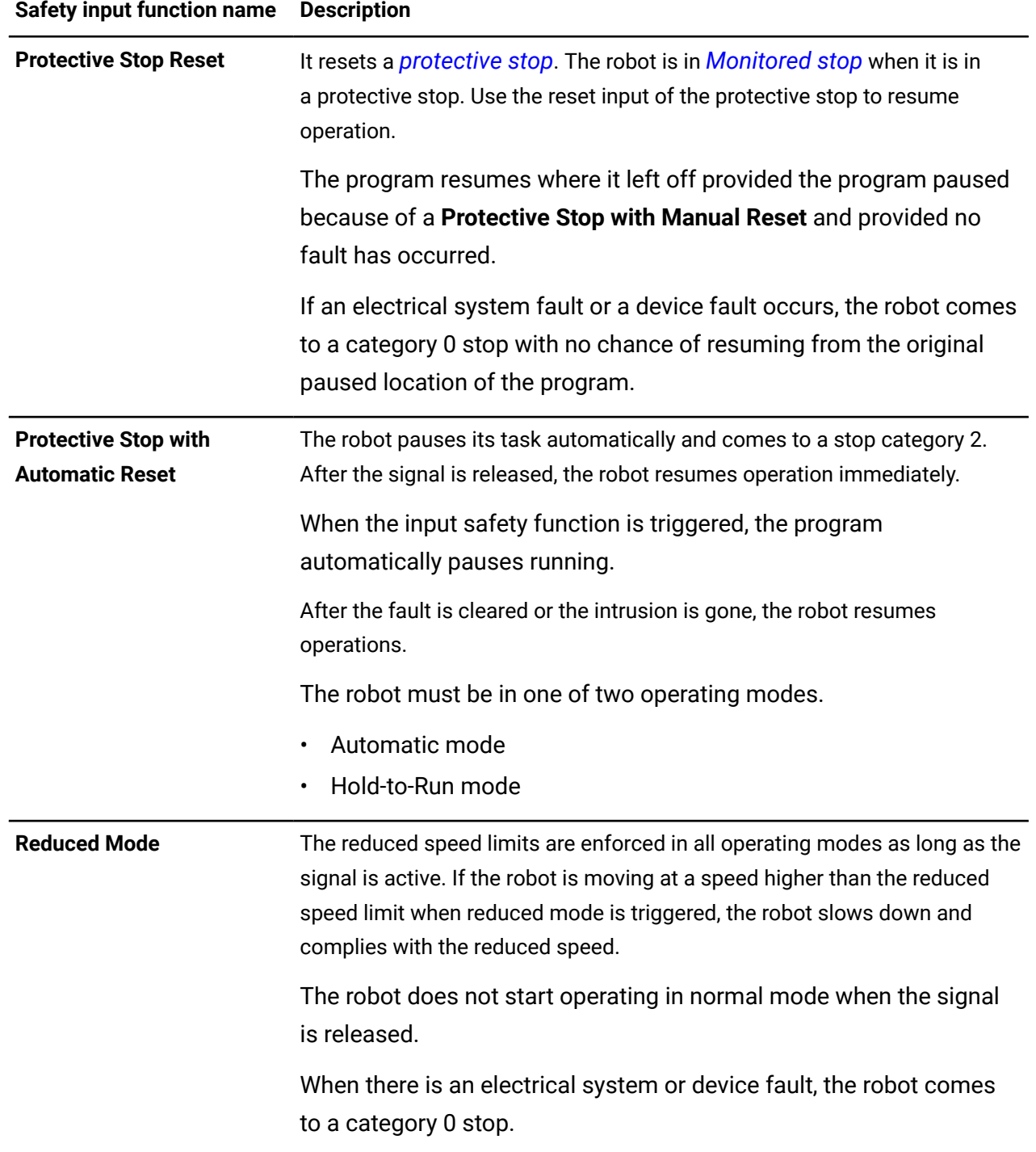

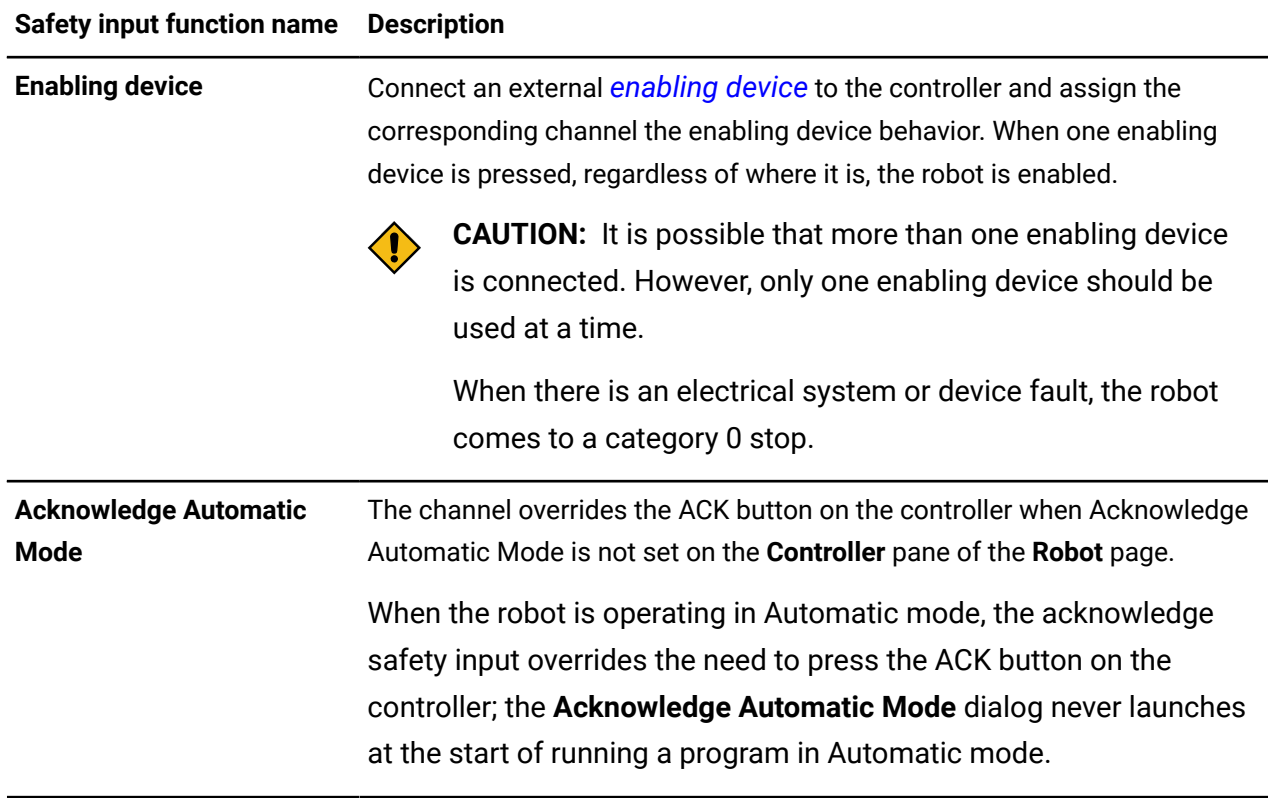

Input signals are compatible with devices that implement *[OSSD](#page-378-0)* behavior. The pulsed *Output Signal Switching Device (OSSD)* signals are filtered with the period is less than 3 ms.

## <span id="page-100-0"></span>**Safety outputs**

Each output safety function can be assigned through *[Kortex](#page-376-2) Web App* to one or more channels. When a channel is assigned to a safety output, that safety output is still available on the other channels.

Access safety outputs by tapping **Safety** > **Safety I/Os** > **Outputs**.

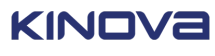

| $\equiv$ KINOVa  |                                        |              | <b>SAFETY CHECKSUM</b><br>00 00 00 00 | B              | $\leq$<br>Idle           | $^{\circledR}$<br>Off |
|------------------|----------------------------------------|--------------|---------------------------------------|----------------|--------------------------|-----------------------|
| Safety I/Os<br>⊕ |                                        |              |                                       |                |                          |                       |
| Inputs           | $\overline{2}$<br><b>Outputs</b>       | 1            |                                       | $\overline{2}$ |                          | $\Delta_{\rm t}$      |
| Channel 0        | Unassigned<br>$\blacktriangledown$     | Channel 4    | Unassigned                            |                | $\overline{\phantom{a}}$ |                       |
| Channel 1        | Unassigned<br>$\overline{\phantom{a}}$ | Channel 5    | Unassigned                            |                | $\overline{\mathbf{v}}$  |                       |
| Channel 2        | Unassigned<br>$\overline{\phantom{a}}$ | Channel 6    | Unassigned                            |                | $\overline{\phantom{a}}$ |                       |
| Channel 3        | Unassigned<br>$\overline{\phantom{a}}$ | Channel 7    | Unassigned                            |                | $\overline{\phantom{a}}$ | $\mathbf{v}$          |
|                  |                                        | (I) POWER ON |                                       |                |                          |                       |

**Figure 63: Safety outputs pane**

1 Output channel 2 Safety behavior

Each safety output monitors a specific condition. The different conditions are listed in the safety output menu. Connect Safety Output channels to external Safety monitoring devices, such as a PLC, to obtain live feedback on the state of safety functions.

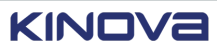

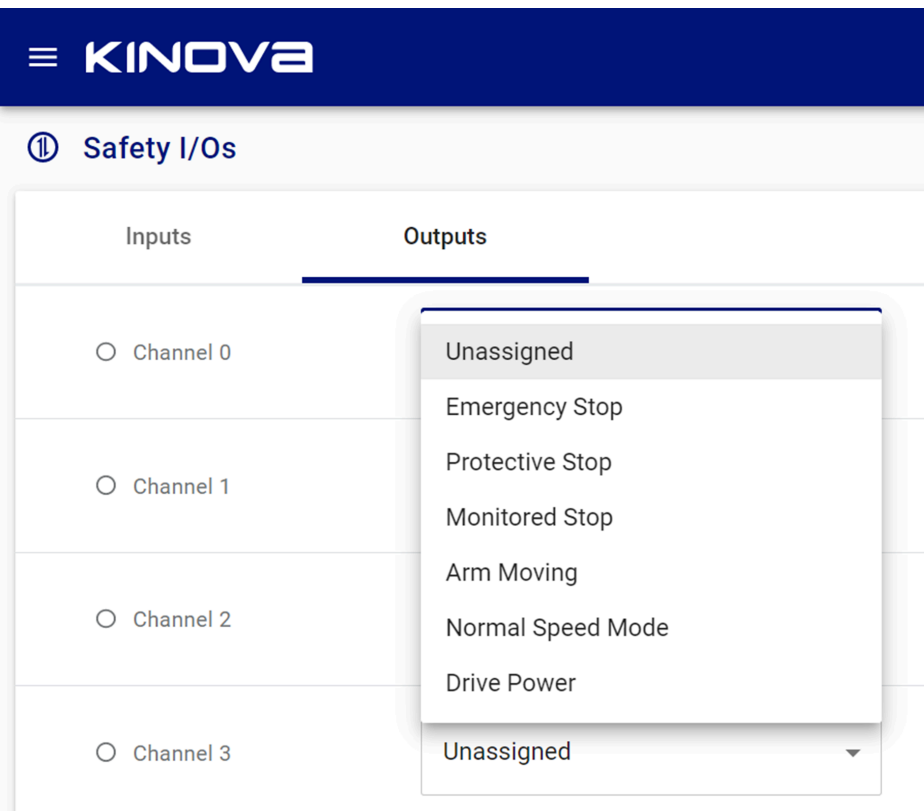

### **Figure 64: Safety output functions**

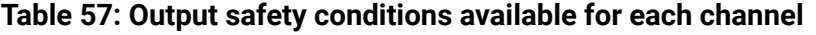

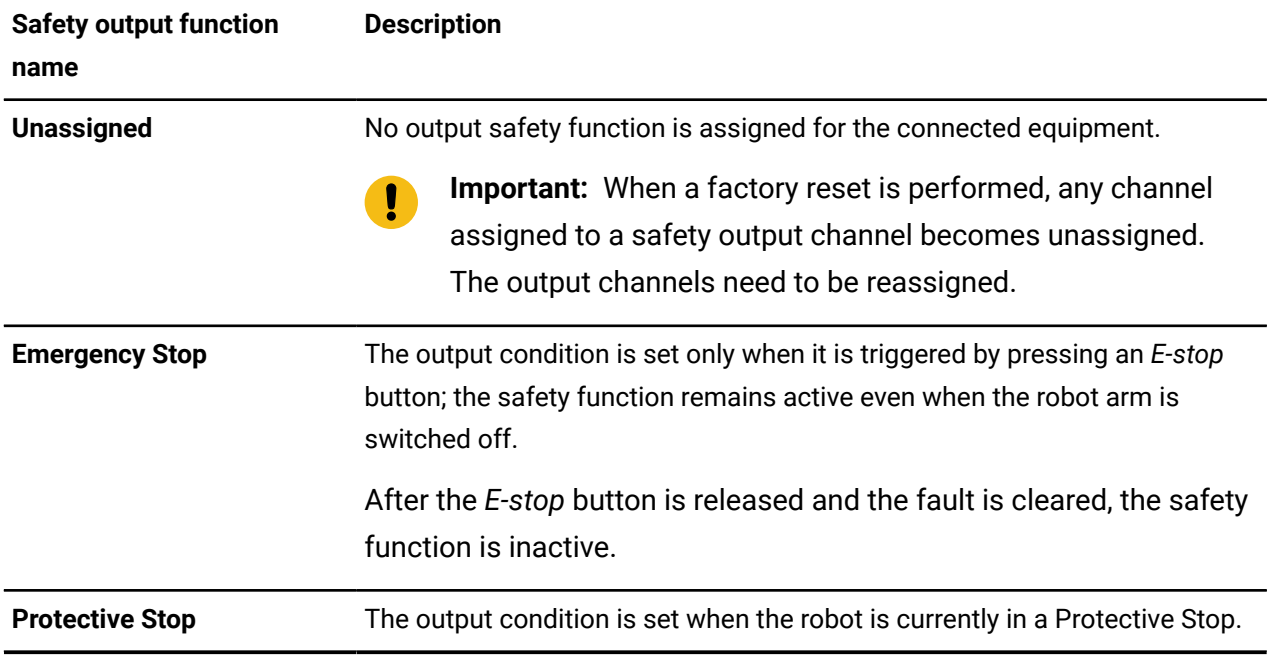

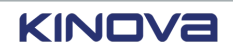

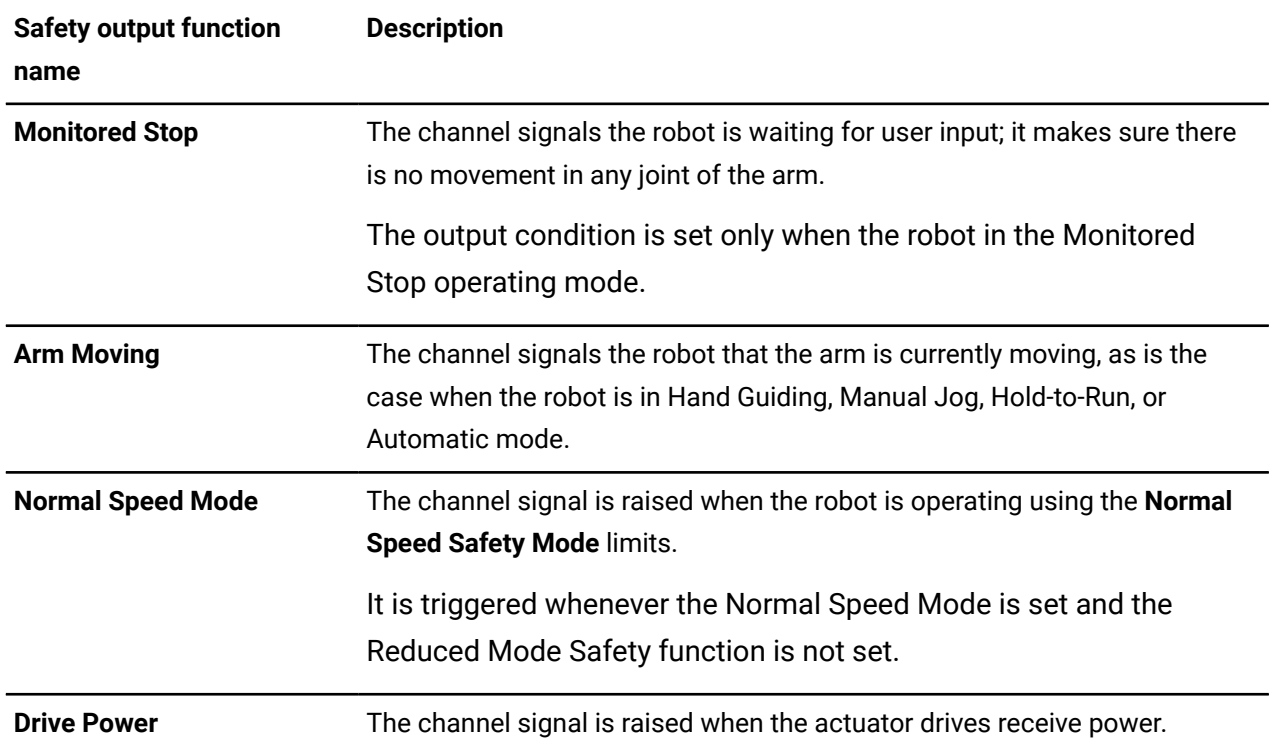

Safety outputs set redundant hardware channels. For example, when the safety output function Emergency stop is assigned to channel 3, it actually is assigned to both AO\_3 and BO\_3. By using redundant hardware channels, load capacity, and the speed of switching between supplying and absorbing electricity is maximized.

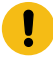

**Important:** Although you can configure the channels to use the safety output functions, you cannot configure the hardware channels independently. For example, you cannot configure AO\_3 and BO\_3 to do different things.

Transitioning between giving and taking current is performed within 20 ms of triggering an output function. Any discrepancy between the channels during transitions does not exceed 5 ms.

#### **Related topics**

[Installing](#page-106-0) the drive power indicator on page 97

## **State timelines of safety outputs**

The majority of the state timelines of safety outputs are described through the different safety functions. However, there are two safety outputs that are not described by the safety functions.

Each safety output enters one of two states during operations.

A change in the state of the arm during different modes of operation dictate the state of each of the safety outputs. However, the Normal Speed Mode safety output may also depend on the selected Safety Mode.

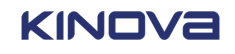

#### **Table 58: Safety output states that are described as safety function**

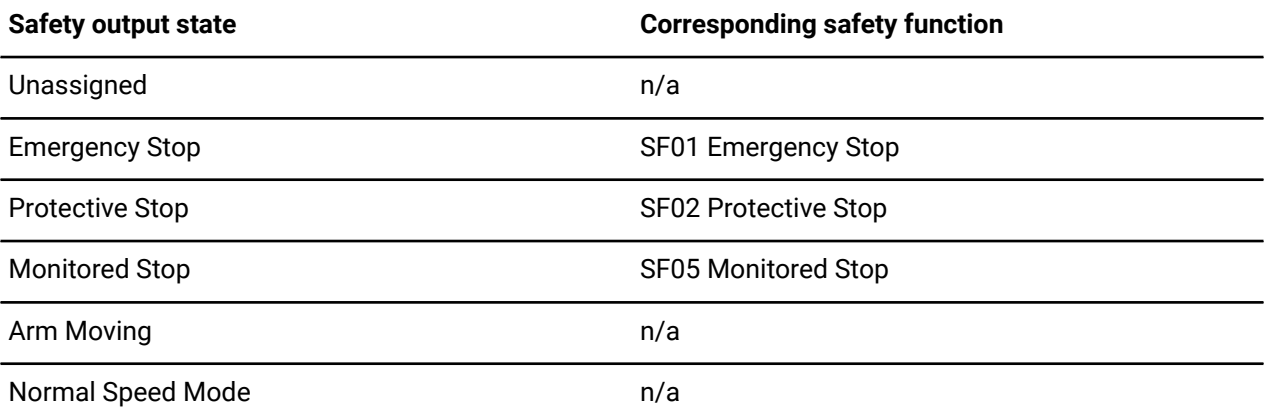

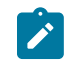

**Note:** The safety output state **Unassigned** indicates that no safety output is assigned to the channel.

#### **Related topics**

SF01 [Emergency](#page-72-0) stop timeline on page 63 SF02 [Protective](#page-73-0) stop timeline on page 64 SF05 [Monitored](#page-77-0) stop timeline on page 68 State timelines of safety [functions](#page-71-0) on page 62

### **State timeline for the safety output Arm Moving**

Each safety output enters one of two states during operations; it depends on the current state of the arm and the current mode of operation.

Equally important in knowing the timeline of a safety output is knowing where to find the current safety output status. To know the status of the safety output **Arm Moving**, look at what is highlighted in the Robot control panel or the robot status button in the robot status area. The current operating mode reflects the current status of Arm Moving.

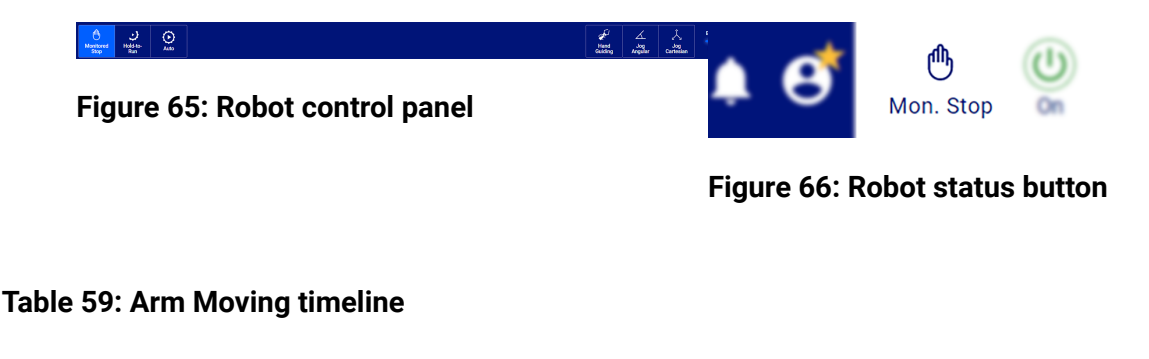

**Monitor frequency of trigger** 0.02 s

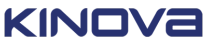

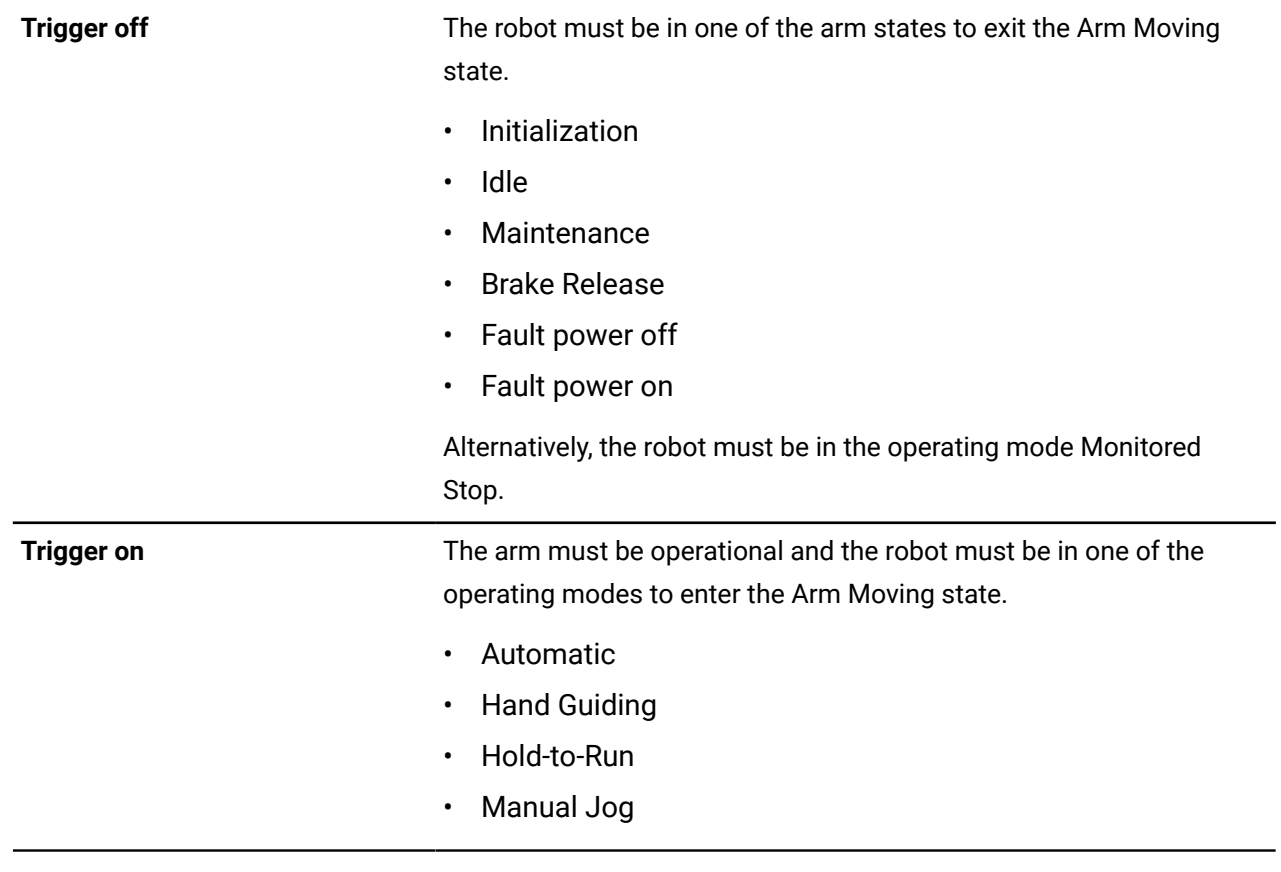

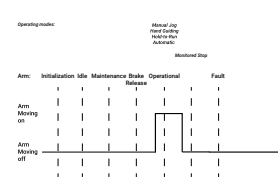

#### **Figure 67: Timeline for the safety output Arm Moving**

#### <span id="page-105-0"></span>**State timeline for the safety output Normal Speed Mode**

Each safety output enters one of two states during operations.

**Safety Mode** is defined as either **Normal** speed or **Reduced** speed. To know the status of the **Normal Speed Mode**, look at the **Safety Mode** drop-down in different areas of Kortex Web App.

- **Safety** > **Joint Limits** > **Speed Limits**
- **Safety** > **TCP & Elbow Limits** > **TCP Limits**
- **Safety** > **TCP & Elbow Limits** > **Elbow Limits**
- **Programs** > **<select a program>**: the Program speed control area of the Robot control panel

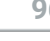

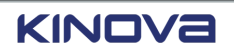

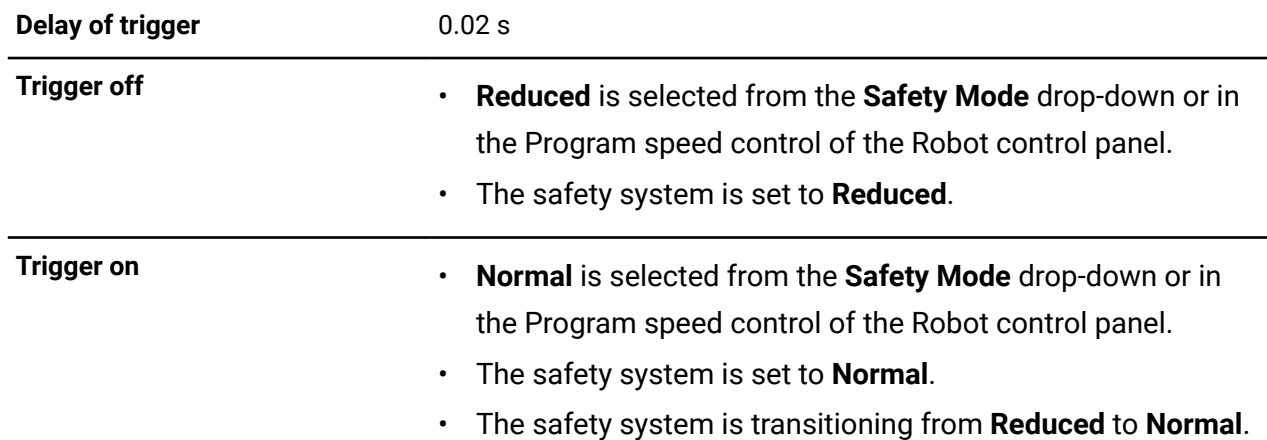

#### **Table 60: Normal Speed Mode timeline**

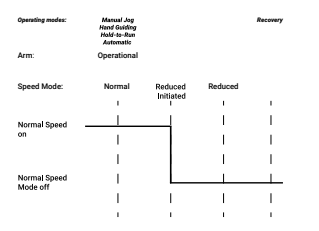

#### **Figure 68: Timeline for the safety output Normal Speed Mode**

#### **Related topics**

SF04 Joint speed [monitoring](#page-76-0) timeline on page 67 SF06 Protection zone [monitoring](#page-78-0) timeline on page 69 SF07 TCP and Elbow speed [monitoring](#page-80-0) timeline on page 71

## <span id="page-106-0"></span>**Installing the drive power indicator**

The drive power indicator is a light that indicates that the drive power in the actuator is on.

#### **About this task**

The drive power indicator connects through the green channel slots on the *controller*. To conform to UL1740 requirements, the indicator must illuminate yellow or amber.

#### **Procedure**

- **1.** Choose either a yellow or amber light to conform to UL1740 requirements.
- **2.** Connect the indicator to the controller through the green slots on the *controller*.

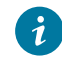

**Tip:** Pay attention to which green slot is used physically to connect the indicator. You have to use the same numbered channel in Kortex Web App.

**3.** Tap **Safety**.

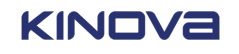

**4.** Tap **Drive Power** from the list of outputs to the channel on which the indicator is physically connected to on the controller.

#### **Results**

The indicator illuminates when the drive power is on. **Related topics** Safety [outputs](#page-100-0) on page 91

## **Safety checksums**

The *administrator* needs a quick way to look at the robot and walk away with peace of mind knowing the safety configurations he put in place are working as expected.

The safety checksum is a human readable hexadecimal value displayed beside the Notification icon. It is the value calculated from the *SCU* and the *MPU*, using *Cyclic redundancy check (CRC)*, on all safety parameters.

Whenever the arm is switched on, the *MPU* safety parameter checksum is compared with the *SCU* safety parameter checksum. When a safety parameter is changed, a new checksum is calculated by the *MPU* and compared against the *SCU* checksum.

The administrator can look at the safety checksum and know whether someone has modified any of the safety configurations. They can know from a glance whether any safety configurations are failing. They can write configuration build instructions for their environment and list the checksum for other administrators to know the valid safety checksum.

If the safety parameter checksums do not match, the robot enters a fault state in which the administrator must manually correct all safety parameter values. This task is not time-consuming provided there is a configuration build instruction available that includes the valid safety checksum value.

## **Parameters that are the basis for the safety checksum**

The calculation of the safety checksum is based on the configuration of the safety functions, the state of each of the safety functions, and calibration files.

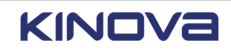
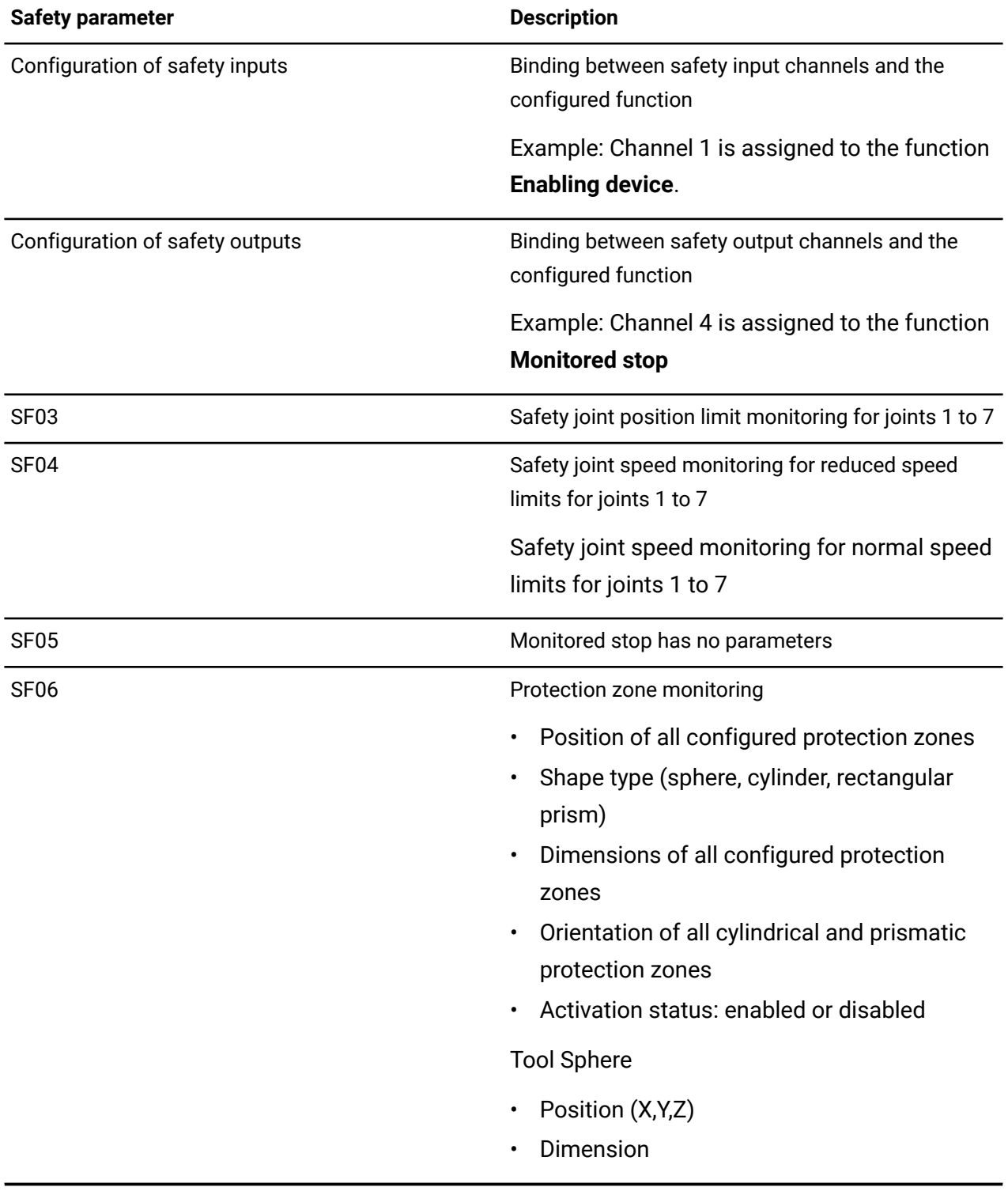

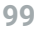

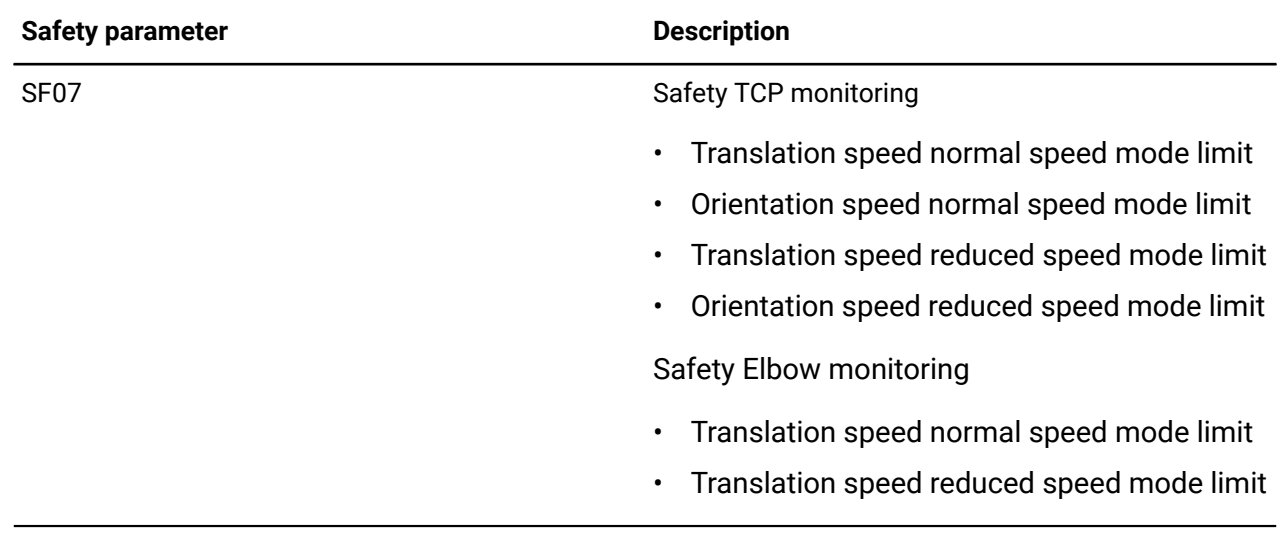

# **Arm calibration**

Microscopic assembly defects are compensated by the firmware of the robot when the arm is calibrated.

The calibration package contains the default calibration file associated with the serial number found on the arm, its checksum, and the serial number of the arm.

The calibration file contains a few vital pieces of information.

- Calibration date
- Serial number of the arm
- Geometric calibration parameters
- Elasto-static calibration parameters

Access the status of the arm at **Systems** > **Robot** > **Arm** > **Calibration.**

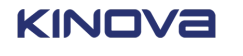

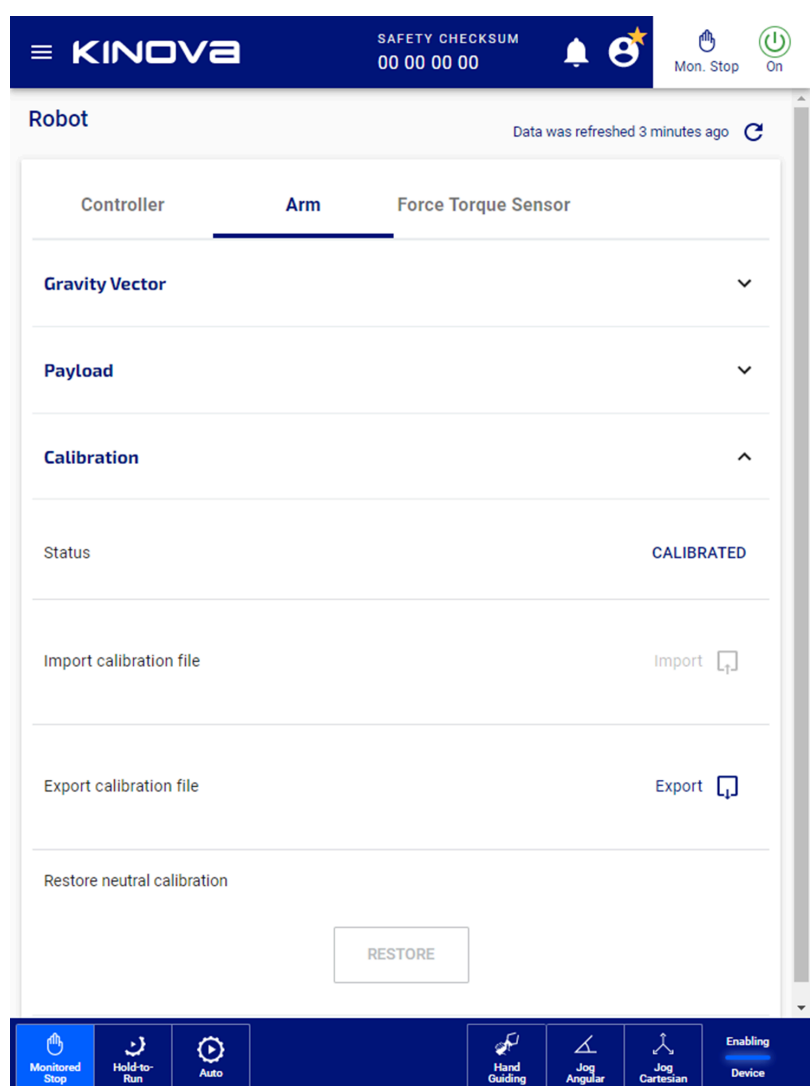

### **Figure 69: Arm calibration status**

The arm calibration can be in one of three states.

#### **Table 62: Arm calibration states**

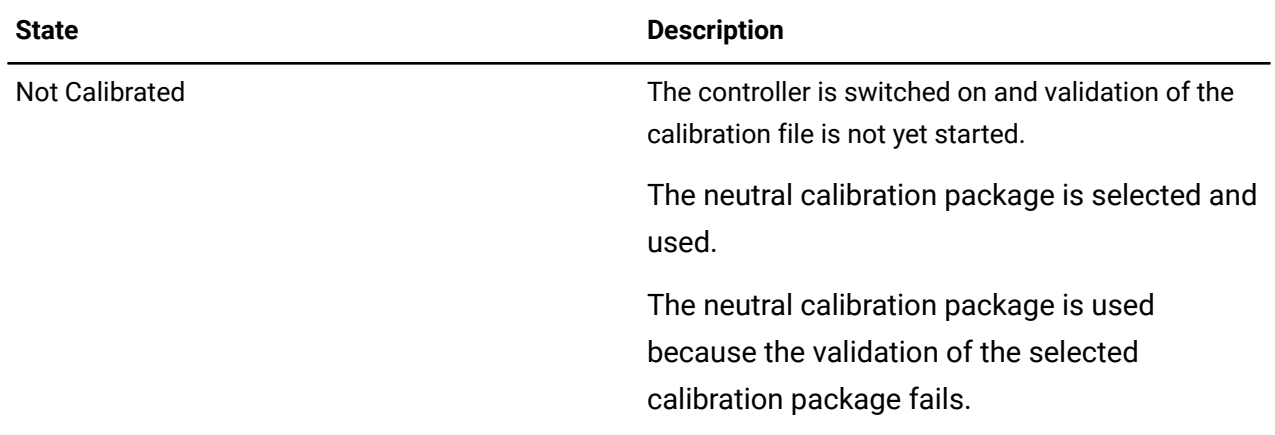

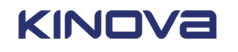

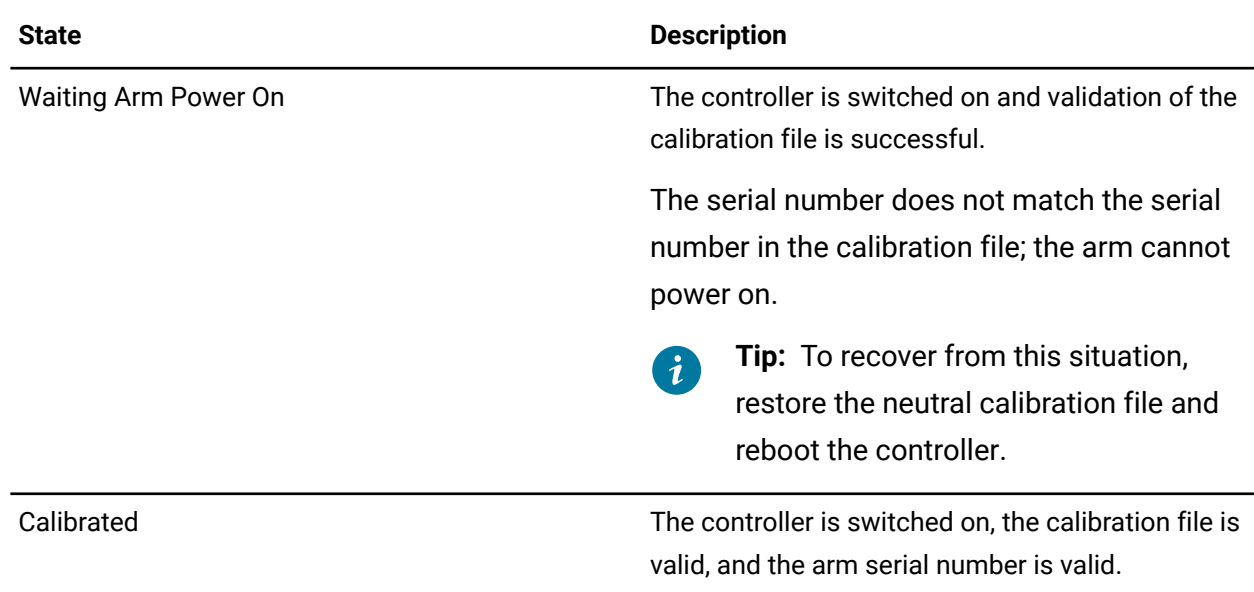

# <span id="page-111-0"></span>**Exporting calibration files**

When you first switch on your Link 6, save the default arm calibration package. Use the exported arm calibration package to communicate with Kinova support if anything goes wrong when you first start your robot.

## **About this task**

If you have multiple Link 6 units, you may want tot save a backup calibration package for each unit. Each backup calibration package can be re-uploaded on controllers if you end up inadvertently matching an arm with a controller that is not its original controller.

The default arm calibration file is also known as the neutral arm calibration file. It can be used to back up the default calibration for a specific arm.

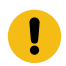

**Important:** Only an administrator can export calibration files.

## **Procedure**

Procedure

- **1.** Insert a *USB* into the controller.
- **2.** Tap **Systems** > **Robot** > **Arm** > **Calibration.**.
- **3.** Tap **Export** in the**Export calibration file** pane.

A **Select mount to export** dialog launches with the name of the USB drive.

**4.** Tap **EXPORT**.

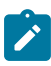

**Note:** Tap **CANCEL** when you do not want to export the current calibration package.

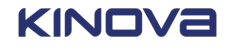

## **Results**

The current arm calibration is saved as a zip file on the USB drive.

### **What to do next**

Remember to remove the USB from the controller and store the USB in a safe place.

# <span id="page-112-0"></span>**Importing arm calibration files**

You may want to calibrate the arm with the default neutral file, the last saved file, or a completely different calibration file.

## **Before you begin**

Kinova keeps archives of the calibration package of each unit. The calibration package contains the data obtained during calibration in our factory. If you misplace the calibration file of your arm, contact support@kinova.ca to provide you with the original calibration package that matches your arm.

### **About this task**

All imported calibration packages are verified before storing it in the controller.

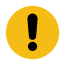

**Important:** Calibration packages can be imported only when the controller is idle and the arm is switched off.

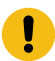

**Important:** Only an administrator can import calibration files.

## **Procedure**

**Procedure** 

- **1.** Insert a *USB* into the controller.
- **2.** Tap **Systems** > **Robot** > **Arm** > **Calibration.**.
- **3.** Tap **Import** in the **Import calibration file**.

A dialog launches with a list of all arm calibration packages on the USB drive.

- **4.** Tap the name of the calibration package that you want to import.
- **5.** Tap **PROCEED**.

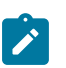

**Note:** Tap **CANCEL** when you do not want to export the current calibration package.

## **Results**

The selected arm calibration is saved in the controller.

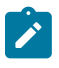

**Note:** If, for any reason, the imported calibration file cannot validate, the neutral calibration file is installed and the arm is listed as being Not Calibrated.

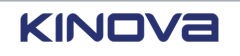

### **What to do next**

Verify whether the arm calibration package imported successfully.

- Tap **Systems** > **Robot** > **Arm** > **Calibration**.
	- º Success: the arm is listed as **Calibrated**
	- º Failure: the arm is listed as **Not calibrated**
- **Diagnostics** > **Status** > **Controller** and check the status of **Serial number mismatch between arm and calibration file**.
	- º Success: the status icon is green with a check mark
	- º Failure: the status icon is red

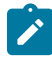

**Note:** When the arm is listed as **Not Calibrated** and the status is green, the neutral arm calibration package is running. All movements are less accurate.

## <span id="page-113-0"></span>**Preventing an unrecoverable fault**

If you exchange a controller or arm, the robot may enter a fault state.

#### **About this task**

Link 6 has a serial number. The calibration file is associated with the serial number. A change in parts means a change in serial number. A change in serial number means the calibration file cannot function on the new parts and the system enters a fault state.

Unrecoverable faults due to exchanges of parts are preventable.

#### **Procedure**

**1.** Make sure you have a copy of the current configuration file for the old arm and controller.

If you cannot find the calibration file for the robot before exchanging parts, export the calibration file.

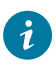

**Tip:** If ever you put the old arm back in place, you already have its specific calibration ready to go.

- **2.** Switch off the arm and the controller of Link 6.
- **3.** Exchange the arm or controller.
- **4.** Switch on the controller and keep the arm switched off.
- **5.** Perform one of two actions.
	- Restore the calibration file for the arm by tapping **Systems** > **Robot** > **Controller** > **RESTORE**.
	- Import the correct calibration file by tapping **Systems** > **Robot** > **Controller** > **Import** and selecting the correct file.

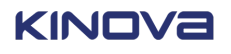

**6.** Switch on the arm.

### **Results**

The robot is operational. **Related topics** [Configuring](#page-196-0) the arm for robot controls on page 187 Importing arm [calibration](#page-112-0) files on page 103 Exporting [calibration](#page-111-0) files on page 102 Recovering from an [unrecoverable](#page-114-0) fault on page 105

# <span id="page-114-0"></span>**Recovering from an unrecoverable fault**

If you exchange a controller or arm, and the calibration file is associated with the old controller or arm, you can still recover from the fault.

## **About this task**

It is assumed that the steps in preventing the fault from occurring were accidentally omitted when the parts were exchanged.

It is assumed Link 6 is running.

### **Procedure**

- **1.** Switch off the arm.
- **2.** Switch off the controller.
- **3.** Switch on the controller.
- **4.** Perform one of two actions.
	- Restore the calibration file for the arm by tapping **Systems** > **Robot** > **Controller** > **RESTORE**.
	- Import the correct calibration file by tapping **Systems** > **Robot** > **Controller** > **Import** and selecting the correct file.
- **5.** Switch on the arm.

### **Results**

The robot is operational. **Related topics** [Configuring](#page-196-0) the arm for robot controls on page 187 Exporting [calibration](#page-111-0) files on page 102 Preventing an [unrecoverable](#page-113-0) fault on page 104

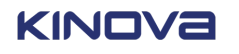

# **Modes of operation of Link 6**

The robot enters different *states* and *modes* during operation. The states often have a visual component for the user to recognize. The modes, which is how the user interacts with the robot, have a visual component for the user to recognize.

The basic modes of operation require user intervention.

- Startup
- Operation
- Recovery

Within each of the basic modes are internal modes and states.

There are three places to look for cues to determine what state the robot is in.

- *[Controller](#page-372-0)*
- *[Wrist](#page-383-0)*
- *[Kortex](#page-376-0) Web App*

## **Location of lights to watch on the controller and the wrist**

Communication between the robot and the user is achieved by lights found on the controller and around the *[wrist ring](#page-383-1)*.

#### **Table 63: Controller and arm when Link 6 is off**

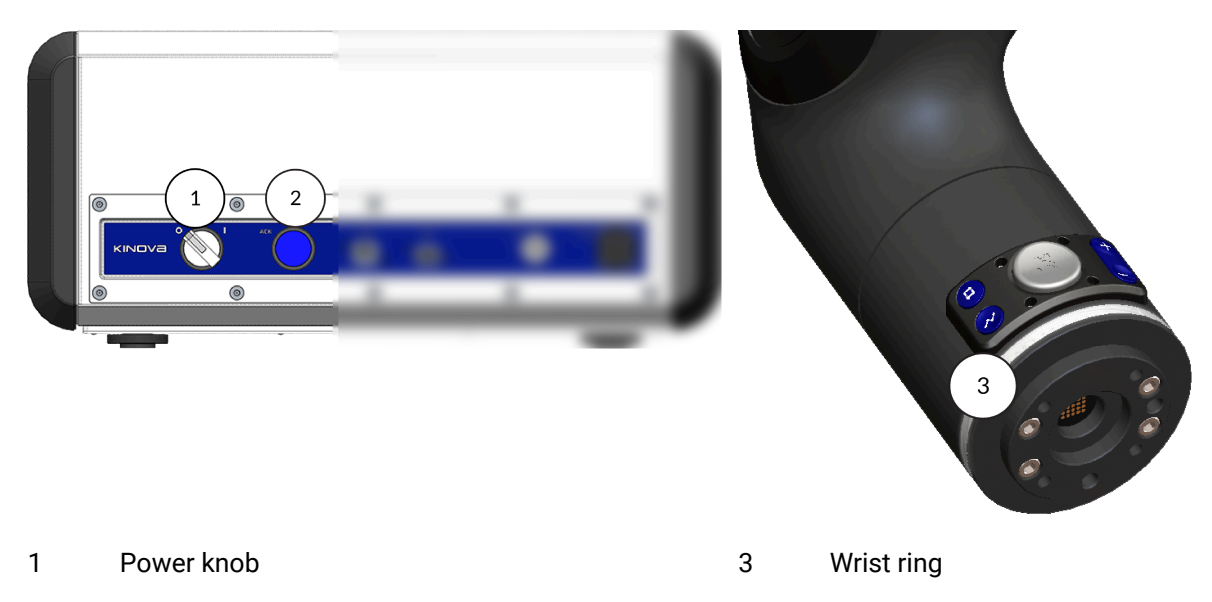

2 ACK button

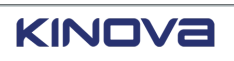

## **Convention for the representation of the states**

In an attempt to help visualize what is happening, the graphics follow a convention for flashing lights. In every case, the number of lines represent the number of flashes of light for each second.

• A single line coming out the sides of what is supposed to be the lit portion of equipment indicates one flash for each second. The color of the lines represents the color of the lights.

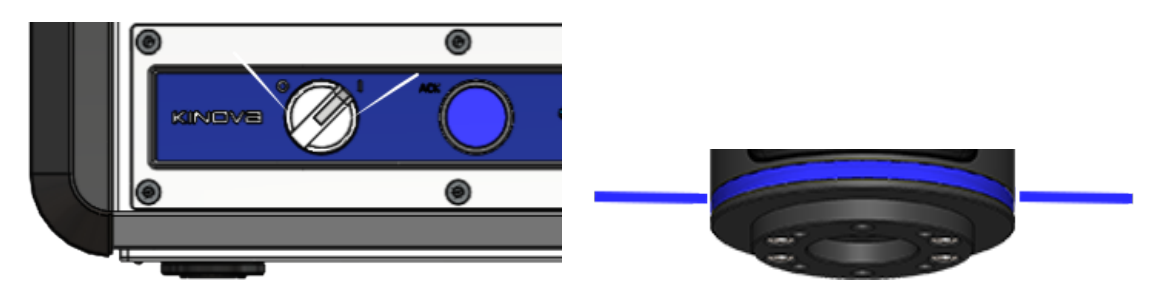

### **Figure 70: Example of equipment flashing once per second**

• Two lines coming out the sides of what is supposed to be the lit portion of equipment indicates two flashes for each second. The color of the lines represents the color of the lights.

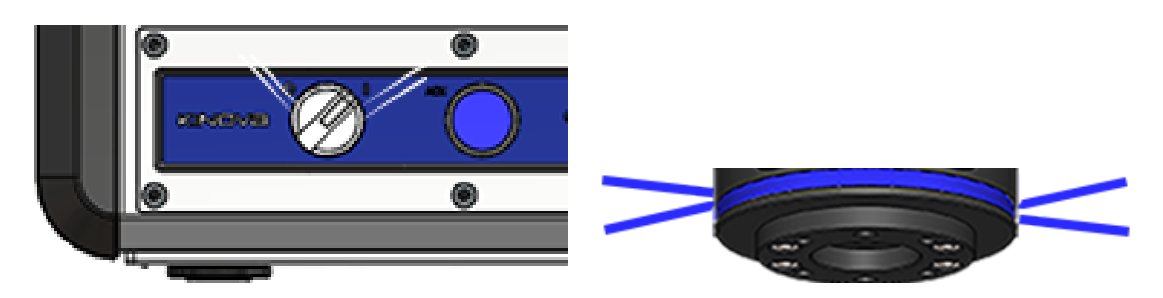

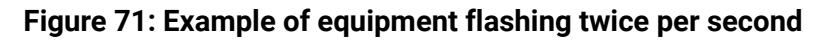

There also is a table that explains what each portion of a graphic is attempting to represent.

# **Complete start-up sequence**

It is a two-part process to start up Link 6: first turn on the *[controller](#page-372-0)* and then the *[arm](#page-371-0)*. This twopart process means the robot goes through six different *states*.

Off – Controller initialization – Controller idle – Arm initialization – Arm maintenance – *[Monitored](#page-377-0) stop*

# **State: Off**

Link 6 is off and is not energized when the power button on the *[controller](#page-372-0)* is switched off.

Before you start working with the *[arm](#page-371-0)*, make sure it is off. When it is off, all lights are extinguished.

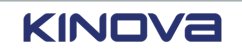

© 2023 Kinova inc. All rights reserved.

 $\mathbf{\mathbf{I}}$ 

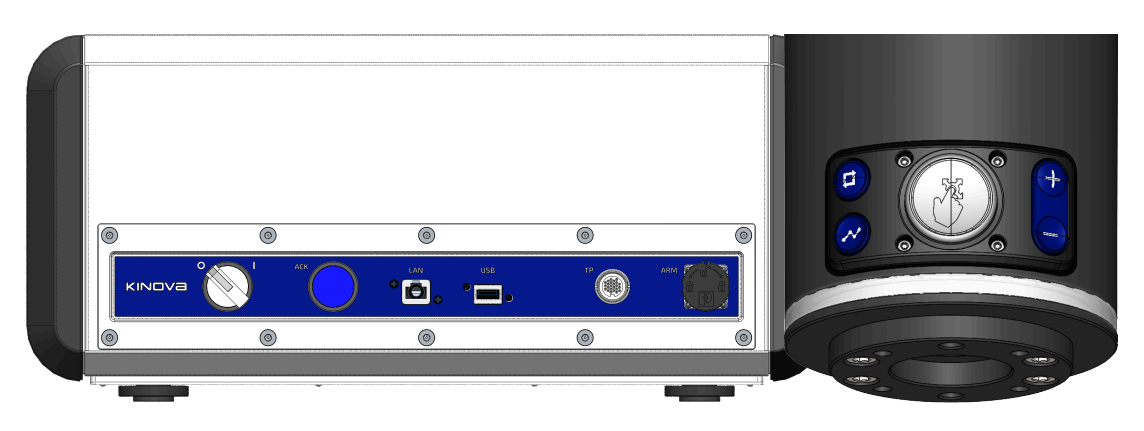

**Figure 72: Controller when it is off Figure 73: Wrist ring when it is off**

**Important:** If there is a light on the controller power knob, turn off Link 6 by turning the power knob to the off position.

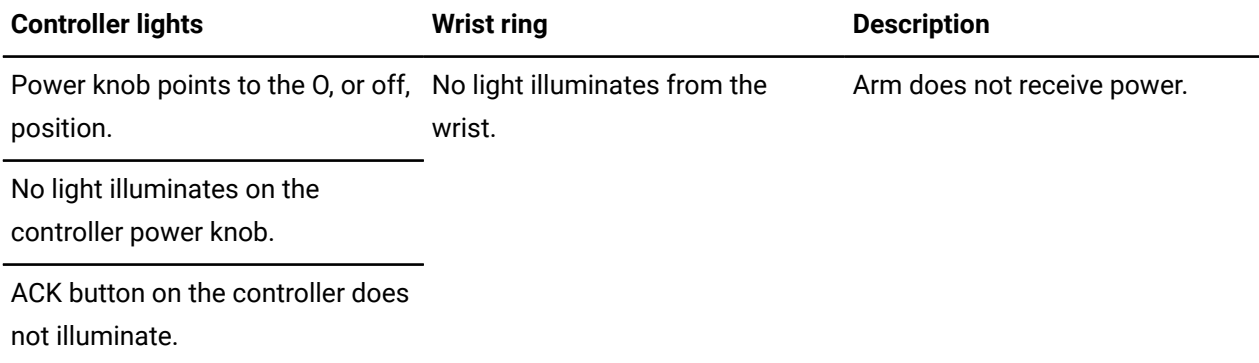

The startup workflow begins with switching on the controller and switching on the arm.

# **State: Controller initialization**

When the knob on the *[controller](#page-372-0)* is turned to the I, or on, position the controller is in its initialization state.

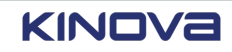

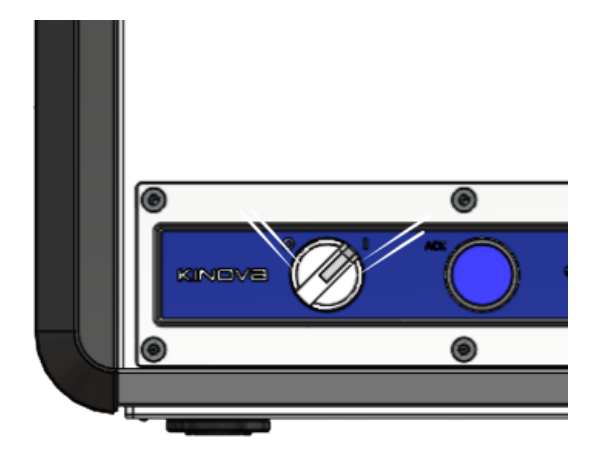

**Figure 74: Visual cues for controller initialization**

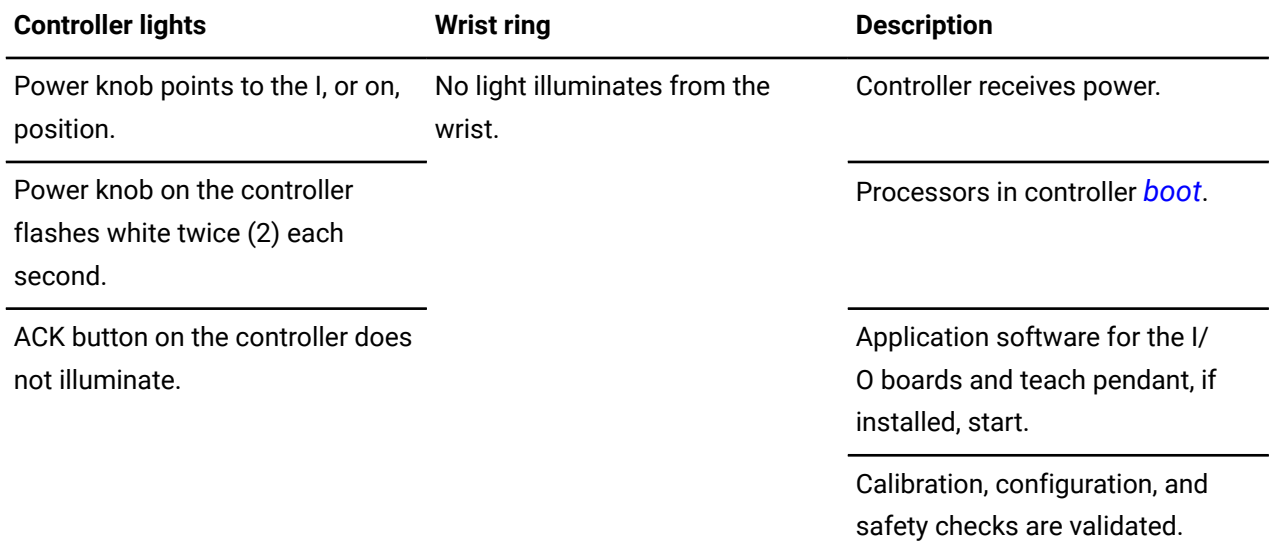

When the light behind the power button is a steady white, the initialization of the controller is complete. The controller enters a new state: Idle.

# **State: Controller idle**

When Link 6 is in the idle state, there is power in the *[controller](#page-372-0)*, but not in the *[arm](#page-371-0)*.

You can recognize the Idle state by looking at the power button on the controller; its light is a steady white.

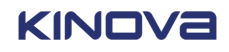

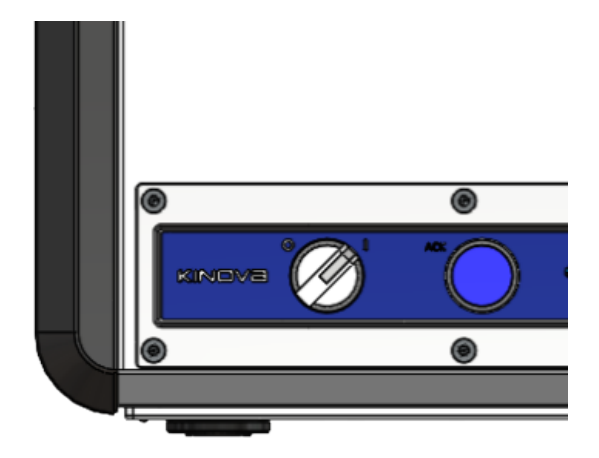

**Figure 75: Controller when it is idle**

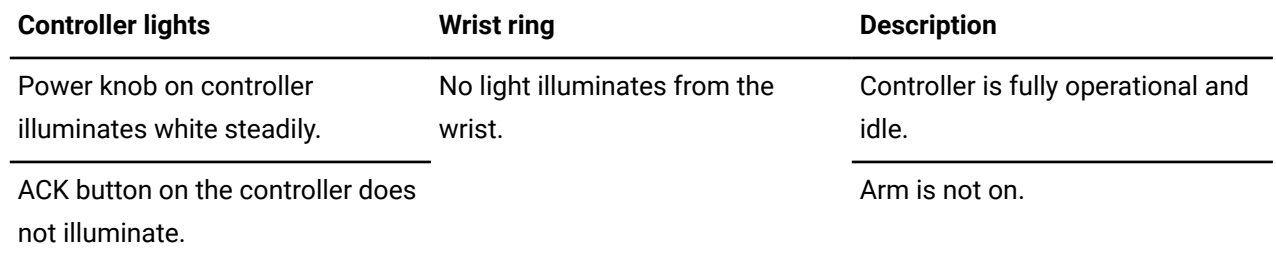

# **State: Arm initialization**

After you turn on the *[arm](#page-371-0)* from *[Kortex](#page-376-0) Web App*, the arm needs to initialize itself, much like the *[controller](#page-372-0)*.

Arm initialization is recognized by looking at the white light of the power knob on the controller and at the light around the wrist.

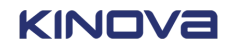

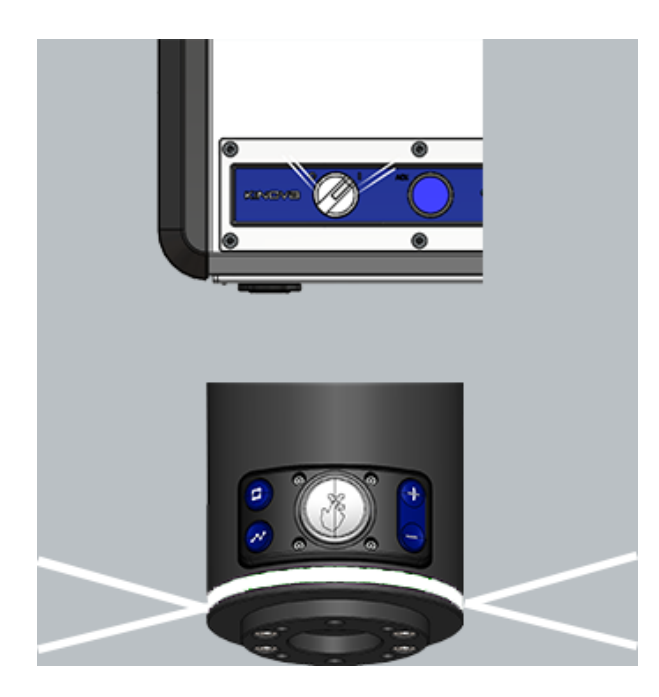

**Figure 76: Visual cues of arm initialization**

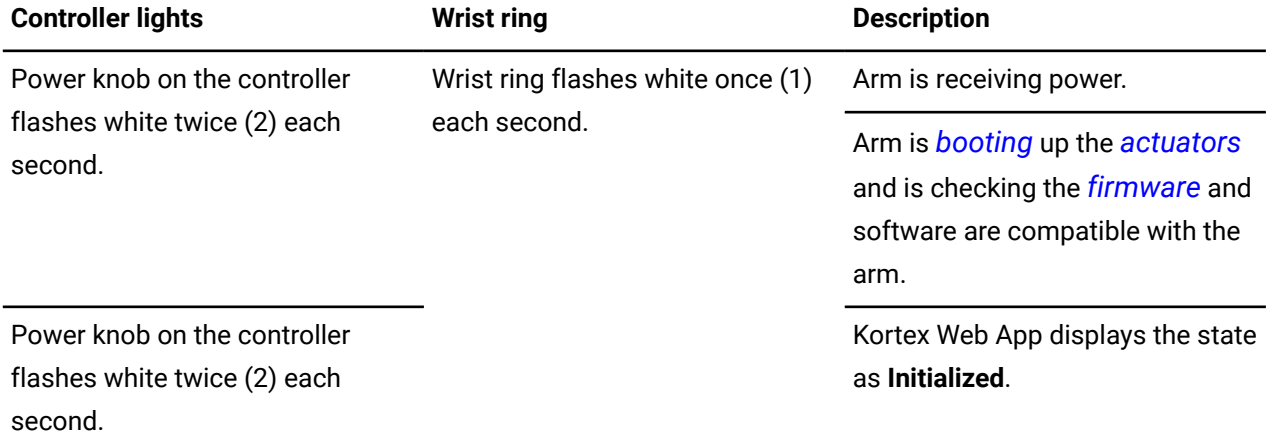

**Important:** The wrist ring flashes white when the arm is switched on to ensure the functionality of all components of the wrist ring light. White uses all components of the wrist ring lights; it can be used to validate the functionality of the hardware, in accordance with IEC60204. If the wrist ring is not white, report the situation immediately to support@kinova.ca.

If the hardware needs a firmware update, the arm enters the Arm maintenance state and returns to the Arm initialization state after maintenance is complete. Firmware updates take approximately 5 minutes.

After the arm is initialized and the firmware is up-to-date, the brakes in the actuators release.

The brakes in each actuator for each joint are released one at a time in a specific sequence. The sequential release keeps the robot steady when it is powering up.

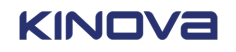

 $\mathbf{I}$ 

# **State: Arm maintenance**

Maintenance only happens when the *[firmware](#page-374-0)* must be updated.

After the firmware is updated, the robot restarts the Arm initialization process to make sure there are no other issues.

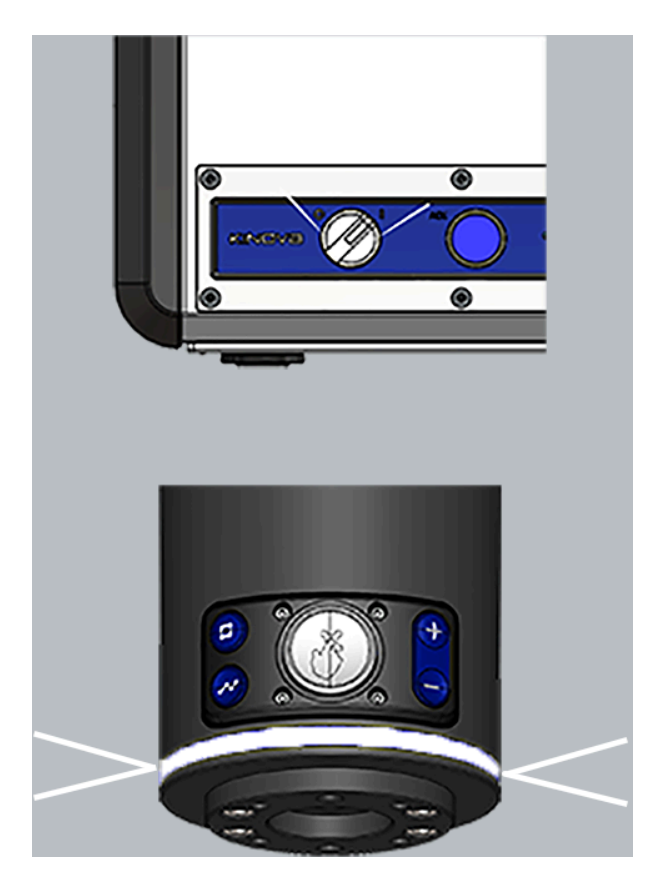

**Figure 77: Visual cues of arm maintenance in progress**

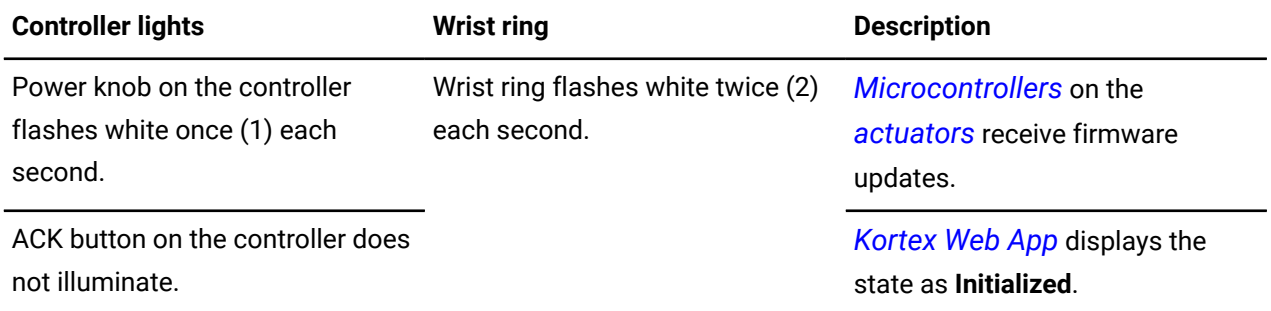

After firmware is updated, the Arm initialization state restarts.

# **State: Monitored stop**

Link 6 is ready to be used and is in a standstill position; it is waiting for user input.

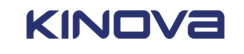

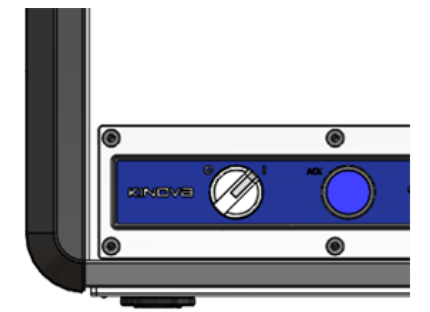

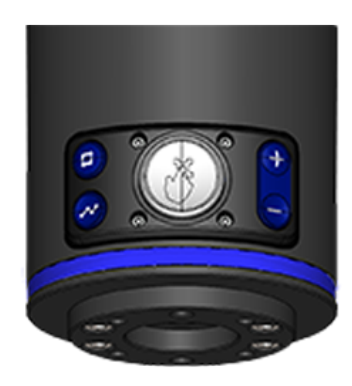

#### **Figure 78: Visual cues of robot in** *[Monitored](#page-377-0) stop*

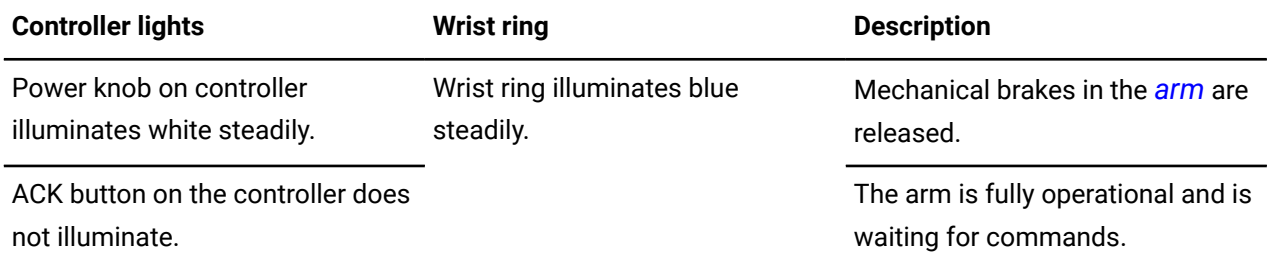

#### **Related topics**

Stop [categories](#page-62-0) on page 53

# <span id="page-122-0"></span>**State: Fault**

Link 6 can stop unexpectedly or may need to stop suddenly.

There are a few main ways the robot can stop suddenly.

- The *[arm](#page-371-0)* exceeds the configured safety limits for position; a *[protective](#page-380-0) stop* has been issued to the arm.
- Someone presses the *[emergency](#page-374-1) stop* button.
- A fault is detected. Faults are failures in internal, built-in tests and safety functions.

The *SCU* is responsible for triggering a *stop [category](#page-382-0)* 0 fault; no power is in the arm

The *Main Control Unit (MCU)* is responsible for triggering the fault; the *[wrist ring](#page-383-1)* illuminates red.

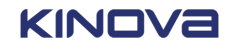

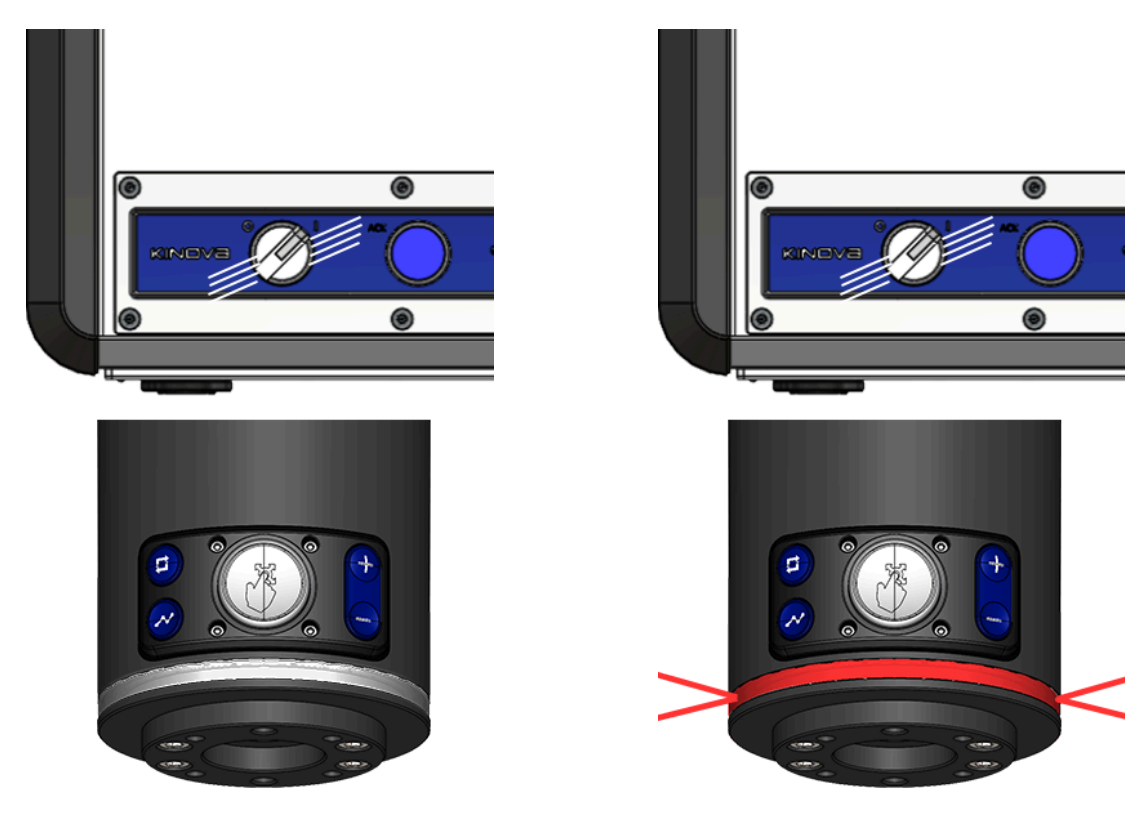

**Figure 79: Visual cue of fault without power Figure 80: Visual cue of fault with power**

| <b>Controller lights</b>                                                     | <b>Wrist ring</b>                                | <b>Description</b>            |
|------------------------------------------------------------------------------|--------------------------------------------------|-------------------------------|
| Power knob on the controller<br>flashes white four (4) times each<br>second. | No light illuminates from the<br>wrist.          | An internal fault occurred.   |
| ACK button on the controller does<br>not illuminate.                         |                                                  | There is no power in the arm. |
| Power knob on the controller<br>flashes white four (4) times each<br>second. | Wrist ring flashes red twice (2)<br>each second. | An internal fault occurred.   |
| ACK button on the controller does<br>not illuminate.                         |                                                  | There is power in the arm.    |
|                                                                              |                                                  |                               |

## **Related topics**

[Recovery](#page-131-0) mode on page 122

Why can the robot not exit [Recovery](#page-361-0) mode? on page 352

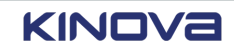

# **Operating modes**

When the *[controller](#page-372-0)* and *[arm](#page-371-0)* are on, Link 6 is in the Monitored Stop state and can be used in any of the modes of operation available to it.

Each mode of operation is a way in interacting with the robot to make it move.

- Manual Jog
- Hand Guiding
- Hold-to-Run
- Automatic

#### **Related topics**

Stop [categories](#page-62-0) on page 53

## **Mode: Manual Jog**

Use the mode Manual Jog to move the *[arm](#page-371-0)* with *[Kortex](#page-376-0) Web App*. There are two jog interfaces: *[Cartesian](#page-372-2)* control and joint, or *[angular](#page-371-2)*, control.

There are a few requirements before you start moving the arm.

- Use the *teach pendant [enabling](#page-382-1) device*. If the *pendant* is not available, use an external *[enabling](#page-374-2) [device](#page-374-2)* connected to the *[controller](#page-372-0)*. The enabling device must be pressed down and held in its center position.
- There must be a request for movement coming from Kortex Web App.

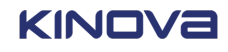

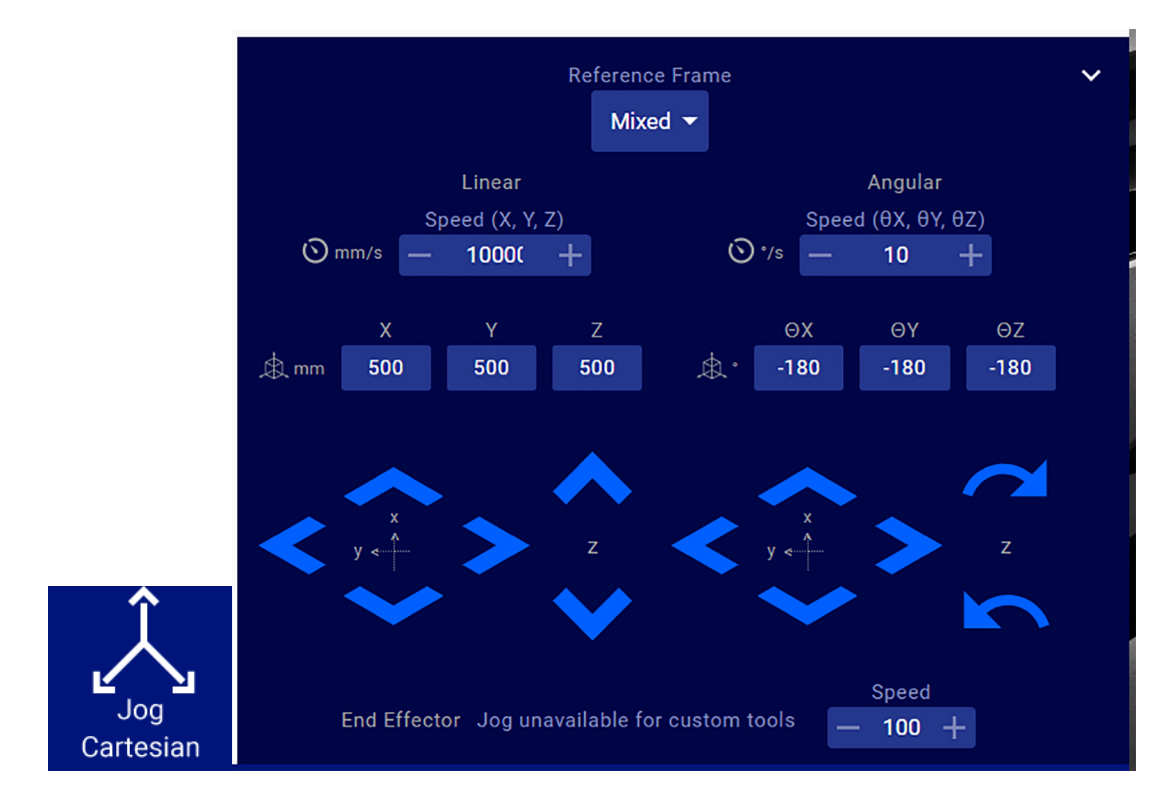

**Figure 81: Jog Cartesian icon and control panel**

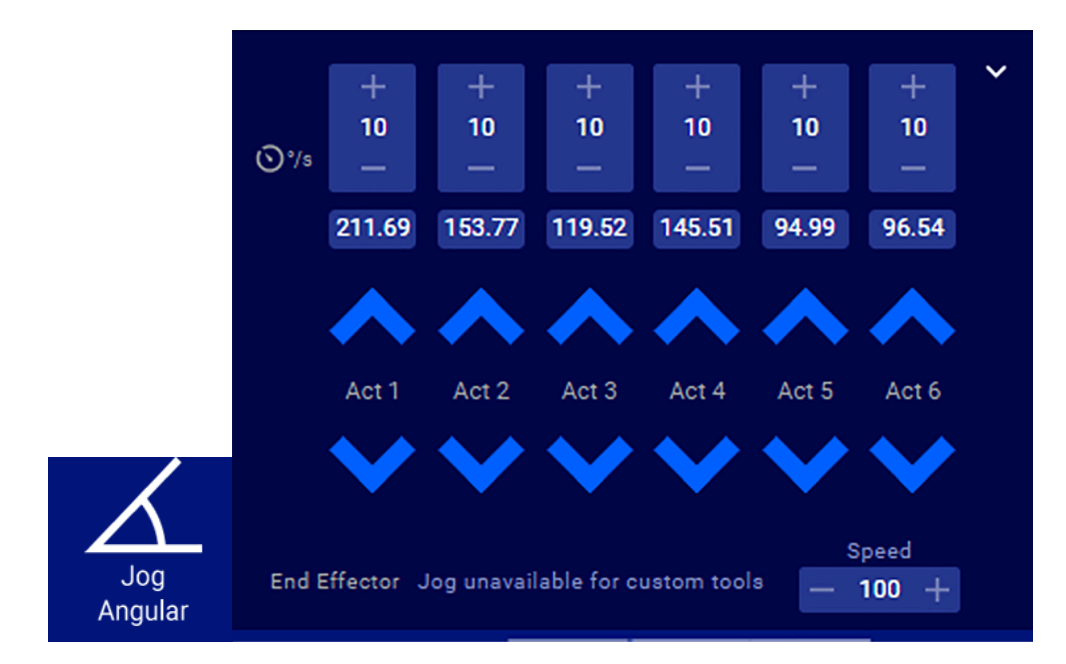

**Figure 82: Jog angular icon and control panel**

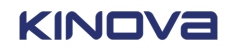

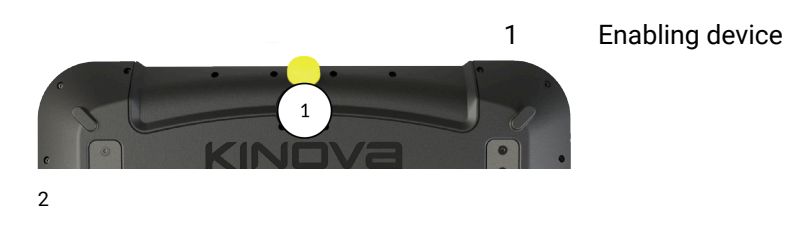

**Figure 83: Location of enabling device on the teach pendant**

When the robot is in the mode Manual Jog, there is a steady, white light behind the power knob on the controller and a steady, blue light on the wrist.

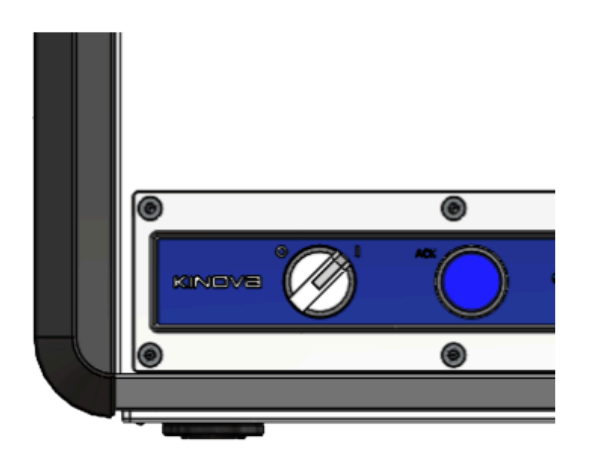

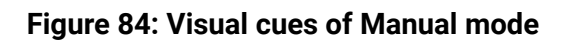

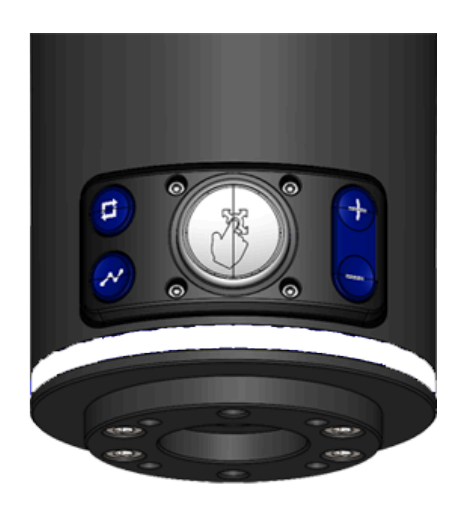

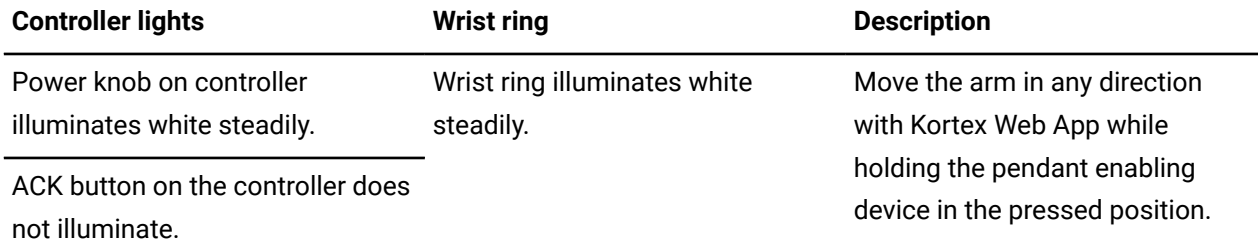

When the robot is in Manual mode, Link 6 operates strictly in Reduced safety speeds to reduce the possibility of injury.

Exit Manual jog mode by releasing the enabling device. Link 6 returns to the *[Monitored](#page-377-0) stop* state.

### **Related topics**

Safety [modes](#page-70-0) on page 61

[Jog Angular panel](#page-298-0) on page 289

<span id="page-126-0"></span><sup>2</sup> Disclaimer: the color of the hardware in the image may differ from your installation

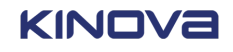

Jog [Cartesian](#page-296-0) panel on page 287

# **Mode: Hand Guiding**

Use Hand Guiding mode to move the robot to a specific location by using one hand.

While keeping the *wrist [enabling](#page-383-2) device* pressed in the middle position, move the *[arm](#page-371-0)* up or down, left or right, forward or backwards, as well as rotate the arm or the wrist around any of the joints.

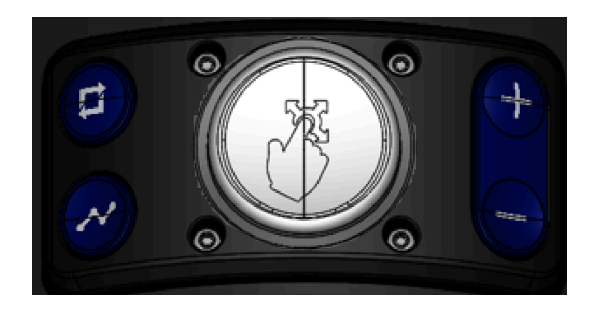

**Figure 85: Center button on the wrist is the wrist enabling device button**

The arm stops moving when the wrist enabling device is not pressed or when it is pressed completely.

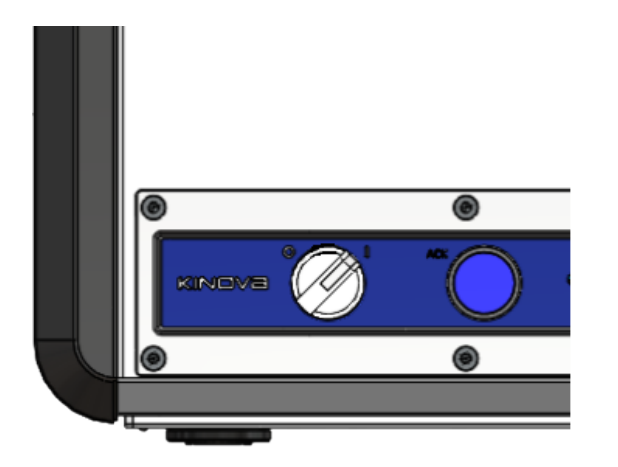

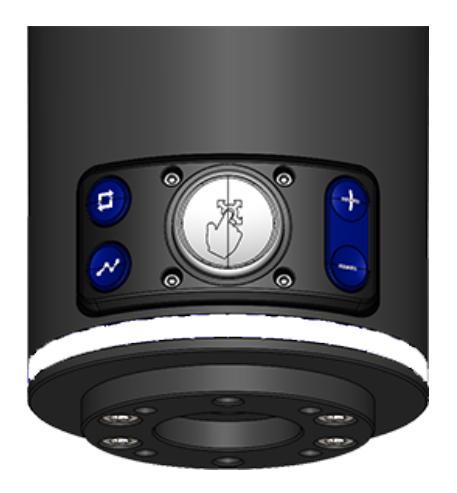

**Figure 86: Visual cues of the Hand Guiding mode**

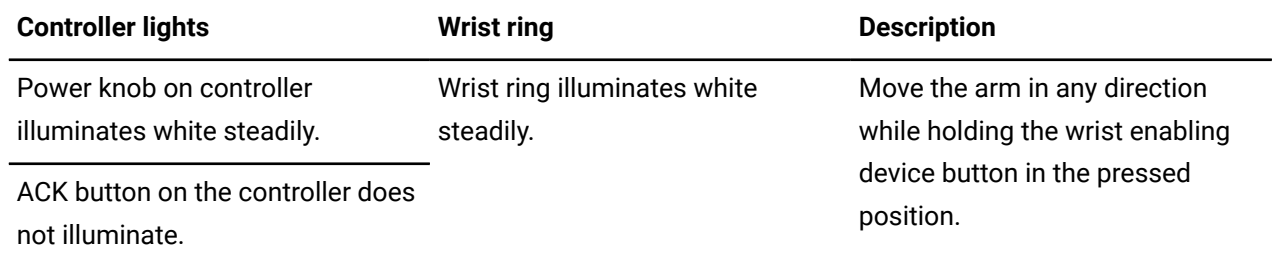

Within the Hand Guiding mode are two different Guidance modes.

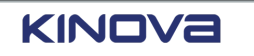

### • *[Cartesian](#page-372-2)*

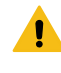

**Warning:** Cartesian Hand Guiding uses sensors situated internally to the wrist. To avoid unintentional movement, it is recommended to manipulate the arm from the wrist only during Cartesian Hand Guiding.

#### • *[Angular](#page-371-2)*

Enable Hand Guiding mode by pressing the *wrist [enabling](#page-383-2) device*. Press the Hand Guiding mode Toggle button to enable one of the two Hand Guiding modes.

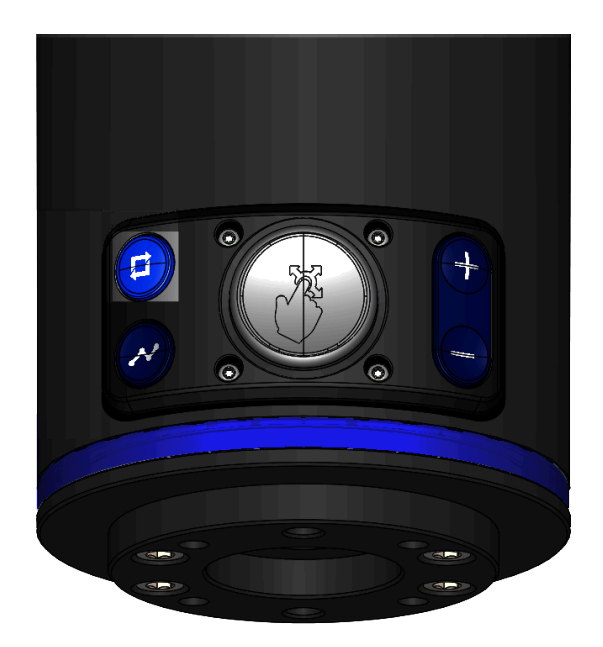

## **Figure 87: Location of Hand Guiding mode Toggle on the wrist**

When the robot is in Hand Guiding mode, Link 6 operates strictly in Reduced safety speeds to reduce the possibility of injury.

#### **Related topics**

Safety [modes](#page-70-0) on page 61

[Hand Guiding panel](#page-294-0) on page 285

# **Mode: Hold-to-Run**

Hold-to-Run is a special mode available only to users with *[admin](#page-371-3)* privileges.

The Hold-to-Run mode is used to develop and verify a programmed sequence works as expected before the program is release to other users.

Hold-to-Run is also used for troubleshooting a situation with the robot. Robotic movement can be slowed during this mode to ease observing the actual actions in the programmed sequence.

To be able to move the *[arm](#page-371-0)*, an *[enabling](#page-374-2) device* must be on.

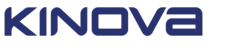

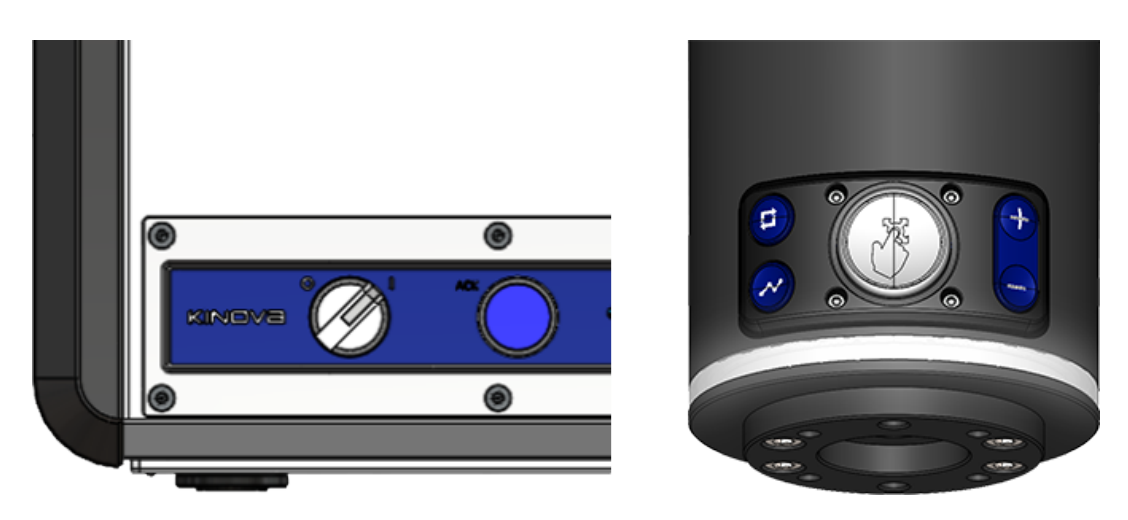

**Figure 88: Visual cues of the mode Hold-to-Run when there is no issue**

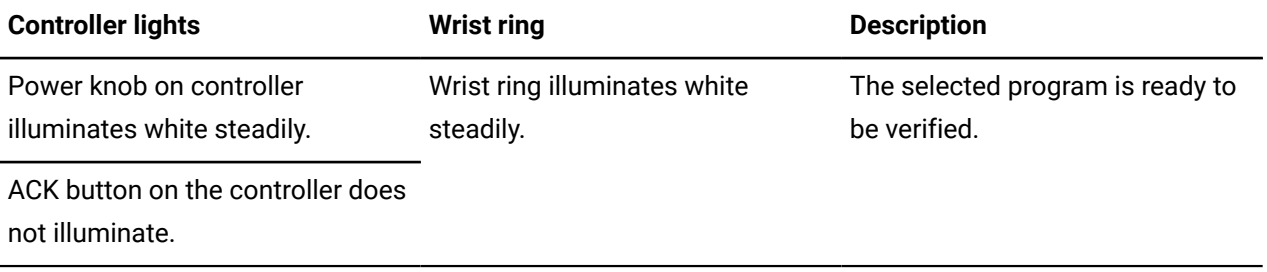

When the robot is in Hold-to-Run mode, Link 6 can operate in either Reduced or Normal safety speeds. By default, the robot operates in Reduced safety speeds to reduce the possibility of injury.

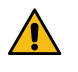

**DANGER:** Do not attempt to use the wrist buttons when a program is running and the robot is in Hold-to-Run mode; it can result in serious injury.

### **Related topics**

[User management](#page-170-0) on page 161 Running a program in [Automatic](#page-304-0) mode on page 295 Safety [modes](#page-70-0) on page 61 Running a program in [Hold-to-Run](#page-305-0) mode on page 296

# **Mode: Automatic**

Known as the normal mode of operation, it is used to play a *program [sequence](#page-380-1)* that has been validated.

When the robot is in Automatic mode, Link 6 can operate in either Reduced or Normal safety speeds. By default, the robot operates in Normal safety speeds.

One of the first things the robot does when Automatic mode is selected is to activate all safeties, even those that are suspended due to an event or user interaction.

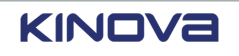

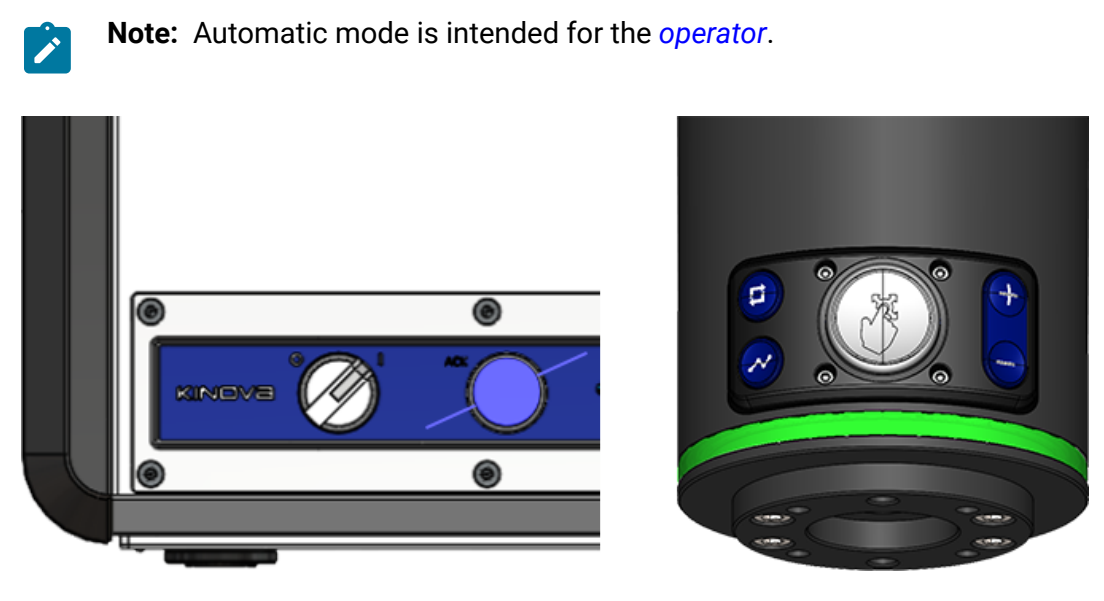

#### **Figure 89: Visual cues for the Automatic mode**

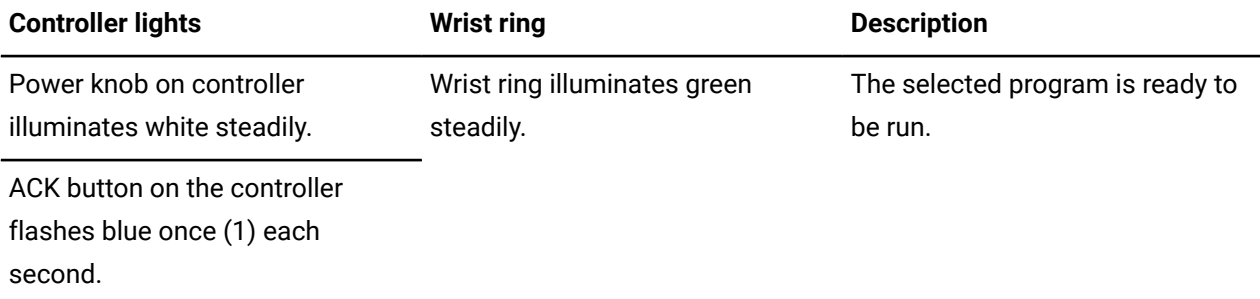

When the robot is in Automatic mode and the *E-stop* is pressed, the robot stops automatically and no power feeds the robot.

When the robot is in Automatic mode and the robot enters a protective stop, the robot stops. However, once the issue is corrected and the ACK button is pressed, the robot can resume the program.

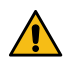

**DANGER:** When the robot is operating in Automatic mode, never attempt to control the robot by grabbing the arm or touching the controls on the wrist. Attempting to control the robot when it is moving in Automatic mode can result in injury.

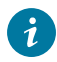

**Tip:** Control the robot safely when it is not moving.

#### **Related topics**

Safety [modes](#page-70-0) on page 61

Running a program in [Automatic](#page-304-0) mode on page 295

Running a program in Automatic mode with acknowledgment Canceling a program running in Automatic mode

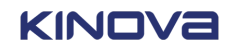

# <span id="page-131-0"></span>**Recovery mode**

Some faults stop the robot in a state that triggers the same fault after it has been cleared. These are the faults that require a recovery strategy for the robot.

There are several ways a fault can be cleared and leave the robot in a fault state. One example is a robot enters a *[protection](#page-380-2) zone* and stops. The fault is cleared using *[Kortex](#page-376-0) Web App*, but the *[arm](#page-371-0)* is still within the protection zone.

There is only one way to get out of recovery mode. Move the robot to a safe position using either Hand Guiding or Manual Jog. All position-related safeties are ignored during recovery. All joint speed safety limits are limited to a maximum speed of 30 °/s.

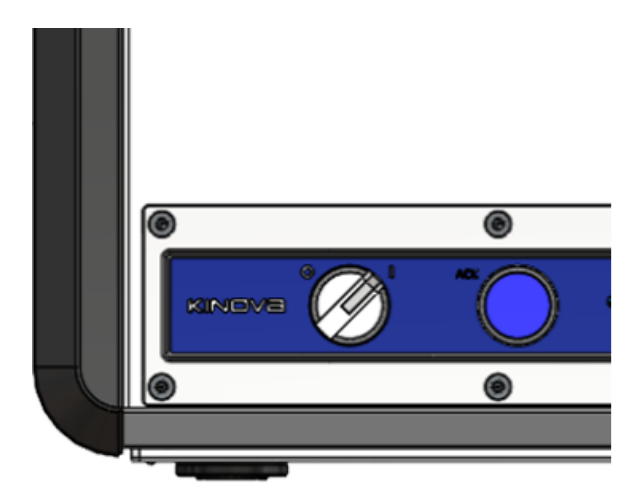

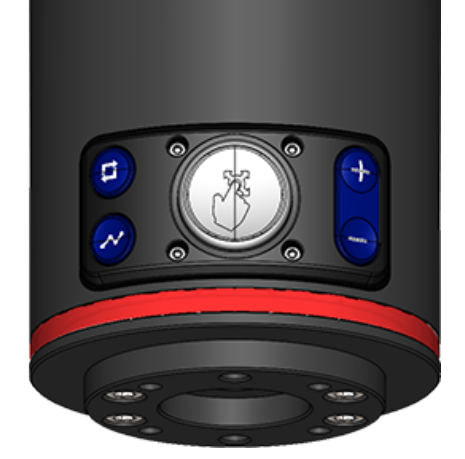

**Figure 90: Visual cues of robot in Recovery**

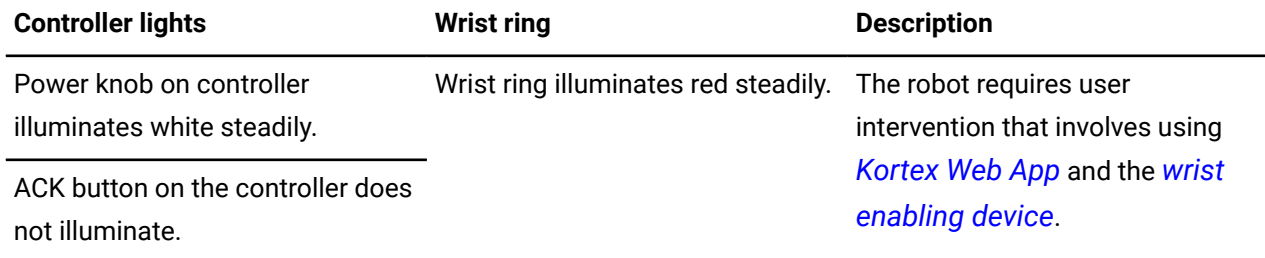

### **Related topics**

[State:](#page-122-0) Fault on page 113

Why can the robot not exit [Recovery](#page-361-0) mode? on page 352

# **Robot lights and what they mean: a reference**

You can tell which mode or state the robot is currently in by looking at the lights on the *[controller](#page-372-0)* and on the *[wrist ring](#page-383-1)* on the *[arm](#page-371-0)*.

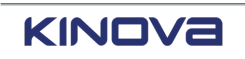

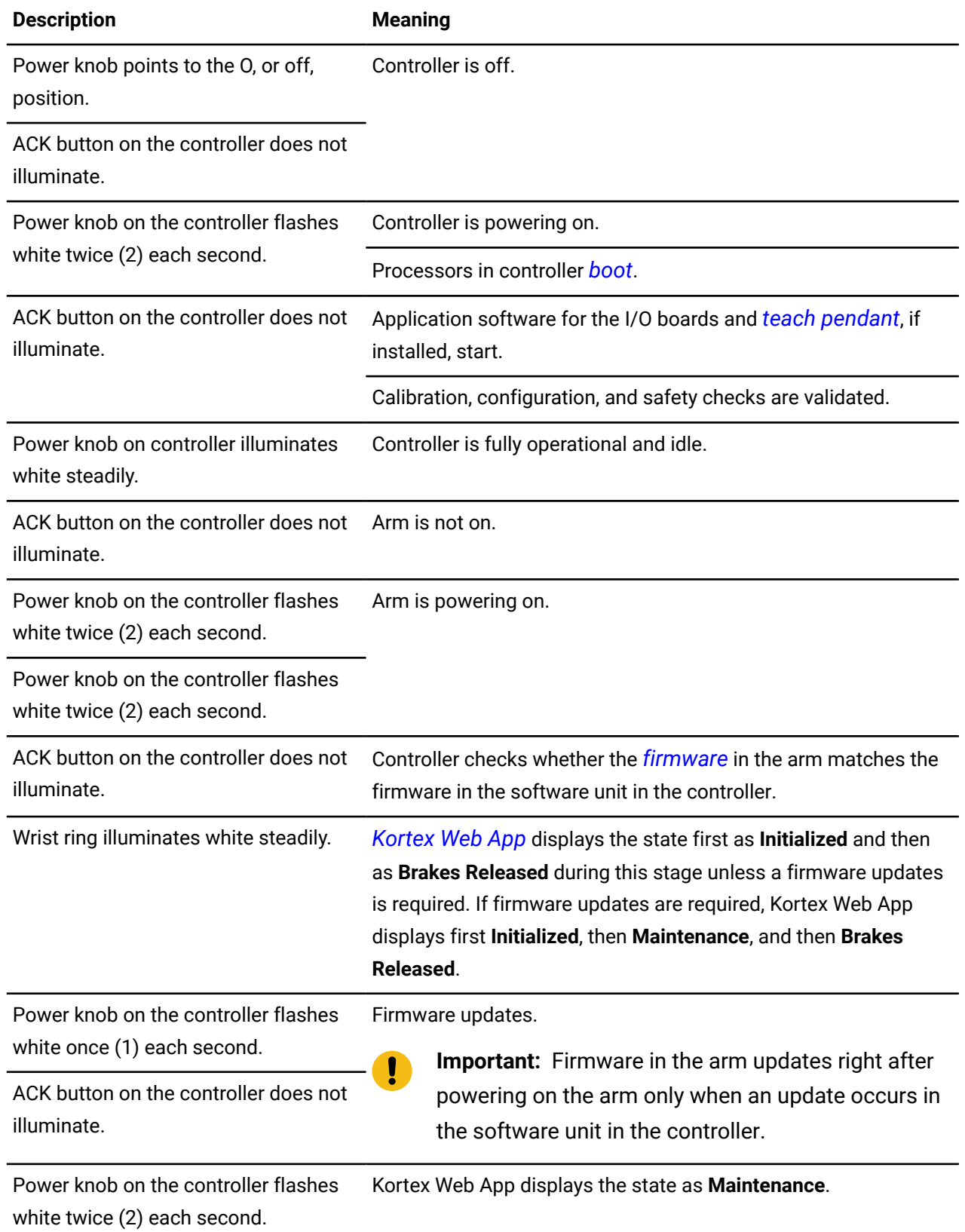

## **Table 64: What the lights on the controller and the wrist ring on the arm mean**

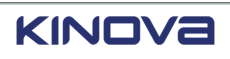

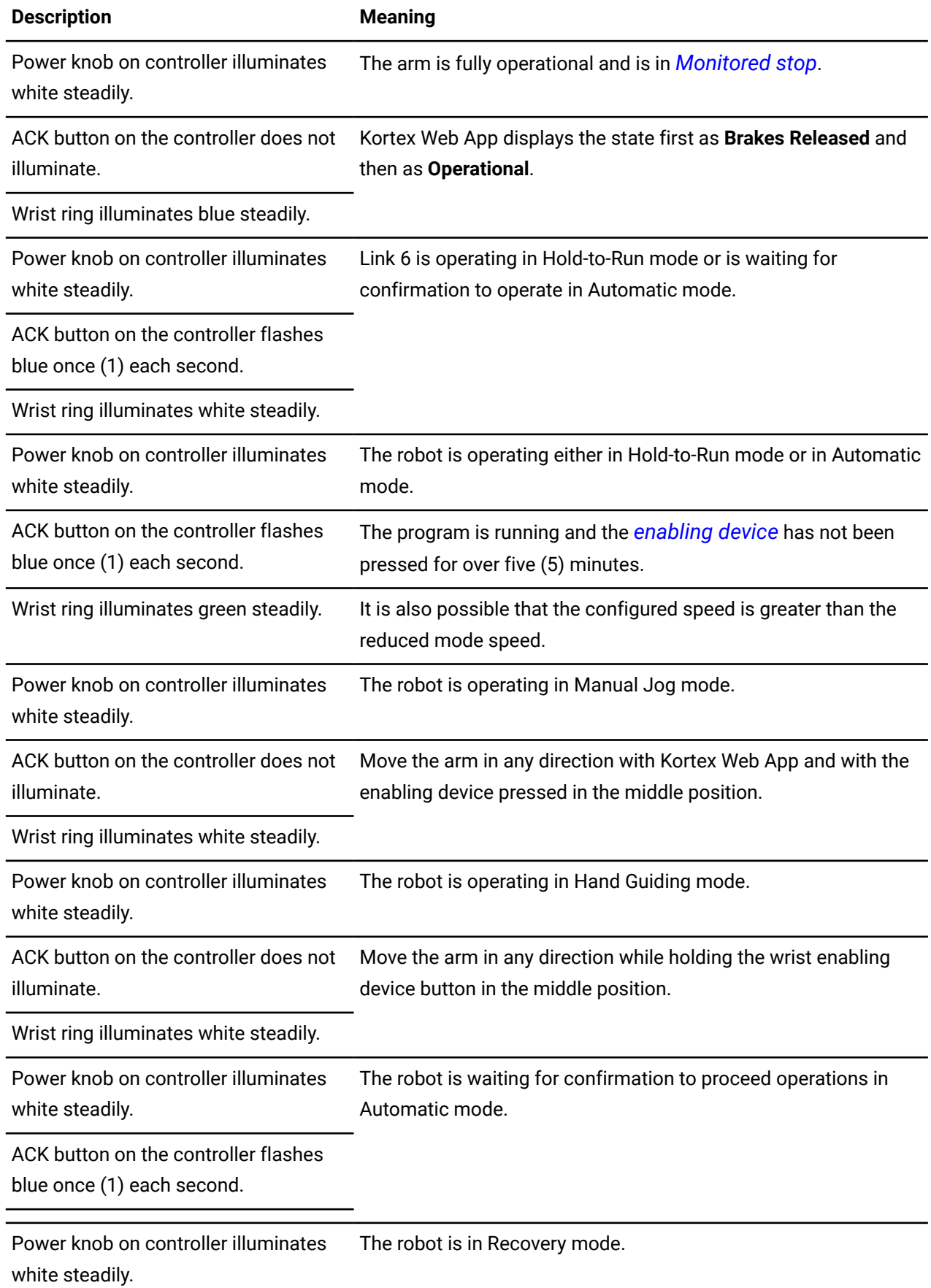

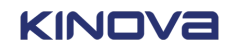

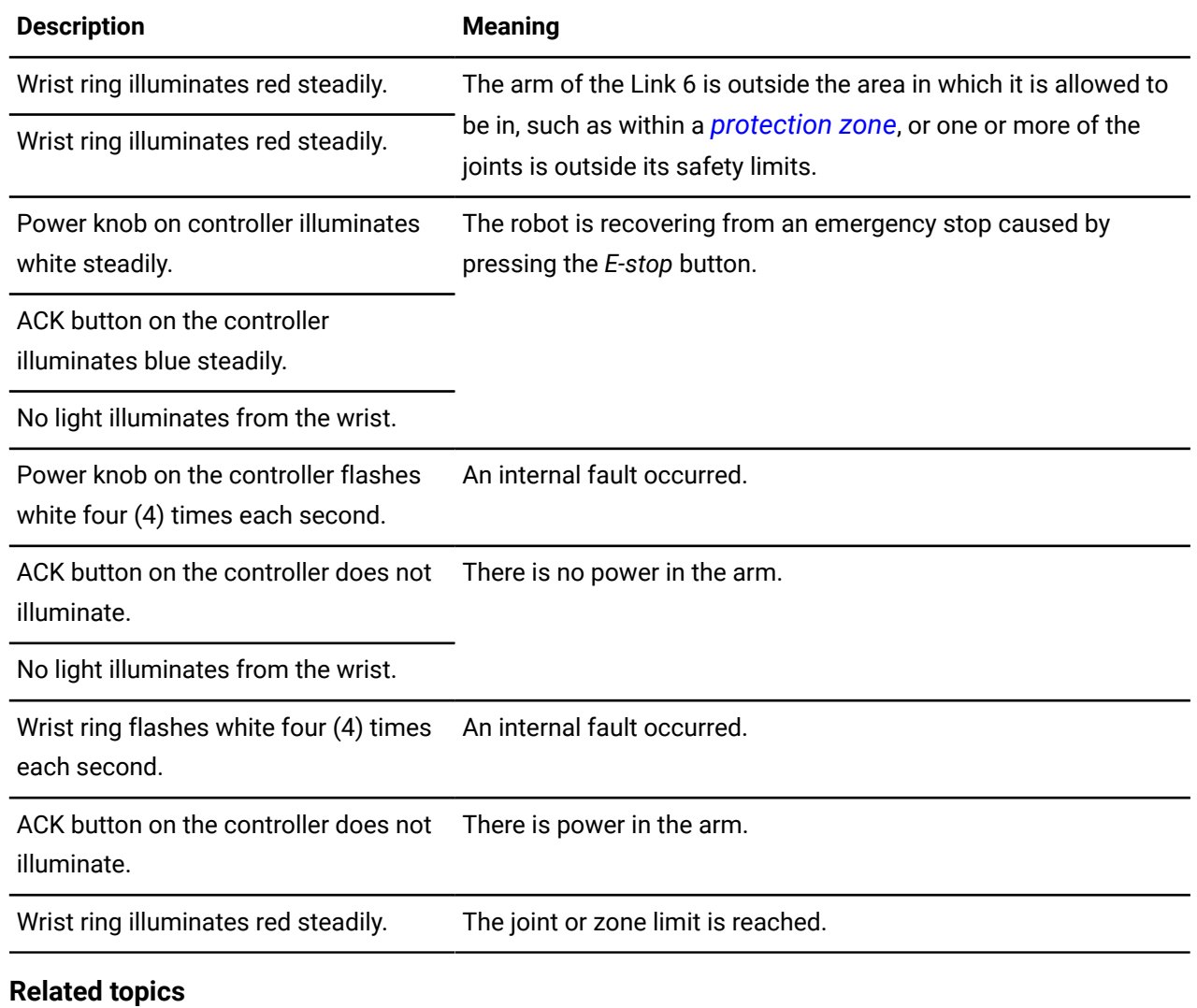

[Indicators,](#page-162-0) user profile, and power on page 153

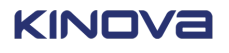

# **Hardware installation**

Link 6 requires installation in the working environment.

Installation involves placing the *[arm](#page-371-0)* where it is going to be performing tasks, placing the *[controller](#page-372-0)* within the constraints of the length of the cable to the arm in an accessible location, and making sure the robot is installed according to safety guidelines.

Before unpacking, the *[integrator](#page-376-1)* should already know the size of the robot from the technical specifications, have performed a risk assessment, and be familiar with the safety considerations.

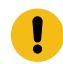

**Important:** Always place the boxes so that the arrows on the boxes point up to avoid possible damage to the equipment.

#### **Related topics**

Safety [directives](#page-57-0) and warnings on page 48

# **Inside the Link 6 boxes**

Link 6 comes in two cardboard boxes. Both boxes are heavy. It is advisable to have two people carry each box.

The smaller box contains the *[controller](#page-372-0)*, a box with the accessories, and a box with the *[teach](#page-382-2) [pendant](#page-382-2)*. The box with accessories contains the power cord for the controller, as well as all optional accessories bought with Link 6.

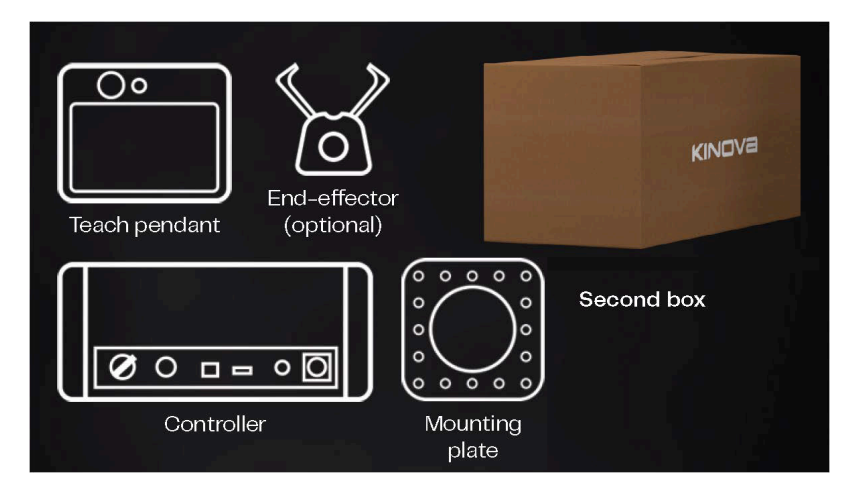

### **Figure 91: Box with controller, mounting plate, accessories box, and teach pendant box**

The larger box contains the *[arm](#page-371-0)*, along with its cable attached to the *[base](#page-372-3)* of the arm.

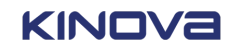

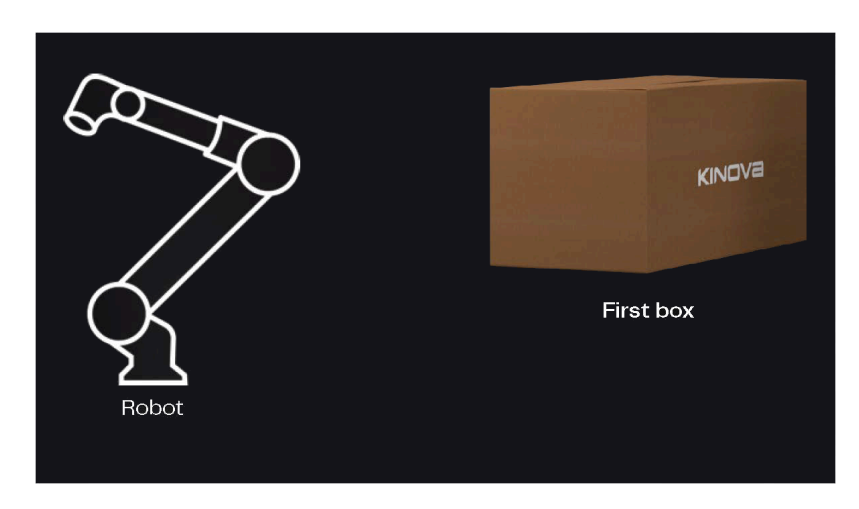

**Figure 92: Box with arm and attached cable**

**Related topics** [Accessories](#page-342-0) on page 333 [Components](#page-21-0) on page 12

# **Unpacking the arm**

The box containing the *[arm](#page-371-0)* is the larger of the two Link 6 boxes.

### **About this task**

It is recommended to unpack the contents of the arm box at the installation site for the arm.

## **Procedure**

- **1.** Make sure the arrows on the box are pointing upward.
- **2.** Open the larger box.
- **3.** Lift the layer of foam off and set it aside.

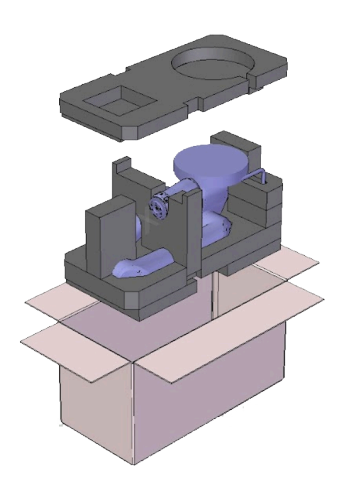

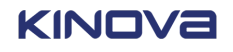

**4.** Remove the arm from the box.

# **Considerations before installing the arm**

The *[arm](#page-371-0)* is heavy and large. It is advisable for two people to be involved in unpacking and installing the arm.

Make sure the box that contains the arm is near the area where the arm is to be installed. Have all the tools and screws necessary for installing the arm easily accessible at the mounting location.

Wherever the arm is installed, there is a set of guidelines that should be followed.

- Make sure all the tools and screws necessary to install the arm are easily accessible at the mounting location.
- Make sure the surface on which the arm is to be mounted is flat within 0.1 mm.
- Make sure the surface on which the arm is to be mounted is stiff enough so that it does not degrade the task to be performed by the robot.

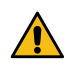

**DANGER:** When the mounting surface where the arm is not sufficiently sturdy, the arm could become a hazard to people and equipment around it.

- Make sure you know which installation approach is required: directly on a surface or on a mounting plate.
- Have a minimum of two (2) people for safe installation for any orientation installation that is not on a flat, horizontal surface.
- Make sure to adjust the gravity vector for any orientation installation that is not on a flat, horizontal surface.
- Use the mounting dowel holes when your installation requires the robot to be repositioned accurately at the same place.

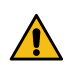

**DANGER:** The arm could be unstable until is fixed securely.

The arm must be kept within specific temperatures ranges during storage and use.

#### **Table 65: Safe temperatures for the arm**

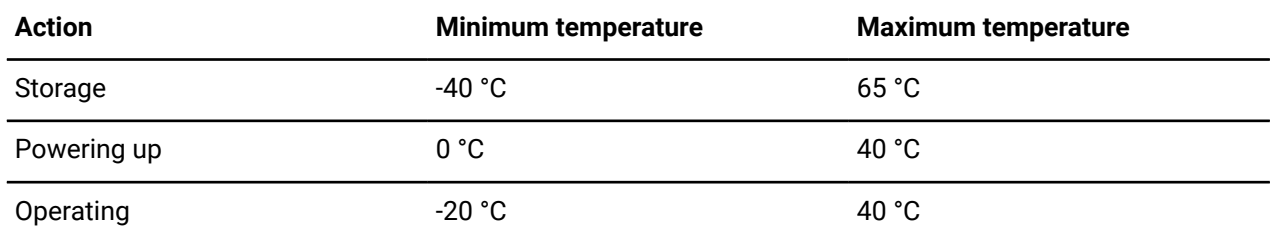

### **Related topics**

Safety [directives](#page-57-0) and warnings on page 48

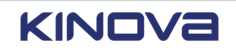

[Configurations](#page-194-0) for the robot settings on page 185

# **Base force reactions**

The *base* feels the forces whenever any part of the *arm* moves.

The calculation includes the forces and moments created from the weight of the robot and its dynamic properties. The calculation does not include any of the equipment fitted on the robot.

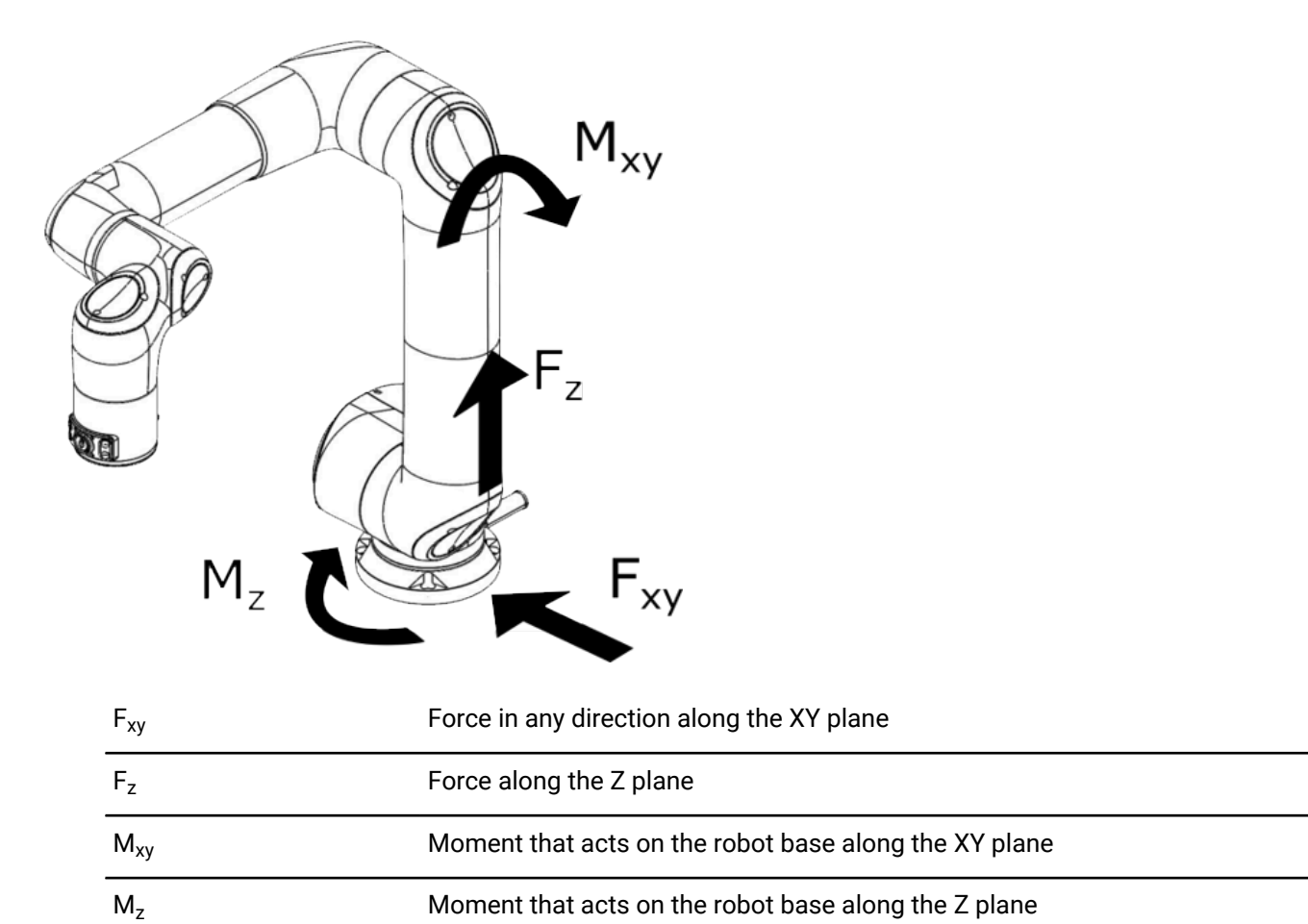

# **Figure 93: Floor-mounted safety forces**

## **Table 66: Safety factor applied on load cases when the base is mounted on the floor**

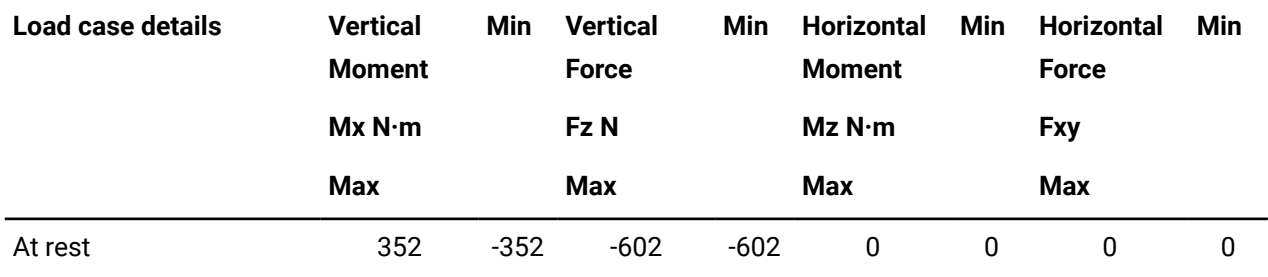

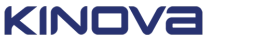

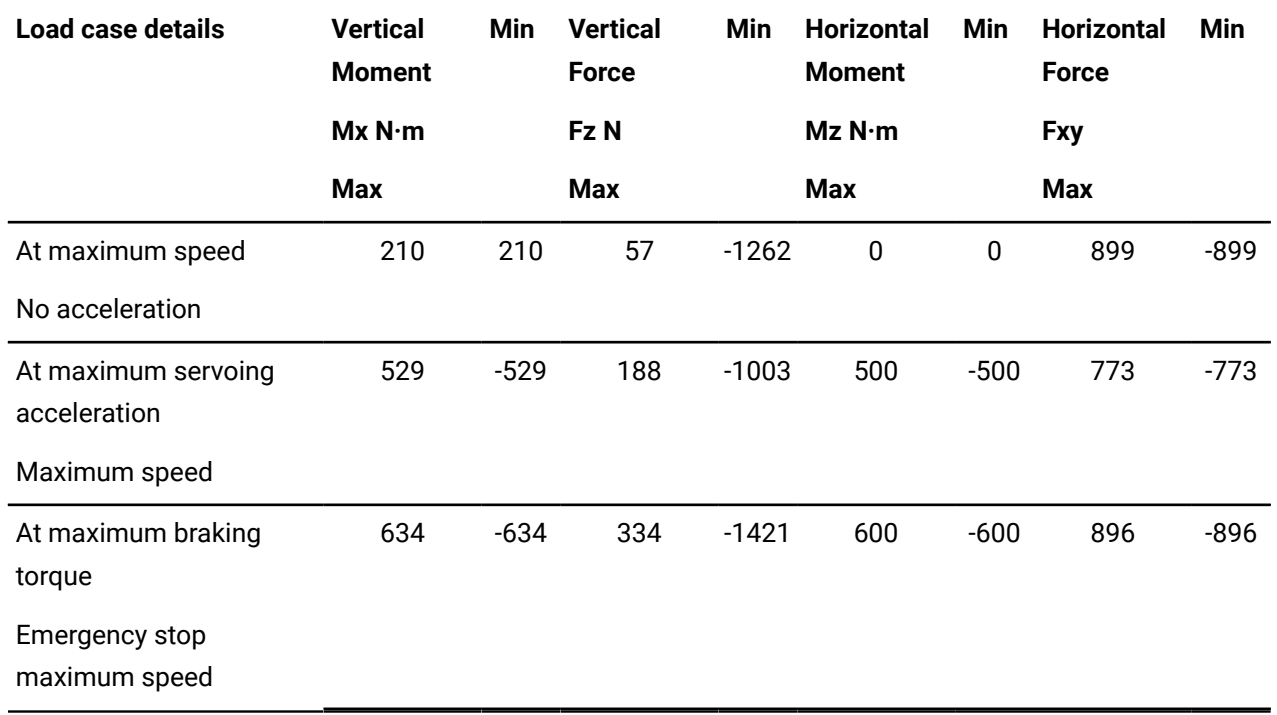

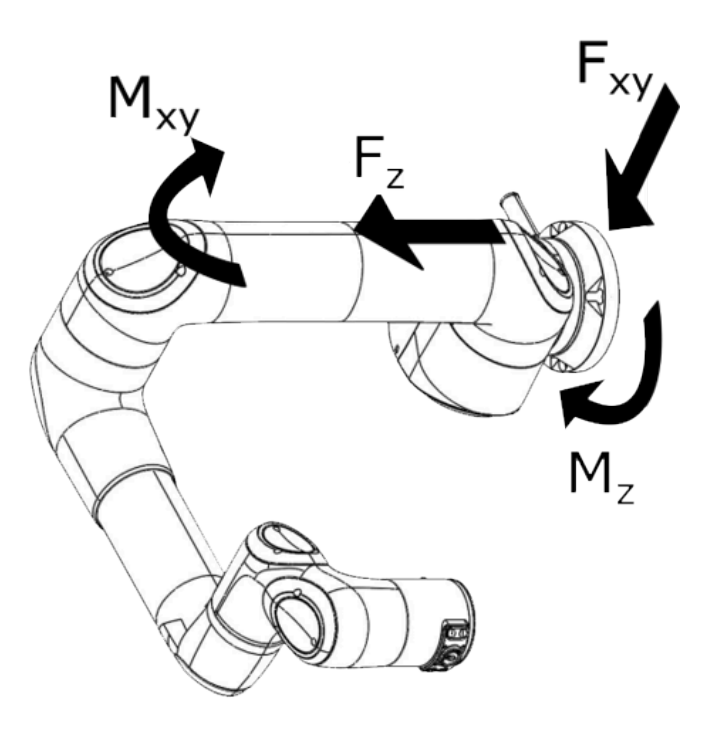

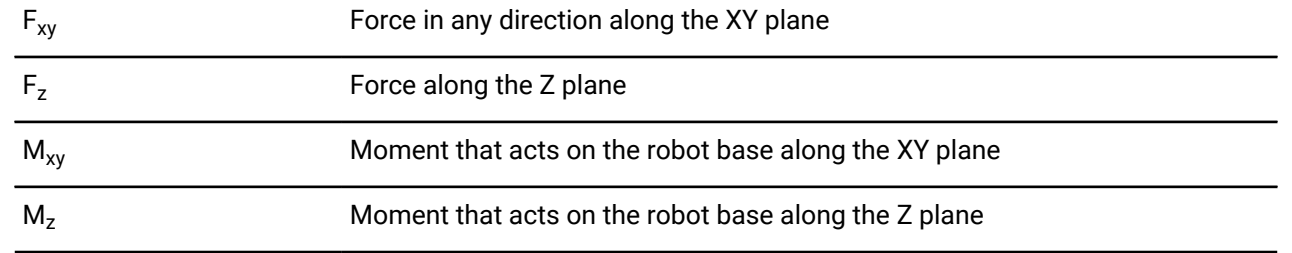

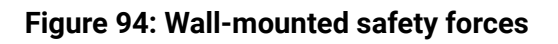

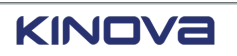

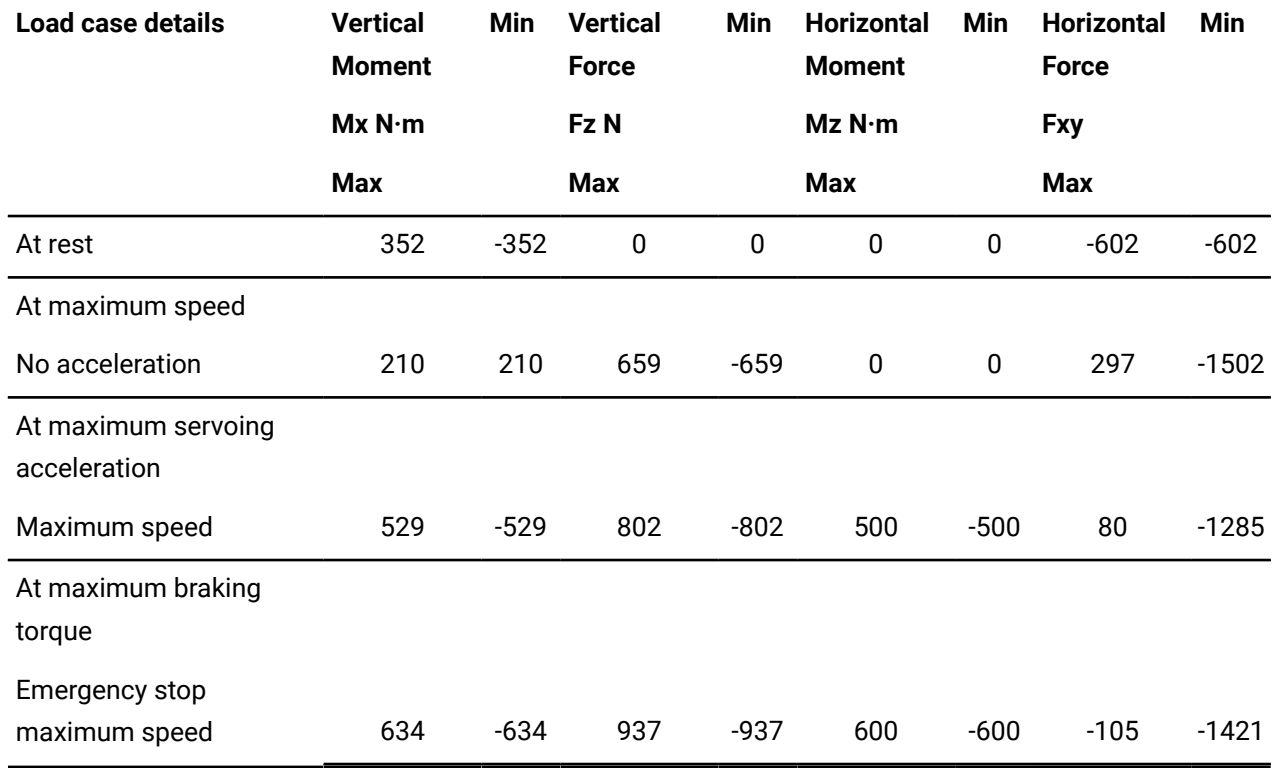

### **Table 67: Safety factor applied on load cases when the base is mounted on the wall**

# **Installing the arm directly to a surface**

One way to install the *[arm](#page-371-0)* is directly to a surface, without a mounting plate.

### **Before you begin**

#### **Personnel**

• **Number of Workers:** 2 when the orientation installation is not on a flat, horizontal surface

#### **Supplies**

• 4 x M8 socket head cap screws, grade 12.9 steel

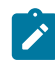

**Note:** Torque: 20 N·m

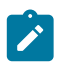

**Note:** An equivalent imperial 5/16 in screw with equal or better mechanical properties and underhead contact patch can be used.

• 2 x 8 mm dowels

#### **About this task**

The arm is in a flat packaging pose to minimize the amount of space it takes in its packaging. This packaging pose also eases installation.

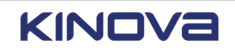

## **Procedure**

**1.** Define the location and prepare the surface according to the mounting pattern drawing.

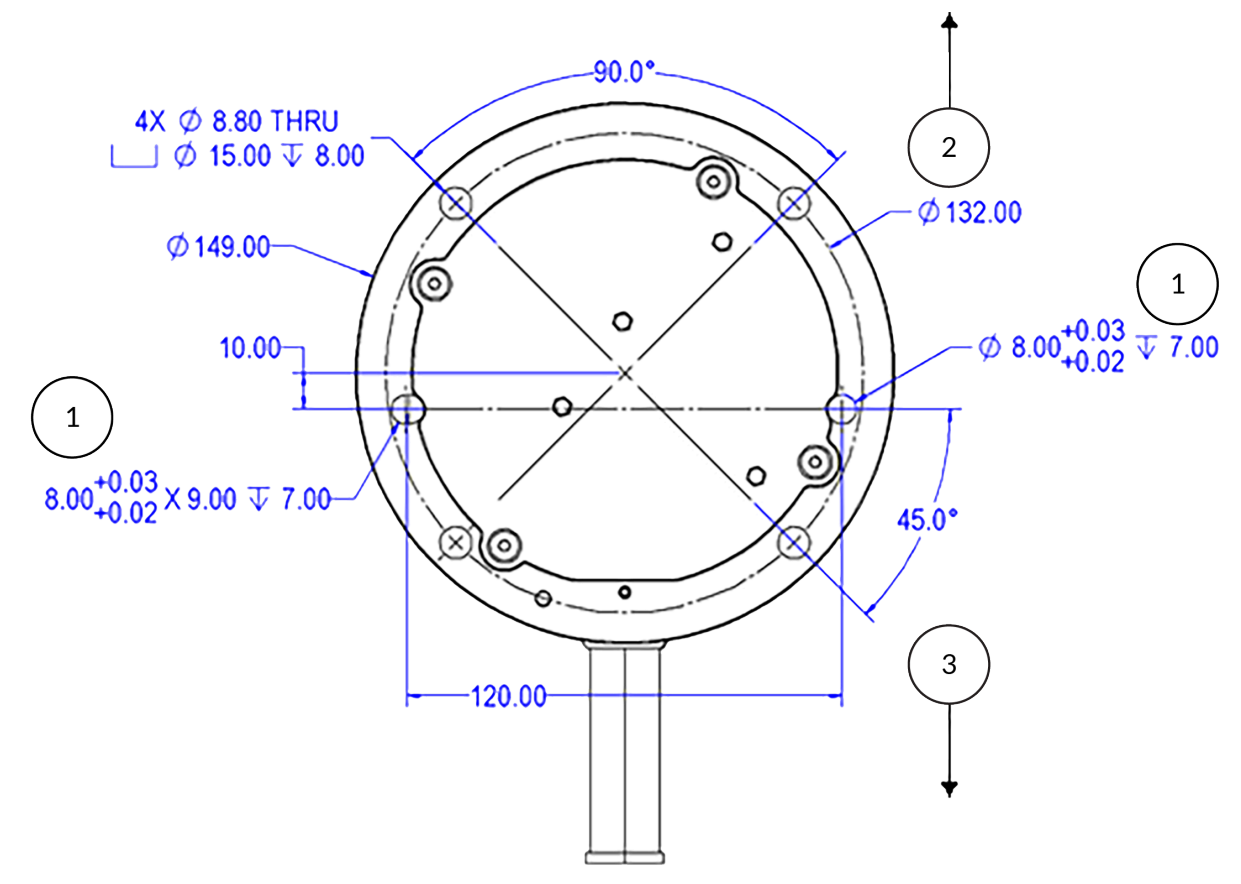

- 1 Dowel hole feature for optional dowel pins; 2 Front; 3 Back
- **2.** Place the arm on the surface with the holes of the *[base](#page-372-3)* lining up with the holes of the surface.
- **3.** Secure the base with 5 mm hex key according to the hardware requirement.

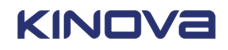

**4.** Secure the green ground cable to the *protective earth* at the back of the base using the green screw.

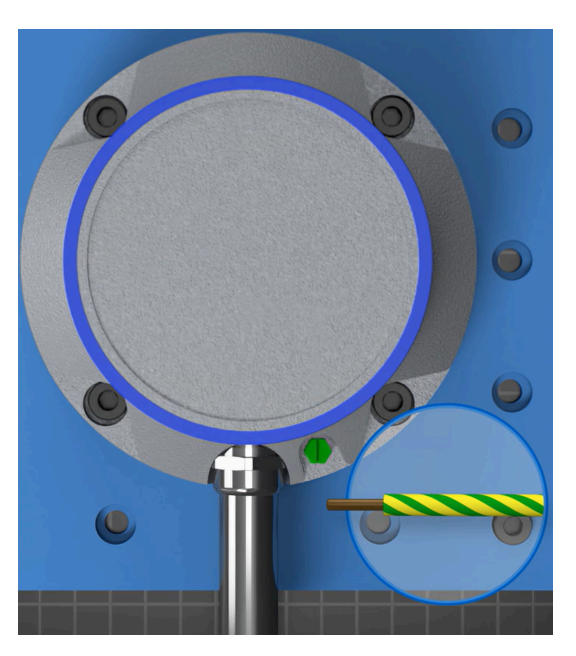

**5.** Remove the protective covering from the arm.

#### **Related topics**

[Specifications and dimensions of the base of the arm](#page-22-0) on page 13 [Safety](#page-56-0) on page 47 Safety [directives](#page-57-0) and warnings on page 48

# **Installing the arm on a third-party adapter plate**

One way to install the *[arm](#page-371-0)* is to install it on a mounting plate.

## **About this task**

Follow the installation procedure outlined in the third-party documentation. **Related topics** [Specifications and dimensions of the base of the arm](#page-22-0) on page 13 [Safety](#page-56-0) on page 47 Safety [directives](#page-57-0) and warnings on page 48

# **Unpacking the controller**

The box containing the *[controller](#page-372-0)* is the smaller box, but it contains all the accessories bought with Link 6, as well as the power cord for the controller.

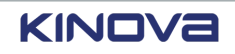

## **About this task**

Unpack on a stable surface clear of other objects to make unpacking easier. It is recommended to unpack the contents of the controller box near the installation site for the controller.

## **Procedure**

- **1.** Make sure the arrows on the box are pointing upward.
- **2.** Open the smaller box.

Two cardboard boxes become accessible.

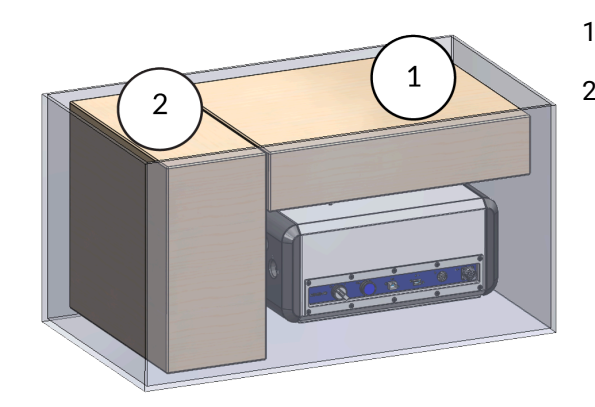

- 1 Accessories box
- 2 *Teach [pendant](#page-382-2)* box

- **3.** Remove the accessories and teach pendant boxes and place them on a stable surface.
- **4.** Open the boxes and make sure everything you bought is there.
- **5.** Remove the items from their foam wrapping one at a time and set them aside in a safe place.
- **6.** Take out the Quick start guide and place it in an accessible location.
- **7.** Remove the controller from the box and place it on a table.

# **Considerations before installing the controller**

The *[controller](#page-372-0)* must be installed on a stable surface. The surface must be able to support the weight of the controller without becoming deformed or unstable.

There are several ways in which the controller can be installed.

- Placed on a stable surface, such as a table.
- Secured to a stable surface, such as a table.
- Secured to a wall.
- Secured it in a stable cabinet, either on a shelf or on the wall of the cabinet.

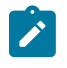

**Note:** When the controller must be secured to a wall or to the inside wall of a cabinet, it is recommended to use the optional Kinova wall bracket.

Wherever the controller is installed, there is a set of guidelines that should be followed.

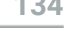

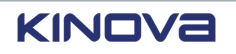
- Do not put anything on top of the controller.
- Make sure the controller has ample space around it.
- Make sure the controller is not in a position where it can be bumped.
- Make sure the controller is installed less than the attaching cable length away from the arm; the cable that connects the arm to the controller has a finite length and the route the cable must take must be taken into account.
- Make sure there is at least a 50 cm gap in the back where the fans are installed.
- Make sure 10 cm on the side from a wall to maintain proper air flow around the controller.
- Make sure the I/O panel and the controls on the front of the controller are easy to access.
- Make sure the LED on the power knob and on the ACK button are visible.

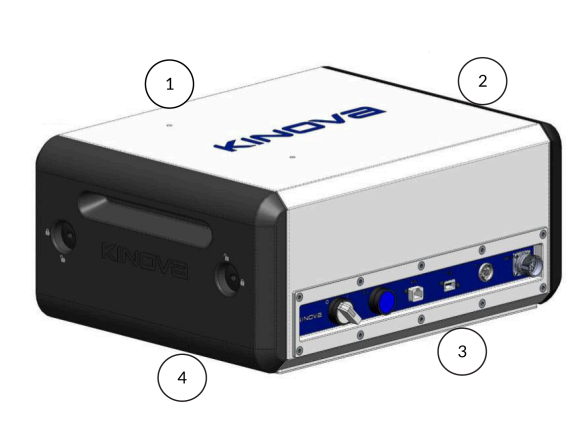

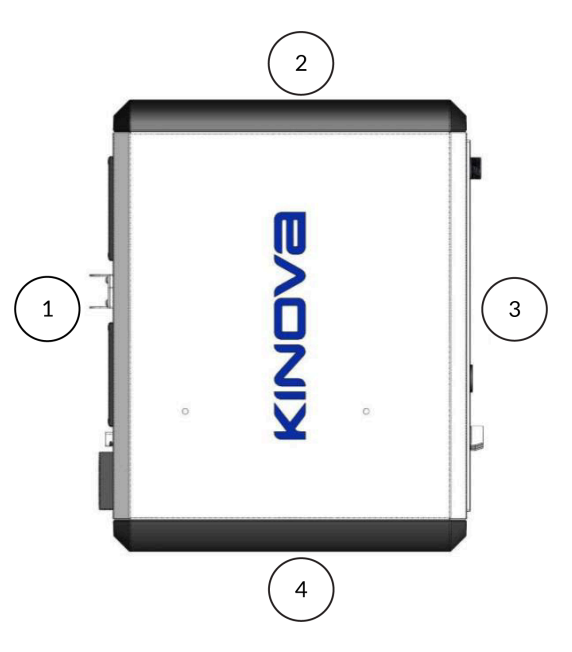

**Figure 95: Linear perspective of the controller Figure 96: Top view of the controller and its and its airflow requirements**

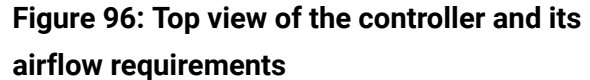

- 1 Minimum 50 cm from the wall for fan airflow
- 2 Minimum 10 cm from the wall
- 3 Easy access to connectors, switches, and LED status
- 4 Easy access to I/O panel

If there is no access to the underside of the installation surface and there is no need to fix it, leave the controller on its four rubber feet. However, if there is a need to fix it and it cannot be fixed to the installation surface, use the optional Kinova wall bracket.

The controller must be kept within specific temperatures ranges during storage and use.

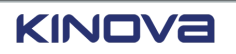

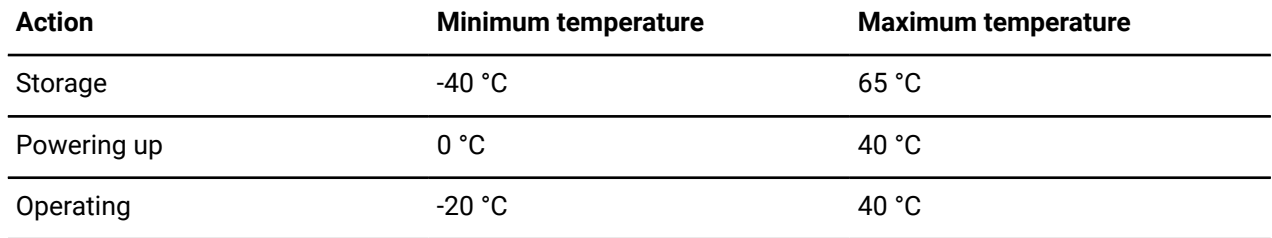

#### **Table 68: Safe temperatures for the controller**

#### **Related topics**

[Controller](#page-35-0) mounting interface on page 26 Installing the [controller](#page-145-0) on a flat surface on page 136 Maximum ambient [temperature](#page-313-0) reached on page 304 Maximum core [temperature](#page-313-1) reached on page 304

## <span id="page-145-0"></span>**Installing the controller on a at surface**

The *[controller](#page-372-0)* must never be in a position where it can slip or fall.

### **Before you begin**

#### **Personnel**

• **Number of Workers:** 1

#### **Supplies**

• 4 x M6-1.0-6h screws, closed end nut inserts

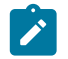

**Note:** Maximum thread engagement depth: 6 mm

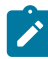

**Note:** Torque: 7-9 N·m

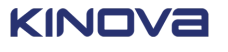

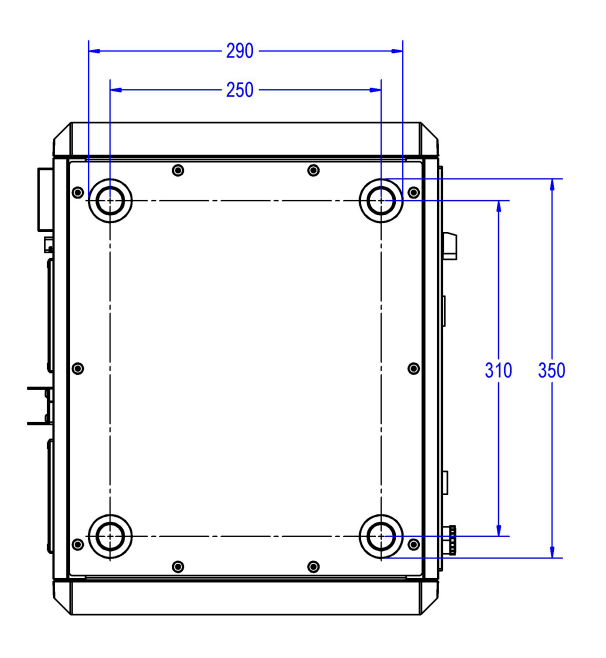

### **Figure 97: Mounting points of the controller, measured in millimeters**

### **About this task**

Verify the technical specifications of the controller to ensure there is maximum airflow around the controller, as well as enough space to hold the controller without putting it in a position in which it can be bumped.

The controller does come with anti-slip feet. Therefore, it is possible that placing it on a suitable flat surface suffices.

Alternatively, the controller can be secured to a flat surface.

### **Procedure**

- **1.** Align the foot mounts on the controller with the holes in the stable surface.
- **2.** Place each of the M6 screws from under the surface into the foot mount location on the controller.
- **3.** Tighten each screw until the controller cannot move.

### **Related topics**

[Considerations](#page-143-0) before installing the controller on page 134 [Controller](#page-35-0) mounting interface on page 26 Surface mount of [controller](#page-36-0) on page 27

## **Connecting the arm to the controller**

The *[arm](#page-371-0)* receives commands from the *[controller](#page-372-0)* through a cable.

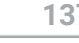

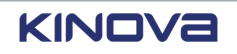

### **Procedure**

- **1.** Take the cable that comes out of the *[base](#page-372-1)* of the arm.
- **2.** Connect the end of the cable into the connector marked ARM on the controller.

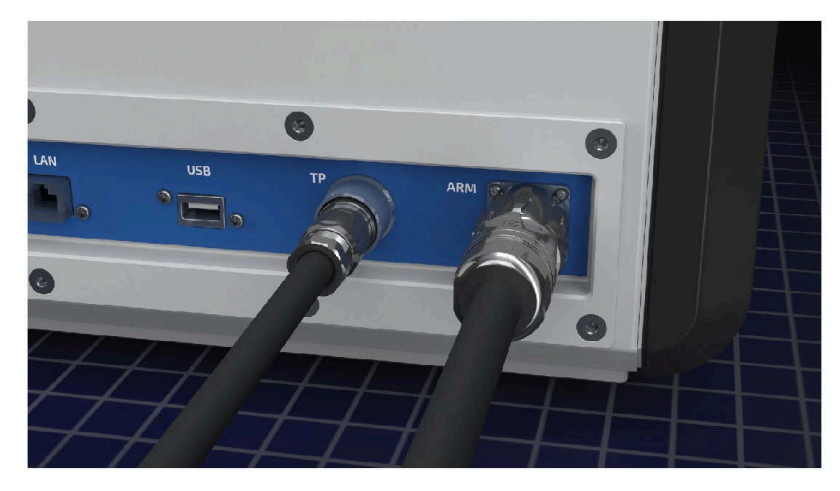

**3.** Screw the cable in place.

## **Installing the teach pendant mount**

The *[teach pendant](#page-382-0)* comes with a flat display mounting interface (FDMI) that can be attached to a wall or other vertical surface. When the teach pendant is not in use, store it on the mount.

### **Before you begin**

### **Personnel**

• **Number of Workers:** 1

### **Supplies**

For the MIS-D installation

- 4 x MIS-D compatible screws (M4 with 0.7 mm thread)
- Washers

For the 90 x 45 mm

• 4 x M8 screws

### **About this task**

The teach pendant mount is compatible with VESA MIS-D, 75, and is compatible with the VESA Flat Display Mounting Interface (FDMI™) Standard. It has a 75 x 75 mm screw mounting pattern.

It also has a 90 x 45 mm pattern, which is not FDMI compatible. However, that pattern can be used to anchor the mount with M8 screws. The 90 x 45 mm alternative approach is excellent for such installations as 45 mm extrusion systems.

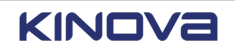

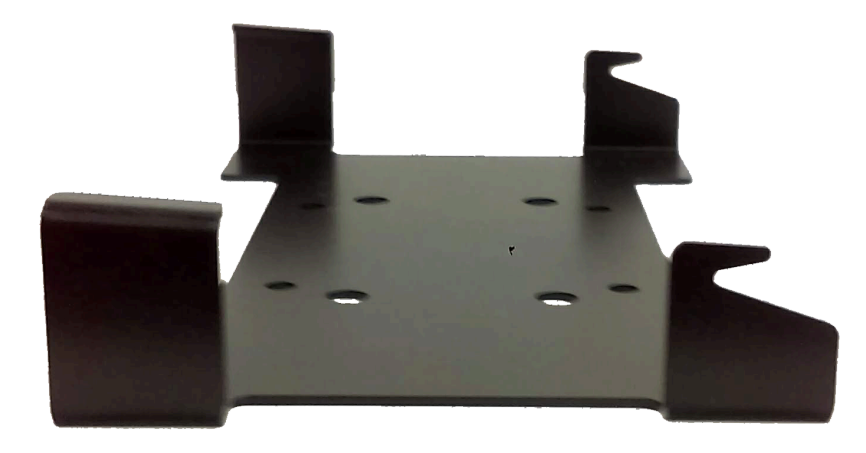

**Figure 98: Teach pendant mount**

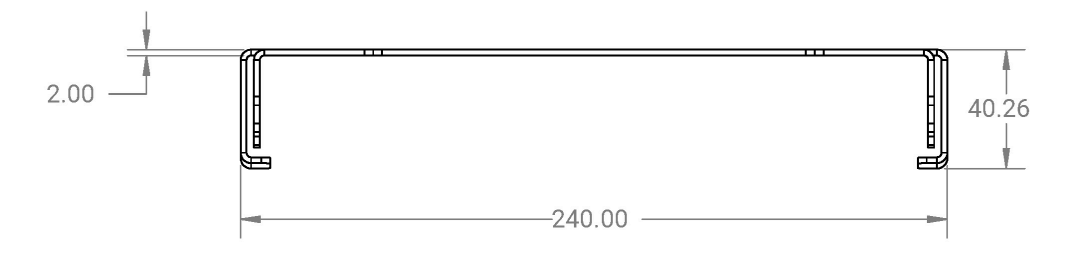

**Figure 99: Specifications of the top view of the teach pendant mount**

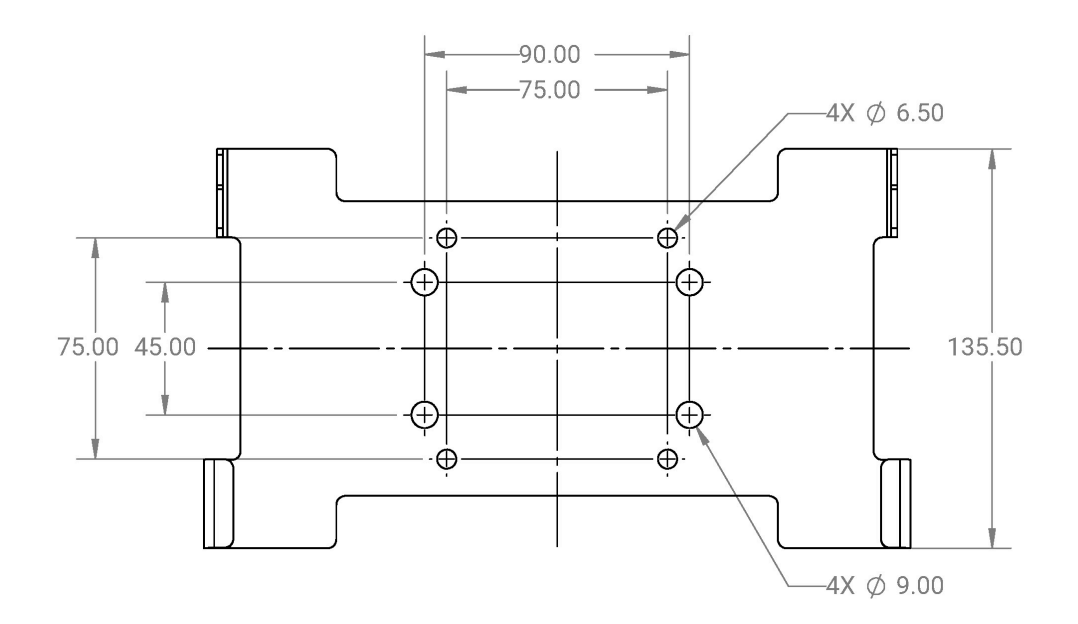

### **Figure 100: Specification of the front view of the teach pendant mount**

### **Procedure**

**1.** Choose whether you are installing using the FDMI standard or the 90 x 45 mm pattern; this determines which equipment and tools you need for installation.

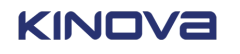

**2.** Use the specifications in the figures to secure the teach pendant mount to the surface.

### **Related topics**

Teach pendant [overview](#page-39-0) on page 30

## **Connecting the teach pendant to the controller**

The *[controller](#page-372-0)* sends and receives commands from *[Kortex](#page-376-0) Web App* on the *[teach pendant](#page-382-0)*.

### **About this task**

A cable is attached permanently to the teach pendant.

### **Procedure**

- **1.** Take the cable that comes out of the teach pendant.
- **2.** Connect the end of the cable into the connector marked TP on the controller.

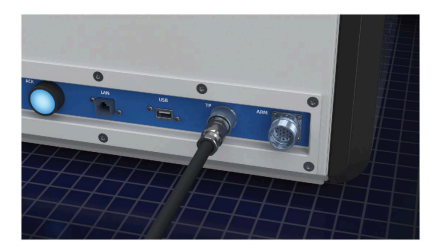

**3.** Screw the cable in place.

## **Connecting power to the controller**

The *[controller](#page-372-0)* requires power to power the rest of the robot.

### **Before you begin**

The *AC* power line must be protected with a 15 A circuit breaker, or equivalent overcurrent protective device, at 120 VAC, and with a 7.5 A circuit breaker, or equivalent overcurrent protective device at 240 VAC.

The controller must be switched off.

### **About this task**

The *[arm](#page-371-0)* must be connected to the controller before the initial start-up of the controller.

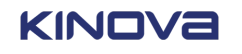

### **Procedure**

**1.** Plug one end the *AC* cord into the back of the controller.

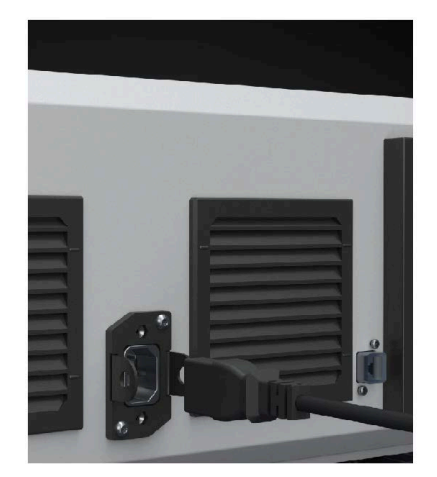

**2.** Plug the other end of the *AC* cord into an electric socket.

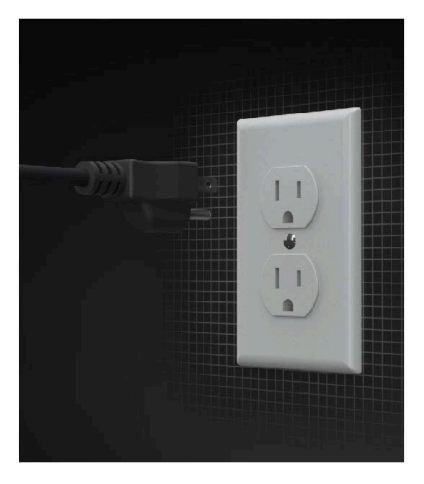

## **Connecting a computer to the controller**

*[Kortex](#page-376-0) Web App* may be run on a computer, but it works only if the computer is connected to the *[controller](#page-372-0)*.

### **Before you begin**

You need to have an Ethernet CAT5 cable.

### **About this task**

You can use a computer to program Link 6, particularly when you want to program the robot with minimal downtime.

### **Procedure**

**1.** Connect one end of the cable to the Gigabit Ethernet port on the front or back of the controller.

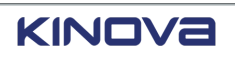

**2.** Connect the other end of the cable to the computer.

## **Connecting a network to the controller**

There are times when you need a permanent set-up in which the *[controller](#page-372-0)* connects directly to a network.

### **Before you begin**

You need to have an Ethernet CAT5 cable.

### **About this task**

You can use a computer to program Link 6, particularly when you want to program the robot with minimal downtime.

### **Procedure**

- **1.** Connect one end of the cable to the Ethernet port on the front or the back of the controller.
- **2.** Connect the other end of the cable to the network computer.

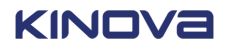

# **Initial software setup**

Before you can start using Link 6, you have to configure the robot using *[Kortex](#page-376-0) Web App*.

Kortex Web App is a Web-based *[GUI](#page-375-0)* used for configuring, controlling, and monitoring the robot.

## **Supported client devices**

*[Kortex](#page-376-0) Web App* runs on the *[teach pendant](#page-382-0)* that is connected to the *[controller](#page-372-0)* with a cable. It also runs on a web browser on the computer that is connected to the controller over a wired Ethernet.

Kortex Web App is a responsive web application. It is designed to adapt itself to various aspect ratios and resolutions so that it can run on multiple platforms.

There are two types of users who use the teach pendant.

- The integrator can use the teach pendant when they configure or program the robot.
- The operator can use the teach pendant to run a validated program, provided they use it within an area defined by the integrator. The area should be outside of the *[robot](#page-381-0) cell*.

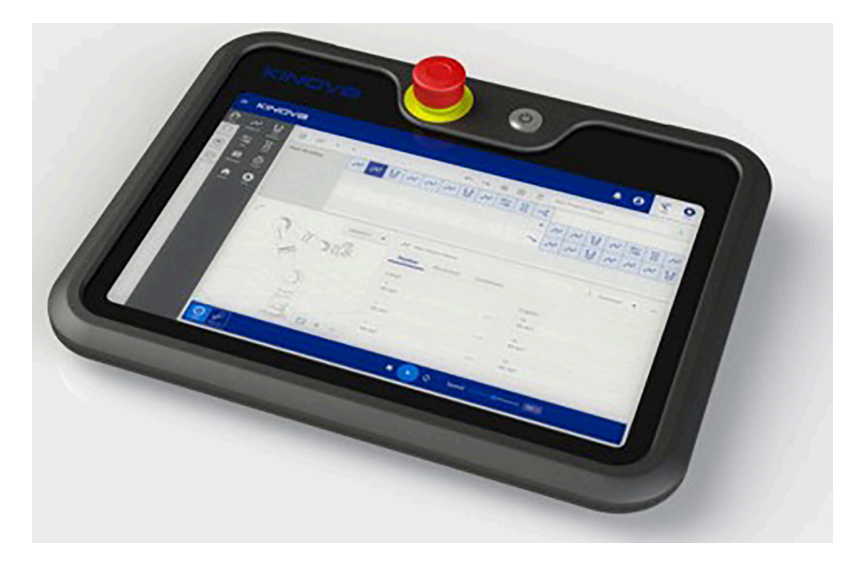

**Figure 101: Kortex Web App on a teach pendant**

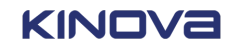

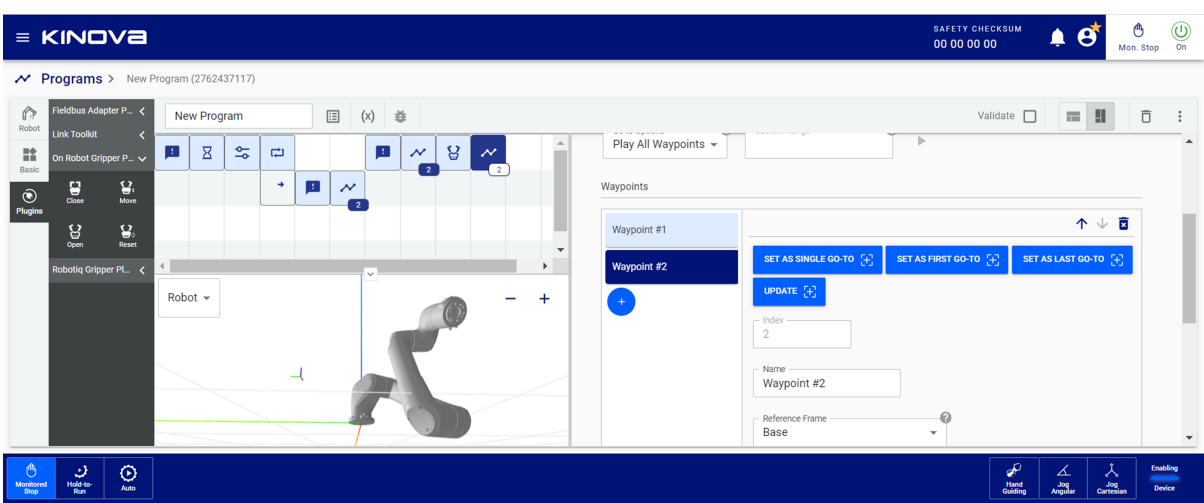

**Figure 102: Kortex Web App in a web browser**

## **Logging in**

The first step in using Link 6 is to log into *[Kortex](#page-376-0) Web App*. You can use either a computer or a *[teach pendant](#page-382-0)*.

### **Before you begin**

When you use Kortex Web App in a web browser, make sure the *[controller](#page-372-0)* and the computer are connected with an Ethernet cable so that there is an established network connection.

When you use Kortex Web App in a teach pendant, make sure it is connected to the controller.

There is no need to establish a network connection in this case.

Link 6 may still be in its package position. It also is possible that it is in its home position.

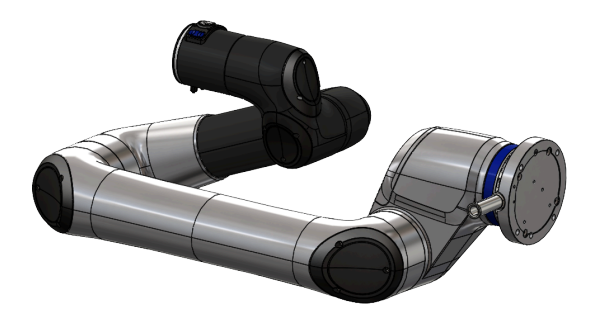

**Figure 103: Link 6 in its package position**

### **About this task**

Kortex Web App is a Web-based *Graphical User Interface (GUI)* used for configuring, controlling, and monitoring the robot.

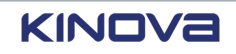

### **Procedure**

**1.** Switch on the controller.

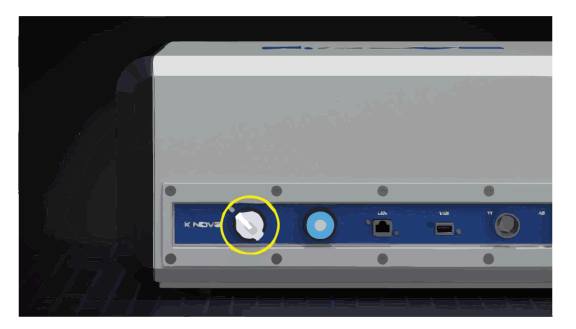

The power knob flashes a white light while the controller initializes the software and *[firmware](#page-374-0)*. When the controller is ready to be used, the power knob illuminates a steady white light.

The teach pendant switches on automatically if it is connected to the controller.

Kortex Web App launches automatically. It uses the default IP address 192.168.1.10 if it is connected to an external device using an Ethernet cable.

Kortex Web App launches its login dialog.

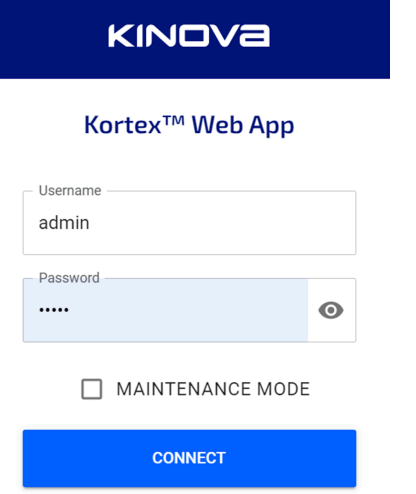

**2.** Enter the user name and password of the admin user.

**Username** is admin. **Password** is admin.

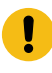

 $\mathbf{I}$ 

**Important:** Change the admin password when this is the first log in.

**Important:** Usernames and passwords are case sensitive.

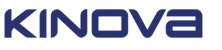

**3.** Tap **CONNECT**.

The **Home** page of Kortex Web App launches. The **Home** page displays the Quick Menu.

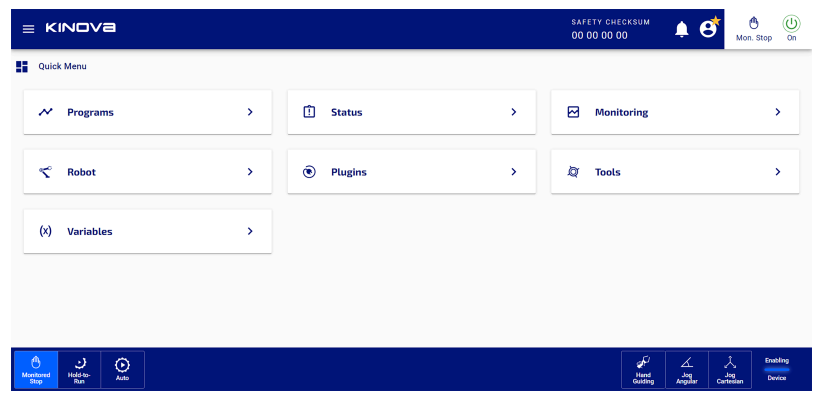

## **Repositioning the arm to use it for the first time**

After the *[arm](#page-371-0)* is installed, it probably will not be in an optimal position for starting to use the robot.

### **About this task**

The robot must be on and the *[admin user](#page-371-1)* must be logged on. The robot is in its factory settings, which means there are no programs yet. Use *[Kortex](#page-376-0) Web App* in close proximity to the robot arm to make it easier to reposition the arm for the first time.

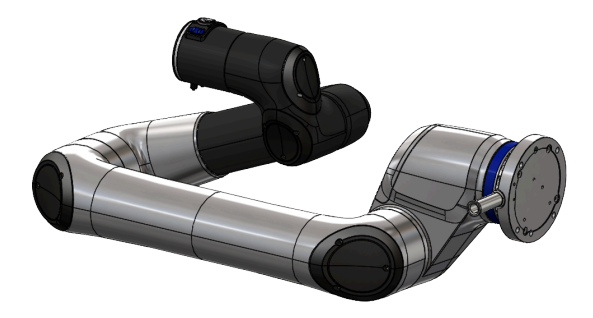

**Figure 104: Link 6 in its package position**

**Table 69: Angles of each joint, from joint 1 to joint 6, of the packaging pose**

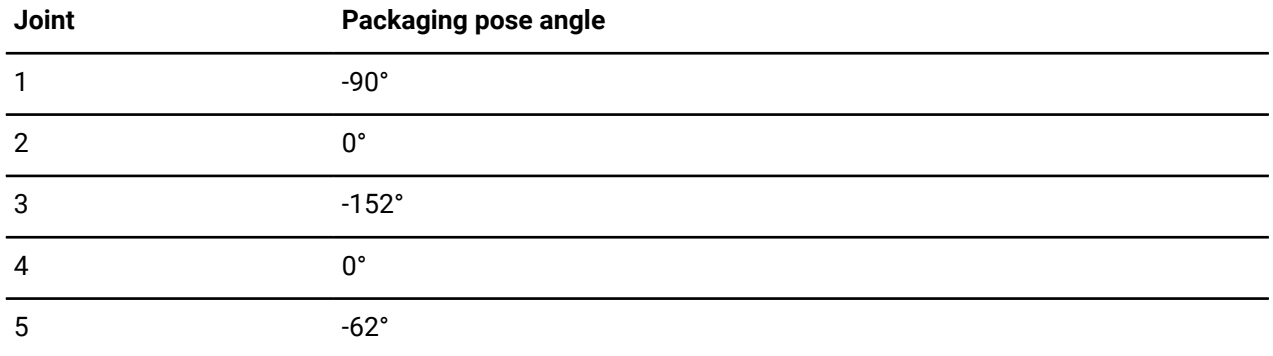

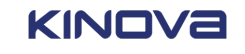

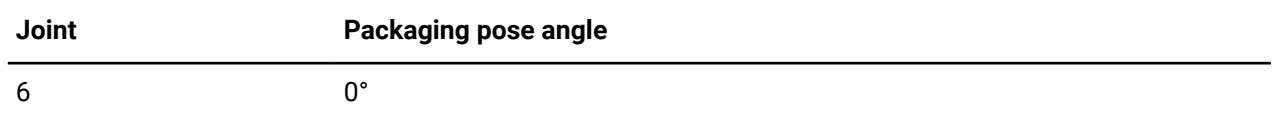

### **Figure 105: Angles of each joint in the Packaging pose**

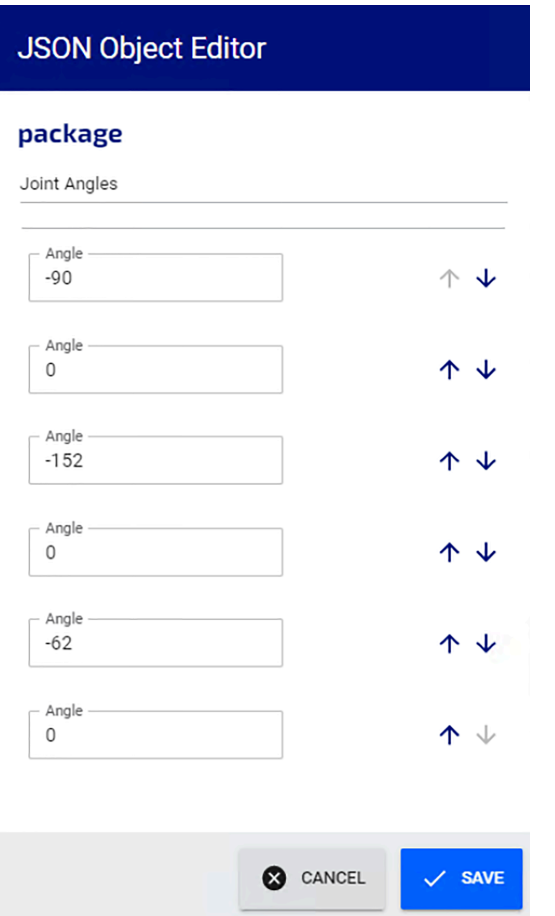

### **Procedure**

- **1.** Press and hold the *wrist [enabling](#page-383-0) device* on the arm.
- **2.** Use joint, or *[angular](#page-371-2)*, Hand Guiding mode to move the robot out of its packaging pose and into a stable starting pose.

**Alternative:** Press and hold the teach pendant enabling device , and use **Jog Angular**.

**3.** Release the wrist enabling device.

The arm is now in the correct position to begin programming.

## **Kortex Web App layout**

*[Kortex](#page-376-0) Web App* is made of several sections.

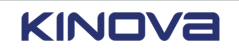

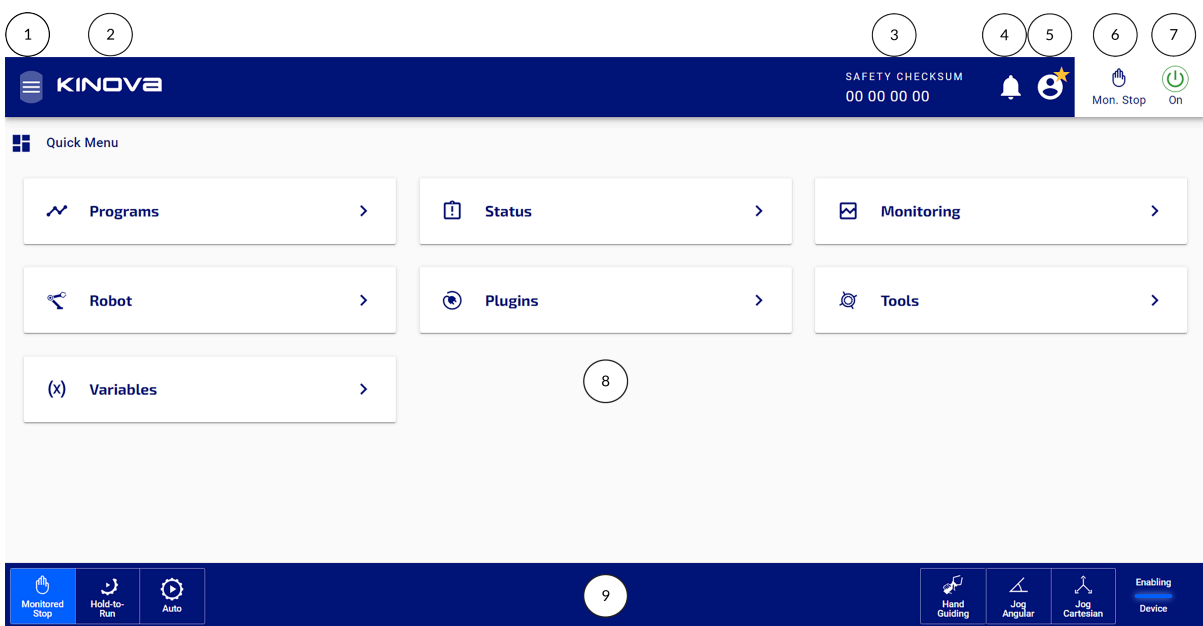

Header

- 1 **Hamburger** to access pages
- 2 **Quick Menu** to return to the Home page
- 3 SAFETY CHECKSUM
- 4 Notification indicator
- 5 User profile
- 6 Mode indicator
- 7 On power button

**Important:** Tapping the power button switches the arm on or off.

Footer

- 8 Main information panel
- 9 Robot control panel

### **Menu pages**

From either the Hamburger and a Quick Menu, you can access the different *[Kortex](#page-376-0) Web App* functionalities.

When you first log in to Kortex Web App, you are brought automatically to the Quick Menu page. All of the most frequently accessed pages are there. Tapping on any of the items in the Main information panel brings you to the selected function.

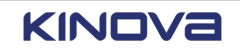

© 2023 Kinova inc. All rights reserved.

| $\equiv$ KINOVA                               |                       |                                  |               | <b>SAFETY CHECKSUM</b><br>۸<br>Θ<br>00 00 00 00 | $\sum_{\text{idle}}$<br>$\bigcirc$ off |
|-----------------------------------------------|-----------------------|----------------------------------|---------------|-------------------------------------------------|----------------------------------------|
| <b>Quick Menu</b>                             |                       |                                  |               |                                                 |                                        |
| $\boldsymbol{\mathcal{N}}$<br><b>Programs</b> | $\blacktriangleright$ | Ó<br><b>Status</b>               | $\rightarrow$ | ⊠<br><b>Monitoring</b>                          | ٧                                      |
| ឃ<br>Robot                                    | $\blacktriangleright$ | $\circledcirc$<br><b>Plugins</b> | $\rightarrow$ | ø<br><b>Tools</b>                               | $\mathcal{P}$                          |
| (x)<br>Variables                              | $\mathcal{P}$         |                                  |               |                                                 |                                        |
|                                               |                       |                                  |               |                                                 |                                        |
|                                               |                       |                                  |               |                                                 |                                        |
|                                               |                       | (I) POWER ON                     |               |                                                 |                                        |

**Figure 106: Home page is also the Quick menu**

When you are not on the home page, tap on the Kinova logo to access the **Quick Menu**.

Alternatively, you can tap on the **Hamburger** icon (**)** to display the full menu. The different functions are organized into logical groups.

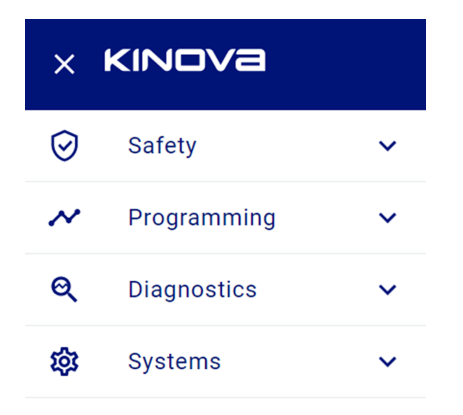

#### $3.2.0$ Open Source Software

### **Figure 107: Full menu from the Hamburger icon**

The main menu is made of four main options, each of which is subdivided further.

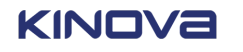

Access all safety-related actions you can take on the robot from the **Safety** menu.

- **Joint Limits**: Define the maximum position of each joint from -360° to +360°, as well as the maximum speeds at which the joints move in reduced safety mode and normal safety mode.
- **TCP and Elbow Limits**: Define the maximum translation and rotation speeds, as well as the maximum force and torque that can be used on the *TCP* and the elbow.
- **Protection zones**: Define the zones where the robot is not to enter.
- **Safety I/Os: Define the behavior of the equipment connected to the safety I/Os on the controller on the corresponding input and output channels.**

Access everything you need to create a program from the **Programming** menu.

- **Variables**: Define variables, along with their scopes, for modifying plugins and creating programs.
- **Programs**: Create, modify, and select programs, using actions defined by plugins and variables in the system.

Access monitoring and status information from the **Diagnostics** menu.

- **Status:** View the status of the main parts of the robot
	- º **Safety Functions**
	- º **Controller**
	- º **Actuators**
	- º **SCU**
	- º **Wrist**
- **Monitoring**: View the live feedback from every sensor reading and the values derived form them.

**Example:** The position of the *TCP*.

From the **Systems** menu, you can access information about the system in general, as well as perform general purpose tasks, such as upgrading the system and adding new users.

- **Information**: View information specific to Link 6 as a product, its controller, and its arm.
- **Robot**: Configure controls for the robot.
- **Tools**: View, modify, and add tools to reflect what is installed on the robot.
- **Plugins**: View, modify. and add *[plugins](#page-379-0)* to use with the robot.
- **Networks**: View and modify the existing network communication system.
- **Remote Access**: Select which external sources can communicate with the robot.
- **Users**: View, modify, and add users who can use the robot. All admin users and operators are listed on this page.

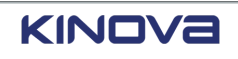

- **Upgrade**: View the current version for Kortex Web App, the *[firmware](#page-374-0)* bundle, and firmware versions. Upgrade the robot to the latest software and firmware updates. Reset the robot to its factory settings.
- **Maintenance**: Export logs of information related to the functionality of the robot, as well as save and load system configurations.

At the bottom of the menu, there are two pieces of information.

- The version of Kortex Web App
- A link to the **Open Source Software** that are used to build Kortex Web App

### **Open Source software packages**

Link 6 is built using some Open Source software components. The licenses are listed on this **Open Source Software** page.

Access the **Open Source Software** page by tapping **Hamburger** > **Open Source Software**.

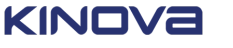

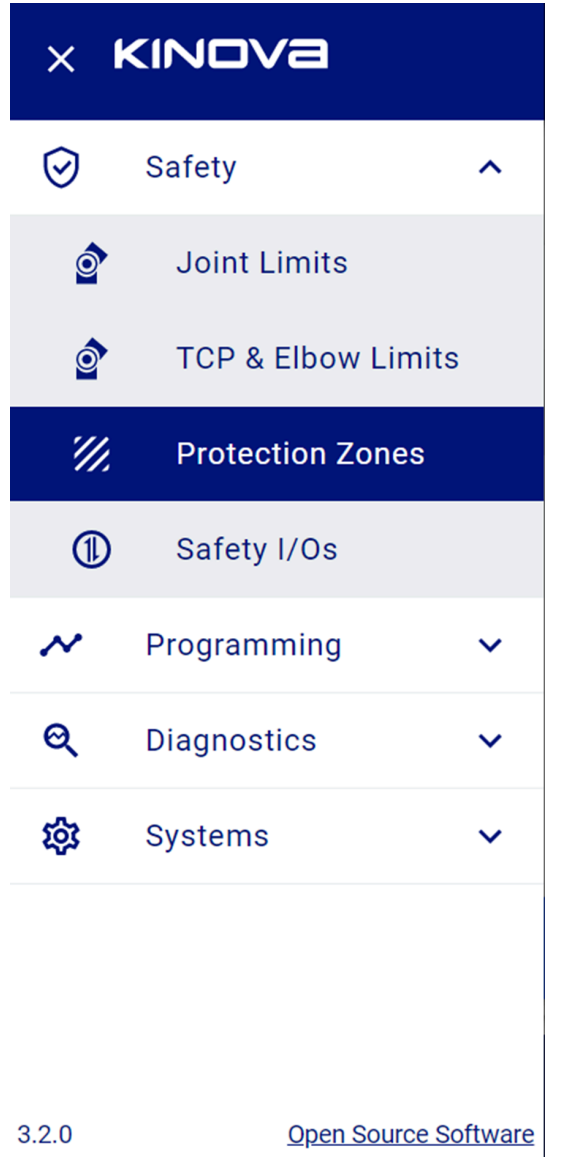

**Figure 108: Accessing the Open Source Software page**

| $\equiv$ KINOVa                   | <b>SAFETY CHECKSUM</b><br>A9 5F 85 C4 |                     | Mon. Stop             | $_{\odot}$<br>$\overline{on}$ |
|-----------------------------------|---------------------------------------|---------------------|-----------------------|-------------------------------|
| <b>Open Source Software</b>       |                                       |                     |                       |                               |
| 3cky/mbusd                        |                                       |                     |                       | $\check{ }$                   |
| @formatjs/intl-datetimeformat     |                                       |                     |                       | $\checkmark$                  |
| @formatjs/intl-locale             |                                       |                     |                       | $\checkmark$                  |
| @formatjs/intl-numberformat       |                                       |                     |                       | $\checkmark$                  |
| @formatjs/intl-pluralrules        |                                       |                     |                       | $\checkmark$                  |
| @formatjs/intl-relativetimeformat |                                       |                     |                       | $\checkmark$                  |
| @material-ui/core                 |                                       |                     |                       | $\checkmark$                  |
| @material-ui/icons                |                                       |                     |                       | $\checkmark$                  |
| ౷<br>Monitored<br>Stop            | P<br><b>Hand</b><br>Guiding           | ∡<br>Jog<br>Angular | ᄉ<br>Jog<br>Cartesian | <b>Enabling</b><br>Device     |

**Figure 109: Open Source Software page**

Tap on any of the packages listed to view its corresponding license.

### <span id="page-162-0"></span>**Indicators, user profile, and power**

Sometimes, you need a quick way to access notifications, your profile, the current mode of the robot, and a way to power on or off the *[arm](#page-371-0)* of Link 6.

In the same header as the Hamburger and the Kinova logo are four more icons.

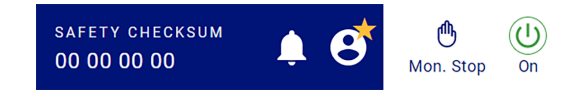

### **Figure 110: Indicators, modes, and arm power status**

### SAFETY CHECKSUM 00 00 00 00

The Safety checksum icon is a unique number that represents the current configuration of several safety elements derived from the *MPU* and the *SCU*.

- SF03 Safety position limits
- SF04 Safety joint speed monitoring reduced and normal speed limits for all joints
- SF-06 Protection zone positions, shape type, dimensions, orientations, and activation status
- Tool sphere position and dimensions
- Safety TCP orientation speed monitoring normal and reduced speed mode limits
- Safety TCP translation speed monitoring reduced speed mode limits
- Safety elbow translation speed monitoring normal and reduced speed mode limits

The administrator is responsible for writing down the checksum when they are satisfied with the safety configuration. Any change in the value displayed in the Safety checksum icon indicates a change in the safety configuration.

Tap the Notification icon to launch the **Events** page.

The admin user is logged into Kortex Web App.

An *[operator](#page-378-0)* is logged into *[Kortex](#page-376-0) Web App*.

Tap the User profile icon to launch the **User profile** .

The **User profile** displays the role and permissions of the currently logged-in user. It is from this panel that you can sign out.

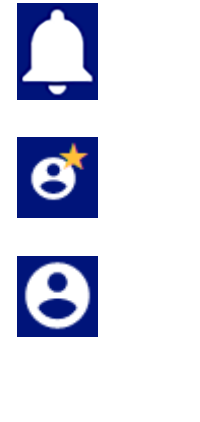

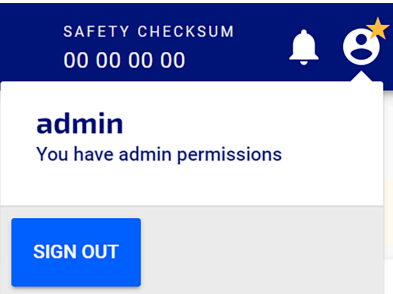

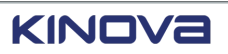

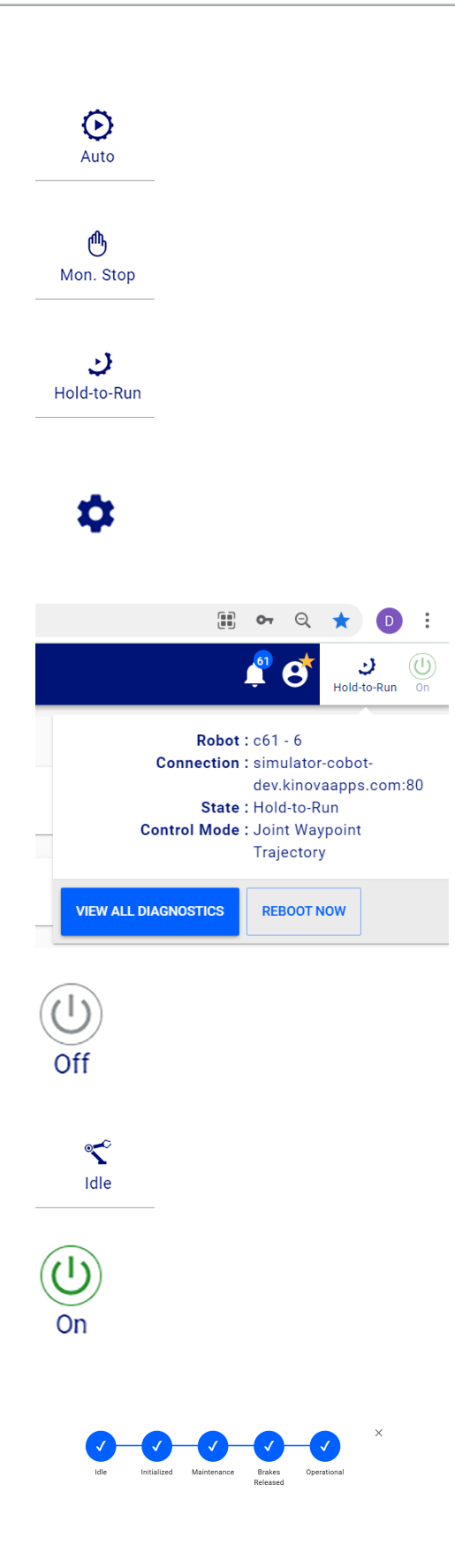

The Robot status icon displays the current mode that Link 6 currently is in. The arm is not operational during the Monitored Stop mode.

- Automatic
- Monitored Stop
- Hold-to-Run
- Maintenance mode

Tap the Robot status icon to launch a summary of the diagnostics of the robot.

Tap **VIEW ALL DIAGNOSTICS** to view information on the **Status** page.

Tap **REBOOT NOW** to *[reboot](#page-380-0)* the robot.

The Arm Power Off icon indicates the arm of Link 6 is off. The icon is gray.

Tap to switch the arm of the robot on.

When the arm is switched off, the state of the arm shows that it is idle; the arm is waiting to be used.

The Arm Power On icon indicates the arm of Link 6 is on. The icon is green. The states above the Robot control panel indicate the arm is operational.

Tap to switch the arm off.

When the arm is switched on, the state of the arm shows that it is on and is operational.

The Robot status icon changes to Monitored Stop.

### **Related topics** Event notifications

Robot lights and what they mean: a [reference](#page-131-0) on page 122

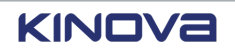

### [User management](#page-170-0) on page 161

### **Robot control panel**

The Robot control panel is both a status panel when operating the *[arm](#page-371-0)* manually and another form of access to controls of the arm.

The current operating mode is displayed on the left of the panel . Tap it to access the other available operating modes.

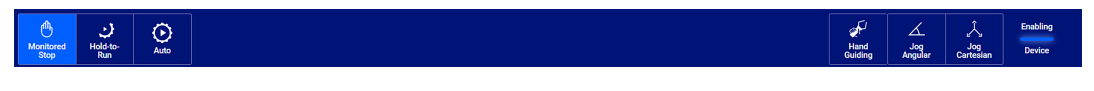

### **Figure 111: Example of the Robot control panel**

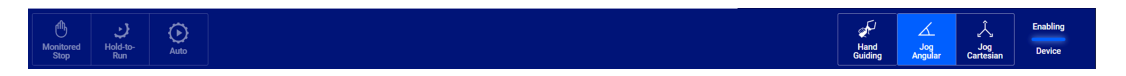

### **Figure 112: Example of the Robot control panel in Manual Jog mode**

The current mode is a lighter blue than the rest of the Robot control panel.

At the opposite end of the Robot control panel are the manual control modes, as well as the *[enabling](#page-374-1) device* status.

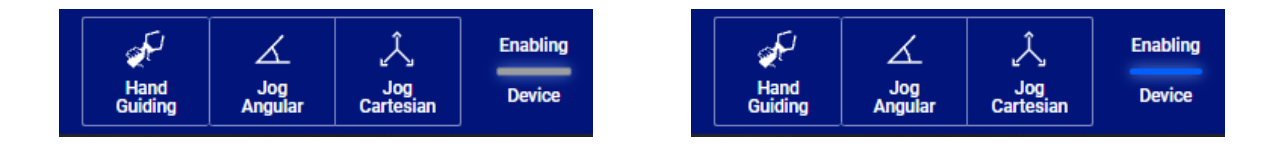

### **Figure 113: Virtual controls and mode toggles with enabling device off and then on**

Tapping any one of these three buttons launches a window with controls. The controls are available only when the enabling device is held in the middle position.

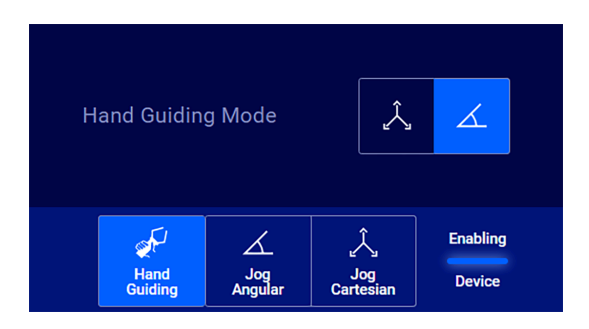

Modes available in Hand Guiding mode

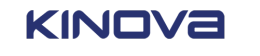

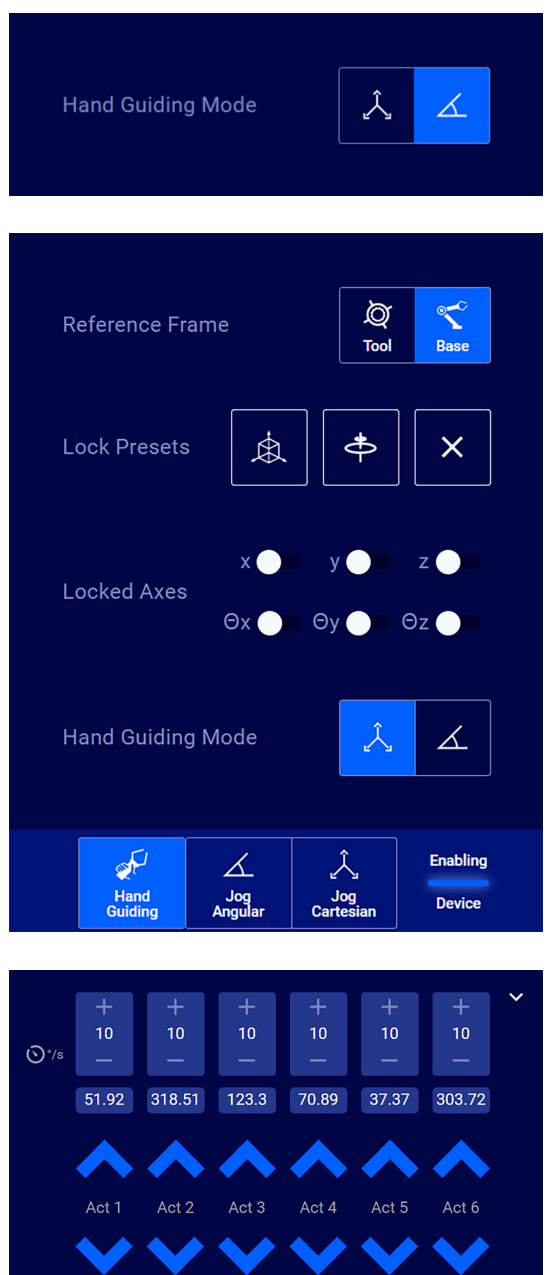

End Effector Jog unavailable for custom tools

 $\mathscr{F}$ Hand<br>Guiding  $100 +$ 

Jog<br>Cartesia

Enabling

Device

Virtual controls in *[angular](#page-371-2)* Hand Guiding mode

Virtual controls in *[Cartesian](#page-372-2)* Hand Guiding mode

Virtual controls in *[angular](#page-371-2)* Manual Jog mode

- **Tip:** The controls are available only  $\mathbf{r}$ when the enabling device is held in the center position.
- **Tip:** Tap the up arrow ( $\blacksquare$ ) in the corner 7 to expand the view of the controls.
- **Tip:** Tap the down arrow  $(\blacksquare)$  in the  $\boldsymbol{i}$ corner to collapse the view of the controls.

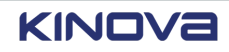

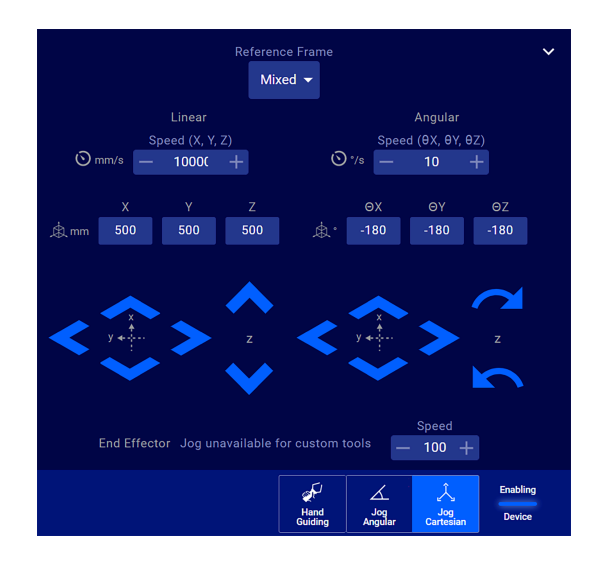

Virtual controls in *[Cartesian](#page-372-2)* Manual Jog mode

- **Tip:** The controls are available only when the enabling device Is held in the center position.
- **Tip:** Tap the up arrow  $(\blacksquare)$  in the corner  $\boldsymbol{i}$ to expand the view of the controls.
- **Tip:** Tap the down arrow  $(\blacksquare)$  in the  $\dot{\mathbf{z}}$ corner to collapse the view of the controls.

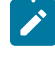

**Note:** When you tap Hand Guiding in the Robot control panel, the current mode is automatically Monitored Stop.

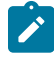

**Note:** When you tap Jog Angular or Jog Cartesian in the Robot control panel, the current mode is automatically Manual.

 $\mathbf{i}$ 

### **Related topics**

[Additional settings](#page-299-0) on page 290

## **System information**

Whenever you need to know anything related to the product and the versions associated with it, whether to know whether it is eligible for an upgrade or Support requests specific information from you about the robot, check the **Information** page.

Tap **Systems** > **Information** to access the **Information** page.

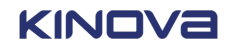

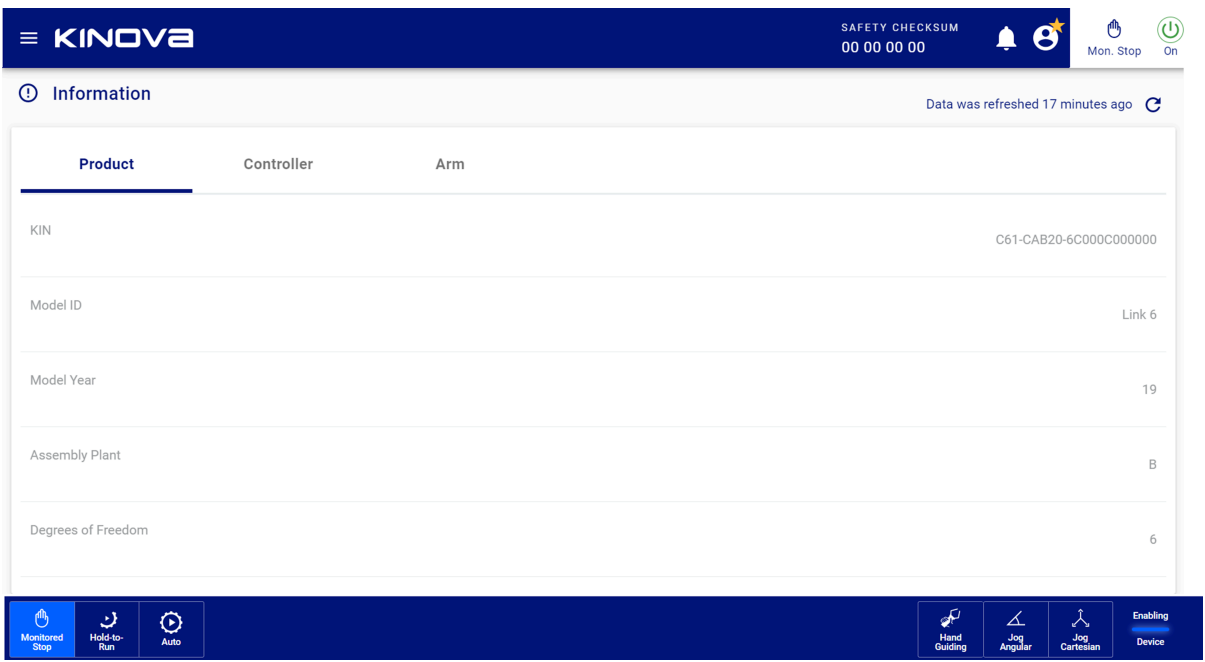

### **Figure 114: Information page when first launched**

Tap on **Controller**, **Product**, or **Arm** to access the associated system information.

### **Table 70: Information available on each system pane**

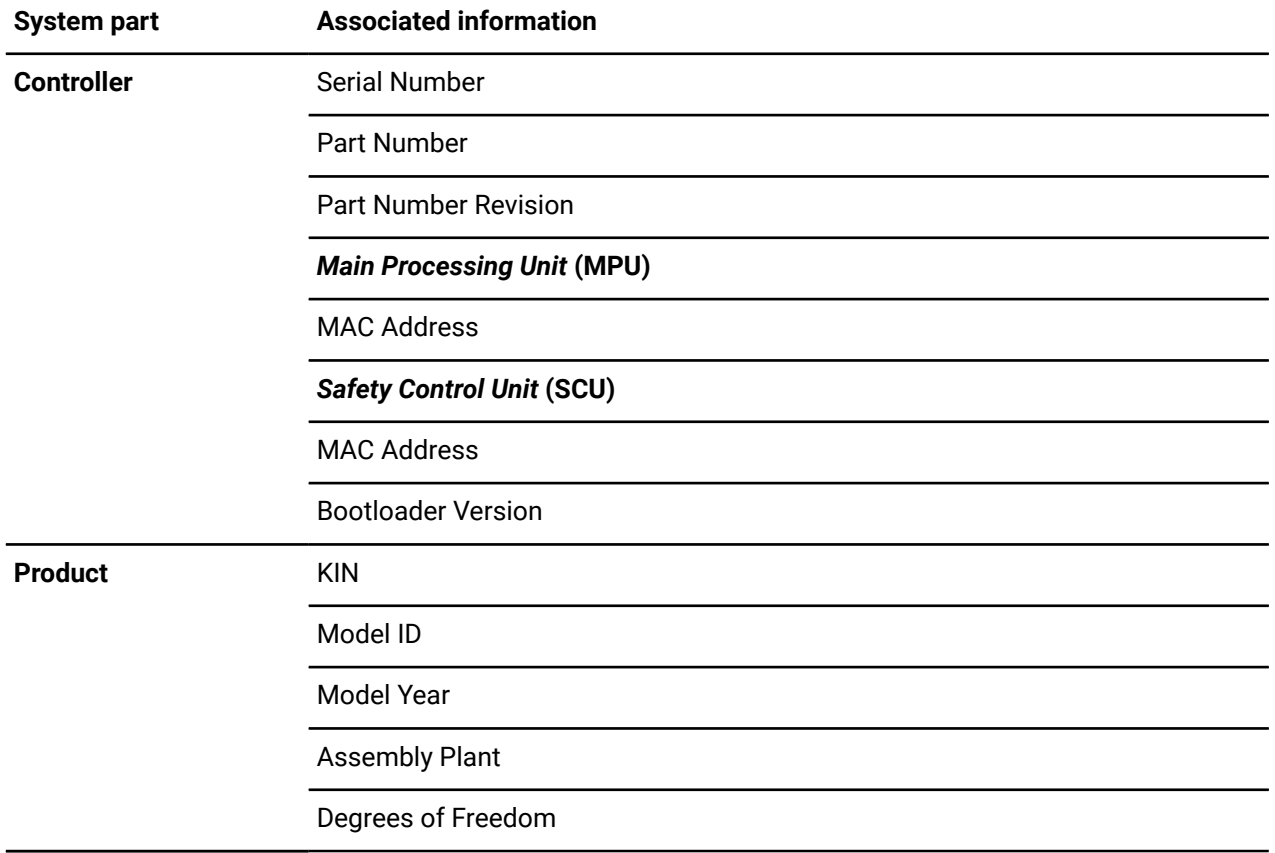

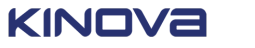

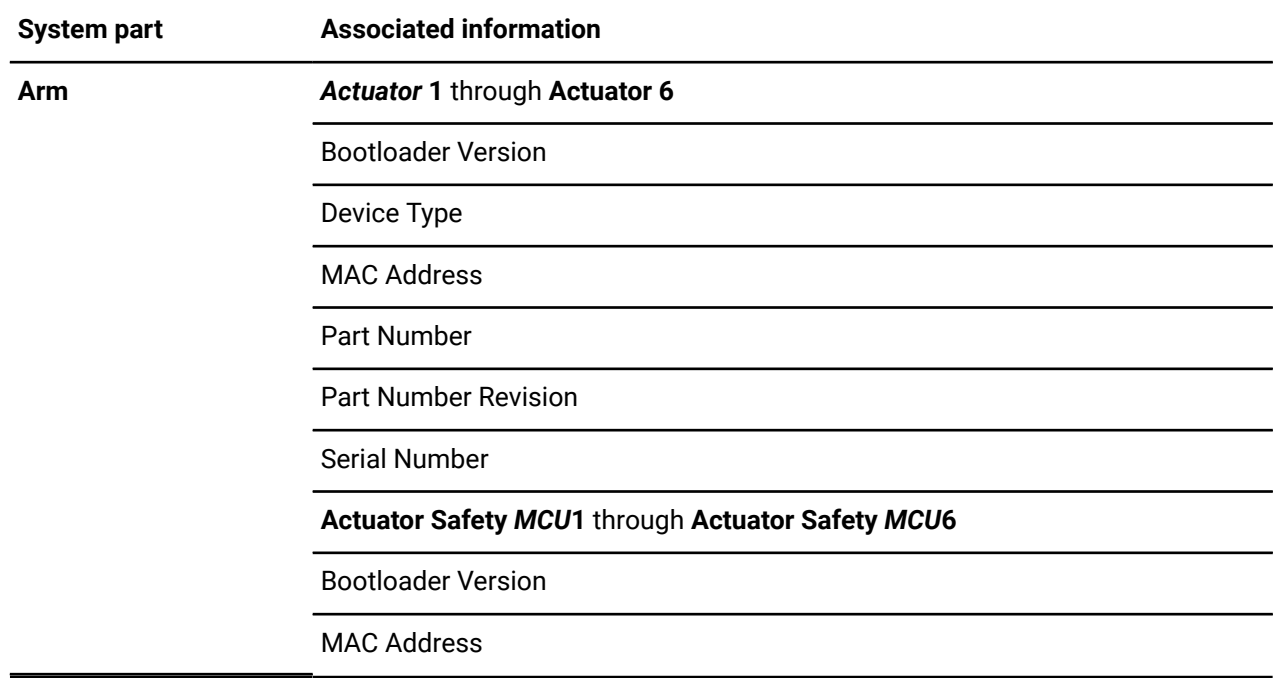

## **Robot networking and communication**

An Ethernet cable connects the controller of Link 6 to the rest of the network. Link 6 can be connected to an IPv4 network.

All local networking and communication configurations are accessed by tapping **Systems** > **Networks**.

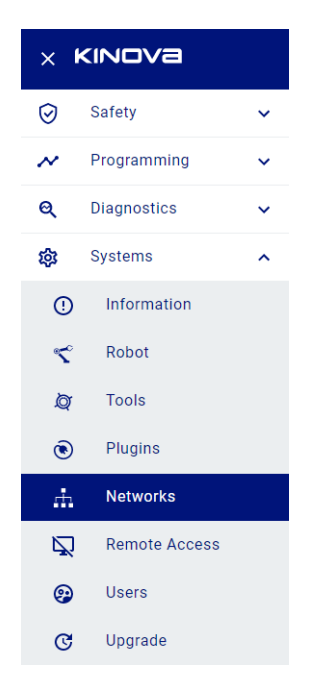

### **Figure 115: Accessing robot networking and communication configurations**

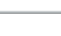

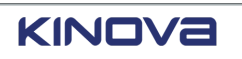

The factory settings of the Controller Ethernet port IPv4 network can be modified in the **Network** page typing in the appropriate values.

- IPv4 Address
- IPv4 Subnet Mask
- IPv4 Default Gateway

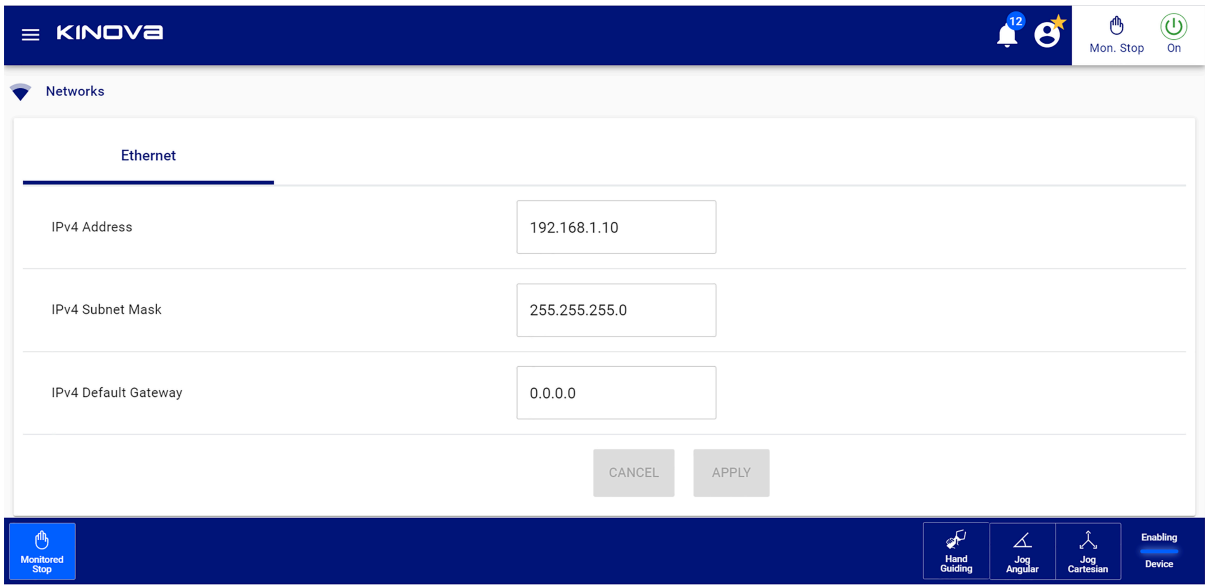

When you change the values on the **Network** page, tap **APPLY** for the values to take effect.

**Tip:** The IPv4 address can be entered in Kortex Web App from a web browser on a computer, instead of the teach pendant, as long as the computer is connected to Link 6 using the Ethernet port.

If accessing the robot through the IPv4 address does not work, verify that the IPv4 address of the Ethernet port on the computer is on a compatible IP address; the address must be 192.168.1.XX, where XX represents a set of two digits.

### <span id="page-170-0"></span>**User management**

 $\mathbf{r}$ 

There are two different types of users: *[admin](#page-371-1)* users, and *[operators](#page-378-0)*. Each of these user types are associated with *[roles](#page-381-1)*, which determine what they can and cannot do in an application. It is common to refer to a user by the role they have.

The Administrator role carries more permissions than the Operator role. For instance, an admin is able to create users, but an operator cannot. However, both are able to run a validated program.

When there is a star beside the User profile icon, the user is an admin user. When there is no star, the user is an operator user.

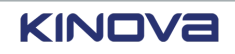

**Login Login**

**Quick Menu** , Home page

- **Programs**
- **Status**
- **Monitoring**
- **Notifications**
- **Robot**
- **Plugins**
- **Tools**
- **(x) Variables**

### **Safety**

- **Joint Limits**
- **TCP & Elbow Limits**
- **Protection Zones**
- **Safety I/O**

Configure

### **Programming**

- **(x) Variables**
- **Programs**

Create, debug, validate for use, run program

### **Admin user ( ) Operator user ( )**

**Quick Menu**, Home page

- **Programs**
- **Status**
- **Monitoring**

### **Safety**

- **Joint Limits**
- **TCP & Elbow Limits**
- **Protection Zones**
- **Safety I/O**

View only

### **Programming**

• **Programs**

Select and run validated program

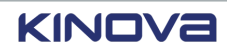

### **Diagnostics**

- **Status**: View only
- **Monitoring**:
	- º View only.
	- º Download snapshot of current data if a USB is inserted in the USB port of the controller .
- **Events**

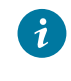

**Tip:** Access the **Events** page by tapping on the Notification bell icon.

- º Search for an event.
- º Filter for specific events by type and by date range.
- º Control what is displayed on the **Events** page.
- º Select an event and delete it.

### view only

### **Systems**

- **Information**: View only
- **Robot**: Configure
- **Networks**: Configure
- **Plugins**: Install and configure
- **Tools**: Add and configure
- **Upgrade**: Upgrade software and firmware
- **Users**: Manage users
- **Remote Access**: Enable and disable Modbus protocol and Kortex API communication
- **Maintenance**: Perform basic software maintenance of the robot, such as exporting current data, saving configurations of the robot, and restoring older configurations of the robot

### **Admin user ( ) Operator user ( )**

### **Diagnostics**

- **Status: View only**
- **Monitoring**:
	- º View only.
	- º Download snapshot of current data if a USB is inserted in the USB port of the controller .
- **Events**
	- **Tip:** Access the **Events** page by  $\lambda$ tapping on the Notification bell icon.
	- º Search for an event.
	- º Filter for specific events by type and by date range.
	- º Control what is displayed on the **Events** page.
	- º Select an event and delete it.

### view only

### **Systems**

- **Information**: View only
- **Maintenance**: Perform basic software maintenance of the robot, such as exporting current data and saving current configurations of the robot

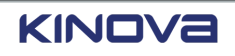

All user management tasks are accessed by tapping **Systems** > **Users**.

### **Related topics**

[Indicators,](#page-162-0) user profile, and power on page 153

### **Adding a user**

New *[operators](#page-378-0)* can be added to the system.

### **About this task**

The *[admin](#page-371-1)* user adds users to the system. Additional admin users cannot be added because there should be only one device, or person, controlling the robot at any given time. All users added to the system are operators.

### **Procedure**

### **1.** Tap **Systems** > **Users.**

All users are displayed on the **Users** page.

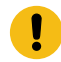

**Important:** The first time the **Users** page is accessed, one user is already listed. That is the Administrator user account used to log into Web App.

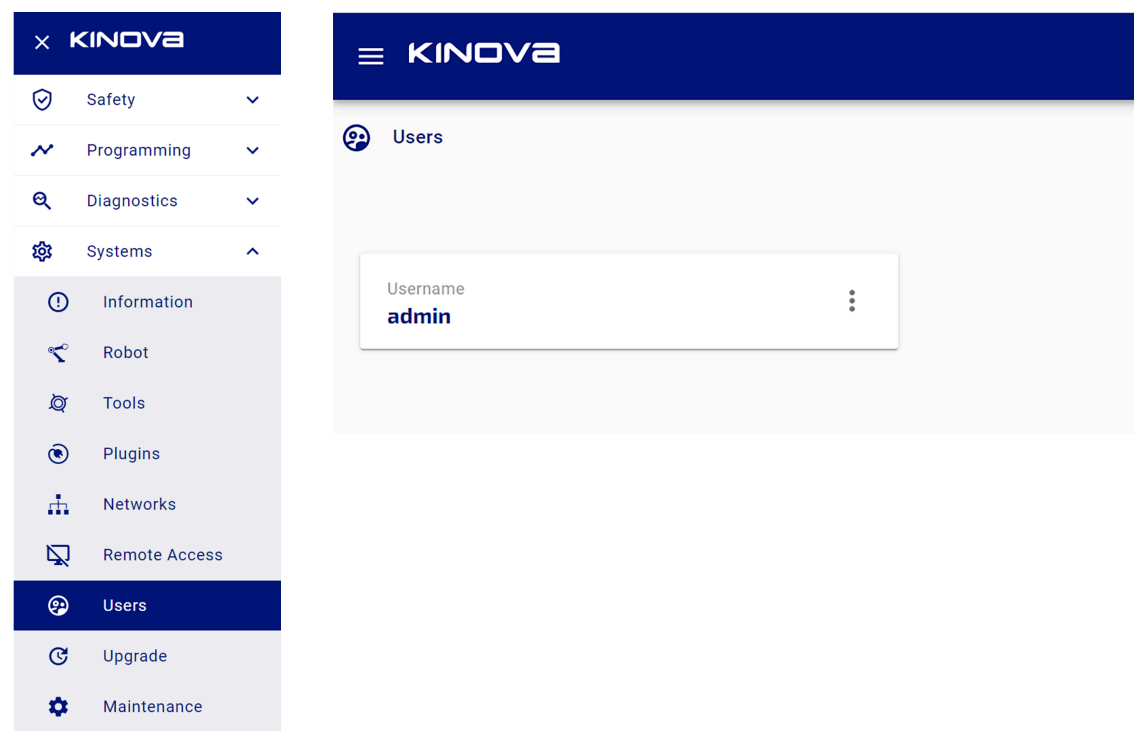

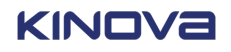

**2.** Tap  $\overline{t}$  in the bottom right corner to add more users. The **Add User** dialog launches.

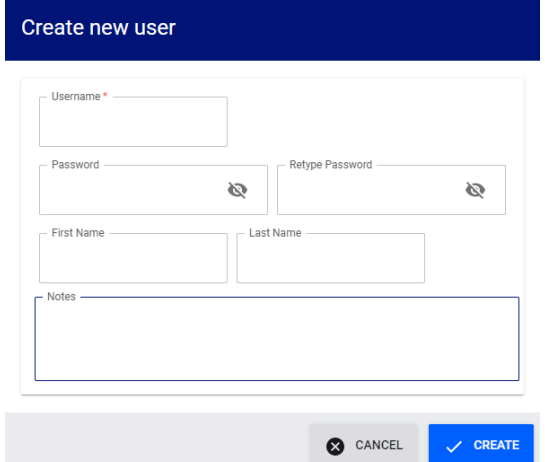

- **3.** Enter information in the fields.
	- Username
	- Password
	- Retype Password
	- First Name
	- Last Name
	- Notes

**Important:** The username and password are case sensitive.

**4.** Tap **CREATE**.

### **Results**

U

A user is added to the list of current users.

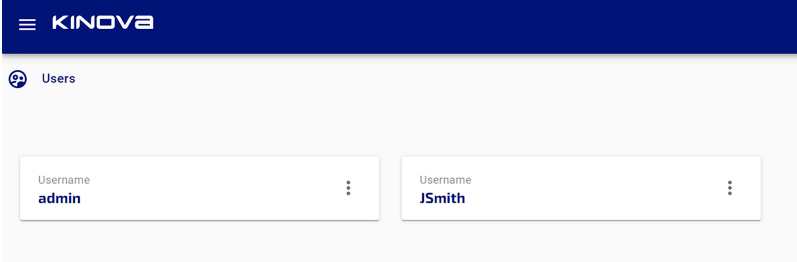

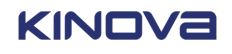

### **Editing a user**

When a user is created in the system, it is possible that the user's name was misspelled, a different username must be used, the password must be updated, or the user wants to work in a different language. In all these cases, the admin must edit the user information.

### **About this task**

The *[admin](#page-371-1)* edits users in the system.

### **Procedure**

**1.** Tap **Systems** > **Users.**

All users are displayed on the **Users** page.

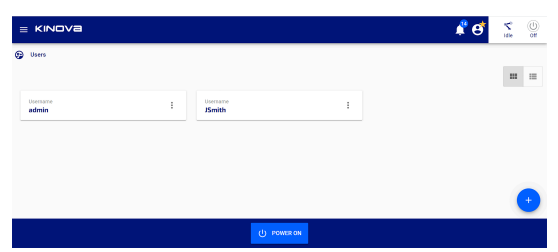

- **2.** Tap on a user's name.
- **3.** Tap the *[kebab](#page-376-1) menu* ( $\frac{1}{2}$ ).
- **4.** Tap **Edit**.

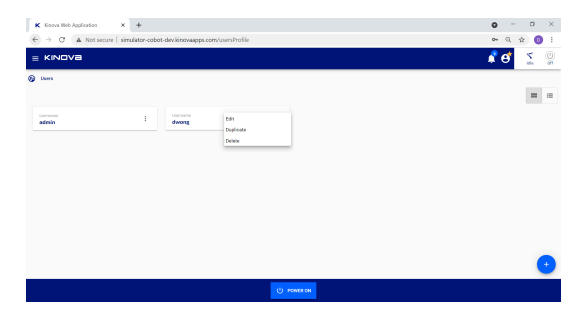

The **Edit User Profile** page is displayed.

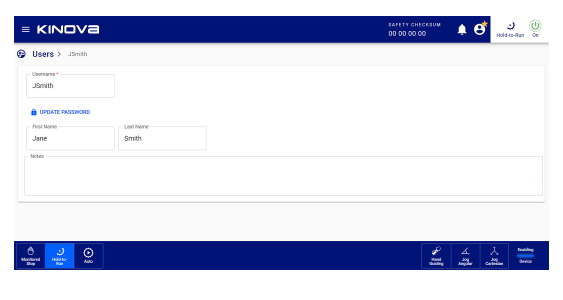

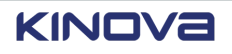

### **5.** Update the information.

- Username
- First Name
- Last Name
- Notes

### **6.** Tap **UPDATE PASSWORD** to change the user's password.

The **Update password** dialog launches.

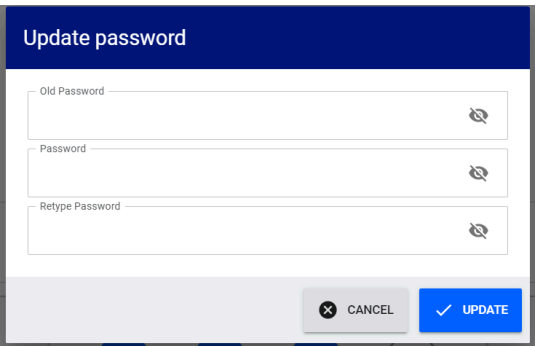

**7.** Enter the Old Password, new Password, and Retype Password.

### **8.** Tap **UPDATE**.

### **Results**

All edited information is saved automatically.

### **Deleting a user**

Sometimes a user must be removed from the system.

### **About this task**

The *[admin](#page-371-1)* removes users from the system.

### **Procedure**

**1.** Tap **Systems** > **Users.**

All users are displayed on the **Users** page.

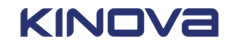

**2.** Tap the *kebab menu* of the user to be deleted.

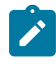

**Note:** Administrator accounts cannot be modified or deleted. The content of the kebab menu is not selectable.

A contextual menu launches, one of the choices being to delete the user.

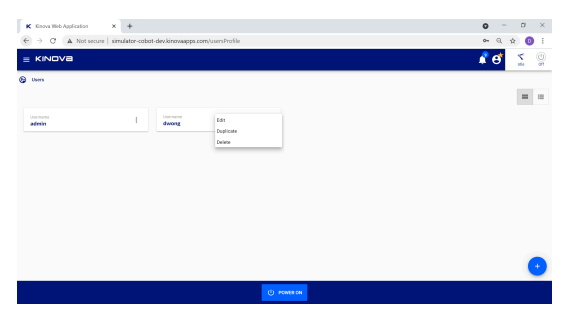

**3.** Tap **Delete**.

A **Delete the user** confirmation dialog launches.

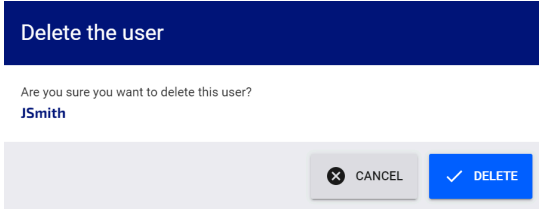

**4.** Tap **Delete** to delete the selected user.

### **Results**

The selected user is deleted from the system.

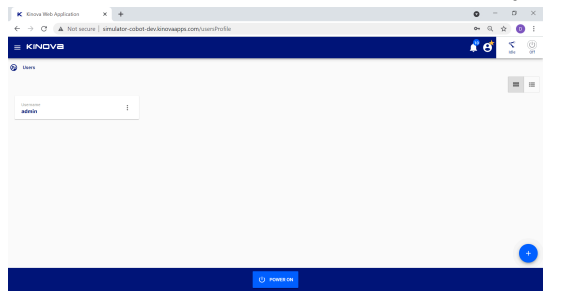

### **Elevating permissions**

The *[role](#page-381-1)* of a user may need to change from *[operator](#page-378-0)* to *[admin user](#page-371-1)*.

### **Before you begin**

Log in *[Kortex](#page-376-0) Web App* as an operator.

### **About this task**

An operator can elevate their permissions to the administrator level only when the operator knows the admin password.

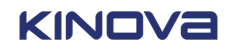

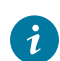

**Tip:** An operator can elevate their permissions only if they know the admin password.

### **Procedure**

**1.** Tap **User Profile** .

A **User profile** launches.

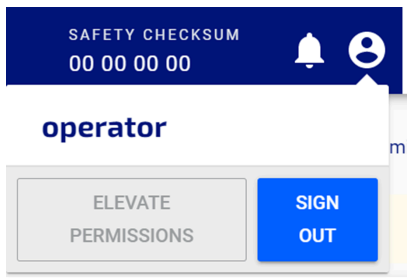

**2.** Tap **ELEVATE PERMISSIONS**.

The **Elevate Permissions** dialog launches.

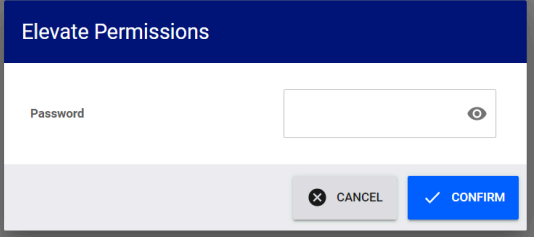

- **3. Enter the admin user** password.
- **4.** Tap **CONFIRM** to elevate permissions.

The current user can now do the same tasks as an admin user.

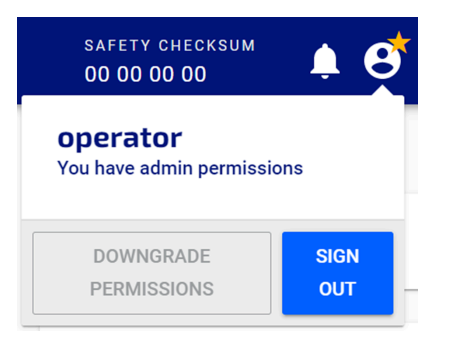

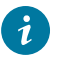

**Tip:** A quick way to make sure the current user is an admin user or an operator is to look at the **User Profile** icon.

- An administrator user has steady star on the **User Profile** icon. An administrator user cannot downgrade their permissions.
- An operator with elevated permissions has a flashing star on the **User Profile** icon. An operator with elevated permissions can downgrade their permission level.

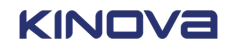

• An operator with operator level permissions has no star on the **User Profile**. An operator can elevate their permissions if they know the admin password.

## **Remote access**

You do not have to use the teach pendant to communicate with Link 6. You can access it remotely.

All remote communication configurations are accessed by tapping **Systems** > **Remote Access**.

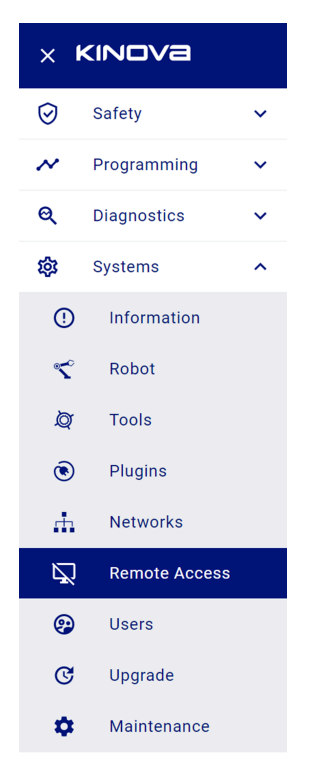

### **Figure 116: Accessing remote access configurations**

A warning is displayed directly on the **Remote Access** page that states that active sessions may close when the communication is enabled or disabled.

The only communication systems that can be enabled or disabled directly with the arm are the Modbus Slave protocol and the Kortex *API*. The enabled state of the protocol and the API are maintained, or persist, so that they are always there after *booting* and *rebooting*.

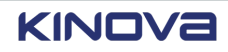
$\mathbf{\mathbf{I}}$ 

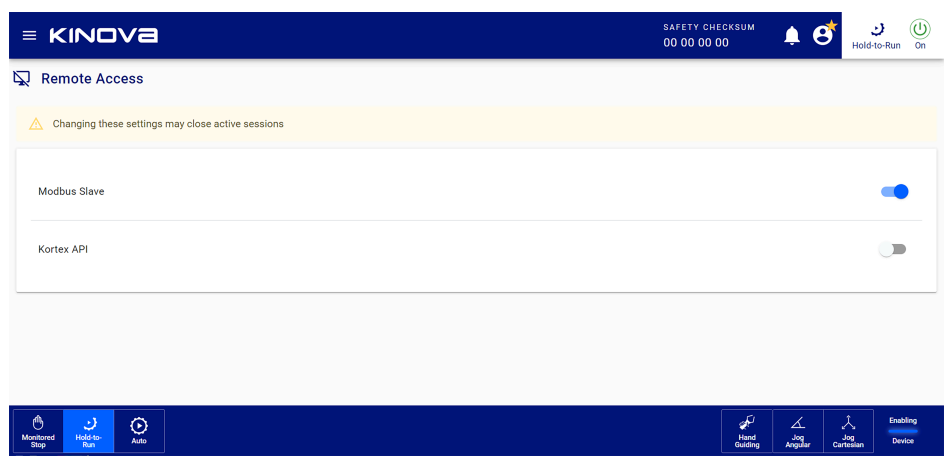

#### **Figure 117: Remote Access page**

**Important:** When **Kortex API** is enabled, you can use the software interface to program the interactions of your system with Link 6. The correct set of permissions is required to work with the Kortex API.

## **Upgrading software**

There are continuous improvements made to Link 6. Make sure that your operations take advantage of these improvements by upgrading the software driving the robot.

#### **About this task**

Only the *[admin](#page-371-0)* can update the software.

All software upgrades are accessed by tapping **Systems** > **Upgrade**.

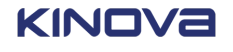

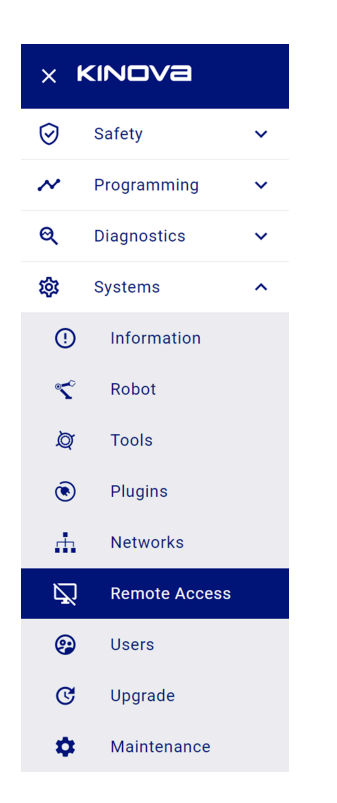

#### **Figure 118: Accessing the software upgrade operation**

#### **Procedure**

- **1.** Tap **Off** in the On section of *[Kortex](#page-376-0) Web App* to turn off the *[arm](#page-371-1)*.
- **2.** Tap **Systems** > **Upgrade.**

The **Upgrade** page launches. It shows the current version of Kortex Web App, Web Client API, *[firmware](#page-374-0)* bundle, and firmware versions.

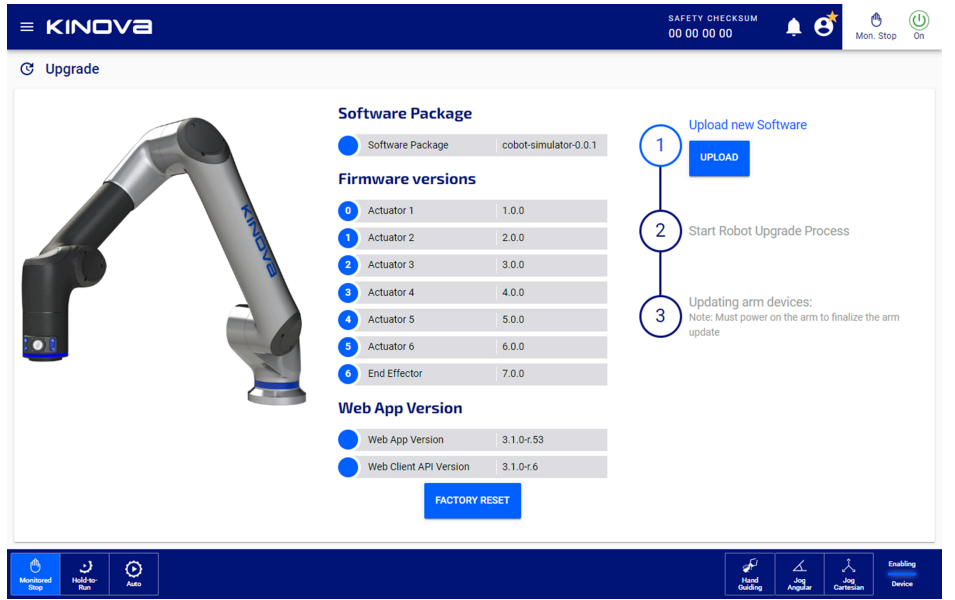

**3.** Download the new software package from a computer onto a *[USB](#page-383-0)*.

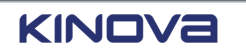

- **4.** Place the USB into the drive on the controller.
- **5.** Tap **UPLOAD**.

A file explorer window launches.

- **6.** Navigate to the new software package on the drive, select it, and tap **Open**.
	- **a.** The *[controller](#page-372-0)* receives its upgrades. Controller upgrades take little time.
	- **b.** Each *[actuator](#page-371-2)* receives their upgrades. This takes more time than the controller. There are six (6) actuators and each actuator receives two different firmware updates.
		- Safety *MCU* updates
		- Normal operation updates
	- **c.** The user cannot access Kortex Web App until after the controller *[reboots](#page-380-0)*.

#### **Results**

The robot reboots with the upgraded firmware and software.

# **Consequences of downgrading from v3.2 to v3.1**

It is entirely possible that you may want to work with an older version of Link 6. Reverting to an older version comes with restrictions.

Version 3.2 is not backwards compatible with version 3.1.

Any configurations done using version 3.2 are lost with a downgrade to 3.1. If you do want to downgrade to 3.1, take note of the current configuration of your system, downgrade to 3.1.x, and perform a factory reset. Re-enter the configuration of your system by referring to your notes.

# **Plugins**

In addition to the pre-installed *[plugins](#page-379-0)*, the *[administrator](#page-371-0)* can extend the functionality of the robot through additional plugins to the *[Kortex](#page-376-0) Web App*.

Pre-installed plugins are related directly to Link 6 and cannot be uninstalled.

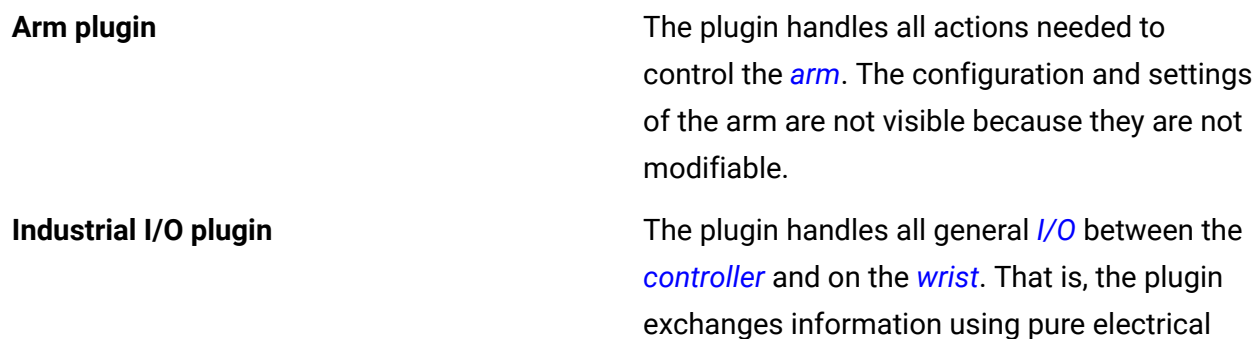

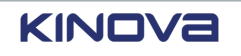

signals through cables connected to some other piece of equipment.

All pre-installed plugins start to run when the controller is switched on. However, they can be stopped so the settings can be modified. All plugins that are running are, by default, active.

#### **Related topics**

[Plugins](#page-332-0) on page 323

### **Getting the plugins for the robot**

Upload and installation must be done from a computer and a *[USB](#page-383-0)* storage device.

#### **Before you begin**

All plugins have dependencies on different aspects of the robot.

Make sure to verify all dependencies before installing the plugin.

#### **Table 72: Plugin dependencies and expected issues when dependencies not met**

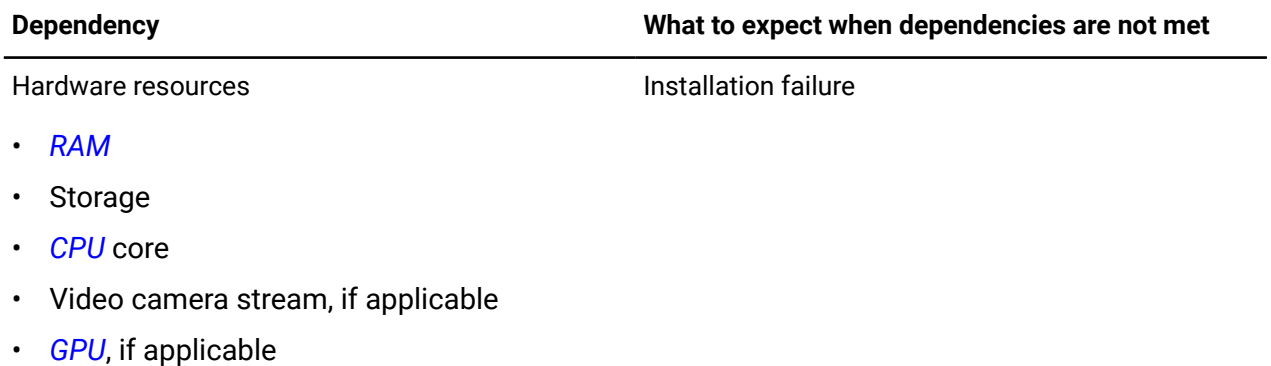

#### **About this task**

The plugin installation file is named <plugin\_name\_><version>.kp, where <version> is the version of the plugin. Contact Kinova to get the appropriate plugin file if you are unsure which files you need.

A computer or *USB* device is needed to upload and install the plugin installation file.

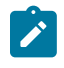

**Note:** Plugins are updated from time to time. Always make sure you have the latest plugin for your installation.

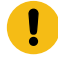

**Important:** If the plugin is not compatible with the currently running version of Kortex Web App, an error dialog launches.

#### **Procedure**

**1.** Download the plugin installation file <plugin\_name\_><version>.kp.

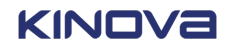

- **2.** Save the plugin installation file in the root directory of the USB storage device.
- **3.** Eject the USB after the transfer of the plugin installation file is complete.
- **4.** Plug the USB storage device on the *[controller](#page-372-0)*.
- **5.** Switch on the *[teach pendant](#page-382-0)*.
- **6.** Enter the administrator credentials.
- **7.** Tap **CONNECT**.
- **8.** Tap **POWER ON**.

The arm is switched on.

#### **What to do next**

Install the required plugins from the **Plugins** page in *[Kortex](#page-376-0) Web App*.

### <span id="page-184-0"></span>**Installing plugins**

Some *end [effectors](#page-374-1)* and robot systems require special plugins that need to be installed before they can be use as intended. Other plugins may operate in a standalone fashion to add new features to your robot.

#### **Before you begin**

The arm must be turned off before plugins are installed.

The plugin must not be installed.

#### **About this task**

Plugin files have a . kp extension.

All installed plugins are accessed by tapping **Systems** > **Plugins**.

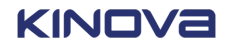

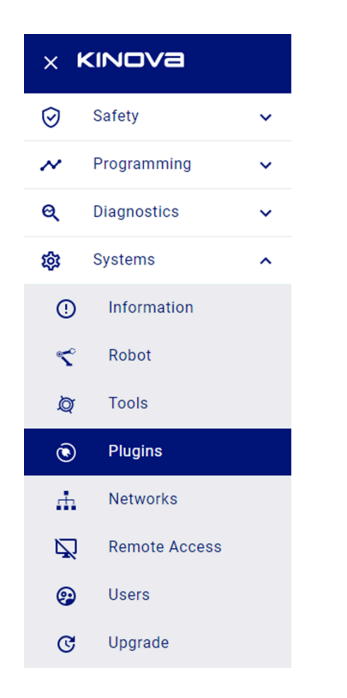

**Figure 119: Accessing the plugins**

#### **Procedure**

**1.** Tap **Systems** > **Plugins**.

The **Plugins** page launches.

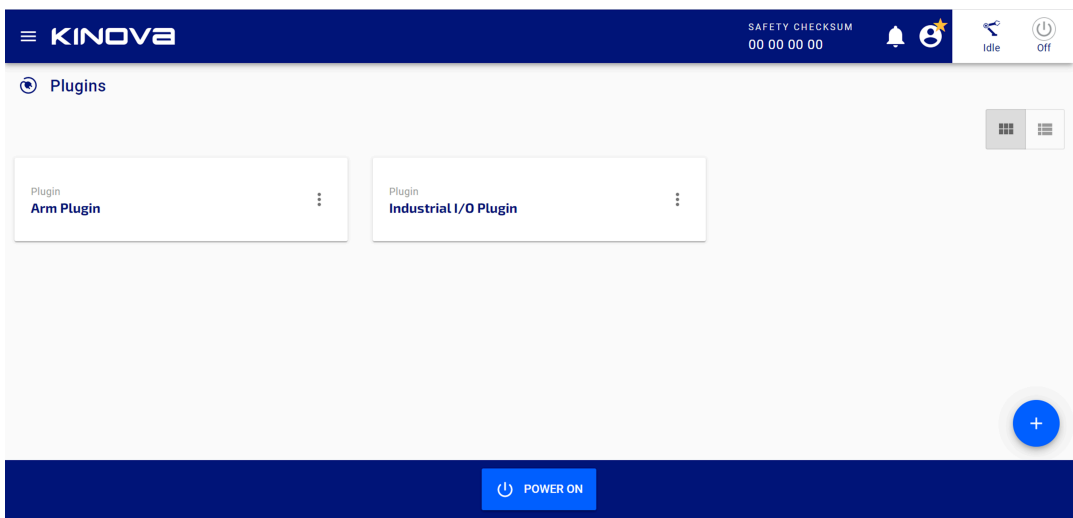

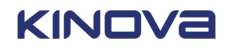

**2.** Tap **+**

A **Plugin Installation** dialog launches.

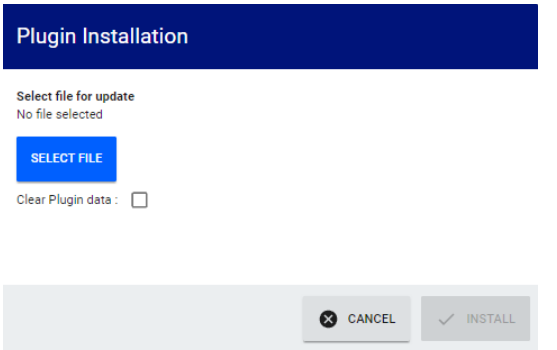

**3.** Tap **SELECT FILE**.

A window launches.

- **4.** Browse and select the file with . kp extension.
- **5.** Tap **Open**.

The **Plugin Installation** dialog shows the name of the selected file.

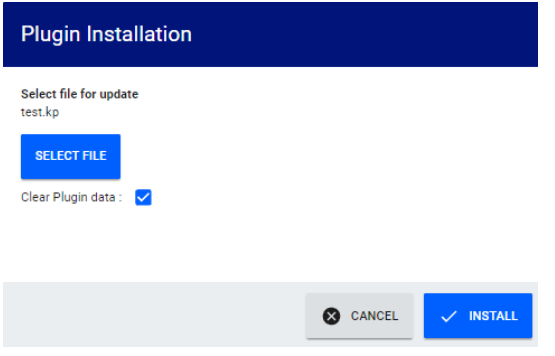

**6.** Tap **Clear Plugin data**.

When you clear the plugin data, you are making sure you have a clean installation of the plugin.

**7.** Tap **INSTALL**.

### **Results**

The installed plugin appears on the **Plugins** page and is running.

Any tools associated with the uninstalled plugin are automatically removed from the **Active** and **Inactive (drag & drop)** panes of the **Tools** page.

### **Related topics**

[Uninstalling plugins](#page-187-0) on page 178

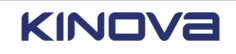

# <span id="page-187-0"></span>**Uninstalling plugins**

Some *end [effectors](#page-374-1)* and robot systems require special plugins that need to be installed before they can be use as intended. It is recommended to uninstall the existing plugin before installing the new plugin because there may be conflicts in their structures.

#### **Before you begin**

The arm must be turned off before plugins are uninstalled.

#### **About this task**

All installed plugins are accessed by tapping **Systems** > **Plugins**.

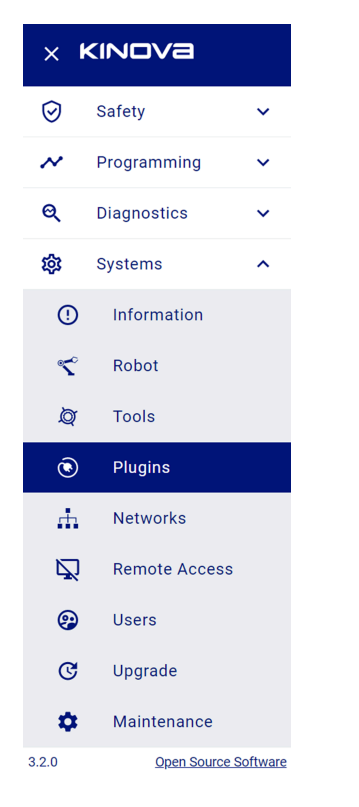

**Figure 120: Accessing the plugins**

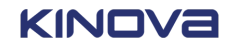

#### **Procedure**

**1.** Tap **Systems** > **Plugins**.

The **Plugins** page launches.

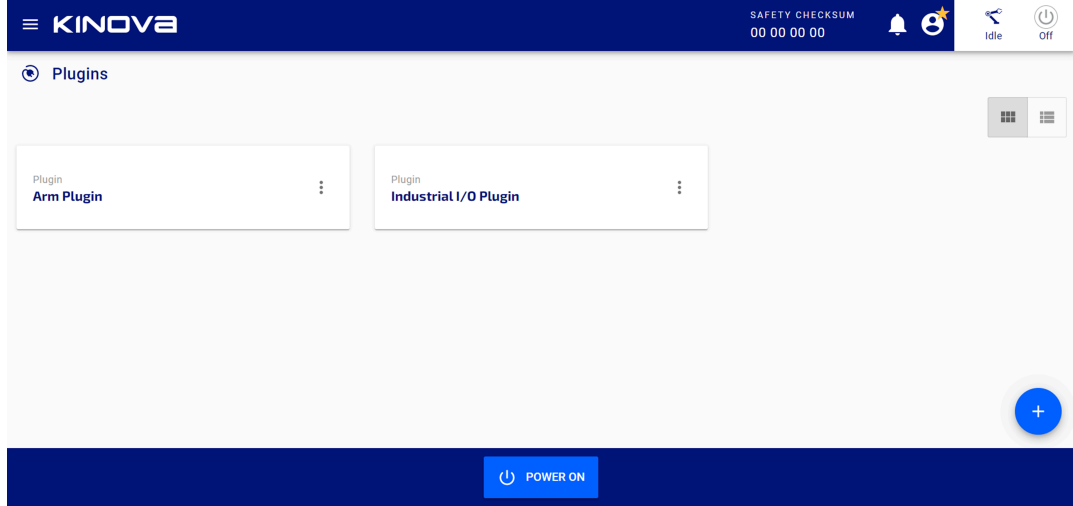

- **2.** Tap the plugin that you plan on upgrading. The **Configurations** page of the plugin launches.
- **3.** Switch off **Activate Plugin**. The plugin stops running.
- **4.** Tap **Plugins** to return to the main **Plugins** page.
- $5.$  Tap  $\neq$  > Delete.

#### **Results**

The plugin is uninstalled and is not on the **Plugins** page.

Any tools associated with the uninstalled plugin are automatically removed from the **Active** and **Inactive (drag & drop)** panes of the **Tools** page.

#### **Related topics**

KINOVA

[Installing plugins](#page-184-0) on page 175

### **Overview of working with plugins**

Tapping a plugin from the **Plugins** page launches the page of that plugin.

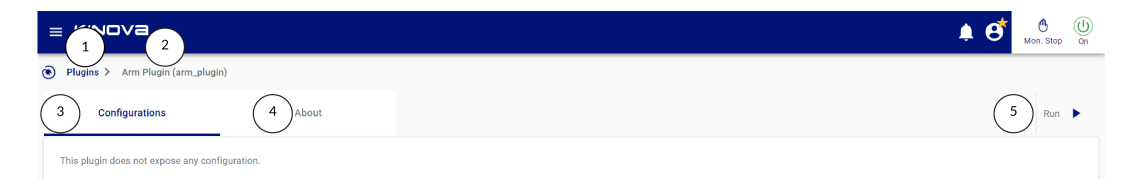

**Figure 121: Example of a plugin page of a plugin that is stopped**

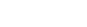

- 1 Tap **Plugins** to return to the list of plugins.
- 2 Name of the selected plugin with the name of the namespace associated with the selected plugin in parentheses.
- 3 Tap **Configurations** to view and modify the current configurations of the selected plugin.
	- **Important:** Tap Stop (Stop  $\bullet$ ) before you attempt to modify the current configurations.
	-

 $\mathbf{I}$ 

**Important:** Tap **Run** (Run  $\rightarrow$ ) after you modify the configurations. The plugin runs with the latest configuration values.

When there are no modifiable configurations in the plugin, a message is displayed.

This plugin does not expose any configuration.

- 4 Tap **About** to view important information about the selected plugin.
	- Name
	- Version
	- Installation Type
	- Licenses
	- Description
	- Email
- 5 Toggle **Activate Plugin** to deactive plugins that need to be installed but are not being used. When the toggle is white, it is off.

Tap **Activate Plugin** to activate a deactivated plugin. When the toggle is blue, it is on.

The current operating state of the plugin. 6

> Tap **Stop** (stop **=**) to stop the plugin from running. The button changes to **Run**  $(kun \rightarrow).$

Tap **Run** to restart the plugin after modifying its settings. The button changes to **Stop**.

# **Configuring tools**

All tools need to be configured before they are used.

### **About this task**

All tool configuration tasks are accessed by tapping **Systems** > **Tools**.

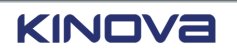

 $\boldsymbol{i}$ 

**Tip:** Before you can edit the active tools, the robot must be switched on and it must be in Monitored Stop mode.

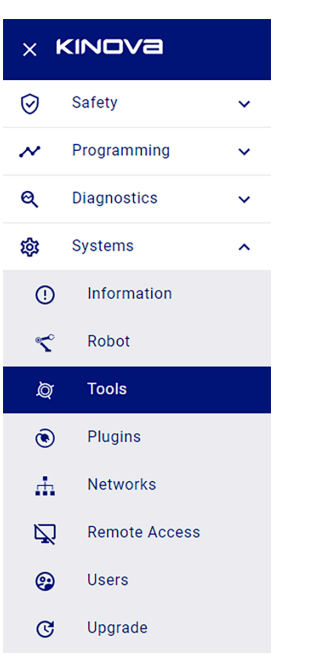

#### **Figure 122: Accessing tool configuration operations**

#### **Procedure**

**1.** Tap **Systems** > **Tools**.

The **Tools** page launches.

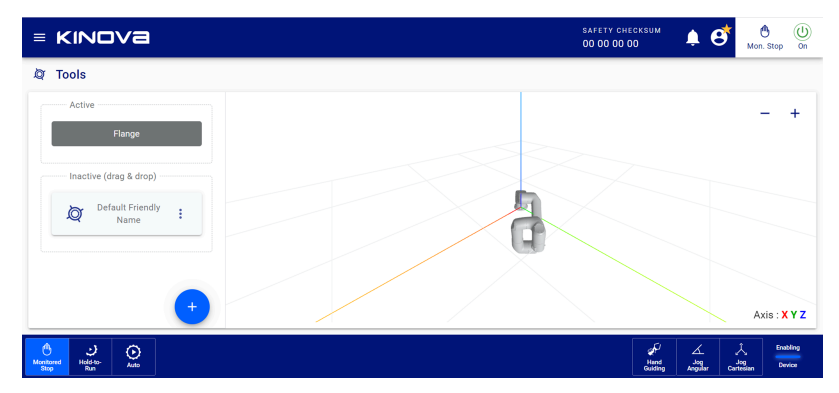

The tools are listed on the left side in two groupings: **Active** and **Inactive (drag & drop)**. The *flange* is always listed in the **Active** tools list because all tools are attached to it.

The center is a 3D view of the arm that can be moved around to help you visualize the tool reference frame. Tap **+** or **-** to zoom in or out. Hold and move the view around to have different viewpoints of the robot.

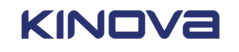

**2.** Select a tool in the **Inactive (drag & drop)** pane.

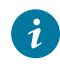

**Tip:** Kinova accessories and tools supported by plugins that are installed are available in the **Inactive (drag & drop)** pane.

The properties of the selected tool are displayed on the right.

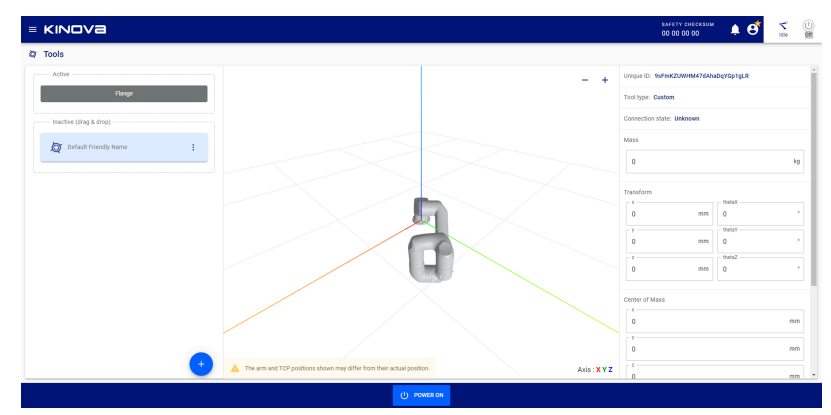

**3.** Modify the values in the **Properties** panel.

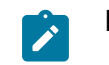

**Note:** Configure the tools only when they are still in the **Inactive (drag & drop)** pane.

**4.** Drag each tool in the order they are assembled onto the flange of the *[wrist](#page-383-1)*.

### **Adding tools**

Custom tools do not come with their own *[plugins](#page-379-0)*. They still can be added to the robot so that the robot can take the tool into consideration when following position commands.

#### **Before you begin**

Know the mass, transformation, center of mass, and inertia matrix of your tool.

#### **About this task**

The properties of the custom tool affect the *TCP* of the entire robot.

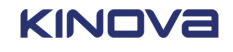

#### **Procedure**

1. Tap $\bullet$ .

The **Create new custom tool** dialog launches.

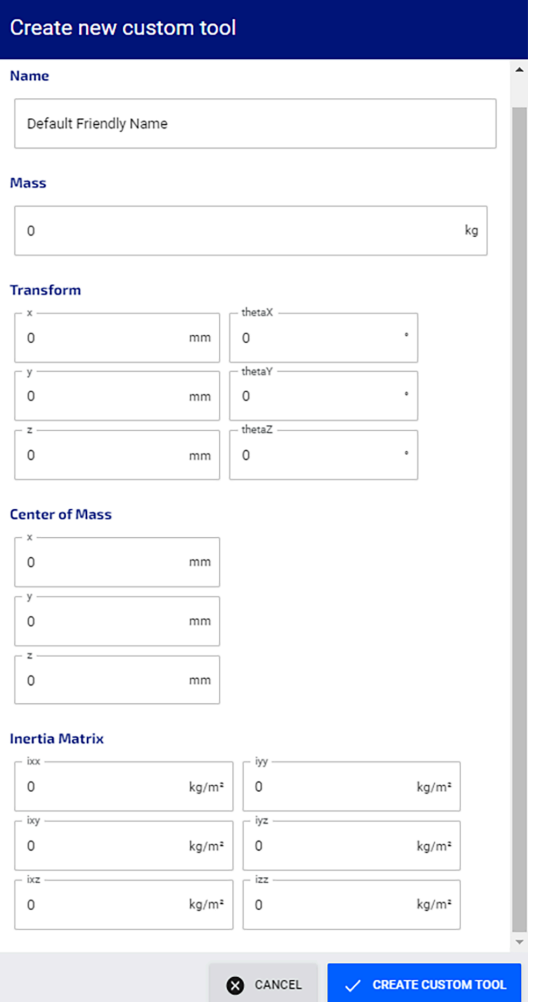

- **2.** Enter the information about the custom tool.
	- Name
	- Mass
	- Transform: x, y, z in mm
	- Transform: θx, θy, θz in °
	- Center of Mass: x, y, z in mm
	- $^{\bullet}$  Inertia Matrix: ixx, ixy, ixz, iyy, iyz, izz $\,$  in kg/m $^{2}$

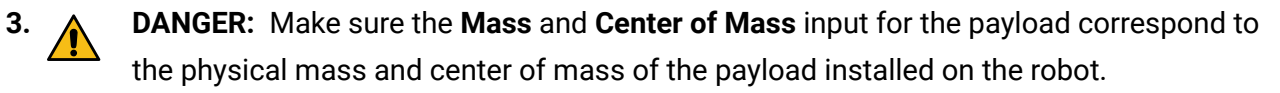

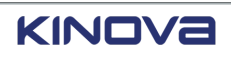

If the physical mass and physical center of mass of the payload does not match what is entered in the Create new custom tool form, it could lead to erratic behavior of the robot when it is used in Hand Guiding mode.

Always validate the mass and center of mass that is entered in Create new custom tool against the physical inertial parameters.

#### Tap **CREATE CUSTOM TOOL**.

The new tool is added to the list of available tools.

### **Other actions that can be taken on tools**

There are three actions you can take on available custom tools.

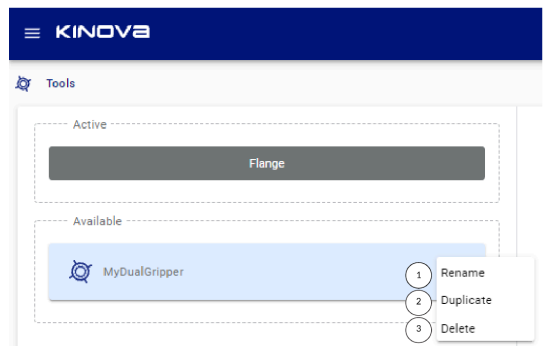

1 **Rename** Enter a new name and press Enter.

The name of the tool changes.

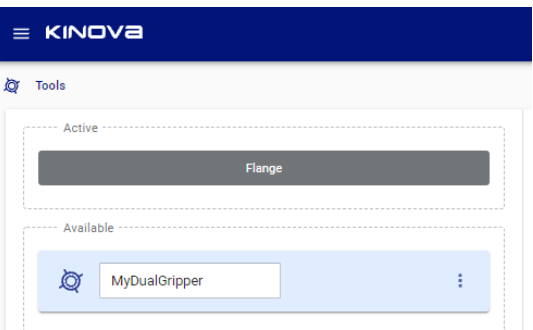

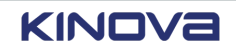

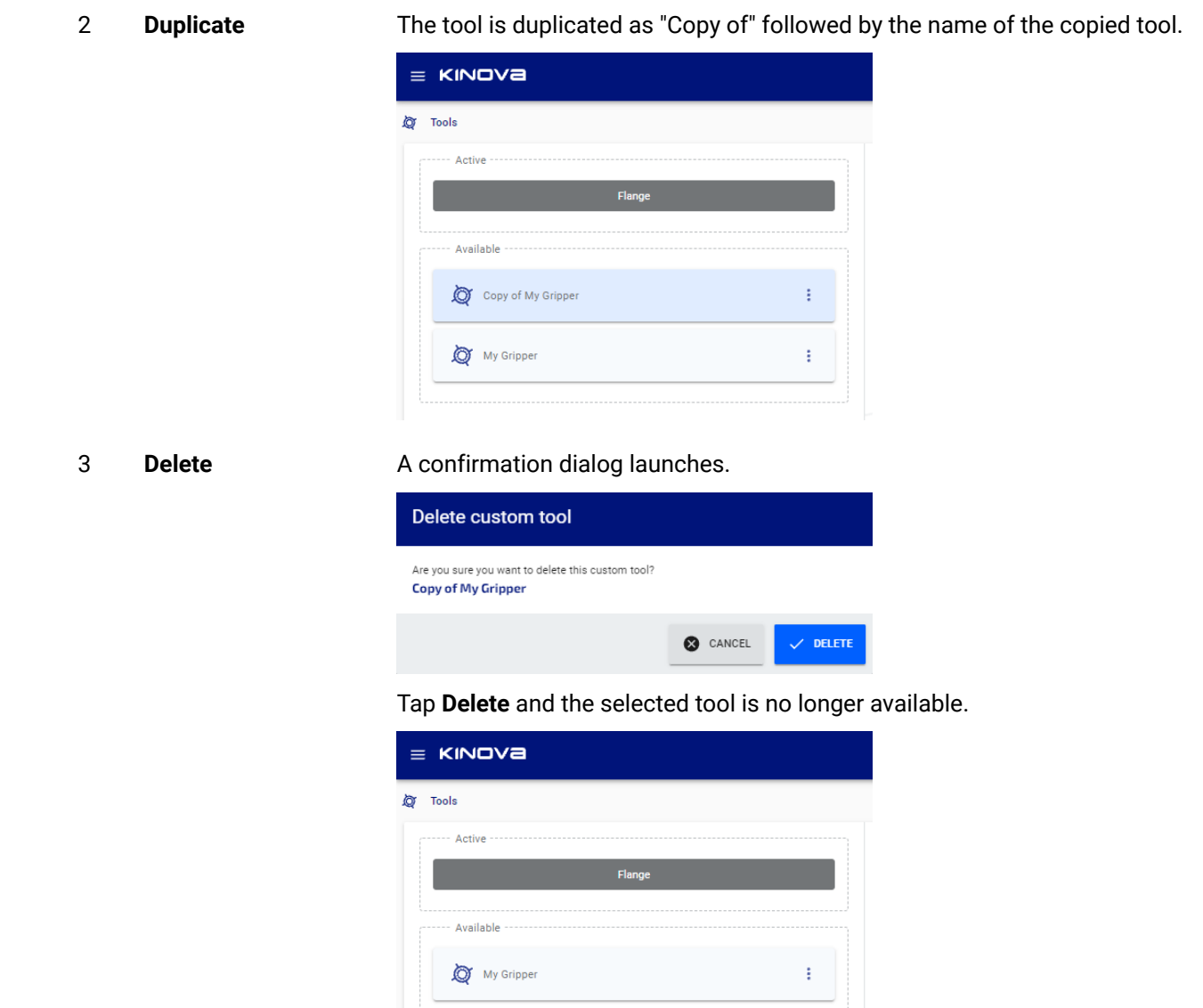

# <span id="page-194-0"></span>**Congurations for the robot settings**

Some of the robot settings in the controller, the arm, and the force torque sensor in the wrist are configurable.

All configurations specific to the robot are accessed by tapping **Systems** > **Robot**.

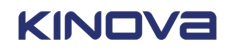

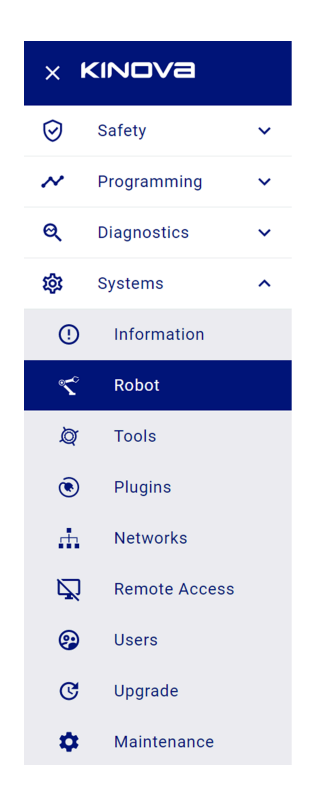

**Figure 123: Access the robot settings**

**Related topics** [Restoring](#page-203-0) factory defaults on page 194

### **Configuring the controller for robot controls**

The **Robot Controller** page displays the configurations that can be changed for the controller.

### **About this task**

All controller configurations for the robot must be performed when the robot is in Monitored Stop.

The only changes that can be made to the robot with respect to the controller involve using the settings from the factory, as well as using or overriding the Acknowledge button on the controller.

Access the **Controller** page by tapping **Systems** > **Robot**. The **Controller** page is the default page.

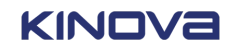

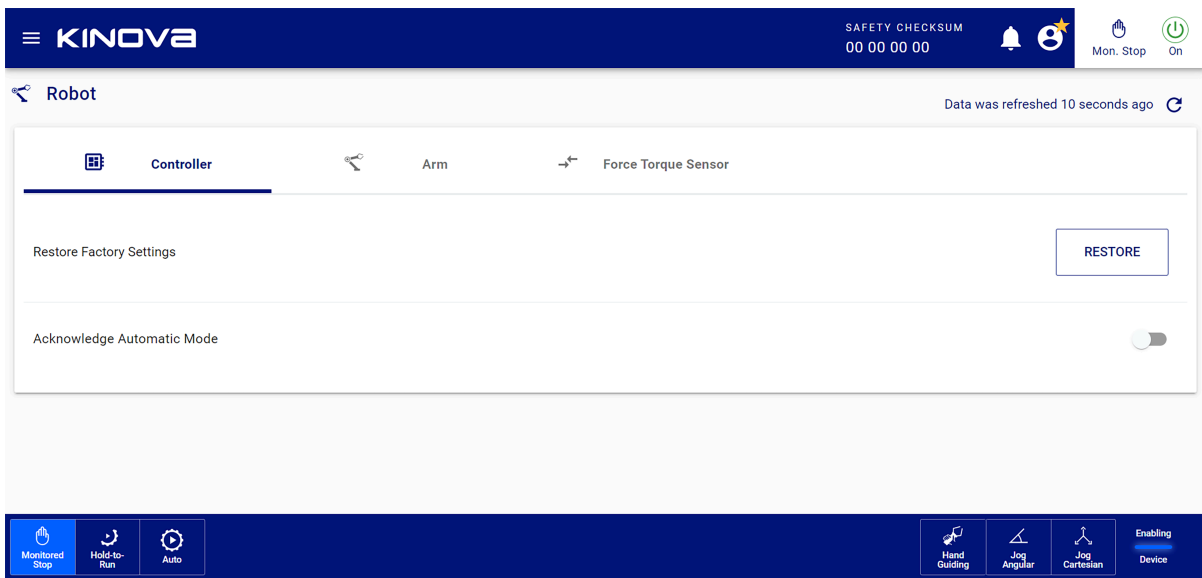

#### **Procedure**

**1.** Tap **RESTORE** in the **Restore Factory Settings** pane to reinstate factory settings in the *[base](#page-372-2)*.

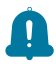

**Remember:** When you restore factory settings, all configurations, *[plugins](#page-379-0)*, and programs are deleted.

**2.** Tap the **Acknowledge Automatic Mode** slider to enable or disable the use the ACK button on the controller to confirm running a program in Automatic mode.

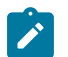

**Note:** By default, the **Acknowledge Automatic Mode** is enabled.

### **Conguring the arm for robot controls**

The **Robot Arm** page displays the configurations that can be changed for the arm.

#### **About this task**

All *arm* configurations for the robot must be performed when the robot is in Monitored Stop.

The only changes that can be made to the robot with respect to the arm involve its gravity vector, payload, calibration.

Access the **Arm** page by tapping **Systems** > **Robot** > **Arm**.

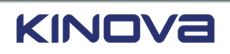

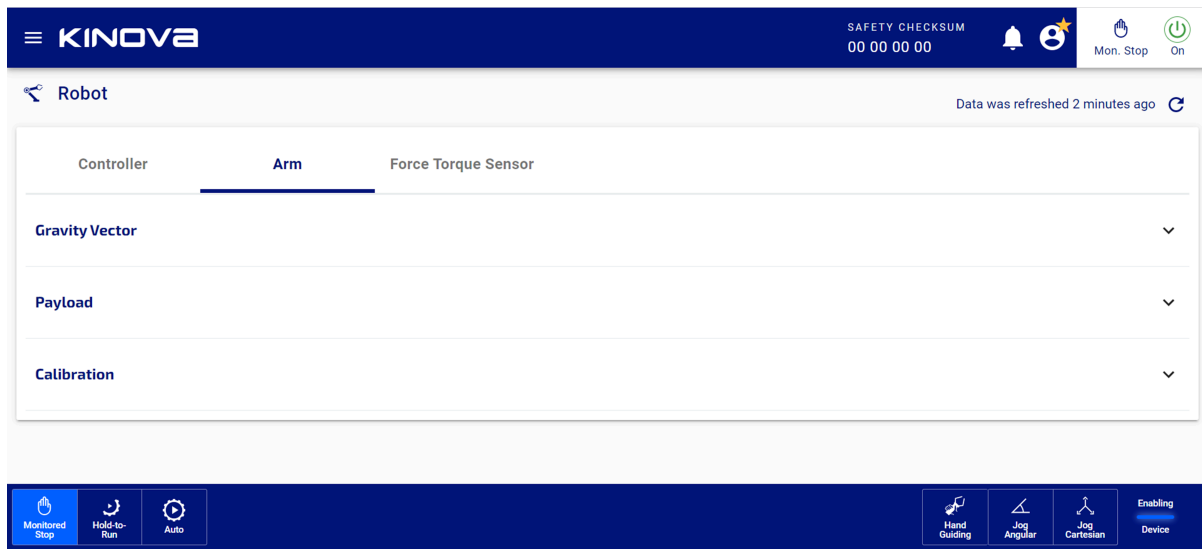

#### **Procedure**

#### *Configuring the gravity vector of the arm*

When the robot is unboxed, the robot is oriented sideways. The *controller* expects the robot to be oriented up with gravity pointing down. After the robot is installed, the values for **Gravity Vector** must be verified, especially when the robot is installed on a wall, ceiling, or other location that is not on a table or floor, because it is not oriented up.

**1.** Tap **Gravity Vector** to access configurable parameters of the gravity vector of the arm. The **Gravity Vector** pane launches.

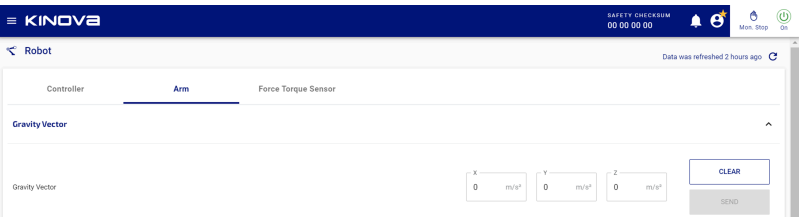

**2.** Enter values for  $\times$ ,  $\times$ , and  $\times$  in m/s<sup>2</sup>, expressed in the Base reference system.

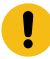

**Important:** The gravity vector is not normalized and is not scaled. Make sure to keep the standard acceleration of gravity at 9.81 m/s $^2$ ; any other value affects the feeling of the robot when operating in Hand Guiding mode.

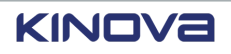

#### **3.** Tap **SEND**.

A confirmation dialog launches when errors are suspected.

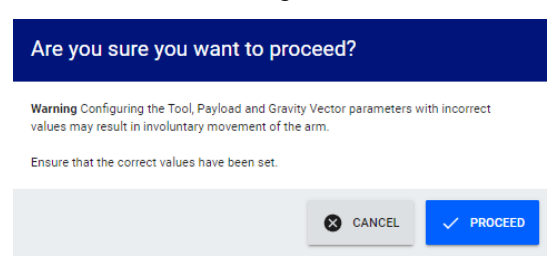

- **4.** Tap **PROCEED** to send the gravity vector values to the controller or tap **CANCEL** to cancel the operation.
- **5.** Tap **CLEAR** to erase the values entered that have not been sent.

*Configuring the payload of the arm*

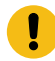

**Important:** *[Payload](#page-378-0)* does not refer to the *end [effector](#page-374-1)*. It refers to the mass of the object that the robot is picking.

The mass and its center of the object being picked affect the positioning and speed of the robot.

**6.** Tap **Payload** to access configurable parameters of the payload attached to the arm. The **Payload** pane launches.

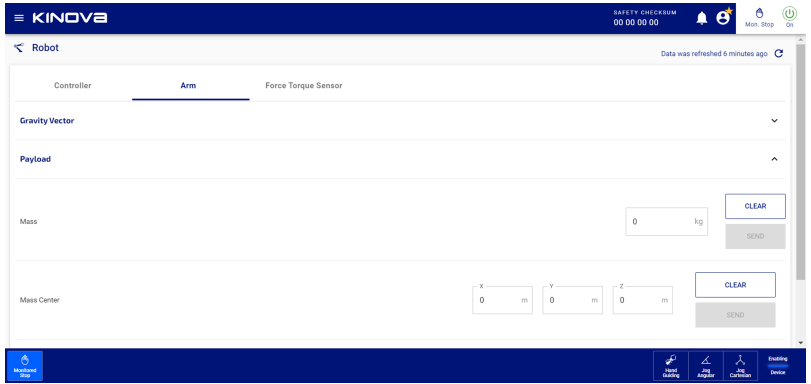

- **7.** Enter the Mass in kg of the object being picked.
- **8.** Tap **SEND**

A confirmation dialog launches.

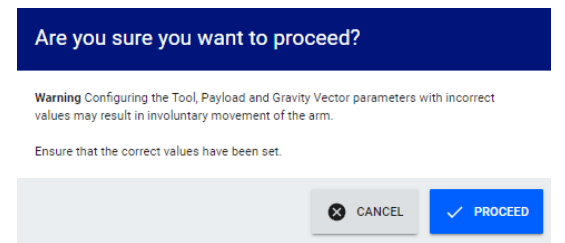

**9.** Tap **PROCEED** to send the mass of the object that is to be picked to the controller or tap **CANCEL** to cancel the values entered.

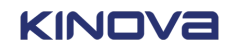

- **10.** Tap **CLEAR** to erase the values from the page.
- 11. Enter the Mass Center in meters of the object being picked.
- **12.** Tap **SEND**.
- **13.** Tap **CLEAR** to erase the values from the page.

*Configuring the calibration parameters of the arm*

Calibrating the arm leads to increased accuracy in the movement. Calibration files contain the date and time of the calibration file, the serial number of the arm, and parametric values. There must be an active calibration file for the robot to operate.

**14.** Tap **Calibration** to access configurable parameters to calibrate the arm. The **Calibration** pane launches.

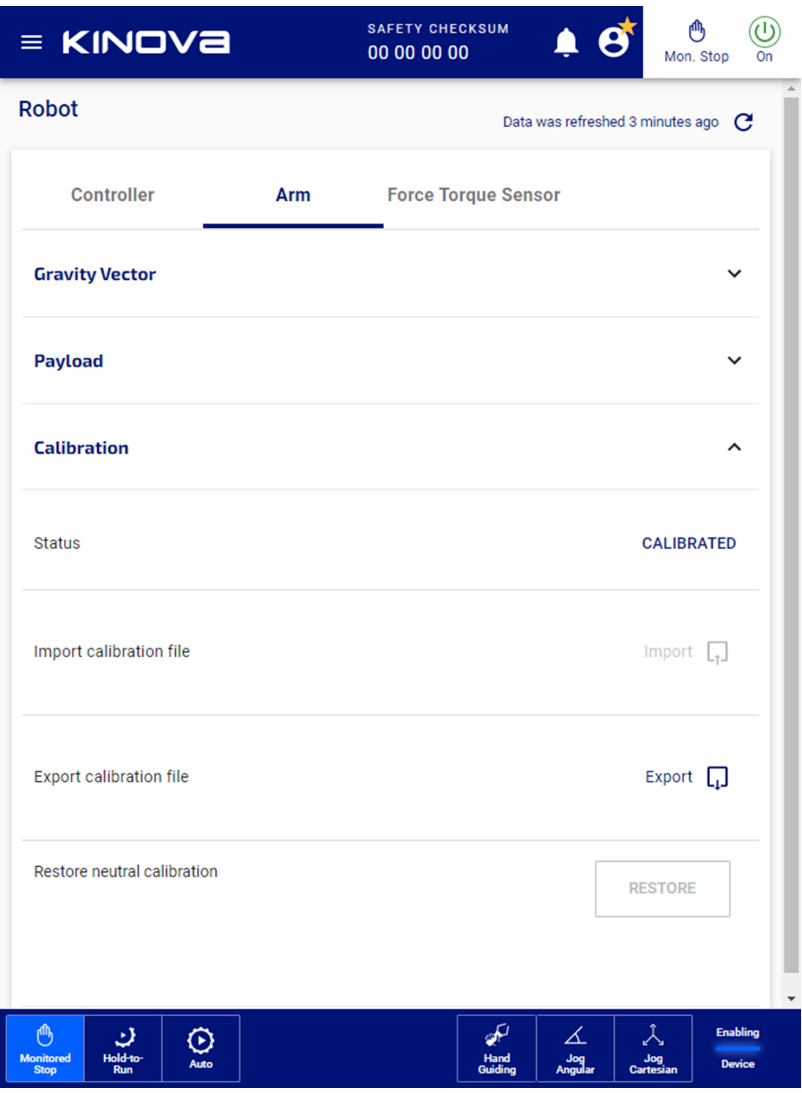

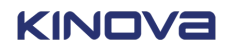

**15.** Look at **Status** for the current calibration status of the arm.

The status of the calibration indicates whether there are issues before you start using the robot.

- Calibrated
- Not Calibrated
- Waiting Arm Power On
- **16.** Tap **Import** from the **Import calibration file** pane to import a calibration file when the controller is replaced.

Calibration files can be imported only when the robot is idling with the arm switched off. The arm is recalibrated with the content of the file only after a reboot of the robot.

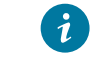

**Tip:** The arm must not be switched on to import a calibration file.

- **17.** Tap **Export** from the **Export calibration file** to export the current calibration file before changing the controller.
- **18.** Tap **RESTORE** in the **Restore neutral calibration** pane.

Neutral calibration implies the arm is not calibrated.

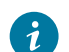

**Tip:** The arm must not be switched on to restore the calibration.

#### *Configuring collision detection on the arm*

**19.** Tap **Collision Detection** to access configurable parameters for detecting collisions with the arm.

The **Collision Detection** pane launches.

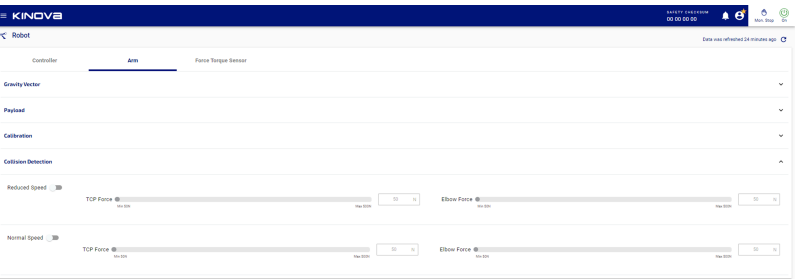

- **20.** Tap the **Reduced Speed** slider to enable or disable reduced speeds in collision detection.
- **21.** Drag the **TCP Force** slider or enter an amount of force to be used as the amount of external force on the TCP that is needed for a collision to be detected when **Reduced Speed** is enabled.

The range of the force on the TCP is from 50 N to 500 N.

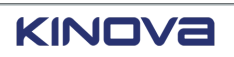

**22.** Drag the **Elbow Force** slider or enter an amount of force to be used as the amount of external force on the elbow that is needed for a collision to be detected when **Reduced Speed** is enabled.

The range of the force on the elbow is from 50 N to 500 N.

- **23.** Tap the **Normal Speed** slider to enable or disable normal speeds in collision detection.
- **24.** Drag the **TCP Force** slider or enter an amount of force to be used as the amount of external force on the TCP that is needed for a collision to be detected when **Normal Speed** is enabled.

The range of the force on the TCP is from 50 N to 500 N.

**25.** Drag the **Elbow Force** slider or enter an amount of force to be used as the amount of external force on the elbow that is needed for a collision to be detected when **Normal Speed** is enabled.

The range of the force on the elbow is from 50 N to 500 N.

### **Configuring the force torque**

The **Robot Force Torque Sensor** page displays the configurations that can be changed for the force torque sensor in the wrist.

#### **About this task**

All configurations for force torque on the robot must be performed when the robot is in Monitored Stop.

Force torque is measured with respect to the base of the robot.

Access the **Force Torque Sensor** page by tapping **Systems** > **Robot** > **Force Torque**.

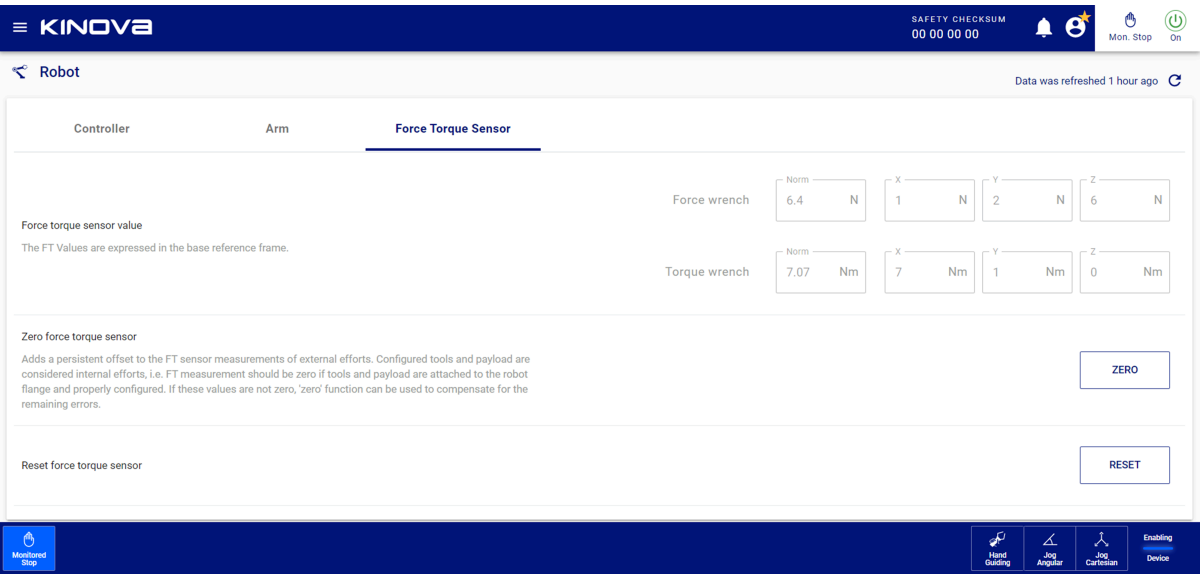

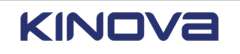

### **Procedure**

**1.** Look at the force and torque values in the **Force torque sensor value** pane.

The values are relative to the reference frame at the tool mounting flange of the robot. It displays the current **Force wrench**, measured in N, and **Torque wrench**, measured in N·m, of the robot.

Performing a Zero function

**2.** Tap **ZERO** in the **Zero force torque sensor** pane.

A zero function is necessary when the values listed in **Force wrench** are not 0 N or the values listed in **Torque wrench** are not 0 N·m when no external forces are applied. Shock and temperature can cause non-zero values.

A confirmation dialog that recommends two situations for the robot to be in before proceeding with the Zero function.

- No tool or payload should be attached to the robot.
- If a tool or payload is already attached to the robot, make sure the correct values for the mass and center of mass are entered accurately.

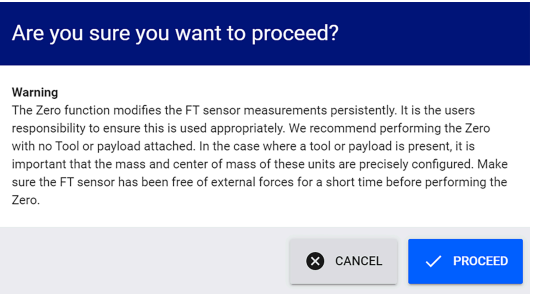

**3.** Tap **PROCEED** to zero the force torque sensor or tap **CANCEL** to cancel the Zero operation.

Resetting

**4.** Tap **RESET** in the **Reset force torque sensor** to restore the default offsets of the force torque sensor.

A confirmation dialog launches with the warning that the force torque sensor is going to be set to its factory settings.

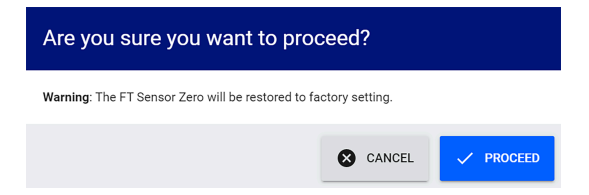

**5.** Tap **PROCEED** to return to factory settings of the force torque or **CANCEL** to cancel the reset operation.

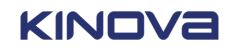

# <span id="page-203-0"></span>**Restoring factory defaults**

If ever you do not like an upgrade, restore the robot to its factory settings.

#### **About this task**

Only the *admin user* can update the software.

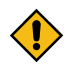

**CAUTION:** When you restore factory defaults, you lose all your configurations, settings, and programs. You also lose all the user profiles.

#### **Procedure**

- **1.** Tap **Off** in the On section of *[Kortex](#page-376-0) Web App* to turn off the *[arm](#page-371-1)*.
- **2.** Tap **Systems** > **Upgrade**.

The **Upgrade** page launches.

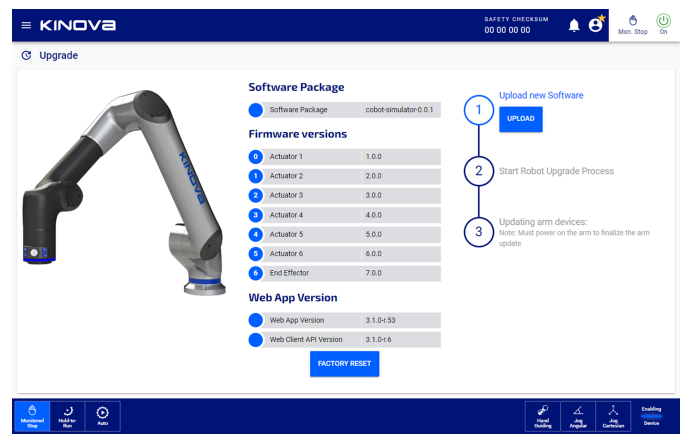

#### **3.** Tap **FACTORY RESET**.

All settings and configurations revert to the factory settings. All programs, *[plugins](#page-379-0)*, and users, except for the admin user account, are deleted. All safety I/Os revert to their default values. The username and password of the admin user reverts to the admin and admin, respectively.

#### **Related topics**

[Configurations](#page-194-0) for the robot settings on page 185

### **Maintenance mode**

Kinova recommends backing up the Link 6 firmware operations and data from the internal processes on a regular basis to make troubleshooting issues easier.

Performing software maintenance is made of two actions.

- Back up the software configuration of your Link 6 system.
- Save log files that contain vital information about the *MPU*, *SCU*, and *MCU*, as well as the database and information when the system suddenly stops working the way it should.

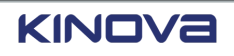

Select **MAINTENANCE MODE** on the login dialog or tap **Systems** > **Maintenance** to perform maintenance when Link 6 is operating or when the arm is off

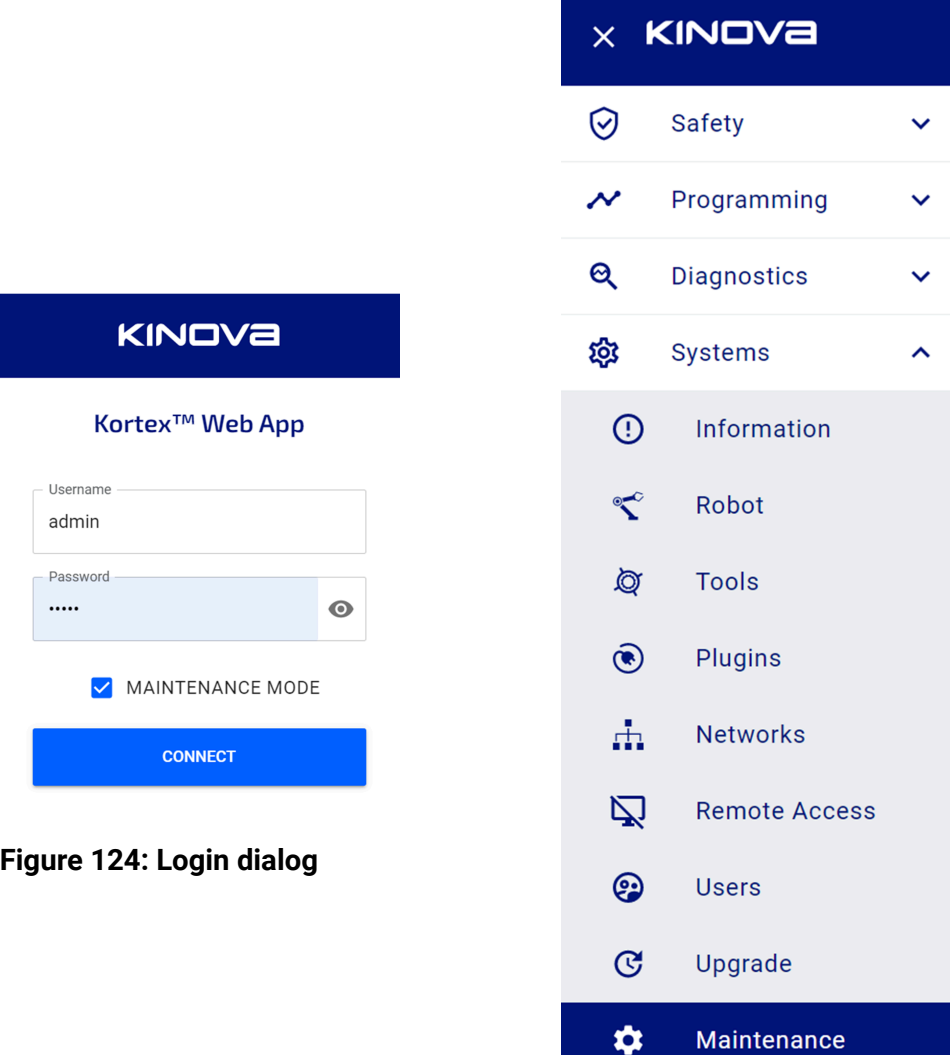

**Figure 125: Accessing maintenance tasks**

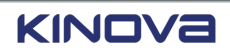

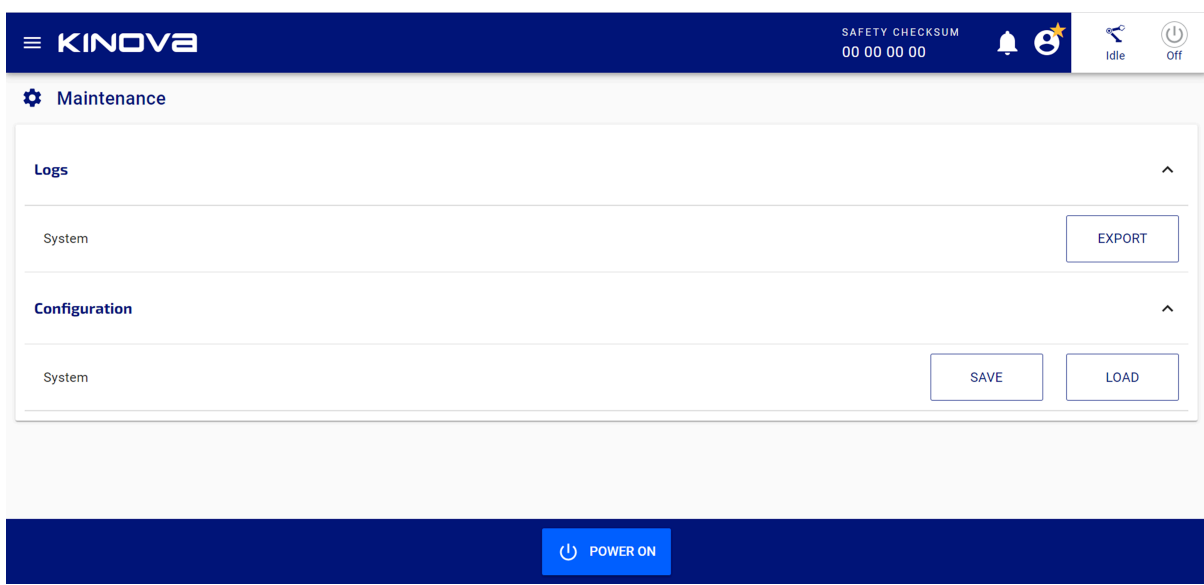

#### **Figure 126: Maintenance page**

The header of the **Maintenance** page has a slightly different look when it is accessed from the login dialog with **MAINTENANCE MODE** selected. There is no **Hamburger**,no **Quick Menu**, and no SAFETY CHECKSUM. The header has only the Kinova logo, User profile icon, and Mode indicator.

The footer of the **Maintenance** also has a slightly different look when it is accessed from the login dialog with **MAINTENANCE MODE** selected. The Robot control panel is not present.

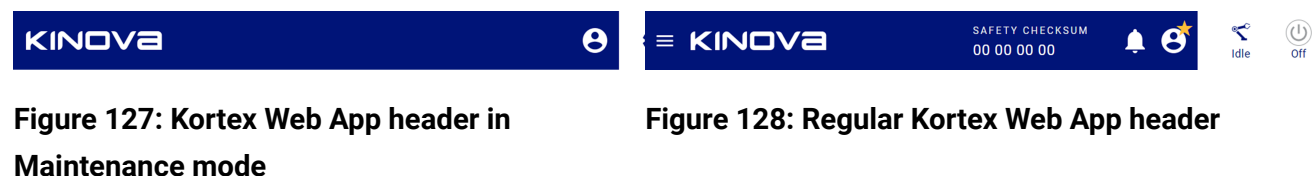

The **Maintenance** page has functionality differences that depend whether you are an *administrator* or an *operator*. The difference is that the administrator is the only user who can **LOAD** different configurations.

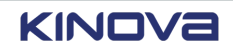

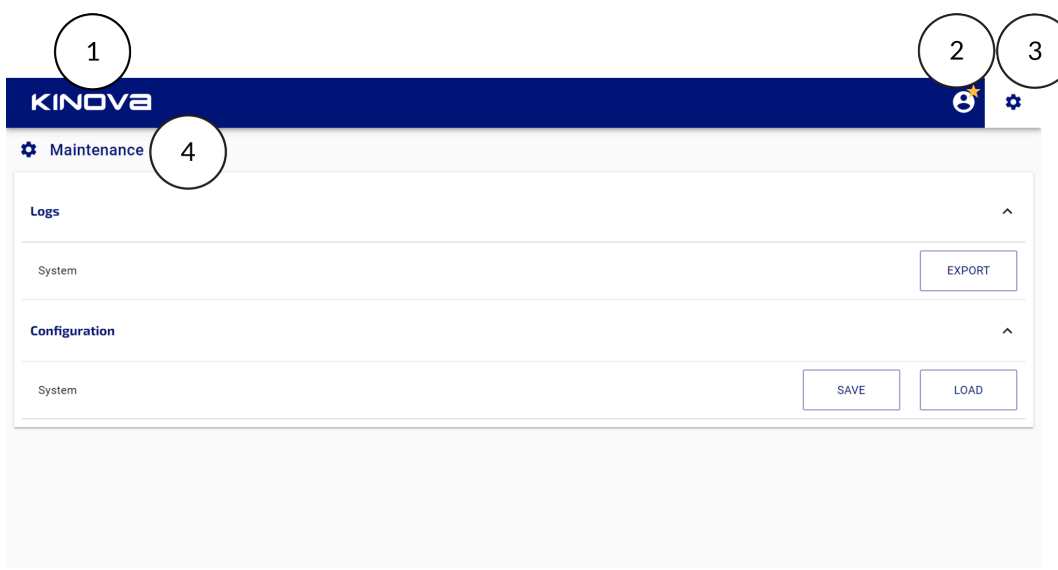

#### **Figure 129: Maintenance page when log in with Maintenance Mode**

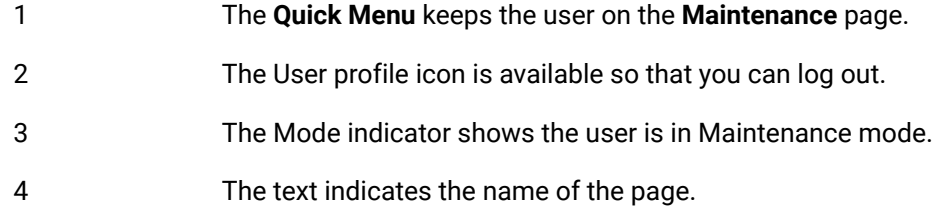

The **Maintenance** page is divided into two panes.

- **Logs**
- **Configuration**

### **Logs**

Collecting logs on a regular basis helps to troubleshoot issues with the Kinova support team.

Log files are . ZIP files that contain vital information about the robot. The log files are saved automatically with the file name  $\log s$  [YYYY] [MM] [DD] --[hh] [mm] [ss]Z.zip.

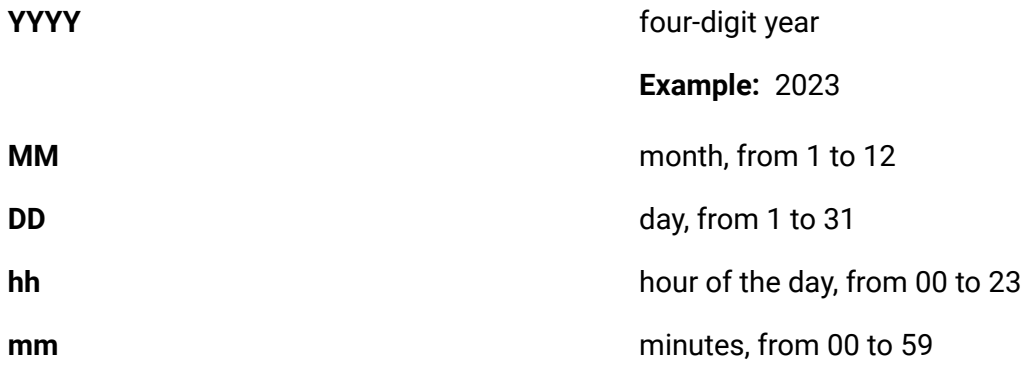

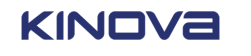

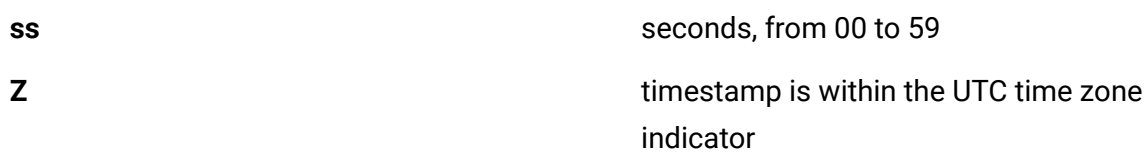

Log files do not exceed 2 GB. The exported log include logs from the current system *boot* and, if there is still space, it includes logs from up to the three previous system starts.

The information comes from the *MPU*, *SCU*, and *MCU*. The log also includes information about resource usage, the total amount of time the robot has been operating, memory statistics, version of the *SWU* that is currently installed, system and software interrupts, network adapter statistics, disk space statistics, mount points of the system, a snapshot of the database, a snapshot of the dump files generated by the controller.

All log files are password protected.

When a request to export the logs is made, no other request to export can be performed until the previous export is completed.

### **Exporting logs**

The Kinova support team may ask you to export logs to help troubleshoot an issue while using Link 6.

### **Before you begin**

Make sure you have a *USB* connected to the *controller* when you are exporting logs from the teach pendant. When you are using a computer instead, the log file exports to a location on your computer.

#### **About this task**

Log files are protected with passwords.

#### **Procedure**

- **1.** Access the **Maintenance** page by performing one of two actions.
	- Log into Kortex Web App in Maintenance mode.
	- Tap **Systems** > **Maintenance**.
- **2.** Tap **Logs**.

The **Logs** pane expands.

**3.** Tap **EXPORT**.

A file with all the system information is saved automatically to the *USB*.

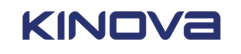

### **Generated events**

Events are generated whenever the system encounters an issue with an operation.

Each event is structured with the same format.

#### **Table 73: Structure of generated events**

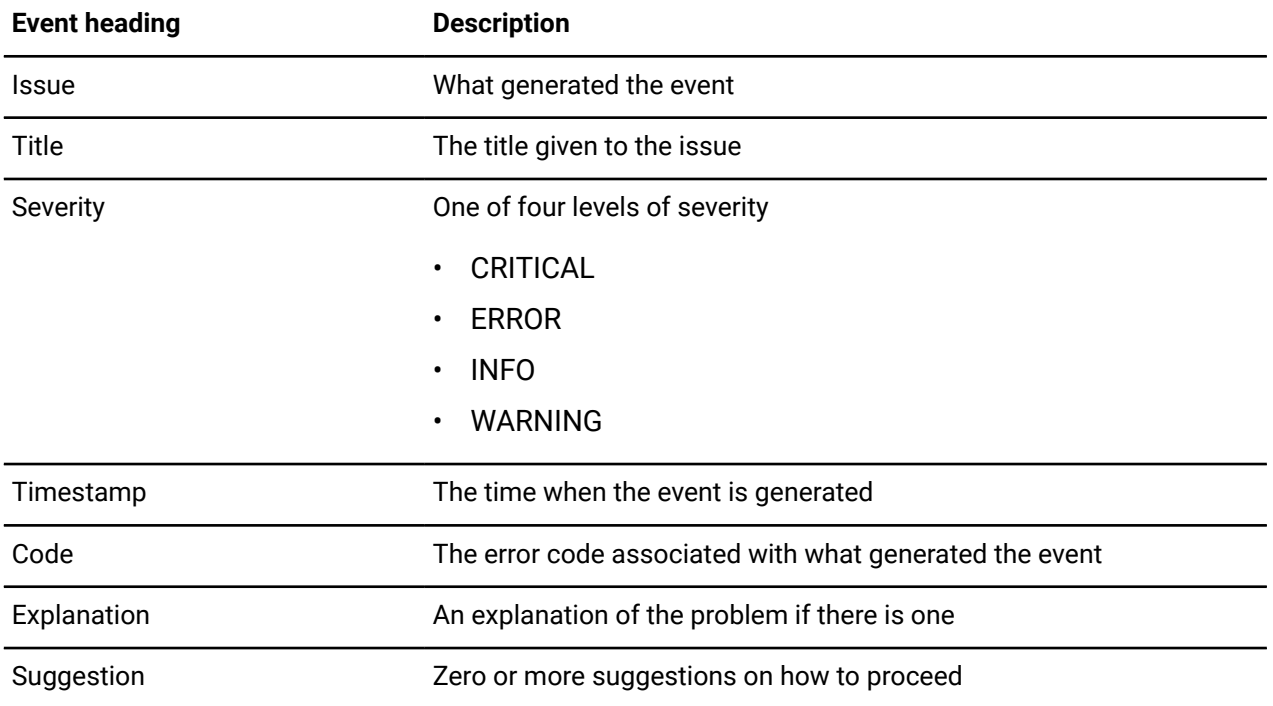

### **Configuration files**

Backup configuration files protect you by saving the amount of time needed to return to known working configurations of a system that may have been altered for a minor change in a previous task.

Configuration files explicitly list information about how the robot is set up.

#### **Table 74: Information saved in configuration files**

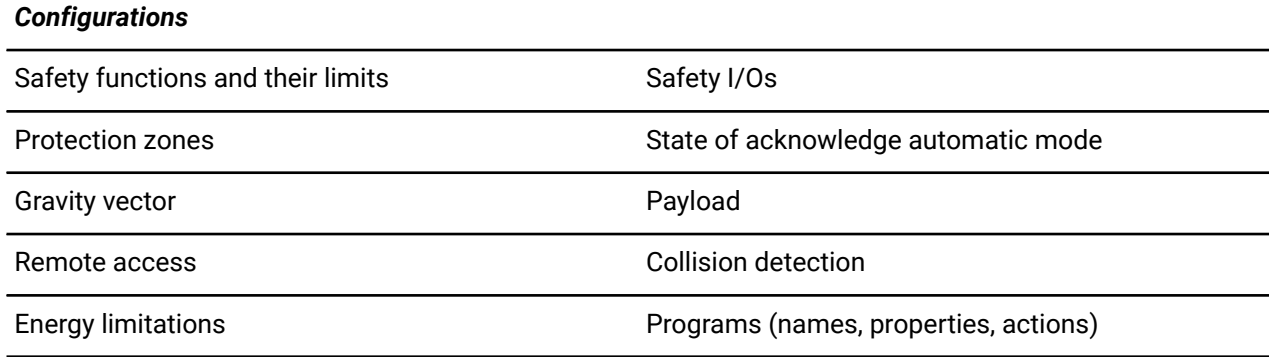

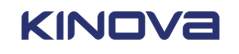

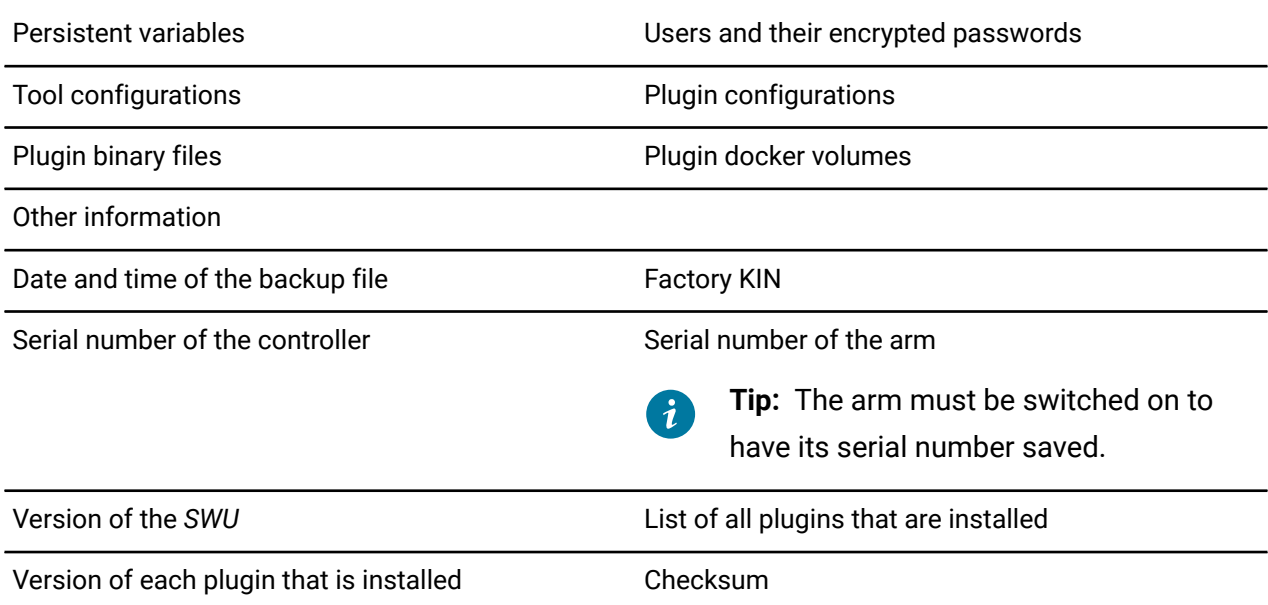

Configuration files are . ZIP files that contain vital information about the robot. The configuration files are saved automatically with the file name Link\_Configuration\_[XXXXX]\_[YYYY]\_[MM]\_[DD][Thh]\_[mm]\_[ss][Z]<\_#>.zip.

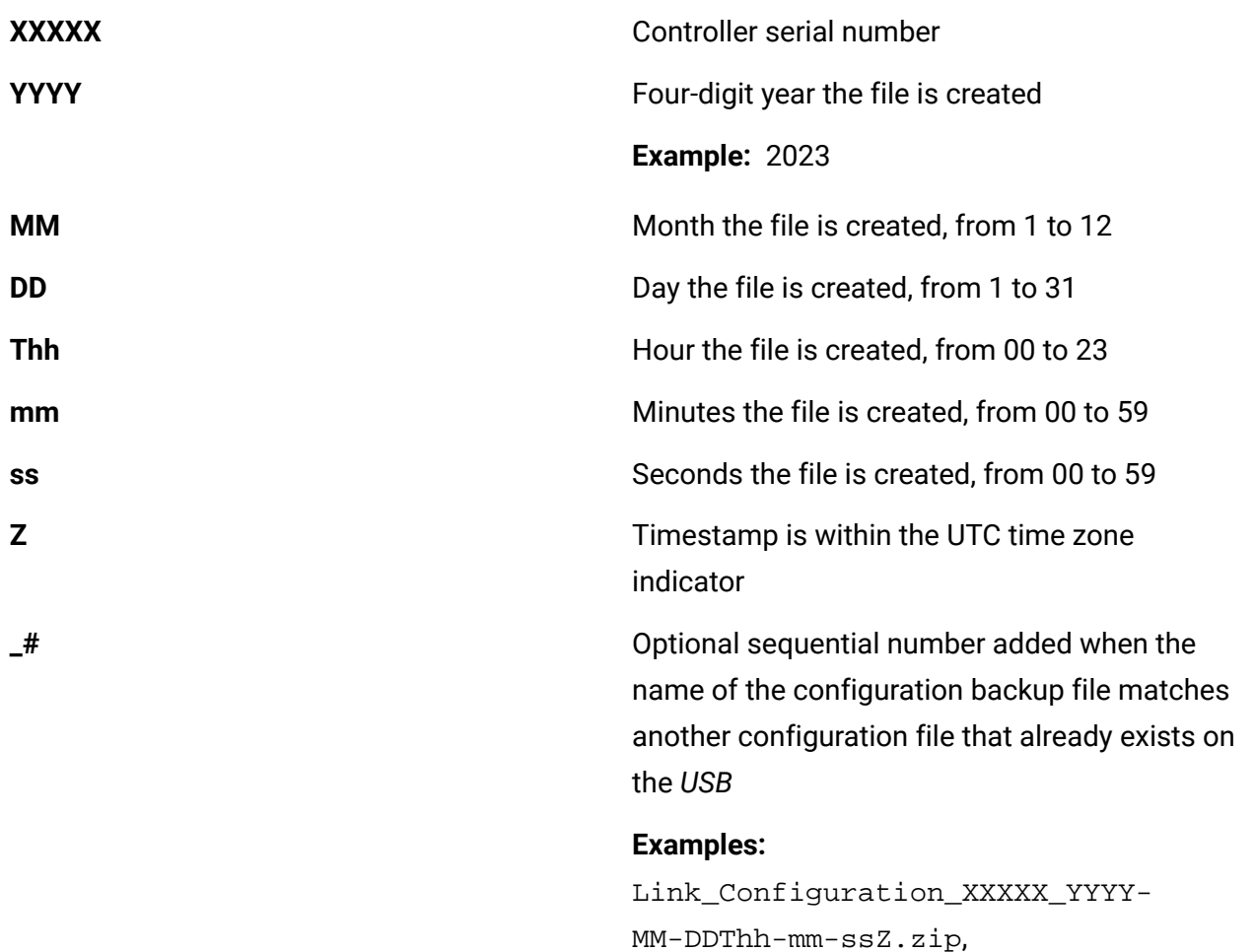

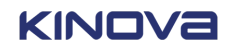

Link\_Configuration\_XXXXX\_YYYY-MM-DDThh-mm-ssZ\_1.zip, Link\_Configuration\_XXXXX\_YYYY-MM-DDThh-mm-ssZ\_2.zip

### **Backing up the current conguration and setup**

When you have determined the best configuration needed for Link 6 to operate a task, save the configuration.

#### **Before you begin**

Make sure to connect a *USB* to the controller before backing up your configuration.

#### **About this task**

Operators and Administrators can create the backup configuration files.

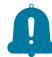

**Remember:** Only one backup configuration file can be created at a time.

#### **Procedure**

- **1.** Access the **Maintenance** page by performing one of two actions.
	- Log into Kortex Web App in Maintenance mode.
	- Tap **Systems** > **Maintenance**.
- **2.** Tap **Configuration**.

The **Configuration** expands.

**3.** Tap **SAVE**.

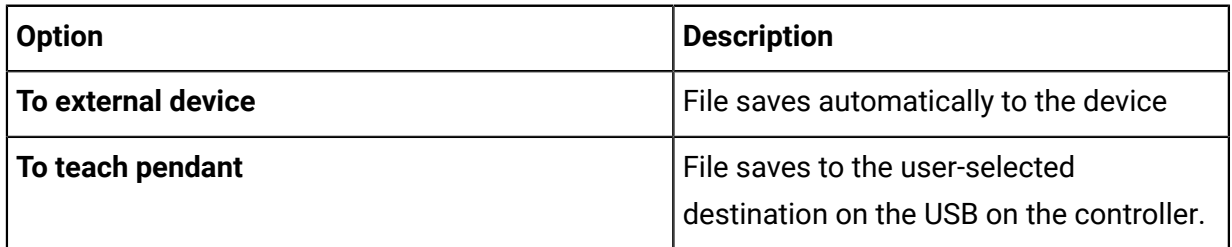

### *Common errors* when backing up configuration files

As with all things software, there may be times when error messages are displayed when backing up configuration files. When there is an error, the configuration files are not saved.

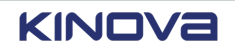

There is a request from the teach pendant to save a configuration file, but there is no *USB* in the *controller*.

There is a *Universal Serial Bus (USB)* inserted in the port on the controller, but the USB has less than 2 GB of space left on it.

#### **Issue Error message**

No USB storage device detected on the controller Front Panel USB port.

Not enough space in "<pathname>" to save the configuration backup file.

 $\mathcal{L}$ 

**Note:** <pathname> is the path where the backup configuration file is to be saved.

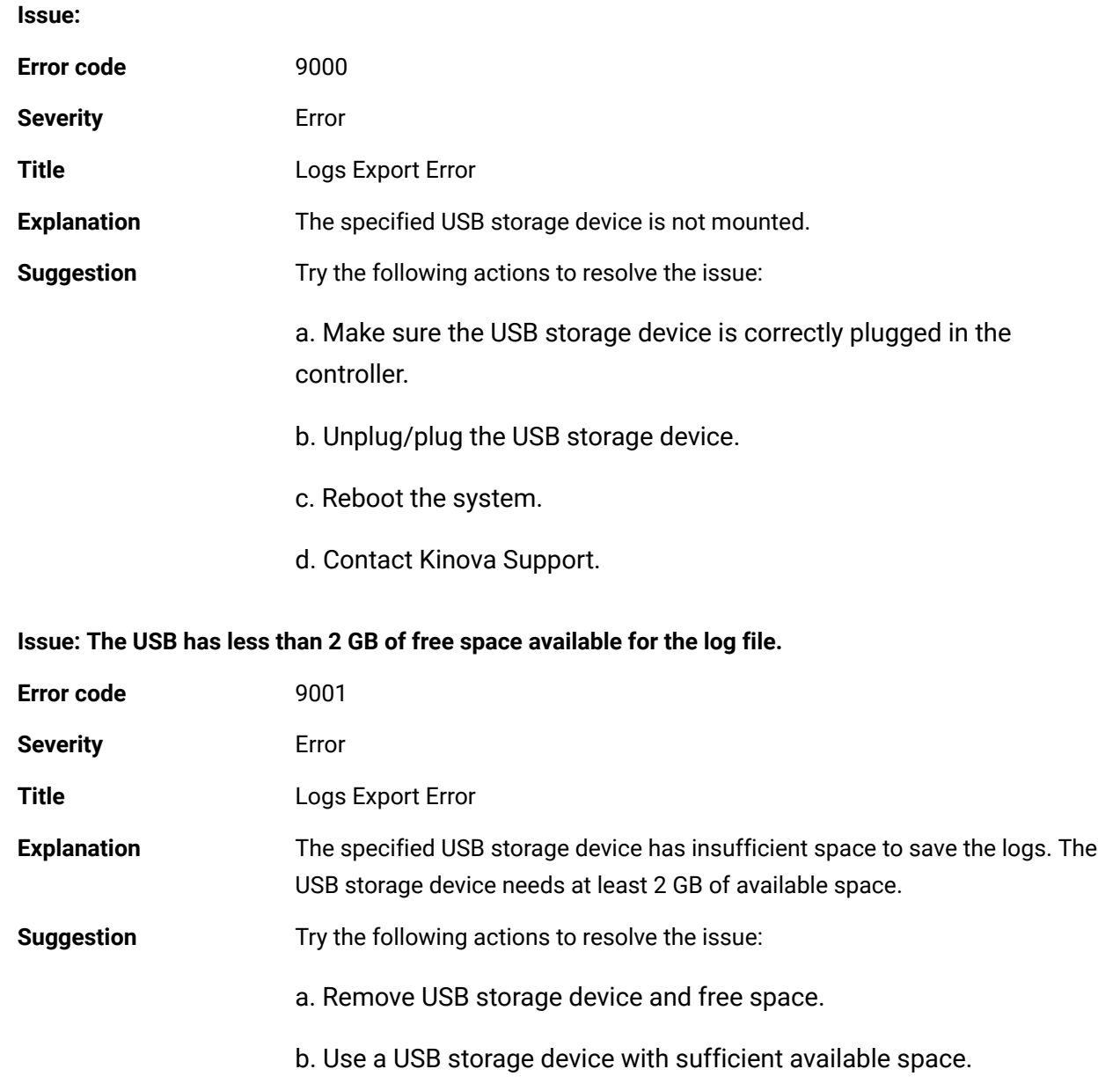

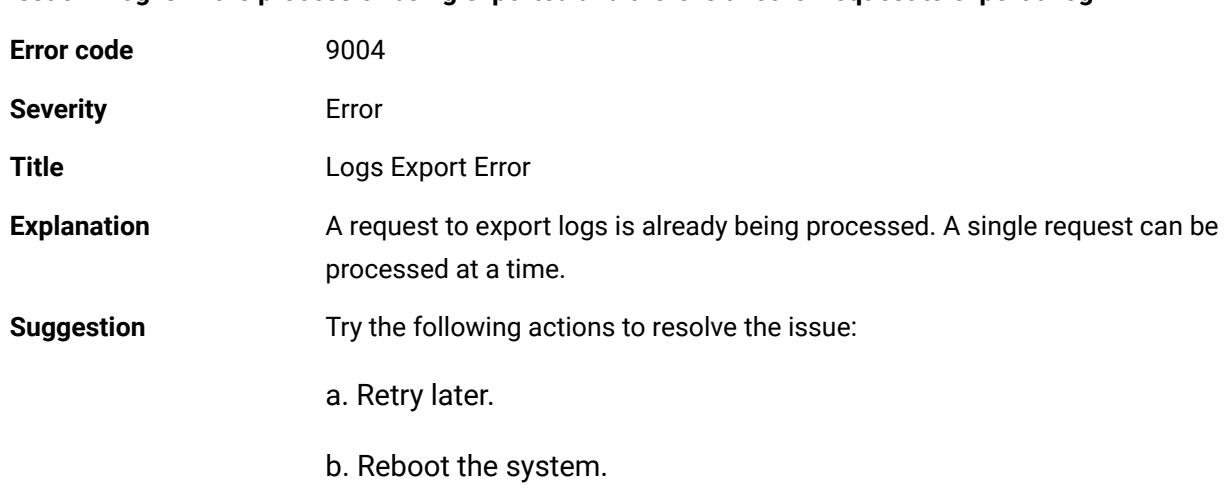

Issue: A log is in the process of being exported and there is another request to export a log.

### **Loading configuration files**

Load configuration files when you need to recover from a change or when you want to use a specific configuration for a specific task.

#### **About this task**

For safety reasons, only the *administrator* can load configuration files; the correct file must be restored to the robot given the tasks the robot needs to perform.

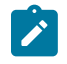

**Note:** Only one backup configuration file can be restored at a time.

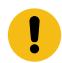

**Important:** The arm must be switched off.

#### **Procedure**

- **1.** Access the **Maintenance** page by performing one of two actions.
	- Log into Kortex Web App in Maintenance mode.
	- Tap **Systems** > **Maintenance**.
- **2.** Tap **Configuration**.

The **Configuration** expands.

**3.** Tap **LOAD**.

The **File Upload** dialog launches with the message The system will automatically reboot at the end of the configuration restoration.

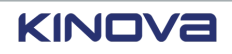

**4.** Select the configuration file to restore.

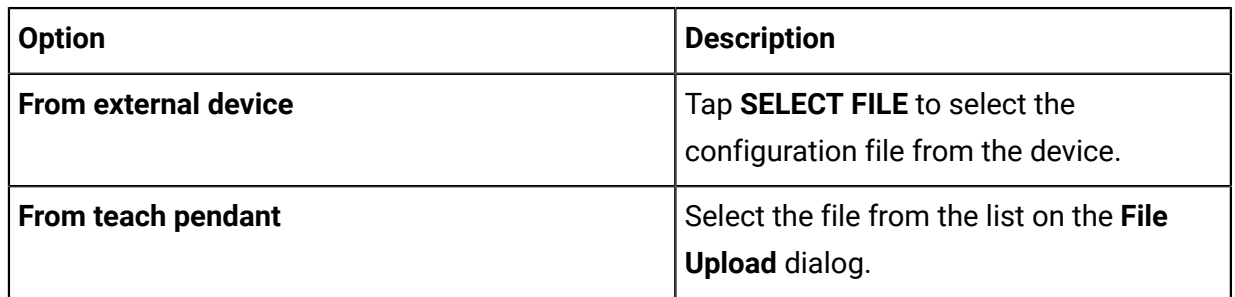

#### **Results**

Success: The system reboots. The login dialog displays the message The configuration was restored successfully.

Partial success: The system reboots. The login dialog displays a list of parameters and plugins that could not be restored after the message The configuration was partially restored. The following parameters/plugins were not restored:

Failure: The system cancels the restoring of a configuration file when the current configurations of the network, force torque sensor offset, and arm calibration cannot be maintained. All the parameters that caused the cancellation are listed on Kortex Web App.

# **Collision detection**

Link 6 has a feature in which collisions between the *arm*, and at least one object or person, is detected. When a collision is detected, the robot transitions to Monitored Stop.

When the *arm* is switched off or the robot is in Monitored Stop, configure thresholds for the amount of force detected before stopping the robot. Collision detection is triggered when the force values exceed the thresholds. After the fault is cleared, the robot resumes operation from where it was during its program.

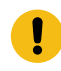

**Important:** Although the thresholds triggers a fault, the thresholds do not prevent the robot from applying more force than the defined threshold.

Small thresholds decrease the amount of force that needs to be felt for a collision to be detected. Large thresholds increases the amount of force that needs to be felt for a collision to be detected.

Access the **Arm** by tapping **Systems** > **Robot** > **Arm**.

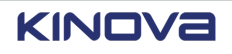

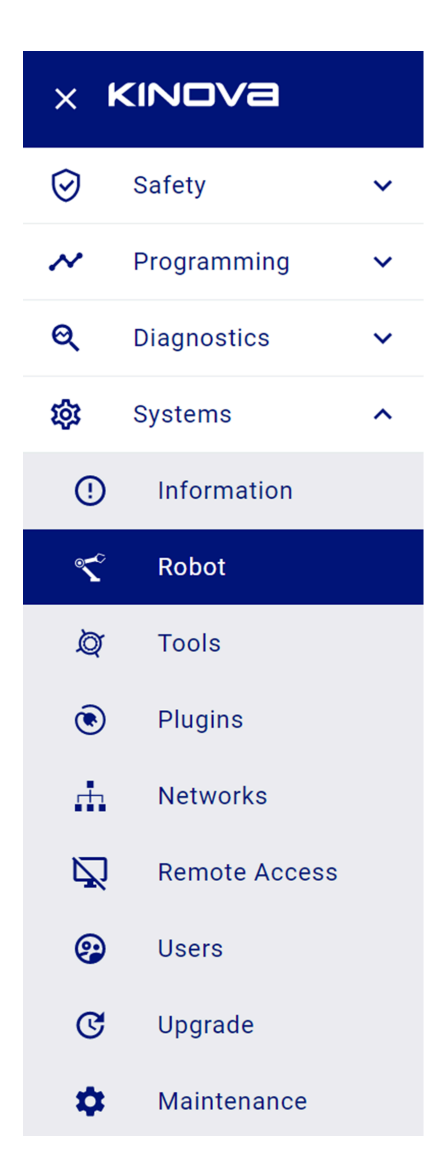

**Figure 130: Accessing the Robot page**

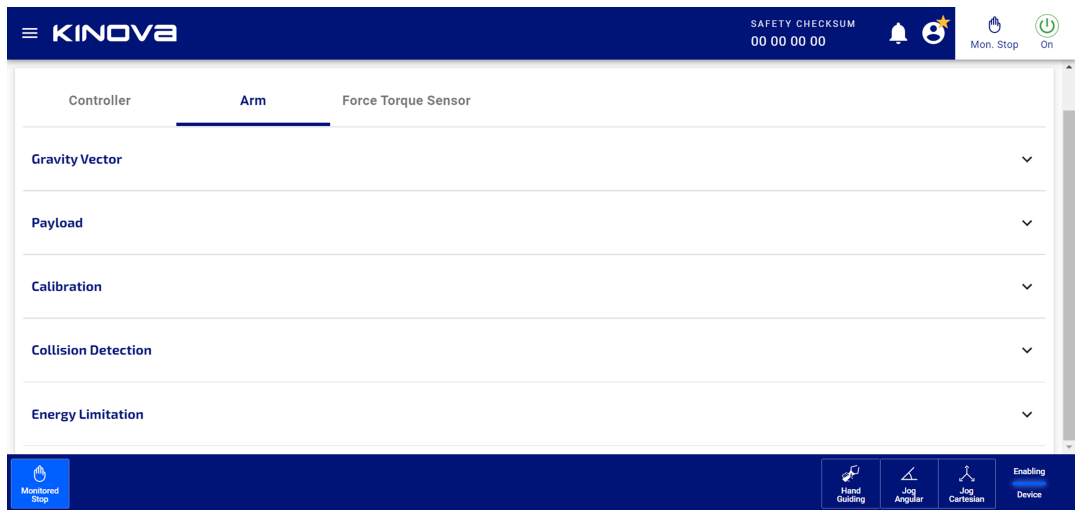

#### **Figure 131: The Arm page**

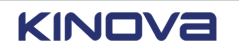

Tap **Collision Detection** to launch the **Collision Detection** pane.

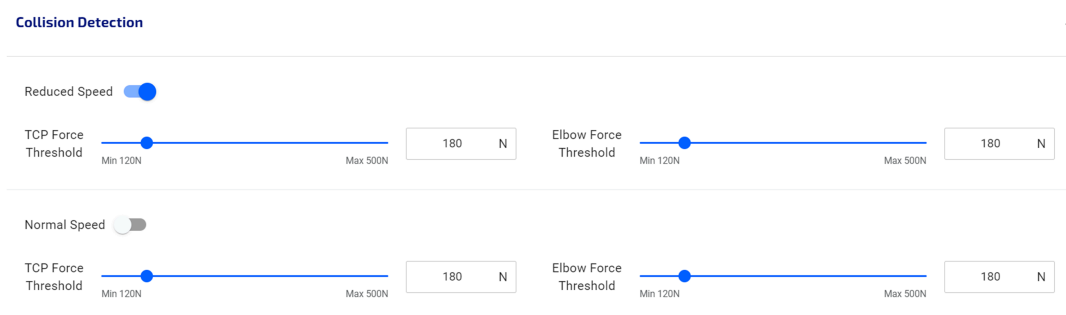

#### **Figure 132: Collision Detection pane on the Robot Arm page**

Configure thresholds for collision detection in both reduced and normal speeds.

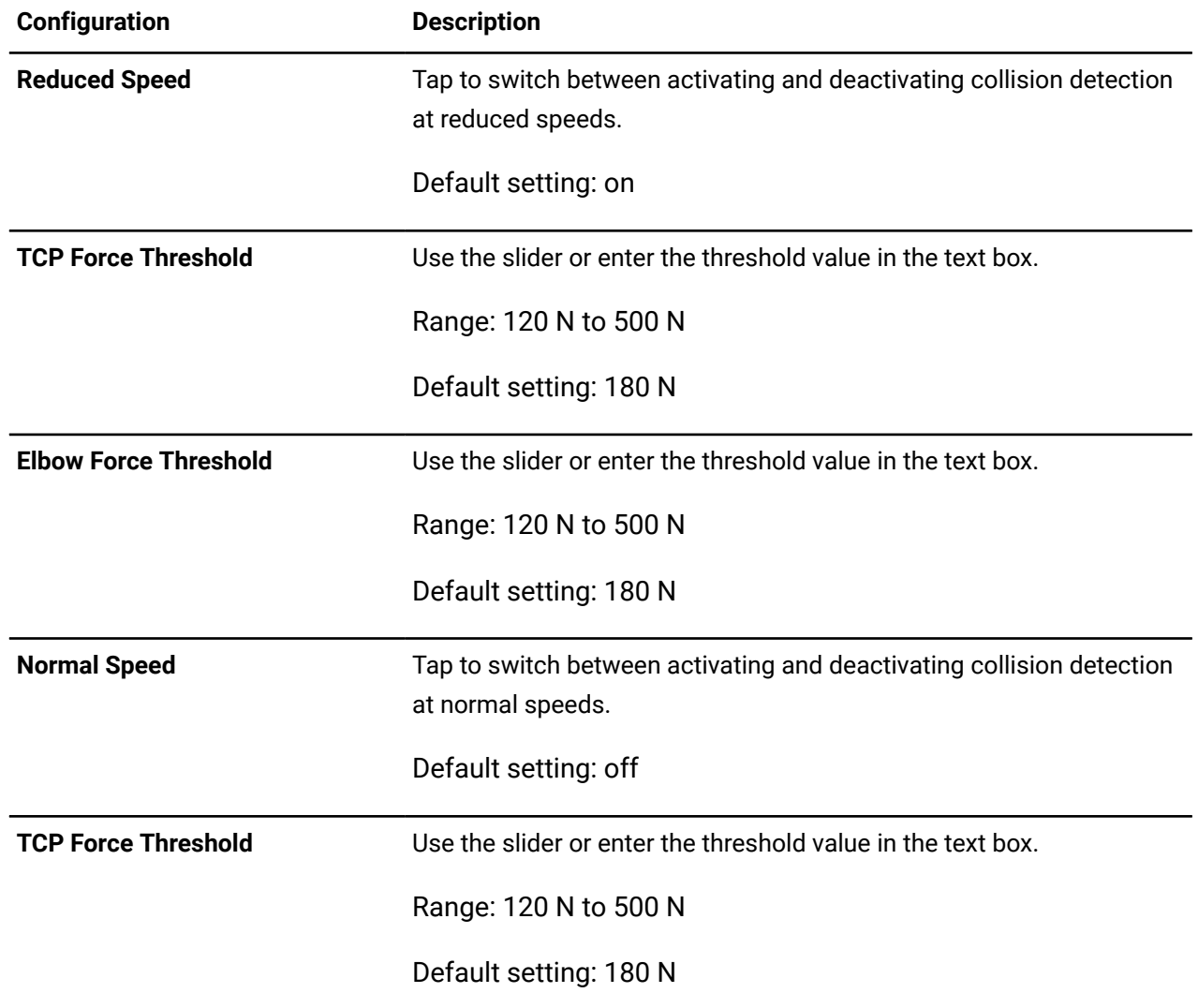

#### **Table 75: Parameters to configure collision detection**

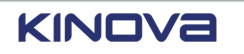
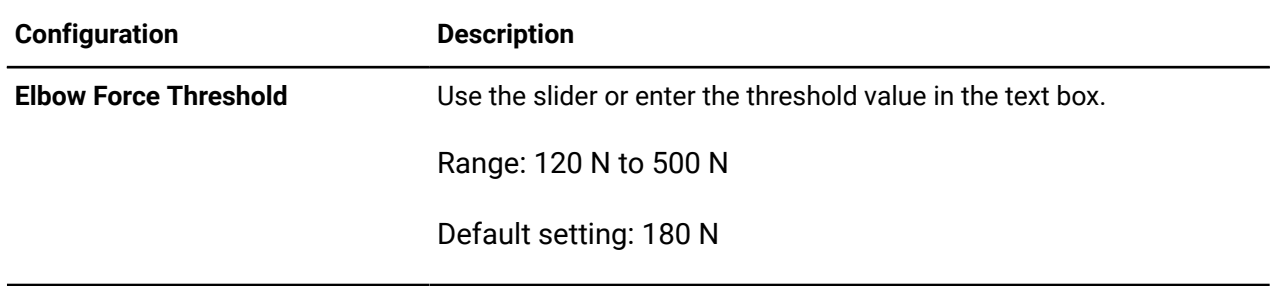

# **Energy limitation**

When the energy that can be used for the TCP and the elbow is limited, the speed that the robot travels along the trajectory is controlled.

Kinetic energy of the TCP and the elbow is monitored at all times. It is defined by the equation.

kinetic energy =  $\frac{1}{2}$  \*  $m$  \*  $vv^2$ 

Small limits of energy means the robot travels slower along a trajectory. Large limits of energy means the robot travels faster along a trajectory.

When the *arm* is switched off or the robot is in Monitored Stop, configure the limits of energy that can be used to control the maximum speed of the *TCP* or *elbow* in real time.

Access the **Arm** by tapping **Systems** > **Robot** > **Arm**.

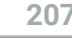

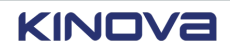

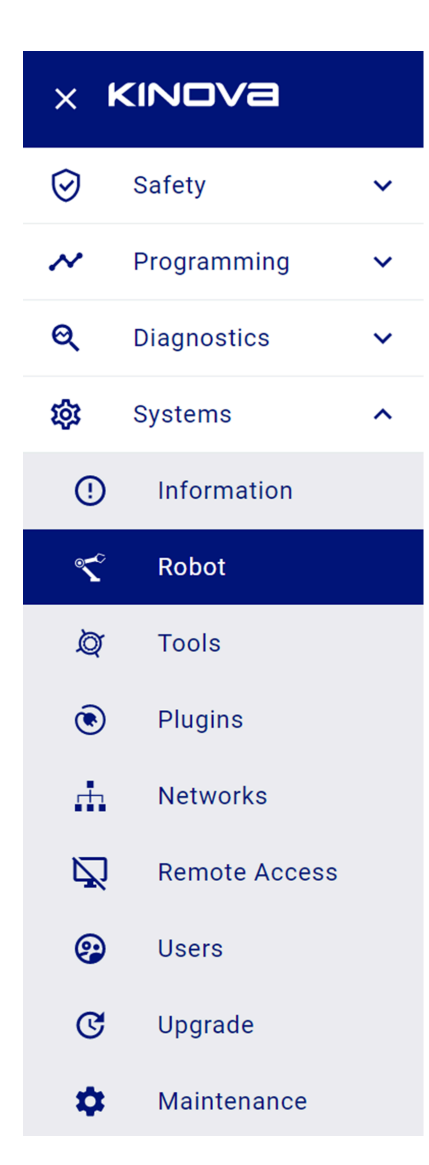

**Figure 133: Accessing the Robot page**

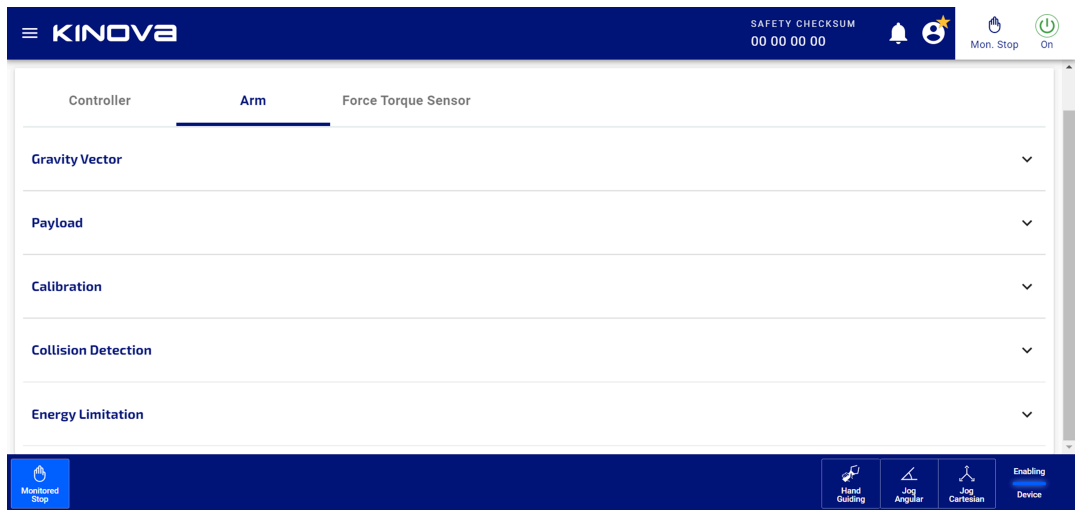

### **Figure 134: The Arm page**

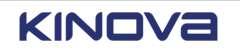

Tap **Energy Limitation** to launch the **Energy Limitation** pane.

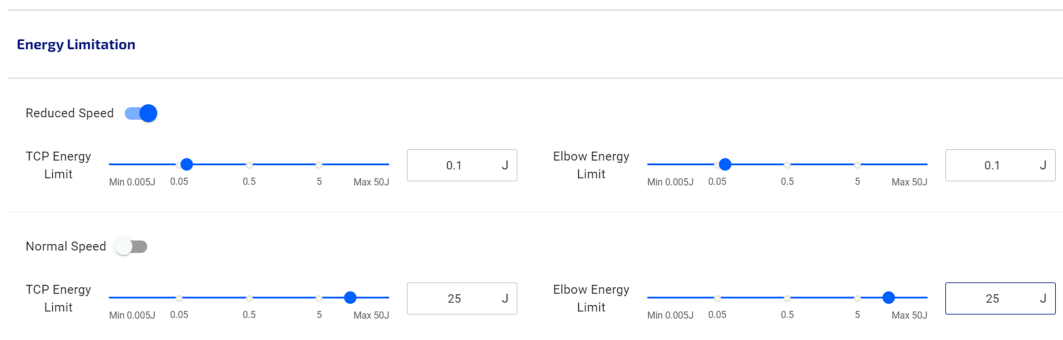

### **Figure 135: Energy Limitation pane on the Robot Arm page**

Configure the energy limits for both reduced and normal speeds.

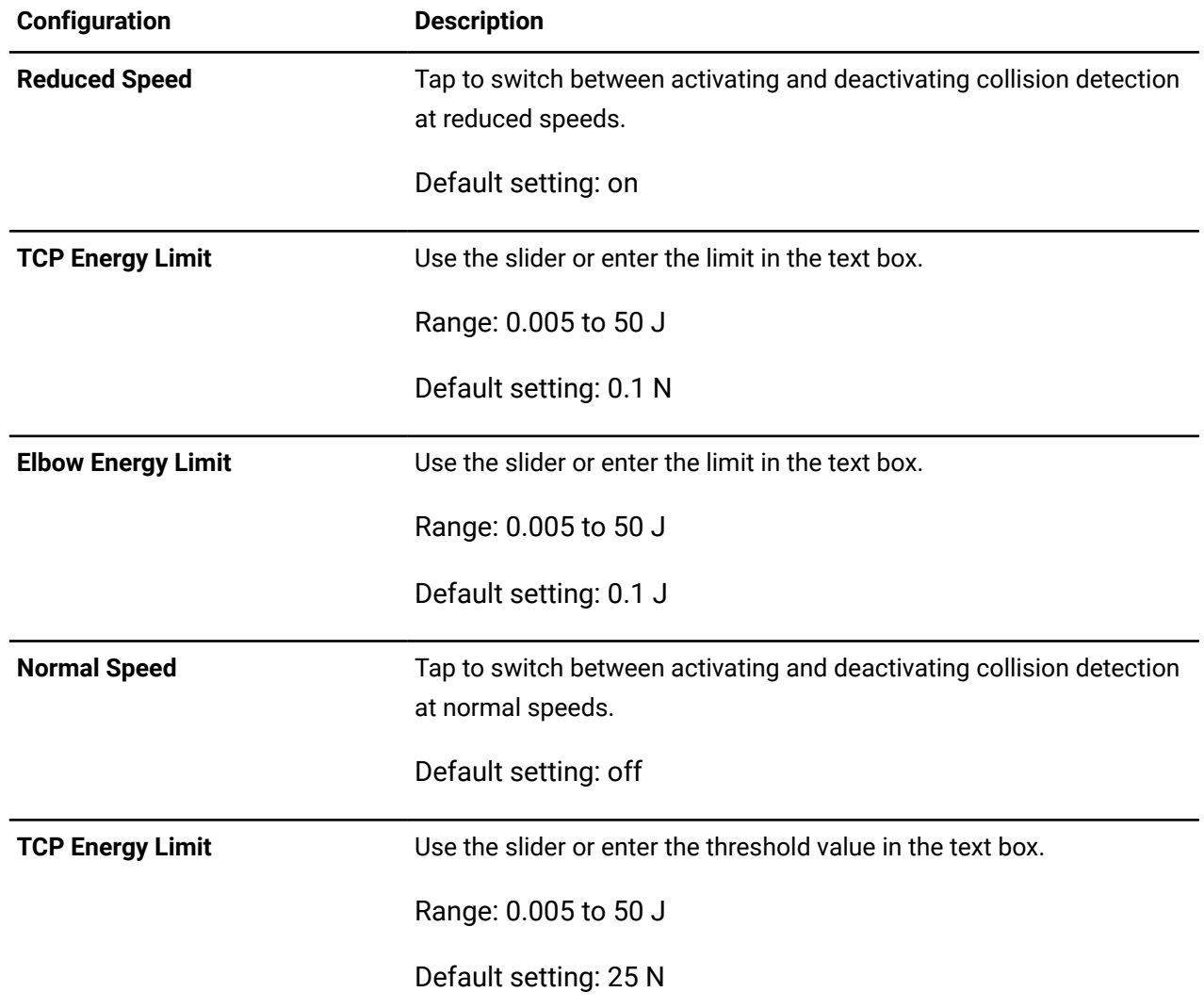

### **Table 76: Parameters to configure collision detection**

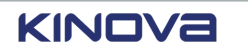

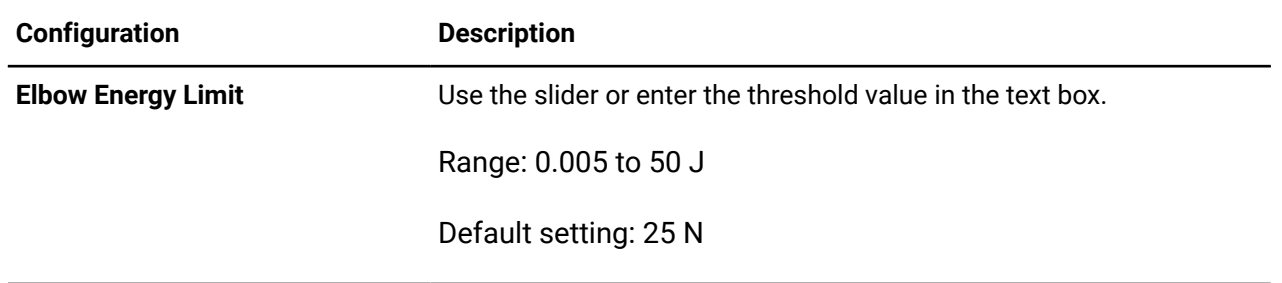

# **Contact force reduction**

It is important to minimize the amount of force used whenever two objects make contact with each other, whether that is between the robot and another inanimate object, or between the robot and a human.

To achieve a minimal amount of force in case of contact, configure several collision detection aspects of the robot and configure the amount of kinetic energy of the *arm* relative to other parts of the robot.

To reduce the total amount of force that is felt at the time of the robot coming into contact with another object you must reduce the thresholds of the amount of force that is felt during collision detection at the *TCP* and at the *elbow*, as well as the amount of kinetic energy that the arm can accumulate.

Expect higher collision forces under specific conditions; the performance of contact force reduction changes over the workspace of the robot.

- Higher collision forces can be expected because of the physical properties of the manipulator.
- Higher collision forces can be expected when there is a collision with an arm that is nearly fully extended in the radial direction because it takes longer to detect this type of collision. Use protection zones and limit the range of the joints to avoid motion of the TCP in areas where the arm is nearly fully extended.
- Reduced performance can be expected when the *end effector*, or tool, moves closer to the base.

A collision that is detected can be a false positive.

- The posture of the arm is close to a singularity.
- A payload is added and it is not configured correctly.
- The gravity vector is not defined correctly.
- Force threshold configuration values are smaller than the configuration values used in factory setting in Reduced speed mode.
- Force threshold configuration values are reduced, but the energy limits are not reduced.
- Energy limitation functionality is disabled.

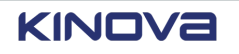

• High acceleration constraints in waypoints.

There are many other ways for a false positive collision detection to occur.

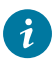

**Tip:** Have the robot pick up objects as close as possible to the object's center of mass to avoid in-hand movement of the object when it is lifted.

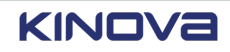

# **Visual programming**

To create programs for your Link 6, use the intuitive and easy-to-use *GUI*, Kortex Web App, and its tile-based, code-free visual programming interface.

By using the tiles, you can teach the robot its tasks, manipulate variables, and interact with external devices.

The result is accurate trajectories with reduced downtime for the robot.

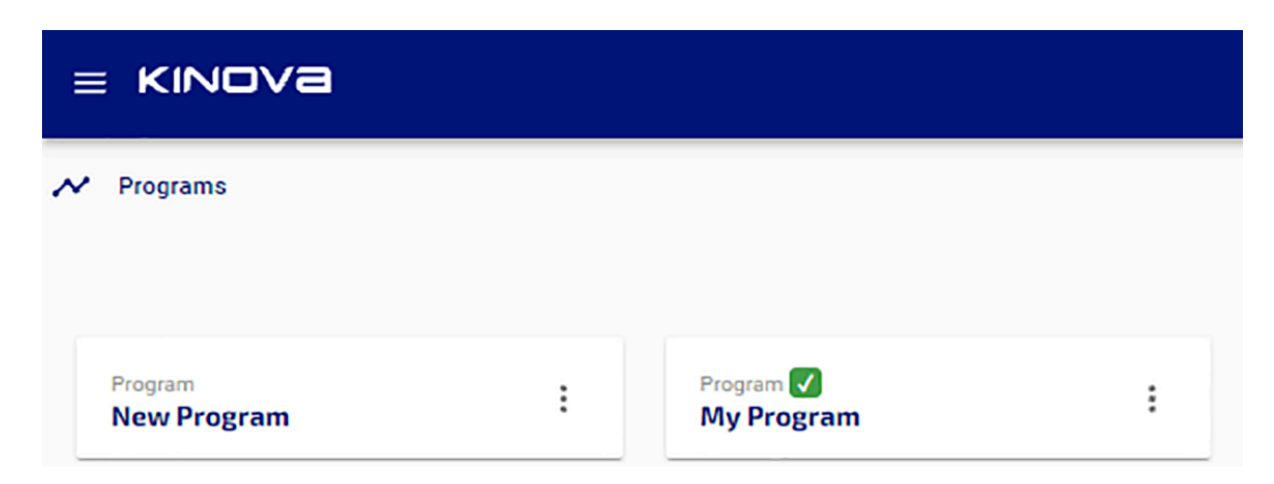

**Figure 136: Programs page after programs are created**

# **Overview of the Program page**

The **Program** page is where programs are created and debugged.

Tap **Programming** > **Program** to access the visual programming interface.

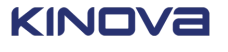

| $\equiv$ KINOVa                                                                                                    | <b>SAFETY CHECKSUM</b><br>00 00 00 00                             |                                |                          | ⋔<br>Mon. Stop        | $^\mathrm{(0)}$<br>On     |
|----------------------------------------------------------------------------------------------------|-------------------------------------------------------------------|--------------------------------|--------------------------|-----------------------|---------------------------|
| Program (20393319)<br><b>ograms</b><br>-1<br>3<br>$\overline{2}$<br>1<br>5<br>4<br>⇑<br>並<br>圓<br>(x)<br>New Program<br>Robot |                                                                   | 6<br>Validate                  | $\overline{7}$<br>Ш<br>肩 | 8<br>Ô                | 9                         |
| 又<br>E<br>E<br>$\boldsymbol{\mathcal{N}}$<br>論<br>$\mathbf{1}$<br>Basic<br>10<br>11<br>$\circledcirc$                         | <b>Action Name</b><br>$\sim$<br>12                                | Output Results To Variable     |                          | (x)                   |                           |
| Plugins<br>$\mathbf{v}$                                                                                                    | <b>Waypoints</b><br><b>Constraints</b>                            | <b>Custom Frame (Optional)</b> |                          |                       |                           |
| $\blacktriangleright$<br>$\checkmark$<br>13<br>Robot –<br>÷.                                                                  | Waypoints Type<br>O<br>V Use optimal blending<br>Cartesian $\sim$ |                                |                          |                       |                           |
| 16<br>14<br>15                                                                                                    | ⋒<br>Go-To Options<br>Custom Range<br>Play All Waypoints ~        | $\mathbb{D}%$                  |                          |                       |                           |
|                                                                                                    | Waypoints                                                         |                                |                          |                       |                           |
| ₾<br>$\odot$<br>৶<br>Monitored<br>Hold-to-<br>Auto<br>Run<br><b>Stop</b>                                                      | 17                                                                | op<br>Hand<br>Guiding          | ∡<br>Jog<br>Angular      | ⋏<br>Jog<br>Cartesian | Enabling<br><b>Device</b> |

**Figure 137: Parts of the Program page**

1 Tap to access the **Action** menu.

 $\mathbf{a}$ 

2 Enter a meaningful name for the program.

**Tip:** Program names can have a maximum of 80 characters.

3 Tap **Tree layout** to view the tiles of the program in tree layout.

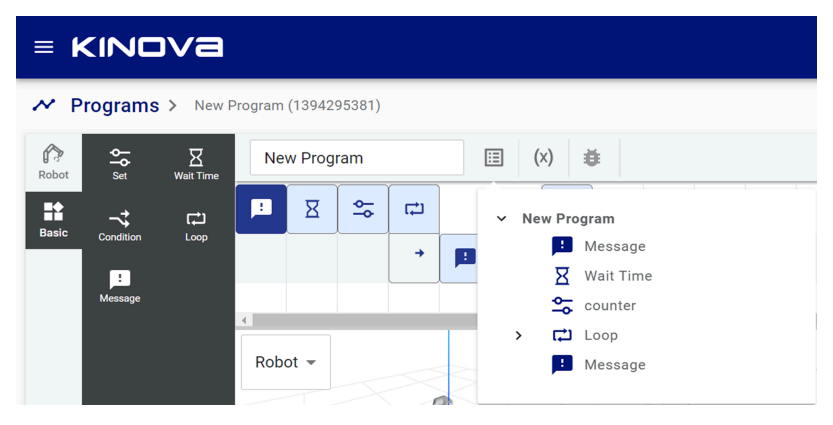

- 4 Tap **Variable Manager (X)** to launch the **Variable Manager** page and define variables within the scope of the program, as well as within the scope of persistent variables.
- 5 Tap **Debugger** to select the debugger tool and gather information about the program and its events while it runs. Tap **Debugger** to exit the debugger.

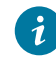

**Tip:** The **Debugger** button acts as a toggle button. When it is a dark blue, it is on. When it is gray, it is off.

6 Tap **Validate** to release the program to the operator.

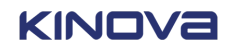

7 Tap one of the two **Layout** buttons.

is the default layout where then entire **Sequence editor** is to the right of the **Sequence editor**.

has the **Sequence editor** across the top half of the **Program** page.

- 8 Tap **Delete** to delete the currently selected tile.
- <sup>9</sup> Tap the *[kebab](#page-376-0) menu* (:) to access additional tasks that can be performed on the program in the **Sequence editor**. The additional tasks are **Duplicate**, **Delete**, and **DeleteExport JSON**.
- 10 Drag available **Tiles** from the Action into the **Sequence editor** to create a program.
- 11 **Sequence editor** is a drag-and-drop timeline editor of tiles that are performed by the program when it runs.
- 12 Tap on any tile in the program to populate the **Tile configuration** with the fields to create the correct parameters for the tile.
- 13 Select the visualization object.

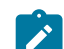

**Note:** Currently, the only visualization object that is available is the robot.

- 14 The **Visualization** pane displays the robot in its current position.
- 15 Zoom out in the **Visualization** pane.
- 16 Zoom in the **Visualization** pane.
- 17 Use the icons in the Robot control panel to change modes of operation and to manipulate the playing of a program.

When *[Kortex](#page-376-1) Web App* is operating in Hold-to-Run mode and in Automatic mode, the Robot control panel displays two more parts.

- Program play area
- Program speed control

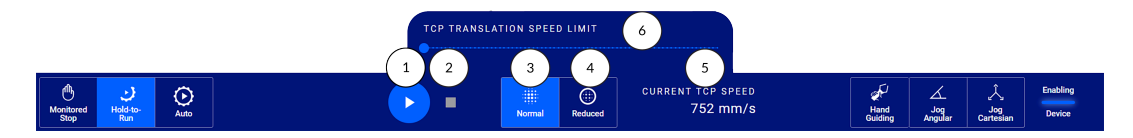

#### **Figure 138: The parts of the Robot control panel**

#### Program play area

- 1 Tap  $\bullet$  to play the program.
- $2 \quad$  Tap  $\blacksquare$  to stop the program.

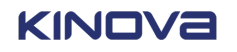

Program speed control

 $3$  Tap  $\frac{1}{2}$  to run the program at normal speed.

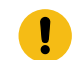

**Important:** It is recommended to run at reduced speed at least once before running at normal speeds when you are operating in Hold-to-Run; injury is possible.

 $4$  Tap  $\clubsuit$  to run the program at reduced speed.

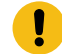

**Important:** It is recommended to run at the reduced speed when you are operating in Hold-to-Run.

- 5 The current translation speed set for the *TCP*.
- 6 Slide the **TCP Translation Speed Limit** slider gradually to scale the speed of your program from the Reduced speed values to the maximum speed.

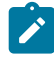

**Note:** The **TCP Translation Speed Limit** slider is not available in Reduced speed in Hold-to-Run mode.

# <span id="page-224-0"></span>**Variables**

Define variables for the all programs and for specific *[plugins](#page-379-0)* with a global *[namespace](#page-378-0)*. Variables in the program affect how the robot functions.

To access the **Variables** page, tap **Programming** > **Variables**.

| $\equiv$ KINOVa                                                                                 |                             |                                |                        | <b>SAFETY CHECKSUM</b><br>00 00 00 00              | Λ<br>$\left(\mathbb{O}\right)$<br>G<br>Mon. Stop<br>On |
|-------------------------------------------------------------------------------------------------|-----------------------------|--------------------------------|------------------------|----------------------------------------------------|--------------------------------------------------------|
| (x) Variables<br>1<br>globals<br>Namespace<br>arm_plugin                                        |                             |                                |                        |                                                    | 3<br>$\overline{4}$                                    |
| industrial_io<br>$\overline{2}$<br>Name                                                         | 5<br>Type                   | 6<br>Schema                    | $\overline{7}$<br>Unit | 8<br>Value                                         | $\alpha$<br>Ξ<br>9<br>Actions                          |
| $\rightarrow$ $\bigoplus$ home                                                                  | Object $\mathbb{R}$         | Default - Joint Angles $\star$ | N/A                    | Value $\{\}$                                       | û                                                      |
| $\rightarrow$ $\bullet$ package                                                                 | Object $\sim$               | Default - Joint Angles $\sim$  | N/A                    | Value $\{\}$                                       | 10<br>$^{+}$                                           |
| $\rightarrow$ $\bigoplus$ zero                                                                  | Object $\blacktriangledown$ | Default - Joint Angles $\star$ | N/A                    | Value                                              |                                                        |
| $\mathbf{\Theta}$<br>Э<br>$\odot$<br><b>Monitored</b><br>Hold-to-<br>Run<br>Auto<br><b>Stop</b> |                             |                                |                        | ∲<br>∠<br><b>Hand</b><br>Guiding<br>Jog<br>Angular | Enabling<br>人<br>Jog<br>Cartesian<br><b>Device</b>     |

**Figure 139: The Variables page**

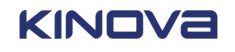

1 **Namespace** helps define the scope of the variable. Variables defined from this page are defined for all programs.

There are default namespaces.

- **globals** are global variables that are global for all programs. They include the pre-made global variables *home*, *package*, and *zero*.
- **arm\_plugin** are global variables that are global for all programs and are directly related to the arm.
- **industrial\_io** are global variables that are global for all programs and are directly related to the industrial I/Os of the robot.

In addition to the default namespaces, each plugin that is installed on Link 6 has their namespace available in the same list.

- 2 Name of the variable that is defined in the currently selected namespace.
- 3 Tap to search variable names, types, or schemas. The result is displayed on the page. For example, search *package* results in the page displaying all global variables named **package** if it exists as a global variable in the currently selected global namespace.

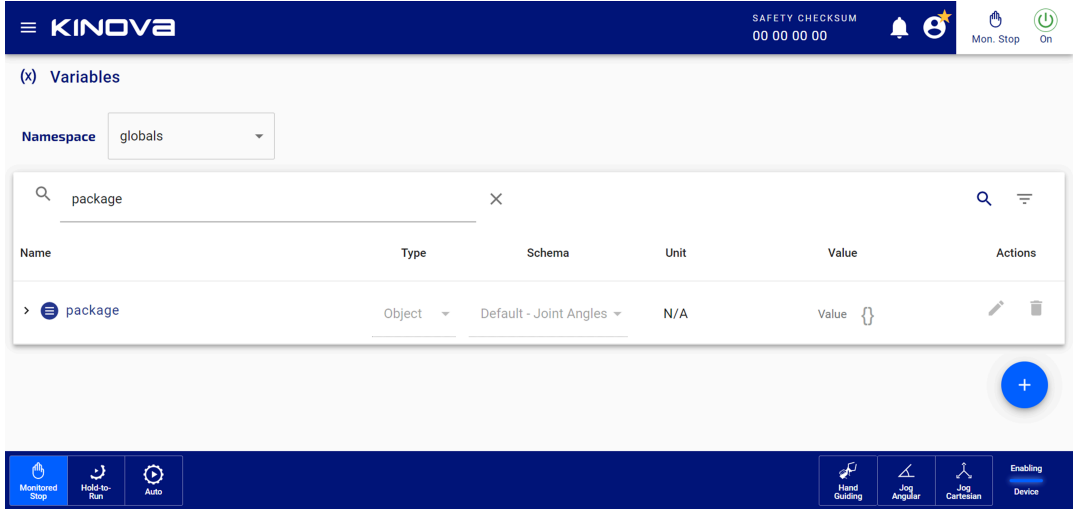

**Figure 140: Result of a search for variable** *package* **in global namespace**

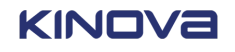

4 Tap the filter icon  $(\equiv)$  to filter the list of variables by Type and by Schema on the **Variables** page.

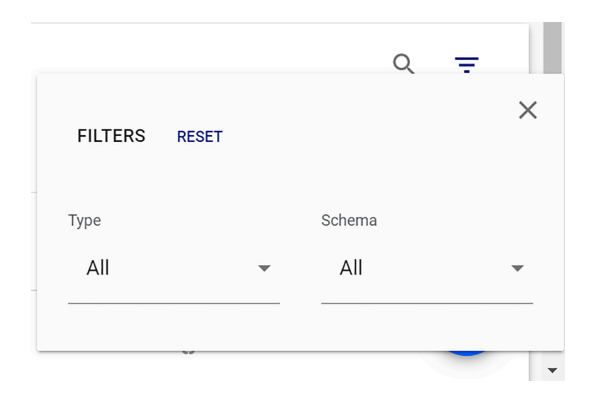

#### **Figure 141: Filter panel**

Select a filter type from the **Type** menu.

- **All**: Boolean, Number, Object, and String
- **Boolean**: True, False
- **Number**: Integer, float
- **Object**: Complex structure
- **String**: Text

Select a Schema type from the **Schema** menu list when the **Type** is **Object**. The menu lists all schemas that are available.

- 5 Define the type of the user-defined variable by selecting a type from the **Type** menu.
	- **String**: Text
	- **Boolean**: True, False
	- **Number**: Integer, float
	- **Object**: Complex structure

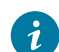

**Tip:** You must create a variable to define a type.

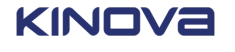

- 6 Define the schema of the user-defined variable of type **Object** by selecting a schema from the **Schema** menu.
	- **Unspecified**: custom structure
	- **Default - Pose**: Cartesian transformation
	- **Default - Joint Angles**: List of angles, one for each joint
	- **Default - Payload**
	- **Arm Plugin Matrix Output**: List of poses
	- **Arm Plugin - Waypoints - Output**: Cartesian and angular position of the waypoint
	- **Industrial I/O Plugin Read Input Output**: Read input and its corresponding defined output

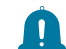

**Remember:** There are four types of read input.

- º Controller digital: **DI\_0** to **DI\_7**
- º Controller analog: **AIO\_0** to **AIO\_3**
- º Wrist digital: **WRIST\_DIGITAL\_IO1** to **WRIST\_DIGITAL\_IO8**
- º Wrist analog: **WRIST\_AOI\_1** and **WRIST\_AOI\_2**

**Note:** Read Input Output is used in conjunction with the Industrial I/O plugin.

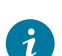

**Tip:** You must create a variable to define a type.

Each plugin that is installed has its own set of schemas that you can use for new variables.

- 7 Define the value associated with the variable. Tap the {} icon to invoke the **JSON Object Editor** dialog and change the key-pair values as necessary.
- 8 When the modifiable global variable is of type **Number**, select the unit to be associated with the variable.

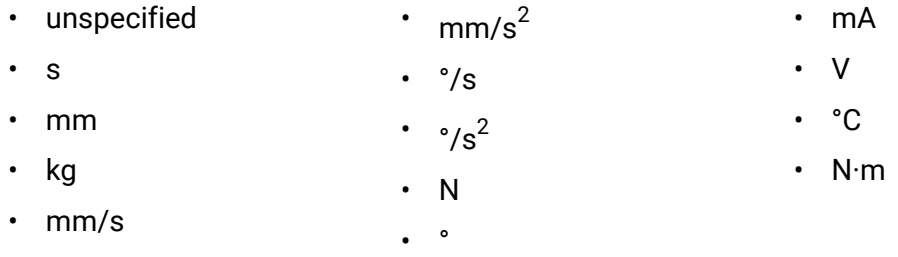

**Note:** Units are used in context of selecting a number to validate its compatibility with the selected field.

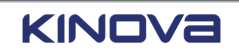

- 9 There are at most two actions that can be taken for each modifiable global namespace variable.
	- Edit  $(\bullet)$
	- Delete  $(\overline{\bullet})$

Tap the edit icon  $(\triangle)$  to modify the name of the user-defined global variable.

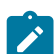

**Note:** The user-defined global variables that come with Link 6 cannot be edited.

Tap the delete icon  $(\blacksquare)$  to delete the user-defined global variable.

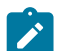

**Note:** The global variables that come with Link 6 cannot be deleted.

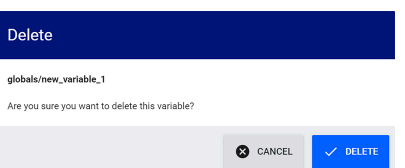

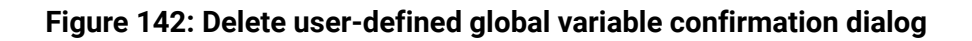

**Important:** Care must be taken when deleting a variable that is global to all programs. Always make sure there are no programs using the global variable before deleting it.

10 Tap to create a variable in the currently selected namespace.

Global variables created on the **Variables** page are accessible in the **Persistent Variables** pane of the **Variable Manager** page, as well as on the **Persistent Variables** pane of the **Select Variable** page of the currently selected program.

#### **Related topics**

Variable [Management](#page-233-0) page on page 224 [Industrial I/O Plugin](#page-333-0) on page 324

# **Examples of JSON statements**

JavaScript Object Notation (JSON) is a key-value format for representing structured data. It is text-based, which makes it readable. There are a few things to know about its syntax.

### **Defining** strings

Use double quotation marks around strings.

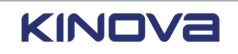

#### **Examples:**

```
{"name":"John"}
{"age":30}
{"sale":true}
    meaningful_variable_name = \{"employee":{"name":"John", "age":30, "city":"Montreal"}
    }
```
Access the value John by writing \${meaningful\_variable\_name.employee.name}

Define a variable named *var* as an array of values.

```
{\{ "n": [0, 1, 2, 3, 4, 5] }
```
The result of  $\S\varphi$  ar. n[0] is 0 and of  $\S\varphi$  ar. n[3] is 3.

### **Defining iterators**

When you define a variable as an iterator, it must be defined as type Number. The first index is always 0.  $\S\{\text{var.n}[\$\{i\}\}\}\$  outputs the value of each iteration over the array.

# **Adding a variable global to all programs from the Variables page**

Variables can be created either for all programs a robot uses or for only a specific program. Variables created for all programs are made from the **Variables** page.

### **About this task**

Variables that belong to the global namespace are accessible as **Persistent Variables** in the **Select Variable** and **Variable Manager** pages. Variables defined here are available to all programs.

#### **Procedure**

**1.** Tap **Programming** > **Variables**.

The **Variables** page launches.

**2.** Select the appropriate *namespace* for the variable that is about to be created.

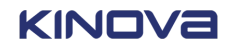

# **3.** Tap .

The **Create Variable** dialog launches.

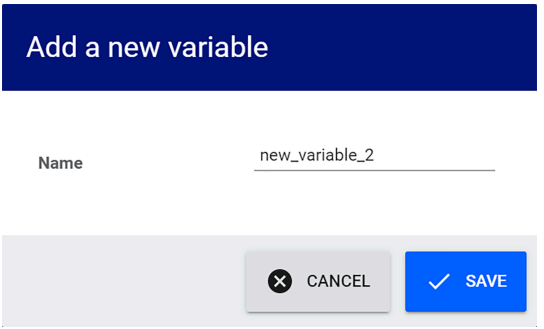

**4.** Enter a meaningful name for the global variable.

Underscores are allowed. Spaces and dashes are not allowed in the name.

**5.** Tap **SAVE**.

The new variable is displayed on the **Variables** page. The variable can also be seen on the **Select Variable** and **Variable Manager** pages.

**6.** Select one **Type** for the variable.

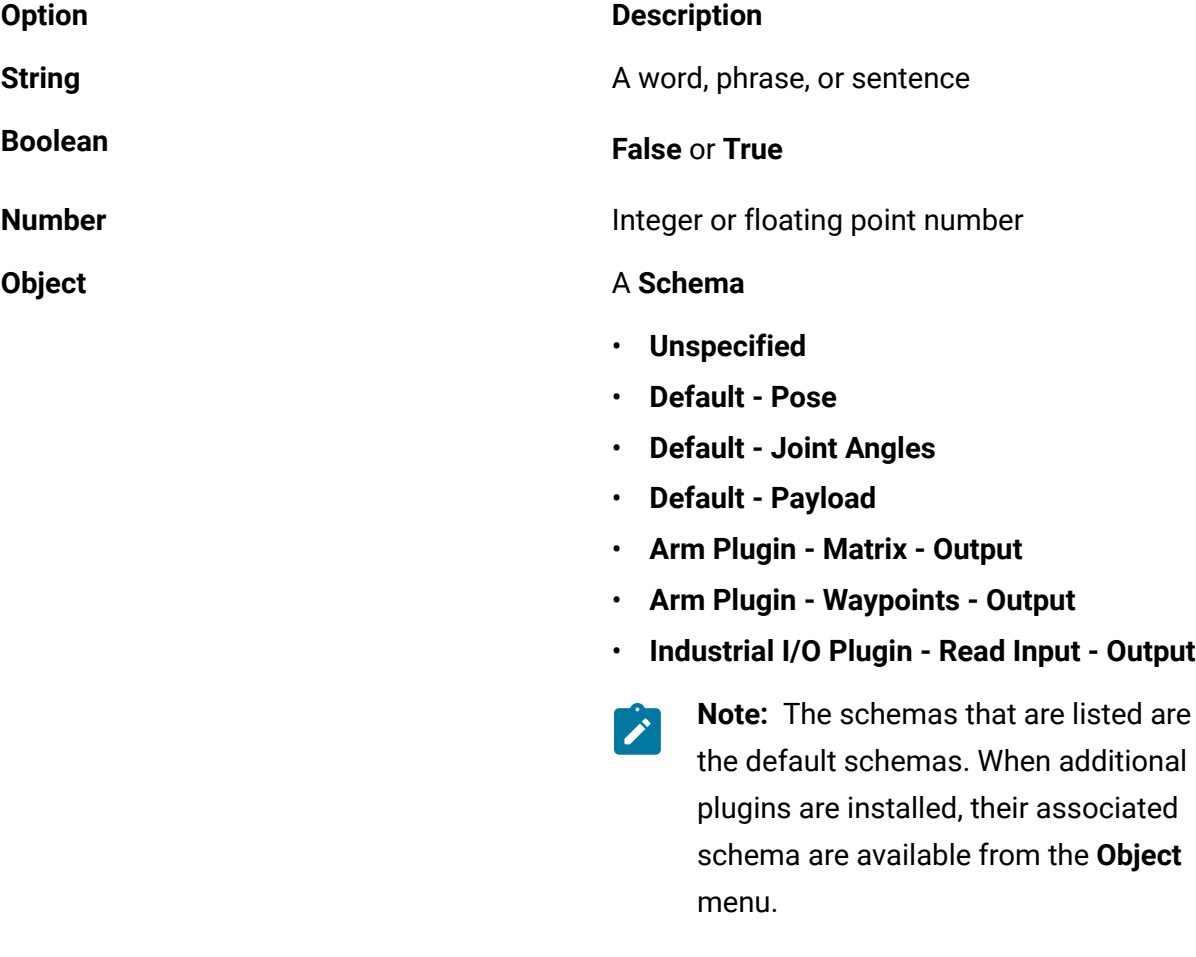

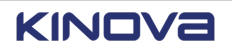

**7.** (Only when the variable is of **Type Number**. Enter a number in the **Value** box and associate a **Unit** of measurement from the menu.

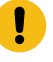

**Important:** When you leave the **Unit** as **unspecified**, the variable has no unit associated with it.

- **8.** (Only when the variable is of **Type Object**.) Tap the **Schema** for the type of object that variable represents.
- **9.** (Only when the variable is of **Type Object**.) Tap the **Value** icon ({}) next and enter the values in the **JSON Object Editor** and tap **SAVE**.

The information entered can then be available in entities of various tiles.

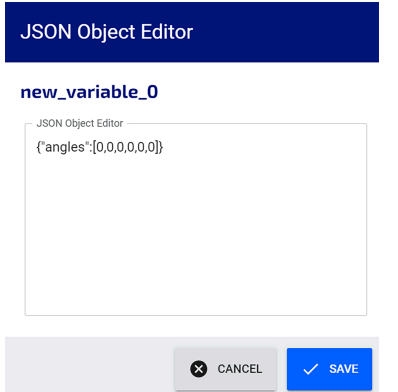

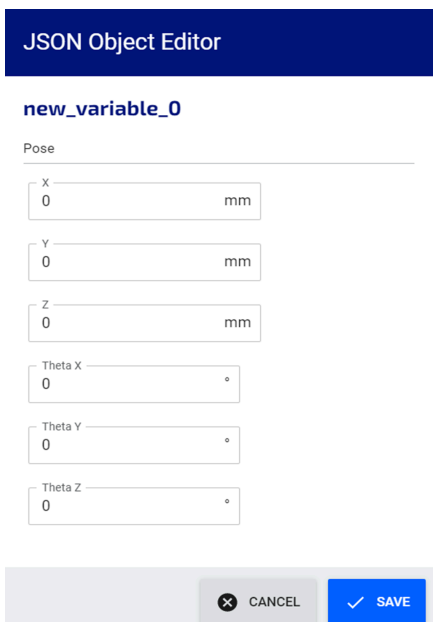

**Figure 143: Editor for object type Unspecified**

> **Figure 144: Editor for object type Default - Pose**

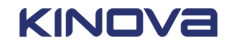

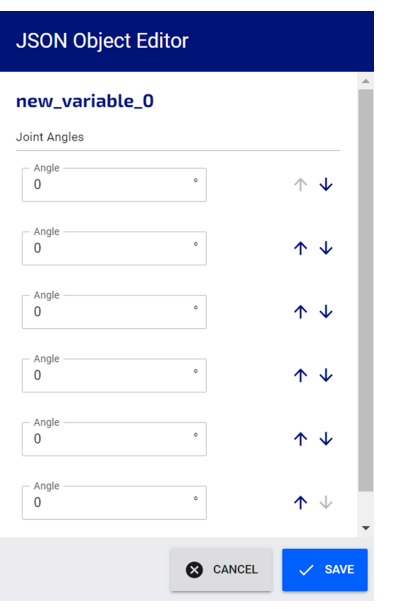

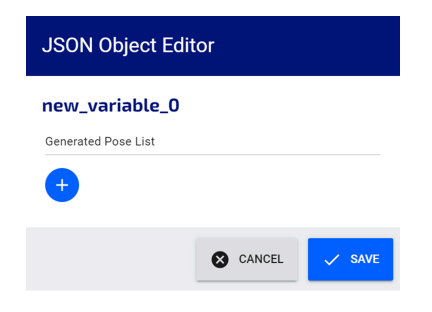

**Figure 146: Editor object type Default - Payload**

**Figure 145: Editor for object type Default - Joint Angles**

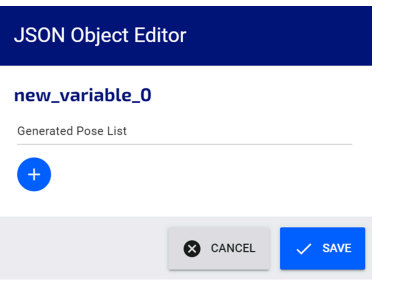

**Figure 147: Editor object type Arm Plugin - Matrix - Output**

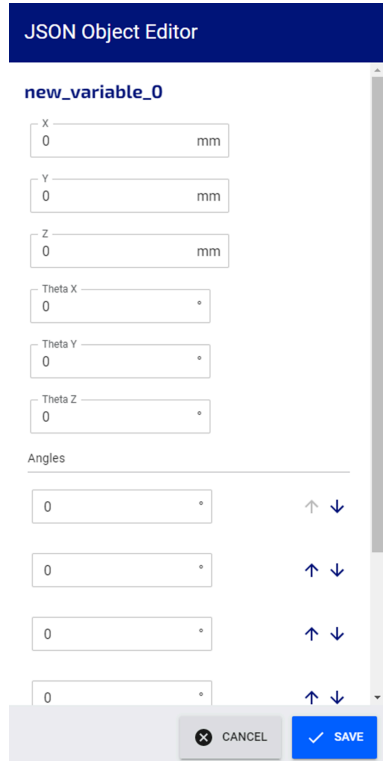

**Figure 148: Editor object typeArm Plugin - Waypoints - Output when first invoked**

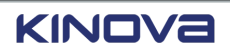

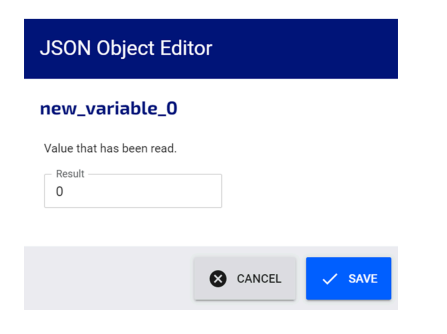

**Figure 149: Editor object typeIndustrial I/O Plugin - Read Input - Output**

# <span id="page-233-0"></span>**Variable Management page**

Variables in the program, either as specific to a program or as global to all programs, affect how the robot functions.

To access the **Variable Manager** page, select a program from the **Programs** page and tap the

**Variable Manager (x)**.

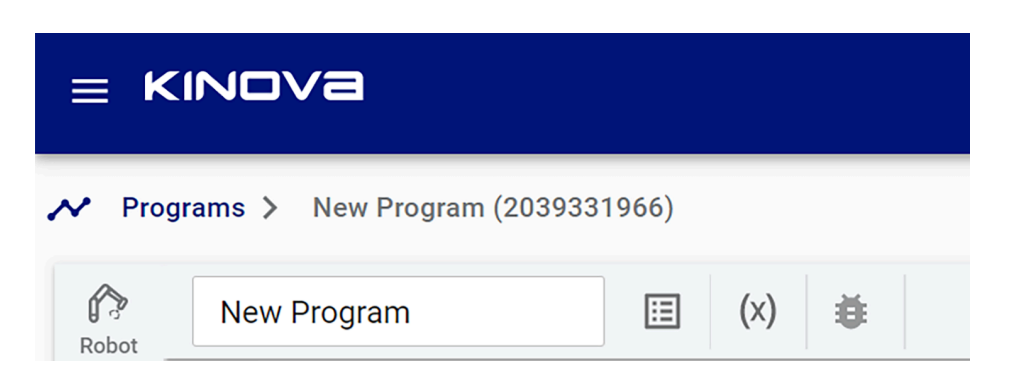

**Figure 150: Variable Manager button location on the Program page**

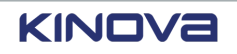

The **Variable Manager** page launches. All the variables that currently defined for the current program are under the **Program Variables** pane. All the variables that are currently defined globally for all programs are in the **Persistent Variables** pane.

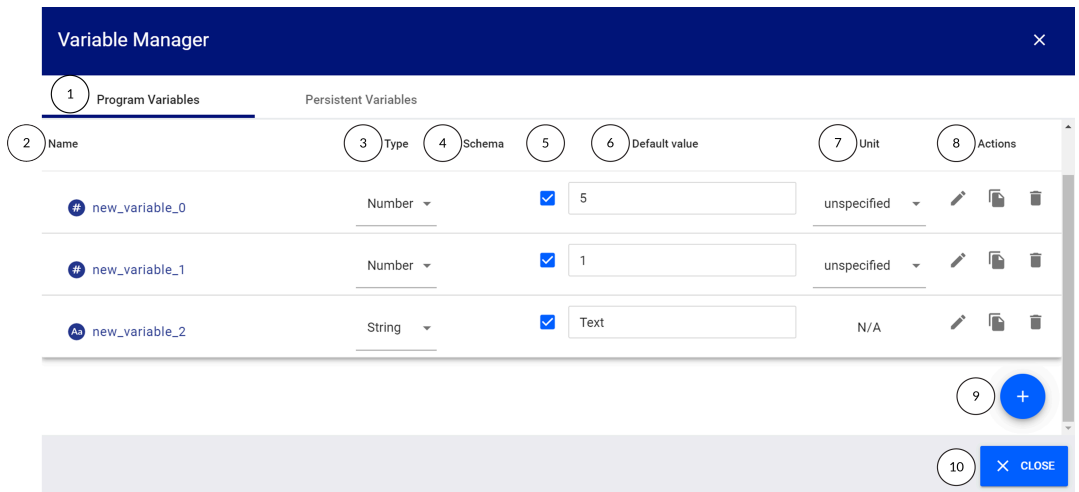

#### **Figure 151: The Variable Manager page**

- 1 Work with the variables that are defined only for the currently selected program by making sure **Program Variables** is selected.
- 2 Name of variable.
- 3 The **Type** of the variable is displayed. Tap it to change the type.

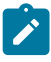

**Note:** You cannot change the type of the variable when the variable is being used in a program. If you attempt to change the type, a warning dialog launches.

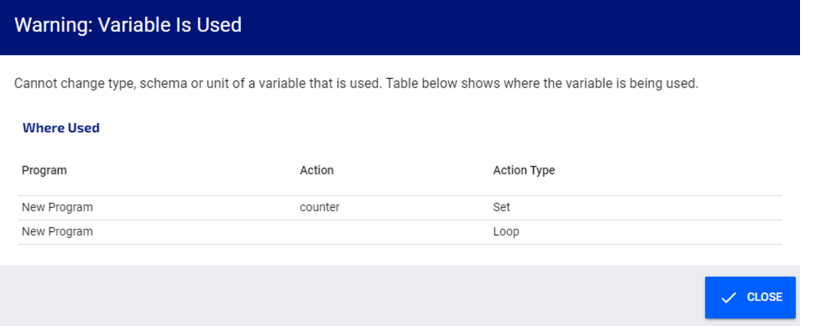

Tap **CLOSE** to close the dialog. Nothing changes on the **Variable Manager** page.

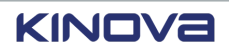

 $\sum_{i=1}^{n}$ 

4 The **Schema** of the variable is available only for **Object** types. Tap it to change the **Schema**.

**Note:** You cannot change the type of the variable when the variable is being used in a program. If you attempt to change the type, a warning dialog launches.

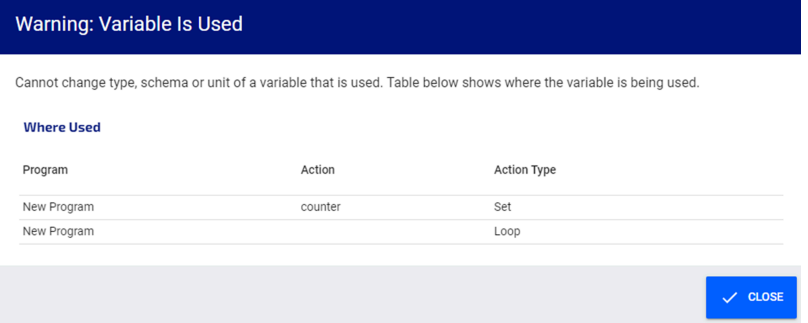

Tap **CLOSE** to close the dialog. Nothing changes on the **Variable Manager** page.

- 5 A check mark in a box indicates the variable has a default value. Tap to deselect the box when you do not want the variable to have a default value.
- 6 The **Default** value of the variable is displayed when the checkbox is selected. Enter a different default value for the variable.
- 7 The **Unit** associated with a variable of **Type Number** is displayed. Tap to change the unit, especially when the **Unit** is listed as **unspecified**.
- 8 Edit  $(\bullet)$ , Duplicate  $(\blacksquare)$ , and Delete  $(\blacksquare)$  are **Actions** that you can take on the variables.

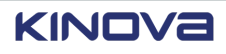

Tap  $\blacktriangleright$  to edit the name of the variable. The **Edit variable** dialog launches and shows where the variable is already in use.

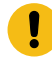

**Important:** When you change the name of a variable that is already in use, make sure to select **Rename all references**.

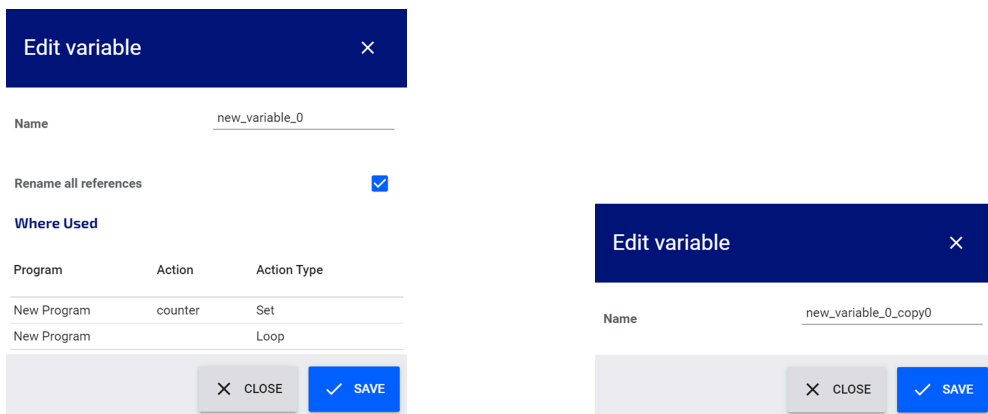

**Figure 152: Edit variable dialog when the variable is in use**

**Figure 153: Edit variable dialog when the variable is not in use**

Tap  $\blacksquare$  to duplicate the current variable. The duplicated variable has appends to the name of the copied variable the string "\_copy" and the number of times the same variable has been copied.

**Example**: Suppose the variable name is *new\_variable\_0*. The first time it is duplicated, the new variable is named *new\_variable\_0\_copy0*. The second time it is duplicated, the new variable is named *new\_variable\_0\_copy1*.

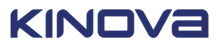

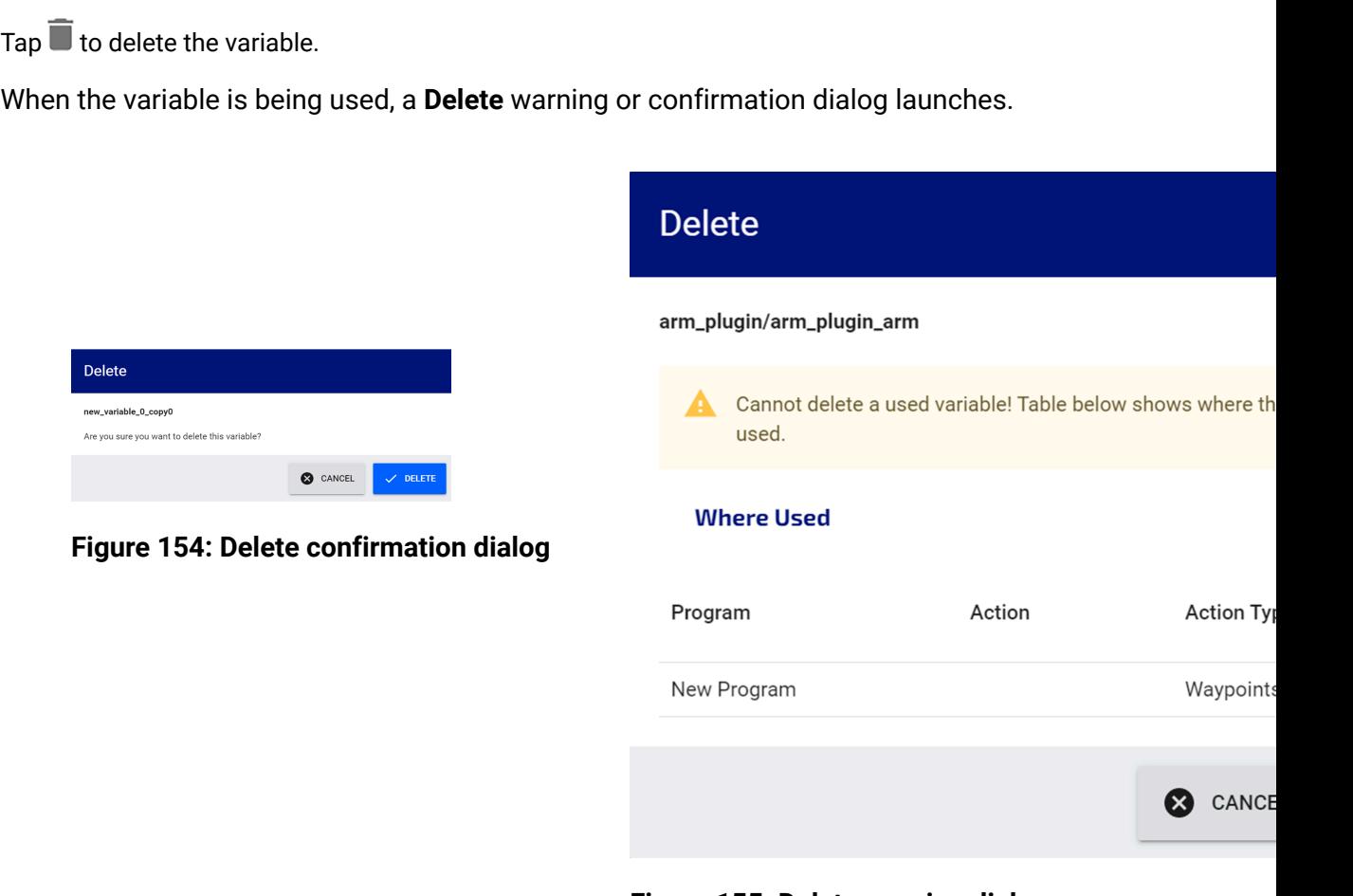

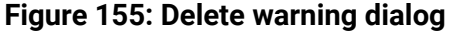

9 Tap  $\bullet$  to create a variable for the program.

The **Create Variable** dialog launches. Enter a meaningful name for the new variable.

10 Tap **CLOSE** to close the **Variable Manager** page and return to the **Programs** page.

#### **Related topics**

[Variables](#page-224-0) on page 215 [Industrial I/O Plugin](#page-333-0) on page 324

# **Adding a variable global to all programs from the Variable**

## **Manager page**

Variables can be created either for all programs a robot uses or for only a specific program. Variables created for all programs can also be made from the **Variable Manager** page.

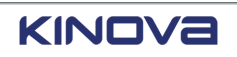

### **About this task**

Variables that belong to the global namespace are accessible as **Persistent Variables** in the **Select Variable** and **Variable Manager** pages. Variables defined here are available to all programs.

### **Procedure**

- **1.** Select a program from the **Programs** page.
- **2.** Tap **Variable** Manager  $(\overline{x})$ .

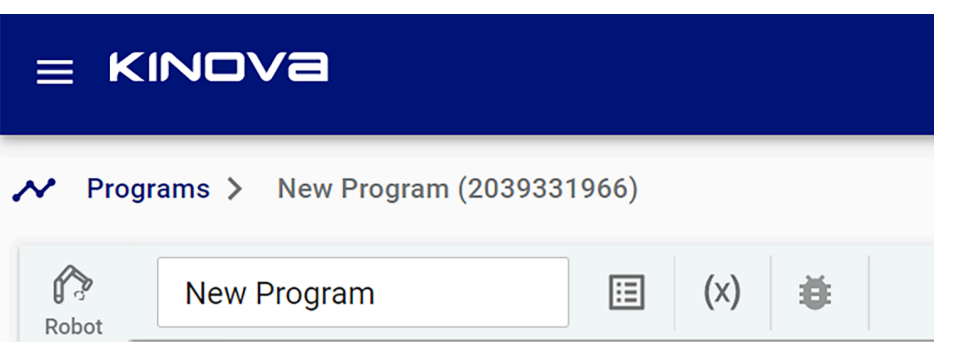

#### The **Variable Manager** page launches.

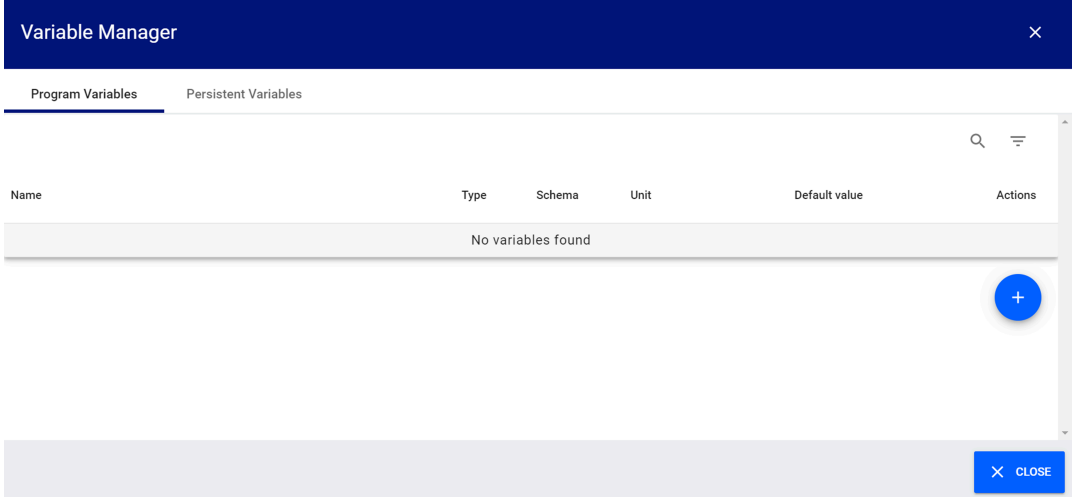

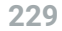

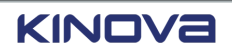

#### **3.** Tap the **Persistent Variables** pane.

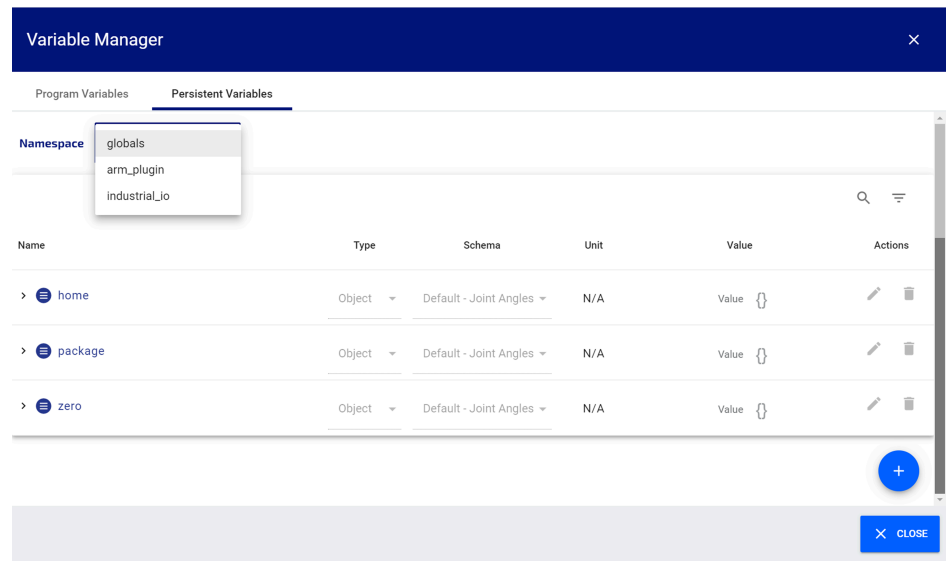

- **4.** Select the appropriate *namespace* for the variable that is about to be created.
- **5.** Tap  $\bullet$ .

The **Create Variable** dialog launches.

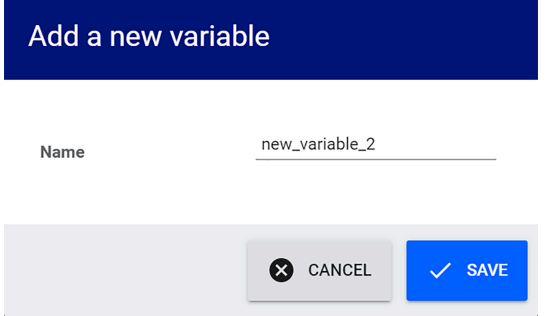

**6.** Enter a meaningful name for the global variable.

Underscores are allowed. Spaces and dashes are not allowed in the name.

**7.** Tap **SAVE**.

The new variable is displayed on the **Variable Manager** page. The variable can also be seen on the **Select Variable** and **Variables** pages.

**8.** Select one **Type** for the variable.

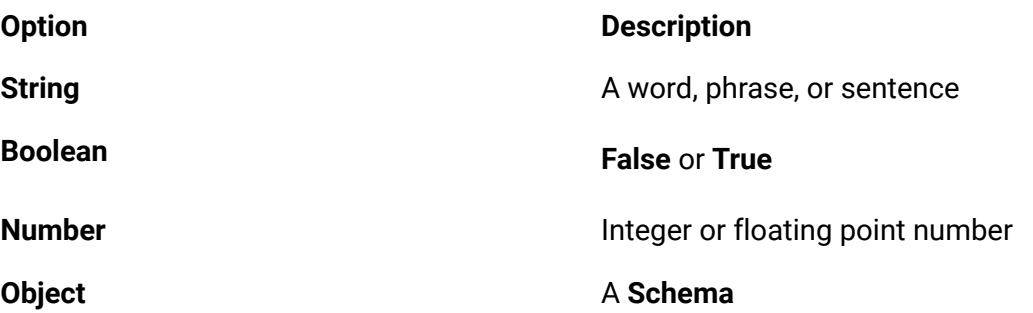

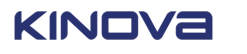

#### **Option Description**

- **Unspecified**
- **Default - Pose**
- **Default - Joint Angles**
- **Default - Payload**
- **Arm Plugin Matrix Output**
- **Arm Plugin - Waypoints - Output**
- **Industrial I/O Plugin Read Input Output**
- **Note:** The schemas that are listed **A** are the default schemas. When additional plugins are installed, their associated schema are available from the **Object** menu.
- **9.** (Only when the variable is of **Type Number**. Enter a number in the **Value** box and associate a **Unit** of measurement from the menu.

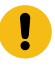

**Important:** When you leave the **Unit** as **unspecified**, the variable has no unit associated with it.

**10.** (Only when the variable is of **Type Object**.) Tap the **Schema** for the type of object that variable represents.

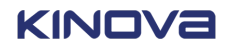

**11.** Tap the **Value** icon ({}) to enter the values in the **JSON Object Editor** and tap **SAVE**. The information entered can then be available in entities of various tiles.

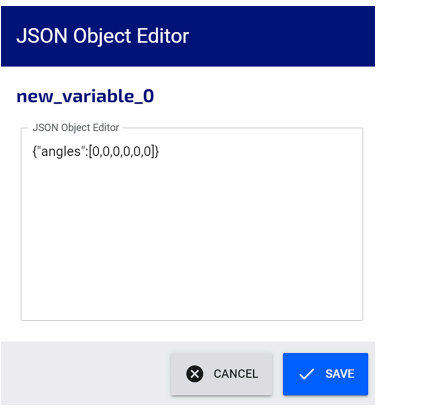

**Figure 156: Editor for object type Unspecified**

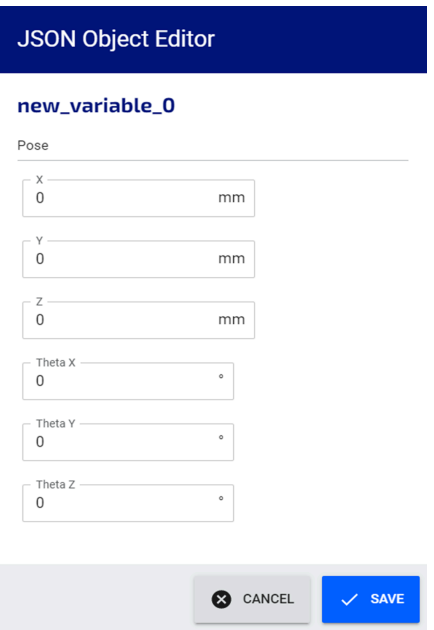

**Figure 157: Editor for object type Default - Pose**

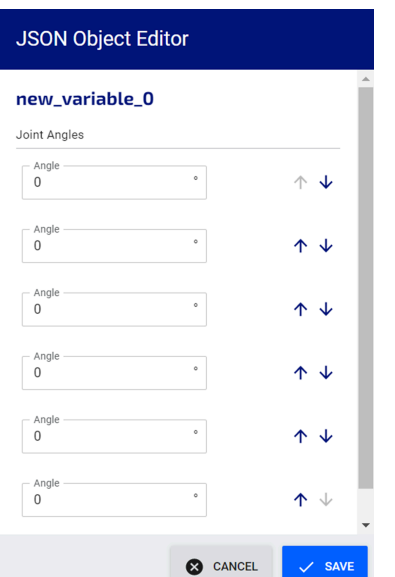

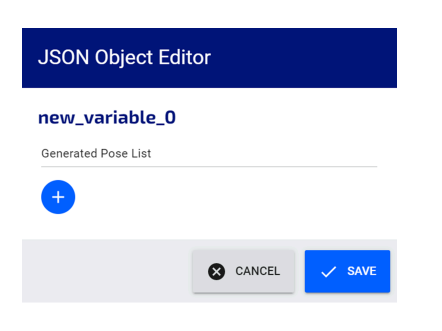

**Figure 159: Editor object type Default - Payload**

**Figure 158: Editor for object type Default - Joint Angles**

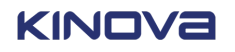

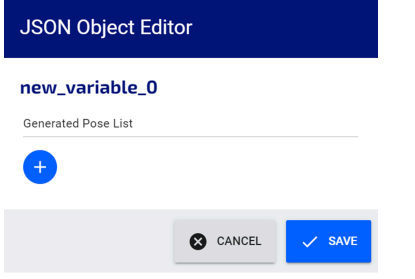

**Figure 160: Editor object type Arm Plugin - Matrix - Output**

| <b>JSON Object Editor</b>   |                 |                  |
|-----------------------------|-----------------|------------------|
| new_variable_0              |                 |                  |
| X<br>$\overline{0}$         | mm              |                  |
| Υ<br>$\overline{0}$         | mm              |                  |
| Ζ<br>0                      | mm              |                  |
| Theta X -<br>0              | $\circ$         |                  |
| Theta Y -<br>$\overline{0}$ | $\circ$         |                  |
| Theta $Z -$<br>$\Omega$     | $\circ$         |                  |
| Angles                      |                 |                  |
| 0                           | $\circ$         | ↑ ↓              |
| $\mathbf 0$                 | $\circ$         | ኍ<br>J           |
| $\overline{0}$              | $\circ$         |                  |
| $\overline{0}$              | $\circ$         | J                |
|                             | <b>8</b> CANCEL | ᠰ<br><b>SAVE</b> |

**Figure 161: Editor object typeArm Plugin - Waypoints - Output when first invoked**

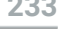

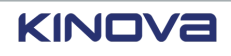

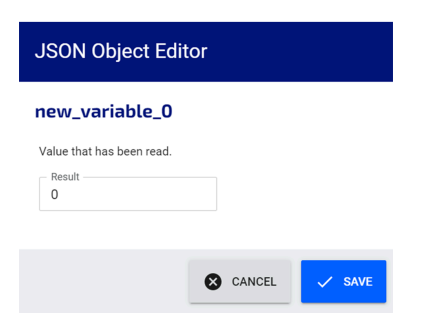

**Figure 162: Editor object typeIndustrial I/O Plugin - Read Input - Output**

# **Adding a variable global only to a specic program**

A program can benefit from global variables that are specific only to that program. Variables that are global only within a program are created from the **Variable Manager** page.

### **About this task**

Variables that are added to the program namespace are available as **Program Variables** on the **Variable Manager** and **Select Variable** pages.

### **Procedure**

**1.** Tap **Programming** > **Programs** and select a program. The **Program** page launches.

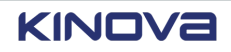

**2.** Tap **(X)** in the banner beside the name of the program.

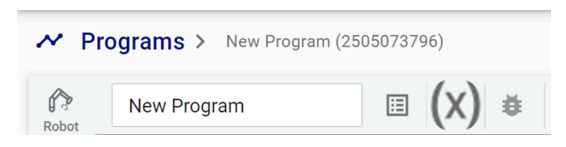

The **Variable Manager** page launches.

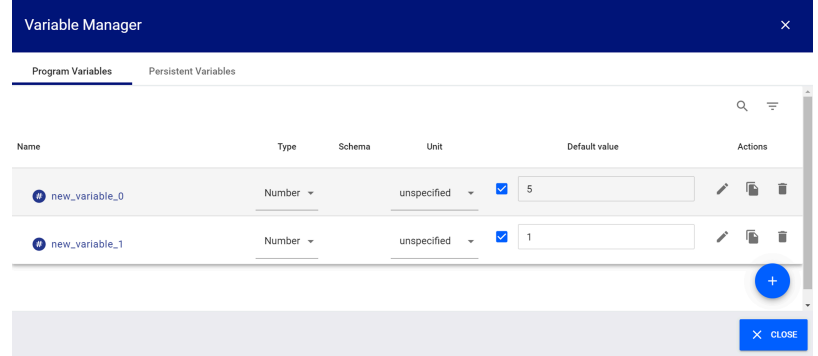

- **3.** Tap **Program Variables**.
- **4.** Tap .

The **Create Variable** dialog launches.

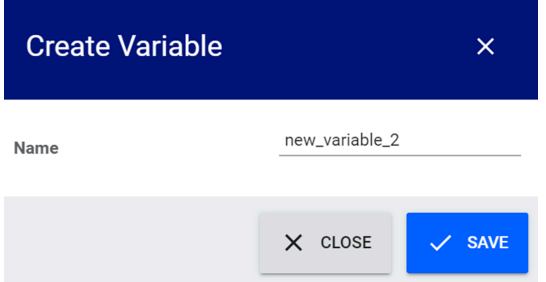

**5.** Enter a meaningful name for the variable.

Underscores are allowed. Spaces and dashes are not allowed in the name.

**6.** Tap **SAVE**.

The new variable is displayed on the **Program Variables** pane of the **Variable Manager** page.

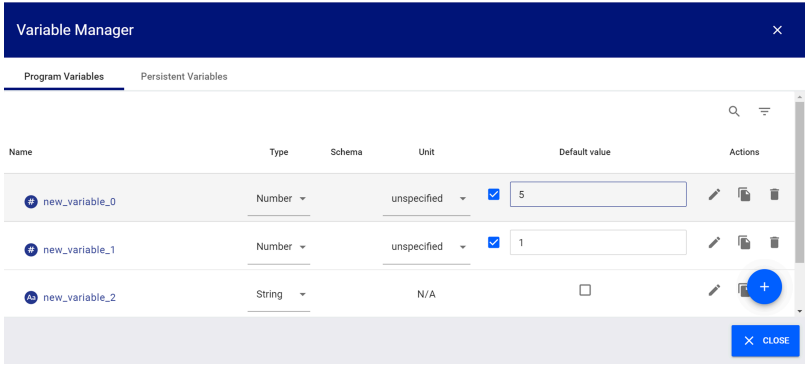

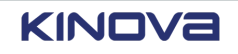

**7.** Select a **Type** for the variable.

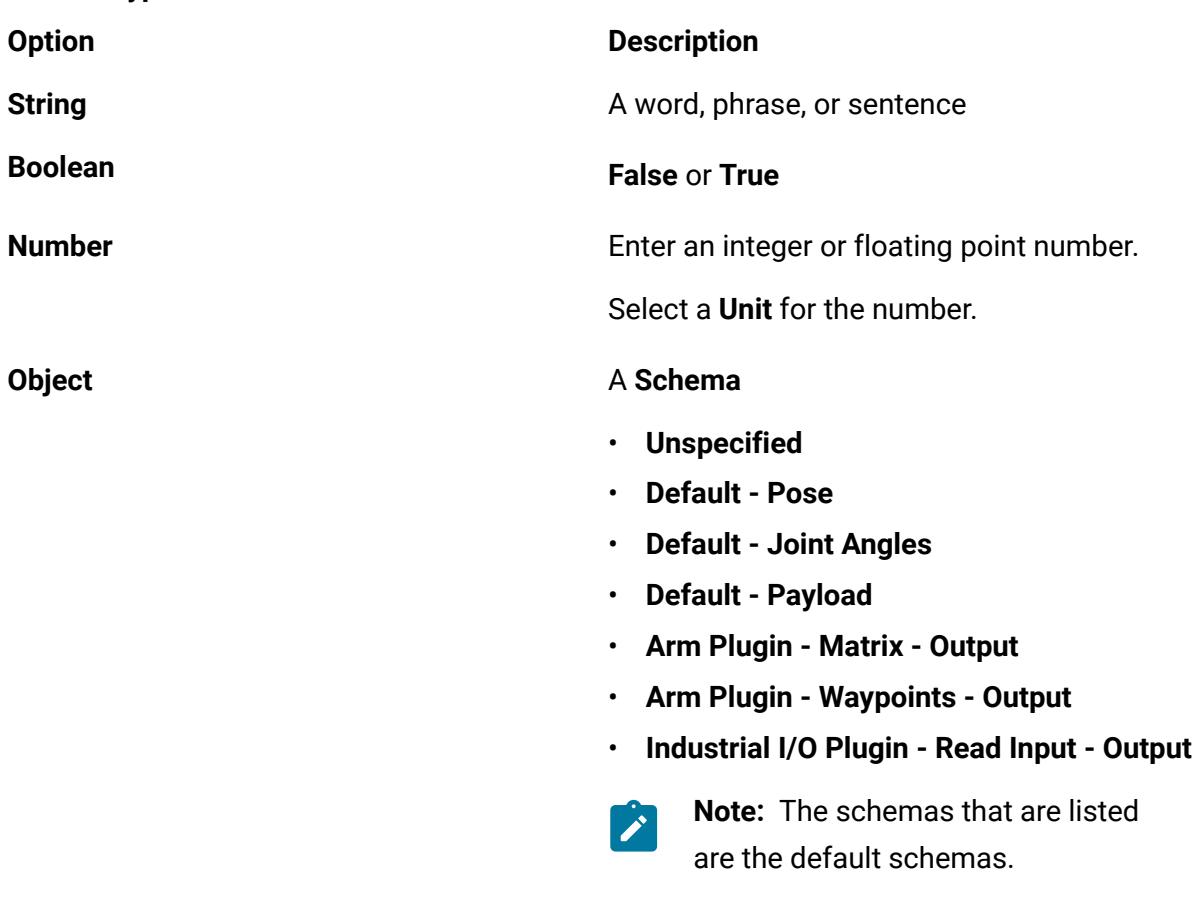

**8.** (Only when the variable is of **Type Object**.) Tap the **Schema** for the type of object that variable represents.

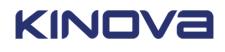

**9.** (Only when the variable is of **Type Object**.) Tap the **Value** icon ({}) next and enter the values in the **JSON Object Editor** and tap **SAVE**.

The variable is available in entities of various tiles.

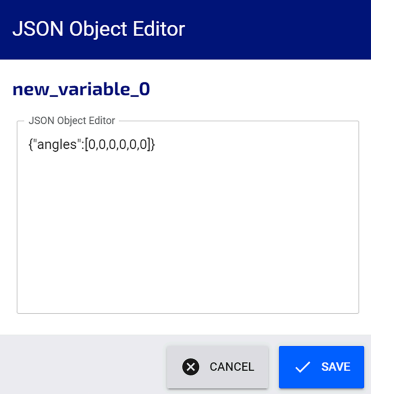

# **Figure 163: Editor for object type Unspecified**

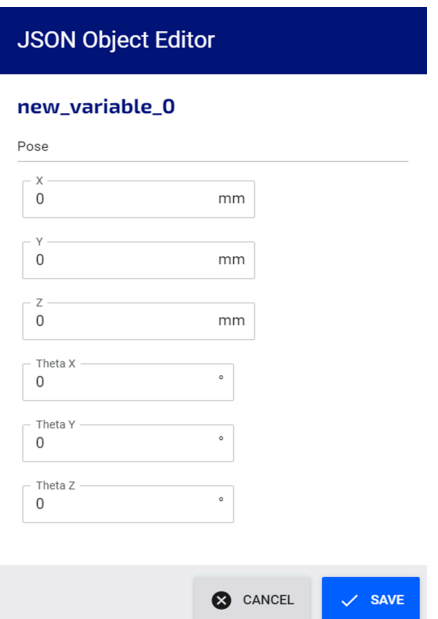

**Figure 164: Editor for object type Default - Pose**

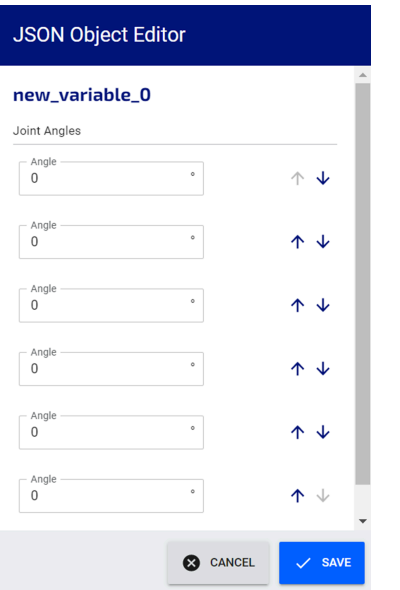

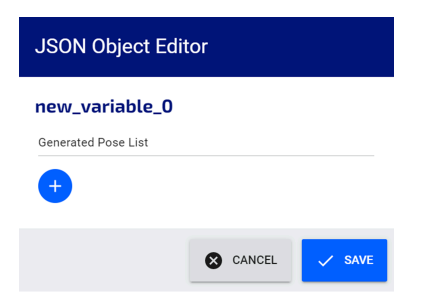

**Figure 166: Editor object type Default - Payload**

**Figure 165: Editor for object type Default - Joint Angles**

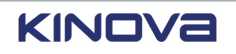

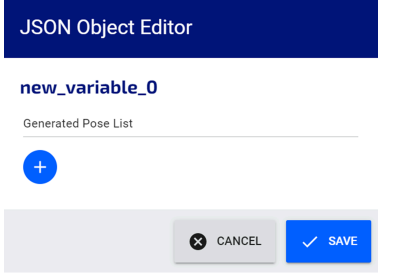

**Figure 167: Editor object type Arm Plugin - Matrix - Output**

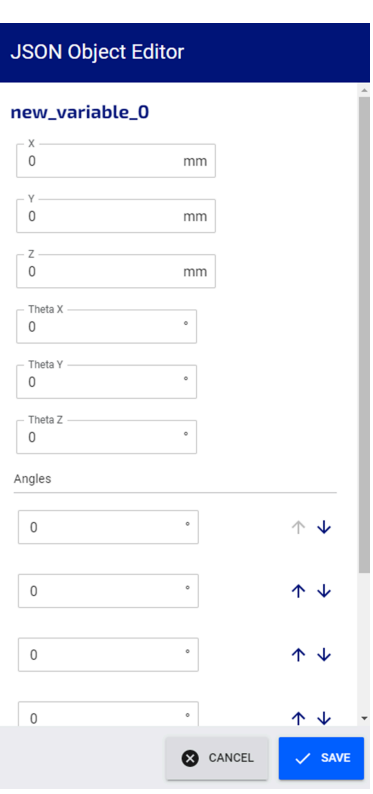

**Figure 168: Editor object type Arm Plugin - Waypoints - Output**

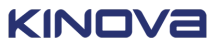

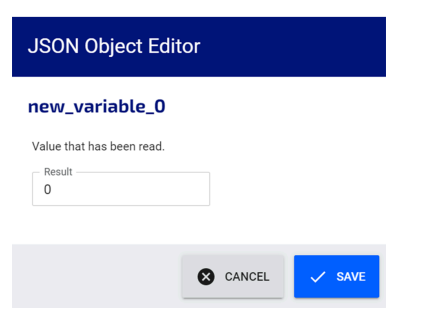

**Figure 169: Editor object typeIndustrial I/O Plugin - Read Input - Output**

#### **10.** Tap **CLOSE**.

The **Select Variable** page closes and the **Program** page is displayed.

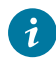

**Tip:** You can also create variables in context from the **Select Variable** page.

- **11.** Tap a tile in the **Sequence editor** pane.
- **12.** Tap **(X)** beside **Output Results To Variable**.

The **Select Variable** page launches with the name of the field to which the variable is to be associated.

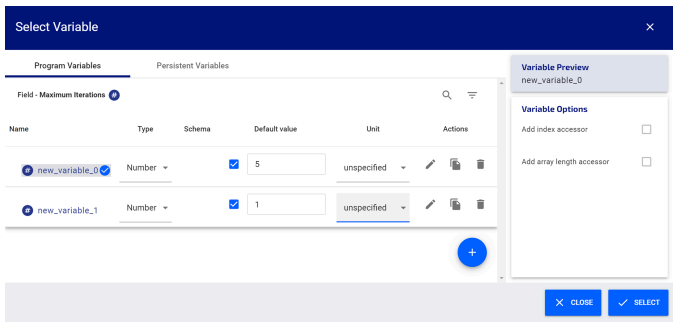

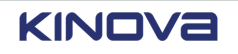

# **Selecting a variable**

Sometimes you need to select a variable that is already defined and use it in a program.

### **About this task**

It assumes that all program variables and global variables are already defined.

### **Procedure**

- **1.** Drag and drop an action tile in the **Sequence editor**.
- **2.** Tap **(X)** beside any field in the **Tile configuration** pane.

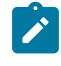

**Note:** The **(X)** that launches the **Select Variable** page is displayed in different locations in the **Tile configuration**, depending on which tile is selected in the program.

The selectable variables are filtered, based on the type, schema, and units associated with the field.

The **Select Variable** page launches.

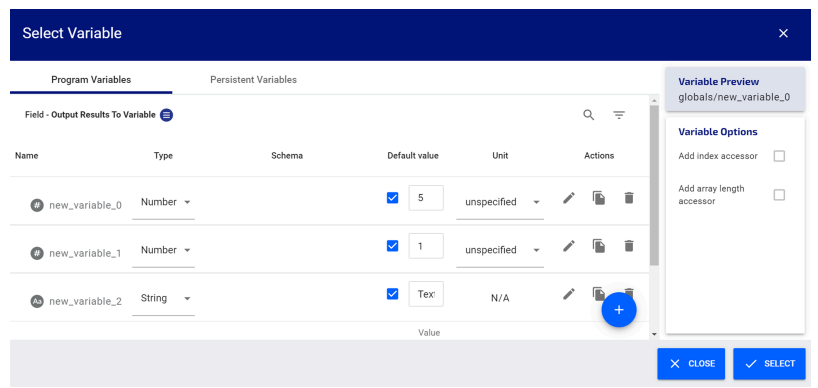

**3.** Tap the variable that you want.

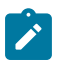

**Note:** You can select from **Program Variables** or **Persistent Variables**. If the variable you select is not of the same type as the field, a tip displays an error message.

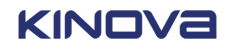

 $\mathbf{r}$ 

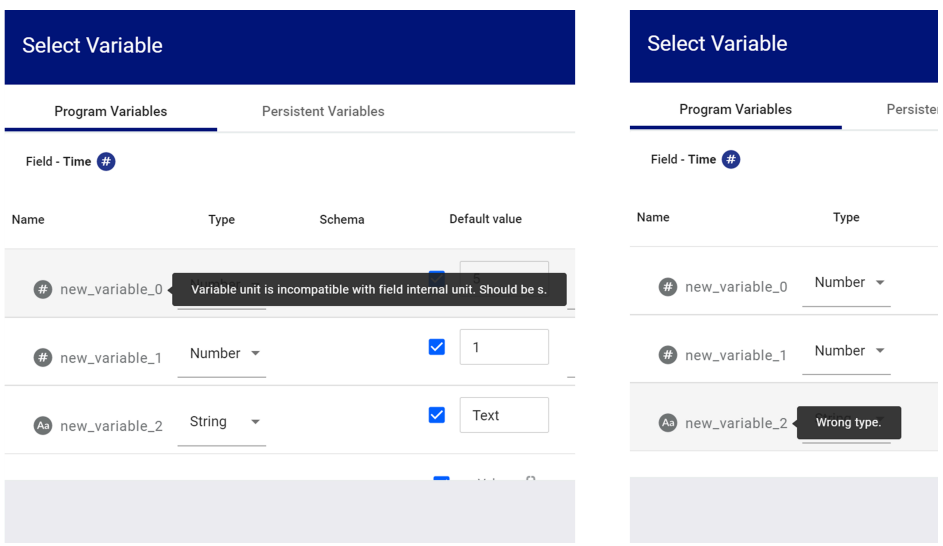

**Note:** If the variable that you need is not defined as a variable global to the program and is not defined as a persistent variable, you can create the variable by tapping  $\bullet$  and creating the desired variable.

The name of the variable is highlighted and a check mark displays beside the name.

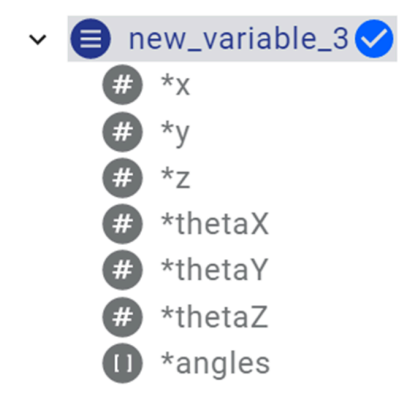

Tapping on the small arrow beside the variable name reveals the content of that variable if it is a complex variable.

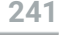

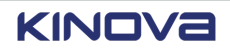

**4.** Tap **SELECT**.

The **Select Variable** page closes.

The name of the selected variable displays in the **Output Results To Variable** text box.

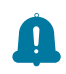

**Remember:** The name of the selected variable is in the text box where the **Select Variable** is invoked.

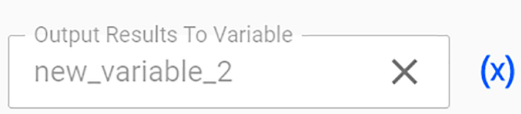

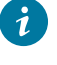

**Tip:** Clear any text field that is filled with a selected variable or selected variable element by tapping the X in the text field.

# **Deleting a variable that is being used in a program**

When you duplicate a program to speed up program creation, you may find that some variables are not needed for your new program. You need to delete the variable, but only from the program.

### **About this task**

Variables that are used in programs are on the **Program Variables** pane of the **Variable Manager** page. When you attempt to delete a program variable that is used by the program from the **Variable Manager** page, a **Delete** warning dialog launches.

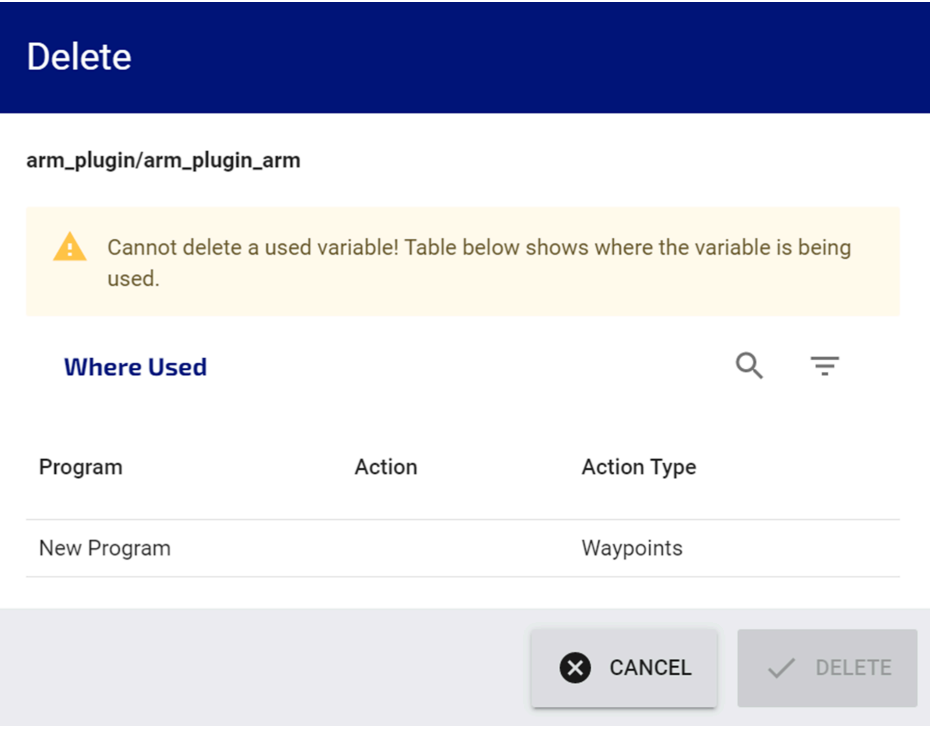

**Figure 170: Delete program variable warning dialog**

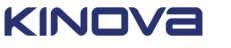
From the **Delete** warning dialog, you can see which program is using the variable and where it is being used.

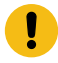

**Important:** Do not delete any variable defined as a global variable from the **Persistent Variables** pane of the **Variable Manager** and **Select Variable** pages unless you know for a fact that the variable in question is not used in any program used by the robot.

#### **Procedure**

- **1.** Take note of all the places the variable is used in the program.
- **2.** Tap **CLOSE** on the **Delete** warning dialog.
- **3.** Tap **CLOSE** on the **Variable Manager** page.
- **4.** Tap on the tile corresponding to the location of the variable.
- **5.** Tap the **X** beside the variable in the **Tile configuration**. The field clears.
- **6.** Launch the **Variable Manager** page .
- **7.** Select the variable and tap  $\blacksquare$ . The **Delete** confirmation dialog launches.
- **8.** Tap **Delete**.

#### **Results**

The variable is no longer available.

# **Core tiles**

The **Programs** page has a set two sets of core tiles that are used to drag and drop into the **Sequence editor** to help create programs.

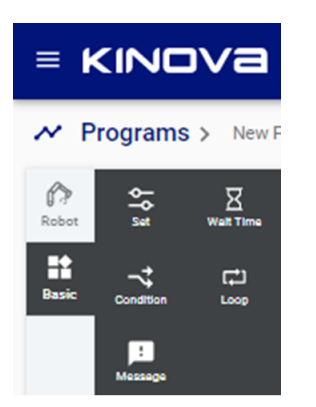

**Figure 171: Basic action tiles**

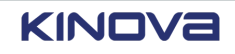

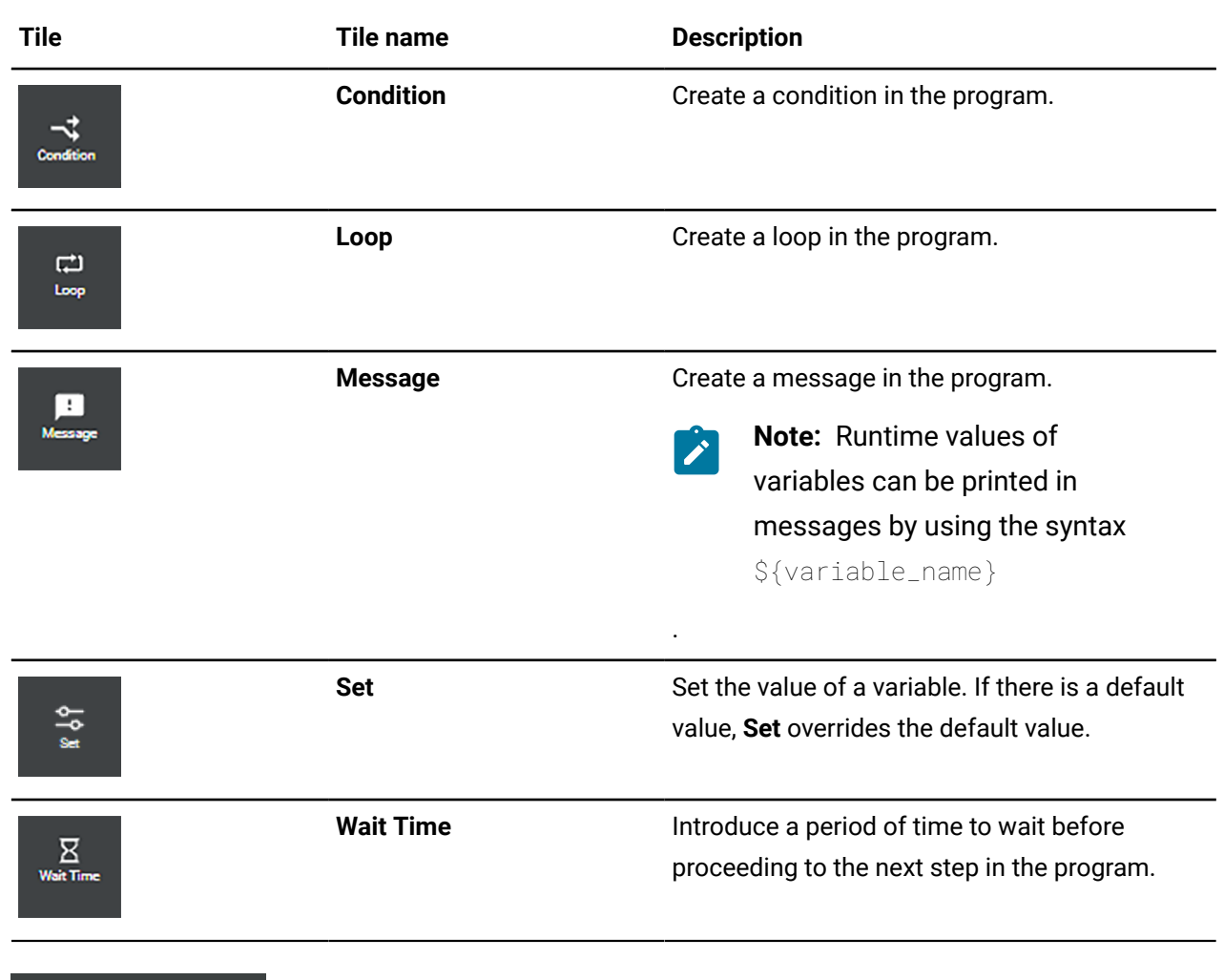

## **Table 77: Basic action tiles**

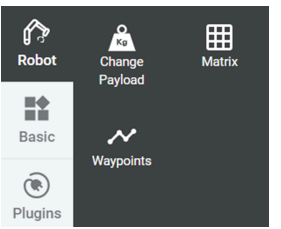

## **Figure 172: Robot tiles**

### **Table 78: Tiles**

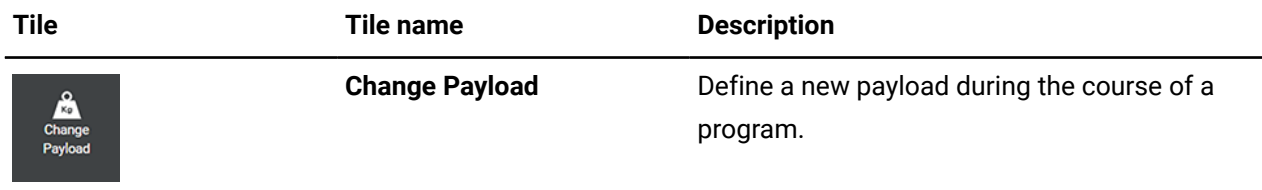

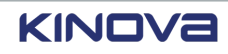

Ţ.

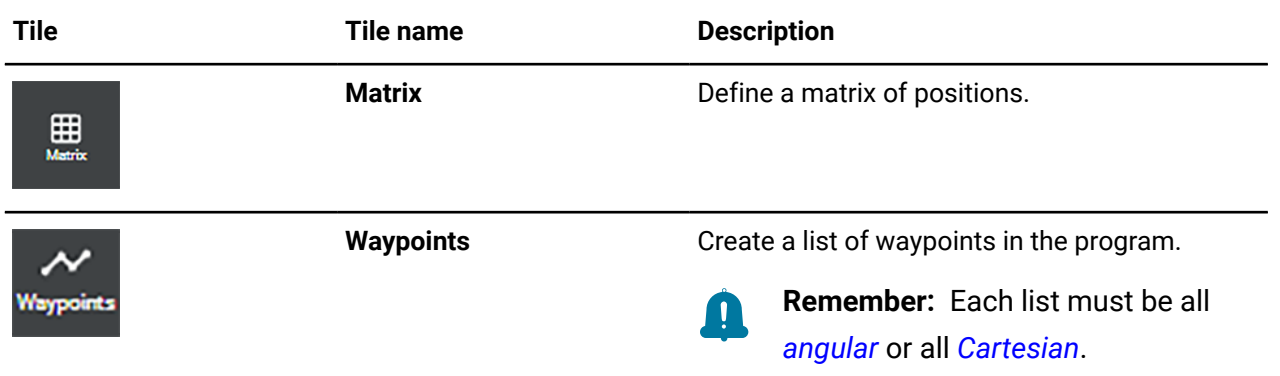

**Important:** Aside from the core tiles, each installed *[plugin](#page-379-0)* may have its own set of tiles. These additional tiles are displayed in the same area as the core actions to ease programming.

Each core tile has its own set of variables that must be defined in the **Tile configuration**.

# **Common core parameters in the Tile Conguration pane**

The **Tile configuration** changes dynamically, depending on which tile is dragged into the **Sequence editor**.

The content of the **Tile configuration** changes dynamically with the selected tile. However, there are a few parameters that remain the same for all tiles.

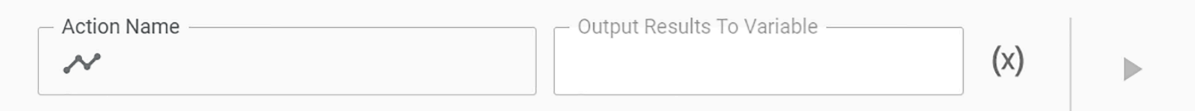

**Figure 173: Common parameters in the Tile Configuration pane**

**Table 79: Entities common to all core tiles**

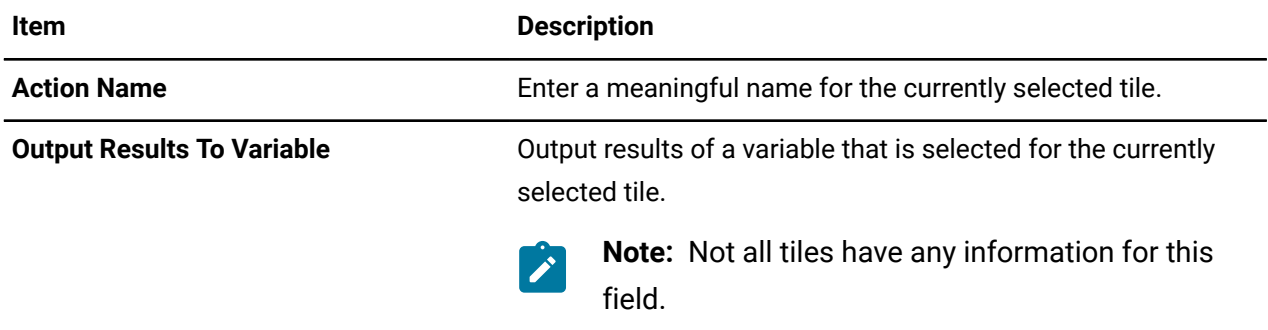

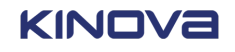

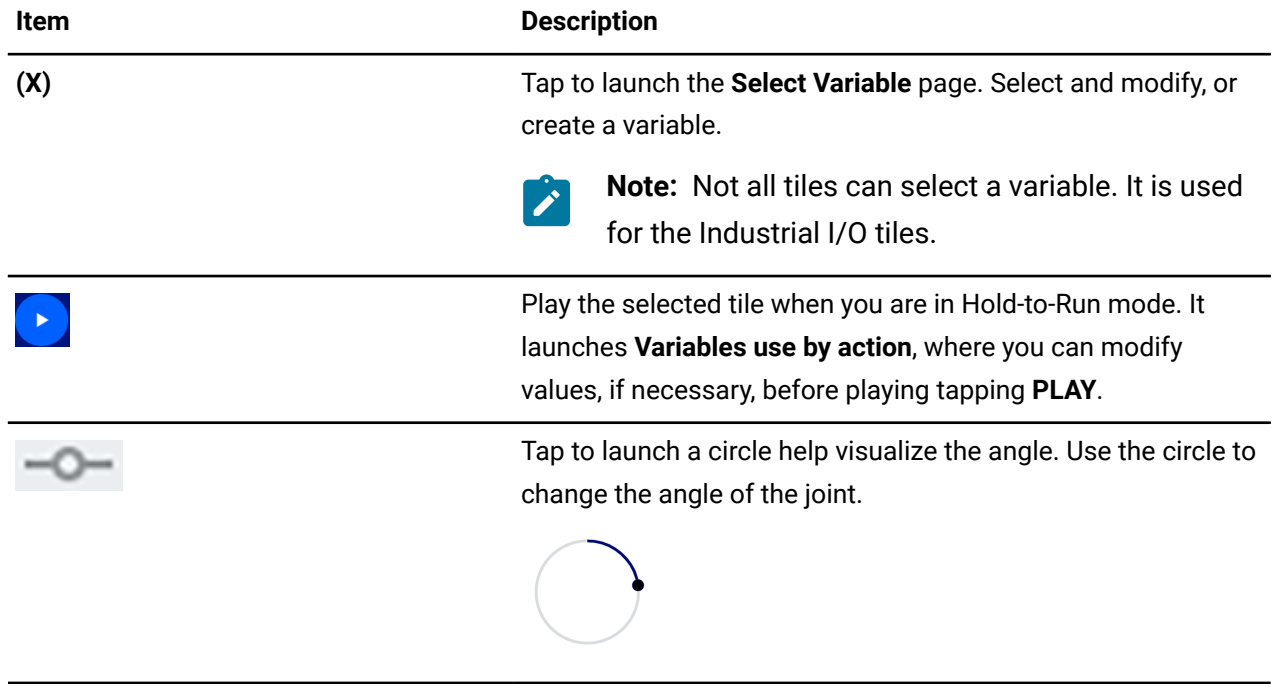

# **Basic: Set tile parameters**

The **Set** tile is a core basic tile. When you drag it into an available tile in the **Sequence editor**, the **Tile configuration** changes dynamically to expose the entities of **Set** that can be configured.

Use **Set** when you need to set the value of one or more variables.

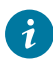

**Tip:** Whenever you see **(X)** beside an exposed entity, tap it to launch the **Select Variable** page and store the value you entered in a variable.

| $\frac{1}{20}$                       |     |                          |   |
|--------------------------------------|-----|--------------------------|---|
| Variable<br>globals/new_variable_0 X | (x) | Value * -<br>$\mathsf 0$ | S |
| Variable                             |     |                          |   |
|                                      | (x) |                          |   |

**Figure 174: Tile configuration when Set is the current tile**

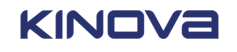

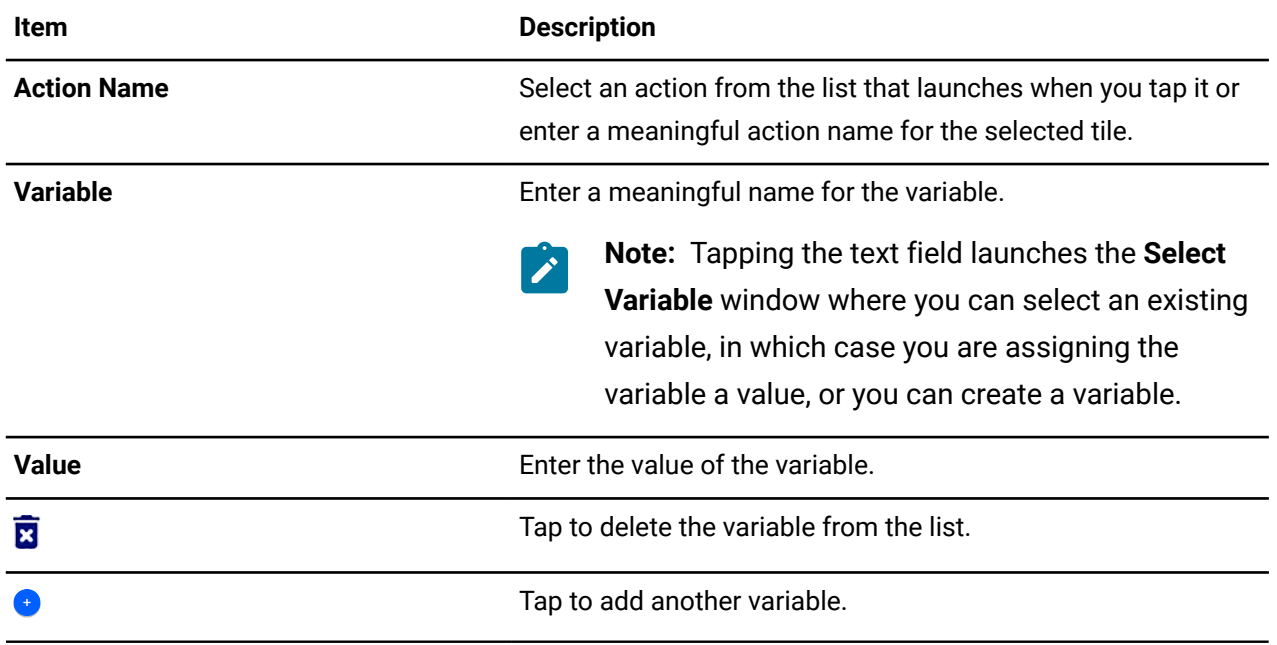

#### **Table 80: Core basic Set entities**

# **Basic: Wait tile parameters**

The **Wait Time** tile is a core basic tile. When you drag it into an available tile in the **Sequence editor**, the **Tile configuration** changes dynamically to expose the entities of **Wait Time** that can be configured.

Use **Wait Time** when you need to introduce a specified amount of time for the robot to stop moving before proceeding in the program.

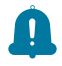

**Remember:** Whenever you see **(X)** beside an exposed entity, tap it to launch the **Select Variable** page and store the value you entered in a variable.

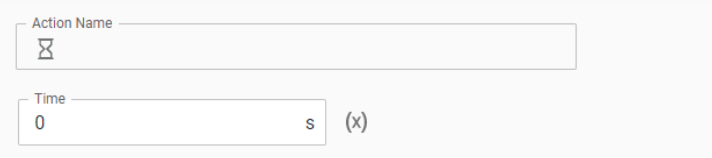

#### **Figure 175: The Tile configuration when Wait Time is the current tile**

#### **Table 81: Core basic Wait Time entities**

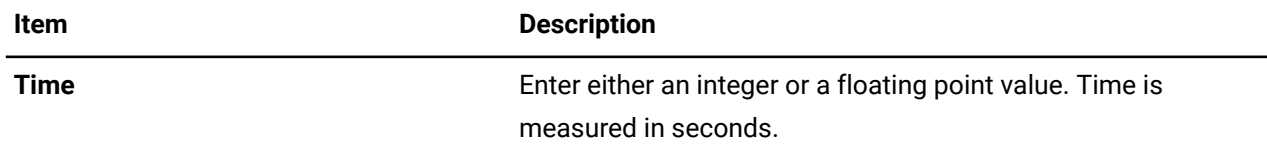

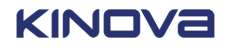

# **Basic: Condition tile parameters**

The **Condition** tile is a core basic tile. When you drag it into an available tile in the **Sequence editor**, the **Tile configuration** changes dynamically to expose the entities of **Condition** that can be configured.

Use **Condition** when you need to introduce one or more conditions in the program before proceeding in the program.

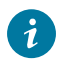

**Tip:** Whenever you see **(X)** beside an exposed entity, tap it to launch the **Select Variable** page and store the value you entered in a variable.

When the **Condition** tile is dragged into the **Sequence editor**, it expands.

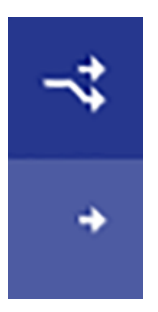

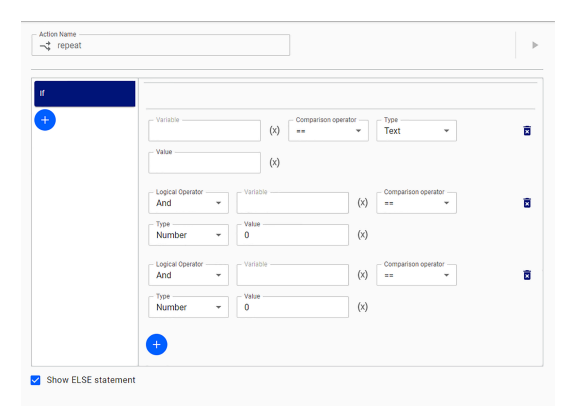

**Figure 176: The Condition tile expands in the Sequence editor**

# **Figure 177: The Tile configuration when Condition is the current tile**

A condition starts with **If** and requires variables and values to set the condition.

#### **Table 82: Core basic Condition entities**

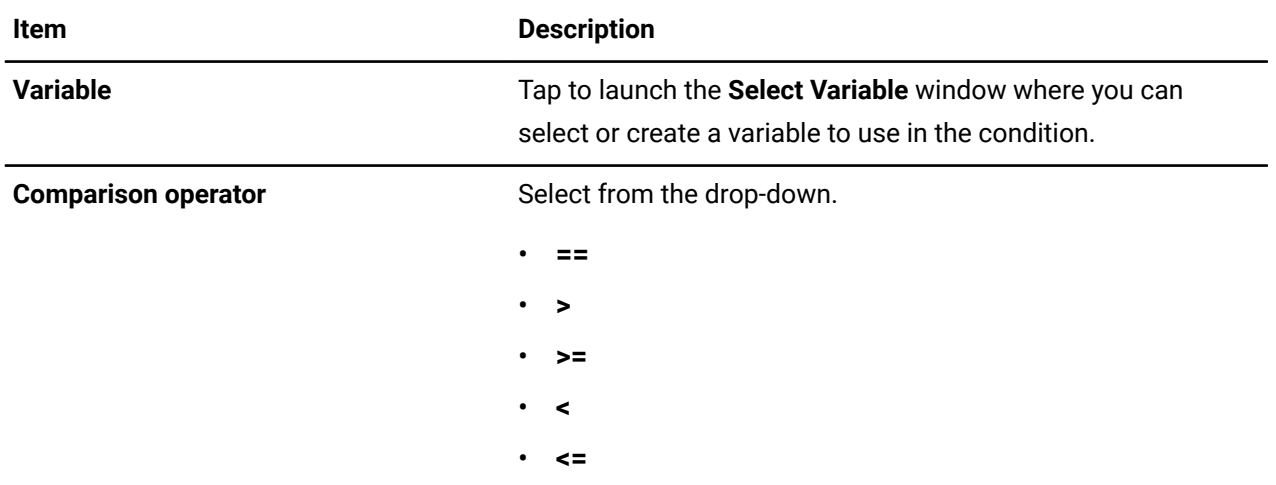

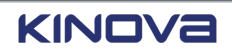

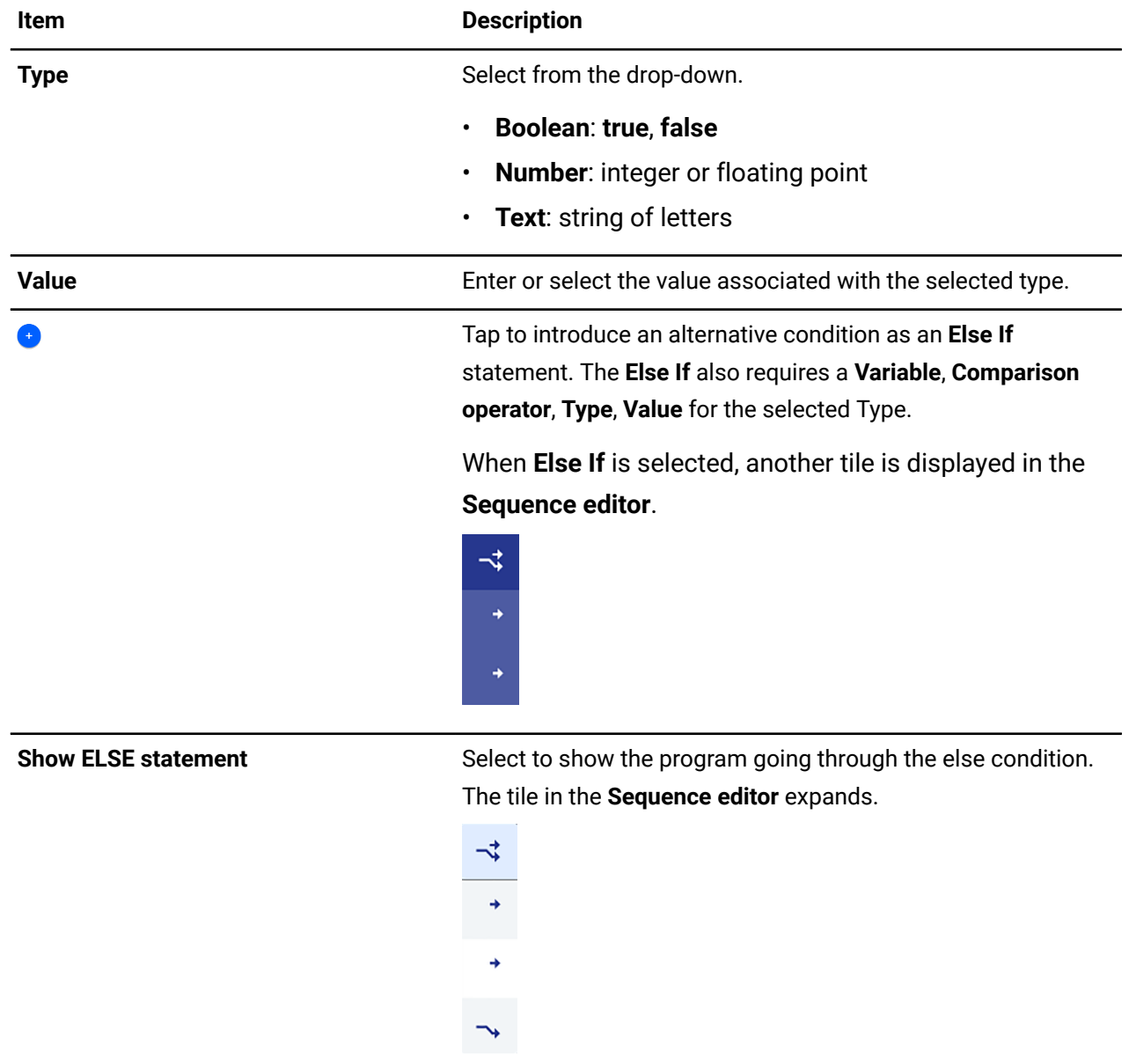

# **Basic: Loop tile parameters**

The **Loop** tile is a core basic tile. When you drag it into an available tile in the **Sequence editor**, the **Tile configuration** changes dynamically to expose the entities of **Loop** that can be configured.

Use **Loop** when you need actions to repeat a certain number of times.

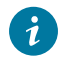

**Tip:** Whenever you see **(X)** beside an exposed entity, tap it to launch the **Select Variable** page and store the value you entered in a variable.

When the **Loop** tile is dragged into the **Sequence editor**, it expands.

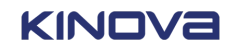

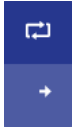

#### **Figure 178: The Loop tile expanded in the Sequence editor**

The parameters of the **Loop** tile are divided into the global aspects of an action an the specific conditions of the variable, known as the **Looping Conditions**.

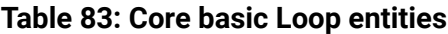

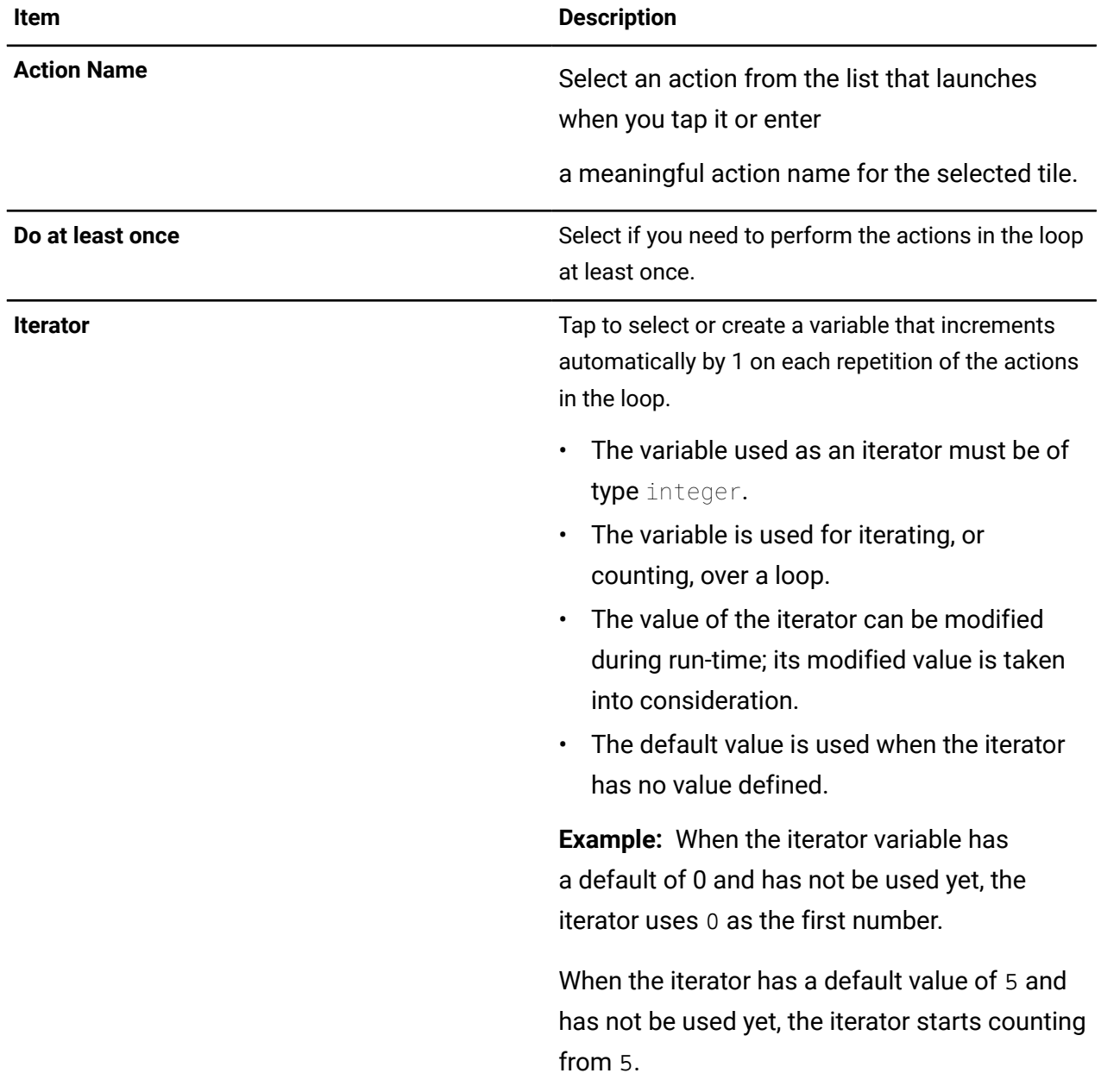

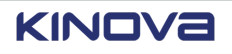

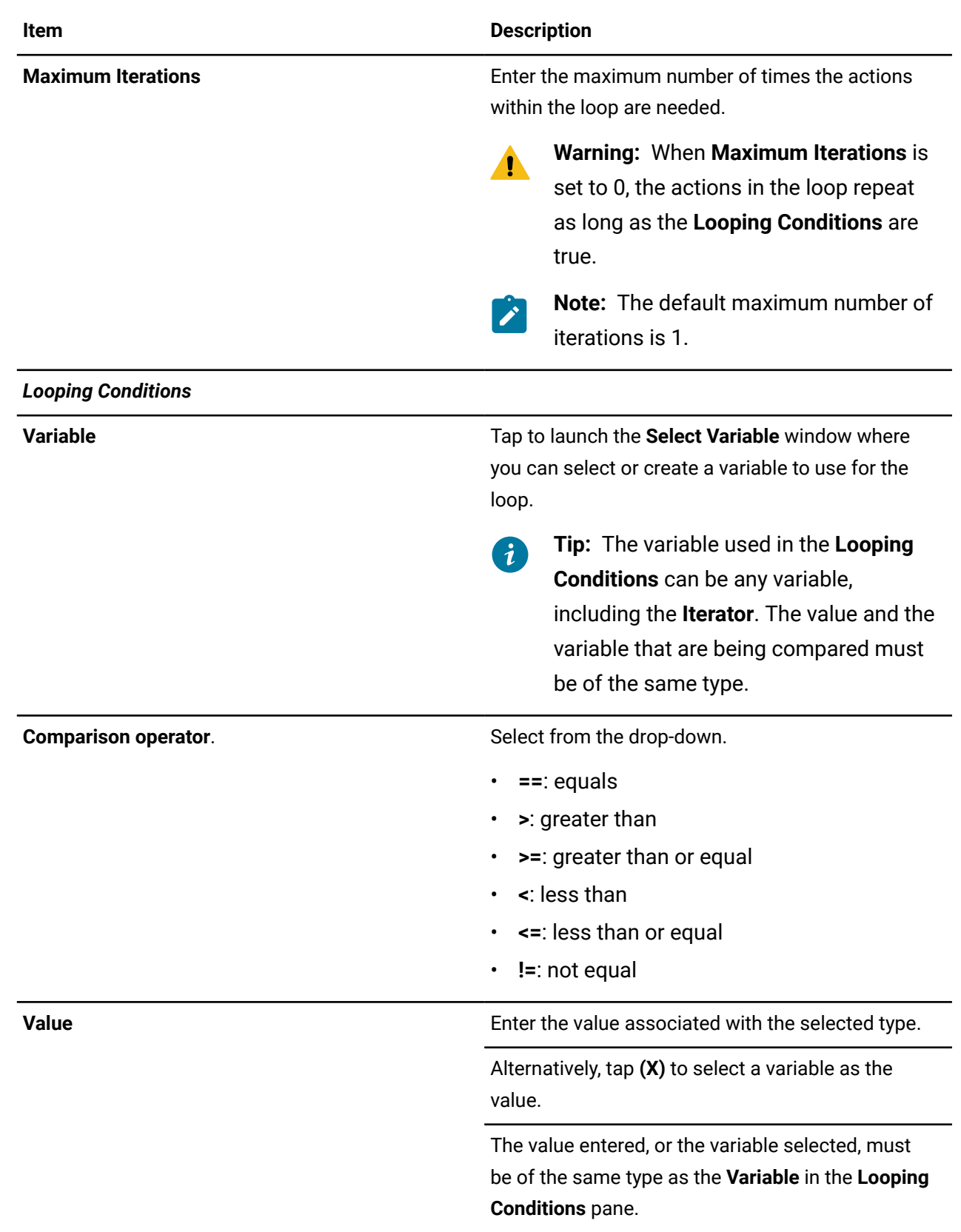

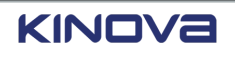

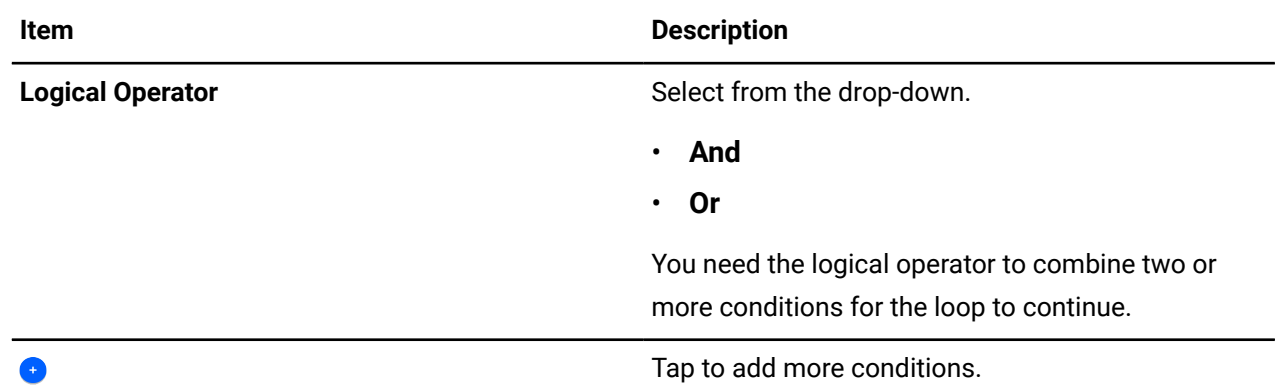

#### **Examples of maximum iterations**

**Example 1:** The default value of the iterator variable is 0. The maximum number of iterations is 1. The loop is performed one time; the value of the iterator is 0.

**Example 2:** The default value of the iterator variable is 1. The maximum number of iterations is 1. The loop is performed one time; the value of the iterator is 1.

**Example 3:** The default value of the iterator variable is 5. The maximum number of iterations is 1. The loop is performed one time; the value of the iterator is 5.

**Example 4:** The default value of the iterator variable is 0. The maximum number of iterations is 5. The loop is performed five times; the value of the iterator is 4.

**Example 5:** The default value of the iterator variable is 1. The maximum number of iterations is 5. The loop is performed five times; the value of the iterator is 5.

# **Basic: Message tile parameters**

The **Message** tile is a core basic tile. When you drag it into an available tile in the **Sequence editor**, the **Tile configuration** changes dynamically to expose the entities of **Message** that can be configured.

Use **Message** when you want to print messages when a program runs.

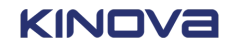

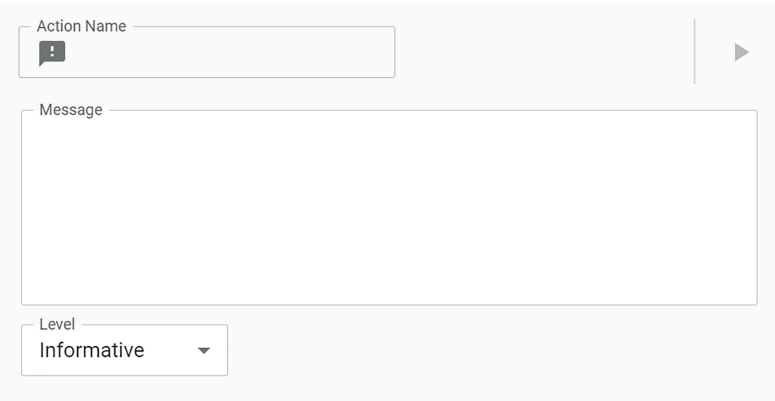

### **Figure 179: The Tile configuration when Message is the current tile**

Although messages are primarily string based, you can print out the values of variables.

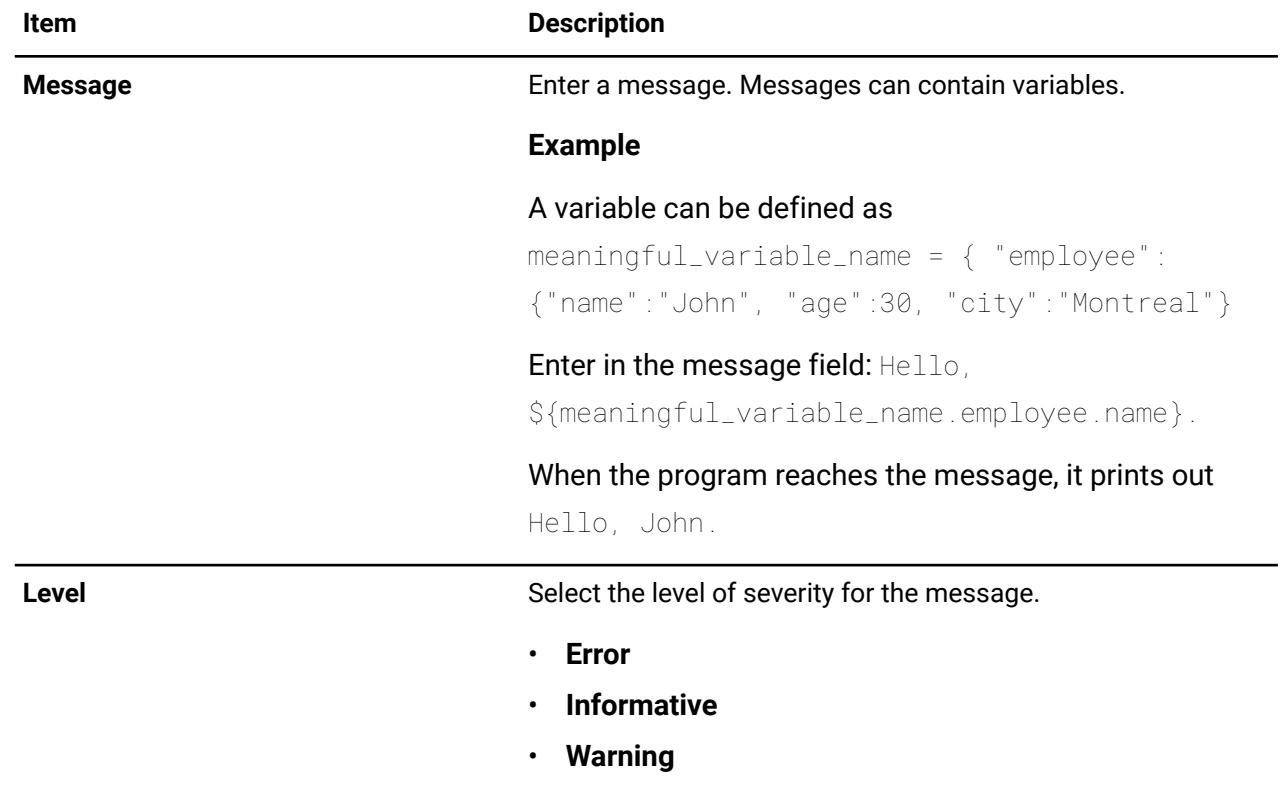

#### **Table 84: Core basic Message entities**

# **Robot: Matrix tile parameters**

The **Matrix** tile is a core robot tile. When you drag it into an available tile in the **Sequence editor**, the **Tile configuration** changes dynamically to expose the entities of the matrix that can be configured.

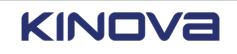

The **Matrix** tile is used to define a large number of Cartesian poses that are spaced evenly on a 3D grid. Only a few parameters must be entered. Store the list of poses in a variable so that it can be used in a program.

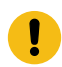

 $\lambda$ 

**Important:** The tile does not make the robot move; it only performs the computations needed to make the robot move.

The parameters of the matrix are grouped into three parts. Each part is a sub-pane in the **Tile configuration**. Each sub-pane is accessible by tapping on its name.

- **Parameters**
- **Coordinates**

**Tip:** Whenever you see **(X)** beside an exposed entity, tap it to launch the **Select Variable** page and store the value you entered in a variable.

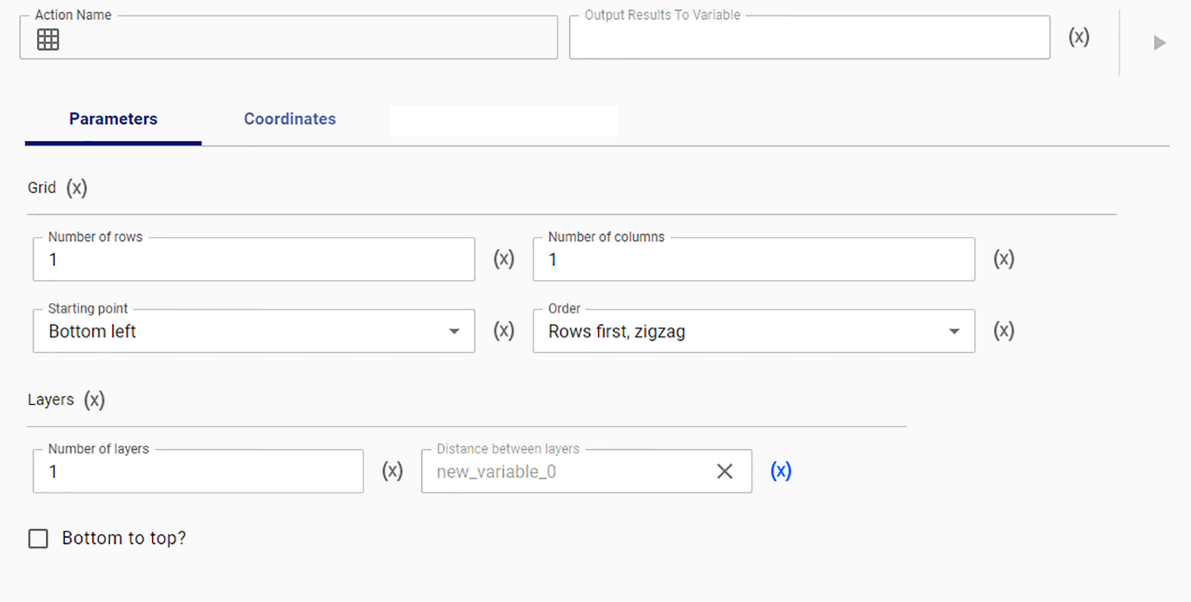

#### **Figure 180: Entities of the Matrix tile on the Parameter sub-pane in the Tile configuration**

#### **Table 85: Core robot Matrix entities on the Parameters sub-pane**

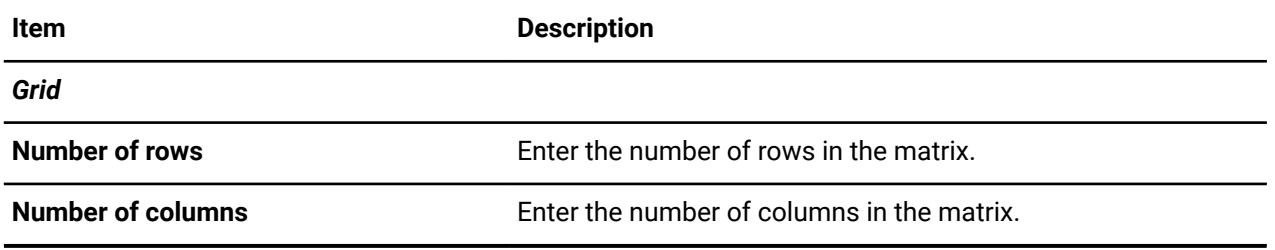

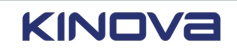

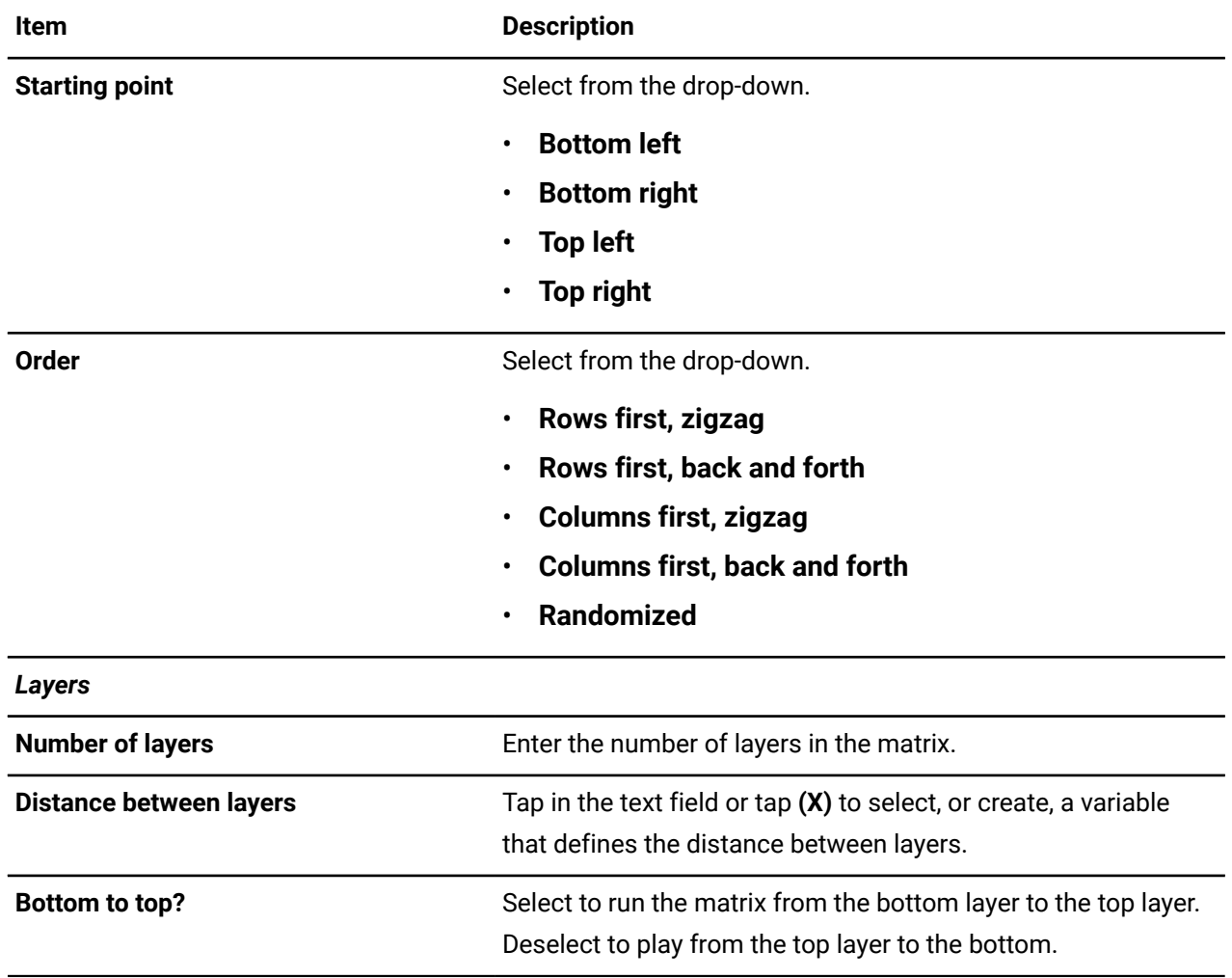

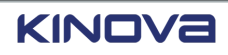

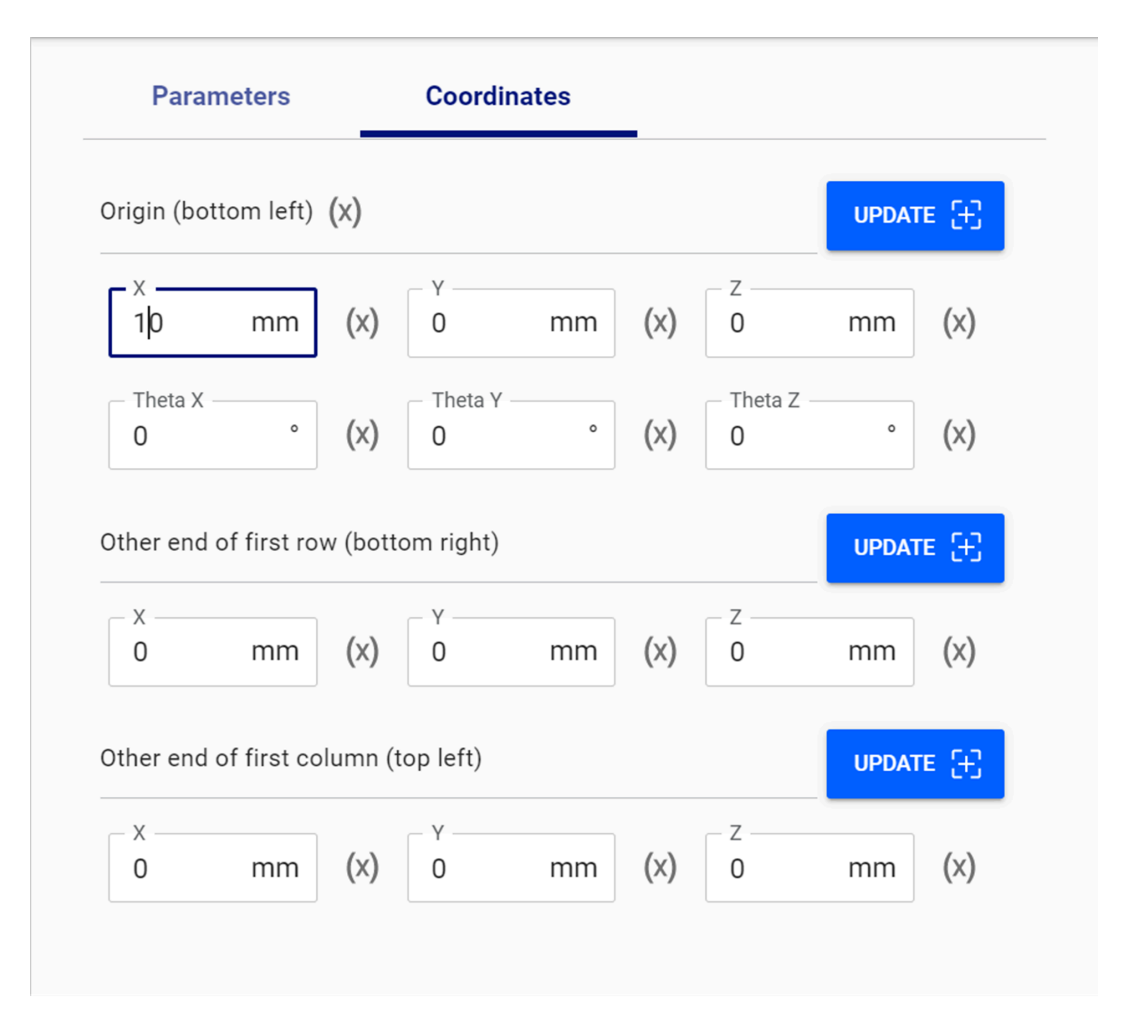

#### **Figure 181: Entities of the Matrix tile on the Coordinates sub-pane in the Tile configuration**

#### **Table 86: Core robot Matrix entities on the Coordinates sub-pane**

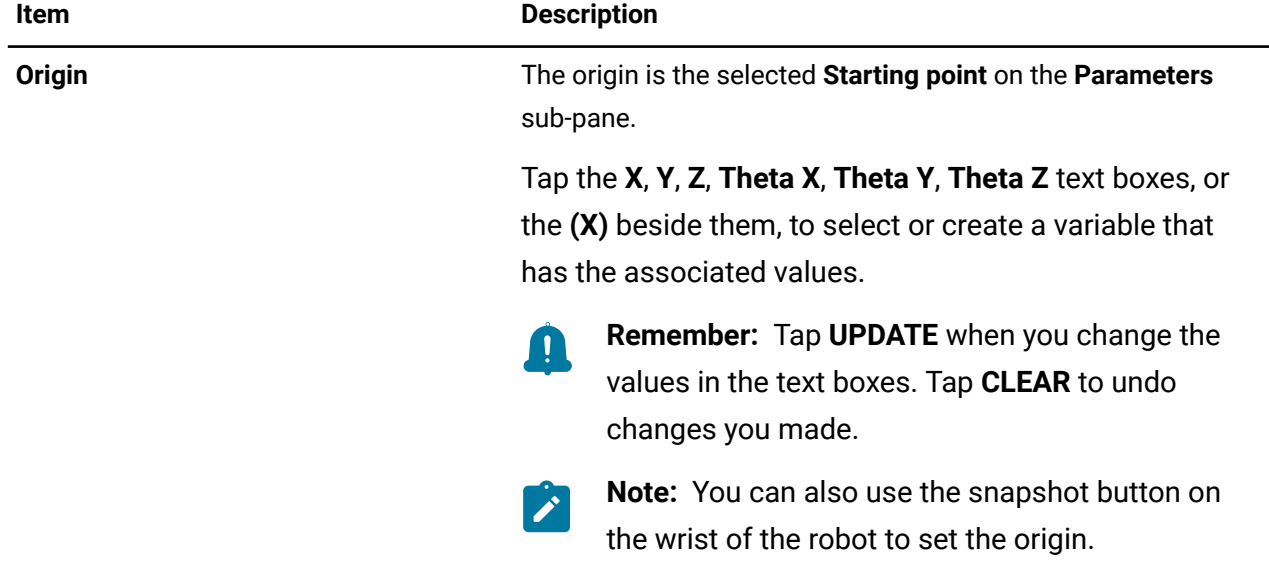

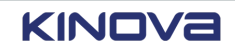

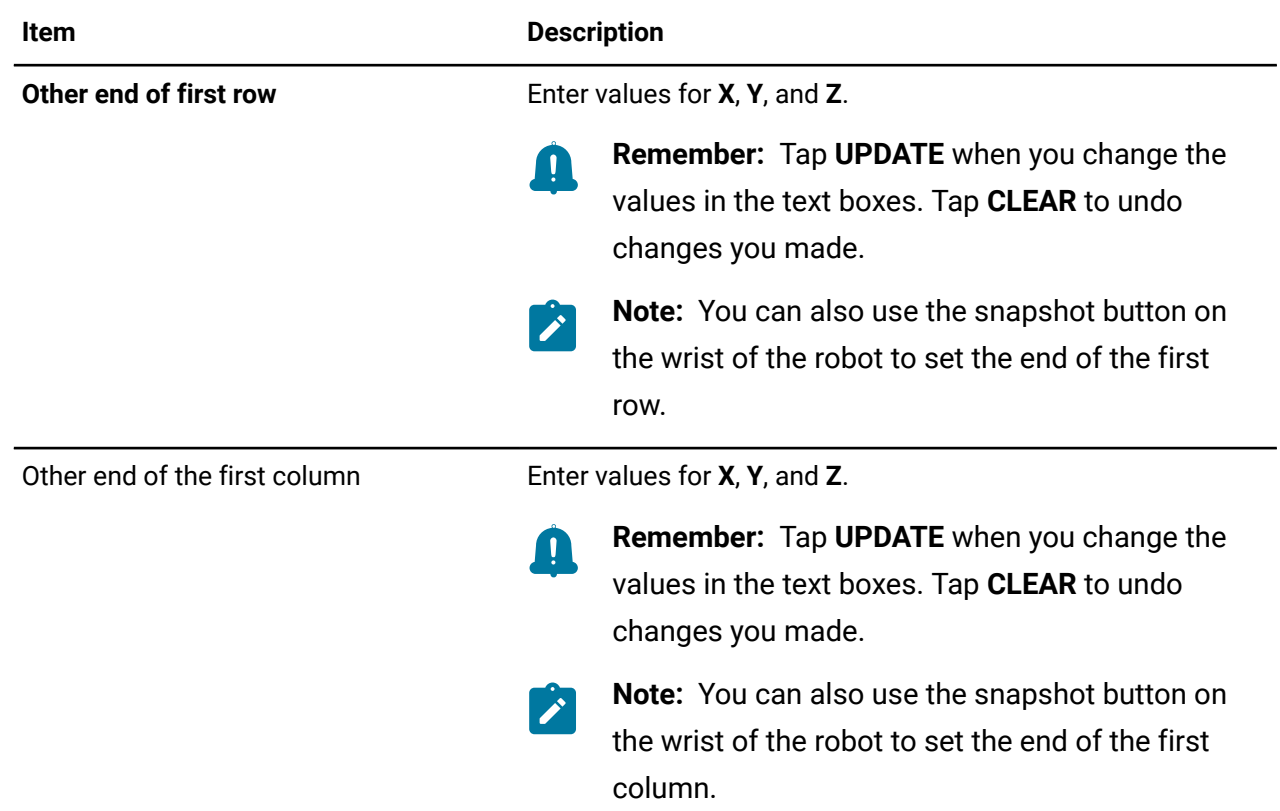

# **Robot: Change Payload tile parameters**

The **Change Payload** tile is a core robot tile. When you drag it into an available tile in the **Sequence editor**, the **Tile configuration** changes dynamically to expose the entities of the payload that can be configured.

The **Change Payload** tile is used to configure payloads while a program is running. No other action can run while the **Change Payload** is running. If the program is stopped at the time the **Change Payload** tile is active, the **Change Payload** action remains active. One or more **Change Payload** actions can be dragged into the **Sequence editor** to create a program.

The parameters of a payload are grouped into three parts.

- **Payload**
- **Center of mass**
- **Inertia Matrix**

The parameters are modifiable when the robot is in one of three states.

- The arm is switched off.
- The arm is switched on and is in Monitored Stop mode.
- The arm is switched on and is in Hold-to-Run mode.

**Tip:** Whenever you see **(X)** beside an exposed entity, tap it to launch the **Select Variable**  $\boldsymbol{i}$ page and store the value you entered in a variable.

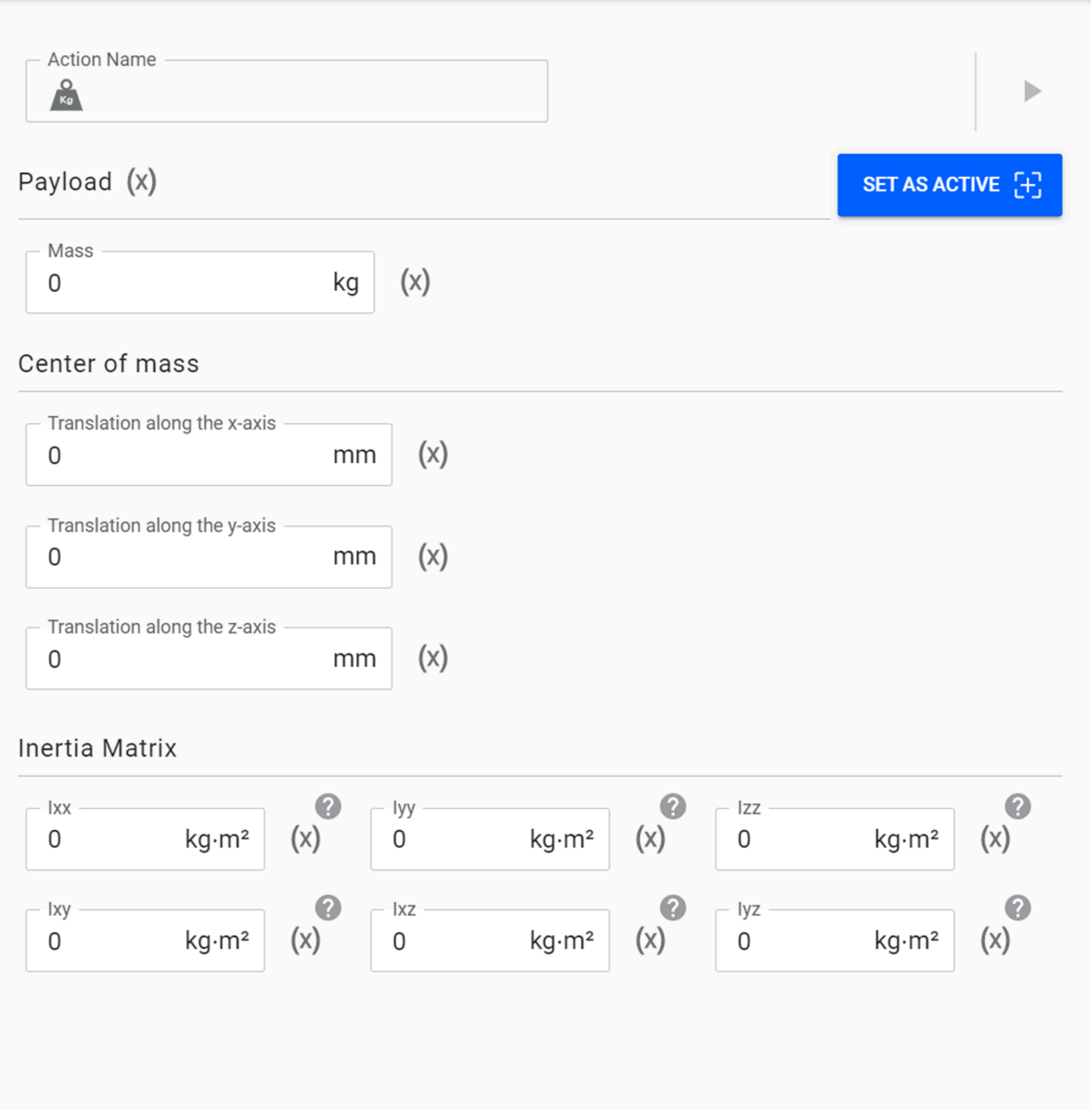

**Figure 182: Entities of the Matrix tile on the Parameter sub-pane in the Tile configuration**

#### **Table 87: Core robot Change Payload entities**

**Item Description**

*Payload*

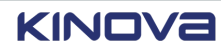

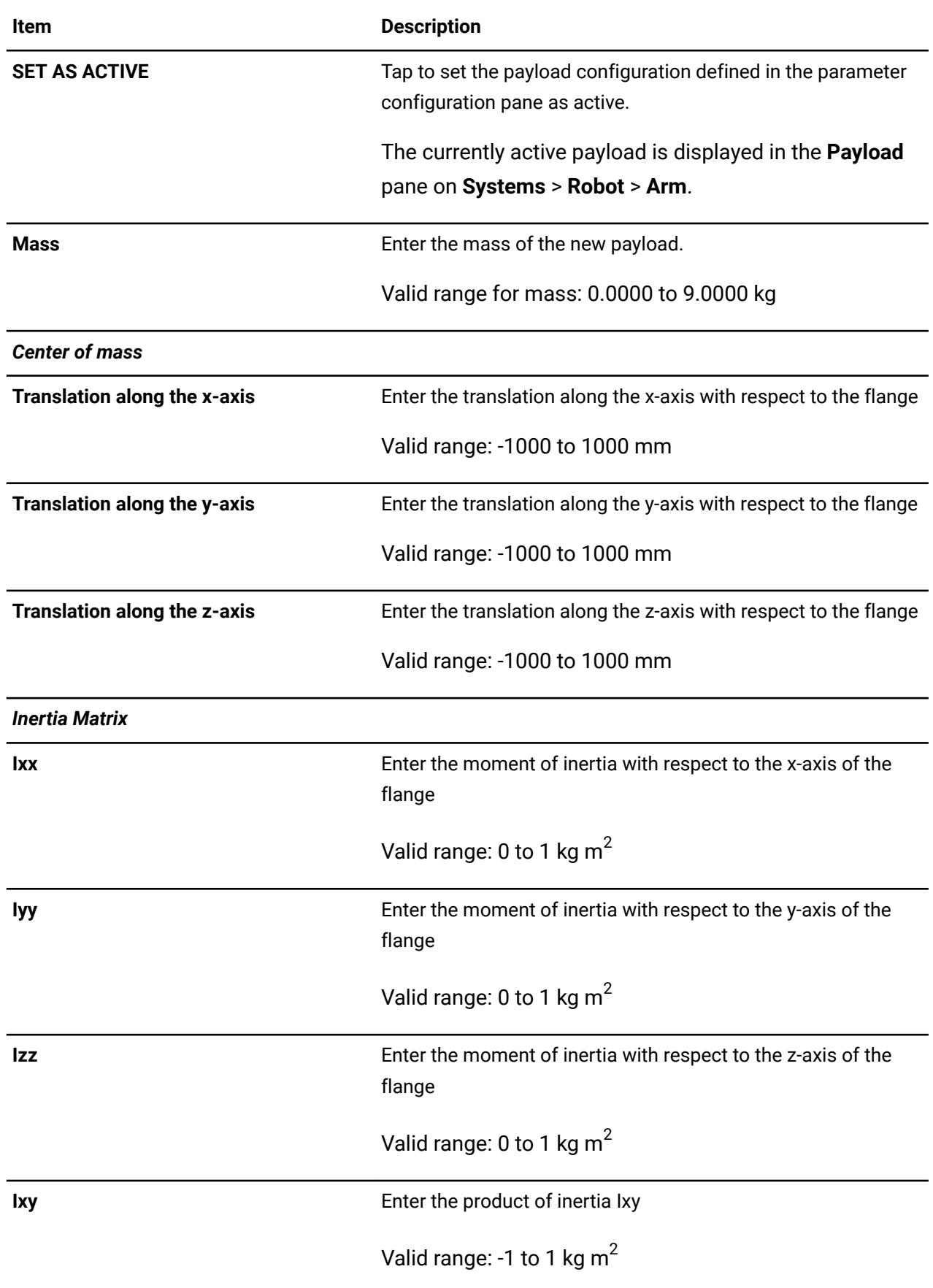

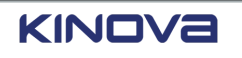

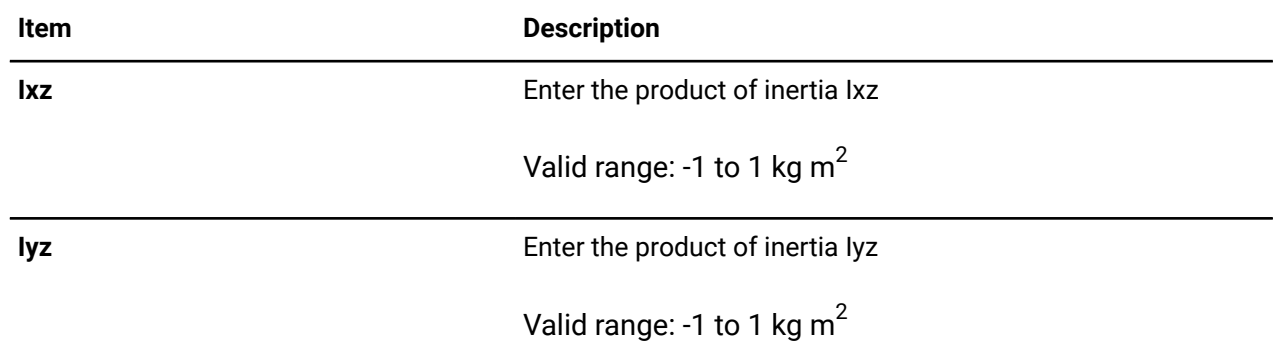

# **Robot: Waypoints tile parameters**

The **Waypoints** tile is a core robot tile. When you drag it into an available tile in the **Sequence editor**, the **Tile configuration** changes dynamically to expose the entities of the waypoints that can be configured.

The parameters of the list of waypoints are grouped into three parts. Each part is a sub-pane in the **Tile configuration**. Each sub-pane is accessible by tapping on its name.

- **Waypoints**
- **Constraints**
- **Custom Frame**

 $\lambda$ 

**Tip:** Whenever you see **(X)** beside an exposed entity, tap it to launch the **Select Variable** page and store the value you entered in a variable.

## **Waypoint parameters**

Each **Waypoints** tile in a program must define one or more waypoints for the robot to move.

The **Waypoints** tile holds a configurable list of waypoints the robot uses to move to complete a task.

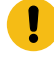

**Important:** The arm must be switched on before you can define waypoints for the robot.

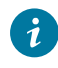

**Tip:** Configure the waypoints in the waypoint list when you are in Monitored Stop mode or Hold-to-Run mode. Select the mode from the Robot control panel.

Some of the parameters are the same regardless of the type of waypoint; others are specific to the type of waypoint.

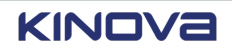

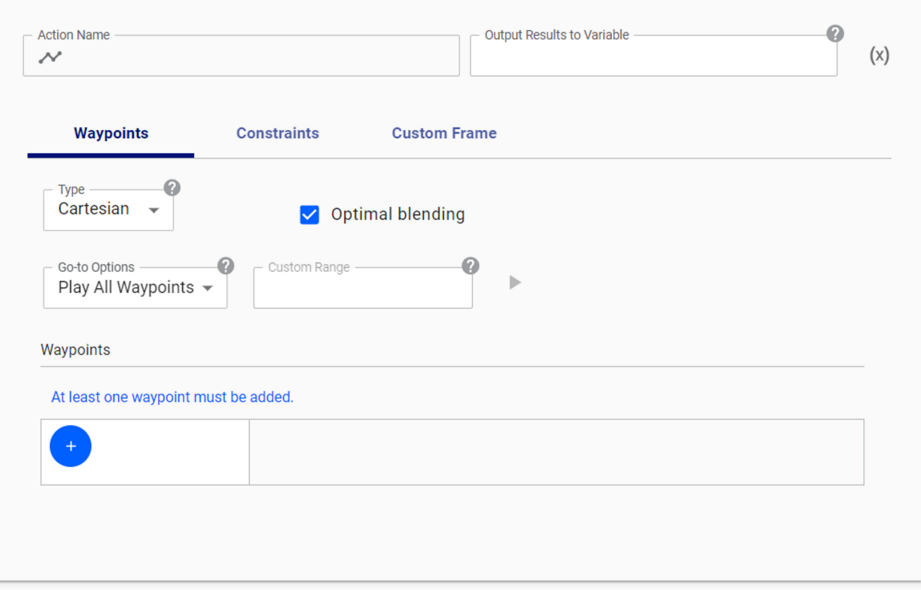

## **Figure 183: Parameters common to all types of waypoints**

### **Table 88: Parameters common to all types of waypoints**

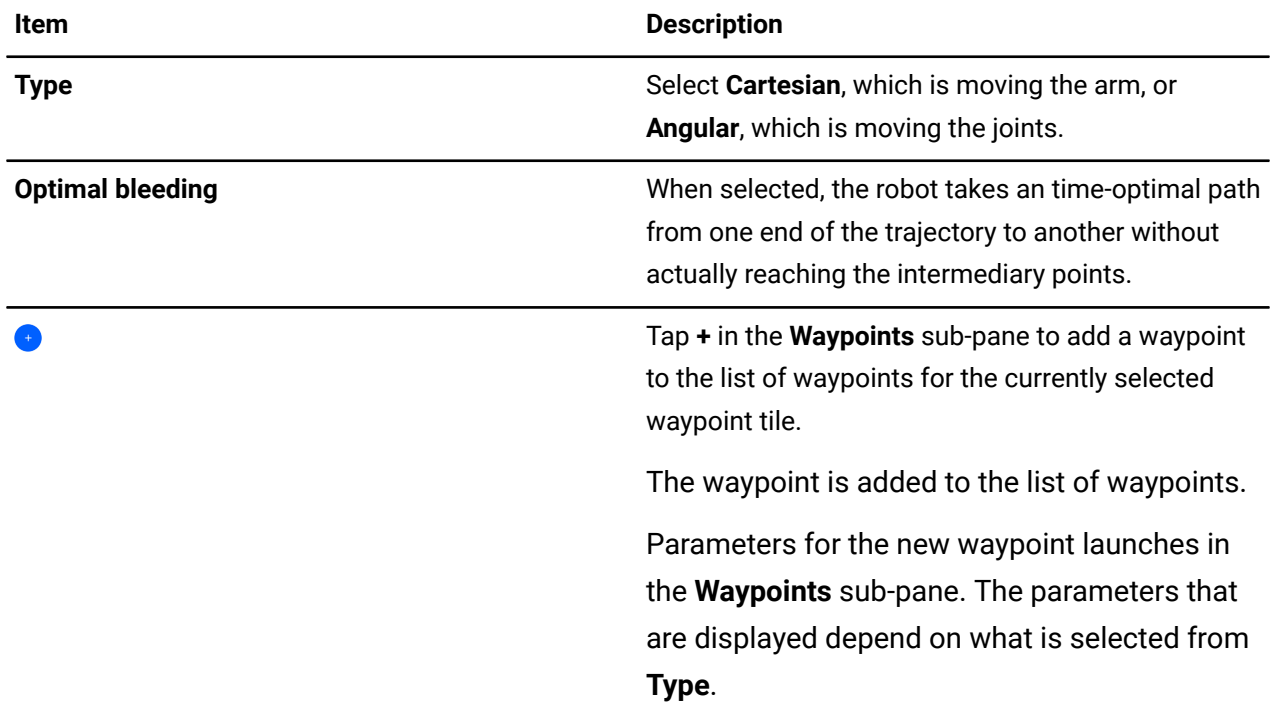

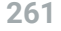

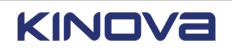

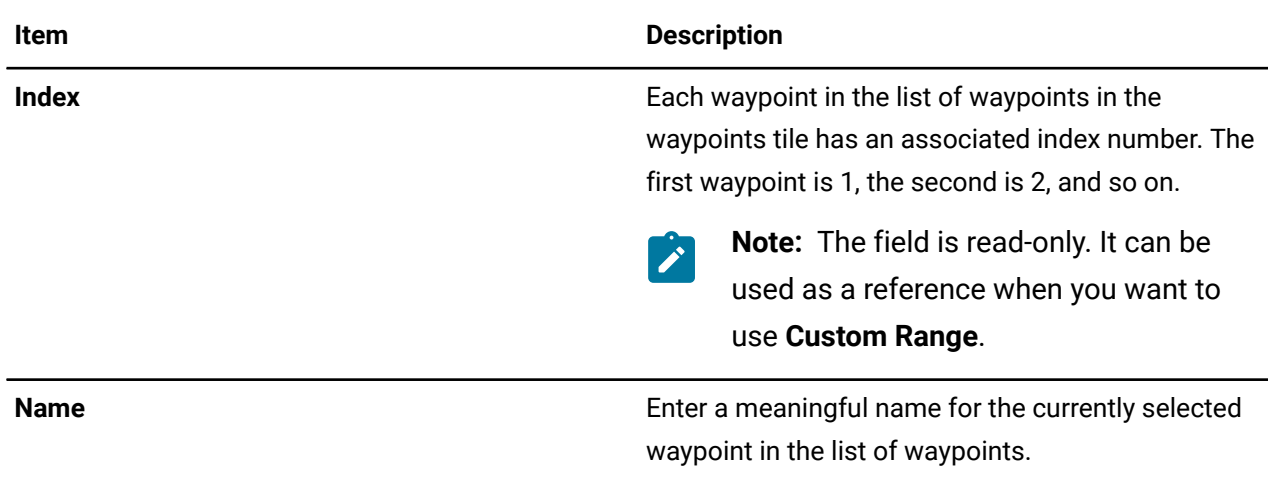

## **Cartesian waypoint parameters**

When you select **Cartesian** as the waypoint type, the parameters related to Cartesian poses are displayed.

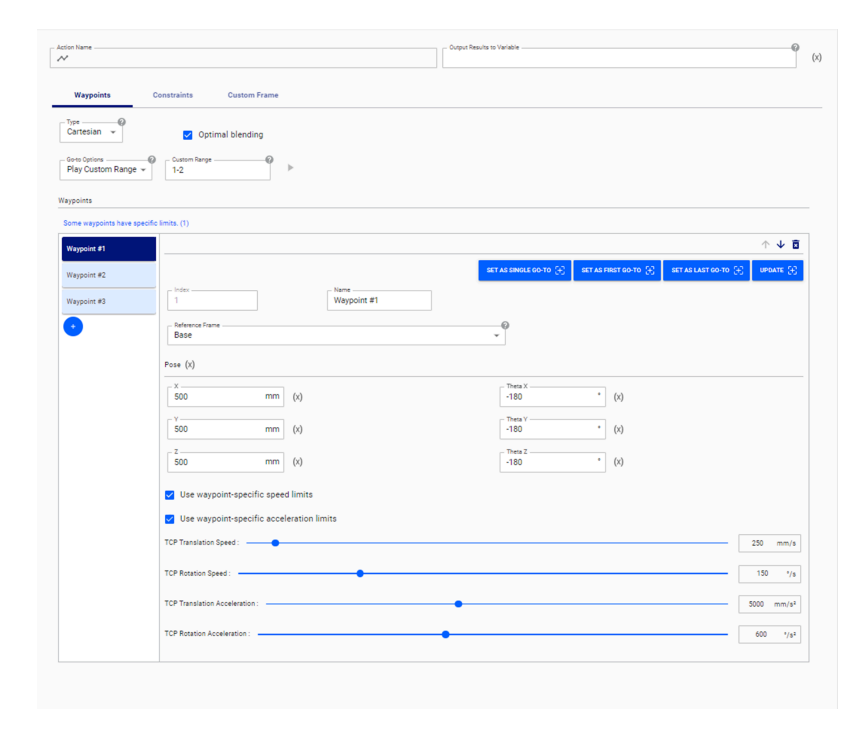

**Figure 184: Parameters of Cartesian waypoints**

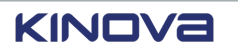

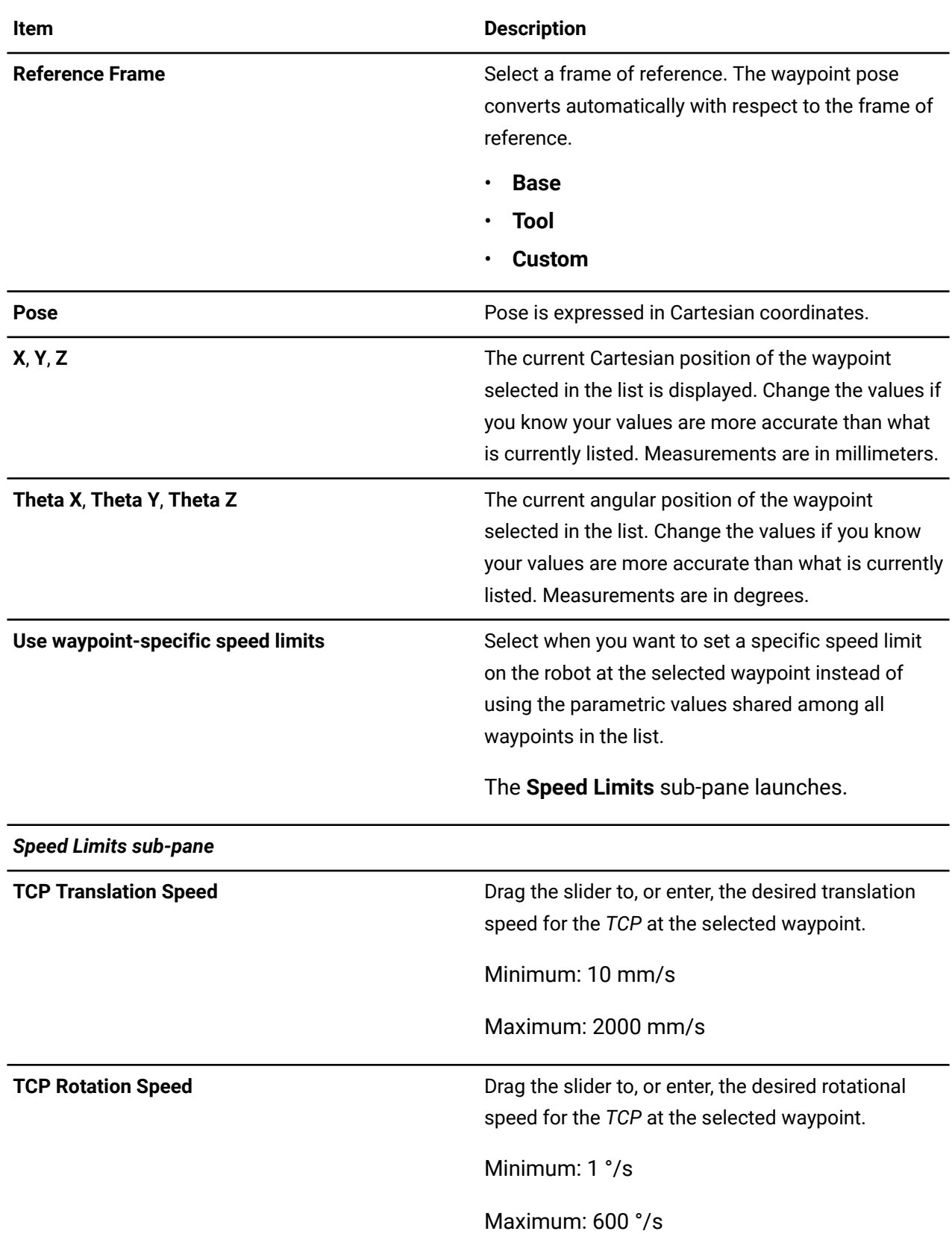

## **Table 89: Parameters of Cartesian waypoints**

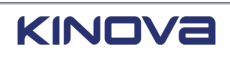

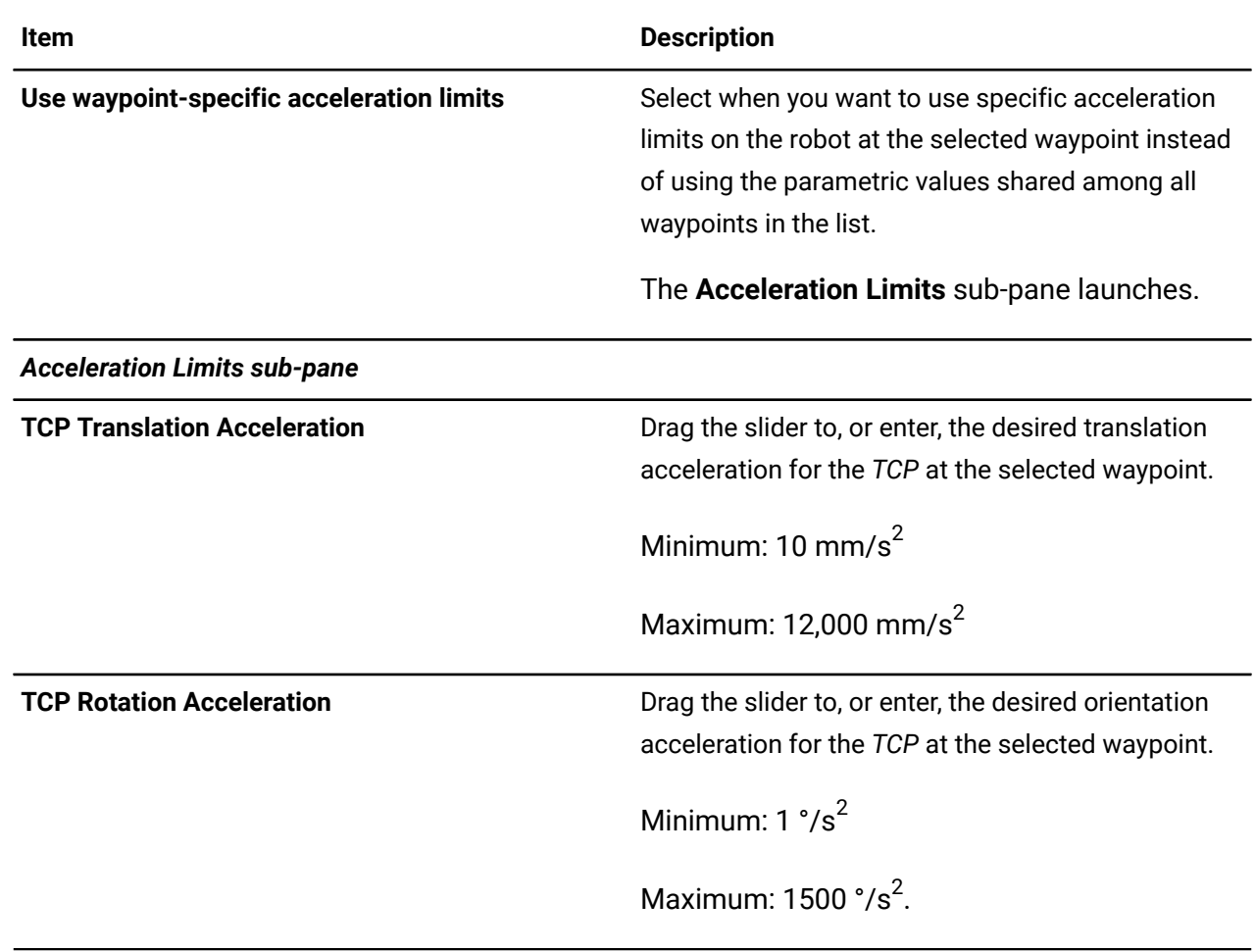

## **Angular waypoint parameters**

When you select **Angular** as the waypoint type, the parameters related to the orientation of the robot at that location are displayed

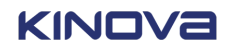

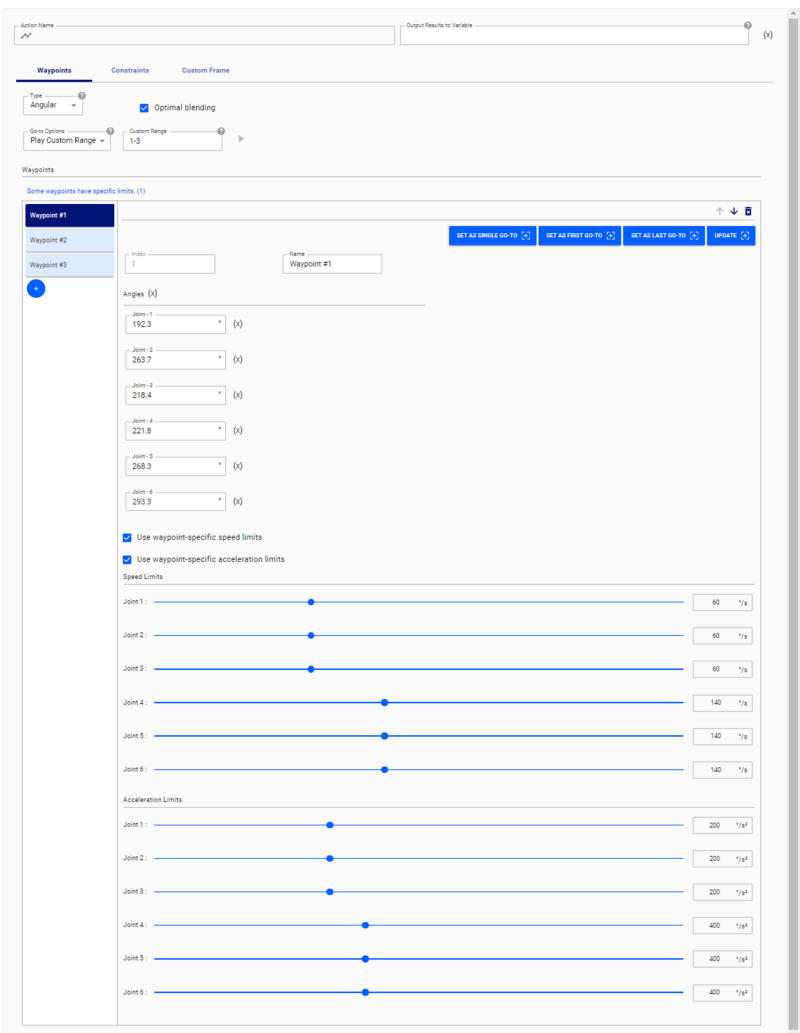

### **Figure 185: Parameters of angular waypoints**

## **Table 90: Parameters of Angular waypoints**

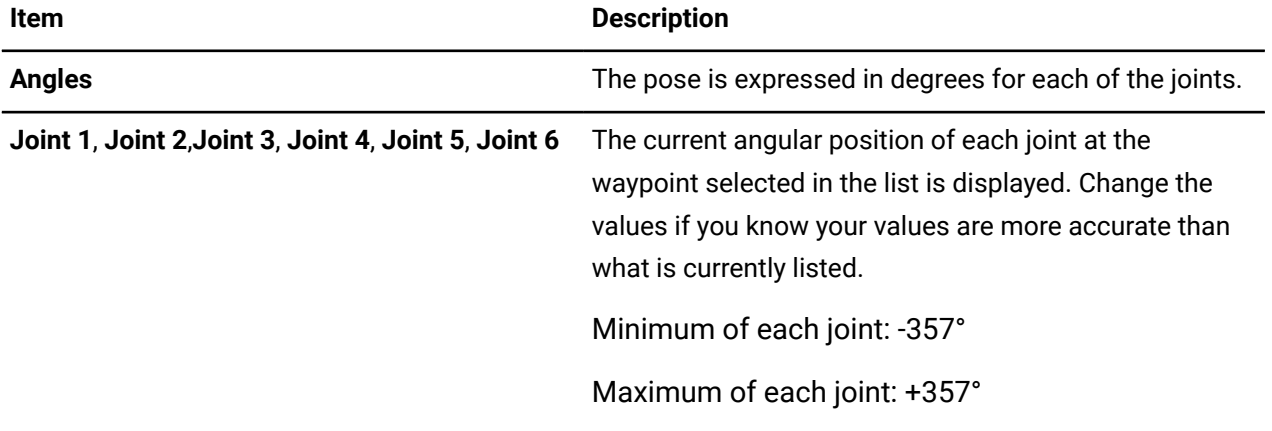

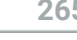

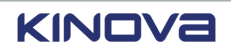

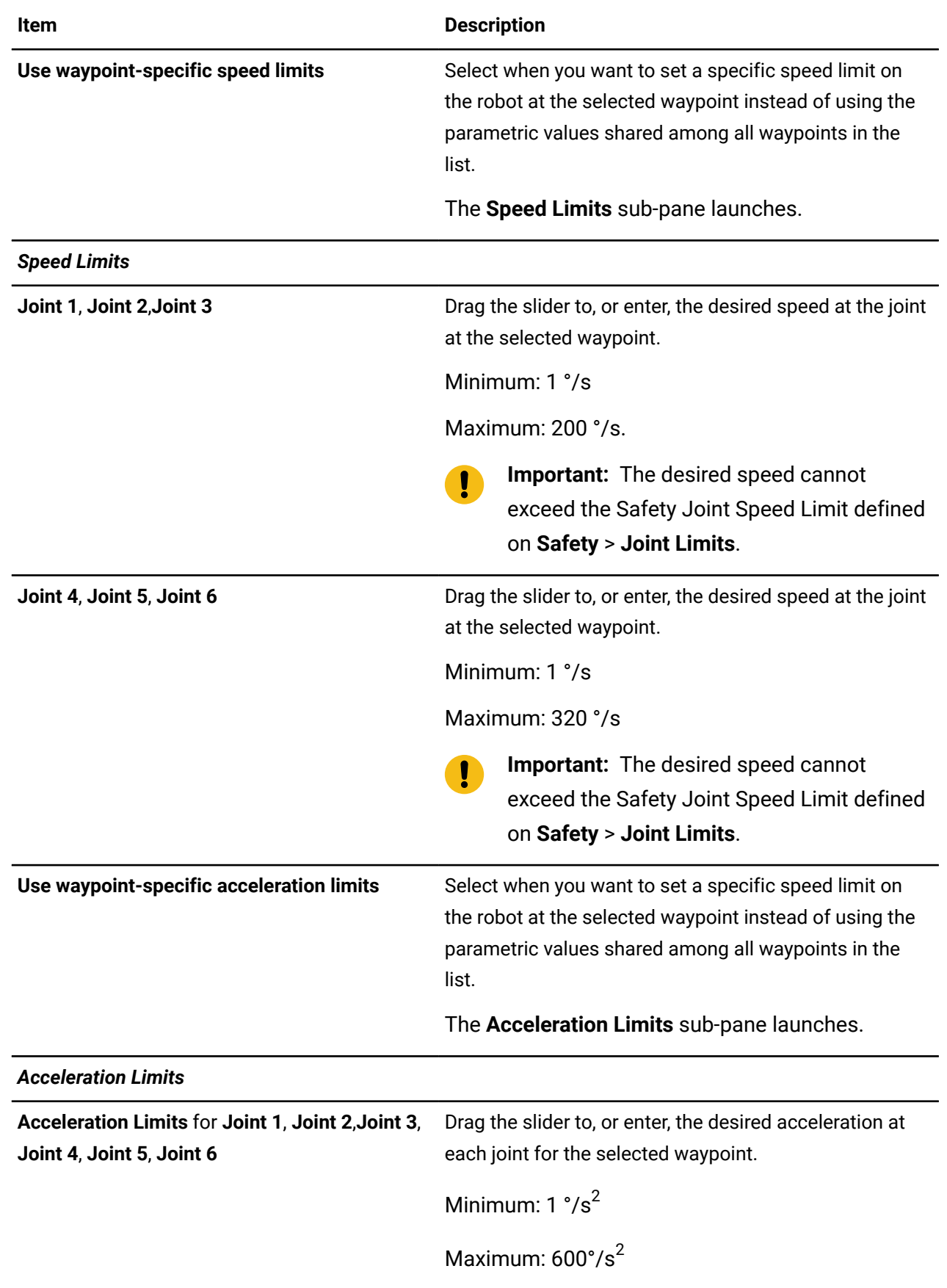

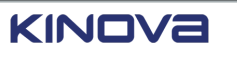

# **Constraint parameters**

Each **Waypoints** tile can have its own set of global speed and acceleration limits.

The global speed and acceleration limits do not apply to the waypoints that have waypointspecific speed and acceleration limits defined on the **Constraints** pane.

The constraints available depend on the type of waypoint: Cartesian or angular.

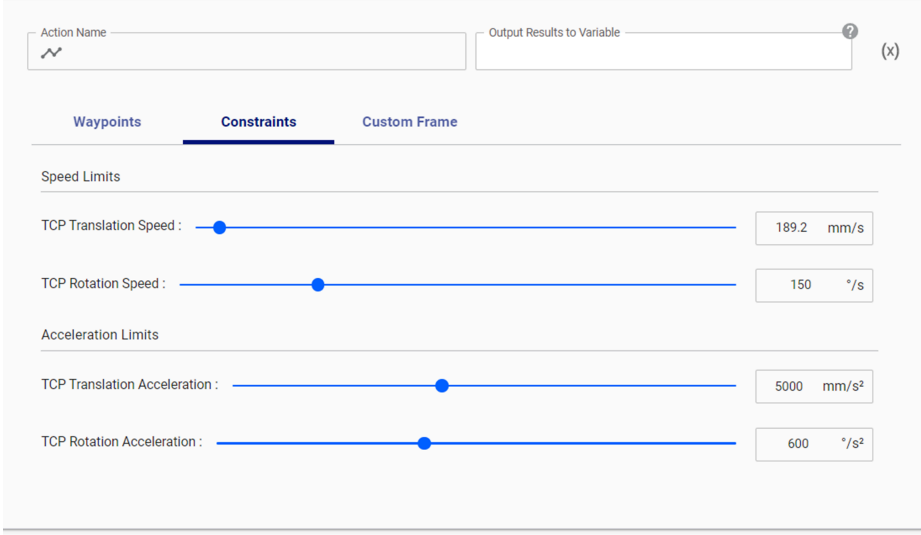

#### **Figure 186: Constraints for Cartesian waypoints**

#### **Table 91: Constraints for Cartesian waypoints**

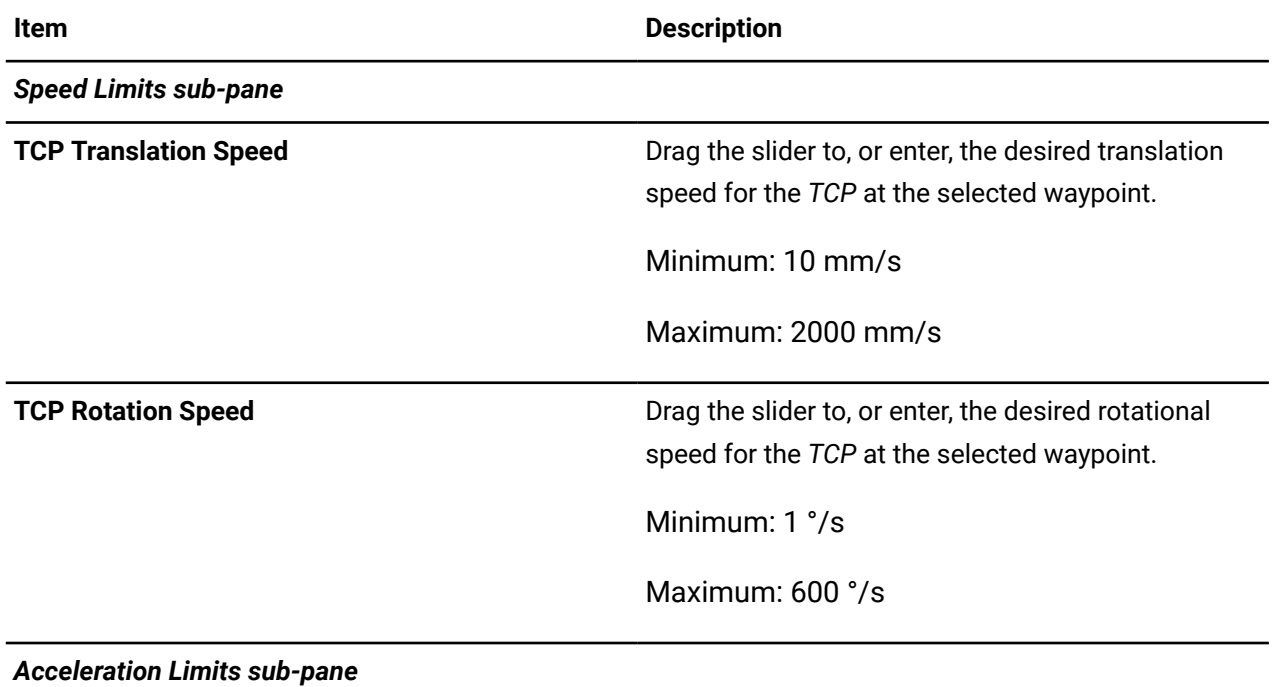

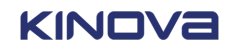

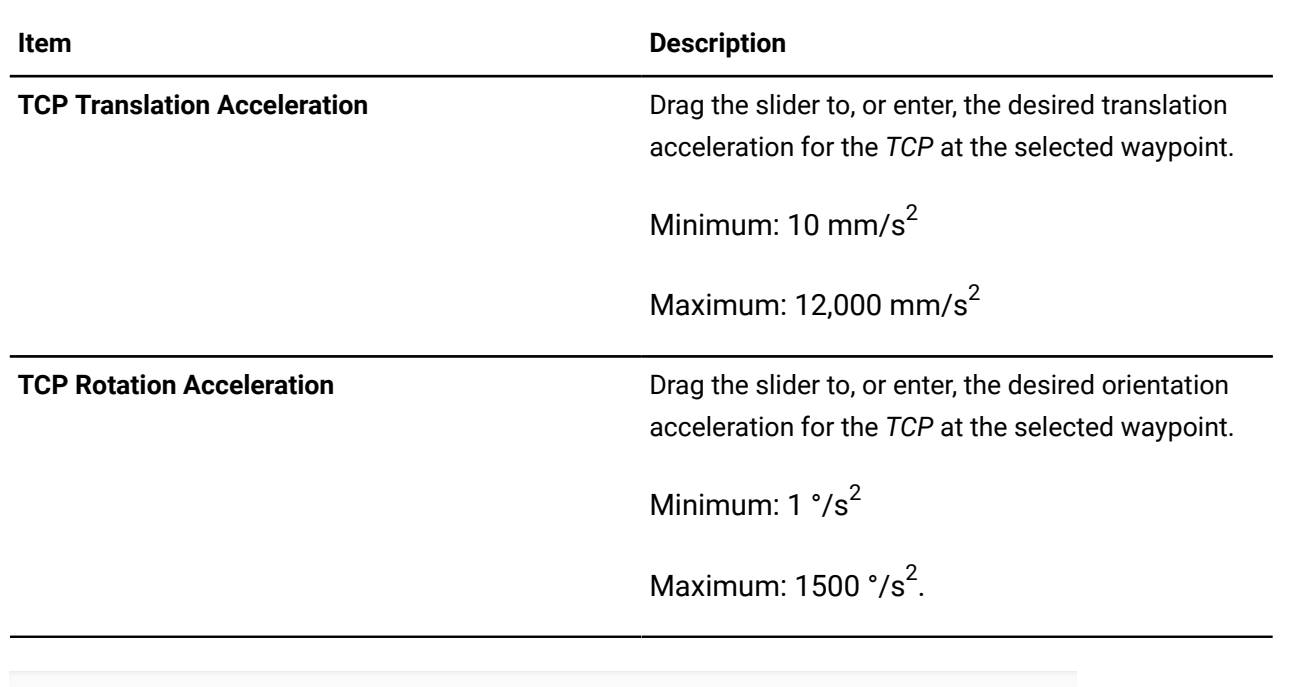

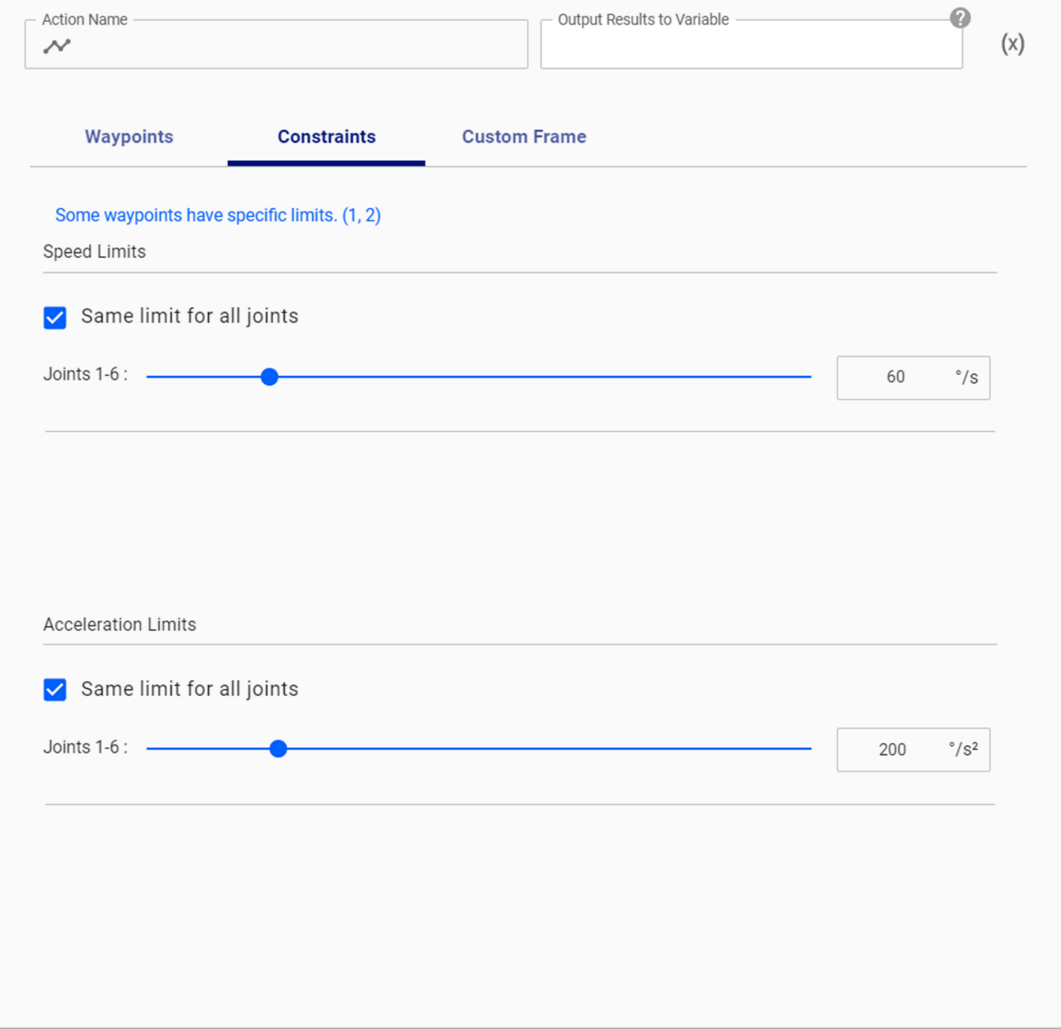

**Figure 187: Constraints applied to all joints of an angular waypoint**

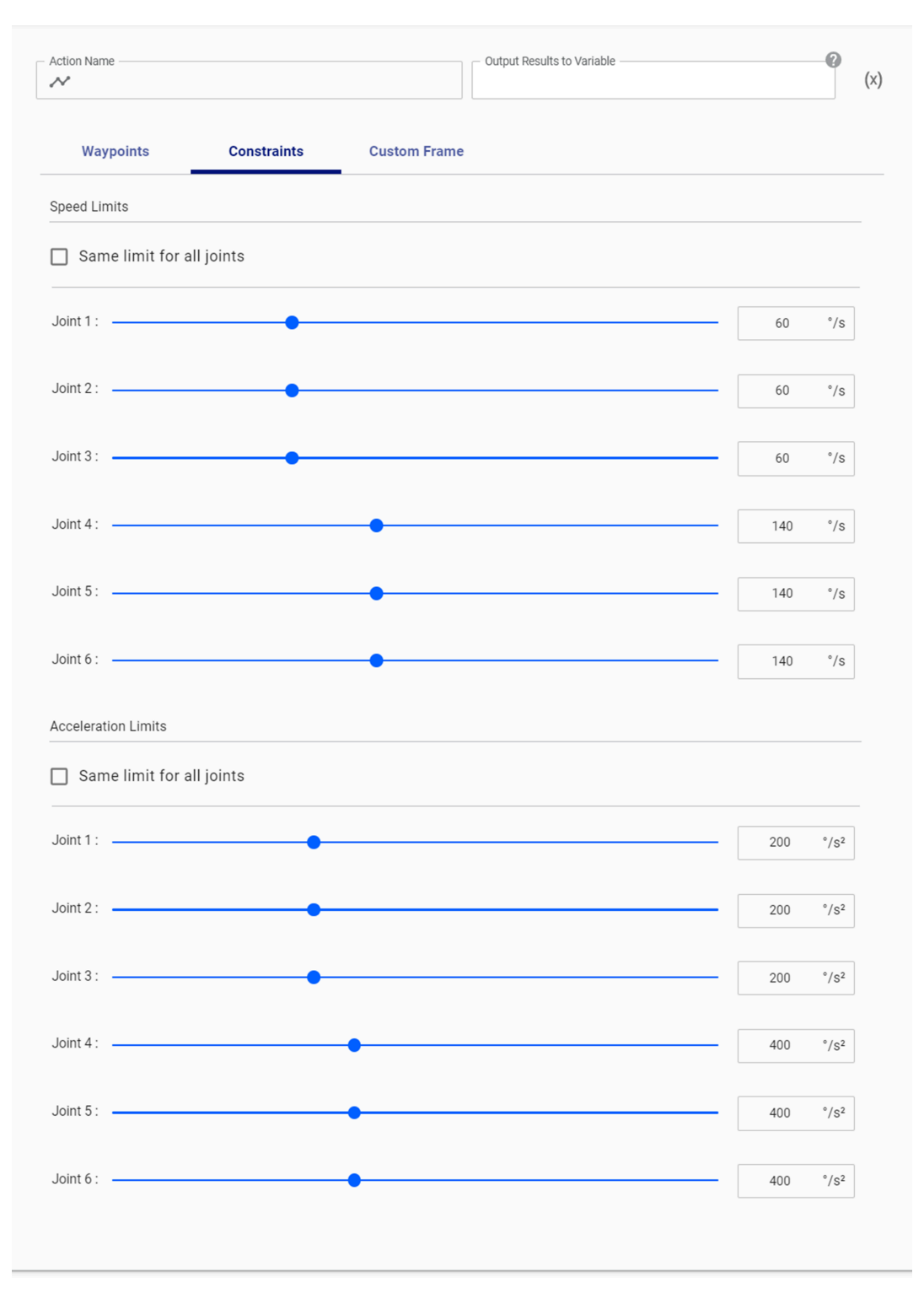

### **Figure 188: Constraints applied to specific joints of an angular waypoint**

#### **Table 92: Constraints for angular waypoints**

**Item Description Speed Limits** sub-pane

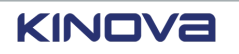

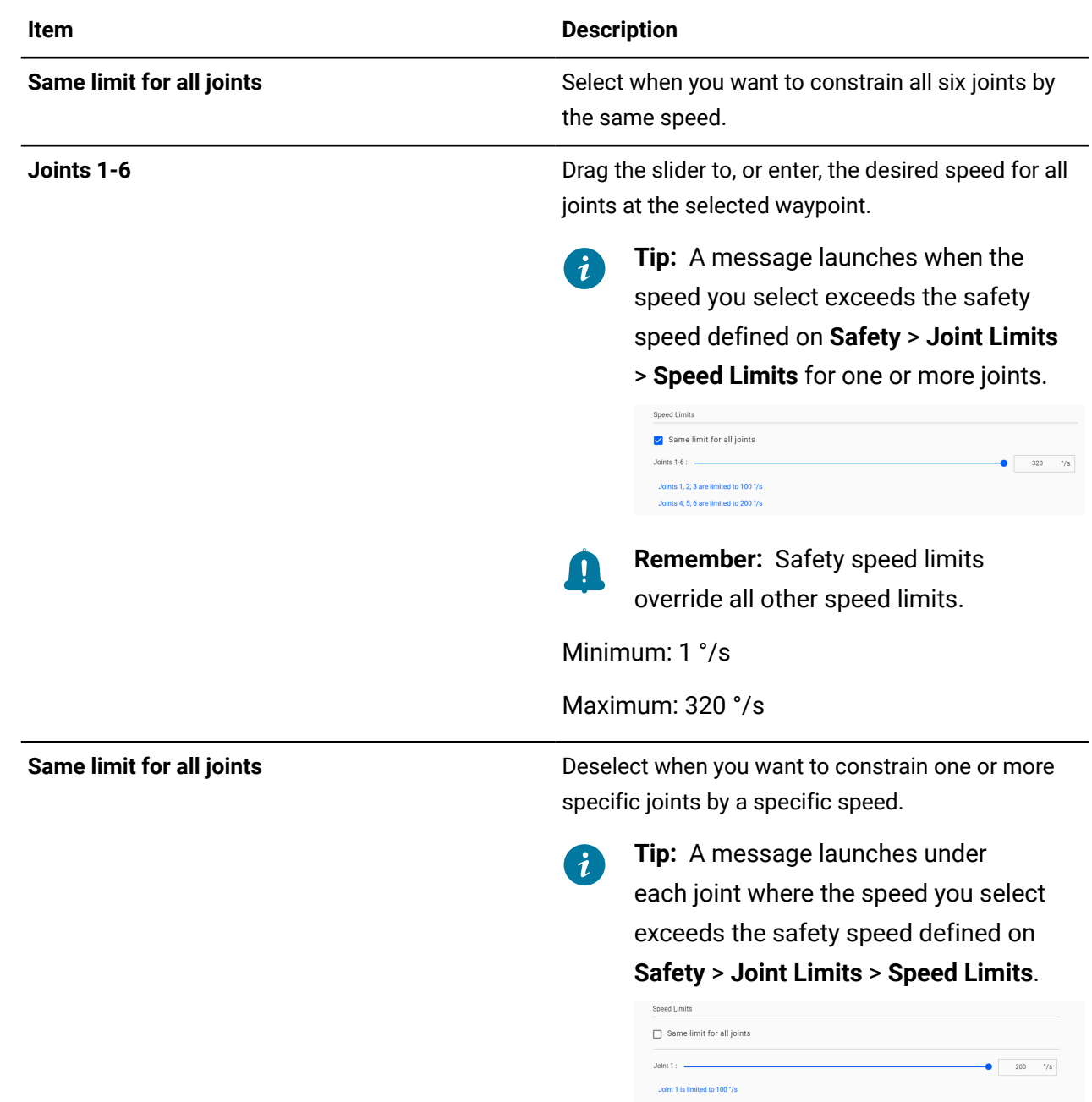

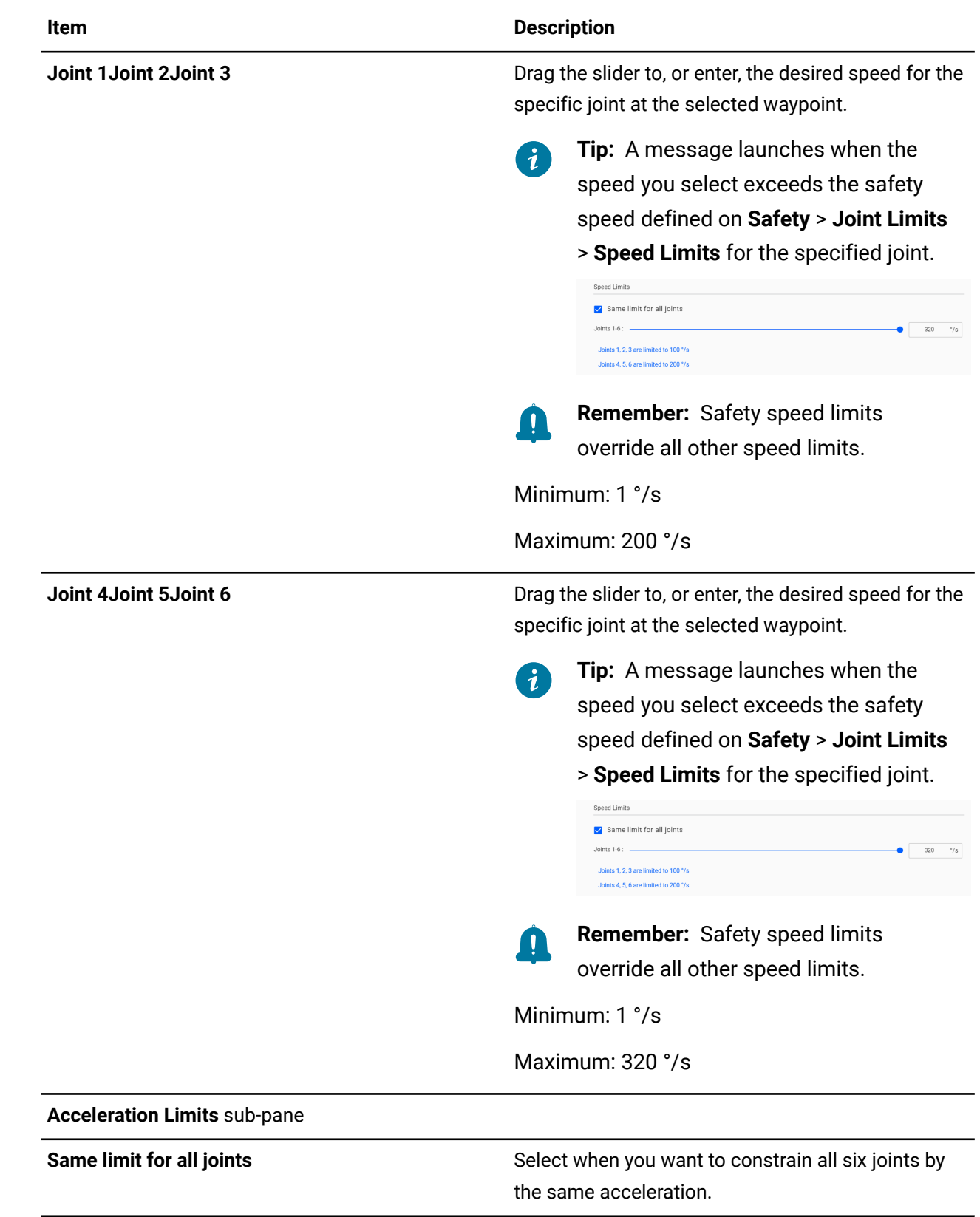

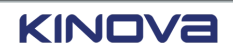

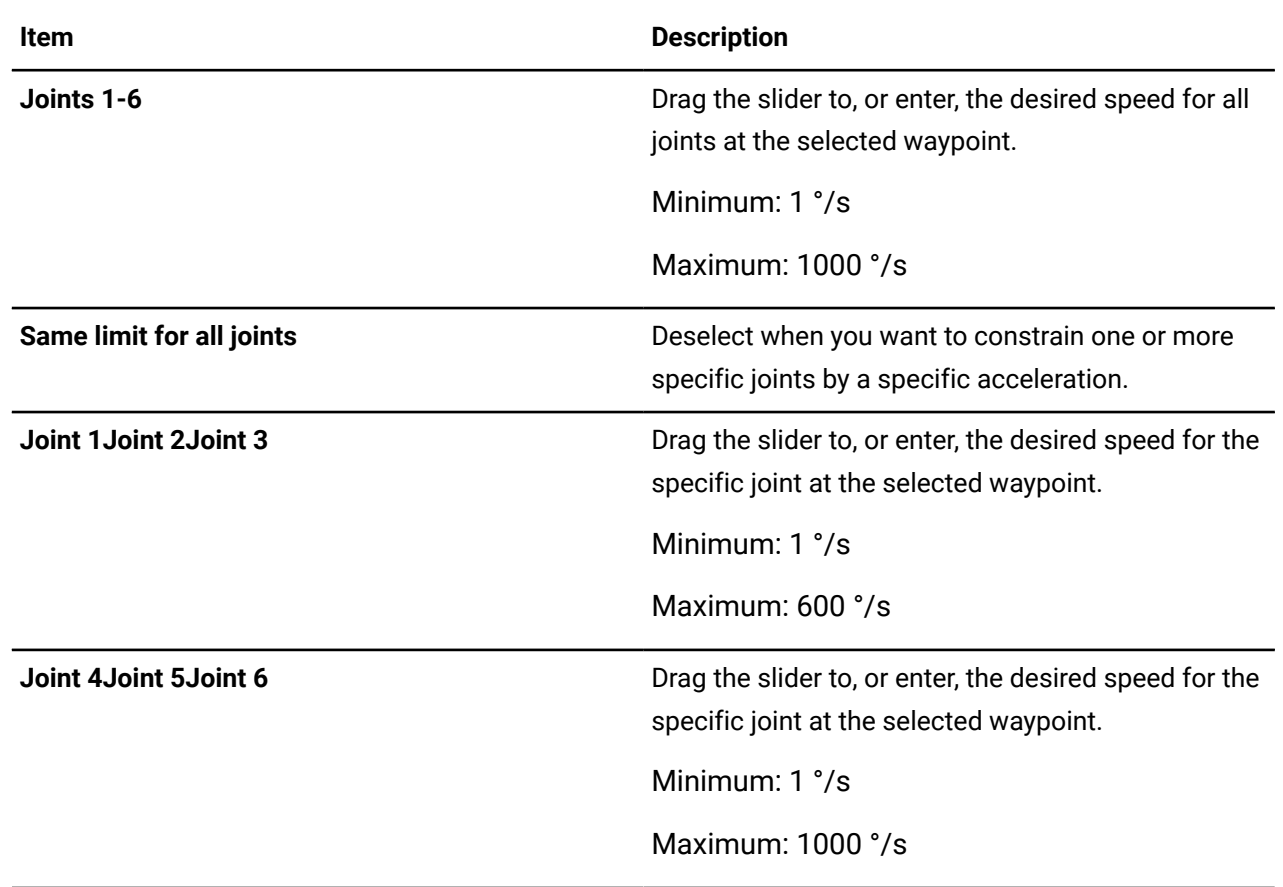

# **Custom Frame parameters**

In certain scenarios, it is easier to program waypoints in relation to a specific pose.

The specific pose can be used as a frame of reference for any waypoint in the list. The frame of reference for the custom frame definition must be **Base**.

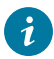

**Tip:** The only debugging tool available for a custom frame is **UPDATE**.

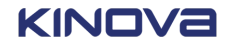

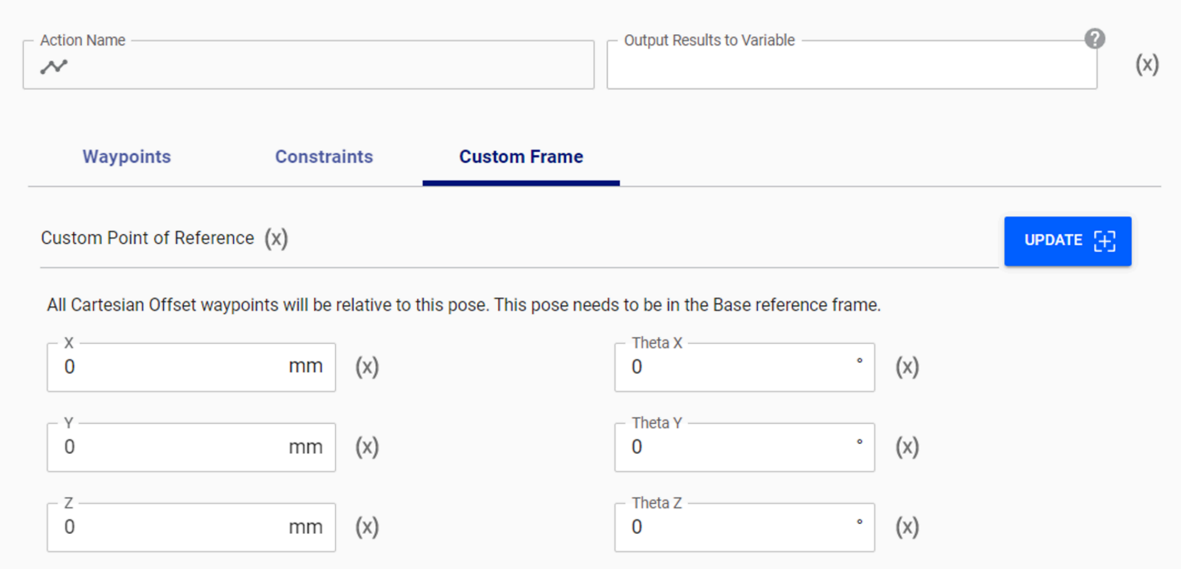

# **Debug tools for waypoints**

To simplify creating the perfect waypoints in a program, a few debug tools are available.

Any settings made on individual waypoints with the debug tools are not valid during an actual run of the full program.

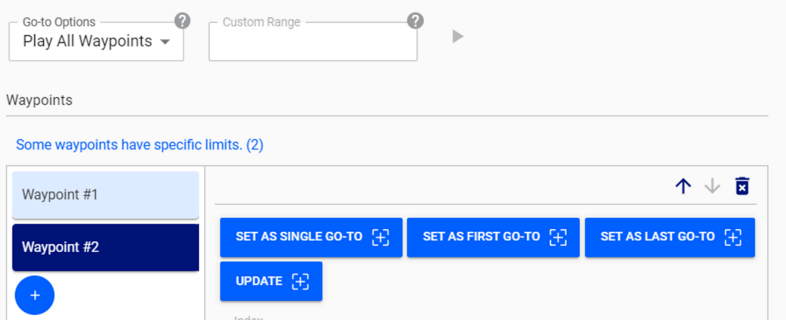

**Figure 189: Tools for debugging waypoints**

#### **Table 93: Tools for debugging waypoints**

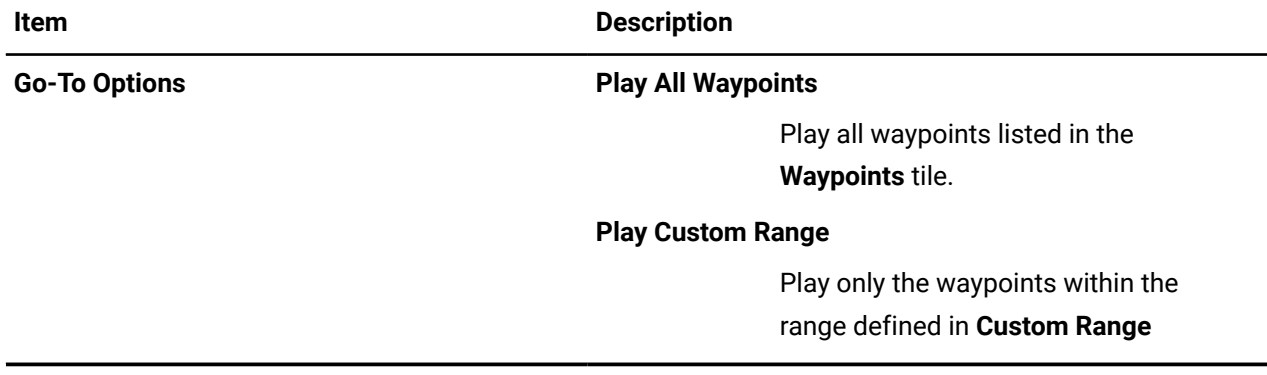

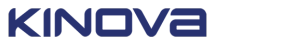

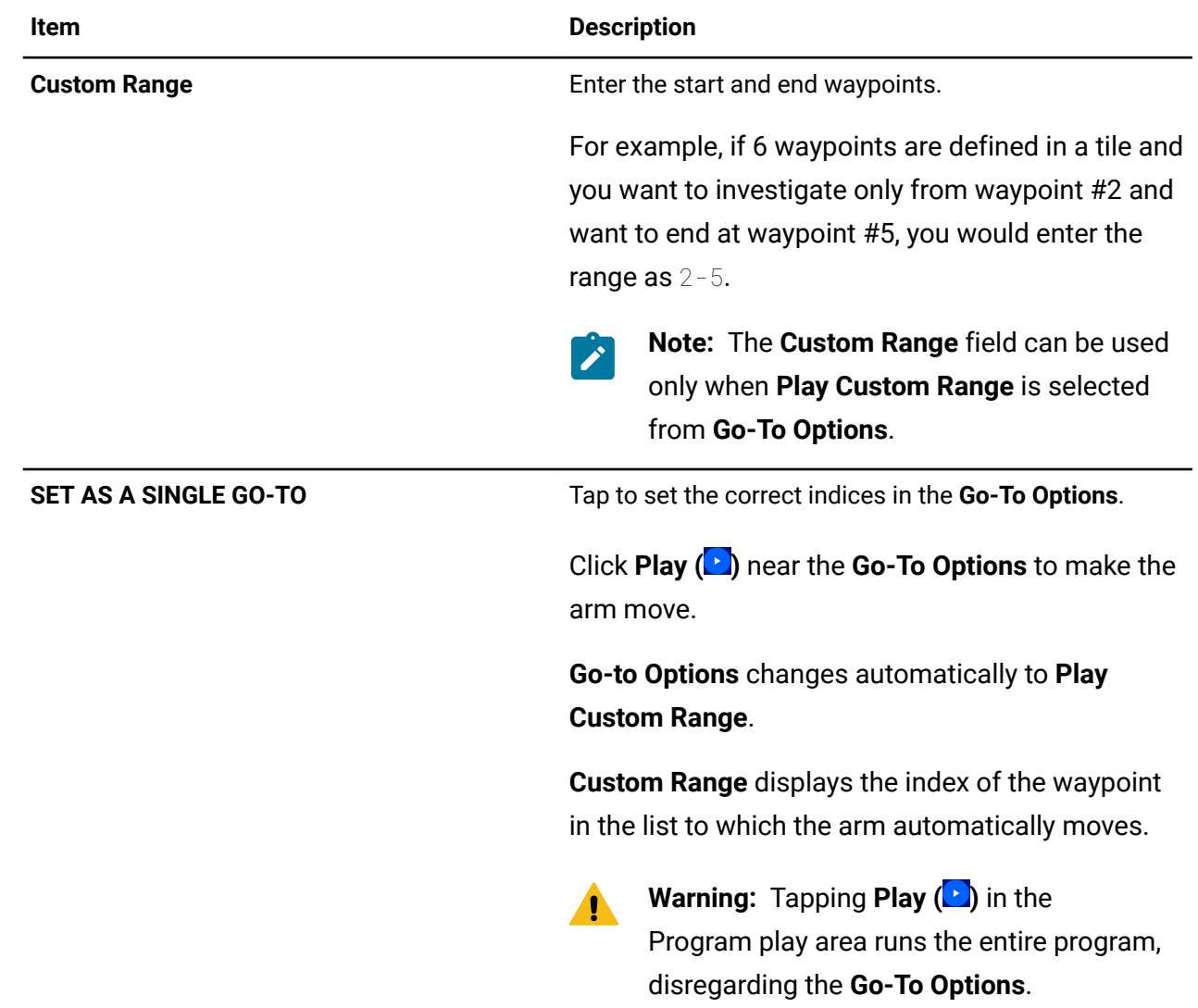

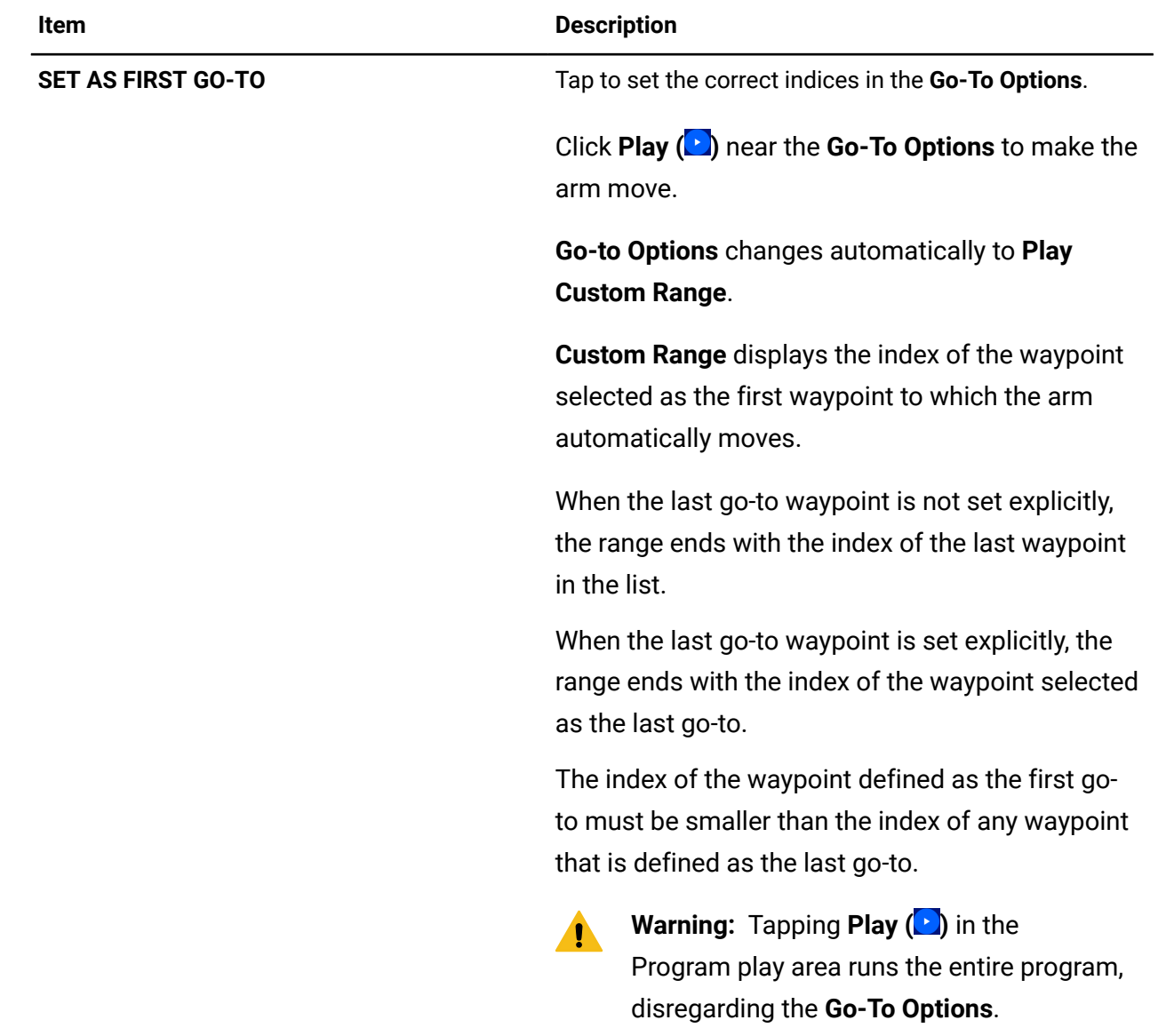

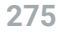

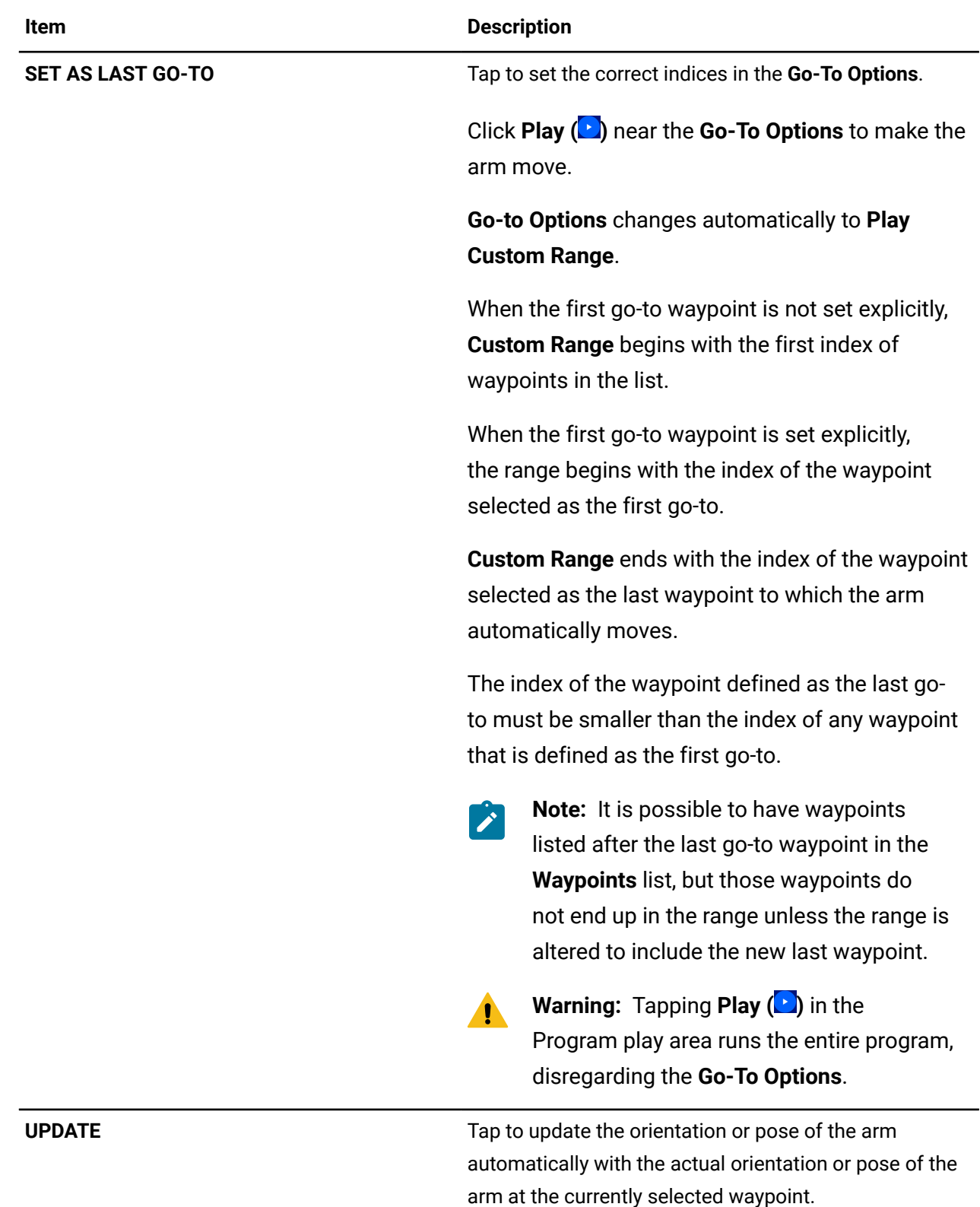

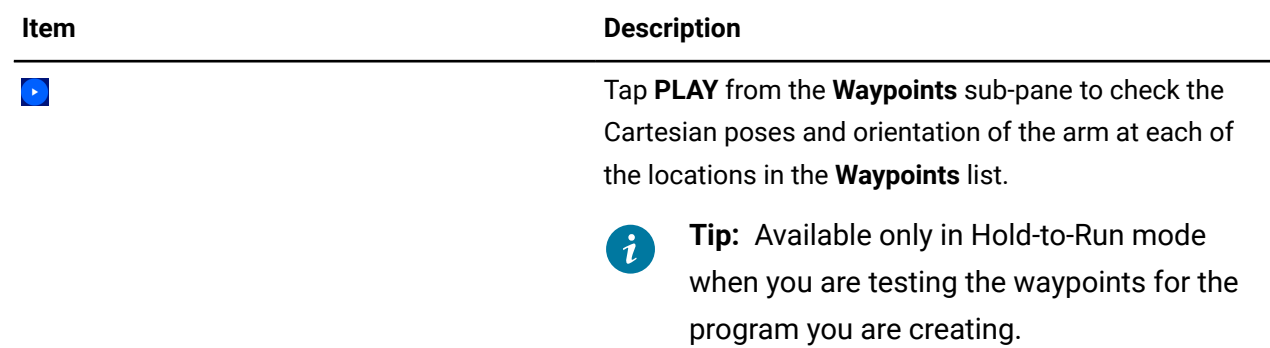

# **Industrial I/O: tiles**

The Industrial I/O plugin has a few tiles that can be used in programs.

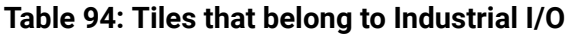

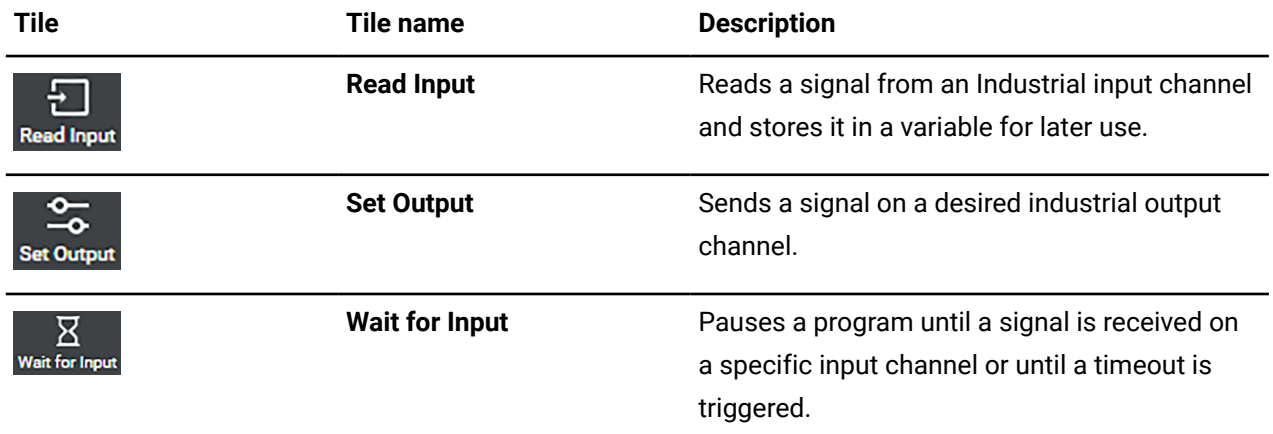

# **Industrial I/O: Read Input tile parameters**

The **Read Input** tile is an Industrial I/O tile. When you drag it into an available tile in the **Sequence editor**, the **Tile configuration** changes dynamically to expose the entities of **Read Input** that can be configured.

Use **Read Input** to configure the type of input that needs to be used at that point in the program.

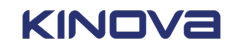

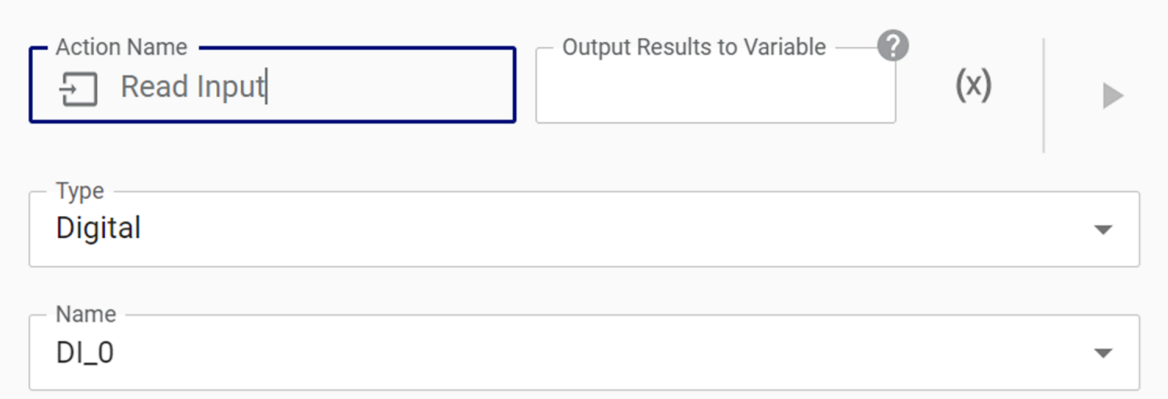

## **Figure 190: The Tile configuration when Read Input is the current tile**

### The **Type**

## **Table 95: Industrial I/O Read Input parameters**

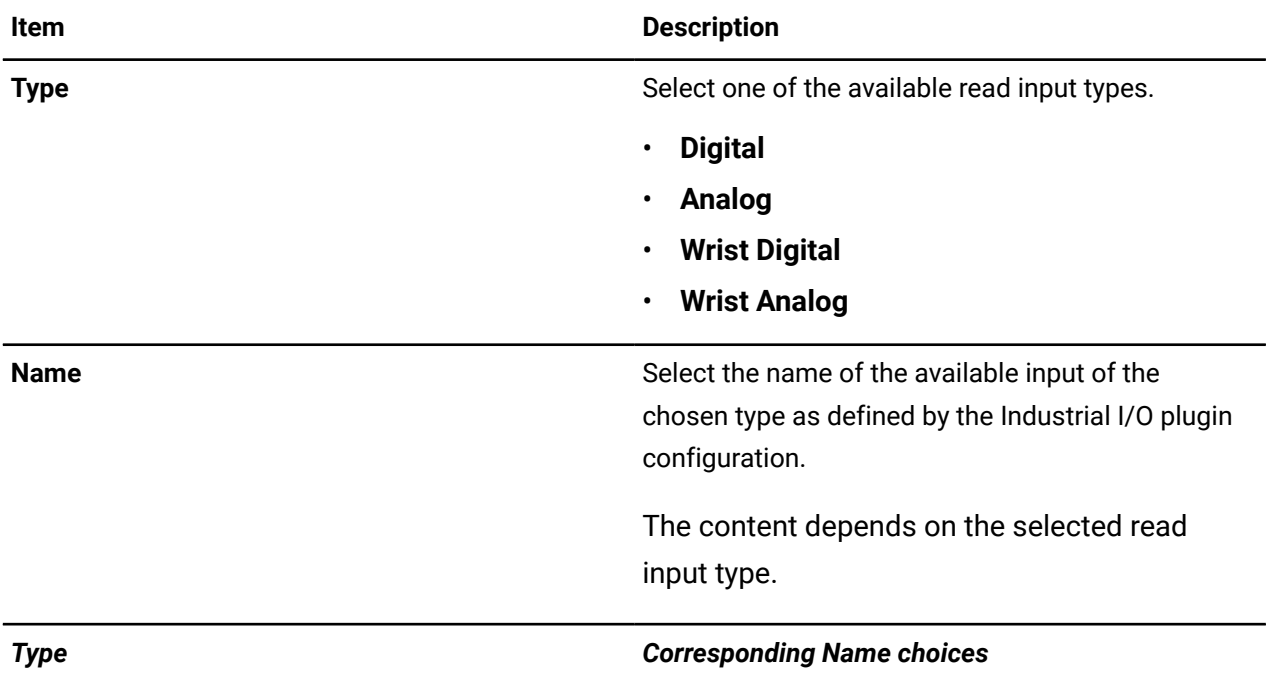

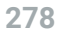

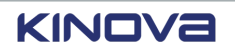
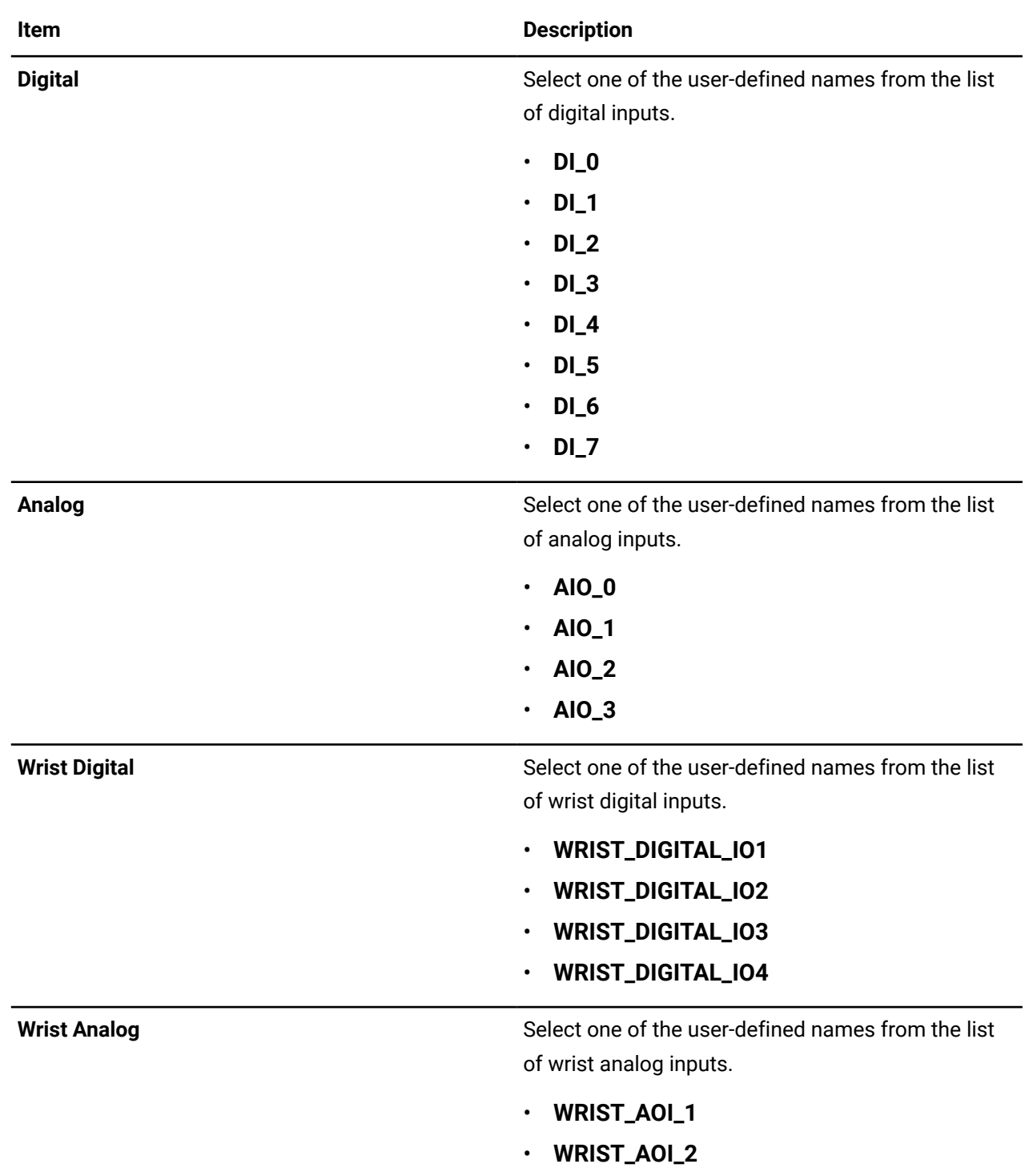

If the name of the pin that is selected is not configured to be an input, an error message displays directly in the **Tile configuration** pane.

### **Example:**

This pin is not configured as input.

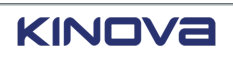

# **Industrial I/O: Set Output tile parameters**

The **Set Output** tile is an Industrial I/O tile. When you drag it into an available tile in the **Sequence editor**, the **Tile configuration** changes dynamically to expose the entities of **Set Output** that can be configured.

Use **Set Output** to configure the type of input that needs to be used at that point in the program.

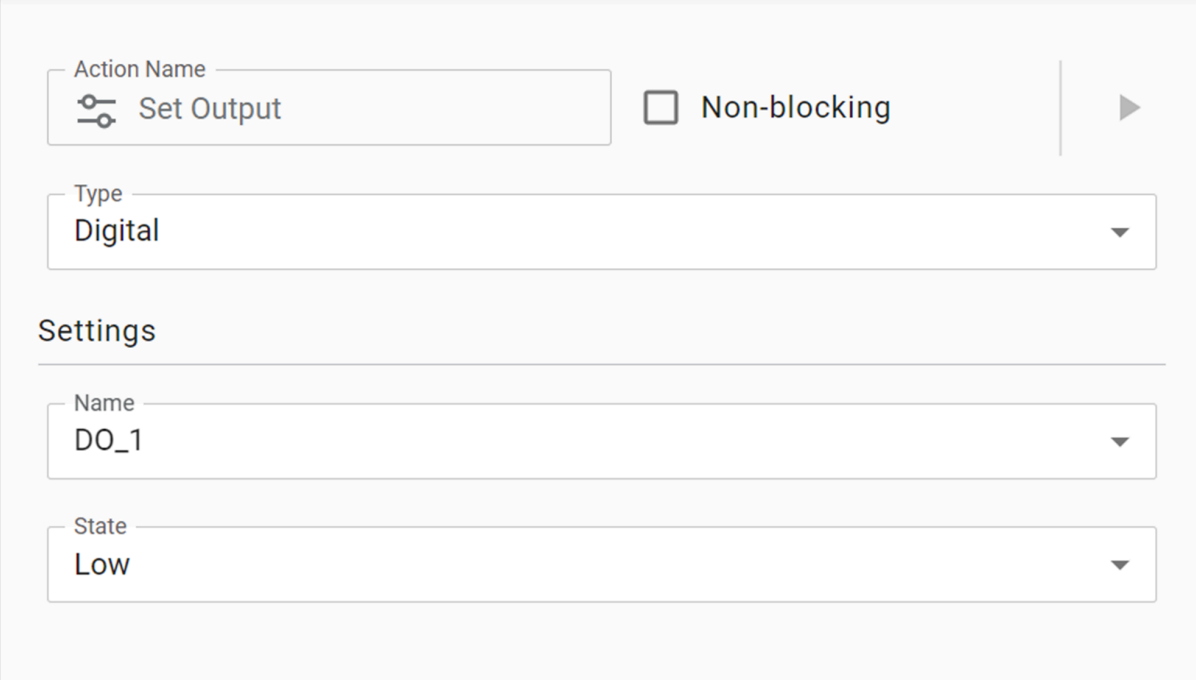

**Figure 191: The Tile configuration for when Set Output is the current tile and Digital is selected**

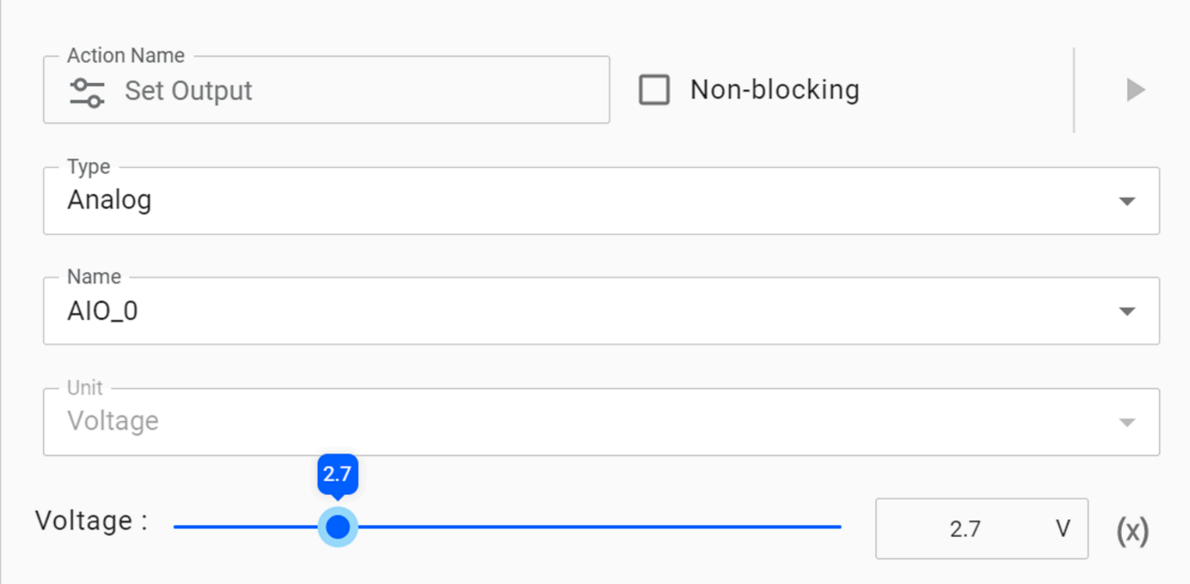

**Figure 192: The Tile configuration when Set Output is the current tile and Analog is selected**

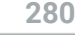

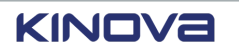

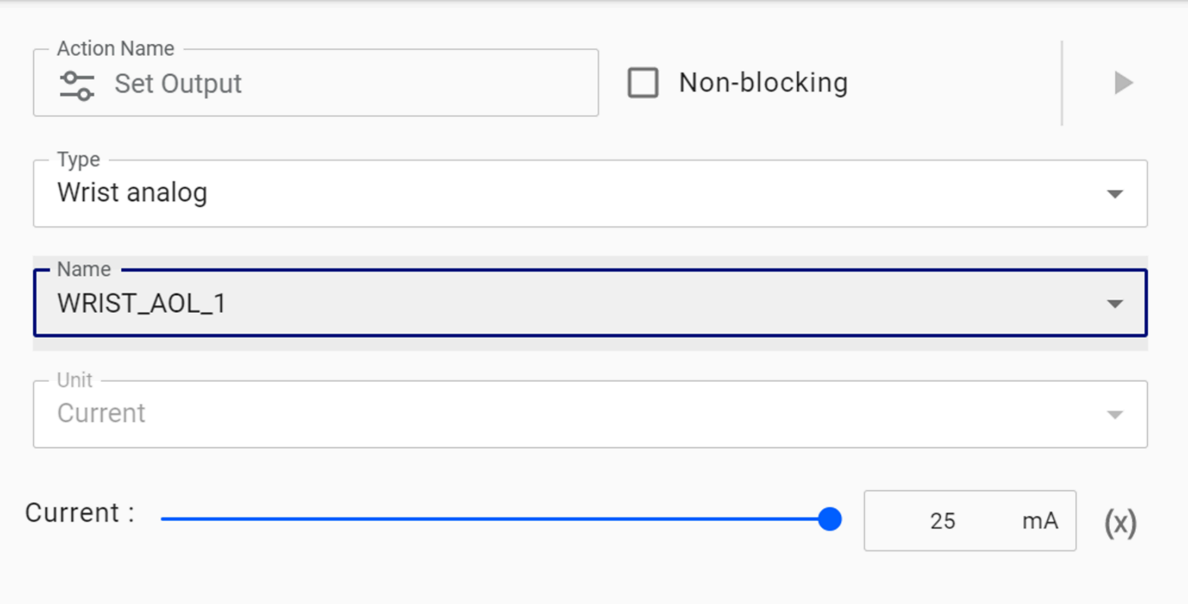

**Figure 193: The Tile configuration when Set Output is the current tile and Wrist Analog is selected**

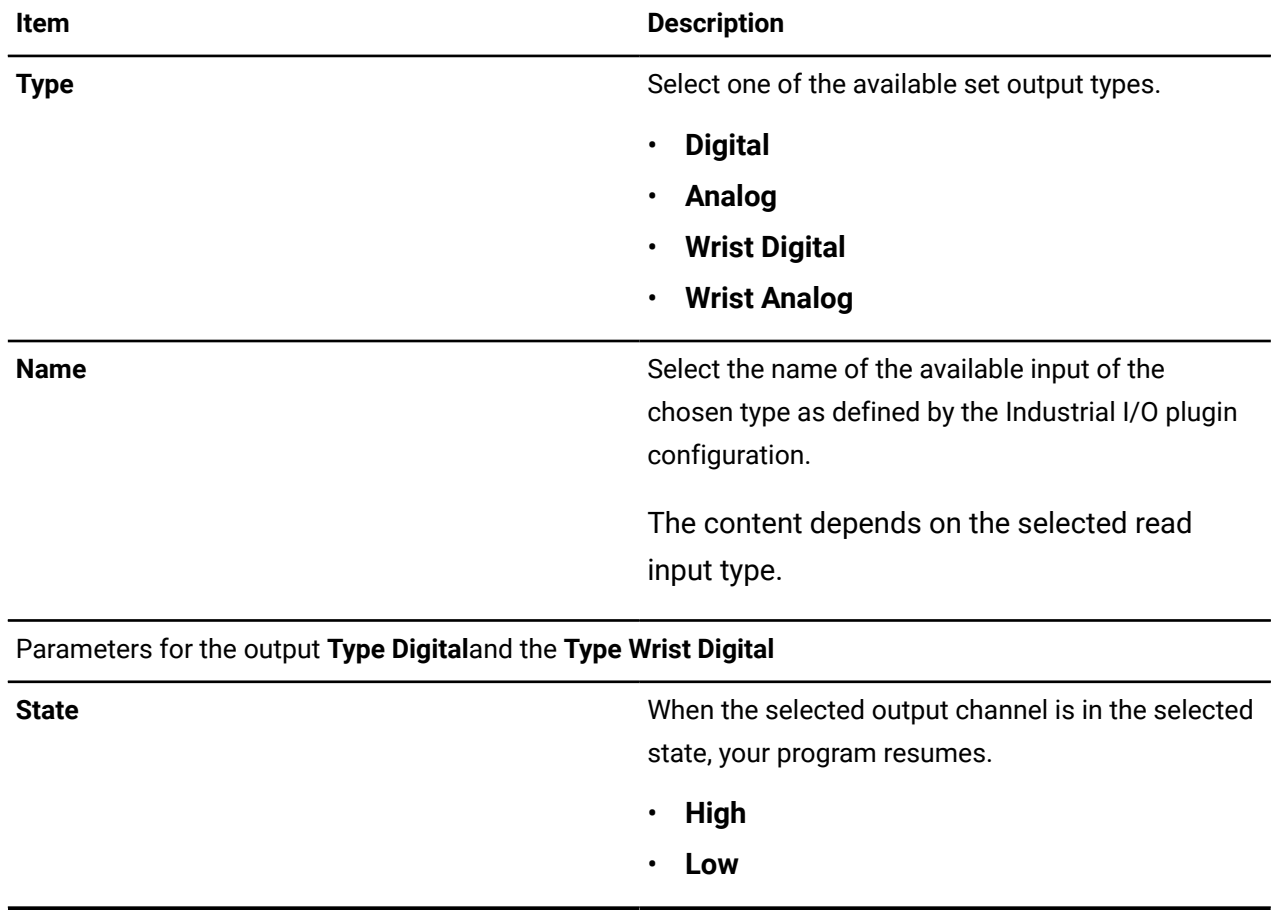

**Table 96: Industrial I/O Set Output parameters**

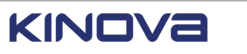

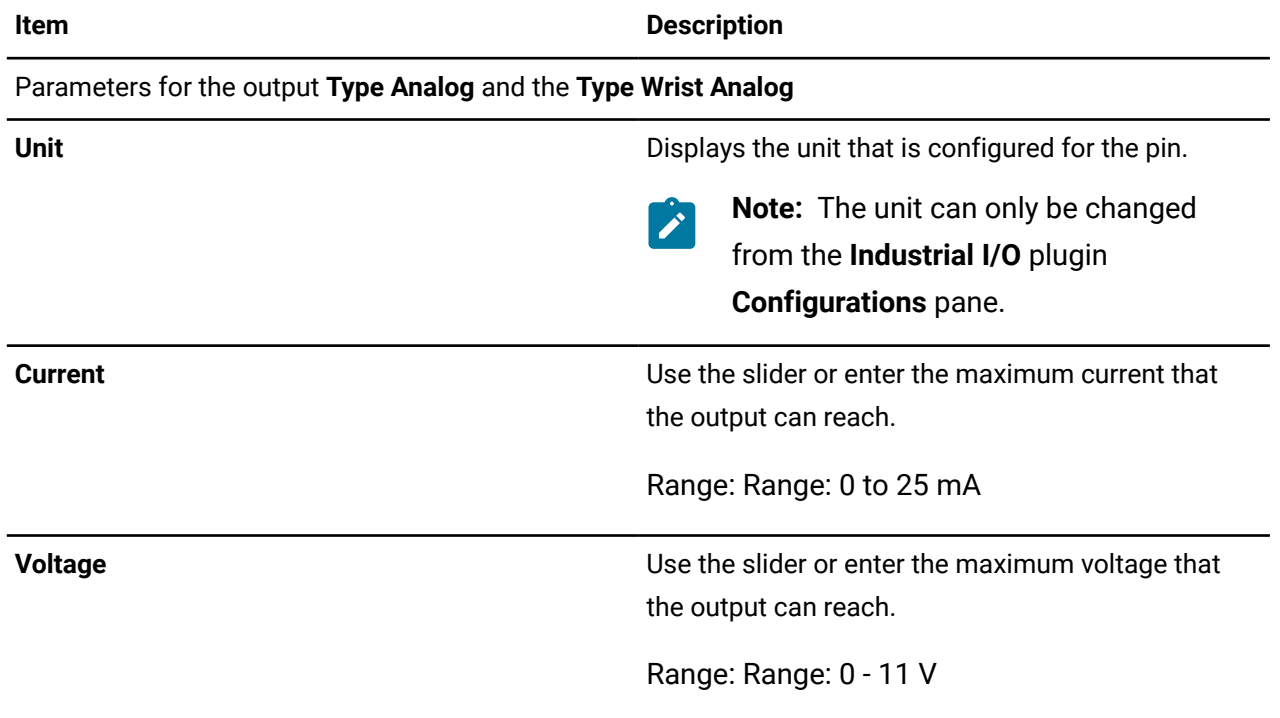

If the name of the pin that is selected is not configured to be an input, an error message displays directly in the **Tile configuration** pane.

#### **Example:**

This pin is not configured as output.

# **Industrial I/O: Wait for Input tile parameters**

The **Wait for Input** tile is an Industrial I/O tile. When you drag it into an available tile in the **Sequence editor**, the **Tile configuration** changes dynamically to expose the entities of **Wait for Input** that can be configured.

Use **Wait for Input** to pause a program until a signal is sent on an industrial input channel.

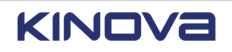

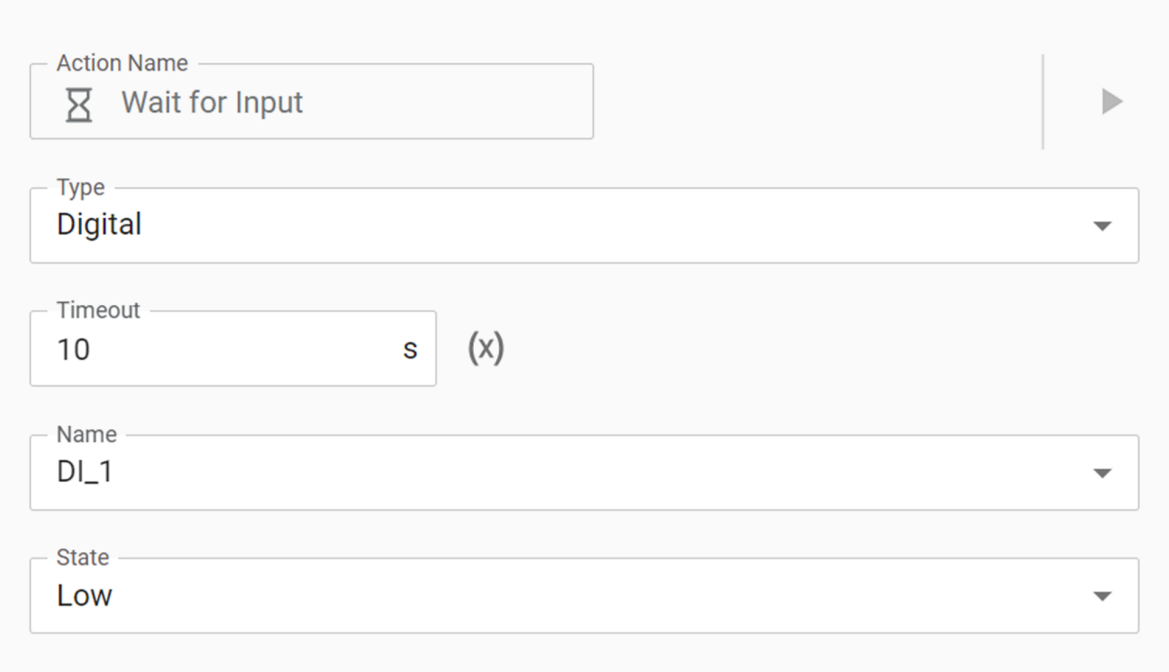

**Figure 194: The Tile configuration when Wait for Input is the current tile and the Input Type is either Digital or Wrist Digital**

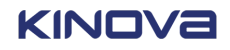

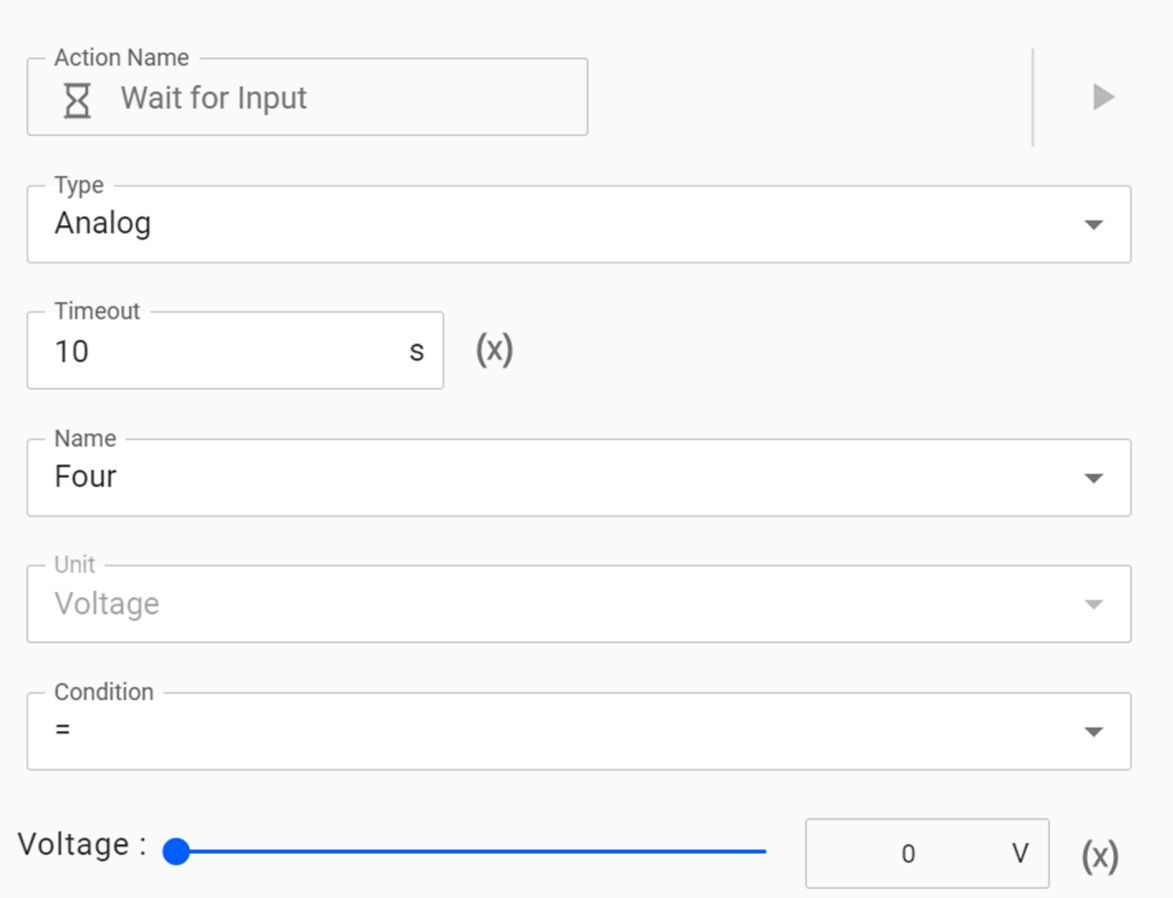

**Figure 195: The Tile configuration when Wait for Input is the current tile and the Input Type is either Analog or Wrist Analog**

# **Table 97: Industrial I/O Wait For Input parameters**

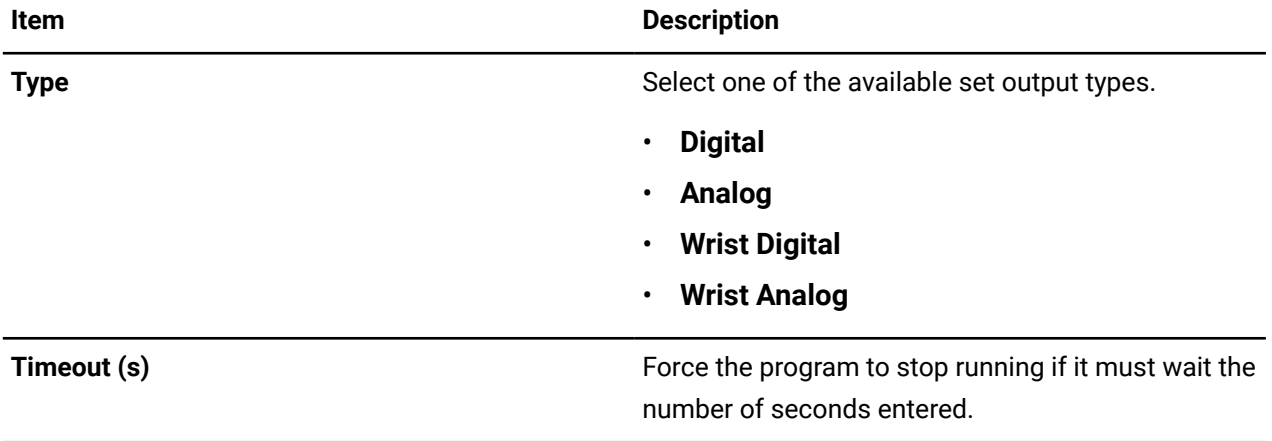

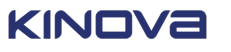

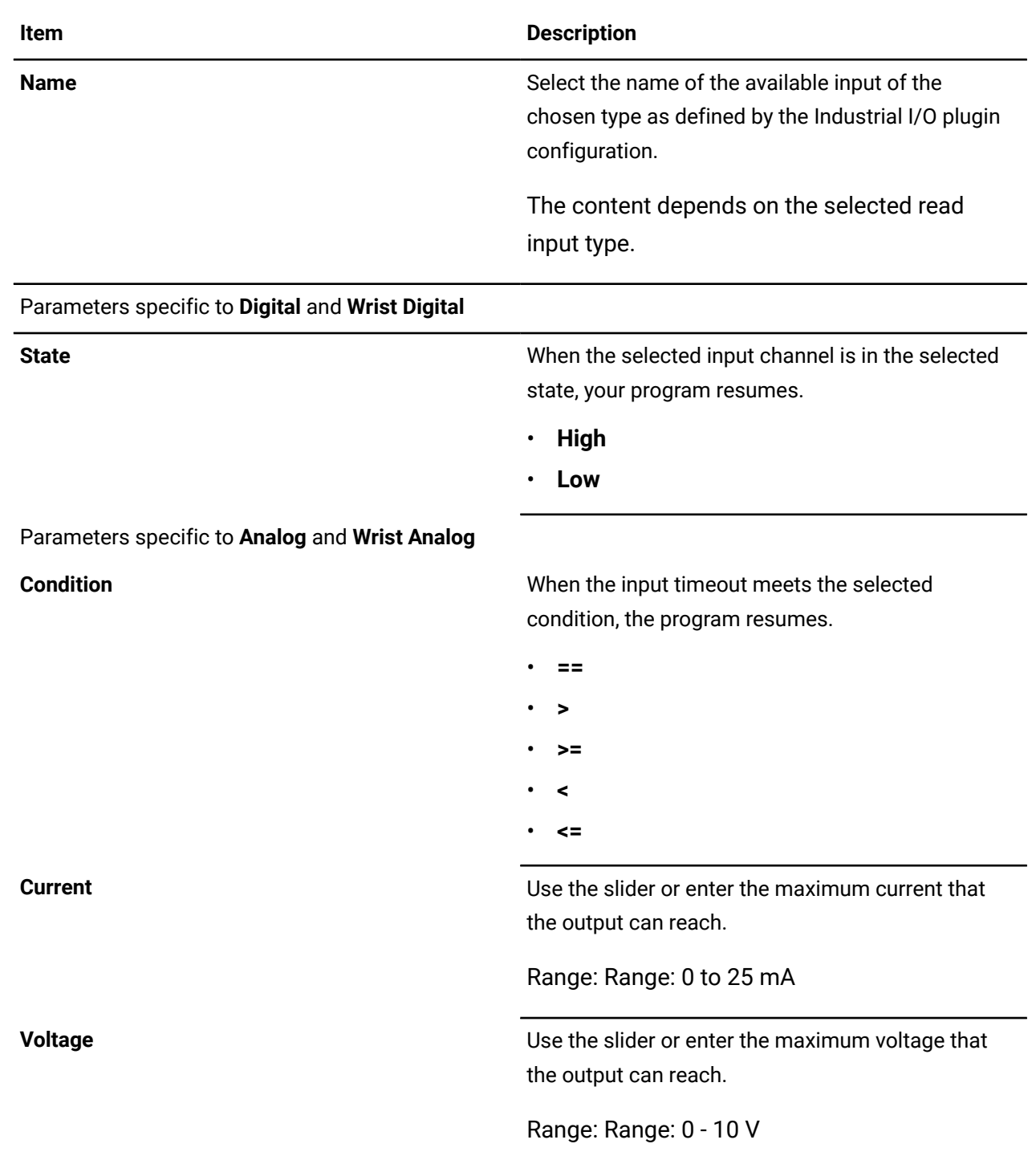

# **Hand Guiding panel**

Hand Guiding takes into account external forces and torque feedback from the environment of the robot.

When you press and hold the Wrist enabling device in the middle position, the **Hand Guiding** in the Robot control panel is selected and the **Enabling Device** icon illuminates blue.

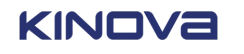

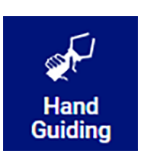

**Figure 196: Hand Guiding button in the panel Figure 197: Enabling Device icon**

There are two types of motion in Hand Guiding mode.

• **Cartesian**: The tool moves according to the force and torque applied on the wrist, as measured by the built-in force torque sensor.

**Enabling** 

**Device** 

• **Joint**: The joints of the robot rotate according to the external torques applied at the joint.

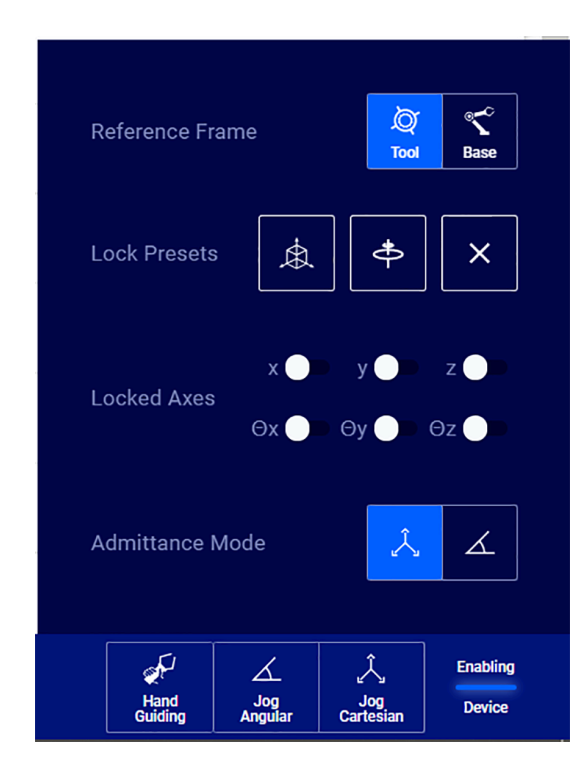

**Figure 198: Hand Guiding panel**

In this mode, usually you are interacting directly with the arm. However, some actions can be performed from the panel.

- Select the frame of reference as either **Tool** or **Base** when locking axes.
- Use **Lock Presets** to control the Hand Guiding constraints in *[Cartesian](#page-372-0)* translation and rotation admittance mode.

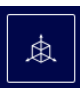

Locks all x, y, and z axes. Cartesian movement is constrained. Only rotations are possible.

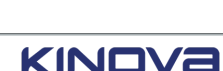

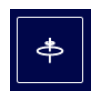

Locks all θx, θy, and θz coordinates. Rotations are constrained. Only movement in Cartesian translation are possible.

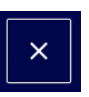

Cancels the selected lock preset. There are no constraints on the admittance mode.

• Any combination of zero or more axes, and zero or more angles, can be selected from **Locked Axes** to control the Hand Guiding movement with greater precision.

#### **Related topics**

[Mode: Hand Guiding](#page-127-0) on page 118

# **Jog Cartesian panel**

To control the position and orientation of the *end [effector](#page-374-0)* of the robot, use the **Jog Cartesian** panel in Kortex Web App.

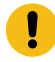

**Important:** Jog Cartesian is accessible only when the *teach pendant [enabling](#page-382-0) device* or an external *[enabling](#page-374-1) device* is held in the middle position.

Tap **Jog Cartesian** in the Robot control panel to access the **Jog Cartesian** panel.

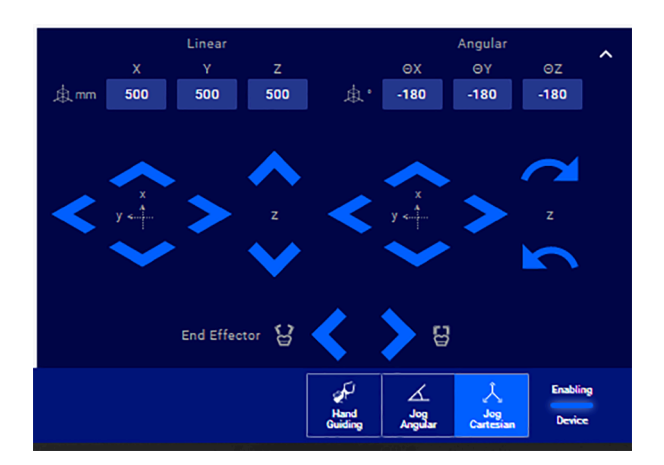

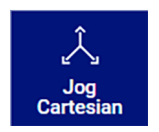

**Figure 199: Jog Cartesian button in the panel Figure 200: Jog Cartesian panel**

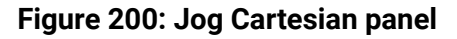

**Related topics** [Mode: Manual Jog](#page-124-0) on page 115

# **Translation and rotation from the Jog Cartesian panel**

Control linear and angular motion of the tool by using the **Jog Cartesian** panel.

There are two sets of virtual joysticks.

• The linear joystick applies a translational motion to the *TCP*.

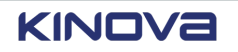

• The angular joystick applies a rotational motion to the *TCP* with respect to the current position.

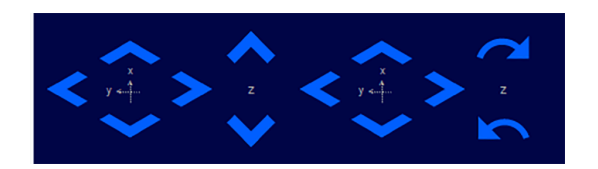

**Figure 201: Controls for the Cartesian movement of the arm**

Each set of virtual joysticks features a 2-axis joystick for controlling the x and y axes, and a 1-axis joystick to control in the z-axis.

When you tap on the controls, the values are displayed for the current position (x, y, z) and orientation (θx, θy, θz) of the end effector.

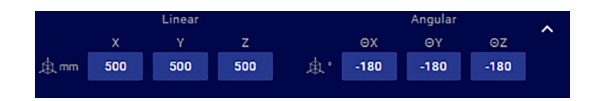

**Figure 202: Values of the position of the arm**

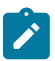

**Note:** The orientation representation uses a z-y-x Tait-Bryan intrinsic convention.

# **Additional settings**

Reference frames, linear speeds, and *[angular](#page-371-0)* speeds are not modified as often as other *[Cartesian](#page-372-0)* settings, but can be modified in the **Jog Cartesian** panel.

Angular  $\Theta$ X ΘZ ΘY  $-180$  $-180$  $-180$ 啟

There is an up arrow in the upper right corner.

**Figure 203: Jog Cartesian panel up arrow**

Tapping it unveils additional settings available in Jog Cartesian mode.

- speed control
- reference frame selection

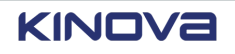

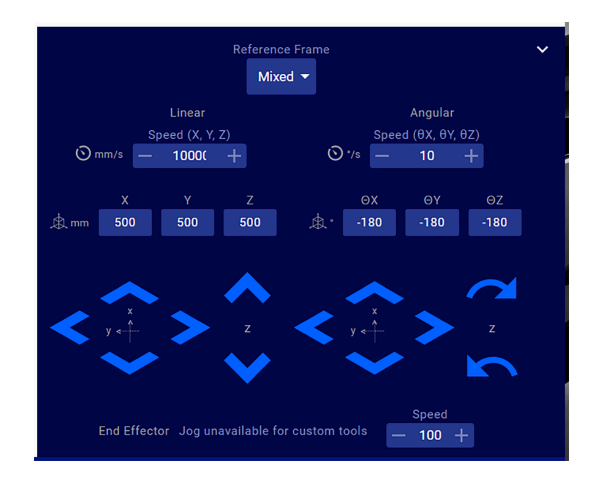

**Figure 204: Additional settings in the Jog Cartesian panel**

The linear speeds are measured in mm/s and the angular speeds in °/s. Configure the linear and angular speeds for the motion.

The Cartesian velocity of the *[TCP](#page-382-1)* is specified in one of three reference frame conventions.

- **Mixed**: linear with the *[base](#page-372-1)* being the frame of reference; angular with the tool being the frame of reference
- **Tool**: linear and angular with the base being the frame of reference
- **Base**: linear and angular with the base being the frame of reference

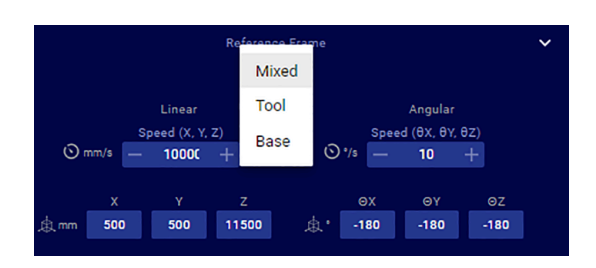

**Figure 205: Available frames of reference in the Jog Cartesian panel**

# **Jog Angular panel**

To control the joint by joint movement of the robot, use the **Jog Angular** panel in *[Kortex](#page-376-0) Web App*.

With the **Jog Angular** panel, control the robot joint angles and the *end [effector](#page-374-0)* using a mouse or *[teach pendant](#page-382-2)*.

Tap **Jog Angular** in the Robot control panel to access the **Jog Angular** panel.

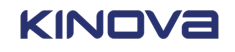

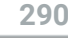

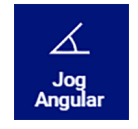

112.41 50.89 219.05 192.87 97.84 27.24

**Figure 206: Jog Angular button in the panel Figure 207: Jog Angular panel**

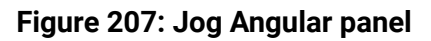

The joint angles are controlled through angular velocity. Control the angle of each *[actuator](#page-371-1)*, as well as end effectors. The robot *[arm](#page-371-2)* responds to the virtual *[angular](#page-371-0)* manipulation.

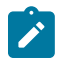

**Note:** For joints with joint rotation limits, the robot enforces software joint angle limits to prevent these joints from reaching the physical limits. When you control these joints, the software causes the arm joints to stop responding when the limits are reached.

Each angle is measured in degrees. The value displayed is restricted to minus or plus a full rotation; that is, -360° to +360°.

#### **Related topics**

[Mode: Manual Jog](#page-124-0) on page 115

# **Additional settings**

Maximum speeds for actuators and fingers are not modified as often as other *[angular](#page-371-0)* settings, but can be modified in the **Jog Angular** panel.

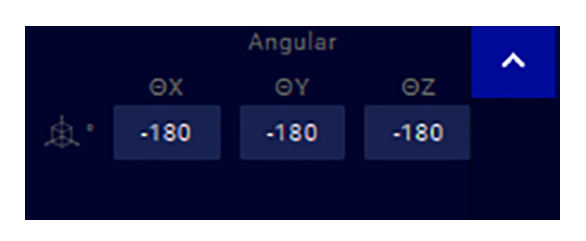

There is an up arrow in the upper right corner.

**Figure 208: Jog Angular panel up arrow**

Tapping it unveils additional settings available in Jog Angular mode.

- Maximum speed for each actuator
- Maximum speed for fingers when a gripper is installed

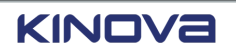

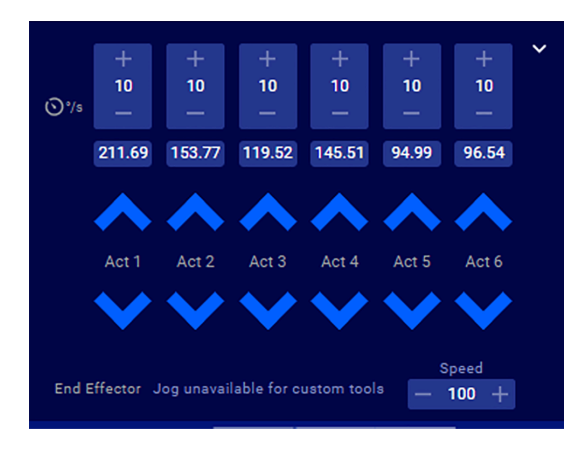

#### **Figure 209: Additional settings in the Jog Angular panel**

To control the angle of each *[actuator](#page-371-1)*, use the virtual controls to apply a velocity in the given direction. Increase the angle by tapping the up arrow; decrease the angle by tapping the down arrow. The speed does not exceed the set limit. The angle continues to change as long as the arrows are being used.

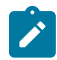

**Note:** The desired joint speeds must be less than the default joint speeds.

#### **Related topics**

Robot [control](#page-165-0) panel on page 156

# **Program creation**

The *[admin](#page-371-3)* is responsible for creating programs that can be run safely by *[operators](#page-378-0)*.

It is common practice to create a program using a combination of Hand Guiding, Manual Jog, and *[Kortex](#page-376-0) Web App*. The combination used is a matter of preference. However, there are times when using Hand Guiding and Kortex Web App is the preferred approach, such as when the robot *[arm](#page-371-2)* is approaching a surface.

After the program is debugged and is known to be working as expected, it must be validated. Tap **Validate**.

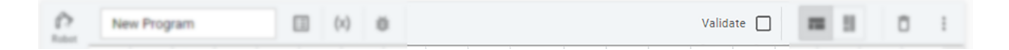

#### **Figure 210: Validate button on the same line as the name of the program on the Program page**

Validated programs on the **Programs** page have a green check mark.

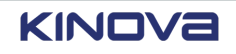

| $\equiv$ KINOVa               |   |                                |                 |  |  |  |  |  |  |
|-------------------------------|---|--------------------------------|-----------------|--|--|--|--|--|--|
| $\mathcal{N}$ Programs        |   |                                |                 |  |  |  |  |  |  |
|                               |   |                                |                 |  |  |  |  |  |  |
| Program<br><b>New Program</b> | ፧ | Program √<br><b>My Program</b> | $\ddot{\dot{}}$ |  |  |  |  |  |  |

**Figure 211: Example of a validated program**

Only validated programs are available to operators.

# **Creating a program**

Every program is unique to the work environment of the robot.

#### **About this task**

Teaching trajectories to the robot in a program can be made easier using Hand Guiding mode. Use the Cartesian Hand Guiding mode to leverage the force torque sensor for more sensitive and accurate motion. Use angular Hand Guiding to guide any joint.

Alternatively, use the Visual Programming interface.

#### **Procedure**

- **1.** Tap **Programming** > **Programs**.
- **2.** Tap **Add** (+).
- **3.** Drag and drop tiles from the **Action** menu to the **Sequence editor**.
- **4.** Tap an action tile in the **Sequence editor** to configures the properties of the action.
- **5.** Test the program.
- **6.** Tap **Validate**.

# **Debug panel overview**

It is important to know whether the program is running optimally or suboptimally before it is released to the users. The **Debug** panel launches at the end of the run of a debugging session.

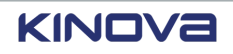

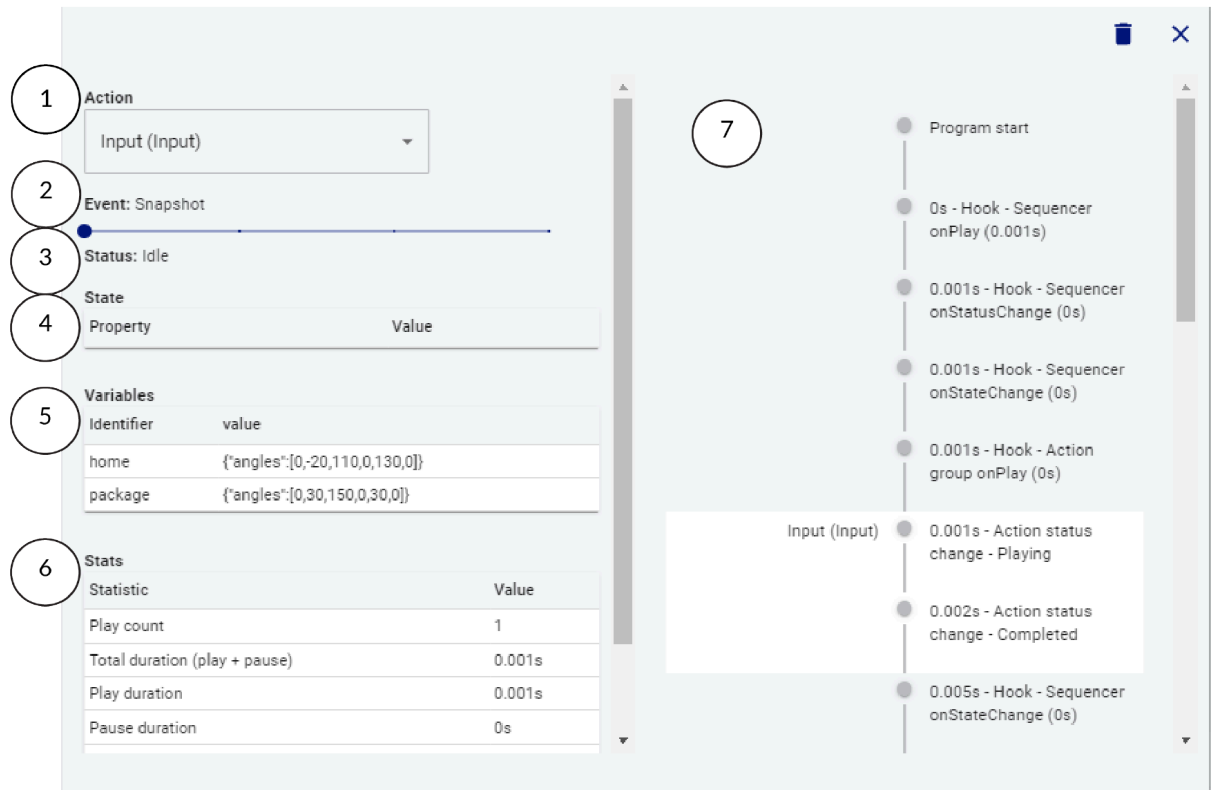

- 1 Action Select one of the actions in the drop-down to highlight them in the timeline. Alternatively, tap on any of the events in the timeline to view the action in the drop-down list.
- 2 Event Event is the action selected from which the debugger is to run.
- 3 Status Status is the mode of operation the robot is in.
- 4 State State lists the different property states and their values during the run of the program.
- 5 Variables Variables are used by the program.
	- Identifier is the name of the variable.
	- Value is the value of the named variable.
- 6 Stats Statistics are information about the program.
	- (Statistics)
- Play count is the number of times the program is run.
- Total duration (play + pause) is the total of time the program runs, before pauses, before the program ends.
- Play duration is the amount of time the program plays before it ends.
- Pause duration is the amount of time the program is paused.
- Pause count is the number of times the program is paused.
- Failure count is the number of times the program fails.

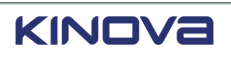

7 Timeline of The visual timeline of events that occur while the program runs.

Tap on any of the events in the timeline to view information related to that event.

# **Debugging a program**

Determine whether the program is running optimally or suboptimally by using the debugger and the play controls in the Robot control panel.

# **About this task**

events

There must be a program in the **Program** page.

#### **Procedure**

 $\mathbf{i}$ 

- **1.** Tap Hold-to-Run  $(\n\angle)$ .
- **2.** Tap **Debug** (華).

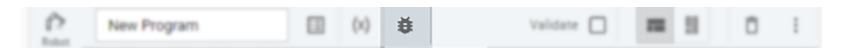

**3.** Tap a tile in the **Sequence editor** from where you want to start debugging.

**Tip:** It is easier to debug small portions of a program. However, remember to debug from the very beginning of the program as well to make sure the program runs smoothly between sections.

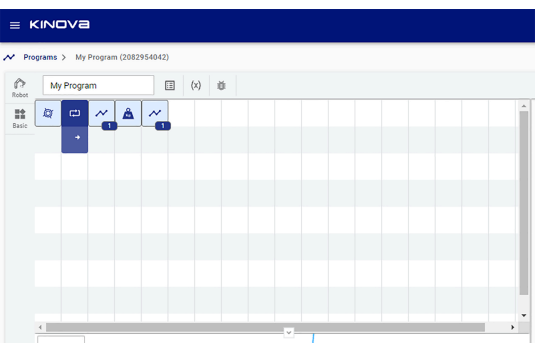

The **Tile configuration** populates with details about the selected action.

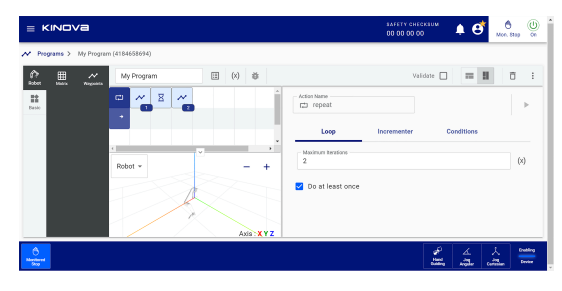

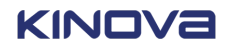

# **Program is ready to use**

The robot is ready to be used in its environment and to perform its tasks.

All users can run a program that is validated. There are different ways to run a program.

- Run the program in Automatic mode. This is the most common way of running a program for operators.
- (Admin users only) Run a program in Hold-to-Run mode.

# **Running a program in Automatic mode**

Work in Automatic mode to run a program with little to no intervention.

#### **Before you begin**

The program is fully debugged and validated.

#### **About this task**

The robot must be on and operational. All users can run a validated program.

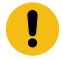

**Important:** To run in Automatic mode, you usually use the ACK button on the *[controller](#page-372-2)* or an external ACK button, and **Acknowledge Automatic Mode** is enabled from **Systems** > **Robot**. **Acknowledge Automatic Mode** is enabled by default.

It is possible to avoid using the ACK button on the controller.

- Disable the **Acknowledge Automatic Mode** button on **Systems** > **Robot** > **Acknowledge Automatic Mode**.
- Assign **Acknowledgment** to one channel on **Safety I/Os** > **Inputs**.

#### **Procedure**

- **1.** Tap **Programming** > **Programs**.
- **2.** Tap the program to select a program to run.
- **3.** Tap Automatic (**2**).
- **4.** Press the ACK button on the controller.
- **5.** Tap **i** in the Robot control panel

The program runs at the programmed speed.

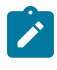

**Note:** At any time in Automatic mode, tap the Program speed control buttons to slow down the speed of the program and to resume its normal speed.

( ).

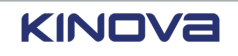

#### **Related topics**

Mode: [Automatic](#page-129-0) on page 120

# **Running a program in Hold-to-Run mode**

Work in Hold-to-Run mode to run a program knowing that intervention may be required.

# **Before you begin**

The enabling device must be pressed and held in the middle position to run the program.

#### **About this task**

The robot must be on and operational. When you run a program in Hold-to-Run mode, you may want to determine whether it needs further debugging or they may want to see how it works either at reduced or normal speeds.

#### **Procedure**

- **1.** Tap **Programming** > **Programs**.
- **2.** Tap the program to select a program to run.
- **3.** Tap Hold-to-Run ( $\frac{3}{100}$ ).
- **4.** Tap **i** in the Robot control panel.

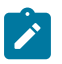

**Note:** If the playing speed of the program is more than 250 mm/s, a warning dialog launches. Follow safety measures and confirm before proceeding.

The program runs at the programmed speed.

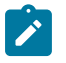

**Note:** At any time in Hold-to-Run mode, tap the Program speed control buttons to slow down the speed of the program and to resume its normal speed.

**5.** Tap **Reduced** (**...**) or **Normal** (...) speed.

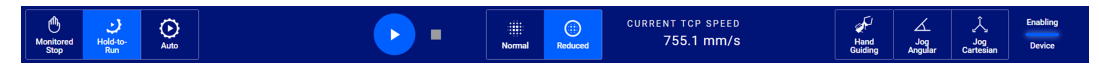

**6.** Tap **i** in the Robot control panel.

When you operate Hold-to-Run mode at **Normal** safety speeds, you can change the speed limit of the *TCP* translation speed while the program is running.

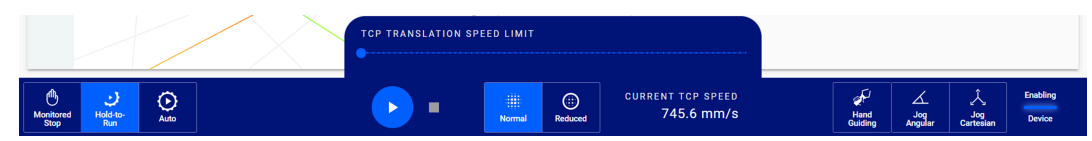

#### **Related topics**

Mode: [Hold-to-Run](#page-128-0) on page 119

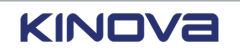

# **Diagnostics**

You can view potential issues in any part of the robot from the diagnostic pages.

The pages are found under the **Diagnostics** menu.

- **Status**: displays the results of all the built-in tests
- **Monitoring**: displays live information from the sensors about the robot, divided into four groups

Faults identified by the diagnostics tool, as well as normal operating events, generate messages that are displayed as notifications and can be found in the **Events** page. Access all events

through Kortex Web App by tapping the **Notifications** icon ( $\Box$ ).

# **Built-in self tests**

*[Kortex](#page-376-0) Web App* displays notifications, such as a robot component not functioning properly, on the **Status** page.

The **Status** page displays an overview of the status of each component in the system.

There are several ways to access the **Status** page.

• Tap the Robot status icon ( ) and tap **VIEW ALL DIAGNOSTICS**.

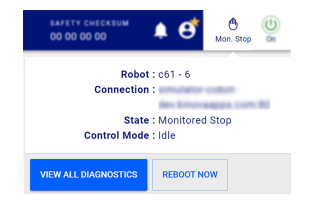

• Tap **Status** from Quick Menu.

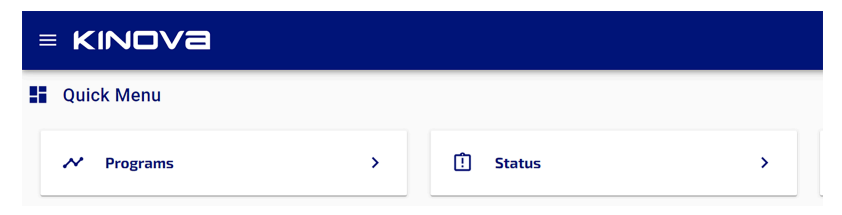

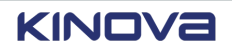

• Tap *[hamburger](#page-375-0) menu* > **Diagnostics** > **Status**.

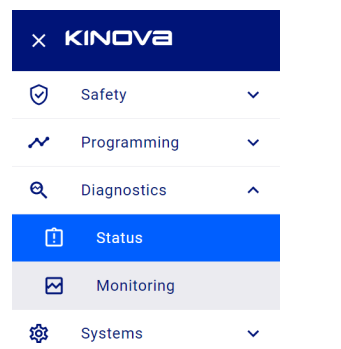

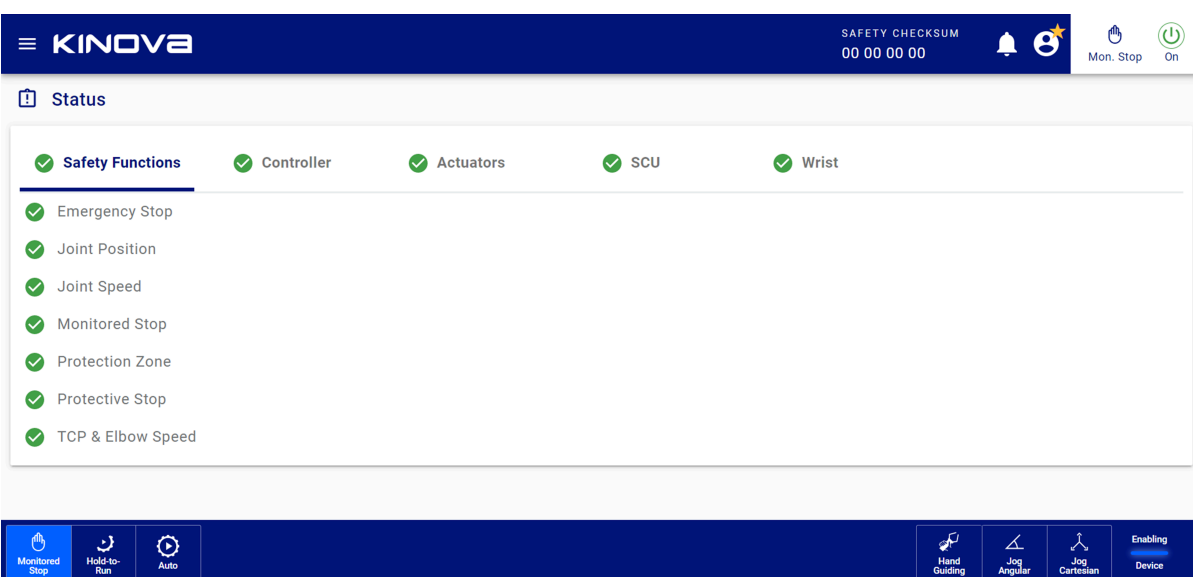

#### **Figure 212: Status page**

 $\bigodot$ <br>Auto

The page is divided into several panes.

- **Safety Functions**
- **Controller**
- **Actuators**
- **SCU**
- **Wrist**

# **Status of safety functions**

The safety functions that are listed on the **Safety Functions** pane on the **Status** page are the same safety functions listed with their current state.

Safety functions are monitored by the *[SCU](#page-381-0)*. The state of each safety function is displayed.

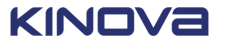

 $\begin{array}{c|c}\n\begin{array}{c}\n\searrow \\
\hline\n\end{array} & \begin{array}{c}\n\searrow \\
\hline\n\end{array} & \begin{array}{c}\n\searrow \\
\hline\n\end{array} & \begin{array}{c}\n\searrow \\
\hline\n\end{array} & \begin{array}{c}\n\searrow \\
\hline\n\end{array} & \begin{array}{c}\n\searrow \\
\hline\n\end{array} & \begin{array}{c}\n\searrow \\
\hline\n\end{array} & \begin{array}{c}\n\searrow \\
\hline\n\end{array} & \begin{array}{c}\n\searrow \\
\hline\n\end{array} & \begin{array}{c}\n\searrow \\$ 

- A green circle with a check mark  $($ **)** beside the name of the safety function indicates that safety function has no events.
- A red octagon  $\left( \bullet \right)$  beside the name of the safety function indicates that safety function has errors, or events.

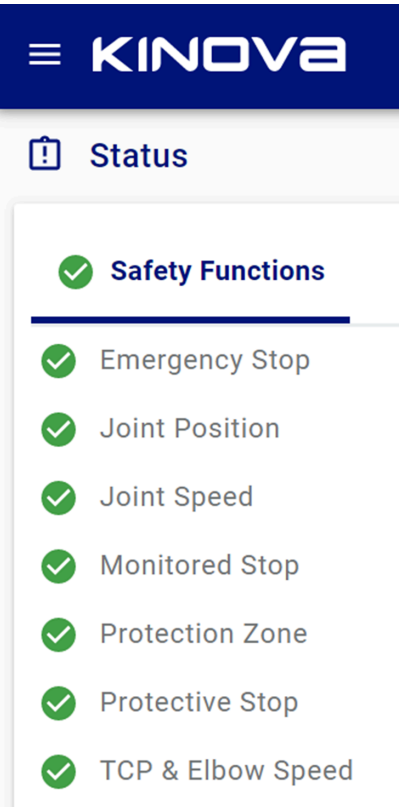

#### **Figure 213: Status of safety functions**

#### **Related topics**

List of safety [functions](#page-63-0) on page 54 SF01 [Emergency](#page-64-0) stop on page 55 SF02 [Protective](#page-65-0) stop on page 56 SF03 Joint position [monitoring](#page-65-1) on page 56 SF04 Joint speed [monitoring](#page-66-0) on page 57 SF05 [Monitored](#page-67-0) stop on page 58 SF06 Protection zone [monitoring](#page-67-1) on page 58 SF07 TCP and elbow speed [monitoring](#page-68-0) on page 59

# **Status of the controller**

The status of each part of the *[controller](#page-372-2)* is displayed on the **Controller** pane on the **Status** page.

The status of the controller summarizes the state of the entire robot.

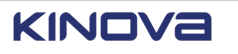

On the **Controller** pane, you can search for different issues or view only what is failing.

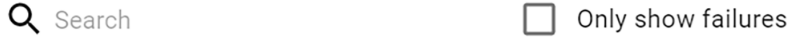

#### **Figure 214: Search and filter on Controller pane**

Some status have an tooltip  $(2)$  beside them. Tap them to view the thresholds associated with the status.

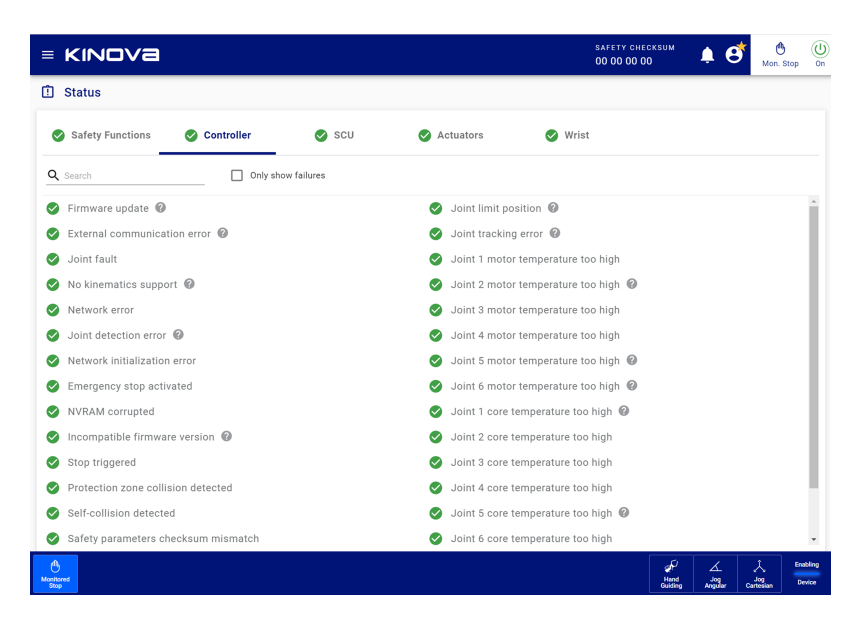

**Figure 215: Status page of the controller**

Each controller status displays one of its two states.

- A green circle with a check mark  $(\bullet)$  beside the status indicates that controller status is fine.
- A red octagon  $\left( \bullet \right)$  beside the name of the controller status indicates that status has errors;

more information may be available by tapping the Notifications icon  $(\Delta)$ .

The **Controller** pane displays all the status that are being monitored, including internal variables. Some of the internal variables cannot be accessed by users; the variables may be associated with hardware problems.Contact support at support@kinova.ca

#### **Table 98: Listing of controller status**

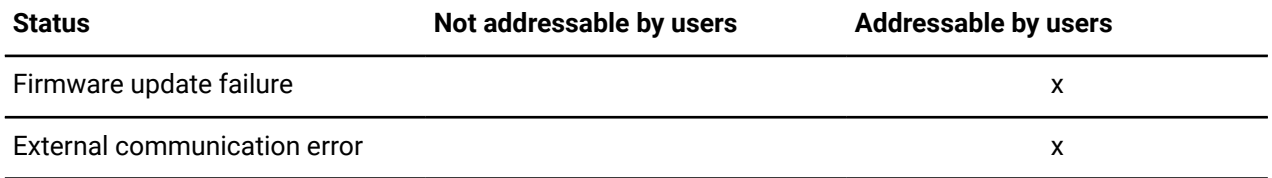

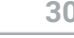

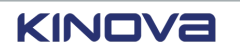

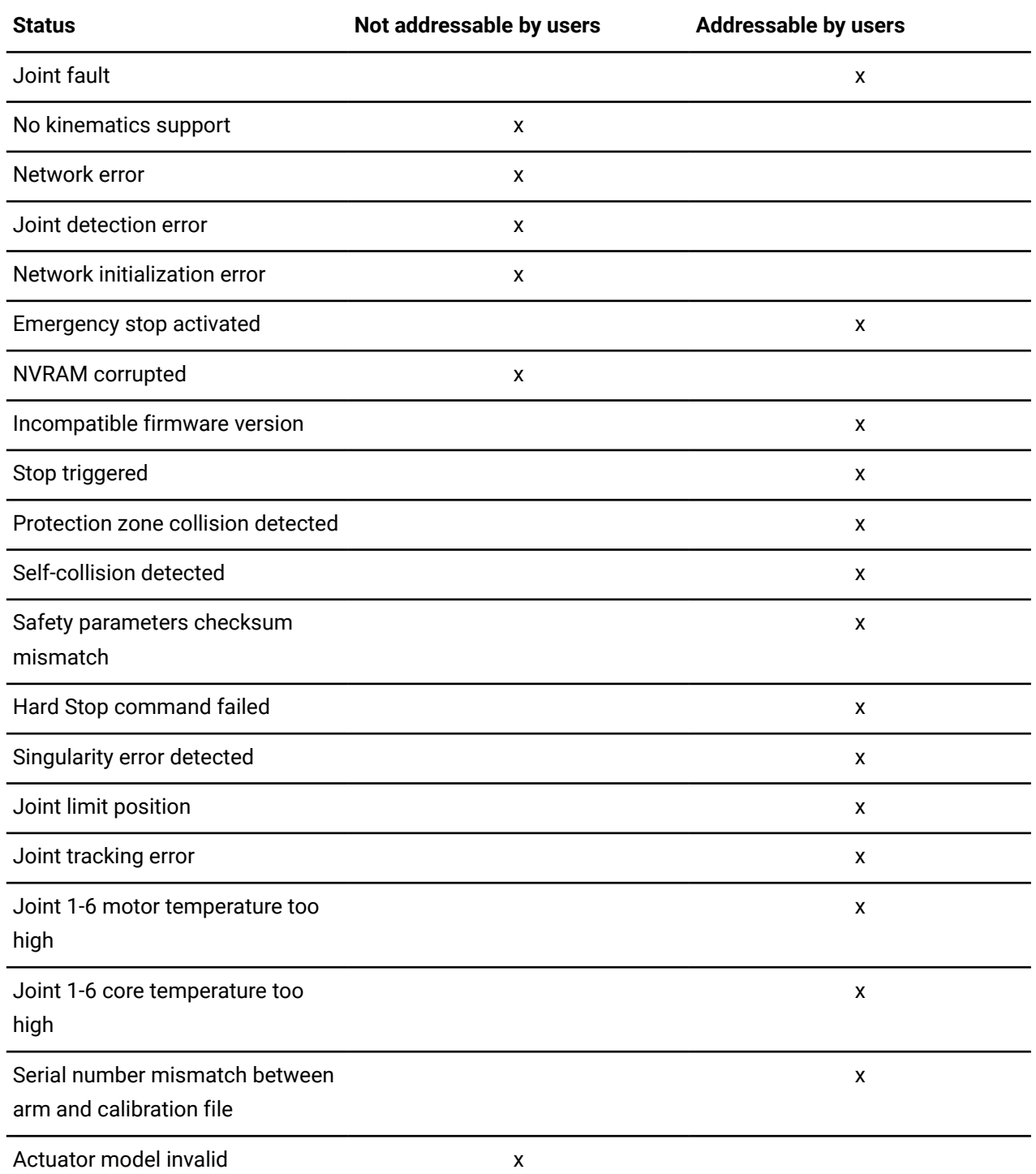

When you are not able to intervene with a status, you can attempt to recover on your own before contacting support.

**1.** Take note of the exact error along with the conditions that seem to have triggered it.

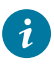

**Tip:** When a fault triggers, a message launches in Kortex Web App that provides information.

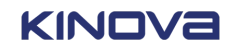

- Name of the fault
- Error code
- Explanation of what can trigger the fault
- What can be done to fix the problem
- **2.** Reboot the controller.
- **3.** Re-install the *firmware update package (SWU)* if the error persists.
- **4.** If the problem persists, contact support at support@kinova.ca.

#### **Related topics**

[Protection](#page-86-0) zones on page 77

# **Firmware update**

# **What does** *Firmware update* **monitor?**

*Firmware update failure* monitors whether the latest *[firmware](#page-374-2)* uploaded to the robot is installed properly.

#### **Causes of the trigger**

- Communication is faulty when the *SWU* package is uploaded to the robot.
- Firmware is corrupted during its initial download from the Kinova Artifactory server.

#### **Procedure**

- **1.** Download the latest version of the firmware from our Artifactory server.
- **2.** Restart the firmware installation.

# **Incompatible rmware version**

# **What does** *Incompatible rmware version* **monitor?**

*Incompatible firmware version* monitors whether the *[firmware](#page-374-2)* installed on the controller is compatible with the robot.

# **Cause of the trigger**

A *SWU* package meant for another model of the robot may have been installed on the controller.

# **Procedure**

- **1.** Download the latest version of the firmware from our Artifactory server.
- **2.** Restart the firmware installation.

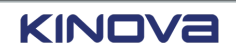

# **Joint detection error**

# **What does** *Joint detection error* **monitor?**

*Joint detection error* monitors whether the number of *[actuators](#page-371-1)* detected by the *[controller](#page-372-2)* is the same as its expected configuration.

### **Cause of the trigger**

Communication packets may be lost between the internal devices of the robot.

#### **Procedure**

- **1.** Take note of the exact error along with the conditions that seem to have triggered it.
- **2.** Reboot the controller.
- **3.** Re-install the *SWU* package if the problem persists.
- **4.** If the problem persists, contact support at support@kinova.ca.

# <span id="page-312-0"></span>**Joint fault**

#### **What does** *Joint fault* **monitor?**

*Joint fault* monitors all actuators to determine whether any of them are currently in a fault state.

# **Cause of the trigger**

There are multiple reasons for actuators being in fault.

#### **Procedure**

- **1.** Tap **Actuators**.
- **2.** Search Joint.
- **3.** Identify the *[actuator](#page-371-1)* in fault and its trigger.

**Related topics** Status of the [actuators](#page-315-0) on page 306 Status of the safety actuators

# **No kinematics support**

# **What does** *No kinematics support* **monitor?**

*No kinematics support* monitors whether the *[controller](#page-372-2)* can find the kinematic information to control the *[arm](#page-371-2)* properly.

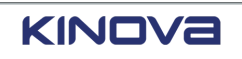

# **Cause of the trigger**

The files that contain the information in the file system of the controller may be corrupted.

#### **Procedure**

- **1.** Take note of the exact error along with the conditions that seem to have triggered it.
- **2.** Reboot the controller.
- **3.** Re-install the *SWU* package if the problem persists.
- **4.** If the problem persists, contact support at support@kinova.ca.

# **Maximum ambient temperature reached**

#### **What does** *Maximum SCU Board temperature* **monitor?**

*Maximum SCU Board temperature reached* monitors the temperature of the *SCU* board.

# **Cause of the trigger**

- The room where the *[controller](#page-372-2)* is installed may be too warm.
- There is not enough space behind the controller for its fan to disperse its internal heat properly; the temperature close to the controller is warmer than the actual temperature of the room.

#### **Remedy**

Make sure the controller has enough room to dissipate heat properly and that it operates under the recommended conditions.

#### **Related topics**

[Considerations](#page-143-0) before installing the controller on page 134

# **Maximum core temperature reached**

#### **What does** *Maximum core temperature reached* **monitor?**

*Maximum core temperature reached* monitors the temperature within the core of the *[controller](#page-372-2)*. It must not exceed 75 °C.

#### **Cause of the trigger**

The fan within the controller is not able to dissipate heat efficiently enough.

#### **Procedure**

- Make sure the air filters on the controller are clean.
- Make sure the fan is spinning freely.

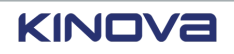

• Make sure the controller has enough room to dissipate heat properly.

#### **Related topics**

[Considerations](#page-143-0) before installing the controller on page 134

#### **Maximum current reached**

#### **What does** *Maximum current reached* **monitor?**

*Maximum current reached* monitors whether the electrical current pulled by the *[controller](#page-372-2)* stays below a certain amount.

#### **Cause of the trigger**

The instantaneous power pulled by the robot for its motion in addition to the power required by the components of the controller may exceed the limits of the hardware.

#### **Procedure**

- Avoid having computationally expensive algorithms running on the controller when the robot has to apply high torques if possible.
- Reduce the force or velocity output by the robot during its trajectory.

### **Network error**

#### **What does** *Network error* **monitor?**

*Network error* monitors whether the controller can find all the expected devices on its network.

#### **Cause of the trigger**

Communication packets may be lost between the internal devices of the robot.

#### **Procedure**

- **1.** Take note of the exact error along with the conditions that seem to have triggered it.
- **2.** Reboot the controller.
- **3.** Re-install the *SWU* package if the problem persists.
- **4.** If the problem persists, contact support at support@kinova.ca.

#### **Procedure**

- **1.** Reboot the controller.
- **2.** Re-install the *SWU* package if the problem persists.
- **3.** Contact support at support@kinova.ca

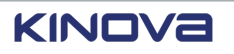

# **Self-collision detected**

# **What does** *Self-collision detected* **monitor?**

*Self-collision detected* monitors whether non-consecutive robot links are at risk of entering in contact with each other.

#### **Cause**

Manual control and trajectories can drive the robot in configurations where self-collisions can occur.

#### **Procedure**

- Modify your trajectory accordingly when it is clear from observing the pose of the robot which links are at risk of entering in contact.
- Validate the size of your Tool Sphere in the **Protection Zones** page.

#### **Related topics**

[Protection](#page-86-0) zones on page 77

# <span id="page-315-0"></span>**Status of the actuators**

The status of each *[actuator](#page-371-1)* is displayed on the **Actuators** pane of the **Status** page.

The status of the actuators summarizes the state of the actuators.

On the **Actuators** pane, you can search for different issues or view only what is failing.

Q Search

Only show failures

#### **Figure 216: Search and filter on Actuators pane**

Some status have an information icon beside them. Tap them to view the thresholds associated with the status.

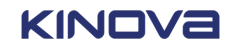

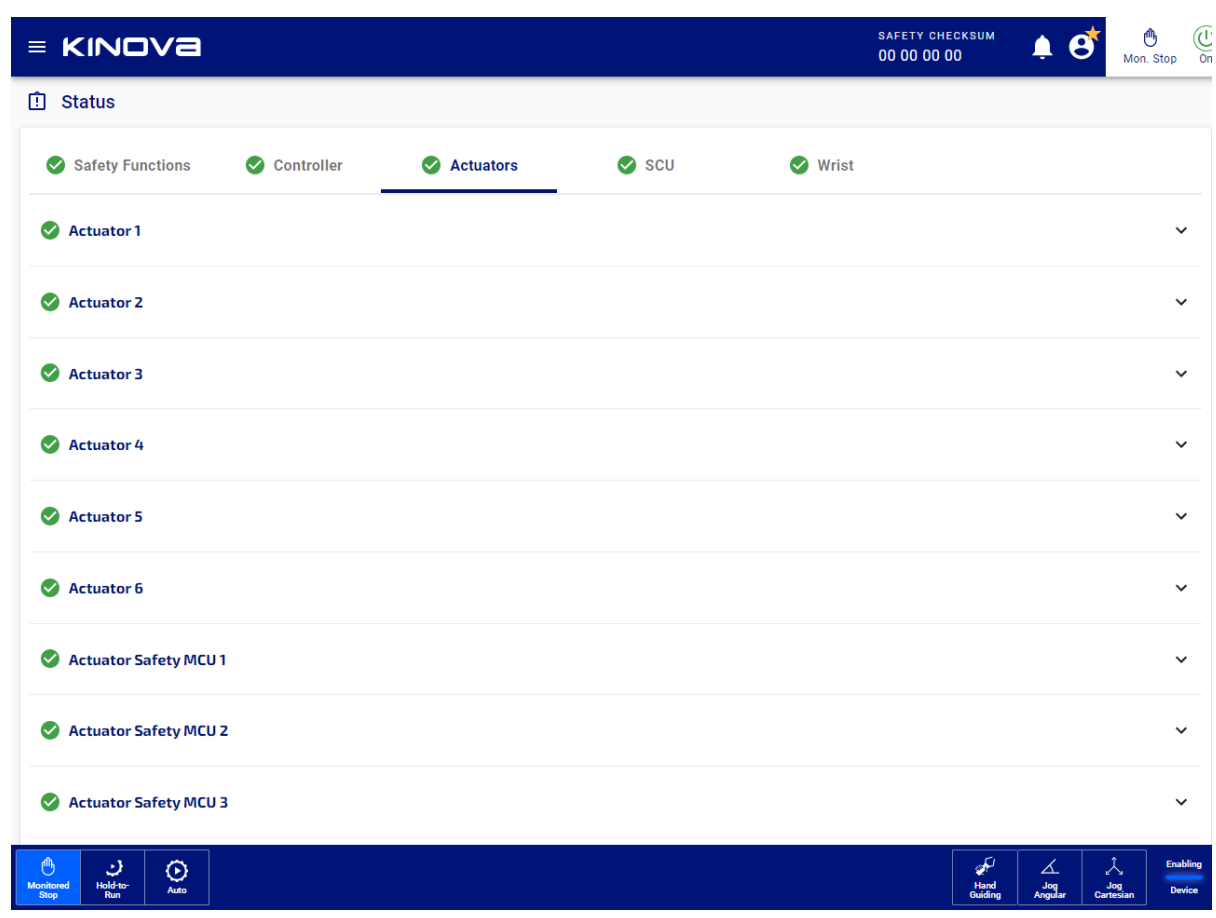

**Figure 217: Status page of the actuators when all actuator status are good**

Each actuator pane displays one of two states, depending on the overall state of all its status.

- A green circle with a check mark  $($ **)** beside the actuator indicates that all status for that actuator is fine.
- A red octagon  $\left( \bigcirc \right)$  beside the actuator indicates that at least one status of the actuator has errors. More information is available by expanding the pane and possible recovery steps may be available by tapping the Notifications icon  $($

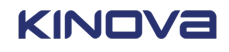

|              | $=$ KINOVa                                          |           |               |                           | <b>SAFETY CHECKSUM</b><br>00 00 00 00           | Mon. Stop |   |
|--------------|-----------------------------------------------------|-----------|---------------|---------------------------|-------------------------------------------------|-----------|---|
|              | <b>□</b> Status                                     |           |               |                           |                                                 |           |   |
|              | Safety Functions<br>Controller                      | Actuators |               | $\bullet$ scu             | <b>O</b> Wrist                                  |           |   |
|              | Actuator 1                                          |           |               |                           |                                                 |           | ㅅ |
|              | Only show failures<br>Q Search                      |           |               |                           |                                                 |           |   |
| $\sim$       | Startup self-tests timed out @                      |           | $\bm{\omega}$ |                           | VMON 1.8 V undervoltage                         |           |   |
|              | MCU core general purpose registers self-test @      |           |               |                           | VMON 1.2 V overvoltage @                        |           |   |
| $\sim$       | MCU core arithmetic functions self-test @           |           |               |                           | VMON 1.2 V undervoltage                         |           |   |
| $\sim$       | MCU core multiplier functions self-test @           |           | $\sim$        | VREF 2.5 V overvoltage    |                                                 |           |   |
| $\sim$       | MCU core control flow instructions self-test        |           | $\checkmark$  |                           | VREF 2.5 V undervoltage @                       |           |   |
| ☑            | MCU core load store unit self-test                  |           | $\checkmark$  | Motor overcurrent         |                                                 |           |   |
| $\sim$       | MCU core shift rotate functions self-test @         |           |               |                           | Motor current sense redundancy error @          |           |   |
| $\sim$       | MCU core stack pointer self-test @                  |           |               |                           | Motor phases current unbalanced @               |           |   |
| ☑            | MCU core pipeline functions self-test               |           | Ø             |                           | Motor encoder configuration failed              |           |   |
| ☑            | MCU core FPU registers bank self-test               |           | Ø             |                           | Motor encoder fault detected                    |           |   |
| ☑            | MCU core FPU single precision functions self-test   |           | ☑             |                           | Motor encoder error pin asserted                |           |   |
|              | MCU core cache management logic self-test @         |           | Ø             |                           | Motor encoder SPI QEI position disagreement @   |           |   |
| ☑            | MCU RAM self-test @                                 |           | Ø             |                           | Joint encoder configuration failed <sup>1</sup> |           |   |
| ☑            | Joint position following error                      |           | Ø             |                           | Joint encoder fault detected                    |           |   |
| $\checkmark$ | Joint maximum velocity                              |           | Ø             |                           | Joint encoder diagnostic pin asserted @         |           |   |
| ✓            | Joint position limit high                           |           | Ø             |                           | Joint encoder SPI QEI position disagreement     |           |   |
| $\rm \sim$   | Joint position limit low                            |           | ☑             |                           | Encoders position disagreement                  |           |   |
| $\checkmark$ | Joint maximum torque                                |           |               |                           | Motor housing temp sensor I2C error             |           |   |
|              | Motor driver configuration failed                   |           |               |                           |                                                 |           |   |
| $\rm \sim$   |                                                     |           |               |                           | Motor housing temperature too high              |           |   |
| $\checkmark$ | Motor driver fault pin asserted @                   |           |               |                           | Motor housing temperature too low               |           |   |
| ✓            | Motor driver VDS overcurrent                        |           |               | Core temperature too high |                                                 |           |   |
| $\checkmark$ | Motor driver gate driver fault @                    |           |               | Core temperature too low  |                                                 |           |   |
| $\rm \sim$   | Motor driver PSU undervoltage lockout @             |           |               | EEPROM I2C error          |                                                 |           |   |
|              | Motor driver gate driver undervoltage lockout       |           |               | EEPROM corrupted          |                                                 |           |   |
|              | Motor driver thermal shutdown @                     |           |               | FRAM I2C error            |                                                 |           |   |
|              | Motor driver sense amplifier overcurrent            |           |               | FRAM corrupted            |                                                 |           |   |
|              | Brake driver fault pin asserted                     |           |               |                           | XCOM safety MCU not detected                    |           |   |
|              | Brake not releasing                                 |           |               |                           | XCOM configuration failed @                     |           |   |
|              | Brake circuit current out of range @                |           |               |                           | XCOM SPI communication @                        |           |   |
| ☑            | Brake circuit unexpected voltage @                  |           | ☑             |                           | Motor driver enable pin disagreement @          |           |   |
| ✓            | Brake release motion out of range                   |           | ☑             |                           | Brake driver enable pin disagreement            |           |   |
|              | VMON 48 V overvoltage                               |           | Ø             | VMON 48V disagreement     |                                                 |           |   |
|              | VMON 48 V undervoltage @                            |           |               |                           | Motor housing temperature disagreement          |           |   |
|              | VMON 5 V overvoltage                                |           |               |                           | Joint position disagreement @                   |           |   |
| $\checkmark$ | VMON 5 V undervoltage                               |           |               |                           | Motor position disagreement @                   |           |   |
| $\sim$       | VMON 3.3 V overvoltage @                            |           |               |                           | Joint velocity disagreement                     |           |   |
|              | VMON 3.3 V undervoltage @                           |           |               |                           | Motor velocity disagreement                     |           |   |
|              | VMON 2.8 V overvoltage                              |           |               |                           | Motor current disagreement                      |           |   |
|              | VMON 2.8 V undervoltage @<br>VMON 1.8 V overvoltage |           | M             | Safe communication        | Independent or window watchdog reset occurred   |           |   |
|              |                                                     |           |               |                           |                                                 |           |   |

**Figure 218: Status page of the actuators with an actuator pane expanded**

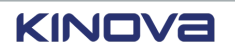

The **Actuators** pane displays all the status that are being monitored, including internal variables. Some of the internal variables cannot be accessed by users; the variables may be associated with hardware problems.

Each safety MCU actuator status is listed separately for each actuator.

#### **Table 99: Listing of status of each actuator safety MCU**

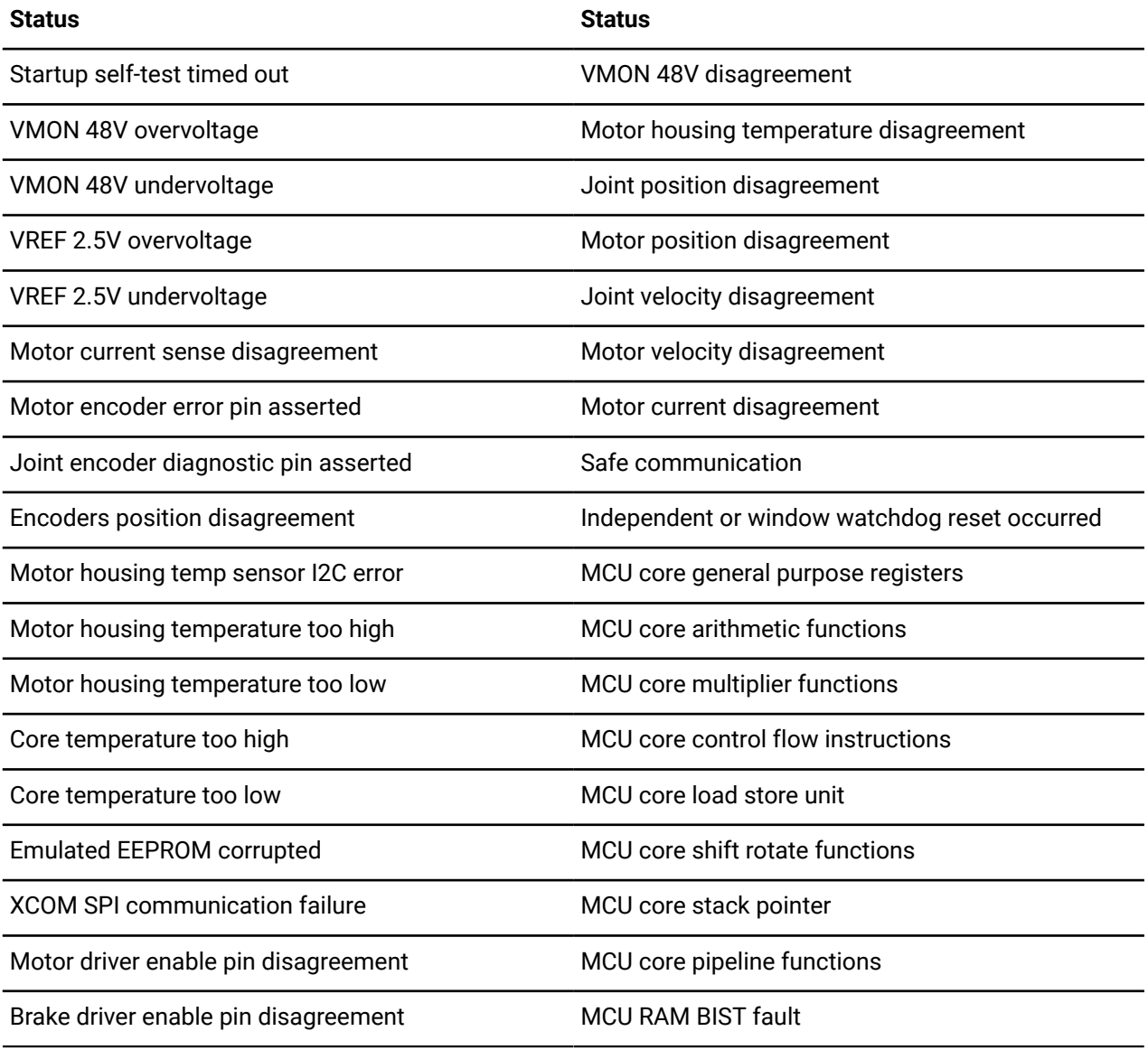

When you are not able to intervene with a status, you can attempt to recover on your own before contacting support.

**1.** Take note of the exact error along with the conditions that seem to have triggered it.

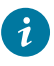

**Tip:** When a fault triggers, a message launches in Kortex Web App that provides information.

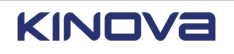

- Name of the fault
- Error code
- Explanation of what can trigger the fault
- What can be done to fix the problem
- **2.** Reboot the controller.
- **3.** Re-install the *SWU* if the error persists.
- **4.** If the problem persists, contact support at support@kinova.ca.

#### **Related topics**

[Joint fault](#page-312-0) on page 303

# **Remedy for MCU rmware corruption**

Many different errors of the status of the *[actuators](#page-371-1)* can be caused by corrupted *[firmware](#page-374-2)* on the *MCU*.

# **About this task**

Take the same remedial steps for each of the actuator status.

- Startup self-tests timed out
- *MCU* core general purpose registers self-test failure
- *MCU* core arithmetic functions self-test failure
- *MCU* core multiplier functions self-test failure
- *MCU* core control flow instructions self-test failure
- *MCU* core load store unit self-test failure
- *MCU* core stack pointer self-test failure
- *MCU* core pipeline functions self-test failure
- *MCU* core FPU registers bank self-test failure
- *MCU* core FPU single precision functions self-test failure

#### **Procedure**

- **1.** Take note of the exact error along with the conditions that seem to have triggered it.
- **2.** Reboot the *[controller](#page-372-2)*.
- **3.** Re-install the *SWU* if the error persists.
- **4.** If the problem persists, contact support at support@kinova.ca.

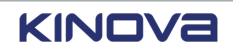

# **Emergency stop button signals disagreement**

# **What does** *Emergency stop button signals disagreement* **monitor?**

*Emergency stop button signals disagreement* monitors whether the signals coming from the emergency stop button are in alignment with the state of the robot.

#### **Cause**

The emergency stop button may not be fully engaged or fully released.

#### **Remedy**

#### **Procedure**

- **1.** Make sure the button is either fully engaged or fully released.
- **2.** Take note of the exact error along with the conditions that seem to have triggered it.
- **3.** Reboot the controller.
- **4.** Re-install the *SWU* package if the problem persists.
- **5.** If the problem persists, contact support at support@kinova.ca.

# **Safety input signals disagreement**

# **What does** *Safety input signals disagreement* **monitor?**

*Safety input signals disagreement* monitors whether each of the safety I/O signals are in alignment with the state of the robot.

#### **Cause**

The connections on the *[I/O](#page-375-1)* panel may be loose.

#### **Remedy**

#### **Procedure**

- **1.** Make sure the connections on the I/O panel are secure.
- **2.** Take note of the exact error along with the conditions that seem to have triggered it.
- **3.** Reboot the controller.
- **4.** Re-install the *SWU* package if the problem persists.
- **5.** If the problem persists, contact support at support@kinova.ca.

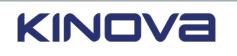

# **Core temperature too high**

### **What does** *Core temperature too high* **monitor?**

*Core temperature too high* monitors whether the core temperature is below a specific temperature.

#### **Cause of the trigger**

Trajectories with sustained high torques generate heat at a faster pace than it is dissipated.

#### **Remedy**

Leave the robot at rest and let it cool down. If a continuous program is triggering this fault, consider modifying the trajectory to reduce the duration of high applied torques.

#### **Core temperature too low**

#### **What does** *Core temperature too low* **monitor?**

*Core temperature too low* monitors whether the core temperature is above a specific temperature.

#### **Cause of the trigger**

Low internal temperature is a consequence of low ambient temperature.

#### **Remedy**

Make sure the robot is operating in the recommended ambient temperature.

# **Motor housing temperature too high**

#### **What does** *Motor housing temperature too high* **monitor?**

*Motor housing temperature too high* monitors whether the temperature of the motor housing is below a specific temperature.

#### **Cause of the trigger**

Trajectories with sustained high torques generate heat at a faster pace than it is dissipated.

#### **Remedy**

Leave the robot at rest and let it cool down. If a continuous program is triggering this fault, consider modifying the trajectory to reduce the duration of high applied torques.

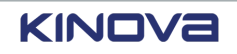

# **Motor housing temperature too low**

# **What does** *Motor housing temperature too low* **monitor?**

*Motor housing temperature too low* monitors whether the temperature of the motor housing is over a specific temperature.

#### **Cause of the trigger**

Low internal temperature is a consequence of low ambient temperature.

#### **Remedy**

Make sure the robot is operating in the recommended ambient temperature.

# **Status of the wrist**

The status of each part of the *[wrist](#page-383-0)* is displayed on the **Wrist** pane on the **Status** page.

The status of the wristsummarizes the state of the wrist.

On the **Wrist** pane, you can search for different issues or view only what is failing.

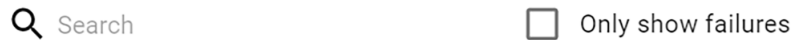

**Figure 219: Search and filter on**

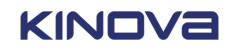

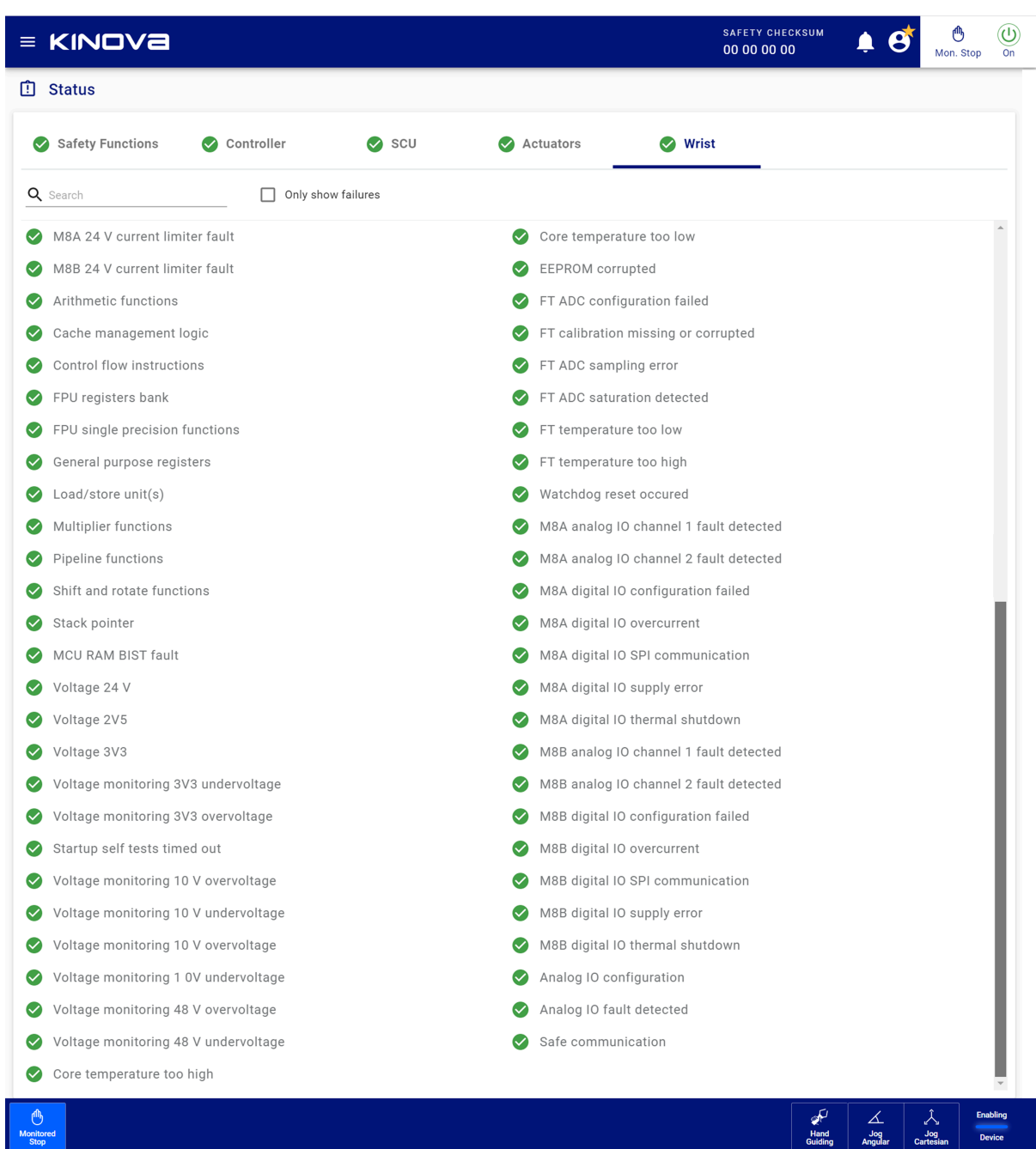

# **Figure 220: Status page of the wrist**

Each wrist status displays one of its two states.

- A green circle with a check mark  $($ **)** beside the status indicates that controller status is fine.
- A red octagon  $\leftcircledcirc$  beside the name of the controller status indicates that status has errors; more information may be available by tapping the Notifications icon  $($

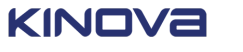
The **Wrist** pane displays all the status that are being monitored, including internal variables. Some of the internal variables cannot be accessed by users; the variables may be associated with hardware problems. Contact support at support@kinova.ca

When you are not able to intervene with a status, you can attempt to recover on your own before contacting support.

**1.** Take note of the exact error along with the conditions that seem to have triggered it.

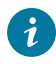

**Tip:** When a fault triggers, a message launches in Kortex Web App that provides information.

- Name of the fault
- Error code
- Explanation of what can trigger the fault
- What can be done to fix the problem
- **2.** Reboot the controller.
- **3.** Re-install the *SWU* if the error persists.
- **4.** If the problem persists, contact support at support@kinova.ca.

## **Robot monitoring**

At any time, you can view current information about the *[base](#page-372-0)*, *[actuators](#page-371-0)*, *end [effector](#page-374-0)* that is in use, and the flange pose.

The **Monitoring** pages display the live feedback from the sensors on the robot, as well as values computed from that feedback. Computed values include TCP position and velocity, among others.

To access the robot **Monitoring** page,  $\tan \Xi$  > **Diagnostics** > **Monitoring**.

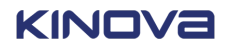

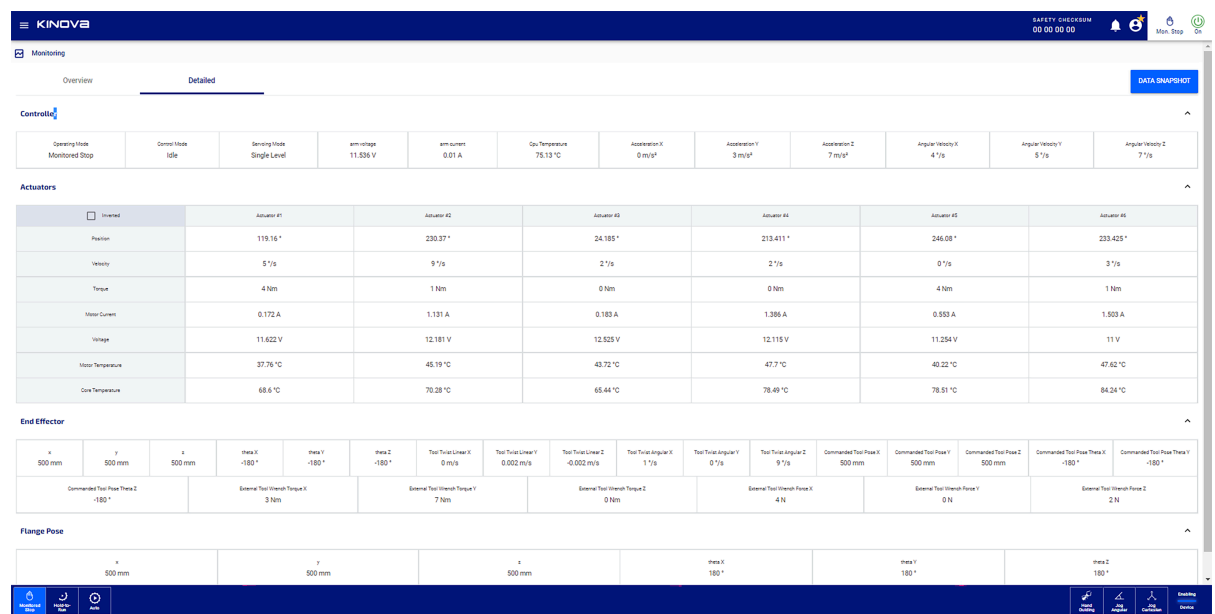

#### **Figure 221: Overview pane of the Monitoring page**

The page is divided into two panes.

- **Overview**
- **Detailed**

Both panes have a **Data Snapshot** button. To use the snapshot button, you must either have a *USB* in the port on the controller or you must be working from a computer. Tapping **Data Snapshot** saves a JSON file that contains all the information displayed on the pane you are viewing in the **Monitoring** page.

Besides saving a snapshot of the robot and viewing the robot, you can change the Actuators table to invert the top row with the first column.

### **Overview pane of the Monitoring page**

The **Overview** pane displays an overview of the position and state the robot is currently in.

It is subdivided into four main parts.

- **Controller**
- **Actuators**
- **End Effector**
- **Flange Pose**

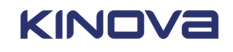

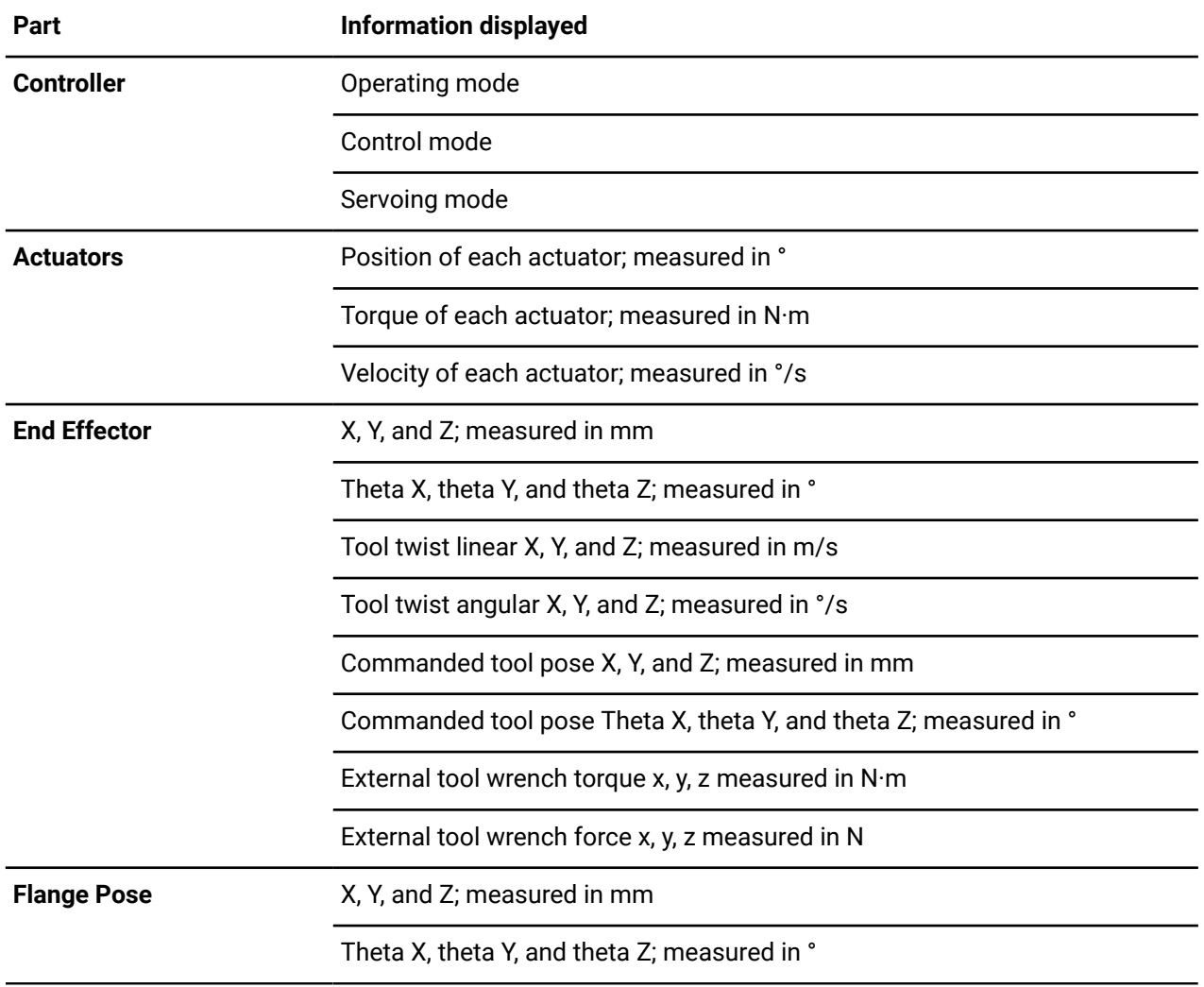

#### **Table 100: Content of the Overview pane**

## **Detailed pane of the Monitoring page**

The **Detailed** pane displays an more details about the current details of the *[base](#page-372-0)* and the *[actuators](#page-371-0)*. The information about the *end [effector](#page-374-0)* and the *[flange](#page-374-1)* are the same as that in the **Overview** pane.

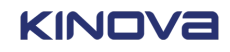

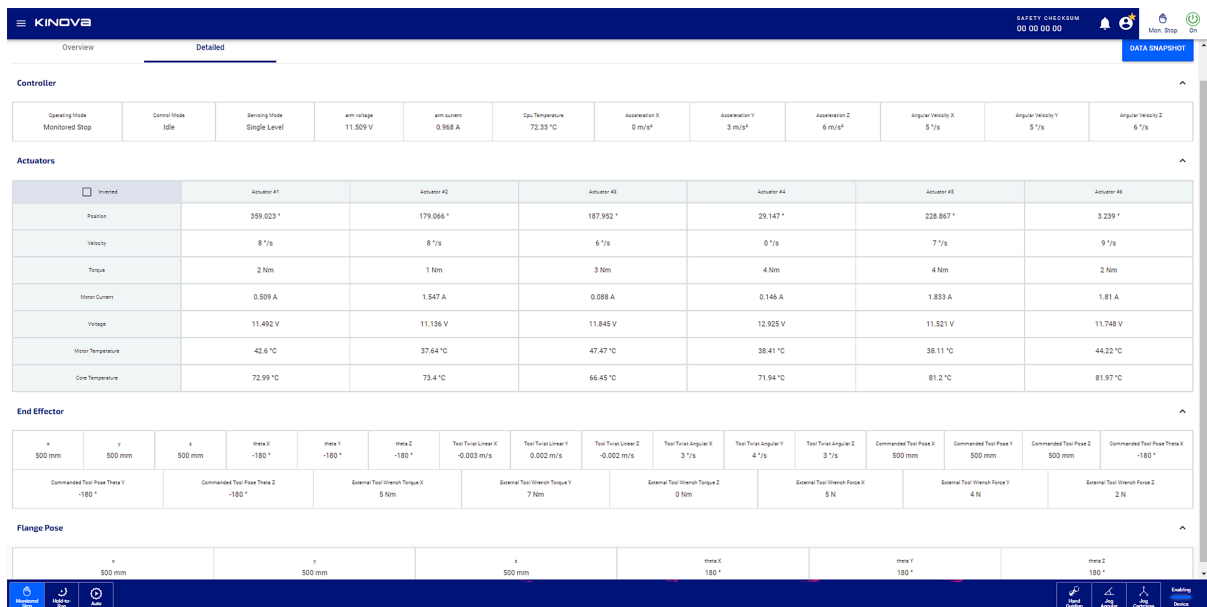

#### **Figure 222: Detailed pane of the Monitoring page**

#### **Table 101: Content of the Detailed pane**

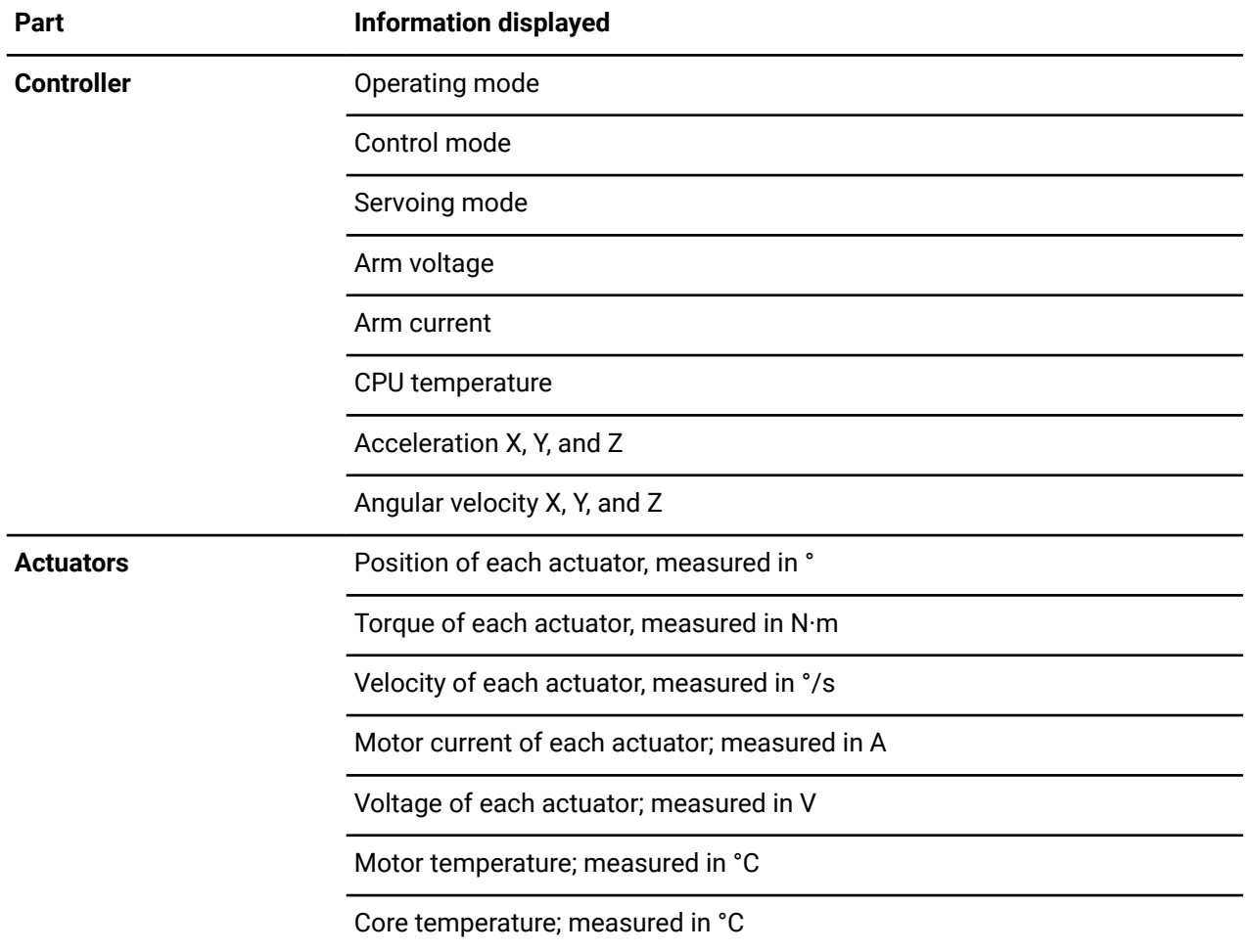

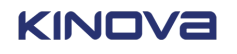

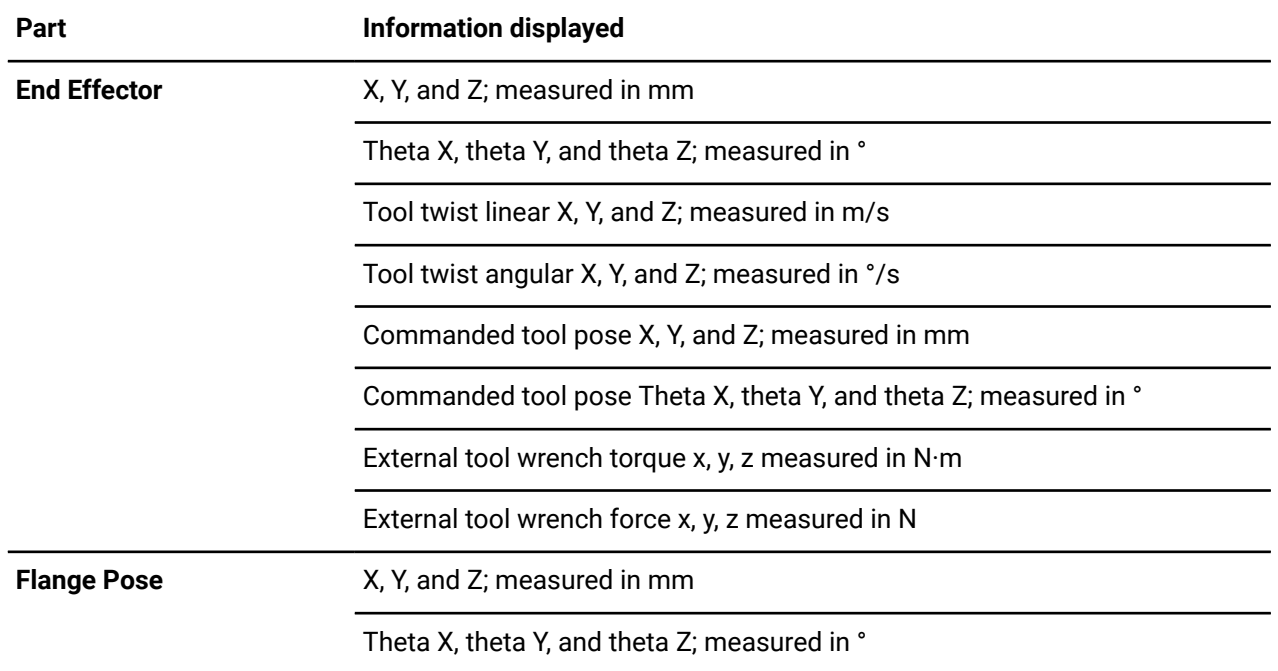

## **Event notifications**

Notifications about the robot and actions taken in *[Kortex](#page-376-0) Web App* are sent through Kortex Web App.

Access notifications of events by tapping the notification bell.

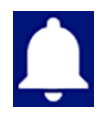

**Figure 223: Notification bell when not selected**

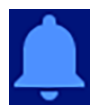

**Figure 224: Notification bell when selected**

View events that have happened from the **Events** page.

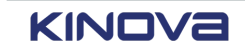

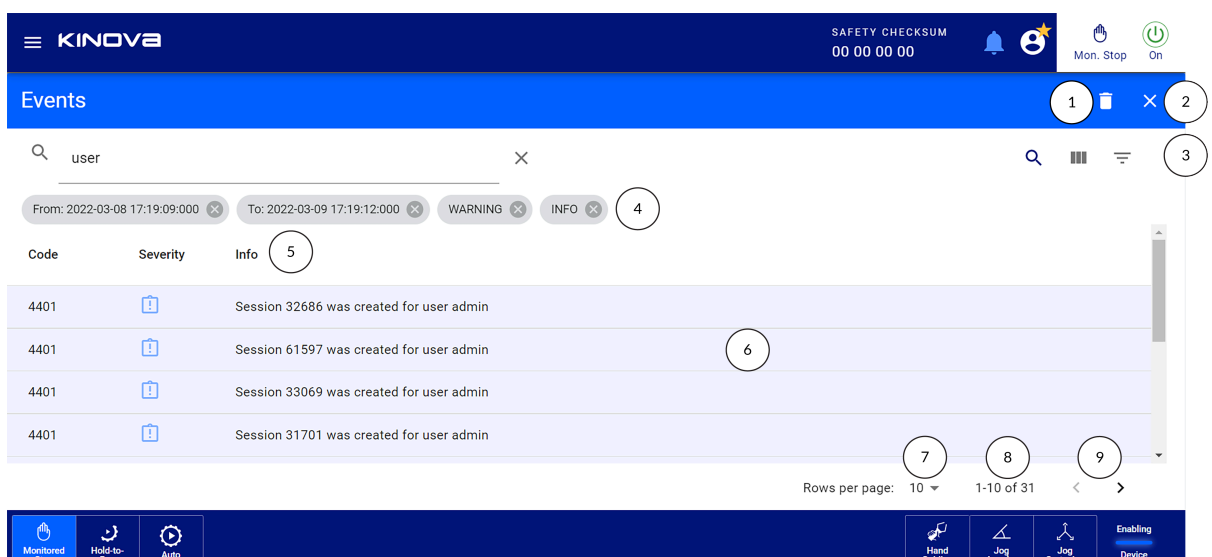

**Figure 225: The Events page and its parts**

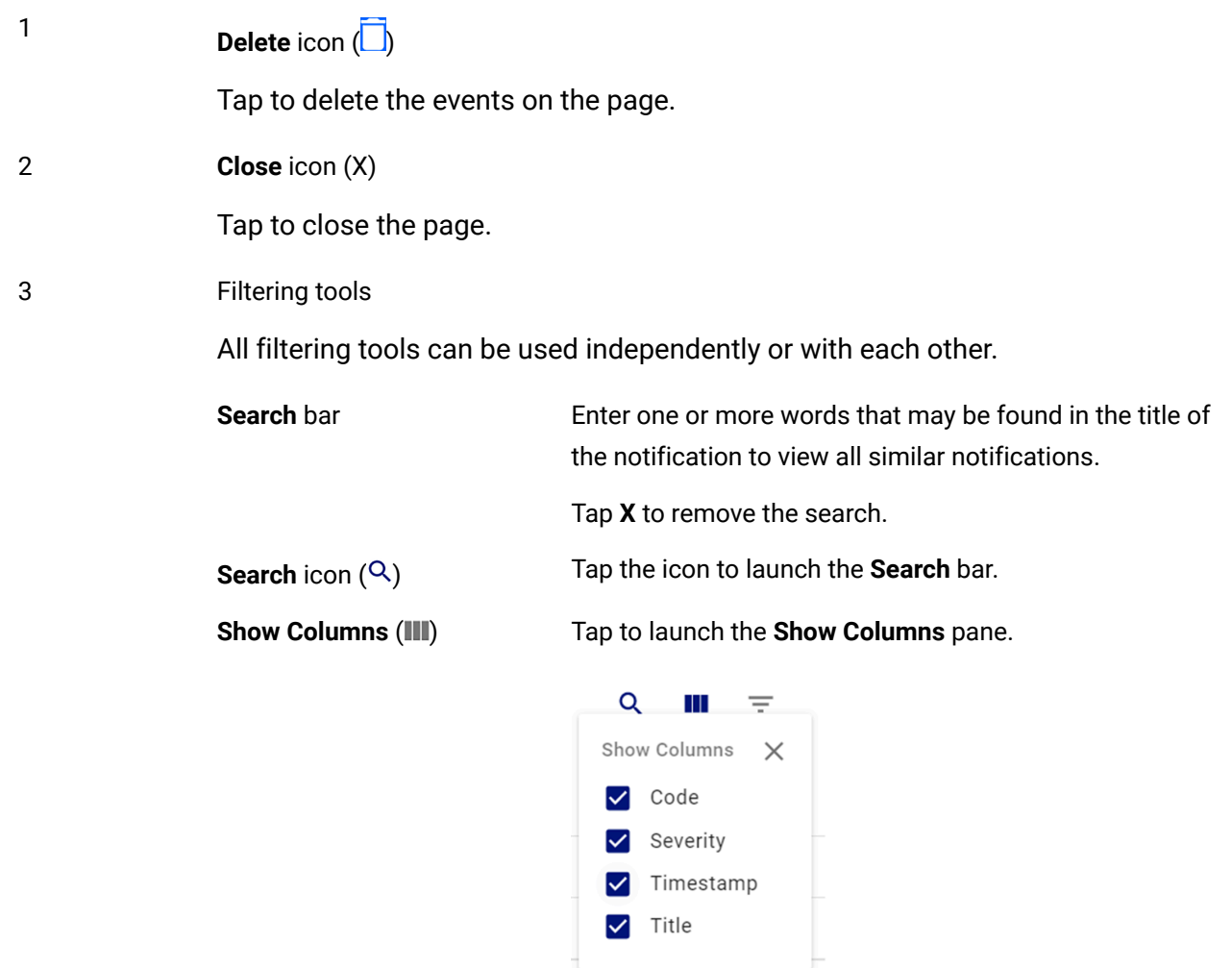

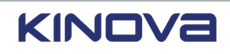

Select one or more of the types of information you want to see.

- Code
- Severity
- Timestamp
- Title

Tap **X** to close the **Show Columns** pane.

Tap to launch the **Filters** pane.

**Filter** icon  $($  $\equiv$  $)$ 

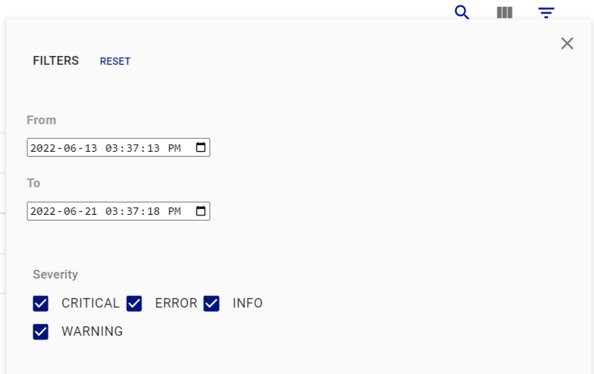

Enter start and end dates if you want to view notifications within a time range.

Select and deselect filters based on **Severity** of the notification.

- **CRITICAL**
- **ERROR**
- **INFO**
- **WARNING**

Tap **RESET** to clear the current filters.

Tap **X** to close the **Filters** pane.

4 Active filters

The filters that have been selected using the filtering tools.

Tap **X** to close the filter that is not applicable.

5 Table column headers

The column headers indicate the type of information that is displayed.

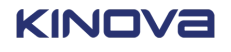

#### 6

#### Information

A summary of each event that meets the filtering criterion is displayed in the Details pane.

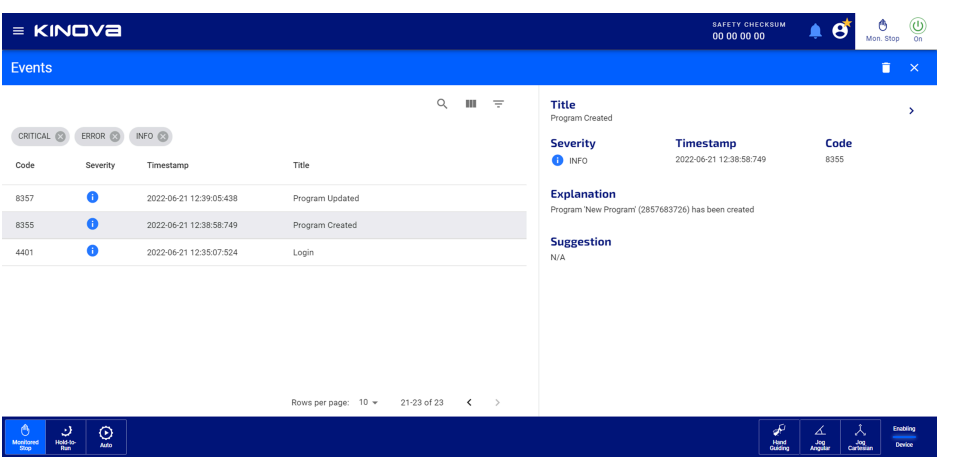

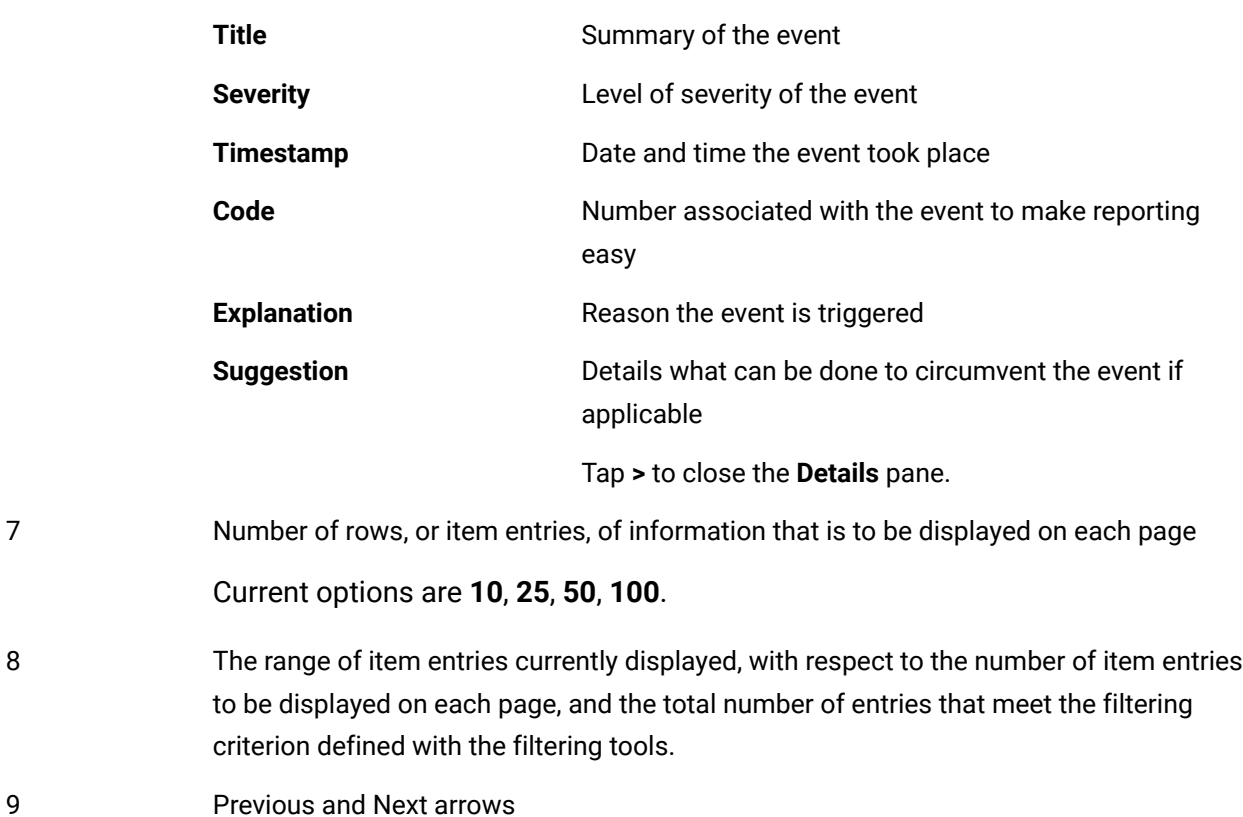

Tap to navigate the pages of events.

# **Plugins**

The modular design of Link 6 makes it a robot with expanding capabilities. The expanding capabilities are added on as *[plugins](#page-379-0)*.

Link 6 comes with two pre-installed plugins and cannot be uninstalled.

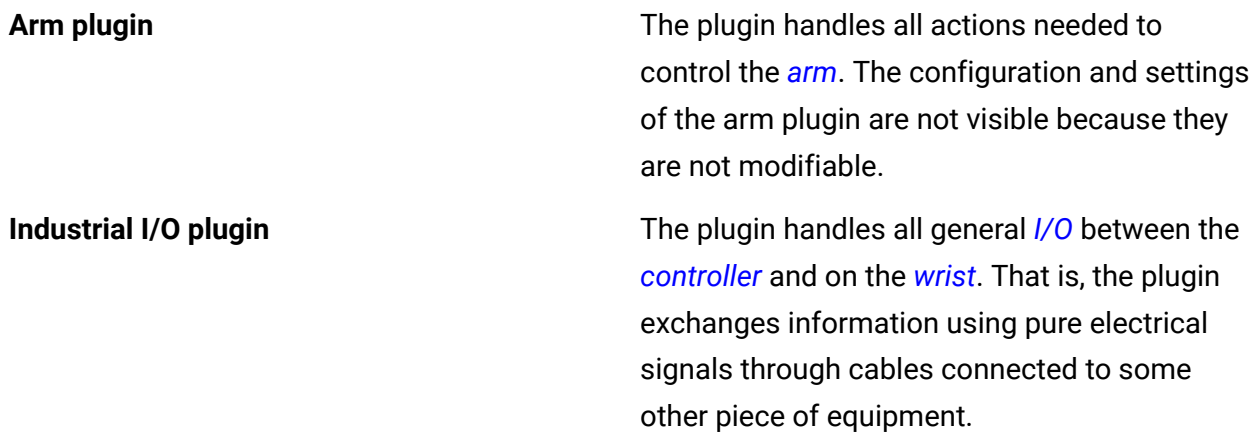

Administrators can install new plugins to expand the capabilities of their robot. The plugins are on the Kinova website under [Resources](https://www.kinovarobotics.com/resources?r=261115).

All pre-installed plugins start to run when the controller is switched on. However, they can be stopped so the settings can be modified. All plugins that are running are, by default, active.

Many plugins contain actions that the user can use when programming the robot with the visual programming interface in Kortex Web App. Each plugin may also contain parameters that can be modified in Kortex Web App from the corresponding plugin page.

All plugins have two pages: **Configurations** and **About**.

#### **Related topics**

Visual [programming](#page-221-0) on page 212 [Installing plugins](#page-184-0) on page 175 [Overview](#page-188-0) of working with plugins on page 179 [Plugins](#page-182-0) on page 173

## **Arm plugin**

Link 6 comes with the *[arm](#page-371-1) [plugin](#page-379-0)* pre-installed.

There are no configurable parameters for the arm plugin. The **Configurations** portion of the **Arm plugin** page merely states that it does not have any modifiable configurations.

The **About** portion lists information specific to the arm, such as name, package name, version, type of installation, and a description of the plugin.

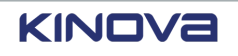

## **Industrial I/O Plugin**

Link 6 comes with the Industrial I/O *[plugin](#page-379-0)* pre-installed.

The Industrial I/O plugin has tiles in the visual programming interface in *[Kortex](#page-376-0) Web App* to exchange information using pure electrical signals through cables connected to some other piece of equipment. The equipment is connected to the general purpose and high speed connectors in the *[controller](#page-372-1)*.

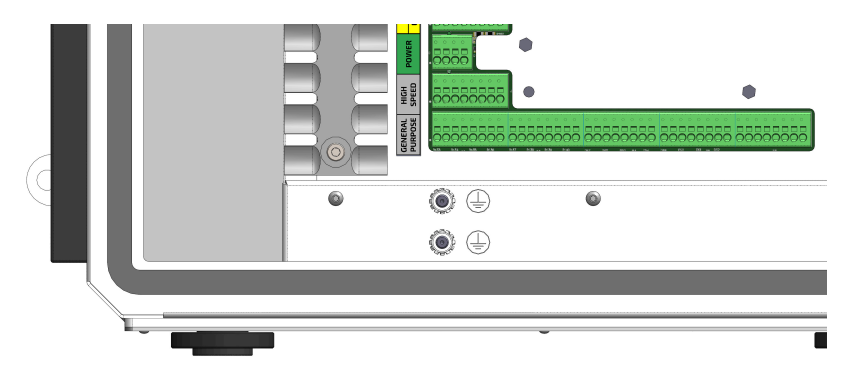

**Figure 226: Industrial equipment connection on the controller**

There are many configurable parameters for the Industrial I/O plugin. Access all parameters from **Systems** > **Plugins** > **Industrial I/O Plugin** > **Configurations**. The plugin has several pages of configurations, each page dedicated to one aspect of industrial I/Os.

- **Controller Digital Outputs**
- **Controller Digital Inputs**
- **Controller Analog**
- **Wrist Analog**
- **Wrist Digital**

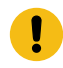

**Important:** To configure any part of the Industrial I/O plugin, you must first tap **Stop** to stop running the plugin.

#### **Related topics** [Variables](#page-224-0) on page 215

Variable [Management](#page-233-0) page on page 224

## **Controller analog on the Industrial I/O plugin page**

All analog inputs for the *[controller](#page-372-1)* can be configured on the **Controller Analog** pane of the **Industrial I/O** plugin page.

Analog has a voltage resolution of 0.1 V and a current resolution of 1 mA.

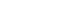

|                                               | $\equiv$ KINOVa                                 |                                  |                          |                     | <b>SAFETY CHECKSUM</b><br>00 00 00 00 |                                                       | $\odot$<br>Mon. Stop<br>On                                                  |              |
|-----------------------------------------------|-------------------------------------------------|----------------------------------|--------------------------|---------------------|---------------------------------------|-------------------------------------------------------|-----------------------------------------------------------------------------|--------------|
| $\circledcirc$                                | Plugins > Industrial I/O Plugin (industrial_io) |                                  |                          |                     |                                       |                                                       |                                                                             |              |
|                                               | Configurations                                  | About                            |                          |                     |                                       |                                                       | Run                                                                         |              |
|                                               | <b>Controller Digital Outputs</b>               | <b>Controller Digital Inputs</b> | <b>Controller Analog</b> | <b>Wrist Analog</b> | <b>Wrist Digital</b>                  |                                                       |                                                                             |              |
|                                               | AIO_0                                           |                                  |                          |                     |                                       |                                                       |                                                                             |              |
|                                               | Name<br>AIO_0                                   |                                  |                          |                     |                                       |                                                       |                                                                             |              |
|                                               | Mode<br>High Impedance                          | $\overline{\phantom{a}}$         |                          |                     |                                       |                                                       |                                                                             |              |
|                                               | $AIO_1$                                         |                                  |                          |                     |                                       |                                                       |                                                                             |              |
|                                               | Name<br>$AIO_1$                                 |                                  |                          |                     |                                       |                                                       |                                                                             |              |
|                                               | Mode<br>High Impedance                          | $\overline{\phantom{a}}$         |                          |                     |                                       |                                                       |                                                                             | $\mathbf{v}$ |
| $\mathbf{\Theta}$<br><b>Monitored</b><br>Stop |                                                 |                                  |                          |                     |                                       | لبكى<br>∡<br><b>Hand</b><br>Guiding<br>Jog<br>Angular | $\mathcal{\hat{A}}$<br><b>Enabling</b><br>Jog<br>Cartesian<br><b>Device</b> |              |

**Figure 227: Controller Analog pane**

Each analog I/O of the controller has its own smaller pane on the **Controller Analog** pane. Each one of **AIO\_0** to **AIO\_3** corresponds to each of the terminal connections on the controller.

**Table 102: Controller analog configurations**

| <b>Parameter</b> | <b>Description</b>                                                                      |  |  |  |  |
|------------------|-----------------------------------------------------------------------------------------|--|--|--|--|
| <b>Mode</b>      | Select a driver mode.                                                                   |  |  |  |  |
|                  | High Impedance (disable)                                                                |  |  |  |  |
|                  | <b>Voltage Output</b>                                                                   |  |  |  |  |
|                  | <b>Current Output</b>                                                                   |  |  |  |  |
|                  | <b>Voltage Input</b>                                                                    |  |  |  |  |
|                  | <b>Current Input</b><br>$\bullet$                                                       |  |  |  |  |
| Name             | Enter a meaningful name for that specific analog input or output for the<br>controller. |  |  |  |  |
|                  | The name is visible in the visual programming interface.                                |  |  |  |  |

## **Controller digital inputs on the Industrial I/O plugin page**

All digital inputs for the *[controller](#page-372-1)* must be configured on the **Controller Digital Inputs** pane of the **Industrial I/O** plugin page.

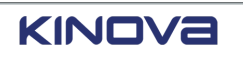

Each digital input for the controller is defined independently from the other digital input for the controller.

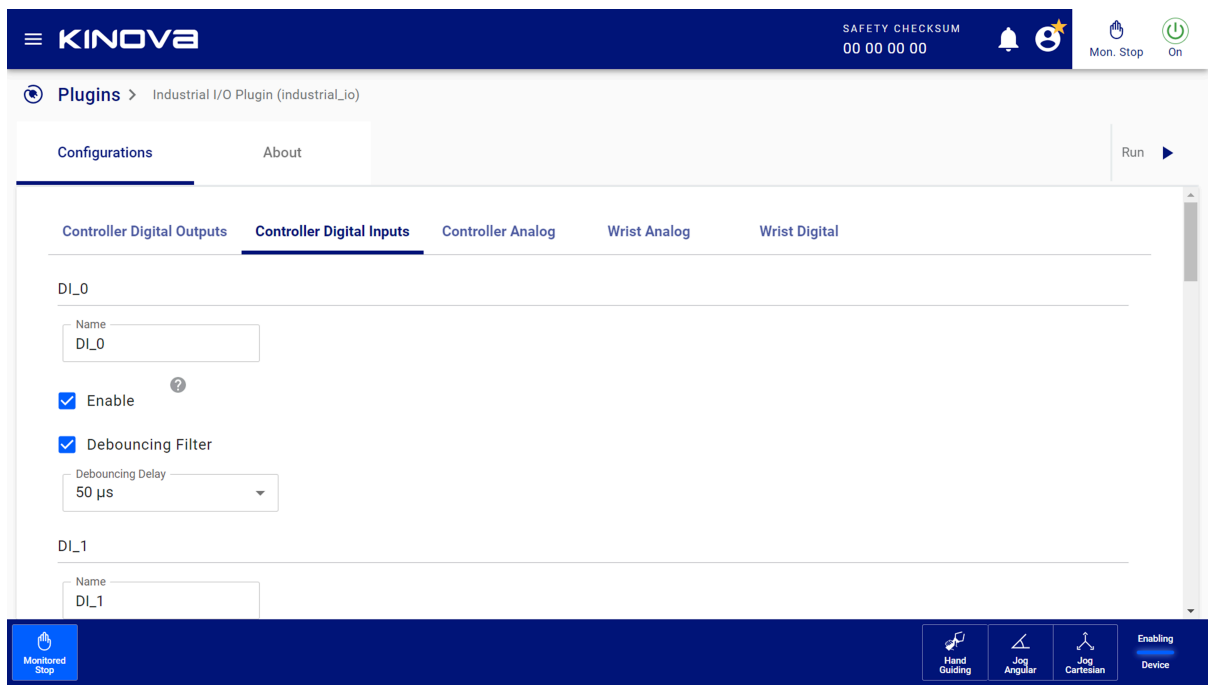

#### **Figure 228: Controller Digital Inputs pane**

Each digital I/O of the controller has its own smaller pane on the **Controller Digital Inputs** pane. Each one of **DI\_0** to **DI\_7** corresponds to each of the terminal connections on the controller.

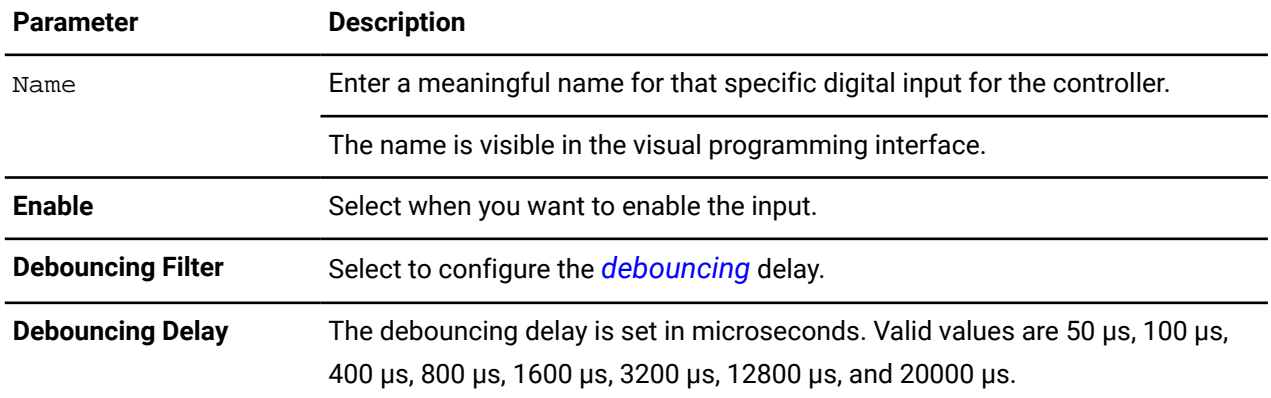

#### **Related topics**

[General-purpose](#page-44-0) digital inputs on page 35

Controller electrical and [communications](#page-36-0) interface on page 27

### **Controller digital outputs on the Industrial I/O plugin page**

All digital outputs for the controller must be configured on the **Controller Digital Outputs** pane of the **Industrial I/O** plugin page.

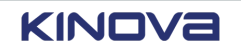

Each digital output for the *[controller](#page-372-1)* is defined independently from the other digital output for the controller.

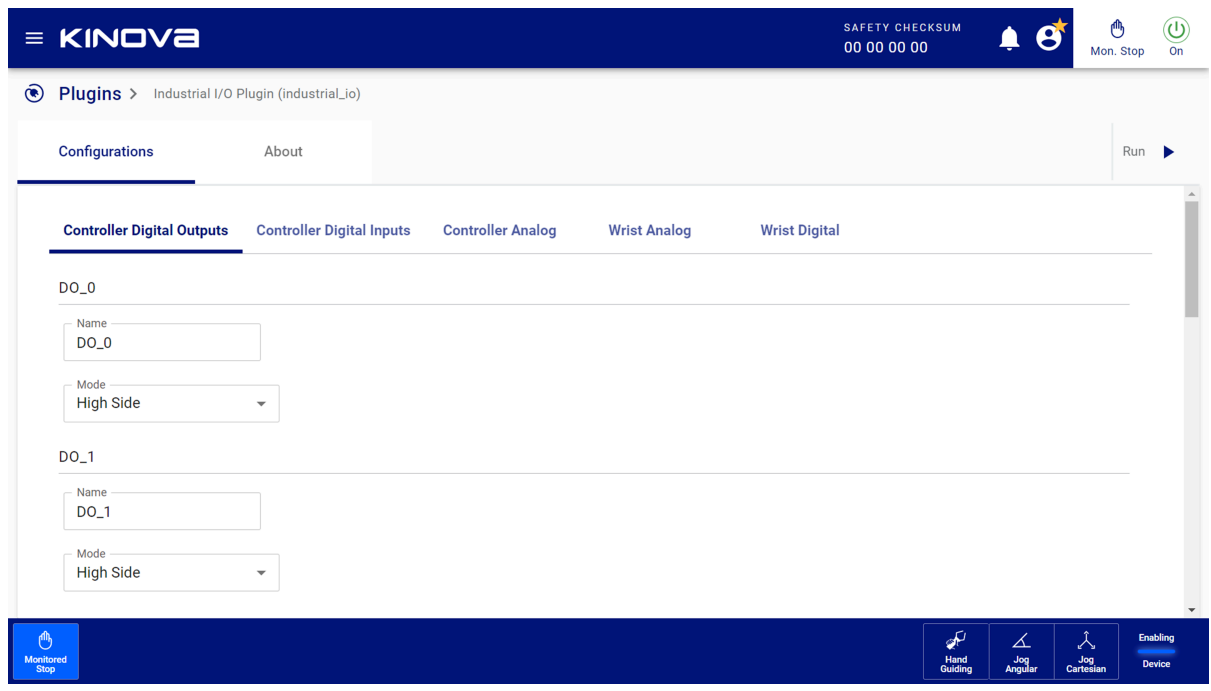

**Figure 229: Controller Digital Outputs pane**

|                        | $\equiv$ KINOVa                                 |                                  |                          |                     | <b>SAFETY CHECKSUM</b><br>00 00 00 00 |                             |                     | c<br>Mon. Stop                | $\textcircled{\scriptsize{1}}$<br>$\overline{on}$ |
|------------------------|-------------------------------------------------|----------------------------------|--------------------------|---------------------|---------------------------------------|-----------------------------|---------------------|-------------------------------|---------------------------------------------------|
| $\circledcirc$         | Plugins > Industrial I/O Plugin (industrial_io) |                                  |                          |                     |                                       |                             |                     |                               |                                                   |
|                        | Configurations                                  | About                            |                          |                     |                                       |                             |                     | Run                           |                                                   |
|                        | <b>Controller Digital Outputs</b>               | <b>Controller Digital Inputs</b> | <b>Controller Analog</b> | <b>Wrist Analog</b> | <b>Wrist Digital</b>                  |                             |                     |                               |                                                   |
|                        | $DO_0$                                          |                                  |                          |                     |                                       |                             |                     |                               |                                                   |
|                        | Name<br>DO_0                                    |                                  |                          |                     |                                       |                             |                     |                               |                                                   |
|                        | High Side                                       |                                  |                          |                     |                                       |                             |                     |                               |                                                   |
|                        | Push Pull                                       |                                  |                          |                     |                                       |                             |                     |                               |                                                   |
|                        | Name<br>$DO-1$                                  |                                  |                          |                     |                                       |                             |                     |                               |                                                   |
|                        | Mode<br><b>High Side</b>                        | $\overline{\phantom{a}}$         |                          |                     |                                       |                             |                     |                               |                                                   |
| ௹<br>Monitored<br>Stop |                                                 |                                  |                          |                     |                                       | $\sigma$<br>Hand<br>Guiding | ∡<br>Jog<br>Angular | $\lambda$<br>Jog<br>Cartesian | $\mathbf{v}$<br>Enabling<br><b>Device</b>         |

**Figure 230: Controller Digital Outputs pane with Mode drop-down**

Each digital I/O of the controller has its own smaller pane on the **Controller Digital Outputs** pane. Each one of **DO\_0** to **DO\_7** corresponds to each of the terminal connections on the controller.

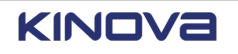

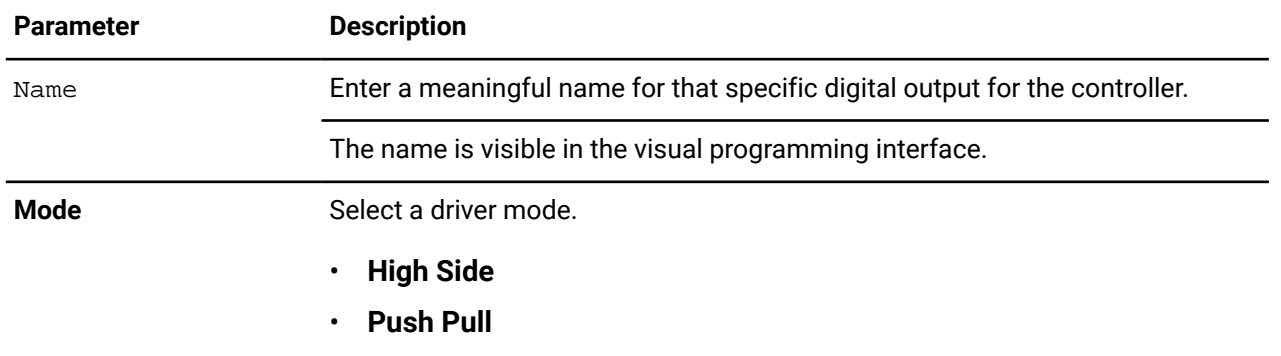

#### **Related topics**

[General-purpose](#page-45-0) digital outputs on page 36 Controller electrical and [communications](#page-36-0) interface on page 27

### **Wrist analog on the Industrial I/O plugin page**

All analog inputs for the *wrist* can be configured on the **Wrist Analog** pane of the **Industrial I/O** plugin page.

Analog has a voltage resolution of 0.1 V and a current resolution of 1 mA.

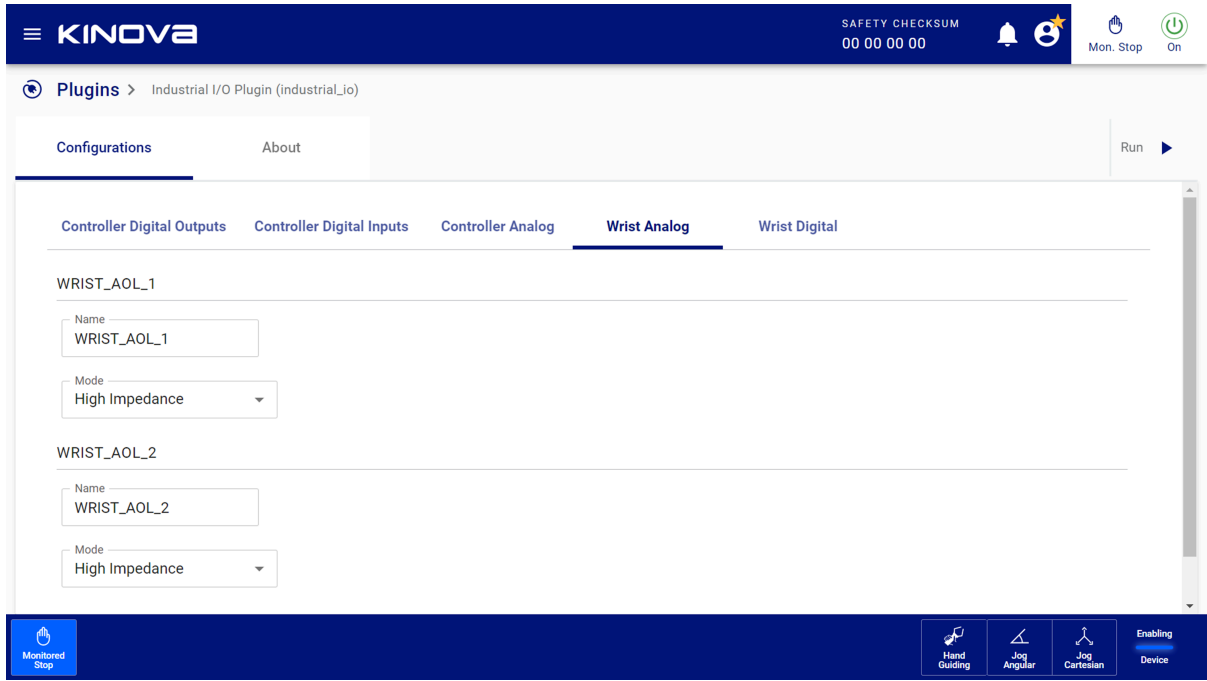

#### **Figure 231: Wrist Analog pane**

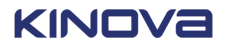

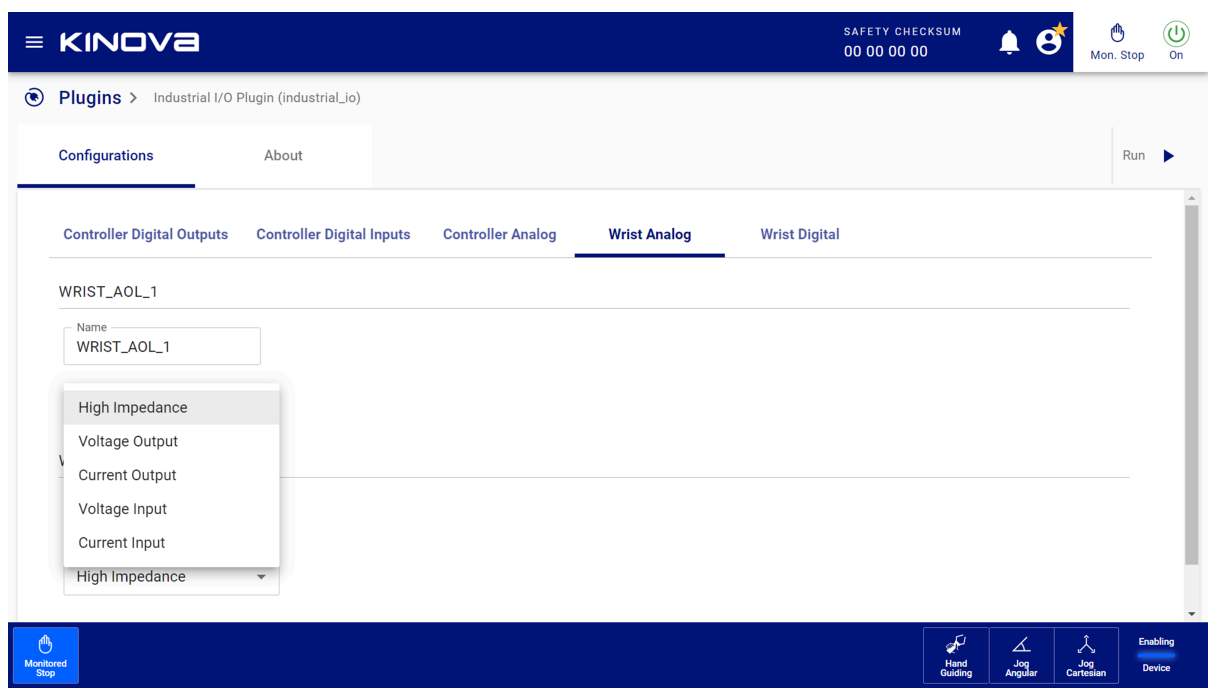

**Figure 232: Wrist Analog pane with Mode drop-down**

Each analog I/O of the wrist has its own smaller pane on the **Wrist Digital** pane. Each one of **WRIST\_AOI\_1** and **WRIST\_AOI\_2** corresponds to the two RS 485 connectors on the wrist.

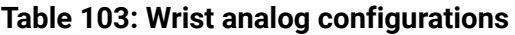

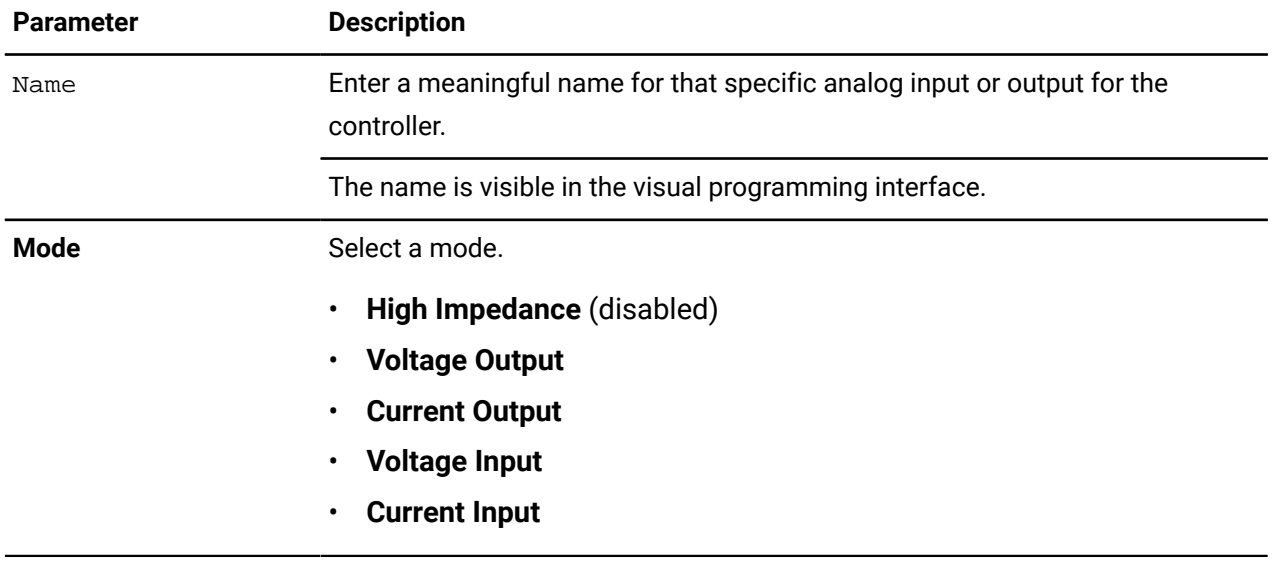

**Related topics** [Electrical](#page-27-0) interface on page 18

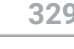

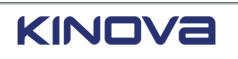

## **Wrist digital on the Industrial I/O plugin page**

All digital inputs and outputs for the *[wrist](#page-383-0)* must be configured on the **Wrist Digital** pane of the **Industrial I/O** plugin page.

Each digital input and output of the wrist is defined independently from the other digital input and output of the wrist.

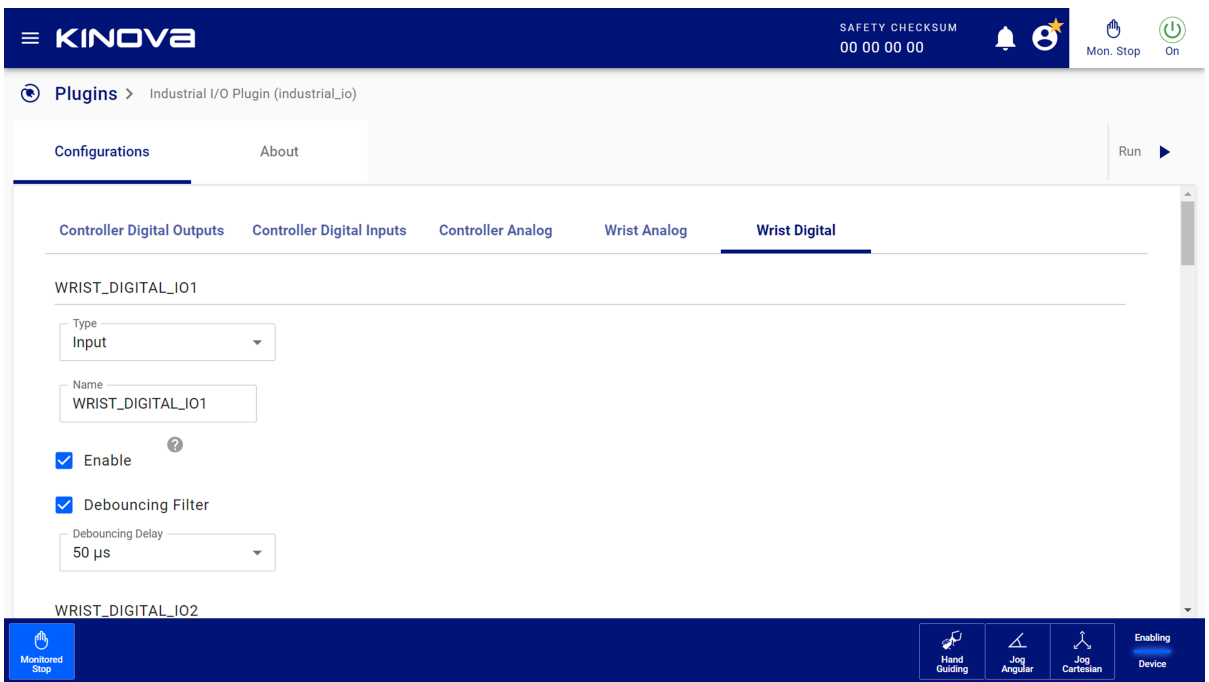

**Figure 233: Wrist Digital pane when the pin is set an input**

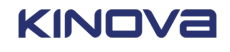

|                               | $\equiv$ KINOVa                   |                                       |                          |                     |                      | <b>SAFETY CHECKSUM</b><br>00 00 00 00 |                     | r<br>Mon. Stop                | $\bm{\mathbb{O}}$<br>On                          |
|-------------------------------|-----------------------------------|---------------------------------------|--------------------------|---------------------|----------------------|---------------------------------------|---------------------|-------------------------------|--------------------------------------------------|
| $\circledcirc$                | Plugins >                         | Industrial I/O Plugin (industrial_io) |                          |                     |                      |                                       |                     |                               |                                                  |
|                               | Configurations                    | About                                 |                          |                     |                      |                                       |                     | Run                           |                                                  |
|                               | <b>Controller Digital Outputs</b> | <b>Controller Digital Inputs</b>      | <b>Controller Analog</b> | <b>Wrist Analog</b> | <b>Wrist Digital</b> |                                       |                     |                               |                                                  |
|                               | WRIST_DIGITAL_IO1                 |                                       |                          |                     |                      |                                       |                     |                               |                                                  |
|                               | $-$ Type $-$<br>Output            | $\overline{\phantom{a}}$              |                          |                     |                      |                                       |                     |                               |                                                  |
|                               | Name<br>WRIST_DIGITAL_IO1         |                                       |                          |                     |                      |                                       |                     |                               |                                                  |
|                               | Mode<br><b>High Side</b>          | $\overline{\phantom{a}}$              |                          |                     |                      |                                       |                     |                               |                                                  |
|                               | WRIST_DIGITAL_IO2                 |                                       |                          |                     |                      |                                       |                     |                               |                                                  |
|                               | Type<br>Output                    | $\overline{\mathbf{v}}$               |                          |                     |                      |                                       |                     |                               |                                                  |
| ௹<br><b>Monitored</b><br>Stop |                                   |                                       |                          |                     |                      | لبكى<br>Hand<br>Guiding               | ∡<br>Jog<br>Angular | $\lambda$<br>Jog<br>Cartesian | $\mathbf{v}$<br><b>Enabling</b><br><b>Device</b> |

**Figure 234: Wrist Digital pane when the pin is set an output**

Each digital I/O of the wrist has its own smaller pane on the **Wrist Digital** pane. Each one of **WRIST\_DIGITAL\_IO1** to **WRIST\_DIGITAL\_IO8** corresponds to each of the eight pins on the M8 connector on the wrist.

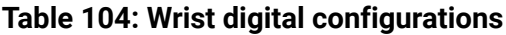

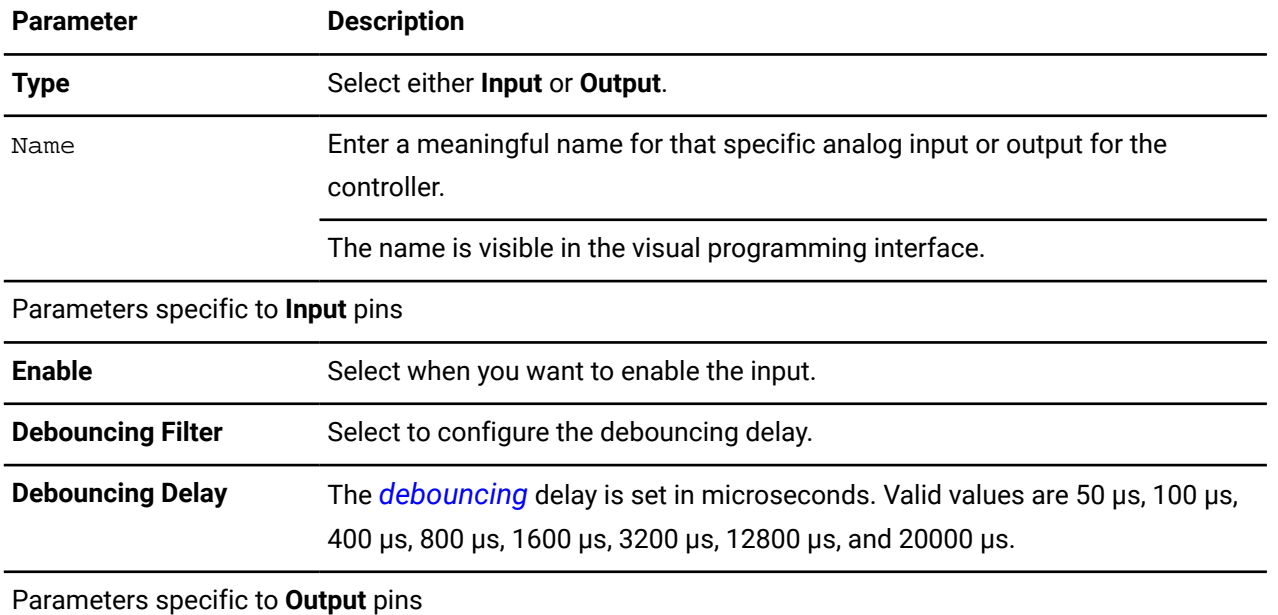

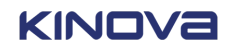

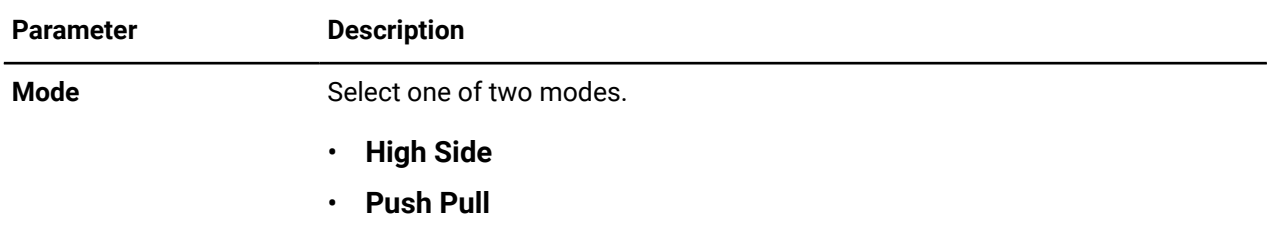

#### **Related topics**

[Wrist](#page-52-0) I/O on page 43

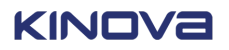

# **Accessories**

Accessories can enhance the Link 6 experience, either by keeping the work environment aesthetically pleasing or by increasing the functional capabilities of the robot.

Accessories range from mounts to adapters to vision systems that simplify complex tasks.

In addition to the accessories by Kinova, there is a growing number of accessories that Link 6 can support.

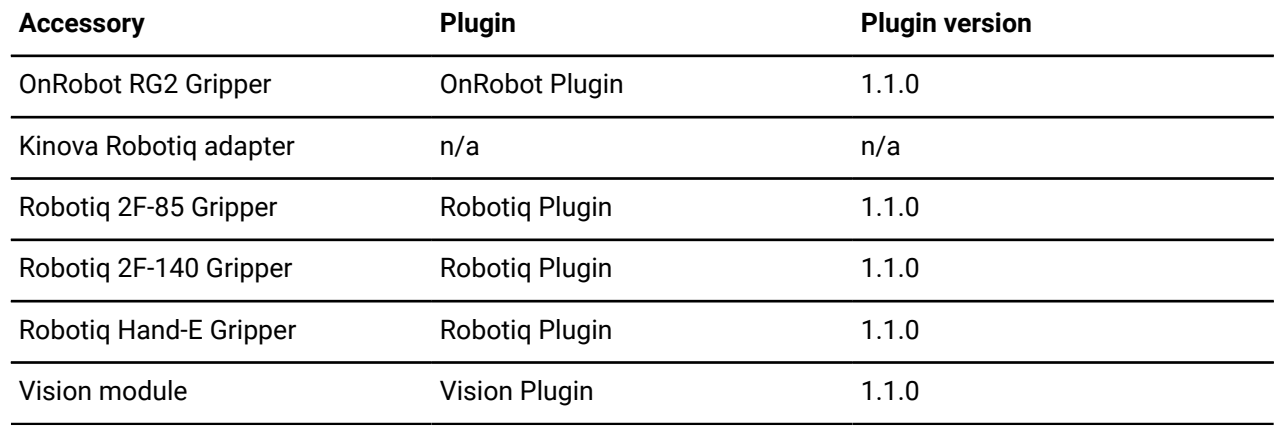

#### **Table 105: Partner accessories that are compatible with Link 6**

#### **Related topics**

Link 6 [overview](#page-10-0) on page 1

## **External emergency stop station**

The *E-stop* station is an optional component that provides *E-stop* functions in case the *[teach](#page-382-0) [pendant](#page-382-0)* is not used or additional *E-stop* locations are required. It is connected directly to the terminals in the *[controller](#page-372-1)*.

*Photo: Rockwell Automation*

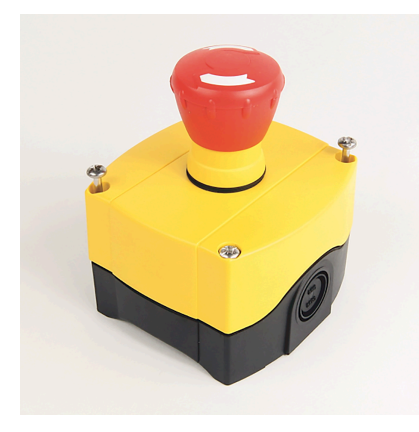

**Figure 235: Rockwell Automation 800F-1YMQ3**

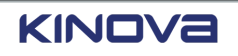

#### **Related topics**

[Safety](#page-96-0) I/O on page 87

### **Installing an external emergency stop station**

Whenever you need to install an external *E-stop* station, be sure to read and follow all mounting instructions from the manufacturer.

#### **Before you begin**

#### **Personnel:**

• **Number of Workers:** 1

#### **Supplies**

- 1 x Emergency stop station
- 1 x Cable

#### **Tools**

• Ferrule (optional)

#### **About this task**

View or download publications at [rok.auto/literature](https://literature.rockwellautomation.com/idc/groups/literature/documents/td/800-td008_-en-p.pdf).

#### **Procedure**

- **1.** Make sure the *[controller](#page-372-1)* is switched off.
- **2.** Connect the *E-stop* to the controller. Use the wire order on the E-stop connector.

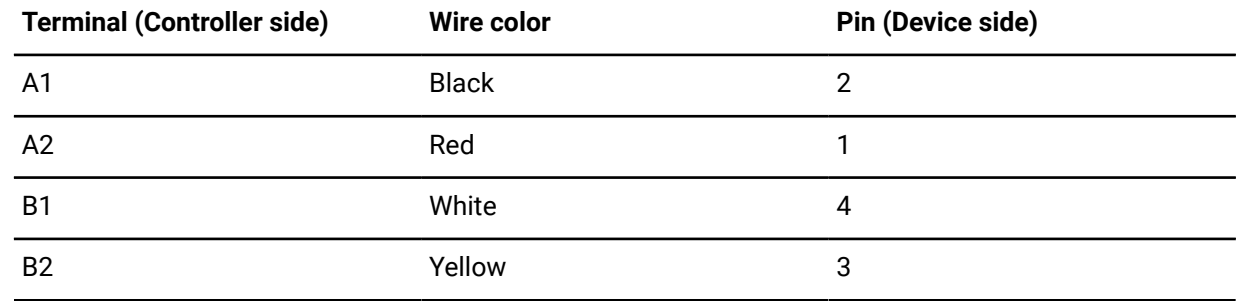

**3.** Connect the 4-pin connector to the Emergency stop station.

## **Related topics**

[Safety](#page-96-0) I/O on page 87

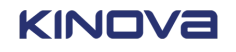

## **External 3-position enabling device**

The external 3-position *[enabling](#page-374-2) device* is an optional component that provides enabling device functions in case the *[teach pendant](#page-382-0)* is not used. It is connected directly to the terminals in the *[controller](#page-372-1)*.

It is connected directly to the terminals in the controller.

*Photo: IDEC*

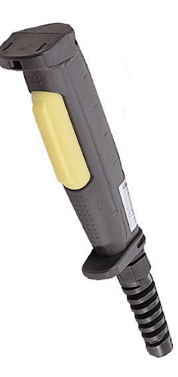

**Figure 236: IDEC HE1G-21SM**

**Related topics** [Safety](#page-96-0) I/O on page 87

## **Installing the external 3-position enabling device**

Whenever you need to install an external 3-position *[enabling](#page-374-2) device*, be sure to read and follow all mounting instructions from the manufacturer.

#### **Before you begin**

**Personnel:**

• **Number of Workers:** 1

#### **Supplies**

- 1 x 3-position enabling device
- 1 x Cable

#### **Tools**

• Ferrule (optional)

#### **About this task**

View or download publications at [www.ca.idec.com.](https://ca.idec.com/idec-ca/en/USD/Safety-Components/Grip-Switches/HE1G-Grip-Switch/p/HE1G-21SM)

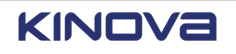

#### **Procedure**

- **1.** Make sure the *[controller](#page-372-1)* is switched off.
- **2.** Follow the wiring instructions in Industrial I/O Safety I/O inputs. Wiring for use of Channel 0

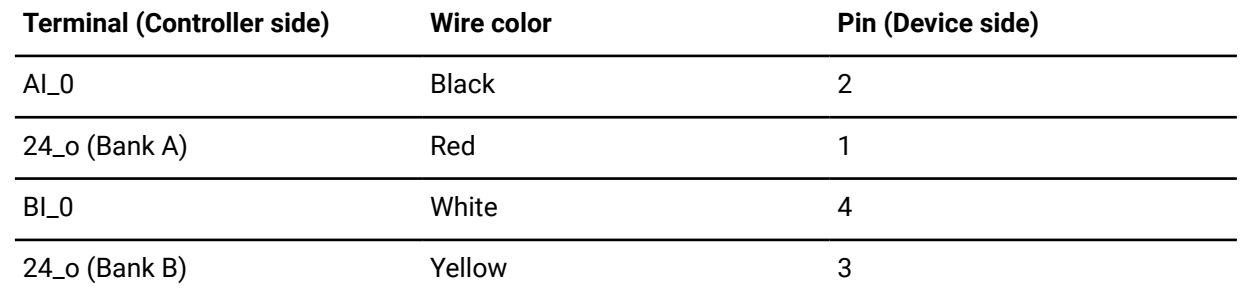

**3.** Set the Safety I/O to **Enabling Device**.

#### **Related topics**

[Safety](#page-96-0) I/O on page 87

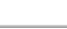

# **Maintenance**

Preventive maintenance of Link 6 averts major issues that can arise, and keeps the robot and users safe.

There are three main things to do to give the robot a long and productive life.

- Clean the robot.
- Perform a visual inspection of the robot.
- Service the robot according to schedule.

To perform basics in maintenance, always have a good supply of consumables.

Maintenance is made of preventive measures and maintaining fasteners.

## **Consumables**

Some parts of Link 6 can be removed and misplaced. Other parts may wear out. Always make sure you have a good supply of spare parts to lessen downtime.

The number of each part that should be kept on hand is only a recommendation of the minimum number of each part. It may be wise to have more than the recommended minimum quantity listed.

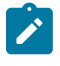

**Note:** Blank cells in the table Recommended spare parts list indicate there is no information available at the time of writing.

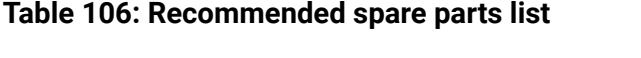

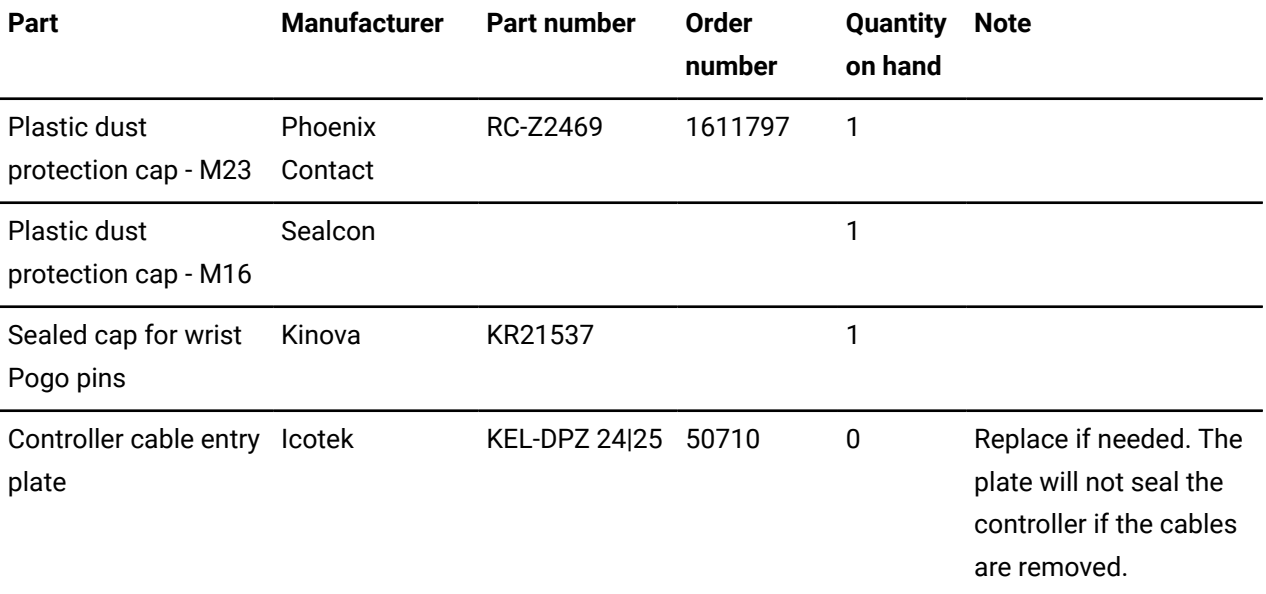

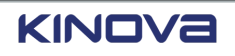

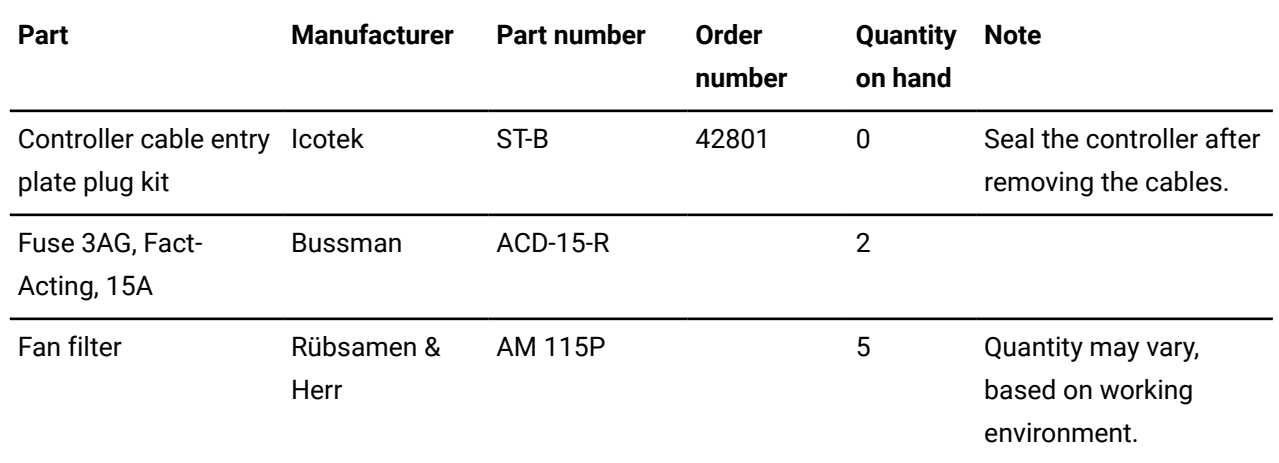

## **Preventive maintenance**

Always perform preventive maintenance within the time scheduled maintenance time frame to avoid downtime of the robot.

Different parts of Link 6 require maintenance checks on a daily, weekly, quarterly, or yearly schedule. Some preventive maintenance does not adhere to a specific schedule.

### **Daily maintenance**

Always perform daily tasks daily to avoid downtime of the robot.

#### **Table 107: Daily checks for preventive maintenance**

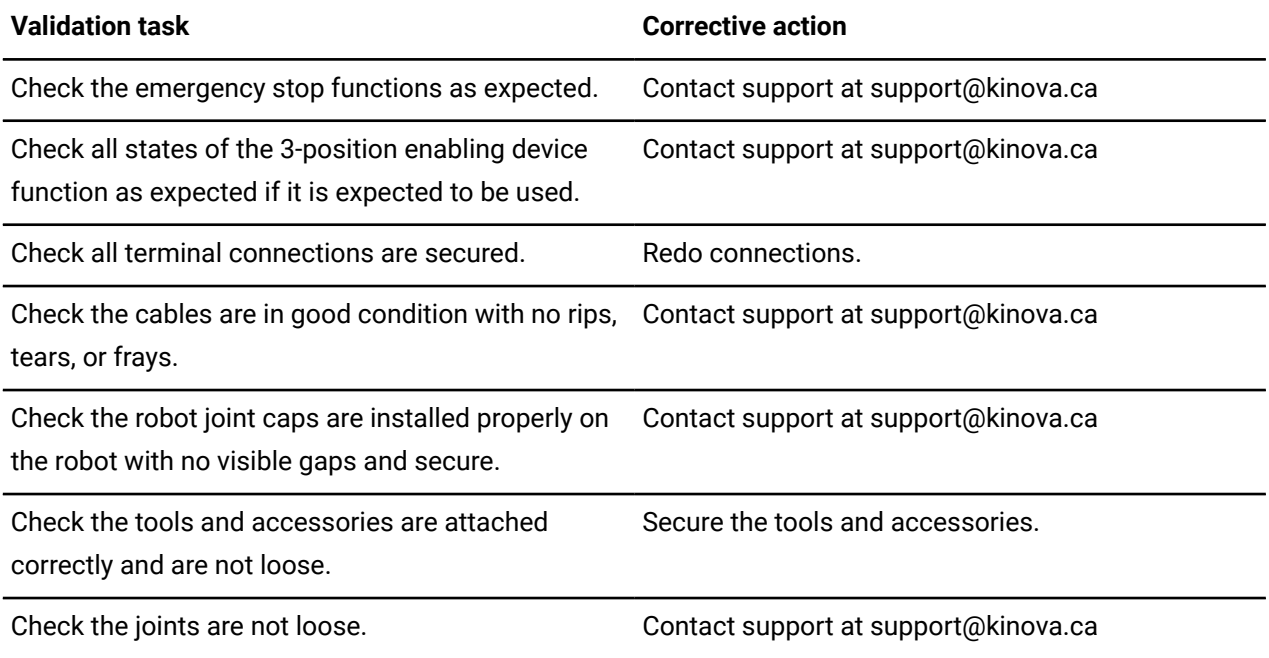

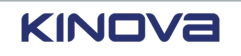

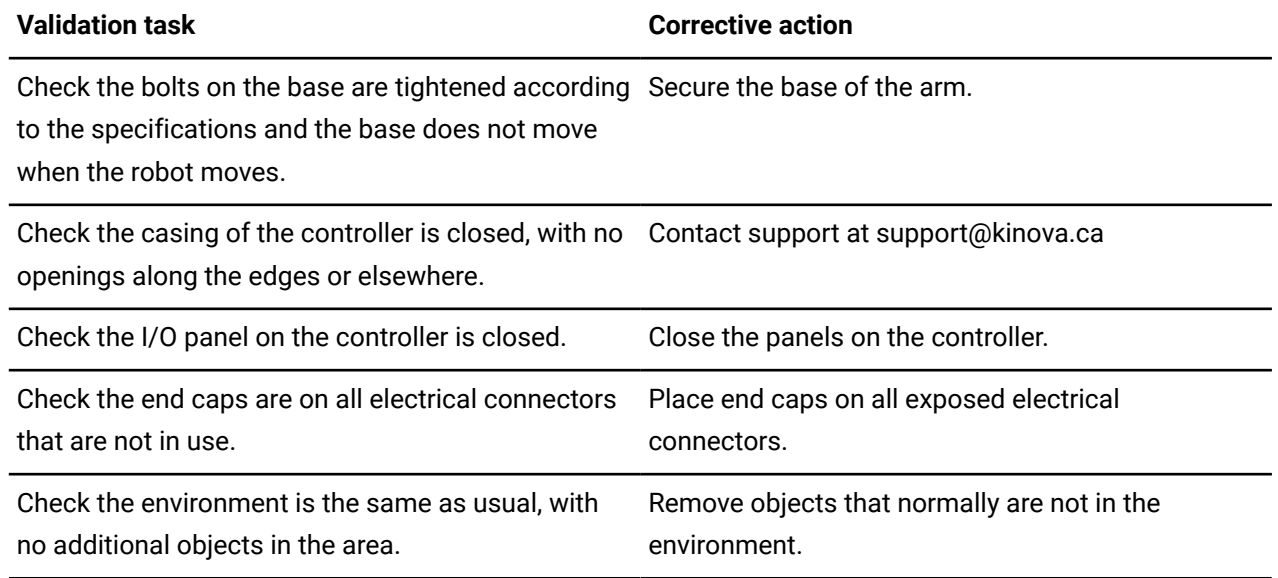

### **Weekly maintenance**

Always perform weekly tasks weekly to avoid downtime of the robot.

#### **Table 108: Weekly checks for preventive maintenance**

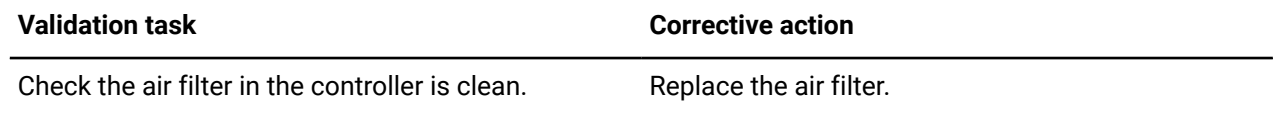

## **Quarterly maintenance**

Always perform quarterly tasks every three months to avoid downtime of the robot.

#### **Table 109: Quarterly checks for preventive maintenance**

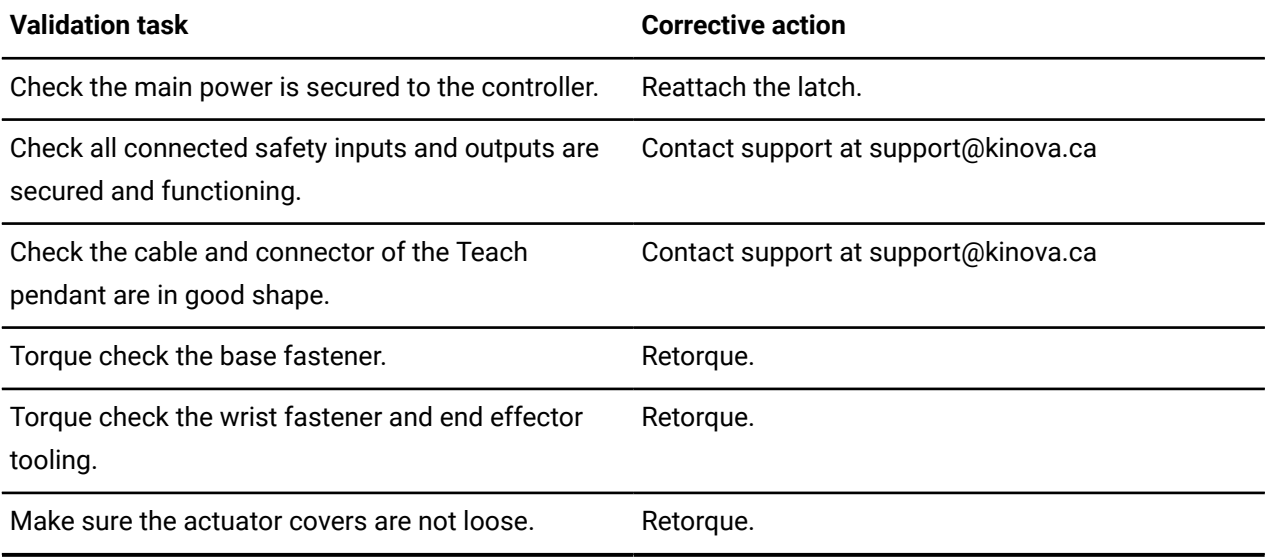

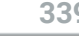

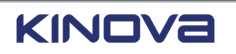

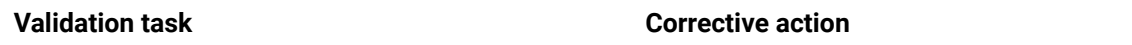

Check that the fan in the controller is rotating freely. Contact support at support@kinova.ca

### **Yearly maintenance**

Always perform yearly tasks every year to avoid downtime of the robot.

#### **Table 110: Yearly checks for preventive maintenance**

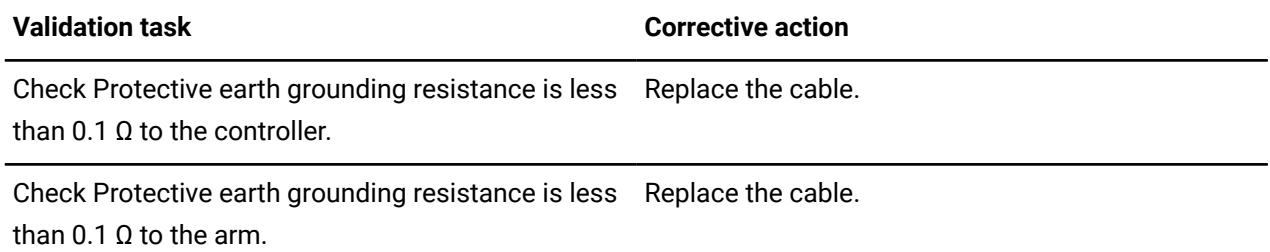

## **Unscheduled maintenance**

Even by following a maintenance schedule, unexpected maintenance is required.

Some of the unscheduled maintenance tasks are also scheduled maintenance tasks under certain circumstances. For instance, when there is a sudden power outage or when an accident happens with the robot, it is recommended to perform a visual inspection of the robot.

#### **Table 111: Unscheduled maintenance tasks**

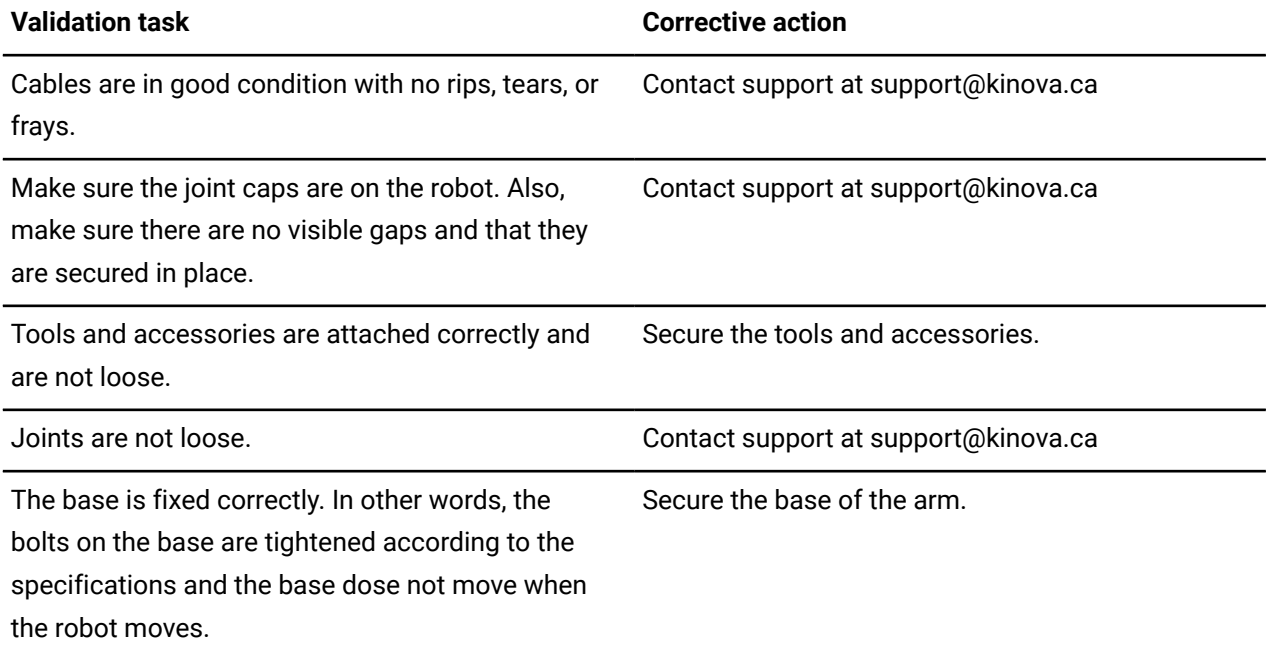

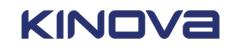

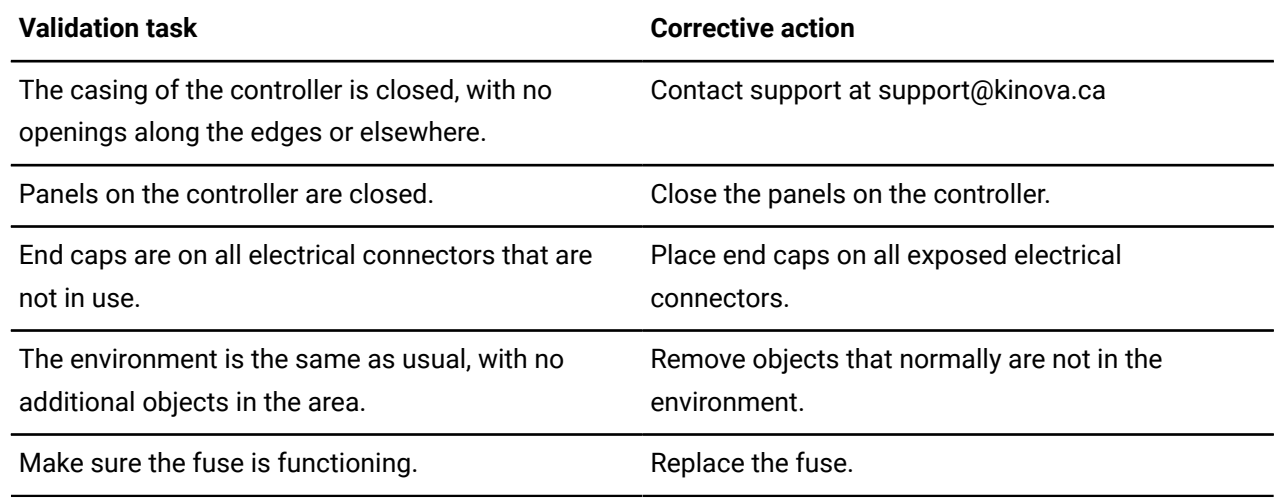

## **Fastener maintenance**

To keep Link 6 safe, the fasteners require regular maintenance.

#### **Table 112: Fastener locations and maintenance**

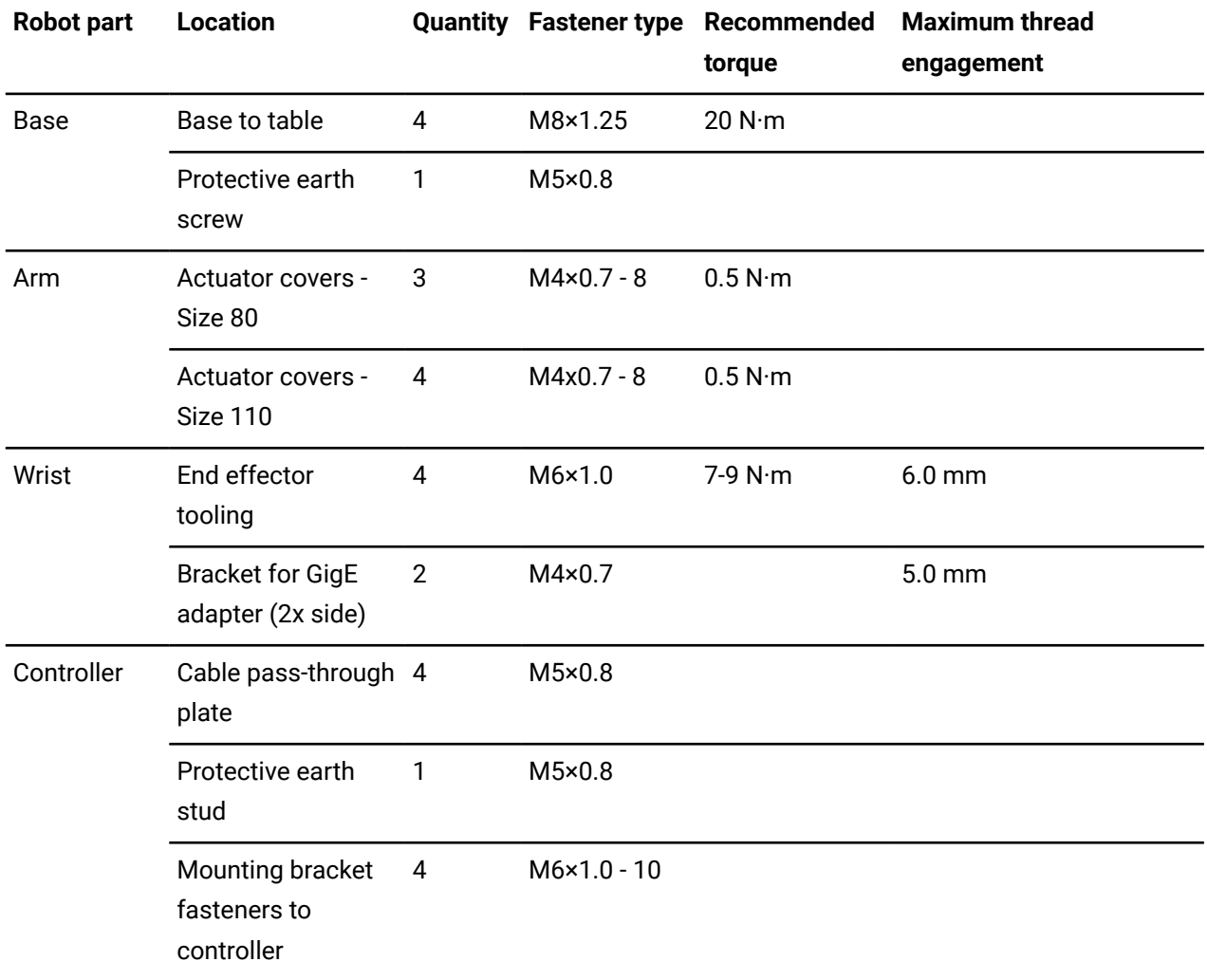

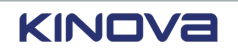

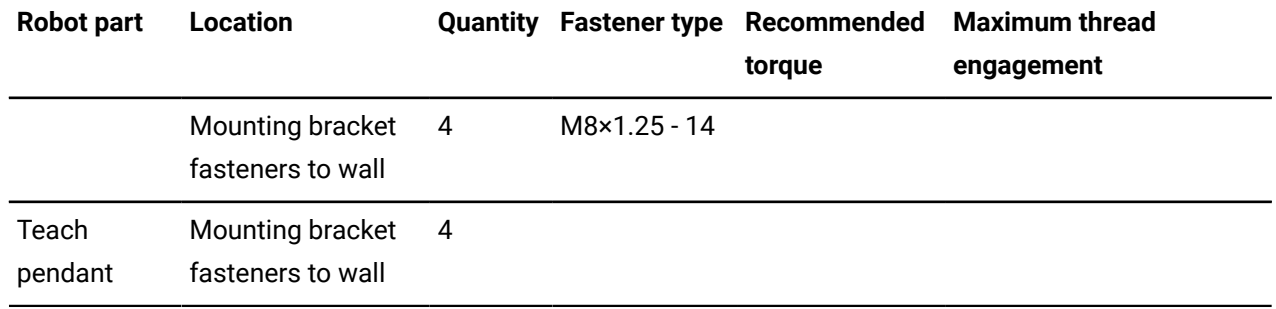

# **Servicing**

Some routine maintenance and repair work must be performed by a Kinova expert.

Not servicing Link 6 in a timely manner voids the Kinova warranty.

Contact Kinova support to learn how to have the robot serviced.

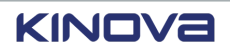

# **Disposal**

The product contains parts that are deemed to be hazardous waste at the end of the life of the product.

After Link 6 has reached its life expectancy, you have two options.

- Continue using the device.
- Replace the robot and dispose of the old device appropriately.

If you wish to continue using Link 6 after its expected lifespan, Kinova highly recommends that you return the device temporarily to Kinova for routine servicing that includes inspection of the robot, as well as replacement and repair of any internal components that may be worn out.

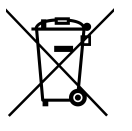

If you wish to dispose of the robot, note that the robot contains materials that can be recycled. However, some of the materials are deemed hazardous. Specialized companies can dismantle the unit and sort out these materials. When you dispose of the unit, inform yourself about local regulations concerning waste management.

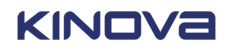

# **Troubleshooting**

Knowing how to correct and recover from robotic issues is important to keeping the Link 6 working.

When Link 6 encounters a problem, it usually triggers a fault. When a fault is triggered, the information on the **Status** page should be enough to come to a diagnostic. There may be cases in which some users view certain behaviors as undesirable; however, from the point of view of the robot, the supposed undesirable behavior is expected. There is no diagnostic information available for expected behavior.

There are many examples of expected robot behavior that some users may deem undesirable listed. If you believe you have an issue with Link 6, check to see if you can find a similar issue. If you cannot find an issue similar to yours, please write to us at support@kinova.ca.

## **Issues related to hardware**

Examples of hardware-related issues that you may have deal with the controller, the arm, the buttons on the wrist, the tool, and external equipment.

### **Why does the controller have no power?**

#### **Condition**

The power button on the controller is switched on, but there is no power in the controller.

#### **Cause**

The power cable may not be connected to the controller or to a power source.

#### **Remedy**

#### **Procedure**

- Connect the power cable to the controller.
- Connect the other end of the power cable to the power source.

## **Why is the robot not powering on?**

#### **Condition**

The controller is on, but the robot does not power on.

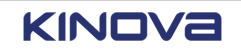

#### **Cause**

The cable attached to the arm of the robot is not connected to the controller.

#### **Remedy**

Connect the robot cable to the controller.

## **Why is the robot moving in joint Hand Guiding mode by itself?**

#### **Condition**

The robot is in Joint Hand Guiding mode and it is moving without the application of external forces.

#### **Cause**

The masses or centers of mass of the tool or payload is not correct.

#### **Remedy**

#### **Procedure**

- Make sure the mass of the tool entered in Kortex Web App matches that of the tool.
- Make sure the center of mass of the tool entered in Kortex Web App matches that of the center of mass of the tool.
- Make sure the mass of the payload entered in Kortex Web App matches that of the payload.
- Make sure the center of mass of the payload entered in Kortex Web App matches that of the center of mass of the payload.

## **Why is the snapshot button not working?**

#### **Condition #1**

When the waypoint capture, or snapshot, button is pressed, the waypoint does not appear in the program that is currently on the **Program** page.

#### **Cause**

The current context on the **Program** page is selecting a block that is not a waypoint block.

#### **Remedy**

#### **Procedure**

**1.** Look at the **Sequence editor** to see which block is selected.

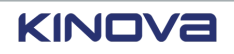

- **2.** Select the waypoint capture block that represents where you currently are in the program.
- **3.** Press the waypoint capture button.

#### **Cause #2**

The snapshot button is held for too long.

#### **Remedy for cause #2**

Press the snapshot button quickly.

## **Why is my tool not working?**

#### **Condition**

The tool connected to the robot is not working.

#### **Cause**

The plugin associated with the tool is not installed or is not activated.

#### **Remedy**

#### **Procedure**

- **1.** Tap **Systems** > **Plugins** to access the **Plugins** page.
- **2.** Install the plugin associated with the tool if it is not already installed.
- **3.** Activate the plugin associated with the tool.
- **4.** Reset or initialize the plugin associated with the tool if the plugin requires this action.

#### **Related topics**

[Installing plugins](#page-184-0) on page 175

## **Emergency stop**

#### **Condition**

An emergency stop signal is sent to the robot.

#### **Cause**

There are two possible causes.

- The [E-stop](#page-374-3) button on the teach pendant, or elsewhere in the system, is pressed.
- A signal is detected on the input reserved for emergency stops.

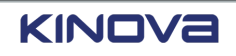

#### **Remedy**

#### **Procedure**

- **1.** Make sure nothing is interfering with the robot and that it is safe to proceed.
- **2.** Remove the signal.

Release the E-stop button, such as the one on the teach pendant, by turning the button.

- **3.** Clear the fault.
- **4.** Make sure the jumper wire configuration matches the installation.

# **Why is the wrist enabling device not enabling Hand Guiding mode?**

### **Condition**

The robot cannot be moved by hand. The wrist ring flashes green once each second.

#### **Cause**

The enabling device on the wrist is not pressed and held in its center position.

### **Remedy**

Press the Wrist enabling device in the center position until the wrist ring illuminates a steady blue. Continue to hold the button in the center position while you move the arm.

## **Why is the controller hot?**

### **Condition**

The *[controller](#page-372-1)* is hot or the diagnostics in *[Kortex](#page-376-0) Web App* indicate the *SCU* or the *MCU* are overheating.

#### **Cause**

The temperature of the SCU core or MCU board is too high.

#### **Remedy**

#### **Procedure**

- Check the controller fans are spinning freely.
- Check that neither the controller fans nor the fan filter are clogged.

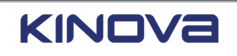

## **Why did my robot collide with the tool installed on its end effector?**

#### **Condition**

While the robot was moving, it collided with the tool installed on its *end effector*.

#### **Cause**

The tool sphere protection zone is not configured to contain the entire tool.

#### **Remedy**

#### **Procedure**

- **1.** Switch off the arm.
- **2.** Navigate to **Safety** > **Protection Zones**.
- **3.** Configure the Tool Sphere protection zone so that it contains the entire volume of your tool.

## **Why is my tool, connected to the M8 connector, not responding?**

#### **Condition**

A tool is connected to an M8 connector on the wrist, but the tool is not responding to commands received from a program.

#### **Cause**

The connection to the M8 connector is incorrect.

#### **Remedy**

Validate that the correct M8 connector is used and that the connector is not damaged.

## **Why does my robot refuse to move in a particular direction?**

#### **Condition**

While moving the robot in Manual Jog or Hand Guiding mode, the robot refuses to move in a certain direction; however, it does move in other directions.

#### **Cause**

One or multiple joints are reaching their position limits.

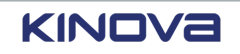

#### **Remedy**

Use Jog Angular mode to move the actuator back to its zero position.

## **Why is my teach pendant only displaying a console?**

#### **Condition**

The teach pendant is connected and the controller is switched on, but only a console is displayed on the teach pendant.

#### **Cause**

The connector of the teach pendant is inserted incorrectly in the controller, which causes some of the pins to be misaligned.

#### **Remedy**

Disconnect and reconnect the teach pendant properly.

### **Why are my digital outputs not operating at 24 V?**

#### **Condition**

Multiple elements are connected to consecutive digital outputs. Applying an output signal does not yield 24V.

#### **Cause**

The load on a terminal block, composed of 4 I/Os, is too high.

#### **Remedy**

Distribute the electrical load over more terminal blocks.

## **Issues related to safety elements**

Examples of safety-related issues that you may have deal with the safety configurations and safety I/O connections.

## **Why can I not edit any safety congurations?**

#### **Condition**

None of the parameters on any of the **Safety** pages are modifiable.

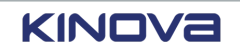
**Note:** This condition only happens when the user is an *operator* and is not an *admin user*.

#### **Cause**

The user is an operator. Only admin users can modify safety configurations.

#### **Remedy**

#### **Procedure**

- Tap > **ELEVATE PERMISSIONS** and enter the admin password.
- Contact an admin user to discuss which safeties may need to be modified.

## **Why is the external safety device not working?**

#### **Condition**

The external device attached to the robot is not working. The robot is in a *stop category (SC)* 0, where there is no electrical power in the robot.

#### **Cause**

The device is not configured correctly on the safety I/O channel.

#### **Remedy**

Make sure the safety I/O channel associated with the external device is configured correctly. Select the correct safety type from the safety type drop-down on the **Safety I/Os** page in *[Kortex](#page-376-0) Web App* for the channel where the device is connected.

## **Why is the robot stuck in Reduced mode?**

#### **Condition**

The robot is moving at Reduced speed. All **Safety** pages indicate the robot should be moving at Normal speeds.

#### **Cause**

The robot is receiving a signal to operate at Reduced speed.

#### **Remedy**

Make sure no safety I/O channel is sending a signal to the robot to operate at Reduced speed.

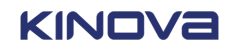

## **Why are my digital outputs not operating at 24 V?**

#### **Condition**

When operating in joint Hand Guiding mode, the robot triggers a fault for exceeding speed limits.

#### **Cause**

When the arm is driven in joint Hand Guiding mode near the outer edge of its workspace, small angular velocities can yield large *[Cartesian](#page-372-0)* velocities on the *TCP* and trigger speed limit faults.

#### **Remedy**

Move the *TCP* closer to the arm when you move the first two joints of the robot in Hand Guiding mode.

## **Issues related to modes of operation**

Examples of issues with modes of operation that you may have include modes being disabled and modes that seem stuck.

## **Why is Manual mode disabled?**

#### **Condition**

The arrows of the virtual joystick of Jog Angular and Jog Cartesian in *[Kortex](#page-376-0) Web App* are grayed out.

The *[enabling](#page-374-0) device* in Kortex Web App illuminates white.

#### **Cause**

The enabling device is not held in its center position.

#### **Remedy**

#### **Procedure**

- Make sure you are not pressing the enabling device all the way to the bottom.
- Make sure you are pressing the enabling device in its middle position.

## **Why can the robot not exit Recovery mode?**

#### **Condition**

The robot cannot exit Recovery mode. The wrist ring flashes yellow two times each second.

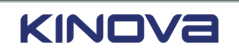

**Remember:** As long as the robot is in Recovery mode, all safety position-related limits are ignored and all joint speed safety limits are limited to a maximum speed of 30 °/s.

#### **Cause**

There are two situations where the robot remains in recovery mode.

- The initial cause of the fault is still in effect.
- After clearing the initial fault, another fault is triggered in the current configuration of the robot.

#### **Remedy**

#### **Procedure**

- Make sure the robot is far from its position limits.
- Make sure the robot is outside of the enabled protection zones.
	- a) Make sure the speed limit of each of the joints is set to 30 °/s.
	- b) Tap **Safety** > **Protection Zones**.
	- c) Visualize the current pose of the robot relative to the protection zones.
	- d) Move the robot to a safe position using either Hand Guiding or Manual Jog mode.

#### **Related topics**

[Protection](#page-86-0) zones on page 77 [Recovery](#page-131-0) mode on page 122 [State:](#page-122-0) Fault on page 113

## **Why is my robot not moving even if it is in an operating mode where it should be possible?**

#### **Condition**

When operating in Automatic, Hold-to-Run, or Manual mode, the robot does not perform any *Cartesian* command. A notification is displayed on the teach pendant, but the robot does not enter a fault state.

#### **Cause**

The robot is near a singularity.

#### **Remedy**

Use any angular control mode to move the robot away from the singularity.

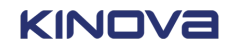

## **Issues related to plugins**

Examples of issues you may have with plugins deal with plugin installation, configuration, and activation.

## **Why can I not congure Industrial I/Os?**

#### **Condition**

The fields on the **Configurations** page of the **Industrial I/O** plugin page are not selectable.

#### **Cause**

The Industrial I/Os need to be switched on before they can be configured.

#### **Remedy**

Make sure the Industrial I/Os are receiving power. **Related topics** [Industrial I/O Plugin](#page-333-0) on page 324 [Industrial](#page-41-0) I/O panel overview on page 32

## **Issues related to programs and programming**

Examples of issues related to programs and programming deal with variables, action blocks, and programs.

## **Why can I not select a variable in the Select Variable page?**

#### **Condition**

A variable in the **Select Variable** page is grayed out and cannot be selected.

#### **Cause**

The format of the desired variable does not match the format expected by the field.

#### **Remedy**

Make sure the variable you are trying to select has the same type, schema, and unit as the field you are trying to fill.

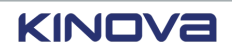

## **Why are tiles missing in the visual programming interface?**

#### **Condition**

The tiles cannot be found anywhere under the **Actions** menu on the **Program** page.

#### **Cause of the trigger #1**

The plugin associated with the missing tiles is not installed or is not activated.

#### **Remedy for trigger #1**

#### **Procedure**

**1.** Tap **Systems** > **Plugins** to see if the plugin associated with the missing actions is installed.

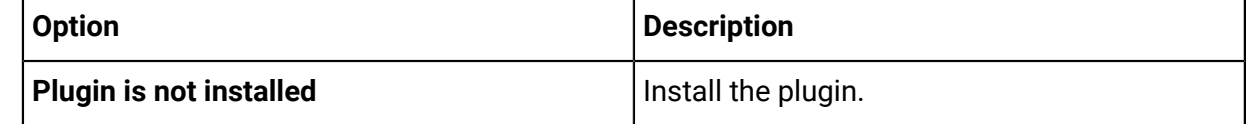

**2.** Tap the plugin to access its **Configurations** page.

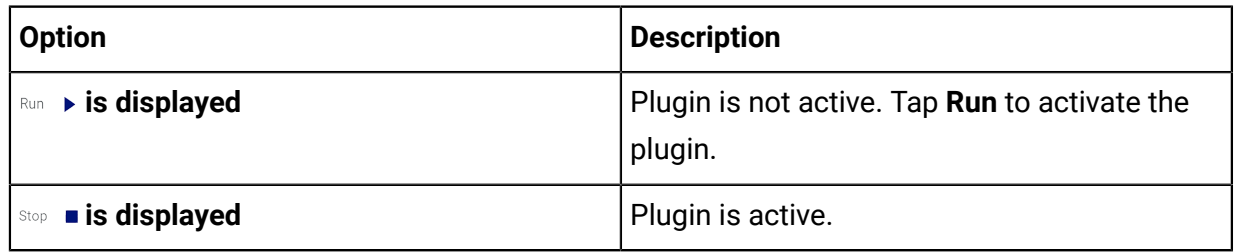

**3.** Return to the **Program** page of the program where the issue occurred. The plugin is displayed on the page with all its available actions.

#### **Cause of the trigger #2**

A fault occurs in the arm.

#### **Remedy for trigger #2**

#### **Procedure**

- **1.** Restart the program.
- **2.** Refresh the page.

**Related topics** [Installing plugins](#page-184-0) on page 175

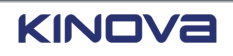

## **Why can I not nd a program in the list of programs?**

#### **Condition**

A specific program is not found on the **Programs** page in Kortex Web App.

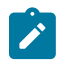

**Note:** This condition only happens when the user is an *operator* and is not an *admin user*.

#### **Cause**

The user is an operator and the admin user has not validated the program.

#### **Remedy**

The admin user must validate the program. After it is validated, the program appears in the list of programs for all users, including operators.

## **Why do some of the tiles of an imported program show a question mark?**

#### **Condition**

A program is imported. One or more tiles on the **Program** page displays a question mark.

#### **Cause**

The imported program contains tiles from plugins that currently are not installed or activated on the controller.

#### **Procedure**

- **1.** Remove the program from Kortex Web App.
- **2.** Install the missing plugins.
- **3.** Activate the plugins.
- **4.** Re-import the program.

## **Why are the Industrial I/O tiles not loading?**

#### **Condition**

When trying to run a program that uses tiles from the Industrial I/O plugin, the Industrial I/O tile configuration does not load properly.

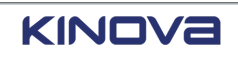

#### **Cause**

There is a bug that happens occasionally when the Industrial I/Os on the controller are connected to power when controller is already switched on.

#### **Remedy**

Force the Industrial I/O plugin to reinitialize by dragging any Industrial I/O tile anywhere in the program. Optionally, delete the tile and after the plugin re-initializes, add it back to the program.

## **Why is my program running, but not making progress?**

#### **Condition**

A running program does not make any progress, but it is not interrupted and there are no faults being triggered.

#### **Cause**

A Wait or Wait for Input tile is not configured correctly.

#### **Remedy**

Validate the configuration of the  $W$ ait or  $W$ ait for Input tile. Their duration parameters are in seconds.

## **Why is my robot extremely slow?**

#### **Condition**

A program is running a waypoint trajectory at an abnormally low speed.

#### **Cause #1**

The safety limits of the robot are configured to enforce low velocities.

#### **Remedy #1**

Switch off the arm and increase the velocity limits provided the risk assessment is not impacted by the change.

#### **Cause #2**

Constraints applied to the waypoint are forcing the robot to operate at lower speeds to make the trajectory feasible.

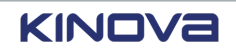

#### **Remedy #2**

#### **Procedure**

- Validate that the local speed and acceleration limits of each waypoint are correct.
- Validate that the global waypoint trajectory speed and acceleration limits are correct.

#### **Cause #3**

When blending during the trajectory requires accelerations that are too fast, speed is automatically reduced so that it is feasible to travel the trajectory.

#### **Remedy #3**

Perform one or more of the actions to fix the situation.

- Increase the acceleration limits.
- Increase the size of the blending radius.
- Activate the **Optimal Blending** solution for the tile.

## **Issues related to Kortex Web App**

Examples of issues related to *[Kortex](#page-376-0) Web App* include such things as software and configuring problems.

## **Why is the robot not going to the programmed position?**

#### **Condition**

The robot is programmed to go to specific locations. The robot is not moving to the expected locations.

#### **Cause of the trigger #1**

The tool is not configured correctly.

#### **Remedy for trigger #1**

#### **Procedure**

- **1.** Tap **Systems** > **Tools** to access the **Tools** page.
- **2.** Make sure the tool is added in the correct stacking position.
- **3.** Make sure all configurable parameters of the tool have the correct values.

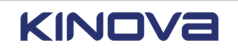

#### **Cause of the trigger #2**

The robot is not calibrated.

#### **Remedy for trigger #2**

#### **Procedure**

- **1.** Tap **Systems** > **Robot** > **Arm**.
- **2.** Expand the **Calibration** pane.
- **3.** Verify that the calibration status is Not Calibrated.
- **4.** Tap **Import** in the **Import calibration file** panel to upload the calibration file to the robot.

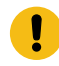

**Important:** Contact support@kinova.ca if the administrator does not have a backup of the calibration file.

**5.** Verify that the calibration status is Calibrated

#### **Related topics**

[Adding](#page-191-0) tools on page 182 [Configuring](#page-189-0) tools on page 180

[Configuring](#page-196-0) the arm for robot controls on page 187

## **Why is the computer not connecting to Kortex Web App?**

#### **Condition**

The controller is on, but *[Kortex](#page-376-0) Web App* is not displayed on the computer.

#### **Cause #1**

The Ethernet cable is not connected to the computer or the controller.

#### **Remedy #1**

Make sure one end of the Ethernet cable is connected to the controller and that the other end is connected to the computer.

#### **Cause #2**

The netmask of the Ethernet interface on the computer does not match the IP address of the controller.

#### **Remedy #2**

Make sure the netmask of your Ethernet interface is appropriate for the range of the two or more devices that are communicating with the robot. The default IP address of the controller is 192.168.1.10.

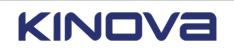

#### **Cause #3**

A user is logged on with the teach pendant.

#### **Remedy #3**

Make the user who is using the teach pendant log out.

## **Why is Kortex Web App not responding on my computer?**

#### **Condition**

*[Kortex](#page-376-0) Web App* is running on a computer, but there is no response from interacting with the application. The application behaves as if it were frozen.

#### **Cause**

The computer has memory performance issues.

#### **Remedy**

Refresh the browser.

## **Why is there a pop-up requesting visual conrmation of the robot pose after the robot reboots?**

#### **Condition**

A pop up appears after boot. It requests confirmation of pose of the robot.

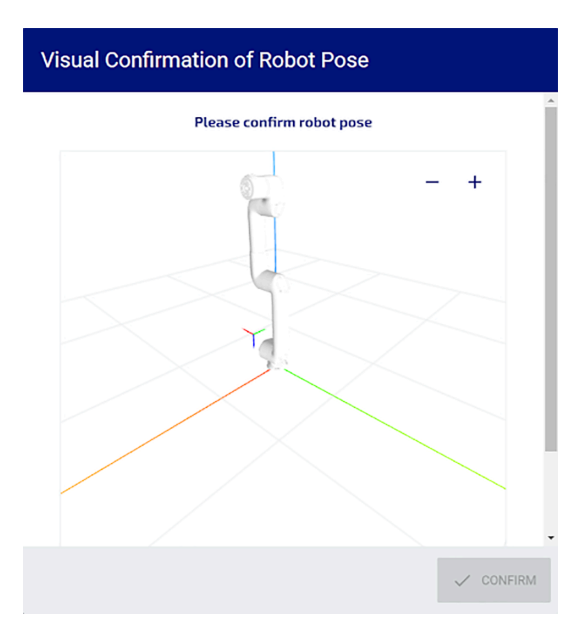

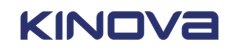

#### **Cause**

After the robot is transported or when the robot is backdriven while it is switched off, a mismatch occurs between the last known position in memory and the current position.

#### **Remedy**

If the position of robot matches the visual representation, tap **CONFIRM**.

If the position of robot does not match the visual representation, do not confirm a mismatched pose. Contact support at support@kinova.ca for investigation.

## **Why do the +/- buttons on the wrist not work with my tool?**

#### **Condition**

A plugin that is supposed to support controlling a tool with the end effector action (+/-) button on the wrist is running, but pressing the end effector action (+/-) button does not operate the tool.

#### **Cause**

The tool is not configured as active in the **Tools** page.

#### **Remedy**

#### **Procedure**

- **1.** Navigate to **Systems** > **Tools**.
- **2.** Drag the desired tool from the **Inactive (drag & drop)** list to the top of the **Active** tool list.

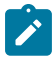

**Note:** The tool must be listed in the **Inactive (drag & drop)**" list before the *[flange](#page-374-1)*.

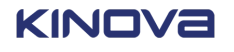

## **Glossary**

## **A**

## **AC**

type of electrical current alternating current (AC)

#### **actuator**

a device that is responsible for robot motion

## **administrator**

a person who configures and uses the robot

#### **synonym: admin user, admin**

## **angular**

refers to an object with joints and its rotational capabilities

#### **arm**

the part of the robot that is connected to the base and that moves

## **API**

a software interface between the Kortex software and your own software Application Programming Interface(API) />)

## **AWG**

a standardized wire gauge system; unit of measurement American Wire Gauge (AWG)

## **B**

## **backdrive**

to move the robot manually without using electrical power

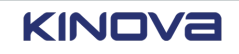

## **base**

the bottom-most part of the arm of the robot that is placed on a surface for installation; support of the robot

## **BCD**

a way to represent each decimal digit in its binary equivalent using no more than 4 binary digits

Binary Coded Decimal (BCD)

## **bending radius**

the radius of the inner-most curvature when bending an object, such as a cable; an object with a smaller radius have higher flexibility to bend before potentially becoming damaged

## **boot**

to switch on, or start

## **C**

## **camlock**

a type of fastener

## <span id="page-372-0"></span>**Cartesian**

linear movement along the x, y, and z coordinate lines

## **collaborative**

the ability for an integrated robot to work in a shared space, or in close proximity of people and other equipment, based on its integration

## <span id="page-372-1"></span>**controller**

the part of the robot from where the software operates

## **CPU**

the portion of the computer that retrieves and performs instructions

central processing unit (CPU)

## **CRC**

code that detects errors in changes to data

Cyclic redundancy check (CRC)

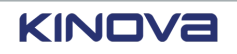

#### **CRC**

## **cUL**

tested to Canadian standards by Underwriters' Laboratories

## **D**

## **DC**

type of electrical current

direct current (DC)

## **debounce**

the act of ensuring one and only one signal is used when opening or closing a contact in an electronic device

## **DIN**

a German standardization organization that is part of the ISO standards body

Deutsches Institut für Normung (DIN)

#### **synonym: German Institute for Standardization**

## **DoF**

the number of variables needed to define the configuration of a robot, particularly for all the directions in which the motion can occur

degrees of freedom (DoF)

## **E**

## **EFT**

a series of quick, high frequency pulses often caused by a lack of electricity flowing through the circuitry

Electrical Fast Transient(EFT)

#### **synonym: fast transient, burst**

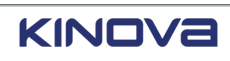

## **EFT/B**

refer to *EFT*

## **elbow**

the location of the 3rd actuator in the robot arm

## **EMI**

the operation of an electronic device is disrupted by another electronic device that is nearby electromagnetic interference (EMI)

## <span id="page-374-2"></span><span id="page-374-0"></span>**enabling device**

a device used to send a signal to the robot that the user is going to move the robot either in Manual Jog mode or Hand Guiding mode.

**synonym: pendant enabling device, wrist enabling device**

## **end effector**

the end of the arm of a robot; also, a tool or *[flange](#page-374-1)* connected to the end of the arm of the robot

## **ESD**

the sudden flow of electricity between two objects that have different charges

electrostatic discharge (ESD)

## **E-stop**

a sudden removal of all electrical power to the entire robot

(E-stop)

## **synonym: SF01**

## **F**

## **rmware**

in computers, it is low-level software that is programmed into read-only memory and is used directly by hardware

## <span id="page-374-1"></span>**ange**

a rim used for attaching another object

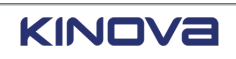

## **G**

## **GPU**

originally created to enhance graphic rendering, it also has proven itself useful in many other applications, such as artificial intelligence

```
graphics processing unit (GPU)
```
## <span id="page-375-0"></span>**GUI**

a way of interacting with a program of a computer that involves windows, dialogs, icons, and menus

Graphical User Interface (GUI)

#### **synonym: human machine interface (HMI)**

## **H**

## **hamburger menu**

three vertical lines that, when tapped, expose a menu of actions or tasks from which the user can choose; usually used for main menus ⋿

**synonym: menu, hamburger, main menu**

## **hazard identification**

the act of identifying all hazards that may cause harm

#### **HMI**

a way of interacting with a machine with such items as push buttons connected to a relay or a menu on a touch screen

```
human machine interface (HMI)
```
## **I**

## **I/O**

input output input output (I/O)

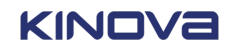

## **IEC**

an organization that creates international standards for electrotechnology International Electrotechnical Commission (IEC)

## **industrial I/O panel**

a panel on the *controller* where the *integrator* connects external devices

## **integrator**

a person who incorporates the robot in a larger system or environment

## **J**

## **joint position**

the rotational position of a joint, measured in °

#### **synonym: SF03**

## **joint speed**

the velocity at which the joint rotates, measured in °/s

#### **synonym: SF04**

## **K**

## **kebab menu**

three vertical dots that, when tapped, expose a menu of actions or tasks from which the user can choose; usually used for contextual menus

#### **synonym: contextual menu, menu options, options, menu**

## <span id="page-376-0"></span>**Kortex Web App**

the *[GUI](#page-375-0)* that runs on a web server on the *[controller](#page-372-1)* and is accessed on the *[teach pendant](#page-382-0)* or on an external computer

#### **synonym: Web App**

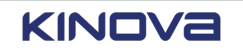

## **L**

## **Lockout Tagout**

safety procedure where power is removed from the machinery, one or more locks is placed on the power supplies, and a tag is added to the lock with the name or initials of the worker who locked out the machinery

Lockout Tagout (LOTO)

## **LSB**

the right-most bit in a binary number

Least Significant Bit (LSB)

## **M**

## **MAC**

unique identifier, similar to a room number inside a hotel

## **MCU**

a device used in the actuators to read sensors and report sensor information

Main Control Unit (MCU)

## **microcontroller**

in computers, a miniature computer integrated on a computer chip; often has firmware installed on it

## **mode**

describes how a function is performed

## **Monitored stop**

the robot is not moving, has power, and is actively monitoring that it is not doing anything

## **MPU**

a device in the controller that manages external communication and inverse kinematics, sends commands to each actuator, and collects information from all other devices

Main Processing Unit (MPU)

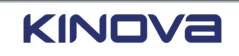

## **N**

#### **namespace**

a way in computer science of grouping together all objects that work together such that each object has a unique name

#### **NC**

electricity flows through a contact in its normal state

Normally Closed (NC)

## **non-blocking**

the ability for a robotic program to proceed to its next step even when the current, non-blocking, action is not finished

#### **non-collaborative**

the inability for the robot to work in a shared space, or in close proximity of people and other equipment; the need for the robot to be in an enclosed, self-contained area to operate safely

#### **NPN**

the meanings of binary signal levels are interchanged such that high voltage is 0 and low voltage is 1

Negative logic (NPN)

## **O**

#### **operator**

a person who uses, but who does not configure, the robot

#### **OSSD**

a device that outputs a signal to shut down the machine; used as part of a safety system of a machine

Output Signal Switching Device (OSSD)

 **P**

## **payload**

the load the robot carries excluding the tool that the robot carries

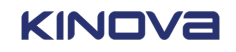

## **PCB**

a structure that is made up of conductive and insulating layers printed circuit board (PCB)

## **PE**

a system that connects a power supply with the ground protective earth (PE)

**synonym: ground**

## **pendant enabling device**

enabling device located on a teach pendant, usually as a button [enabling](#page-374-2) device on page 365

**synonym: enabling device, teach pendant enabling device**

## **pendant**

a device used to configure and control the movements of a robot

#### **synonym: teach pendant**

## **pinch point**

an area in which a body part can get in between a stationary part and a moving part of the machinery

## **PLC**

an industrial computer used in controlling manufacturing processes

```
programmable logic controller (PLC)
```
## **PLd**

Performance Level D

Performance Level d (PLd)

## **plugin**

software that is added to an pre-existing base software so as to give the application additional capabilities

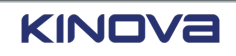

#### **program sequence**

the sequence of actions that a program must use to complete its task

program sequence

**synonym: program**

#### **protection zone**

an area where the robot cannot enter

**synonym: SF06**

## <span id="page-380-0"></span>**protective stop**

a stop in which the robot stops, but there still is power in the robot

**synonym: SF02**

## **R**

#### **RAM**

the memory of the computer that stores data for the *CPU* to use random access memory (RAM)

#### **reboot**

to restart the computer

## **risk analysis**

a study of the potential dangers in using something, often equipment

## **risk control**

the plan to avoid or lessen the risk involved

## **RJ45**

a jack with 8 pins

## **robot**

refers to the computer or teach pendant, controller, arm, and end end effector; alternatively, refers to just the arm and the tools attached to it

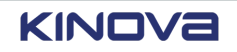

## **robot cell**

a set of one or more machines that work in conjunction with one or more programmable robots

#### **robot system**

an entire automated system consisting entirely of robots or automated equipment

#### **role**

the position held that is capable of performing a specific set of tasks

## **RS-485**

a standard that defines electrical traits that are used in serial communication systems

## **RTU**

an electronic device controlled by microprocessors that interfaces with other systems and is used to send and receive data

remote terminal unit (RTU)

## **S**

## **safety mode**

one of two speeds that are used when determining the maximum speed at which the robot can operate

## **SC2**

stop category 2

**synonym:** *[protective](#page-380-0) stop*

#### **scope**

in computer science, the area of code that is valid within the confines of another area of code

## **SCU**

a processor in the controller that processes all safety functions

Safety Control Unit (SCU)

#### **state**

describes the overall condition of the system, in our case Link 6

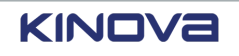

## **stop category**

a type of safety control function stop category (SC)

## **SWU**

a file format, used by Kinova, to package firmware updates firmware update package (SWU)

## **T**

## **TCP**

the position and orientation of the tool Tool Center Point (TCP)

## **TCP/IP**

set of communication protocols used in computer networks and in the Internet Transmission Control Protocol/Internet Protocol (TCP/IP)

## <span id="page-382-0"></span>**teach pendant**

a device used to configure and control the movements of a robot

#### **synonym: pendant**

## **teach pendant enabling device**

enabling device located on a teach pendant, usually as a button [enabling](#page-374-2) device on page 365

#### **synonym: enabling device, pendant enabling device**

## **U**

## **UL**

Underwriters Laboratories Inc., an organization dedicated to testing and creating standards for electrical products

Underwriters Laboratories (UL)

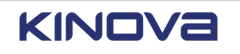

## **USB**

industry computer bus standard that makes it easier to transfer data between computers Universal Serial Bus (USB)

## **W**

## **wrist**

the part found at the end of the robot arm to which end effectors may be attached

## **wrist enabling device**

enabling device located on the wrist of the robot, usually as a button

[enabling](#page-374-2) device on page 365

#### **synonym: enabling device**

## **wrist I/O**

the area of connector on the *wrist* where the *integrator* connects external devices

## **wrist ring**

the LED ring found around the wrist

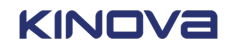

# TOGETHER IN ROBOTICS

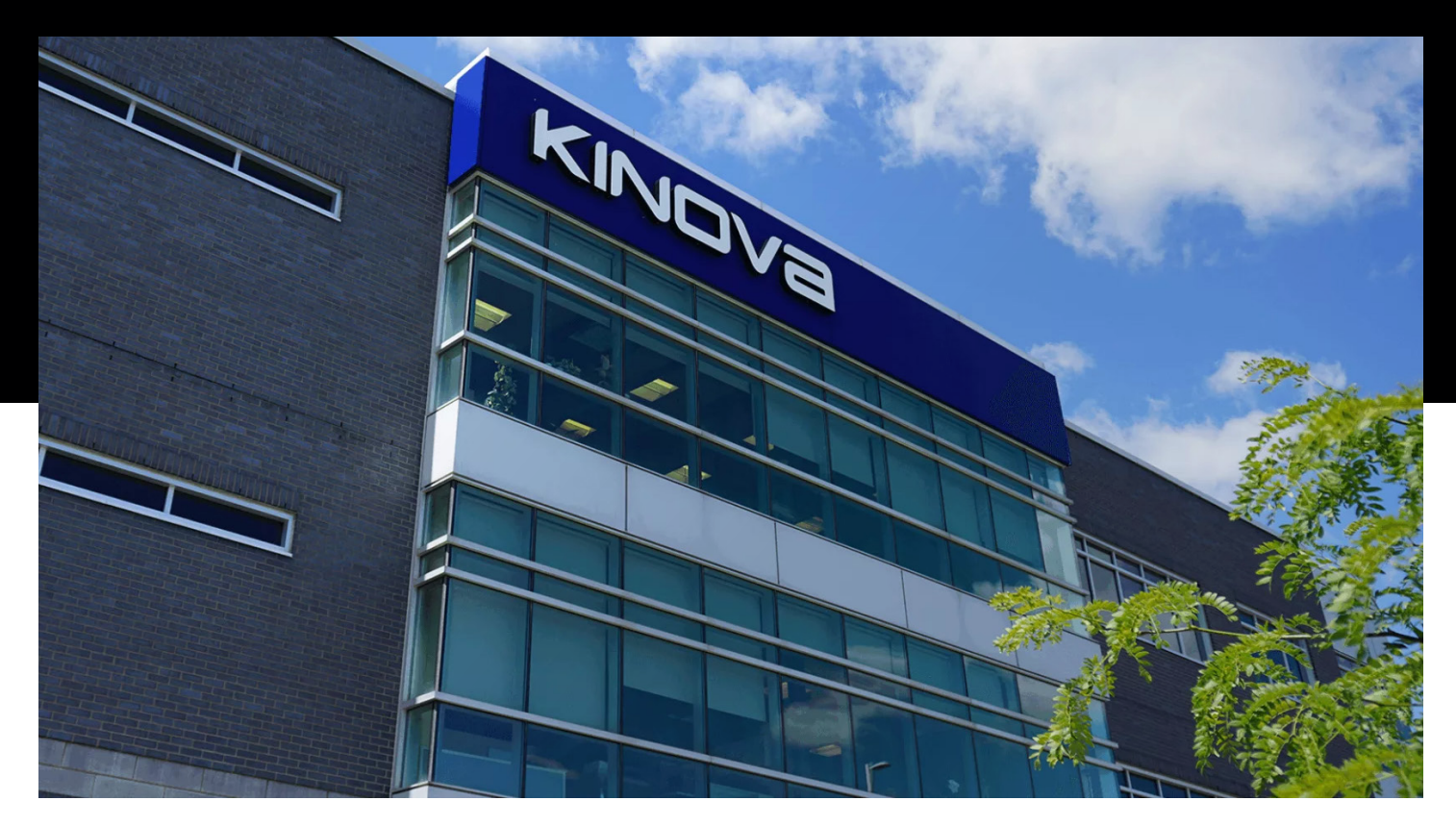

## PROUDLY MADE IN **Q** QUEBEC, CANADA

EN-UG-020-Link-6-r2.0-202301

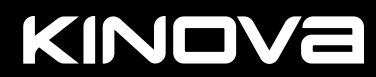

kinovarobotics.com | info@kinovarobotics.com | +1 (855) 654-6682 © Kinova inc 2022. All rights reserved. <sup>1</sup>Intel, the Intel logo, and Intel Core are trademarks of Intel Corporation or its subsidiaries.